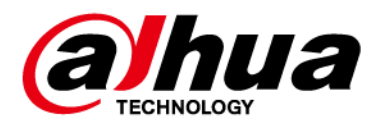

# **Network Video Recorder**

## **User's Manual**

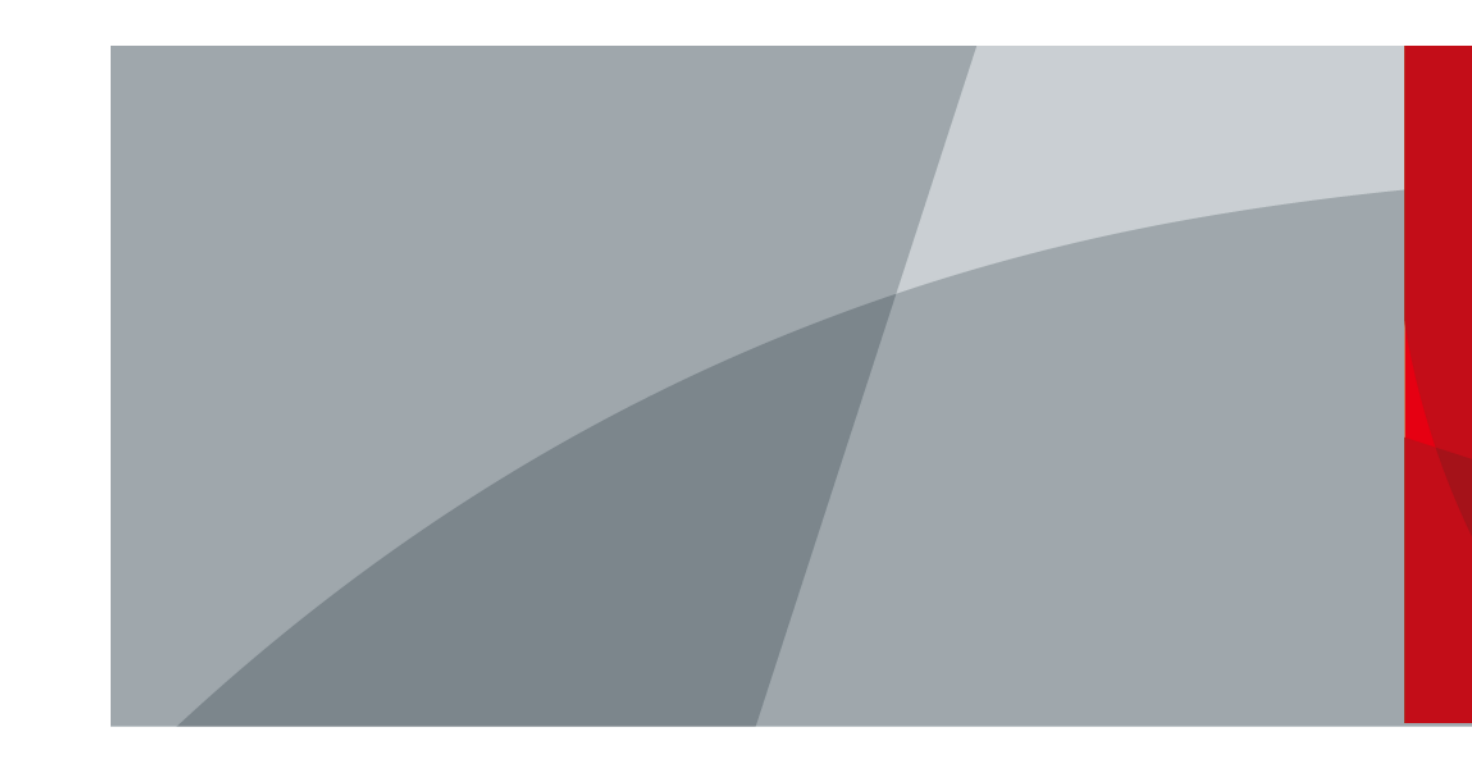

ZHEJIANG DAHUA VISION TECHNOLOGY CO., LTD. V2.3.1

# **Foreword**

### General

This user's manual (hereinafter referred to be "the Manual") introduces the installation, functions and operations of the Network Video Recorder (NVR) devices (hereinafter referred to be "the Device"). Read carefully before using the Device, and keep the manual safe for future reference.

### Safety Instructions

The following signal words might appear in the manual.

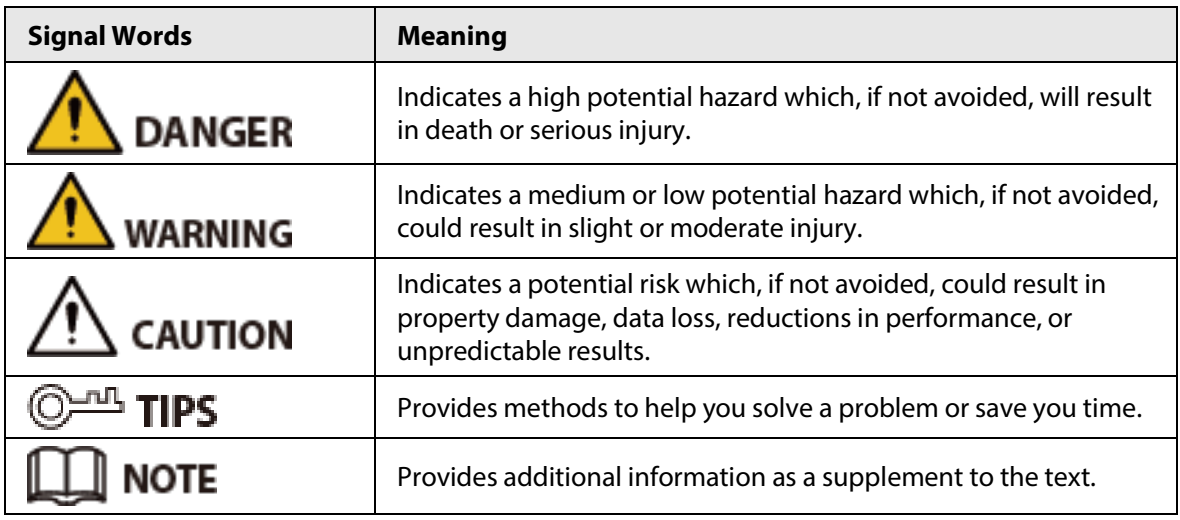

### Revision History

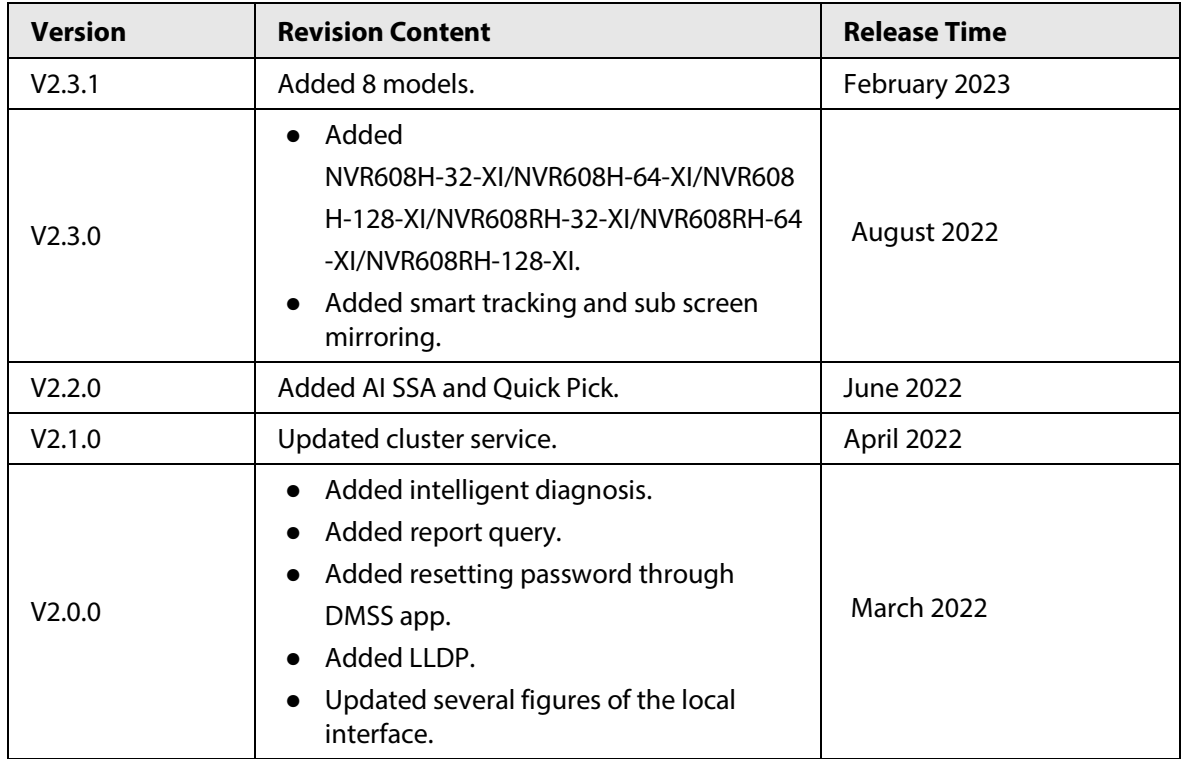

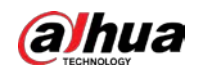

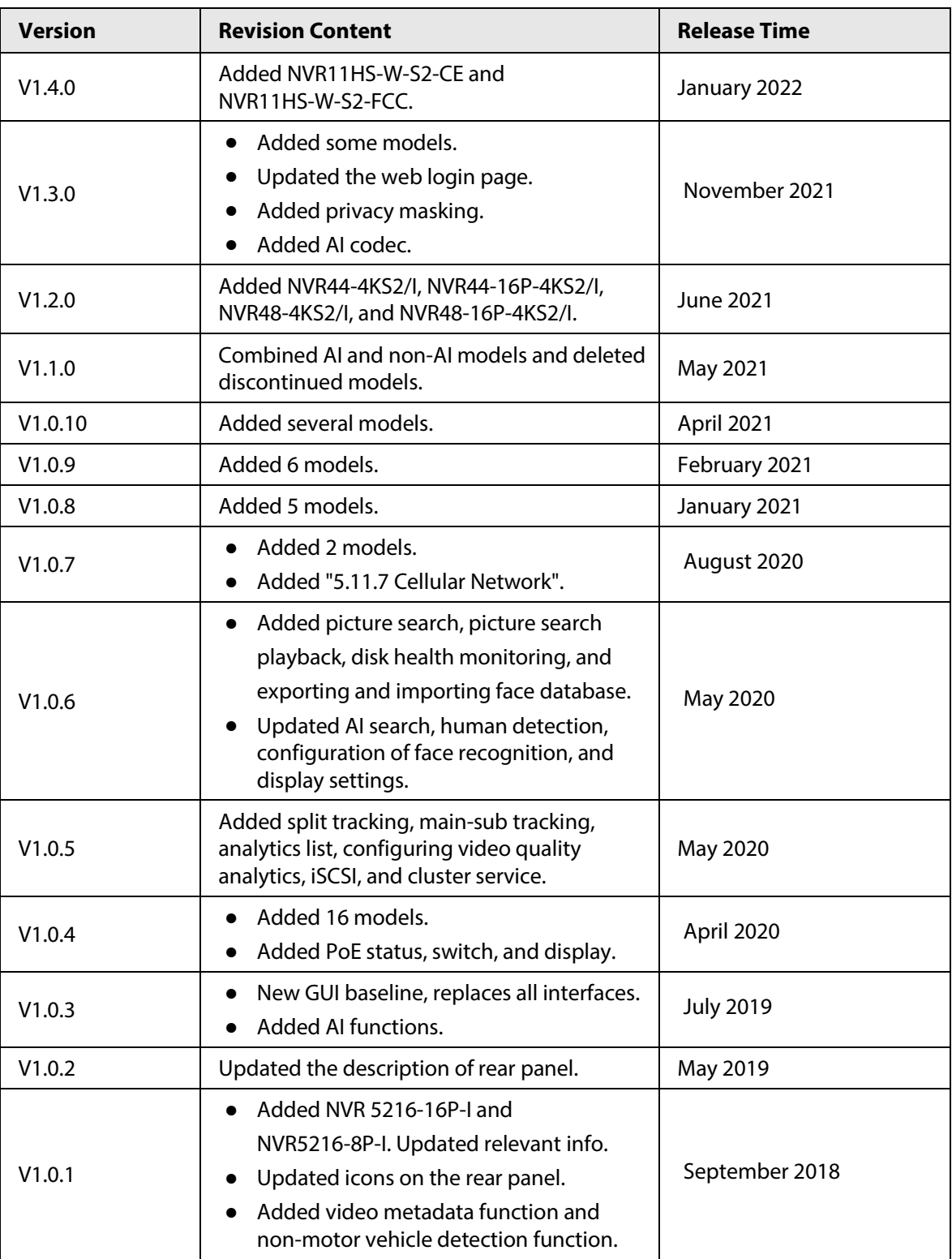

#### Privacy Protection Notice

As the device user or data controller, you might collect the personal data of others such as their face, fingerprints, and license plate number. You need to be in compliance with your local privacy protection laws and regulations to protect the legitimate rights and interests of other people by implementing measures which include but are not limited: Providing clear and visible identification to inform people of the existence of the surveillance area and provide required contact information.

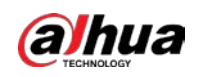

#### About the Manual

- The manual is for reference only. If there is inconsistency between the manual and the actual product,
- We are not liable for any loss caused by the operations that do not comply with the manual.
- The manual would be updated according to the latest laws and regulations of related regions. For detailed information, see the paper manual, CD-ROM, QR code or our official website. If there is inconsistency between paper manual and the electronic version, the electronic version shall prevail.
- All the designs and software are subject to change without prior written notice. The product updates might cause some differences between the actual product and the manual. Please contact the customer service for the latest program and supplementary documentation.
- There still might be deviation in technical data, functions and operations description, or errors in print. If there is any doubt or dispute, please see our final explanation.
- Upgrade the reader software or try other mainstream reader software if the manual (in PDF format) cannot be opened.
- All trademarks, registered trademarks and the company names in the manual are the properties of their respective owners.
- Please visit our website, contact the supplier or customer service if there is any problem occurred when using the device.
- If there is any uncertainty or controversy, please see our final explanation.

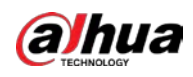

# **Important Safeguards and Warnings**

This section introduces content covering the proper handling of the Device, hazard prevention, and prevention of property damage. Read carefully before using the Device, and comply with the guidelines when using it.

### Transportation Requirements

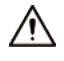

Transport the Device under allowed humidity and temperature conditions.

#### Storage Requirements

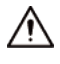

Store the Device under allowed humidity and temperature conditions.

#### Operation Requirements

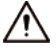

- Do not place the Device in a place exposed to sunlight or near heat sources.
- Keep the Device away from dampness, dust, and soot.
- Install the Device on a stable surface to prevent it from falling.
- Do not drop or splash liquid onto the Device, and make sure that there is no object filled with liquid on the Device to prevent liquid from flowing into it.
- Put the Device in a well-ventilated place, and do not block its ventilation.
- Operate the Device within the rated range of power input and output.
- Do not disassemble the Device.
- Use the Device under allowed humidity and temperature conditions.

#### Installation Requirements

#### WARNING

- Do not connect the power adapter to the device while the adapter is powered on.
- Strictly comply with the local electric safety code and standards. Make sure the ambient voltage is stable and meets the power supply requirements of the device.
- Do not expose the battery to environments with extremely low air pressure, or extremely high or low temperatures. Also, it is strictly prohibited to throw the battery into a fire or furnace, and to cut or put mechanical pressure on the battery. This is to avoid the risk of fire and explosion.
- Use the standard power adapter or cabinet power supply. We will assume no responsibility for any injuries or damages caused by the use of a nonstandard power adapter.

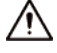

- Do not place the Device in a place exposed to sunlight or near heat sources.
- Keep the Device away from dampness, dust, and soot.
- Put the Device in a well-ventilated place, and do not block its ventilation.
- Install the Device on a stable surface to prevent it from falling.

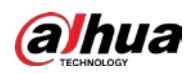

- The power supply must conform to the requirements of ES1 in IEC 62368-1 standard and be no higher than PS2. Please note that the power supply requirements are subject to the device label.
- The device is a class I electrical appliance. Make sure that the power supply of the Device is connected to a power socket with protective earthing.
- Use power cords that conform to your local requirements, and are rated specifications.
- Before connecting the power supply, make sure the input voltage matches the power requirements of the Device.
- When installing the Device, make sure that the power plug and appliance coupler can be easily reached to cut off power.
- Install the Device near a power socket for emergency disconnect.
- It is prohibited for non-professionals and unauthorized personnel to open the Device casing.

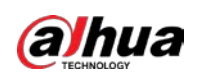

# **Table of Contents**

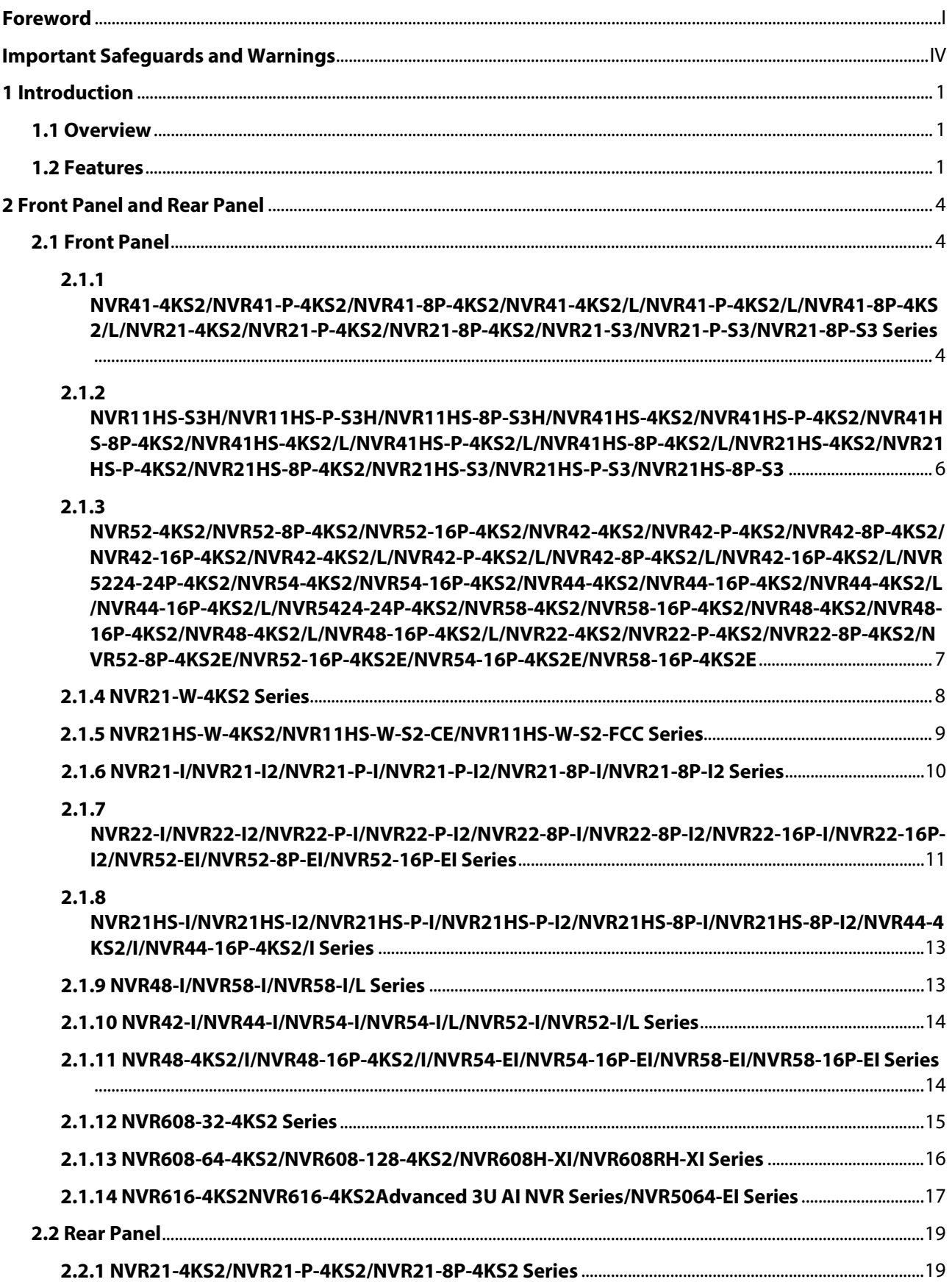

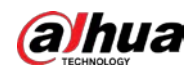

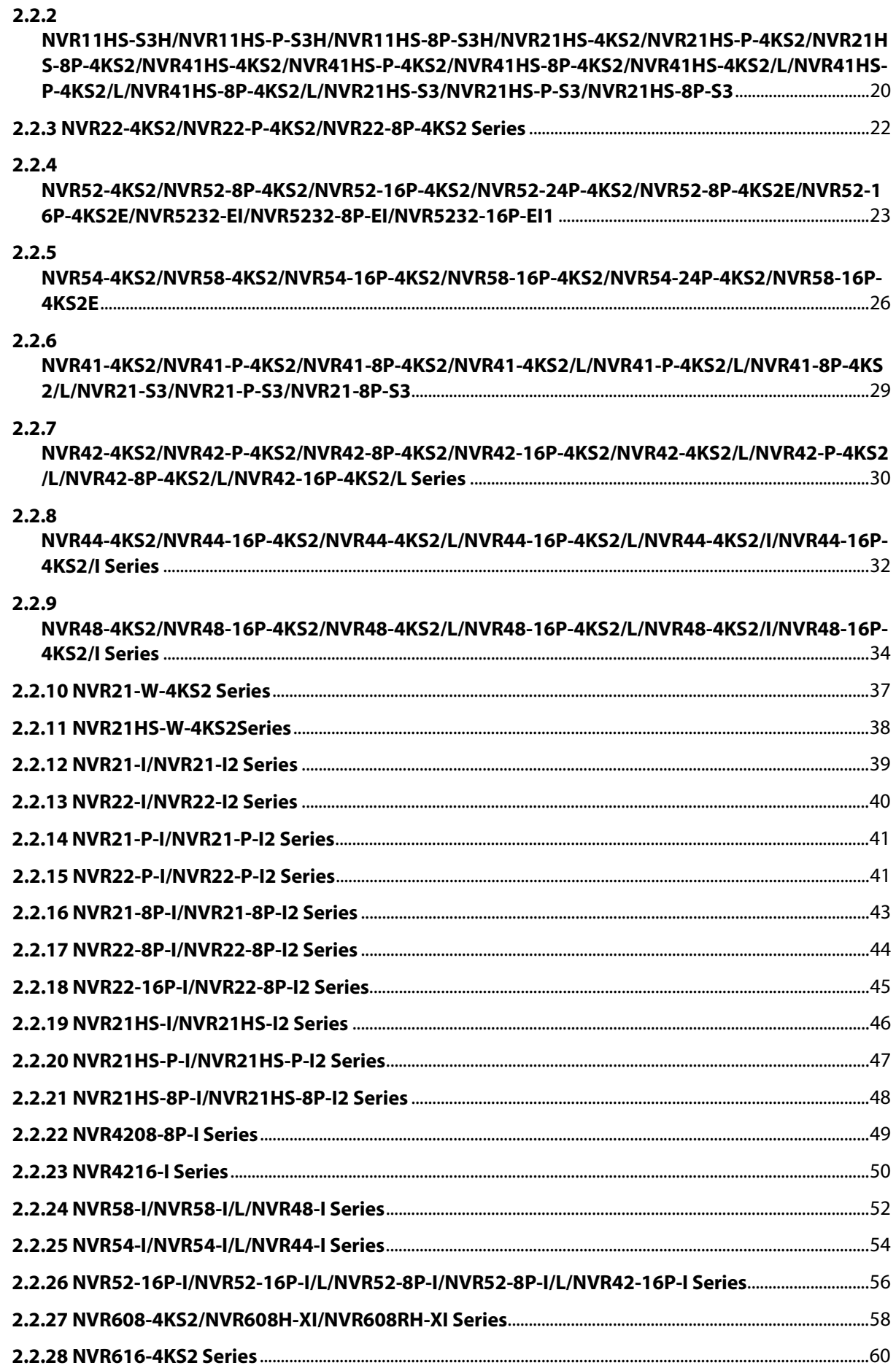

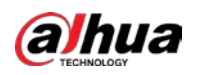

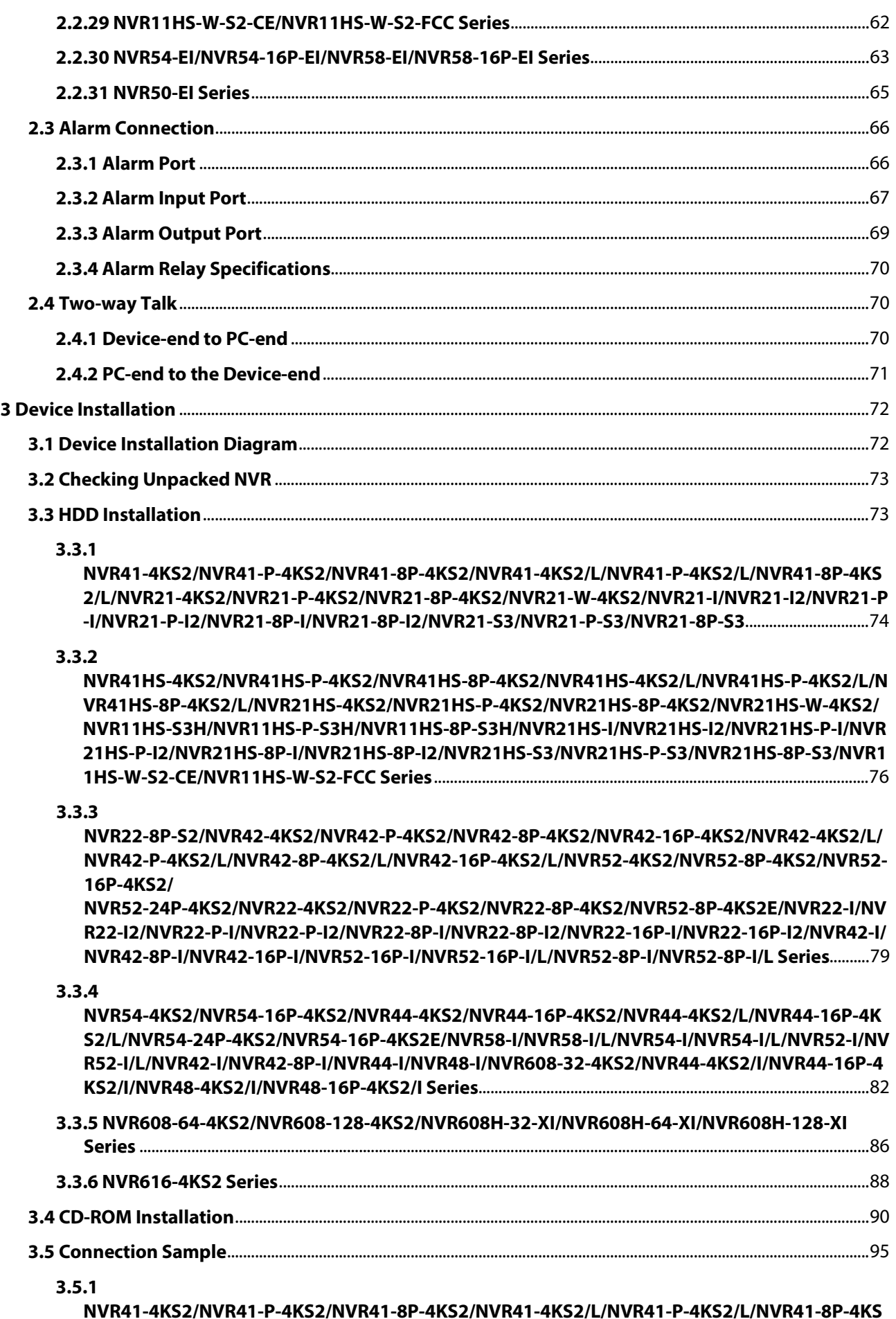

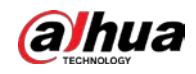

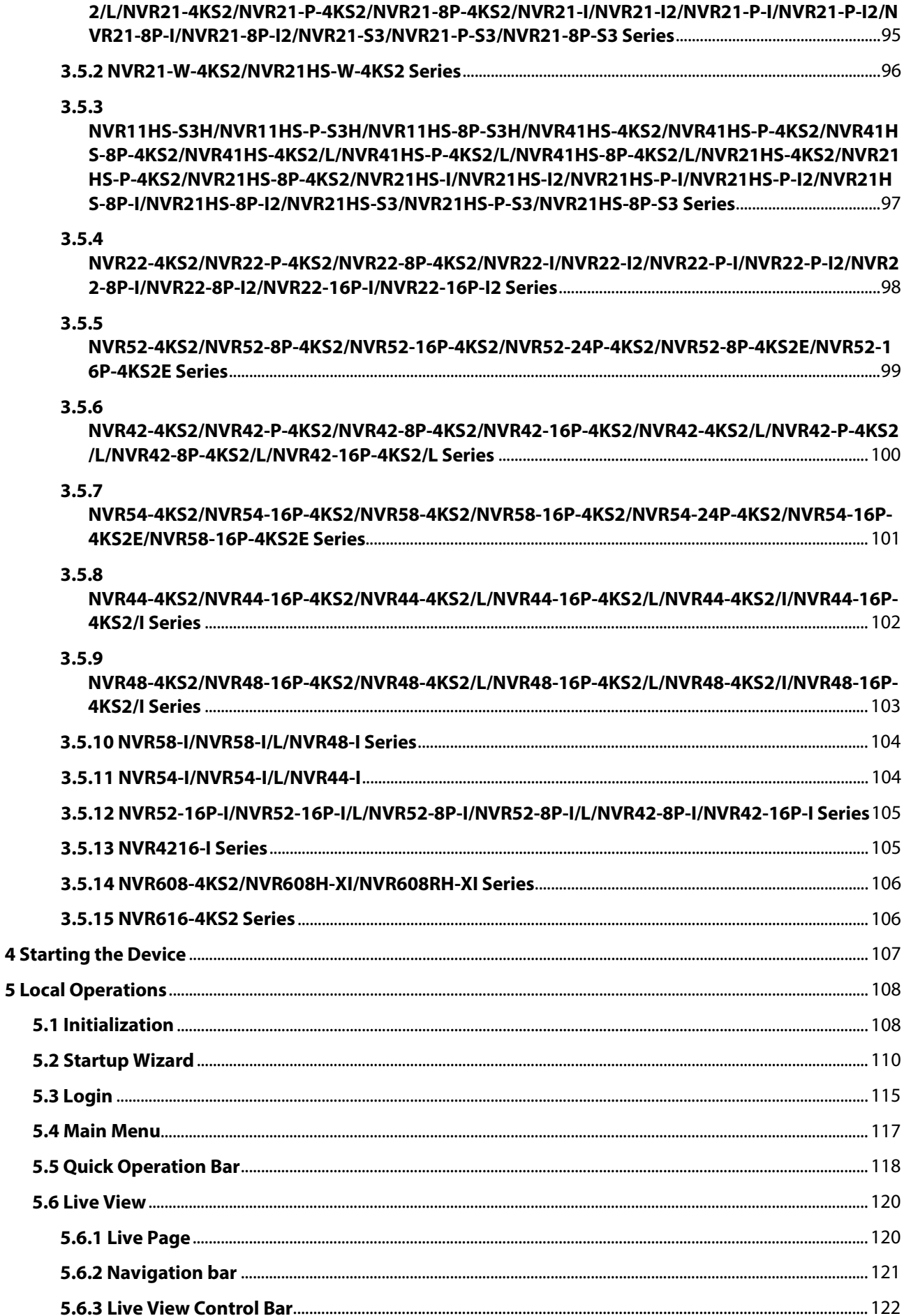

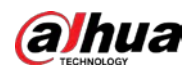

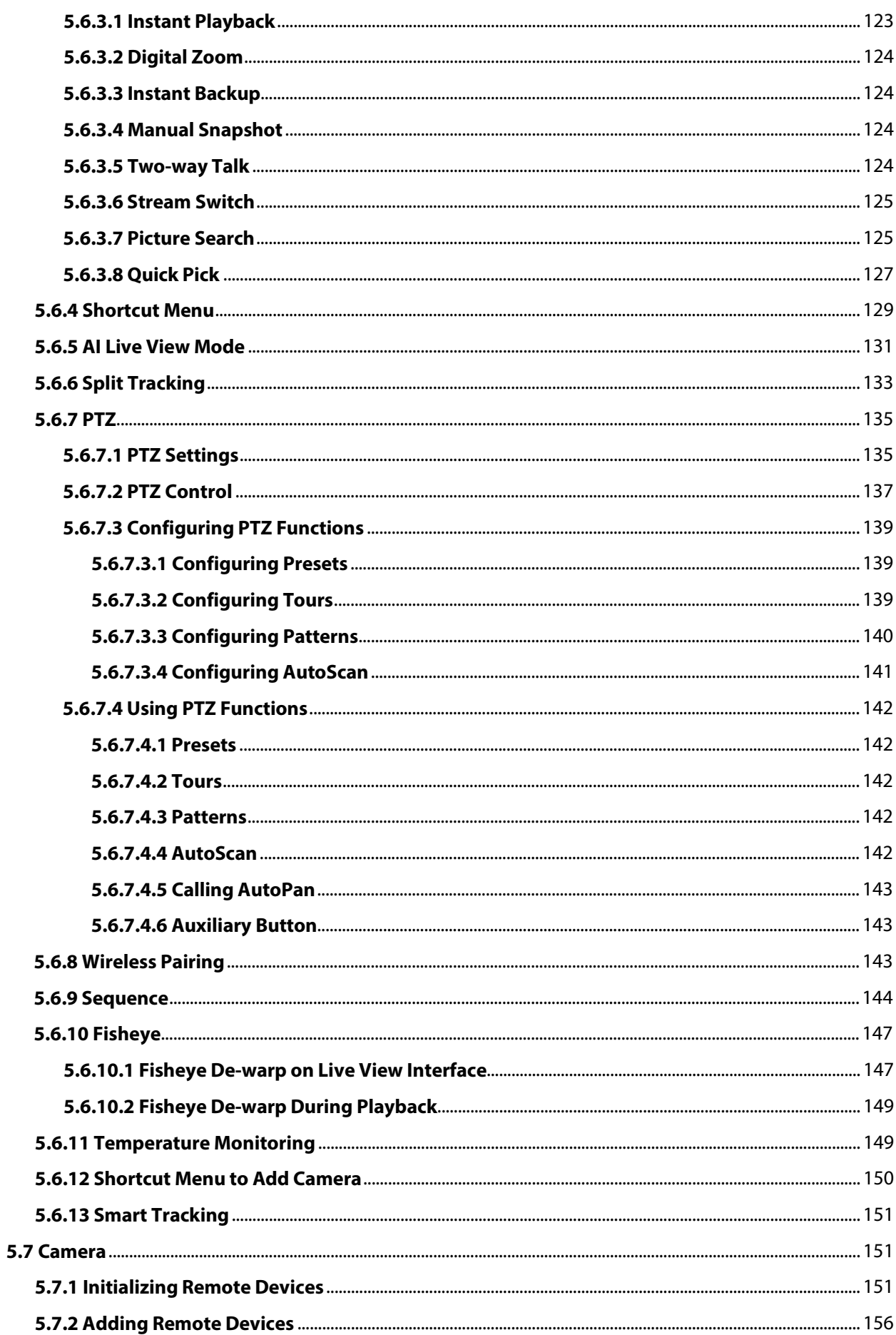

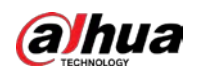

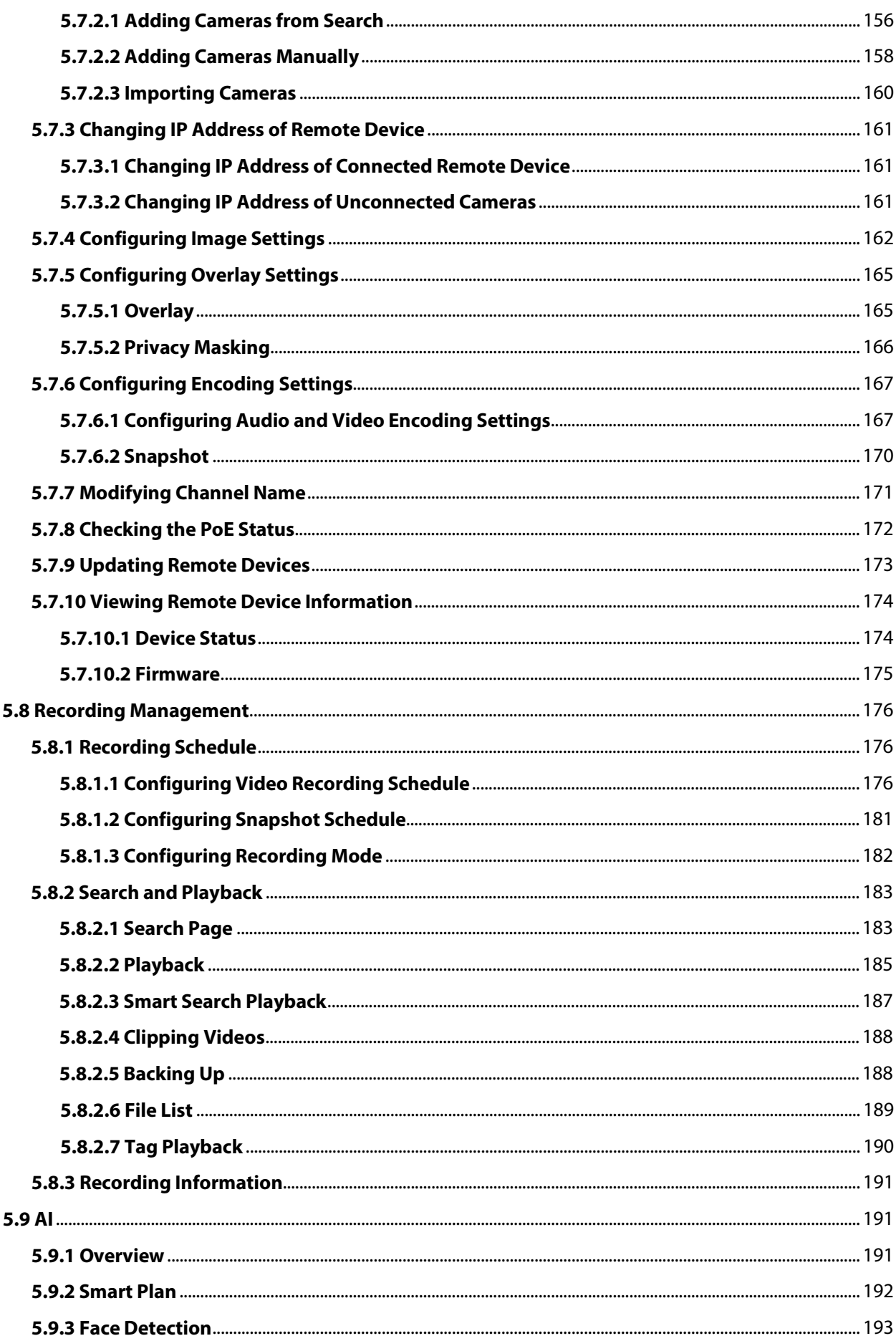

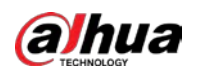

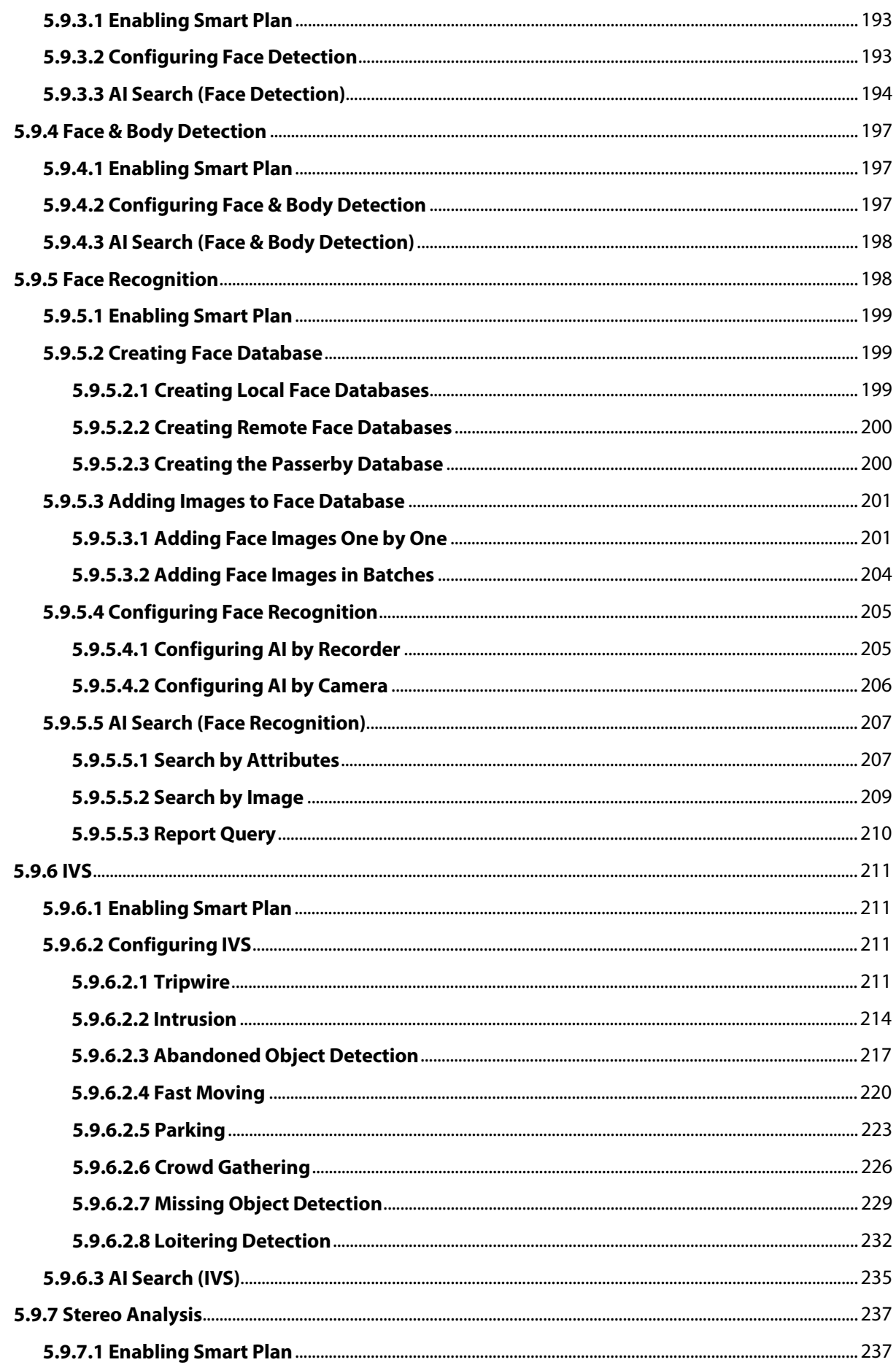

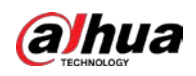

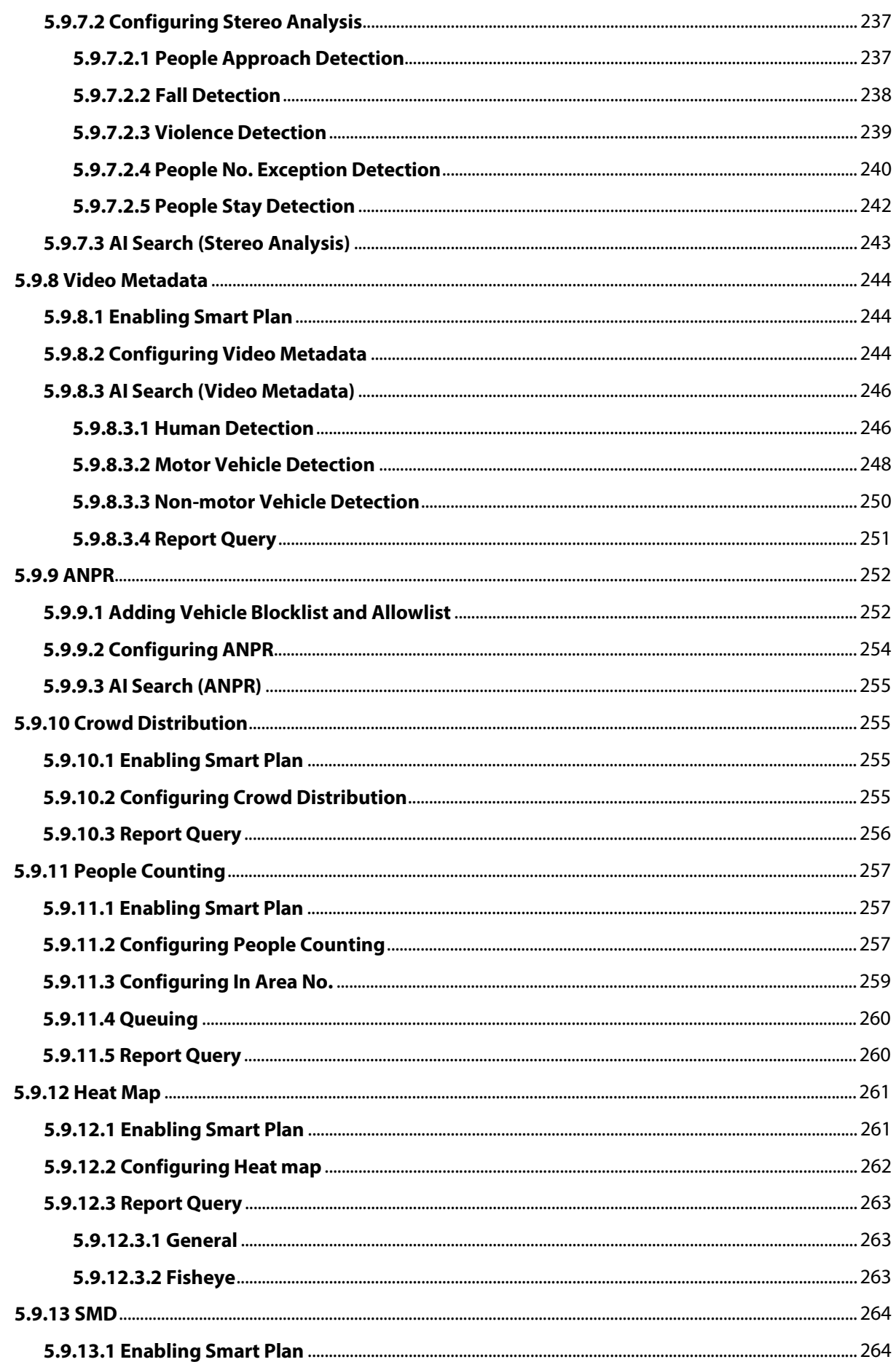

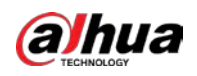

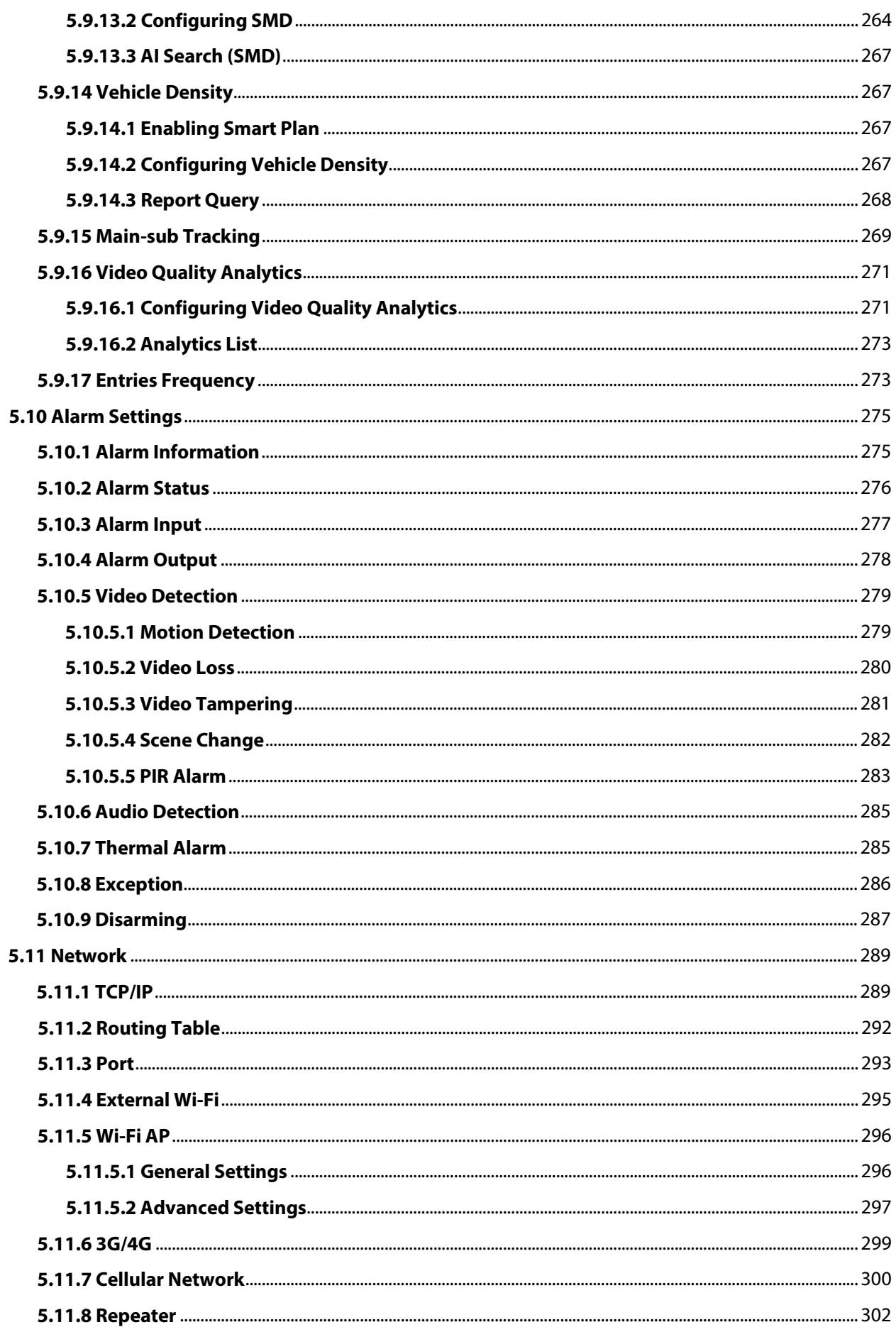

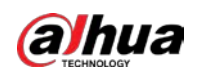

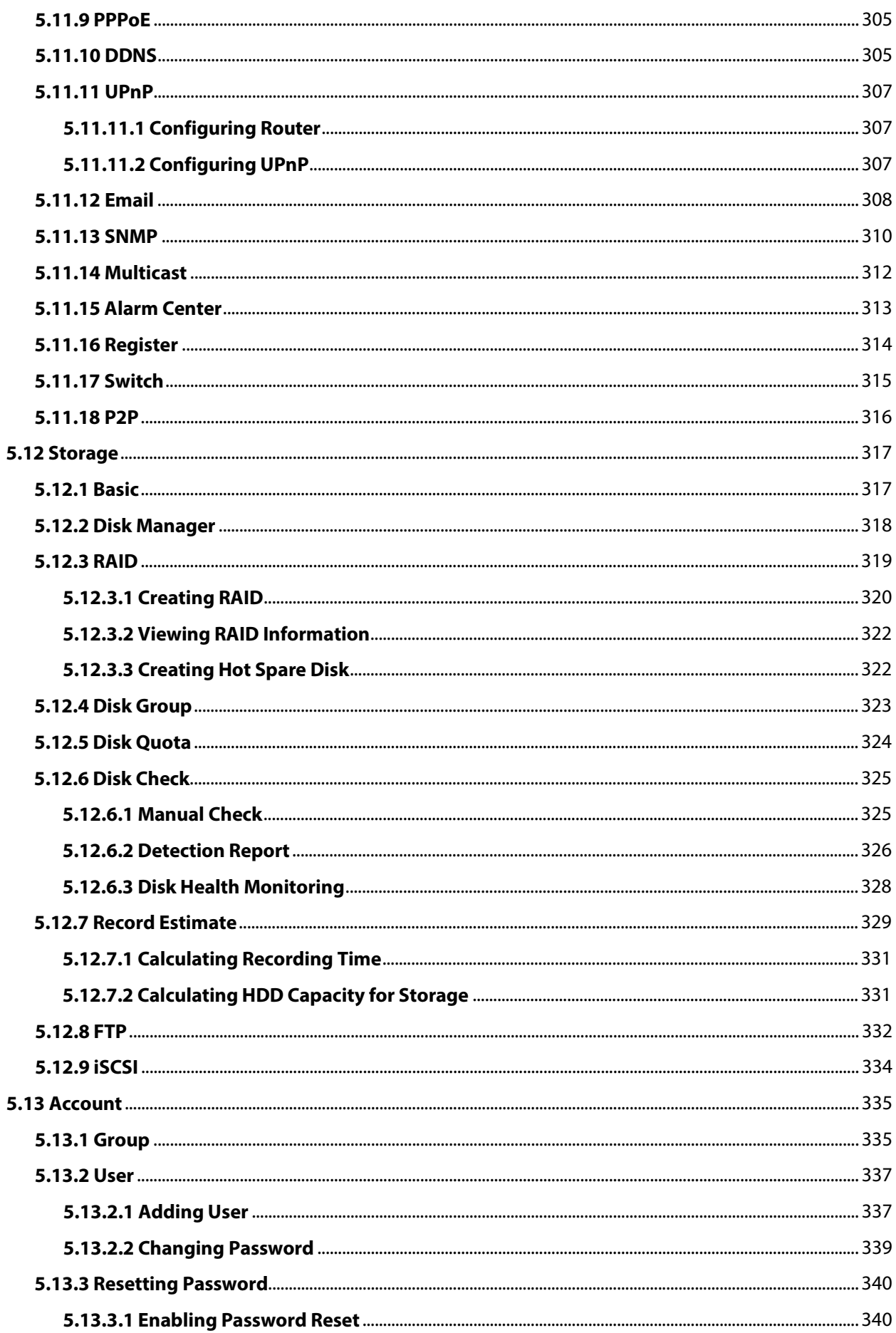

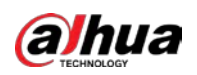

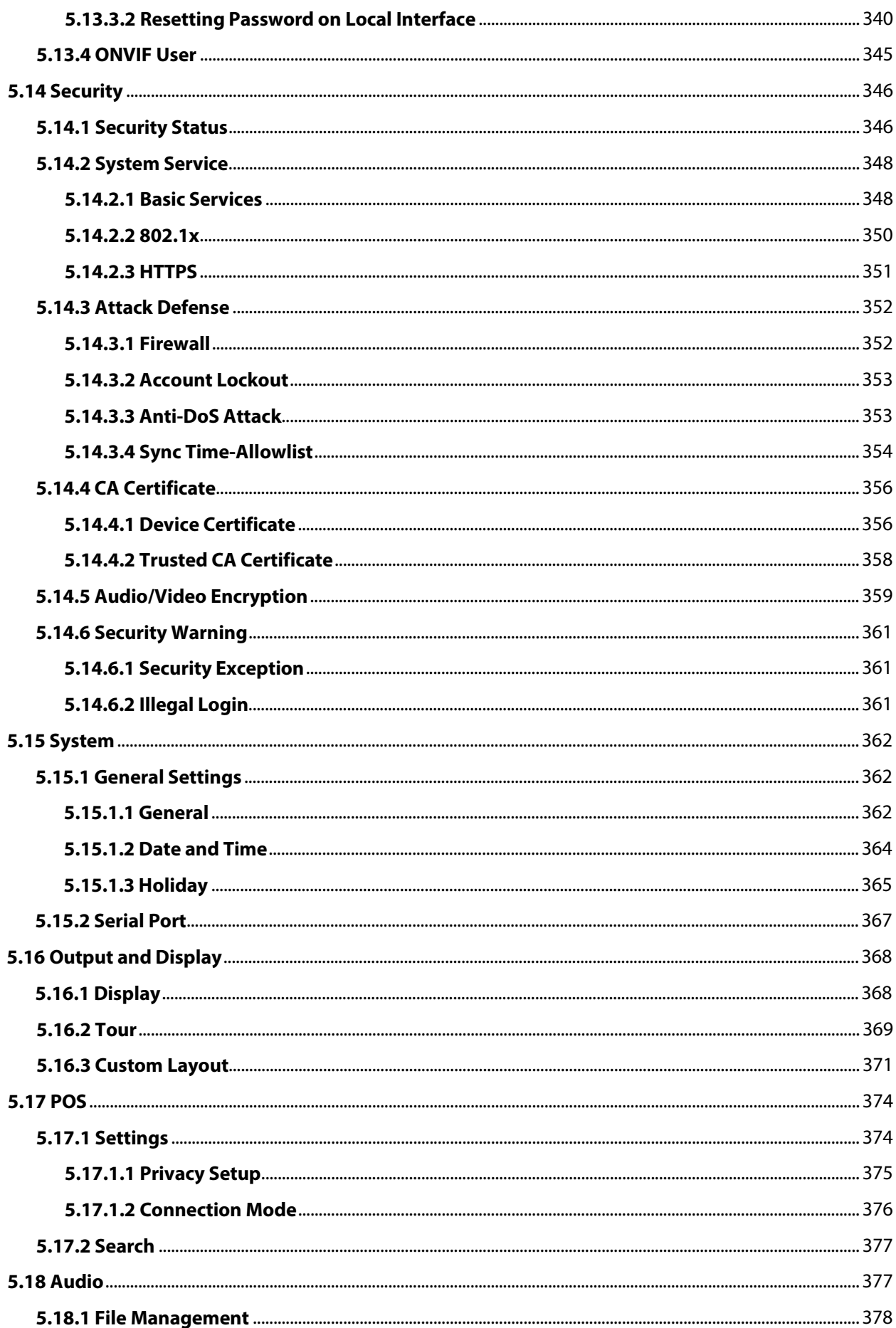

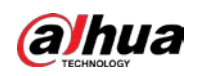

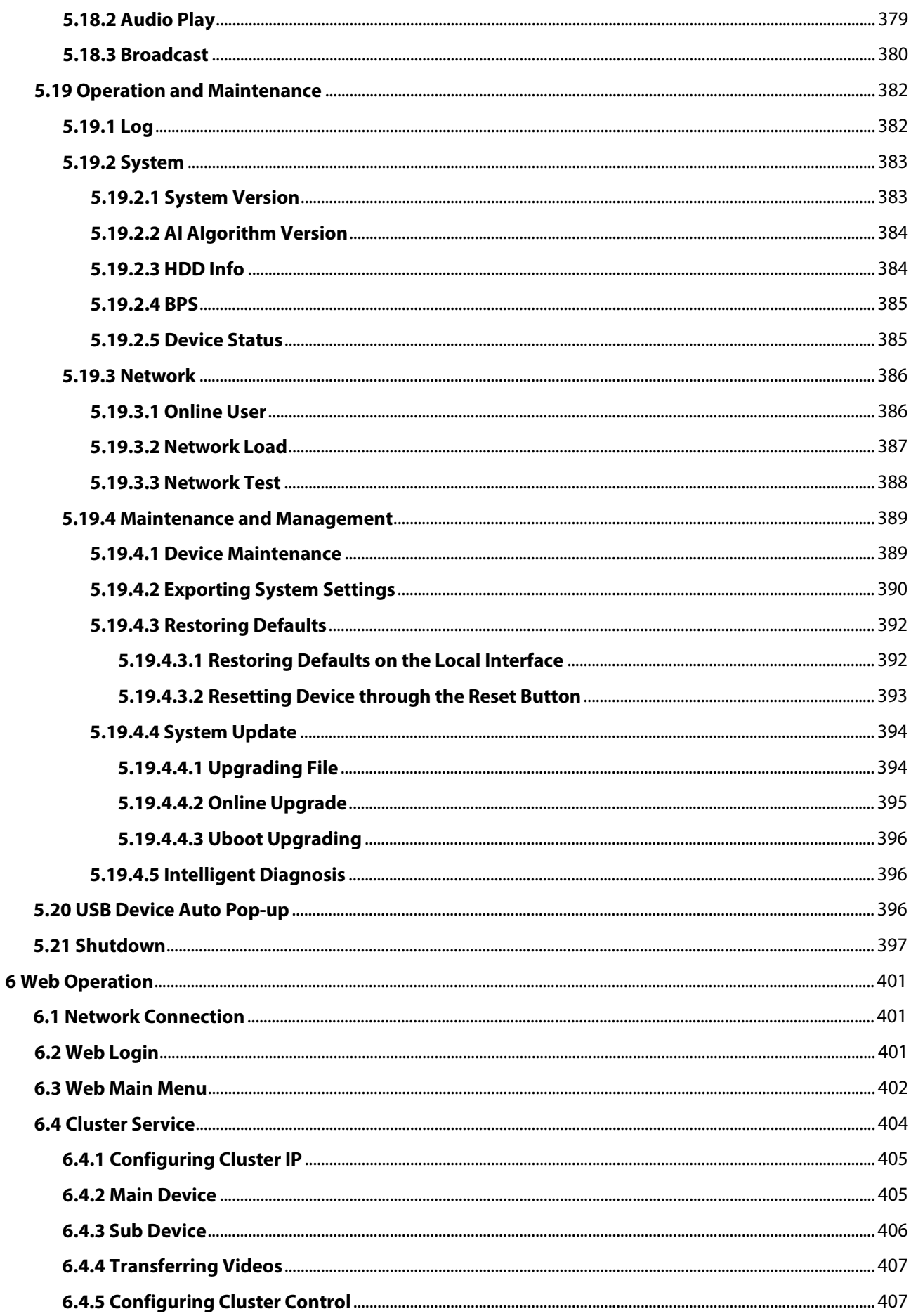

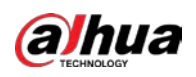

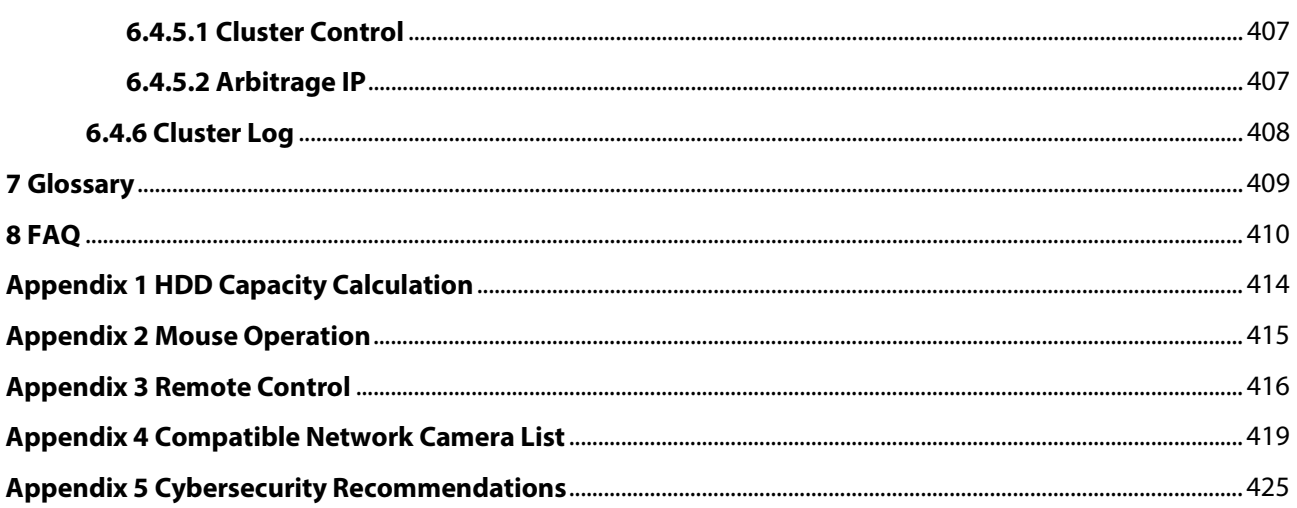

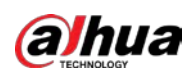

# **1 Introduction**

## **1.1 Overview**

The NVR is a high performance network video recorder. This product supports local live view, multiple-window display, recorded file local storage, remote control and mouse shortcut menu operation, and remote management and control function.

This product supports center storage, front-end storage and client-end storage. The monitor zone in the front-end can be set in anywhere. Working with other front-end devices such as IPC, NVS, this series product can establish a strong surveillance network through the CMS. In the network system, there is only one network cable from the monitor center to the monitor zone in the whole network. There is no audio/video cable from the monitor center to the monitor zone. The whole project is featured by simple connection, low-cost, low maintenance work.

This NVR can be widely used in areas such as public security, water conservancy, transportation and education.

## **1.2 Features**

### AI Functions

#### 1 T N

AI functions are available on select models and vary with models.

- Face detection. The system can detect the faces are on the video image.
- Face recognition. The system can compare the detected faces with the images in the face database in real time.
- Human body detection. The system activates alarm actions once human body is detected.
- People counting. The system can effectively count the number of people and flow direction.
- Heat map. The system can monitor the active objects in a specific area.
- Automatic number plate recognition (ANPR). The system can effectively monitor the passing vehicles.

#### Smart Playback

#### $\Box$

This function is available on select models.

- IVS playback. It can screen out and replay the records meeting the set rules.
- Face detection playback. It can screen out and replay the records with human faces.
- Face recognition playback. It can compare the face information in the video with the information in the database and replay the corresponding records.
- ANPR playback. It can screen out the record with a specific car plate number or all the records with car plate numbers.
- Human body detection playback. It can screen out and replay the records with specific human bodies.

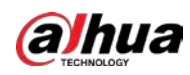

Smart search. It includes smart functions such as searching by attribute and searching by image to enable users to get target records quickly.

### Cloud Upgrade

For the NVR connected to the Internet, it supports application online upgrade.

#### Real-Time Surveillance

- VGA, HDMI port. Connect to monitor to realize real-time surveillance. Some series support TV/VGA/HDMI output at the same time.
- Shortcut menu for preview.
- Support multiple popular PTZ decoder control protocols. Support preset, tour and pattern.

#### Playback

- Support independent real-time recording for each channel. At the same time it supports functions such as smart search, forward play, network monitor, record search and download.
- Support various playback modes: slow play, fast play, backward play and frame-by-frame play.
- Support time title overlay so that you can view the event accurate occurred time.
- Support specified zone enlargement.

#### User Management

Users can be added to user groups for management. Each group has a set of permissions that can be individually edited.

#### Storage

- With corresponding settings (such as alarm settings and schedule settings), you can back up related audio/video data in the network video recorder.
- You can take records via the web and the record files are saved on the PC in which the client locates.

#### Alarm

- Respond to external alarm simultaneously (within 200 ms). Based on user's pre-defined relay settings, the system can process the alarm input correctly and sends user screen or voice prompts (supporting pre-recorded audio).
- Support settings of the central alarm server, so that the system can automatically notify users of the alarm information. Alarm input can be derived from various connected peripheral devices.
- Alert you of alarm information via email.

#### Network Surveillance

- Send audio/video data compressed by IPC or NVS to client-ends through the network, and then the data will be decompressed and displayed.
- Support max 128 connections at the same time.
- Transmit audio/video data by protocols such as HTTP, TCP, UDP, MULTICAST and RTP/RTCP.
- Transmit some alarm data or alarm info by SNMP.
- Support web access in WAN/LAN.

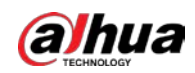

### Window Split

Adopt video compression and digital processing to display several windows in one monitor. Support 1/4/8/9/16/25/36 window split in preview and 1/4/9/16 window split in playback.

#### Record

Support regular record, motion record, alarm record and smart record. Save the recorded files in the HDD, USB device, client-end PC or network storage server and you can search or playback the saved files at the local-end or via the Web/USB devices.

#### Backup

Support network backup and USB record backup. You can back up the record files in devices such as network storage server, peripheral USB 2.0 device and burner.

#### Network Management

- Supervise NVR configuration and control power via Ethernet.
- Support web management.

#### Peripheral Equipment Management

- Support peripheral device control and you can freely set the control protocol and connection port.
- Support transparent data transmission such as RS-232 and RS-485.

#### Auxiliary

- Support switch between NTSC and PAL.
- Support real-time display of system resources information and running status.
- Support log record.
- Local GUI output. Shortcut menu operation with the mouse.
- IR control function (for some series only). Shortcut menu operation with remote control.
- Support to play the video/audio files from remote IPC or NVS.

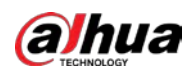

# **2 Front Panel and Rear Panel**

 $\begin{smallmatrix} 1 & 1 \\ 1 & 1 \end{smallmatrix}$ The following front panel and rear panel figures are for reference only.

## **2.1 Front Panel**

**2.1.1** 

## **NVR41-4KS2/NVR41-P-4KS2/NVR41-8P-4KS2/NVR41-4KS2/L/NVR41 -P-4KS2/L/NVR41-8P-4KS2/L/NVR21-4KS2/NVR21-P-4KS2/NVR21-8 P-4KS2/NVR21-S3/NVR21-P-S3/NVR21-8P-S3 Series**

M

The figure is for reference only.

The

NVR41-4KS2/NVR41-4KS2/L/NVR41-P-4KS2/NVR41-P-4KS2/L/NVR21-4KS2/NVR21-P-4KS2/NVR21-S3/ NVR21-P-S3 front panel is shown as below.

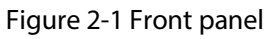

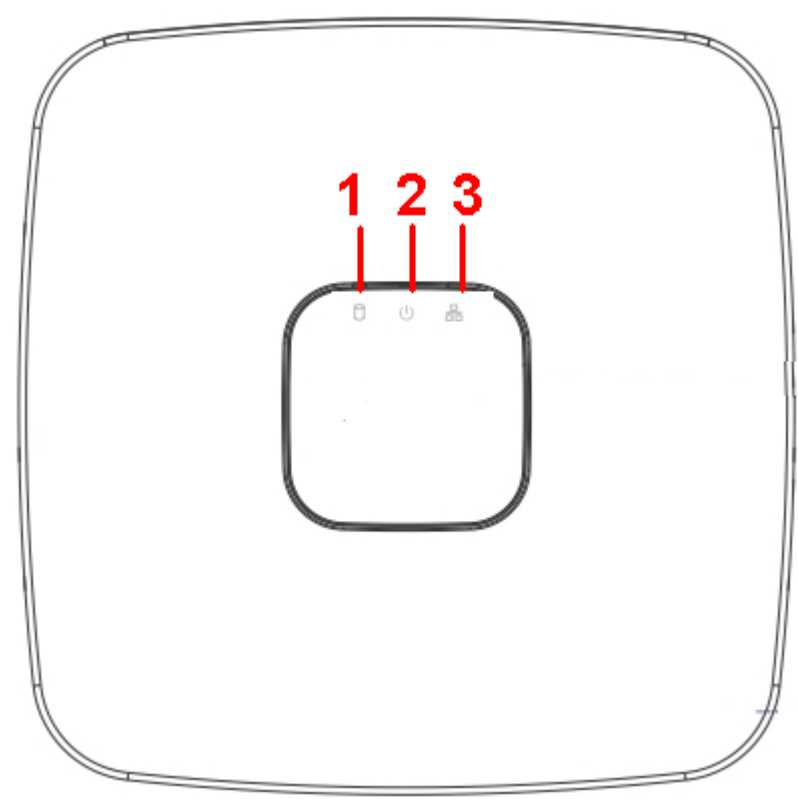

The NVR41-8P-4KS2/NVR41-8P-4KS2/L/NVR21-8P-4KS2/NVR21-8P-S3 front panel is shown as below.

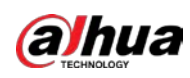

#### Figure 2-2 Front panel

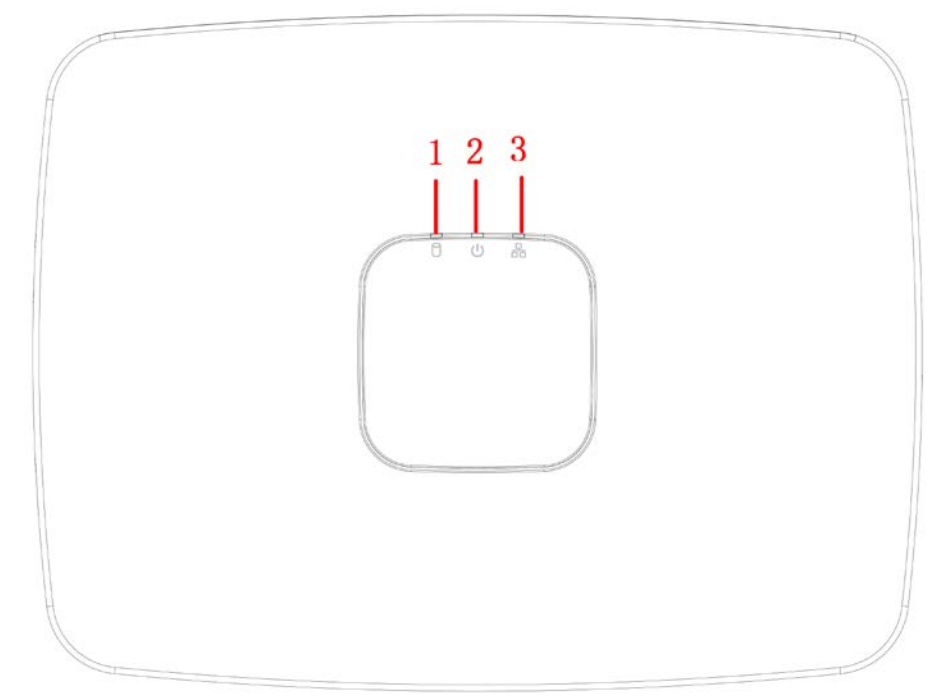

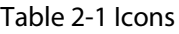

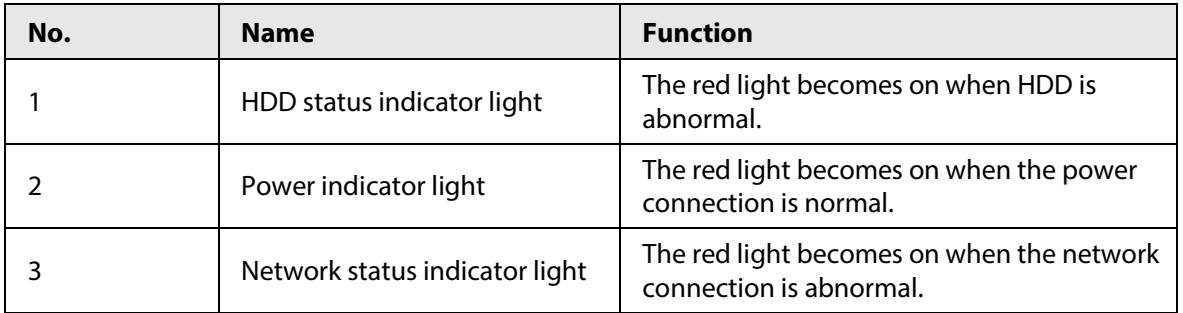

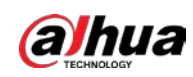

**2.1.2** 

# **NVR11HS-S3H/NVR11HS-P-S3H/NVR11HS-8P-S3H/NVR41HS-4KS2/ NVR41HS-P-4KS2/NVR41HS-8P-4KS2/NVR41HS-4KS2/L/NVR41HS-P -4KS2/L/NVR41HS-8P-4KS2/L/NVR21HS-4KS2/NVR21HS-P-4KS2/NV R21HS-8P-4KS2/NVR21HS-S3/NVR21HS-P-S3/NVR21HS-8P-S3**

 $\square$ 

The figure is for reference only.

Figure 2-3 Front panel

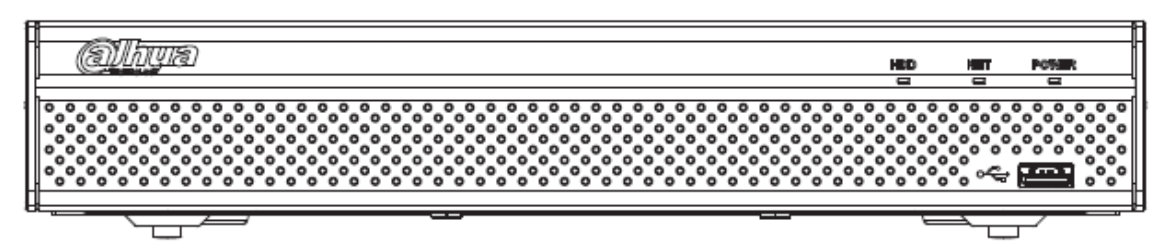

#### Table 2-2 Icons

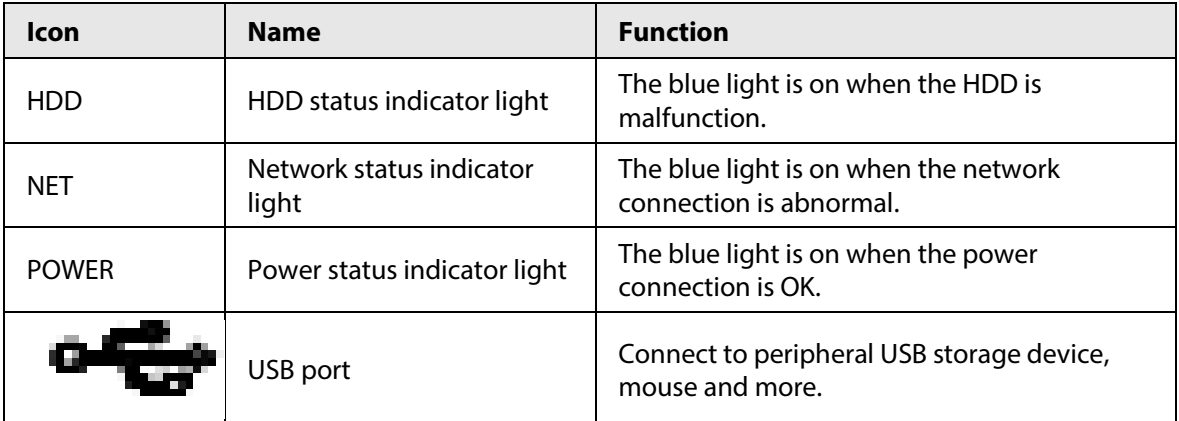

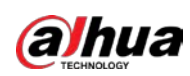

## **2.1.3**

**NVR52-4KS2/NVR52-8P-4KS2/NVR52-16P-4KS2/NVR42-4KS2/NVR4 2-P-4KS2/NVR42-8P-4KS2/NVR42-16P-4KS2/NVR42-4KS2/L/NVR42- P-4KS2/L/NVR42-8P-4KS2/L/NVR42-16P-4KS2/L/NVR5224-24P-4KS2 /NVR54-4KS2/NVR54-16P-4KS2/NVR44-4KS2/NVR44-16P-4KS2/NVR 44-4KS2/L/NVR44-16P-4KS2/L/NVR5424-24P-4KS2/NVR58-4KS2/NV R58-16P-4KS2/NVR48-4KS2/NVR48-16P-4KS2/NVR48-4KS2/L/NVR4 8-16P-4KS2/L/NVR22-4KS2/NVR22-P-4KS2/NVR22-8P-4KS2/NVR52- 8P-4KS2E/NVR52-16P-4KS2E/NVR54-16P-4KS2E/NVR58-16P-4KS2E**

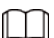

The figures are for reference only.

The

NVR52-4KS2/NVR52-8P-4KS2/NVR52-16P-4KS2/NVR42-4KS2/NVR42-P-4KS2/NVR42-8P-4KS2/NVR42- 16P-4KS2/NVR42-4KS2/L/NVR42-P-4KS2/L/NVR42-8P-4KS2/L/NVR42-16P-4KS2/LNVR5224-24P-4KS2/ NVR22-4KS2/NVR22-P-4KS2/NVR22-8P-4KS2/NVR52-8P-4KS2E/NVR52-16P-4KS2E series front panel is shown as below.

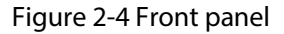

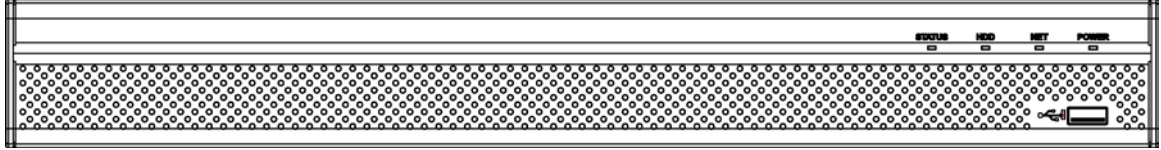

The

NVR54-4KS2/NVR54-16P-4KS2/NVR44-4KS2/NVR44-16P-4KS2/NVR44-4KS2/L/NVR44-16P-4KS2/L/NV R54-24P-4KS2/NVR54-16P-4KS2E series front panel is shown as below.

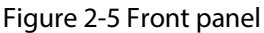

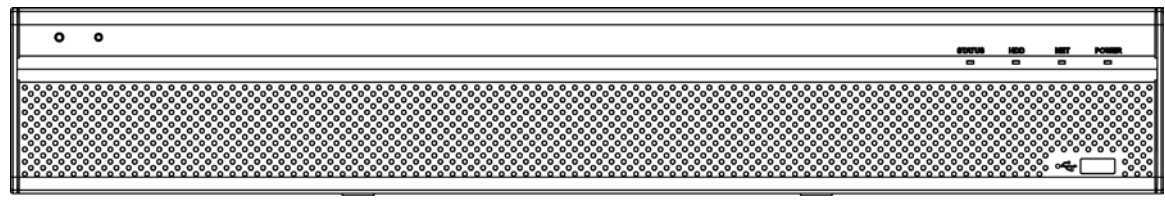

The

NVR58-4KS2/NVR58-16P-4KS2/NVR48-4KS2/NVR48-16P-4KS2/NVR48-4KS2/L/NVR48-16P-4KS2/L/NV R58-16P-4KS2E series front panel is shown as below

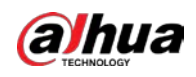

#### Figure 2-6 Front panel

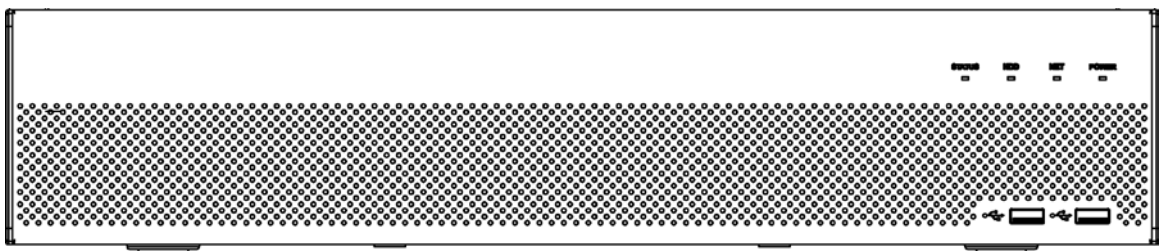

Table 2-3 Icons

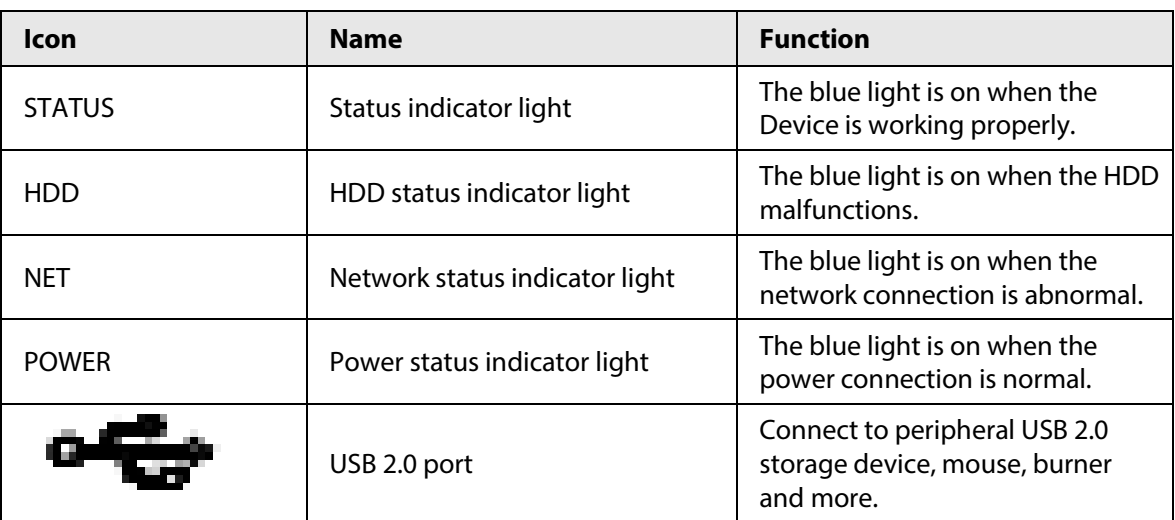

### **2.1.4 NVR21-W-4KS2 Series**

The front panel is shown as below.

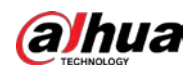

#### $\Box$ The figure is for reference only.

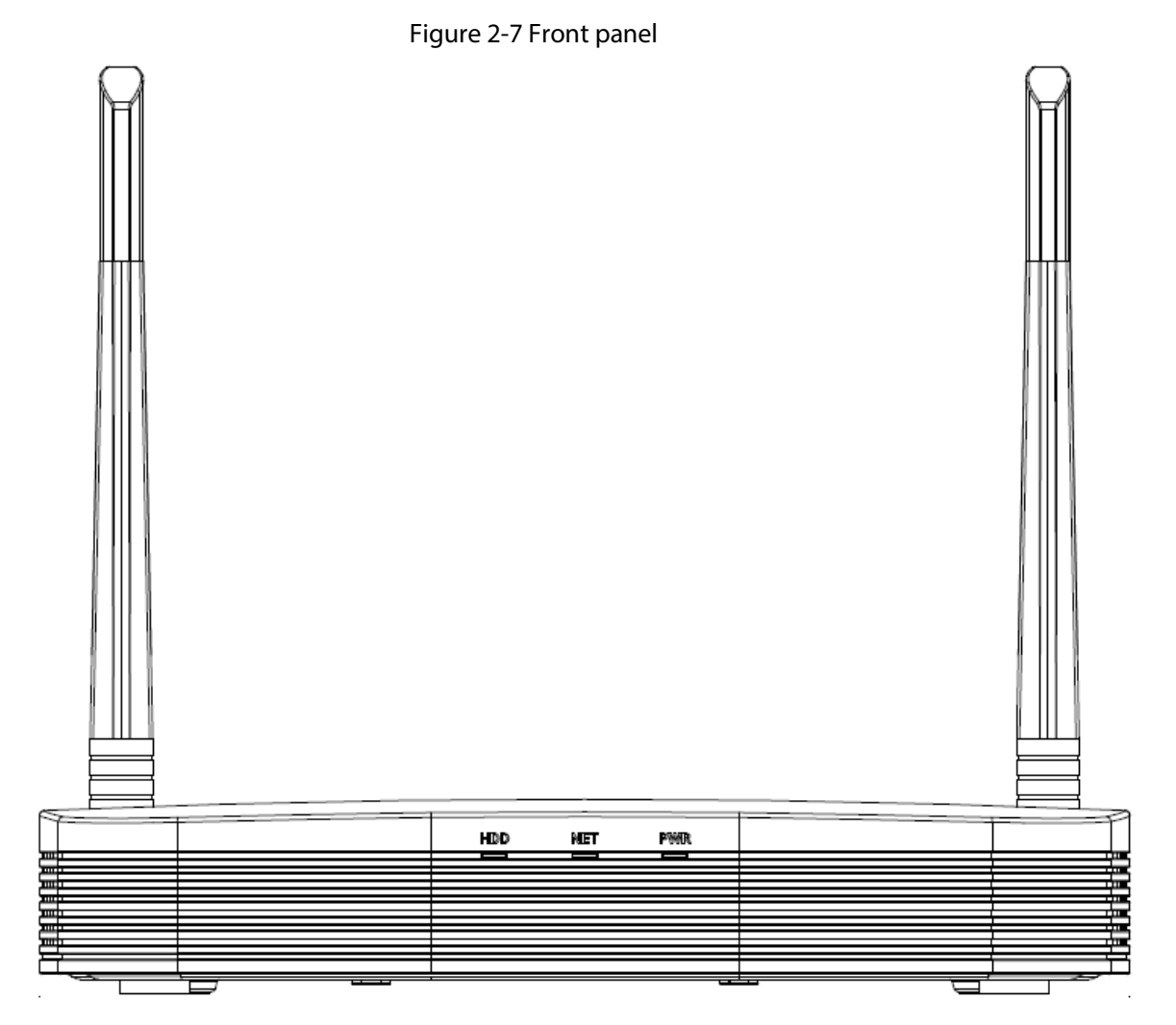

Table 2-4 Icons

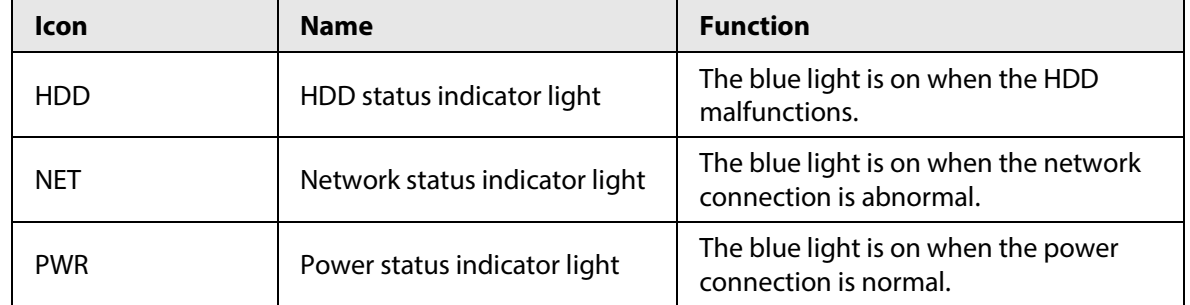

## **2.1.5 NVR21HS-W-4KS2/NVR11HS-W-S2-CE/NVR11HS-W-S2-FCC Series**

The front panel is shown as below.

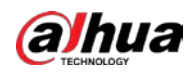

#### $\boxed{1}$ The figure is for reference only.

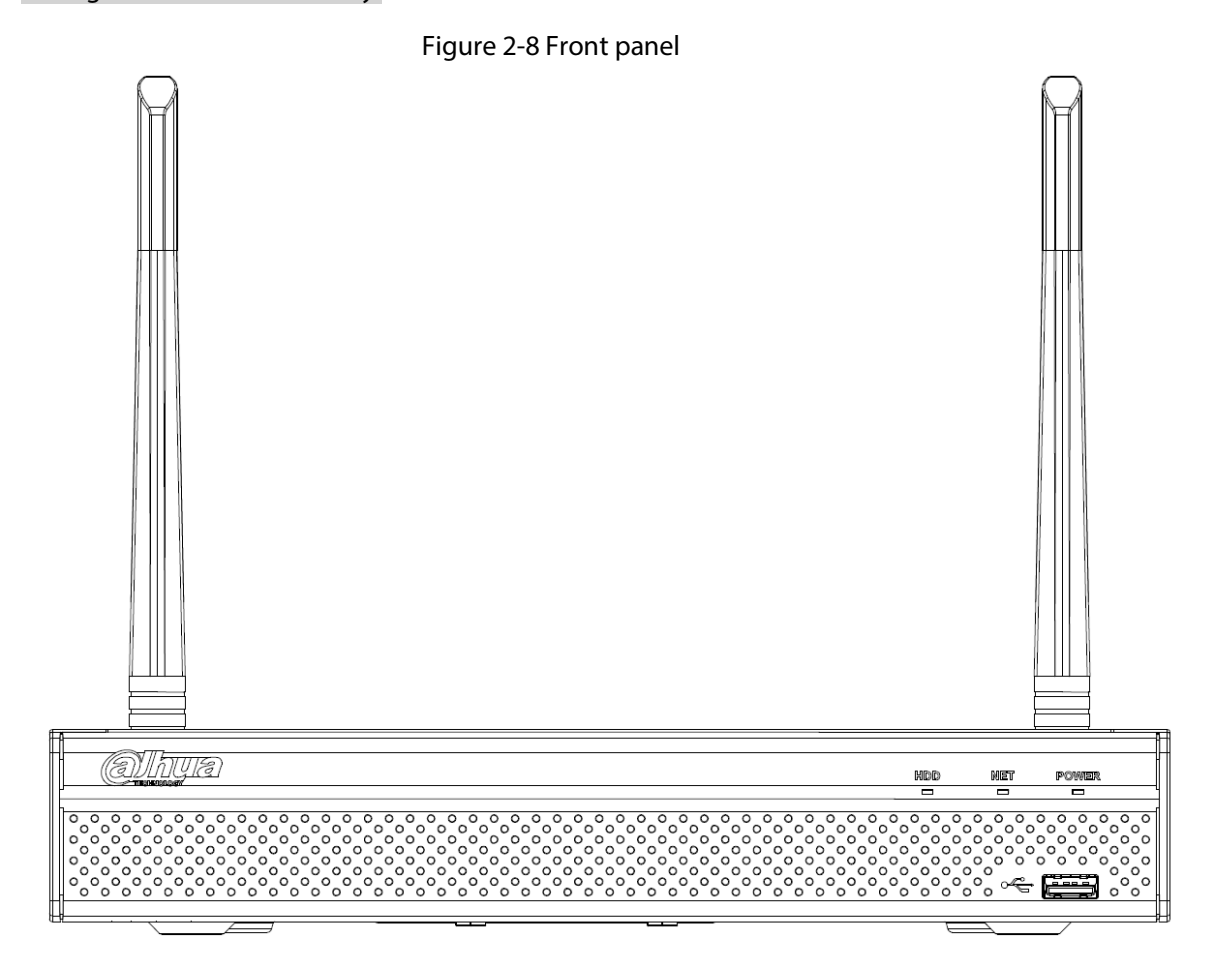

#### Table 2-5 Icons

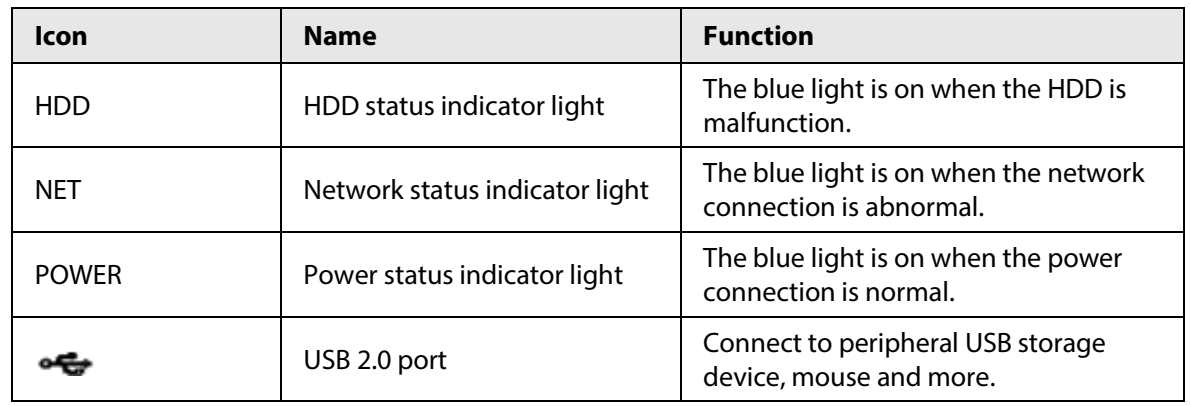

## **2.1.6**

## **NVR21-I/NVR21-I2/NVR21-P-I/NVR21-P-I2/NVR21-8P-I/NVR21-8P-I2 Series**

 $\Box$ 

The figure is for reference only.

The NVR21-I/NVR21-I2 front panel is shown as below.

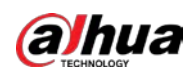

#### Figure 2-9 Front panel

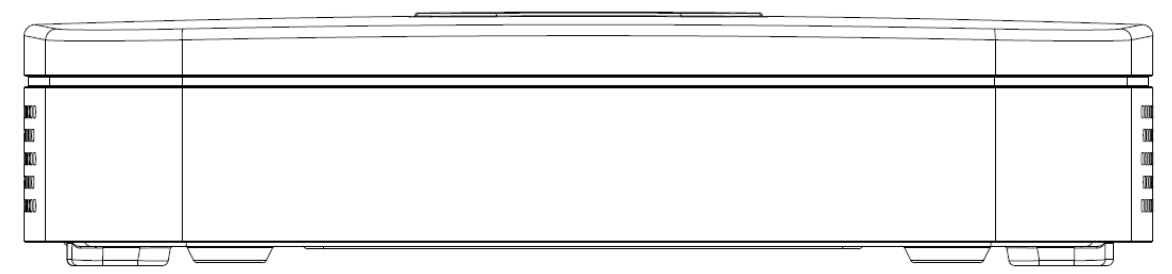

The NVR21-P-I/NVR21-P-I2 front panel is shown as below.

#### Figure 2-10 Front panel

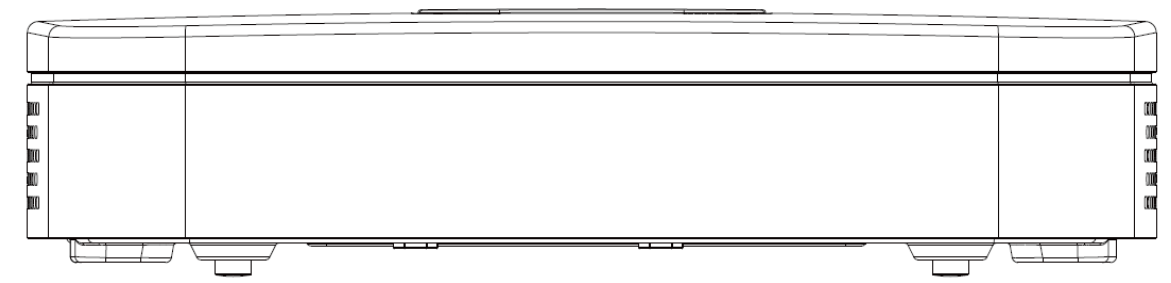

The NVR21-8P-I/NVR21-8P-I2 front panel is shown as below.

Figure 2-11 Front panel

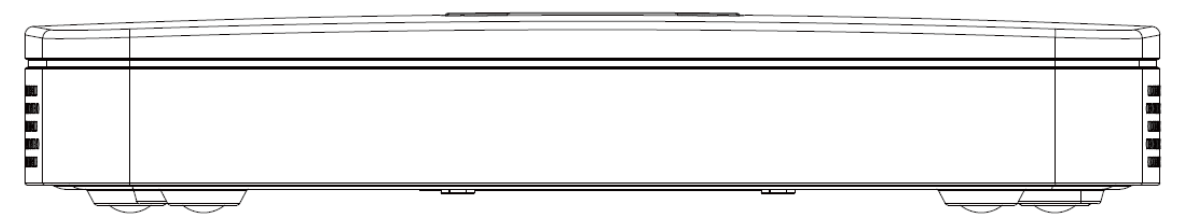

## **2.1.7**

## **NVR22-I/NVR22-I2/NVR22-P-I/NVR22-P-I2/NVR22-8P-I/NVR22-8P-I2 /NVR22-16P-I/NVR22-16P-I2/NVR52-EI/NVR52-8P-EI/NVR52-16P-EI Series**

## $\Box$

The figure is for reference only.

The NVR22-I/NVR22-I2 front panel is shown as below.

Figure 2-12 Front panel

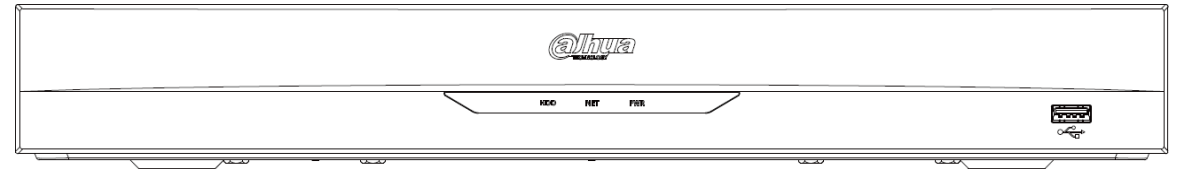

The NVR22-P-I/NVR22-P-I2 front panel is shown as below.

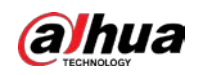

#### Figure 2-13 Front panel

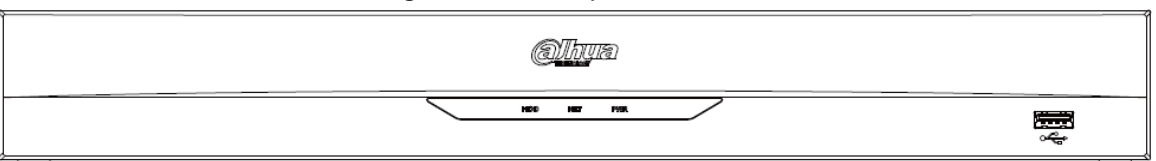

The NVR22-8P-I/NVR22-8P-I2 front panel is shown as below.

Figure 2-14 Front panel

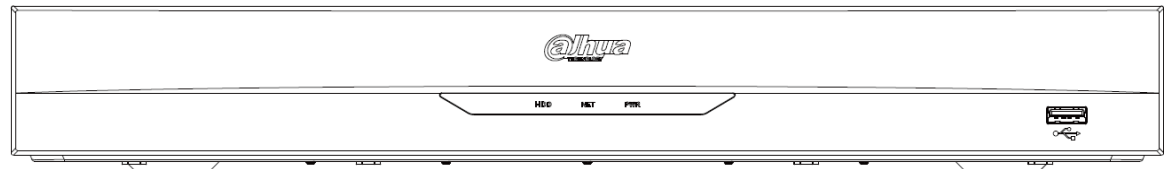

The NVR22-16P-I/NVR22-16P-I2 front panel is shown as below.

#### Figure 2-15 Front panel

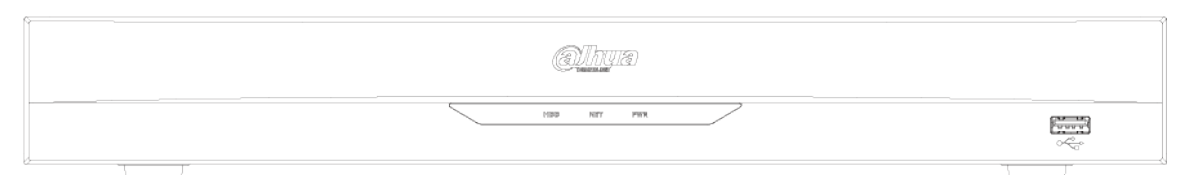

The NVR52-EI/NVR52-8P-EI/NVR52-16P-EI front panel is shown as below.

#### Figure 2-16 Front panel

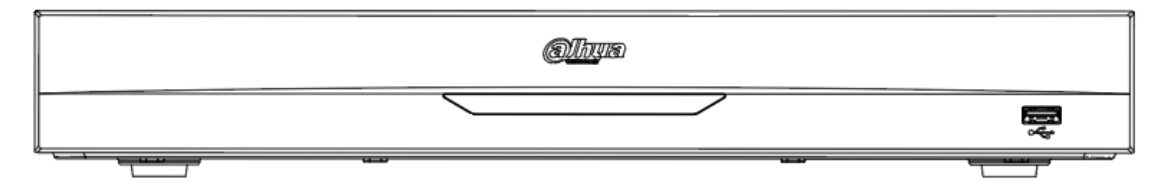

Table 2-6 Icons

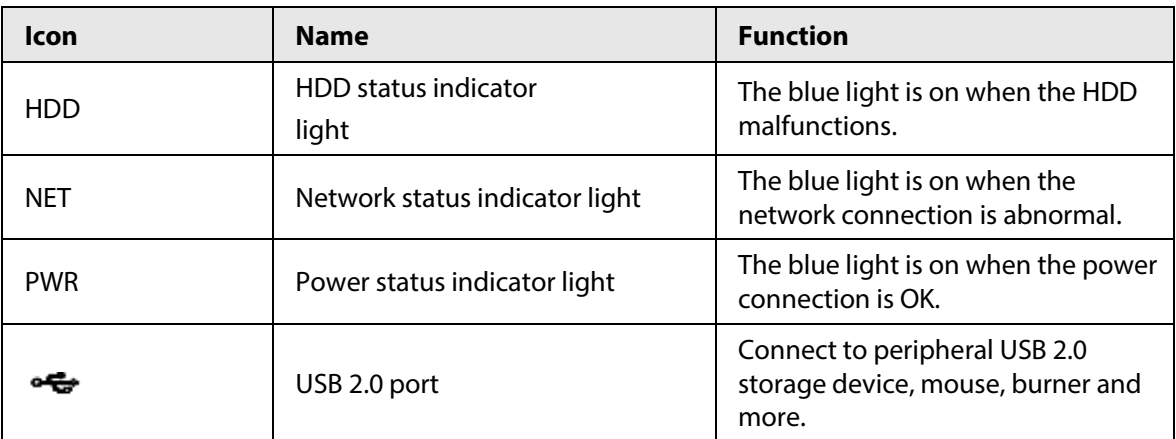

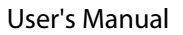

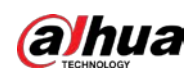

## **2.1.8 NVR21HS-I/NVR21HS-I2/NVR21HS-P-I/NVR21HS-P-I2/NVR21HS-8P-I /NVR21HS-8P-I2/NVR44-4KS2/I/NVR44-16P-4KS2/I Series**

### $\Box$

The figure is for reference only.

The front panel is shown as below.

Figure 2-17 Front panel

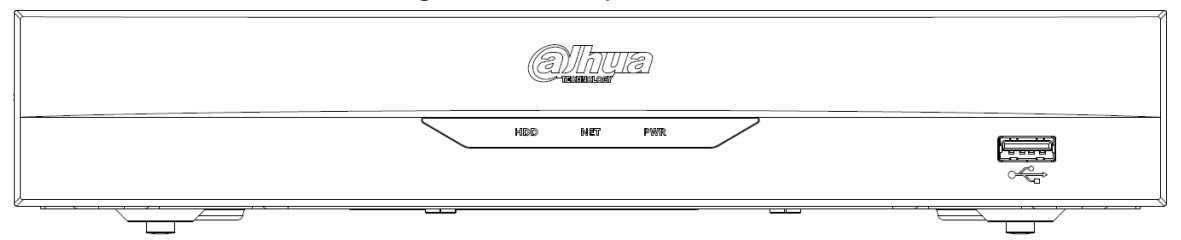

Table 2-7 Icons

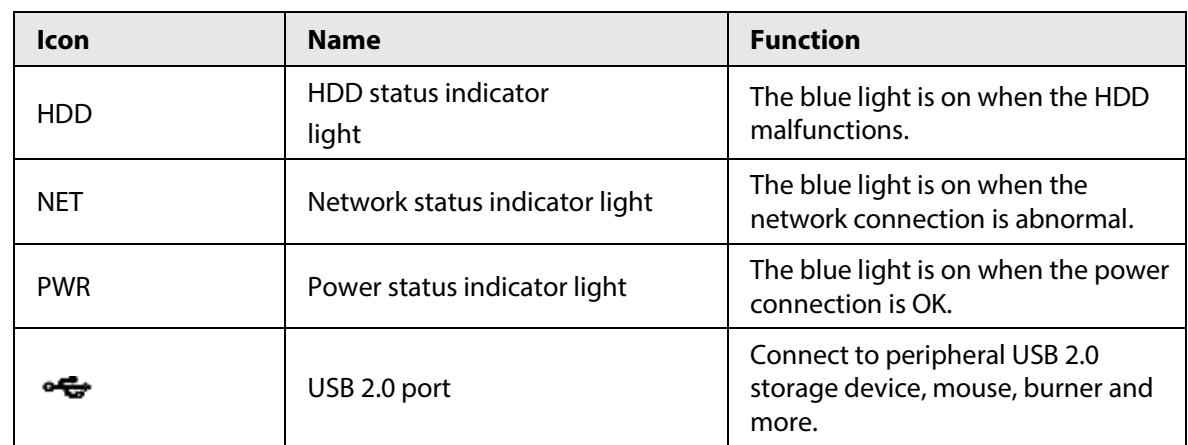

## **2.1.9 NVR48-I/NVR58-I/NVR58-I/L Series**

The section takes NVR4832-I/NVR5864-I/NVR5864-I/L/NVR5832-I/NVR5832-I/L series as examples.

 $\square$ 

The figure is for reference only.

Figure 2-18 Front panel

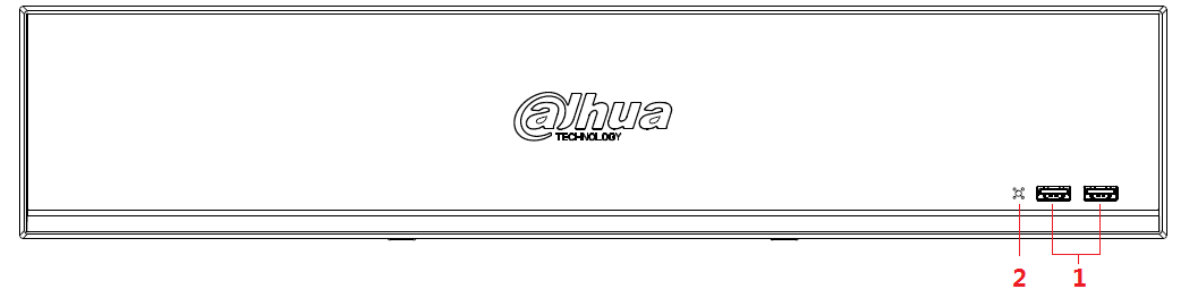

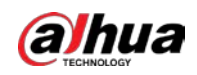

#### Table 2-8 Icons

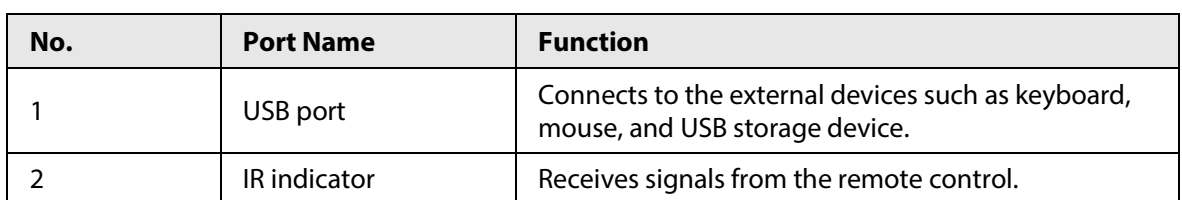

## **2.1.10 NVR42-I/NVR44-I/NVR54-I/NVR54-I/L/NVR52-I/NVR52-I/L**

### **Series**

The section uses

NVR4208-8P-I/NVR4216-I/NVR4216-16P-I/NVR4416-16P-I/NVR4432-I/NVR5432-16P-I/NVR5432-16P-I/ L/ NVR5216-16P-I/NVR5216-16P-I/L/NVR5216-8P-I/NVR5216-8P-I/L series as examples.

#### $\Box$

The figure is for reference only.

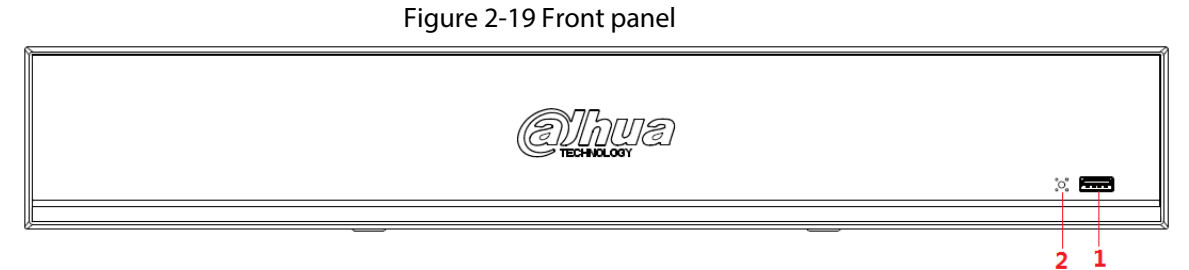

#### Table 2-9 Icons

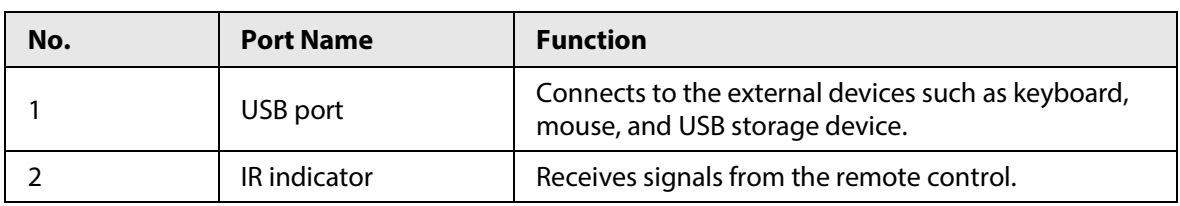

### **2.1.11**

## **NVR48-4KS2/I/NVR48-16P-4KS2/I/NVR54-EI/NVR54-16P-EI/NVR58-E I/NVR58-16P-EI Series**

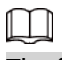

The figures are for reference only. The NVR48-4KS2/I/NVR48-16P-4KS2/I series front panel is shown as below.

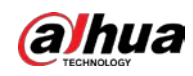

#### Figure 2-20 Front panel

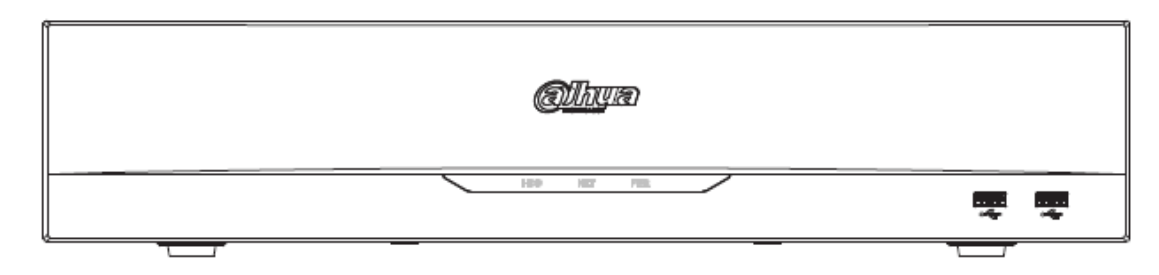

The NVR54-EI/ NVR54-16P-EI front panel is shown as below.

#### Figure 2-21 Front panel

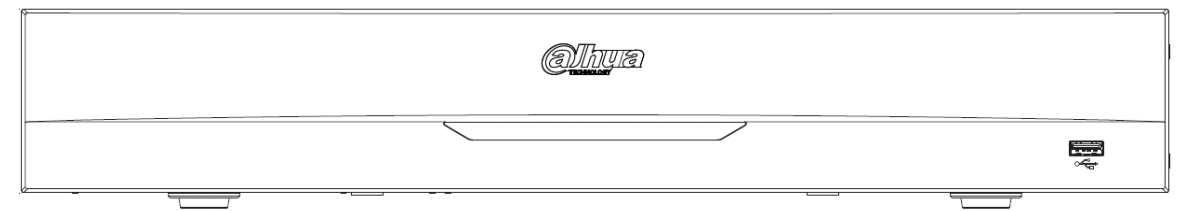

The NVR58-EI/ NVR58-16P-EI front panel is shown as below.

Figure 2-22 Front panel

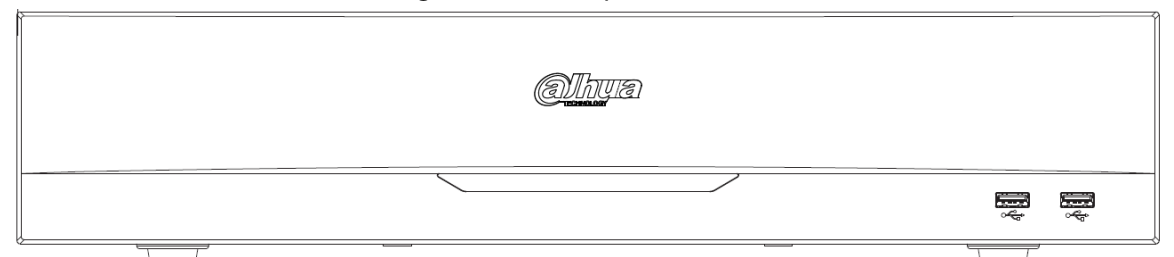

#### Table 2-10 Icons

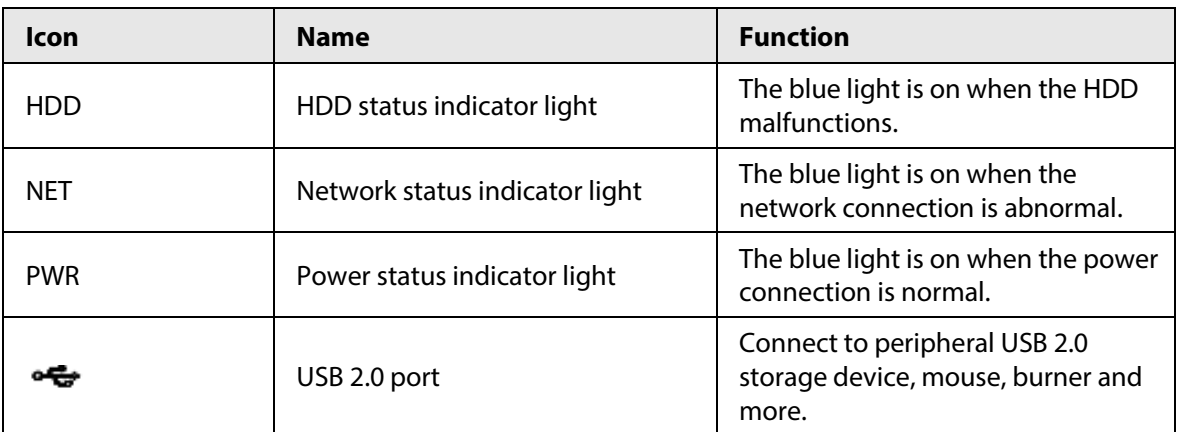

### **2.1.12 NVR608-32-4KS2 Series**

 $\Box$ 

The following figures are for reference only.

The NVR608-32-4KS2 front panel is shown as below.

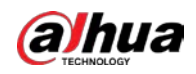

#### Figure 2-23 Front panel

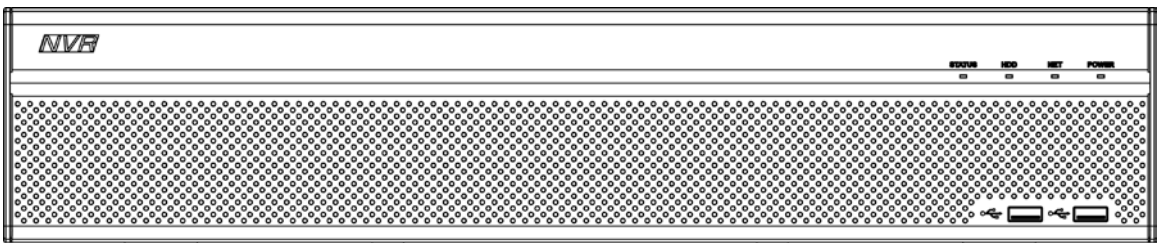

Table 2-11 Icons description

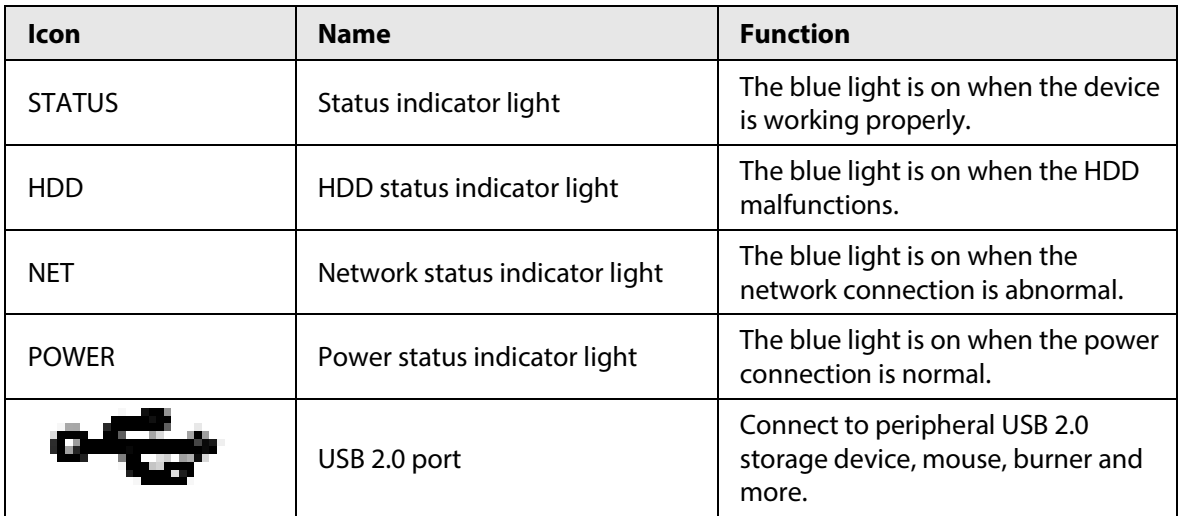

## **2.1.13**

### **NVR608-64-4KS2/NVR608-128-4KS2/NVR608H-XI/NVR608RH-XI**

### **Series**

The

NVR608-64-4KS2/NVR608-128-4KS2/NVR608H-32-XI/NVR608H-64-XI/NVR608H-128-XI/NVR608RH-32 -XI/NVR608RH-64-XI/NVR608RH-128-XI front panel is shown as below.

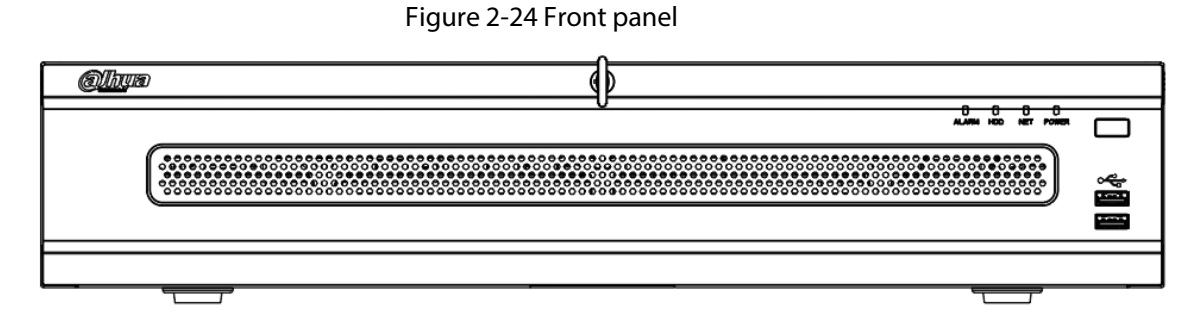

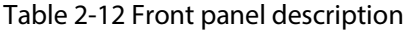

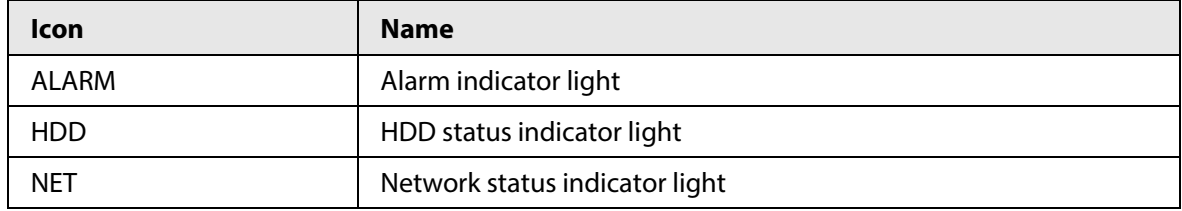

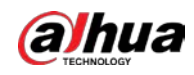

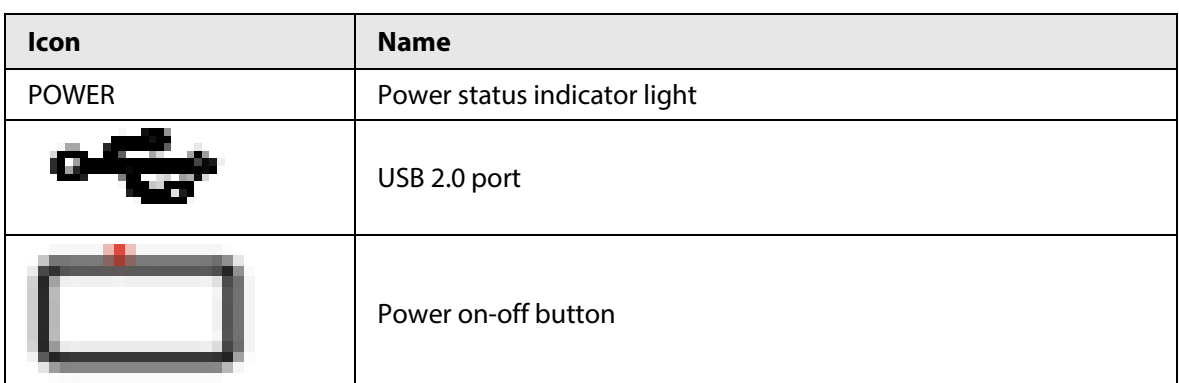

## **2.1.14 NVR616-4KS2NVR616-4KS2Advanced 3U AI NVR**

## **Series/NVR50-EI Series**

 $\boxed{1}$ 

The following figures are for reference only.

For the product of LCD, the front panel of NVR616-4KS2 is shown as below.

Figure 2-25 Front panel

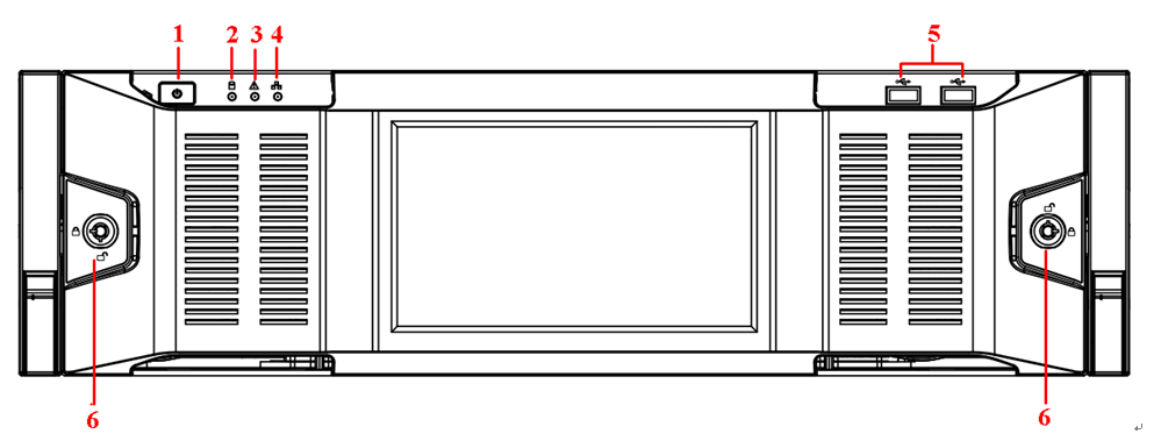

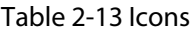

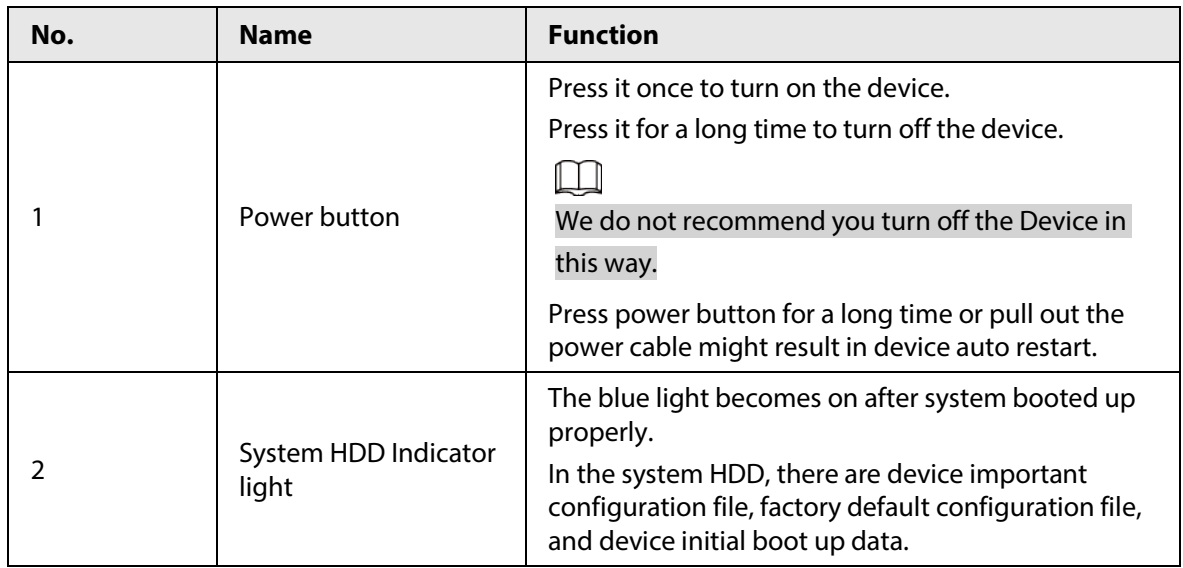
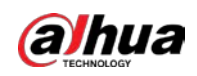

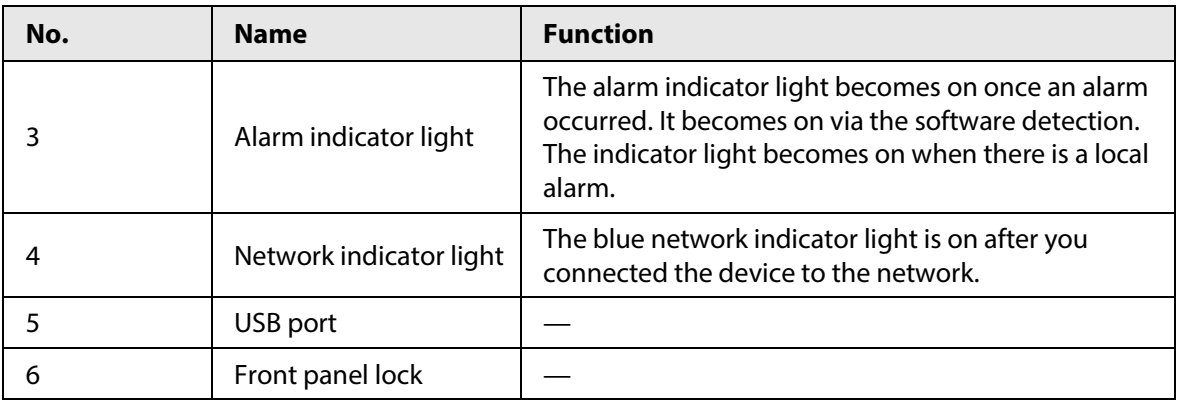

For general NVR616-4KS2 series/NVR50-EI, the front panel is shown as below.

Figure 2-26 Front panel

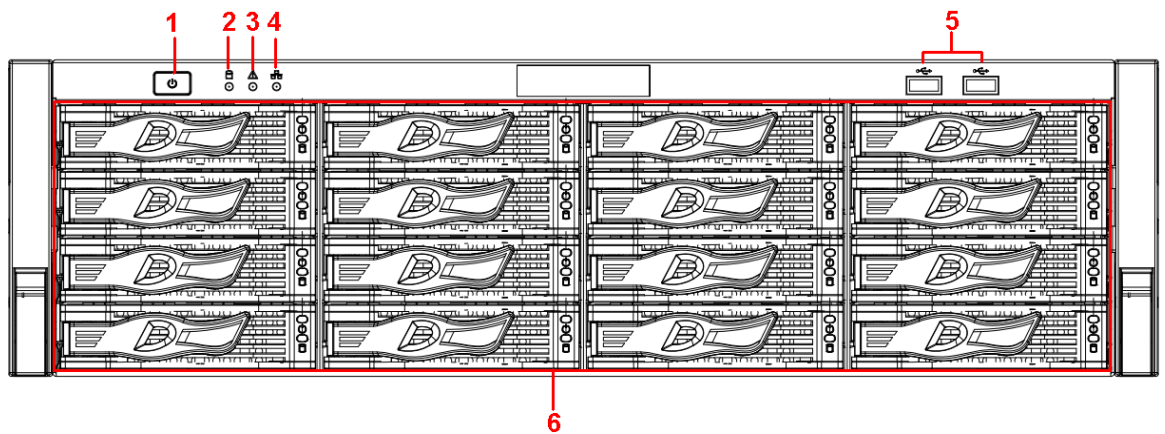

Table 2-14 Icons

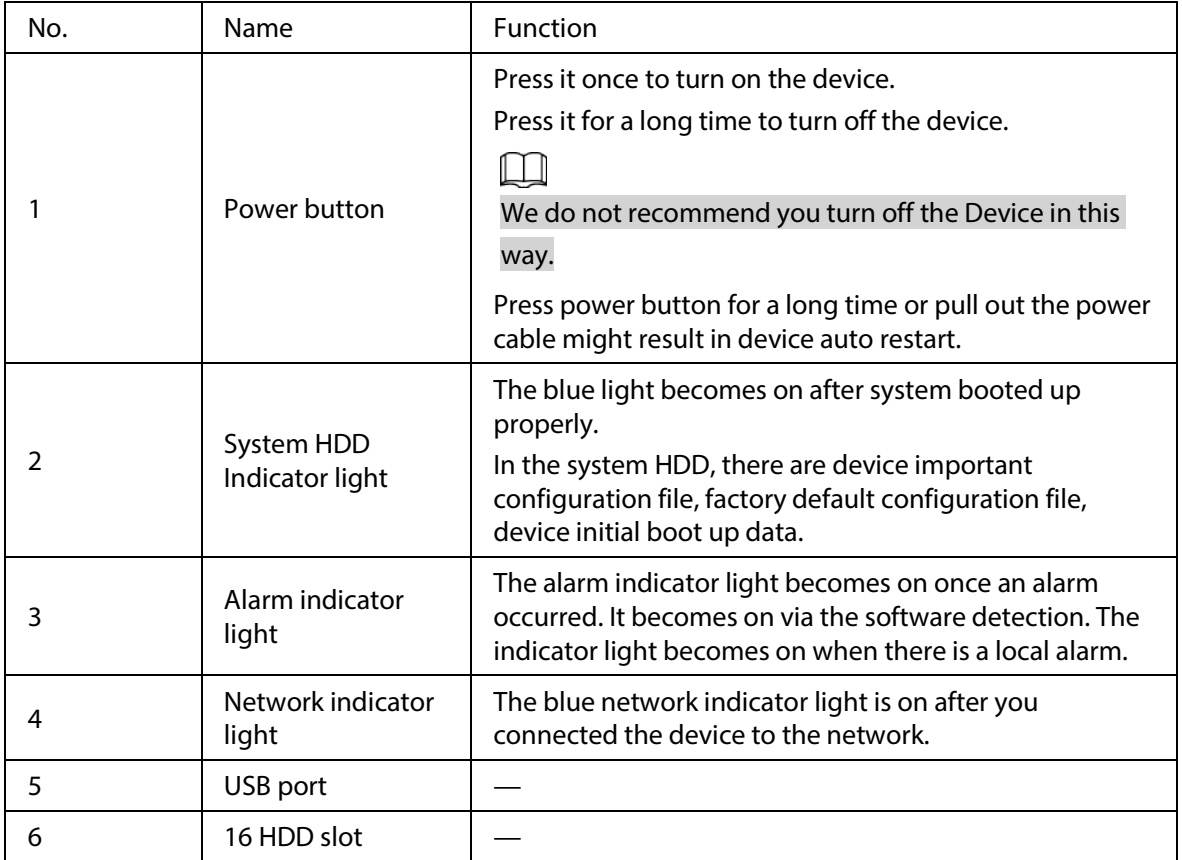

After you remove the front panel, you can see there are 16 HDDs. From the left to the right and from

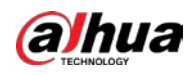

the top to the bottom, it ranges from  $1 - 4$ ,  $5 - 8$ ,  $9 - 12$ ,  $13 - 16$ .

You can see there are two indicator lights on the HDD bracket.

- The power indicator light is at the top. The light is yellow after you connected the device to the power.
- The read-write indicator light is at the bottom. The blue light flashes when system is reading or writing the data.

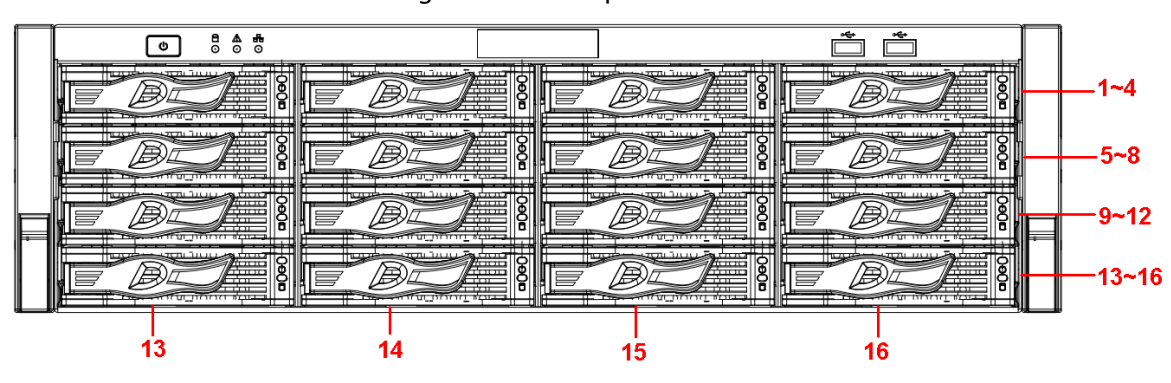

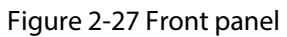

# **2.2 Rear Panel**

### **2.2.1 NVR21-4KS2/NVR21-P-4KS2/NVR21-8P-4KS2 Series**

The NVR21-4KS2 is shown as below.

#### Figure 2-28 Rear panel

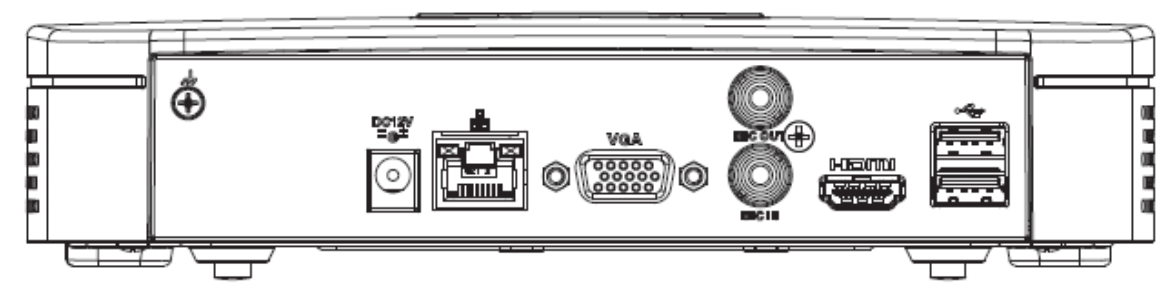

The NVR21-P-4KS2 is shown as below.

Figure 2-29 Rear panel

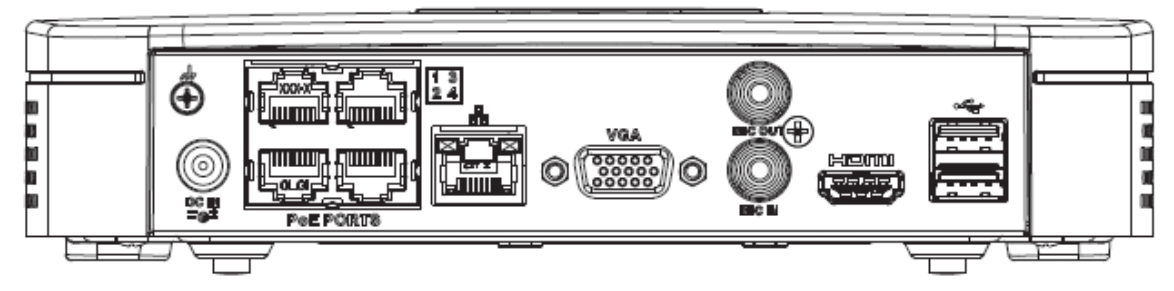

The NVR21-8P-4KS2 is shown as below.

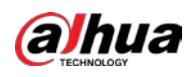

Figure 2-30 Rear panel

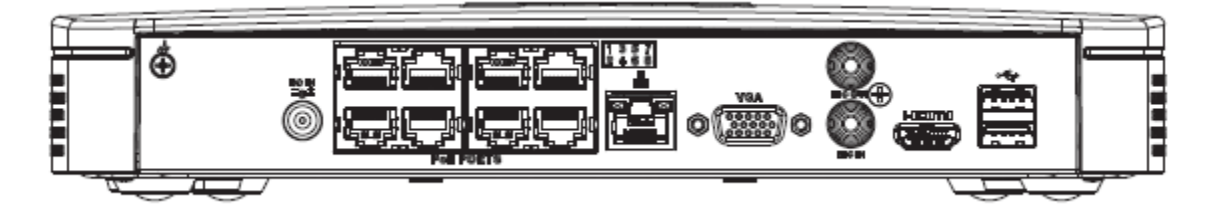

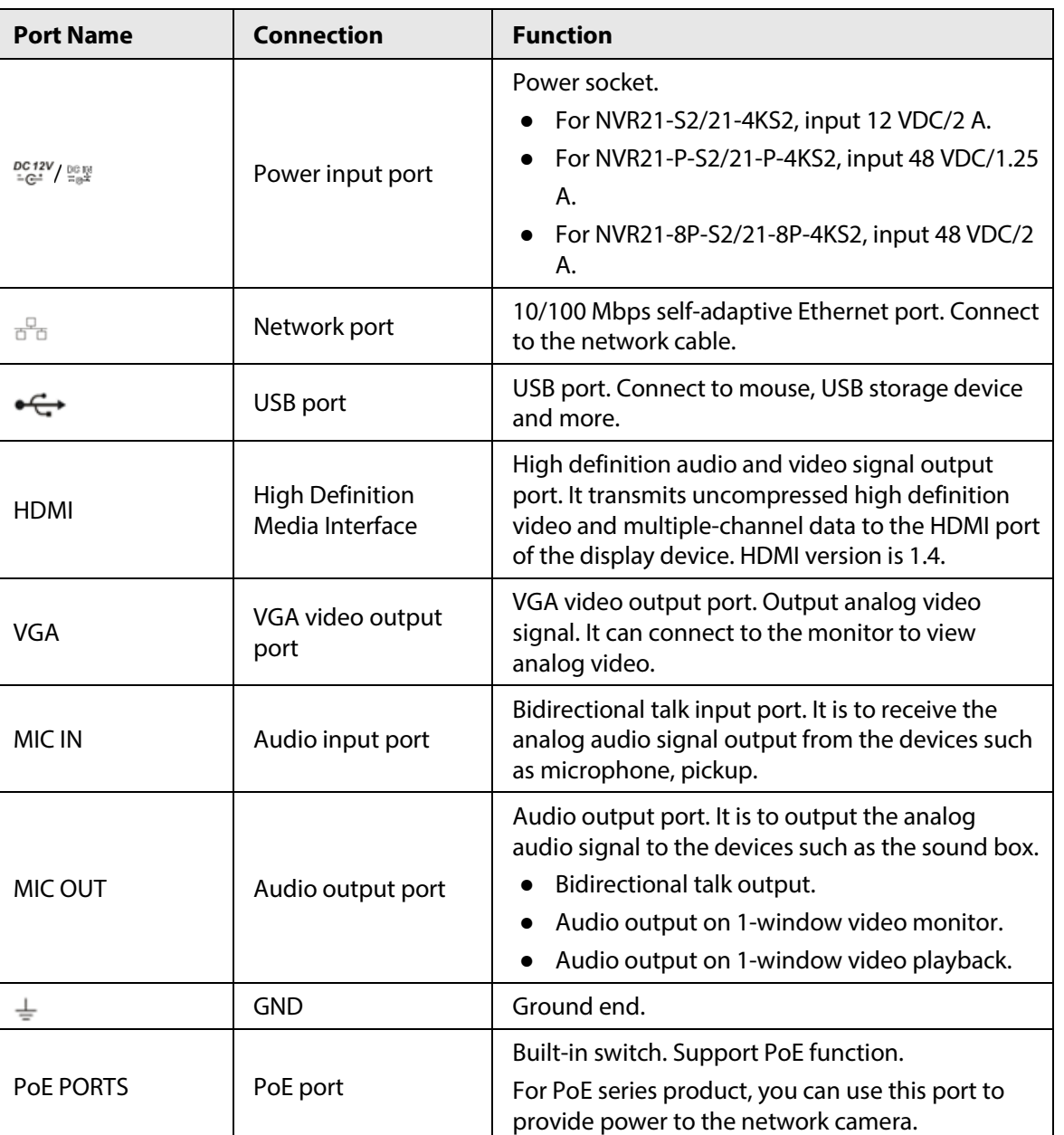

#### Table 2-15 Ports

### **2.2.2**

# **NVR11HS-S3H/NVR11HS-P-S3H/NVR11HS-8P-S3H/NVR21HS-4KS2/ NVR21HS-P-4KS2/NVR21HS-8P-4KS2/NVR41HS-4KS2/NVR41HS-P-4**

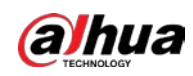

# **KS2/NVR41HS-8P-4KS2/NVR41HS-4KS2/L/NVR41HS-P-4KS2/L/NVR4 1HS-8P-4KS2/L/NVR21HS-S3/NVR21HS-P-S3/NVR21HS-8P-S3**

The NVR11HS-S3H/NVR21HS-4KS2/NVR41HS-4KS2/NVR41HS-4KS2/L/NVR21HS-S3 series rear panel is shown as below.

Figure 2-31 Rear panel

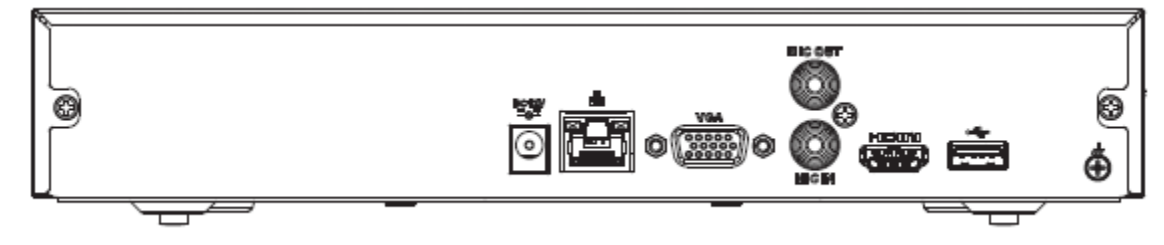

The NVR11HS-P-S3H/NVR21HS-P-4KS2/NVR41HS-P-4KS2/NVR41HS-P-4KS2/L/NVR21HS-P-S3 series rear panel is shown as below.

Figure 2-32 Rear panel

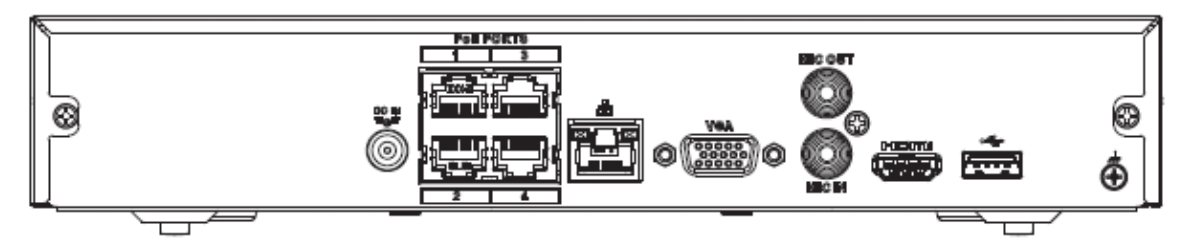

The NVR11HS-8P-S3H/NVR21HS-8P-4KS2/NVR41HS-8P-4KS2/NVR41HS-8P-4KS2/L/NVR21HS-8P-S3 series rear panel is shown as below.

Figure 2-33 Rear panel

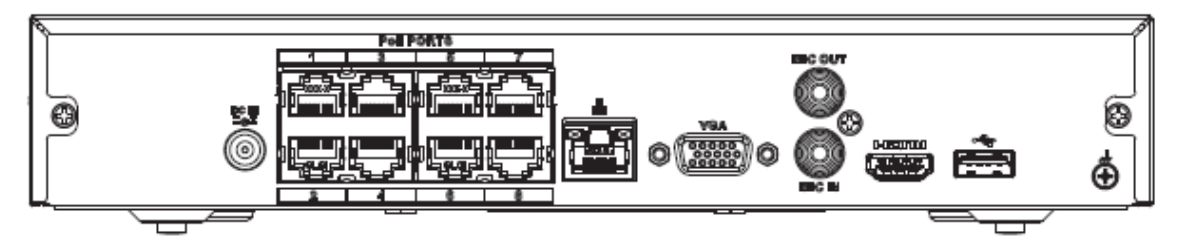

Table 2-16 Ports

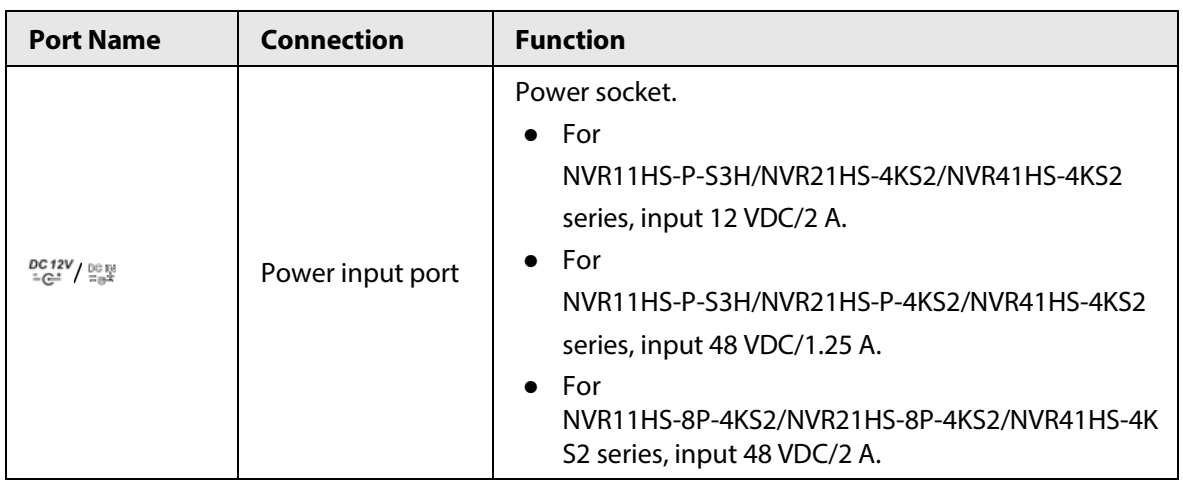

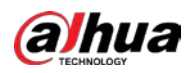

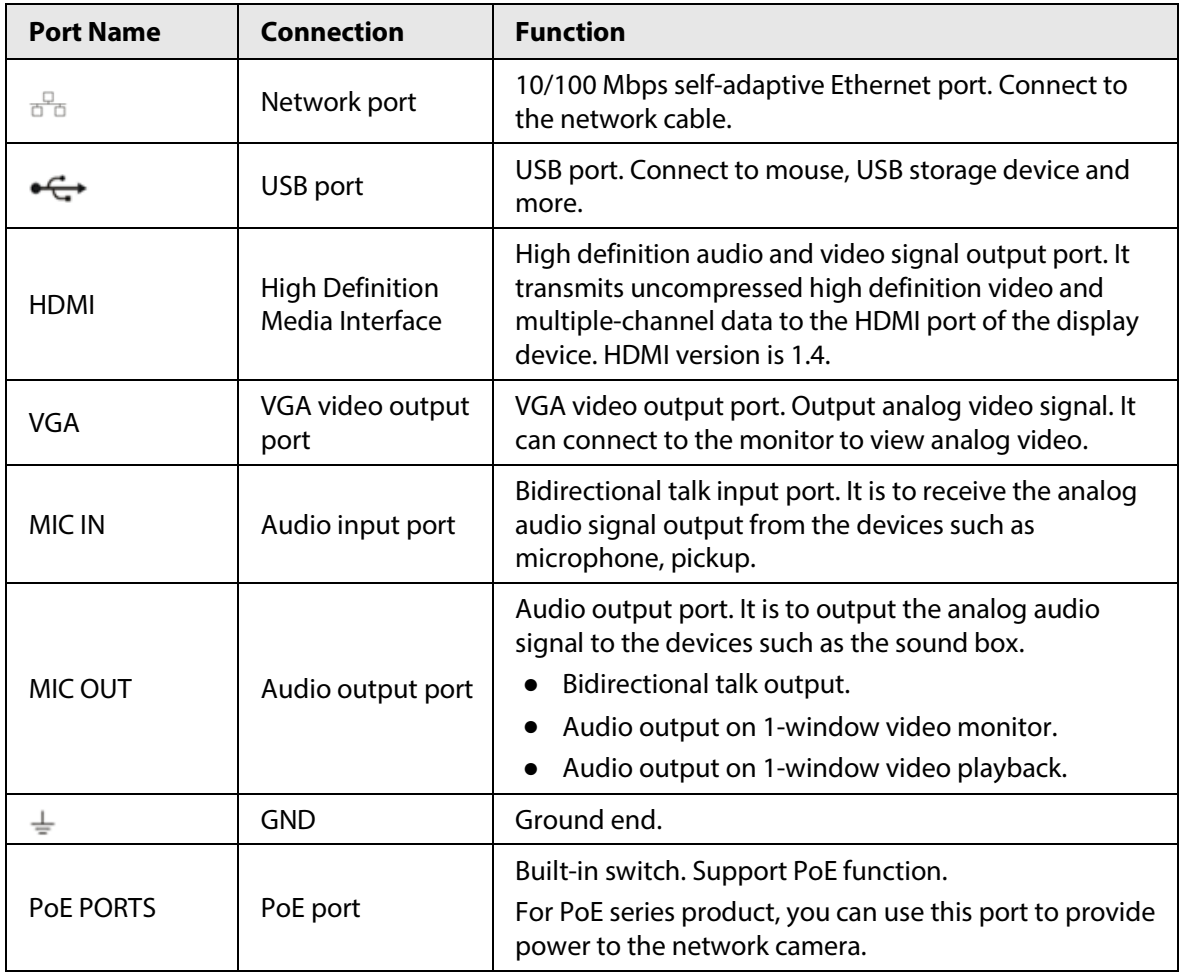

### **2.2.3 NVR22-4KS2/NVR22-P-4KS2/NVR22-8P-4KS2 Series**

The NVR22-4KS2 series rear panel is shown as below.

Figure 2-34 Rear panel

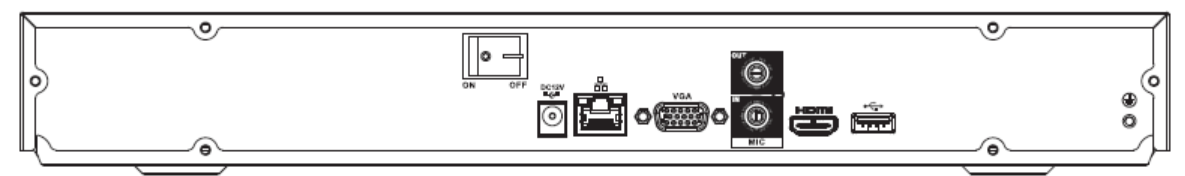

The NVR22-P-4KS2 series rear panel is shown as below.

Figure 2-35 Rear panel

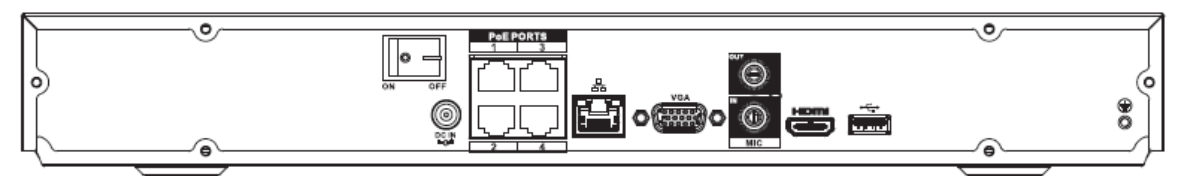

The NVR22-8P-4KS2 series rear panel is shown as below.

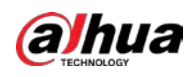

#### Figure 2-36 Rear panel

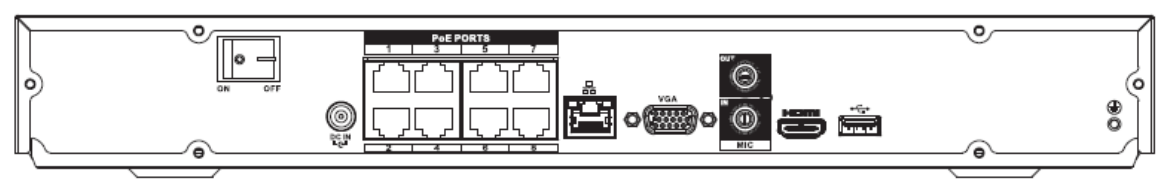

Table 2-17 Rear panel description

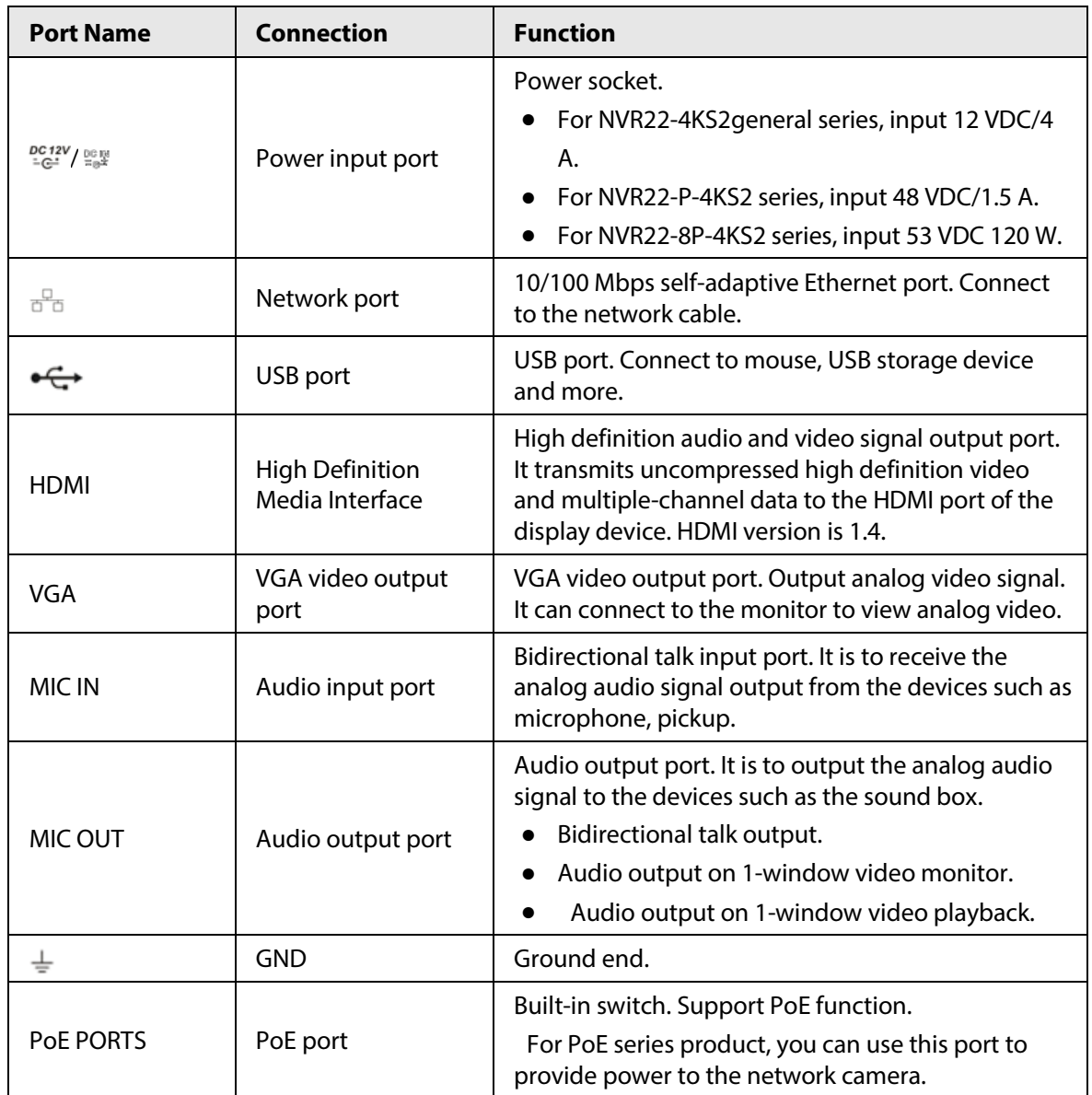

#### **2.2.4**

# **NVR52-4KS2/NVR52-8P-4KS2/NVR52-16P-4KS2/NVR52-24P-4KS2/N VR52-8P-4KS2E/NVR52-16P-4KS2E/NVR52-EI/NVR52-8P-EI/NVR52-1 6P-EI1**

The NVR52-4KS2 series rear panel is shown as below.

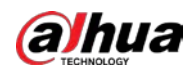

Figure 2-37 Rear panel

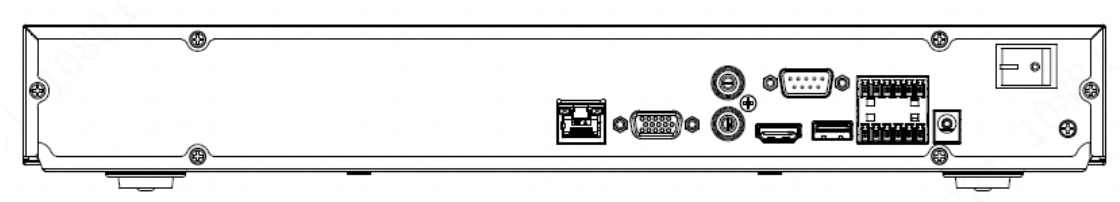

The NVR52-8P-4KS2 series rear panel is shown as below.

Figure 2-38 Rear panel

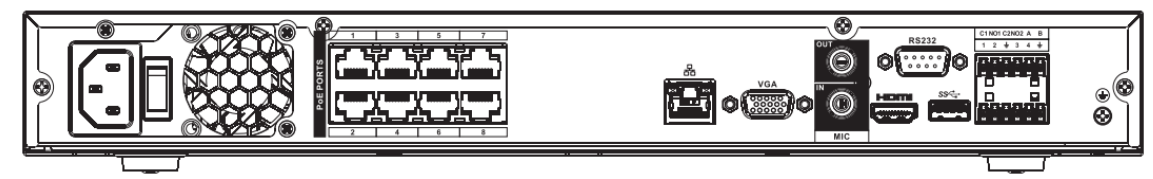

The NVR52-16P-4KS2 series rear panel is shown as below.

Figure 2-39 Rear panel

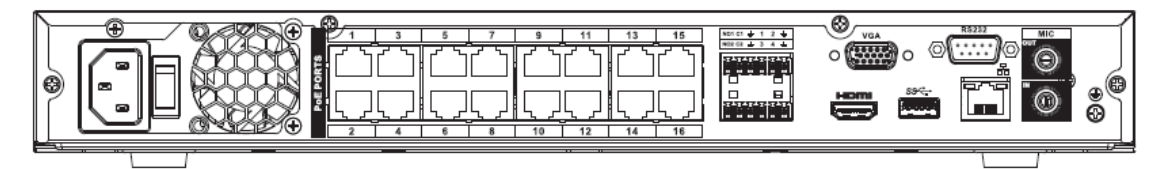

The NVR52-24P-4KS2 series rear panel is shown as below.

Figure 2-40 Rear panel

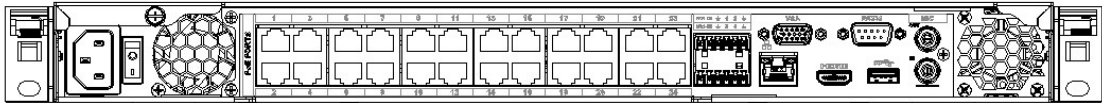

The NVR52-8P-4KS2E/52-16P-4KS2E series rear panel is shown as below.

 $\Box$ 

The following figure takes NVR52-16P-4KS2E series as an example. NVR52-8P-4KS2E has 8 ePoE ports only.

Figure 2-41 Rear panel

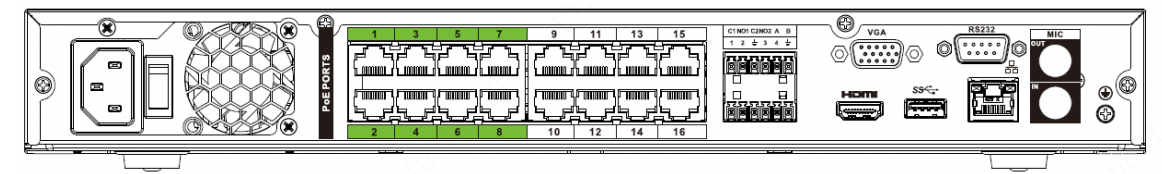

Figure 2-42 Rear panel

The NVR52-EI series rear panel is shown as below.

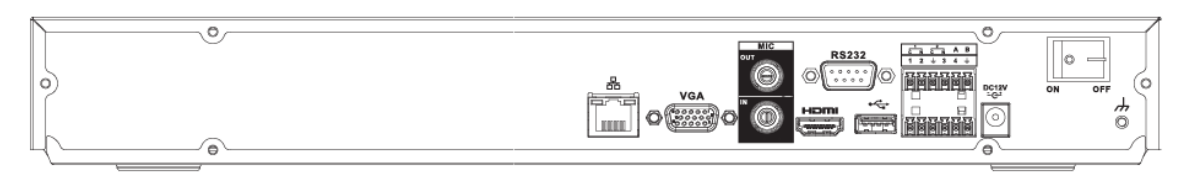

Figure 2-43 Rear panel

**The NVR52-8P-EI series rear panel is shown as below.**

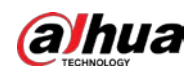

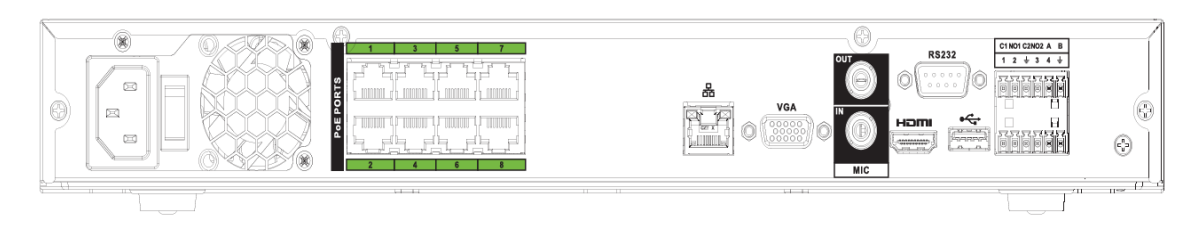

#### Figure 2-44 Rear panel

#### The NVR52-16P-EI series rear panel is shown as below.

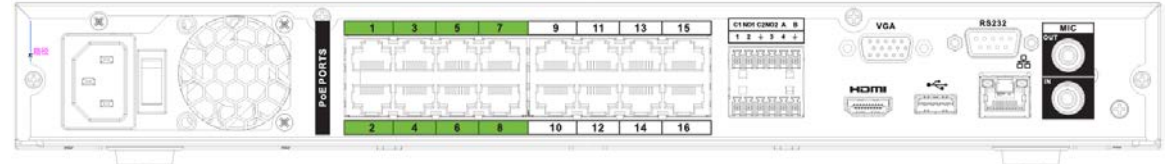

#### Table 2-18 Ports

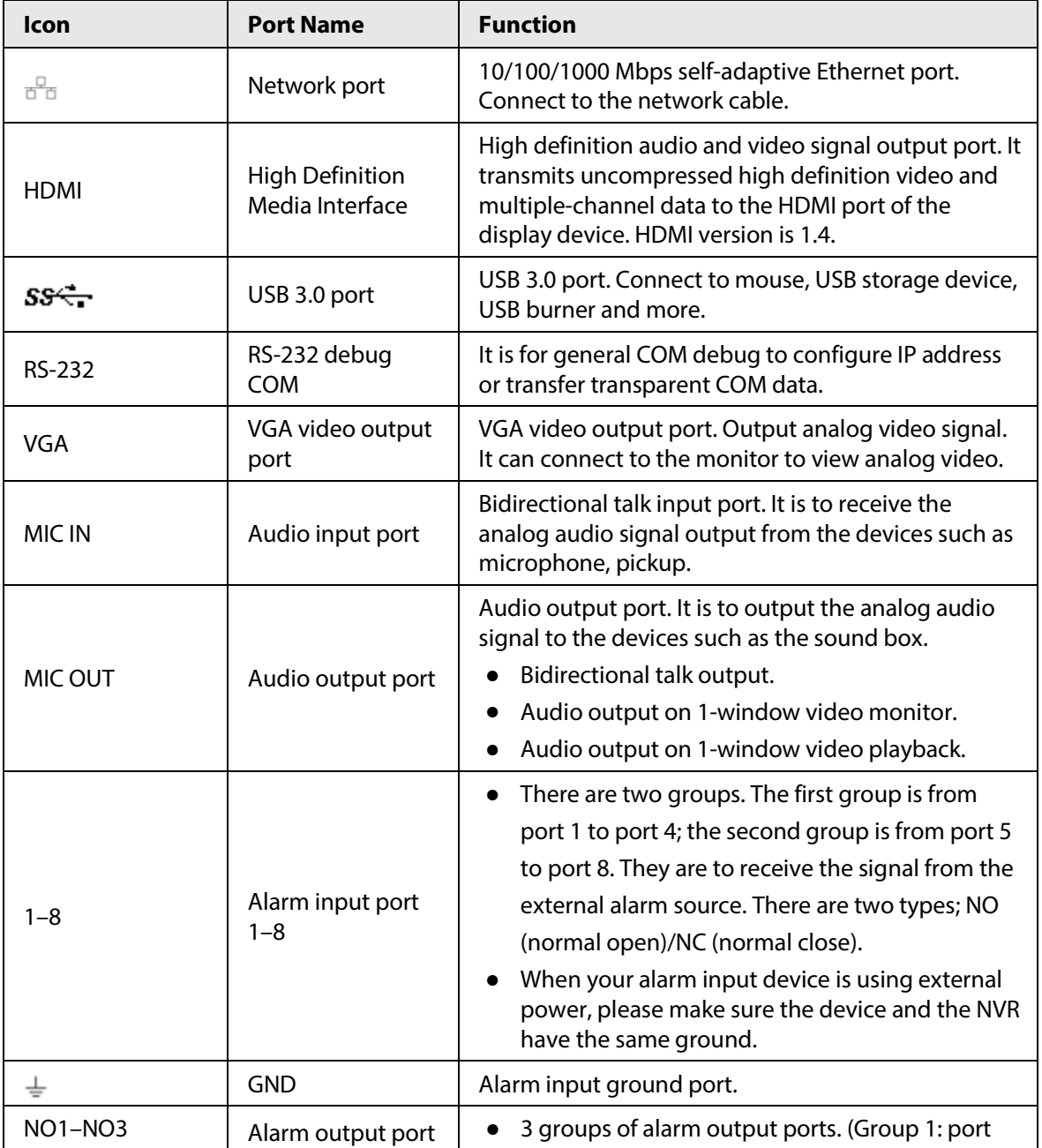

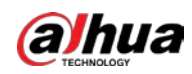

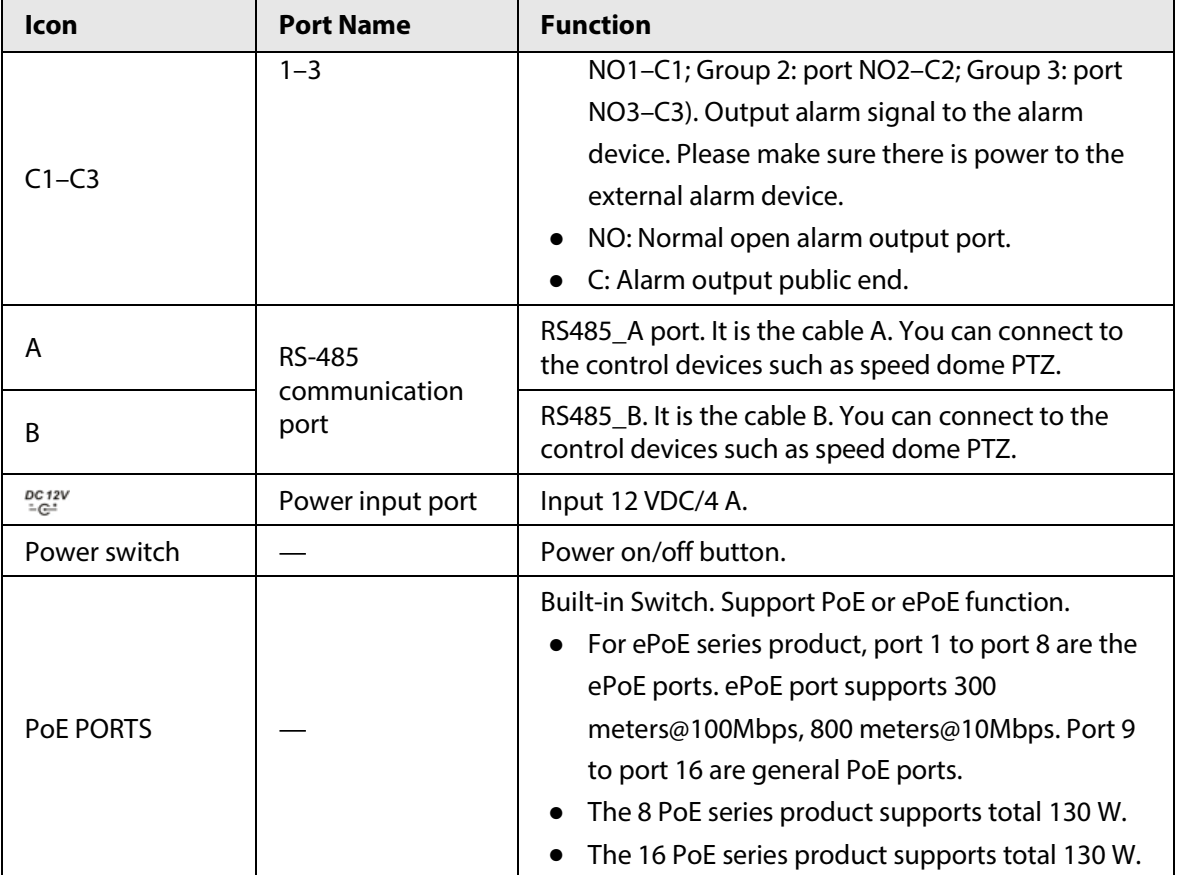

### **2.2.5**

# **NVR54-4KS2/NVR58-4KS2/NVR54-16P-4KS2/NVR58-16P-4KS2/NVR 54-24P-4KS2/NVR58-16P-4KS2E**

The NVR54-4KS2/NVR58-4KS2 series rear panel is shown as below.

Figure 2-45 Rear panel

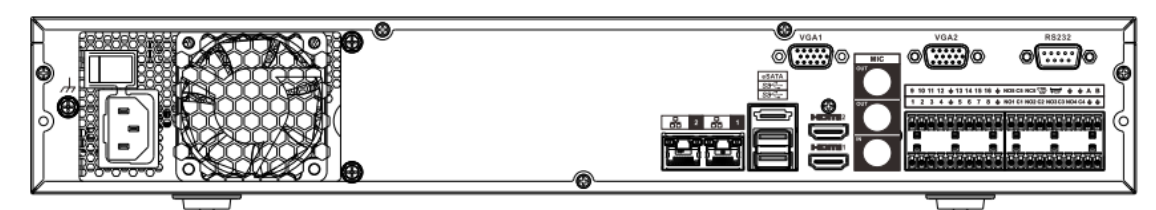

The NVR54-16P-4KS2/NVR58-16P-4KS2 series rear panel is shown as below.

#### Figure 2-46 Rear panel

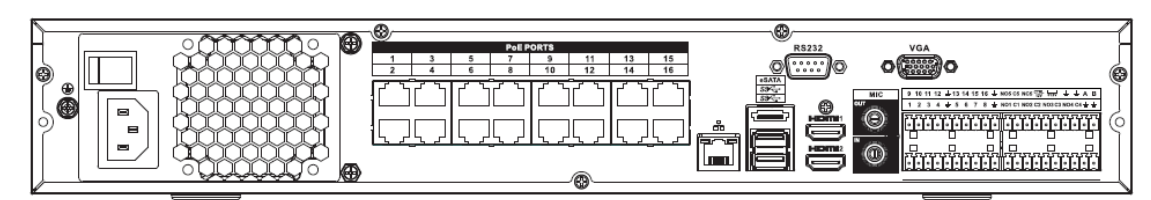

The NVR54-24P-4KS2 series rear panel is shown as below.

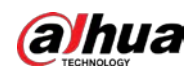

#### Figure 2-47 Rear panel

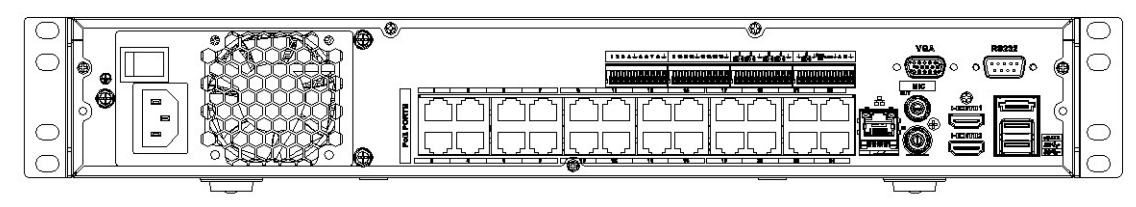

The NVR54-16P-4KS2E series rear panel is shown as below.

Figure 2-48 Rear panel

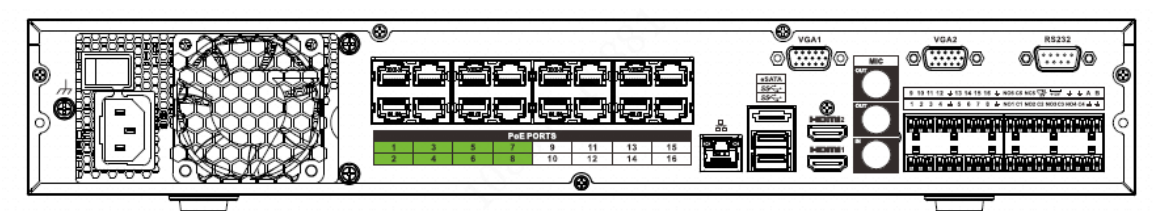

The NVR58-16P-4KS2E series rear panel is shown as below.

Figure 2-49 Rear panel

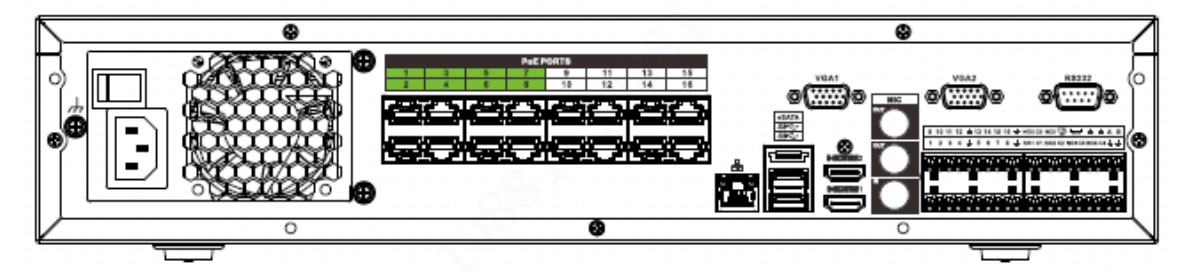

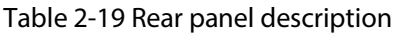

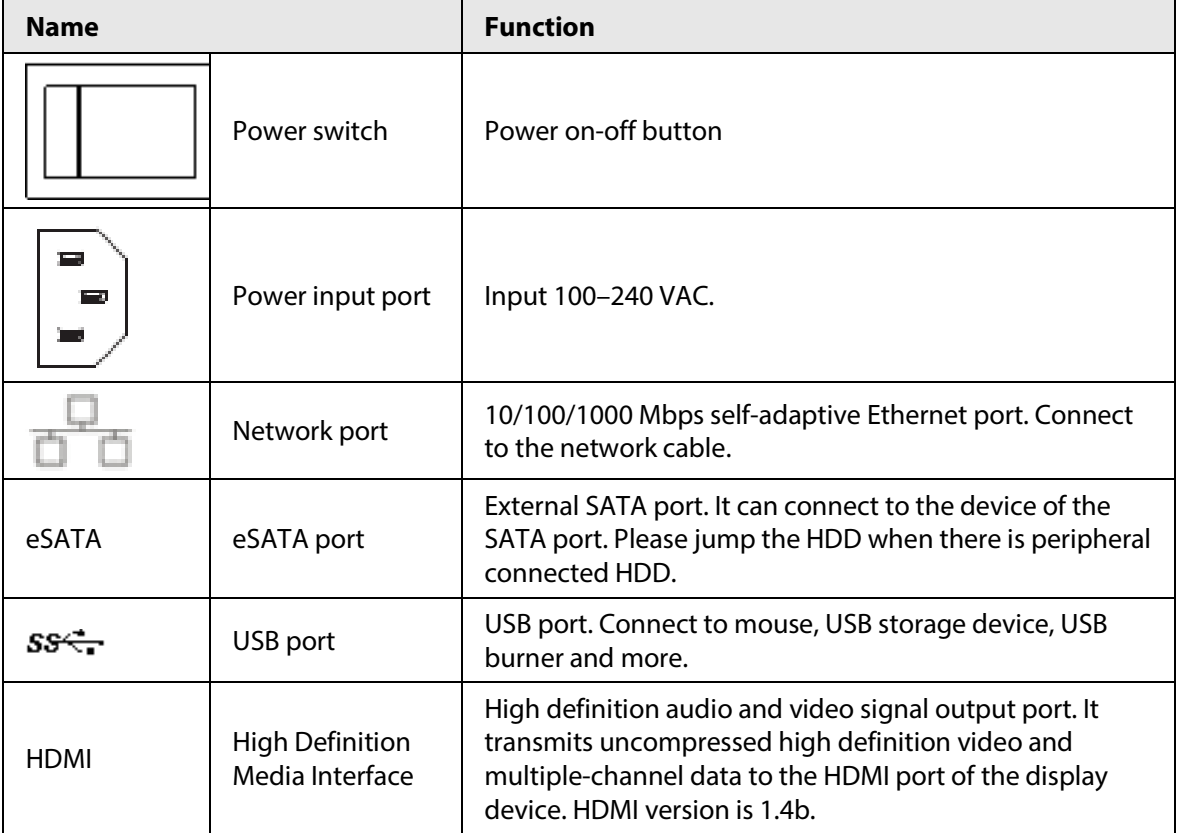

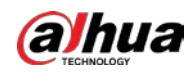

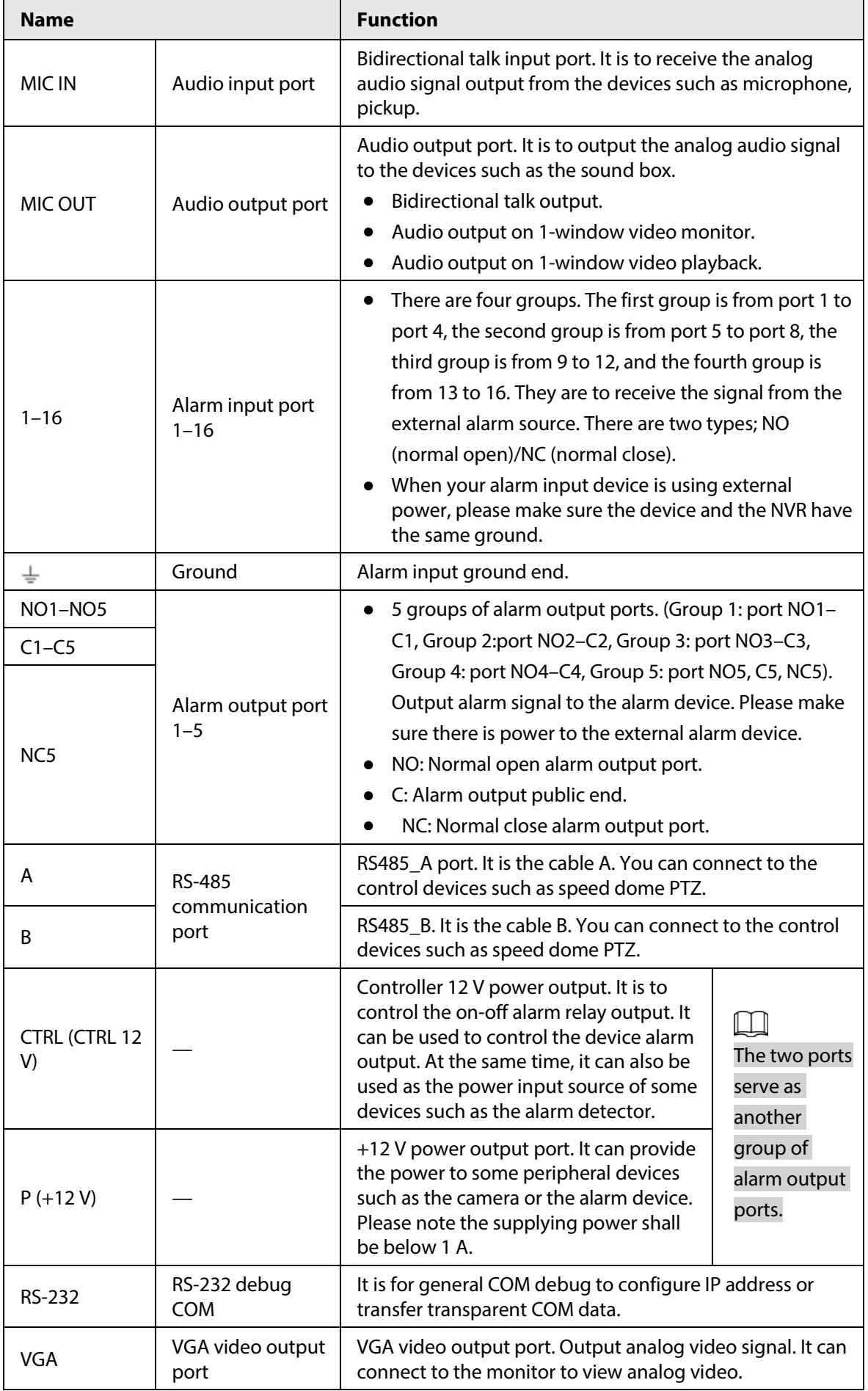

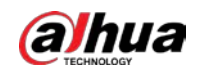

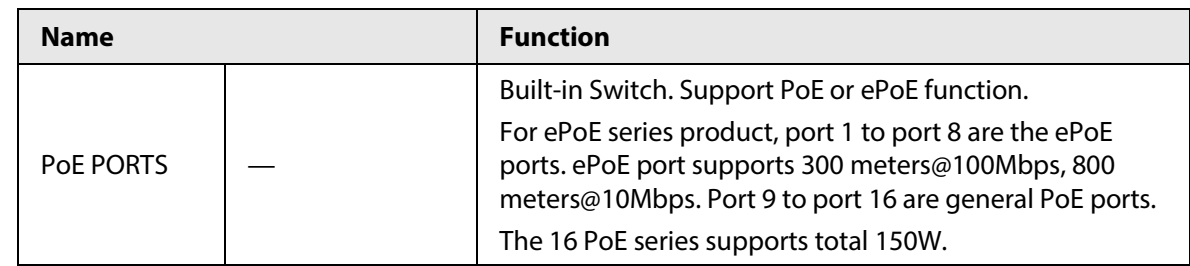

### **2.2.6**

# **NVR41-4KS2/NVR41-P-4KS2/NVR41-8P-4KS2/NVR41-4KS2/L/NVR41 -P-4KS2/L/NVR41-8P-4KS2/L/NVR21-S3/NVR21-P-S3/NVR21-8P-S3**

The NVR41-4KS2/NVR41-4KS2/L/NVR21-S3 series rear panel is shown as below.

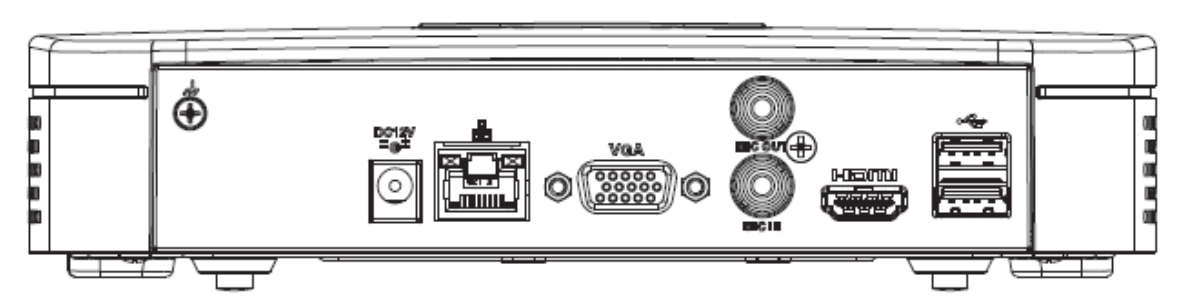

Figure 2-55 Rear panel

The NVR41-P-4KS2/NVR41-P-4KS2/L series rear panel is shown as below.

Figure 2-56 Rear panel

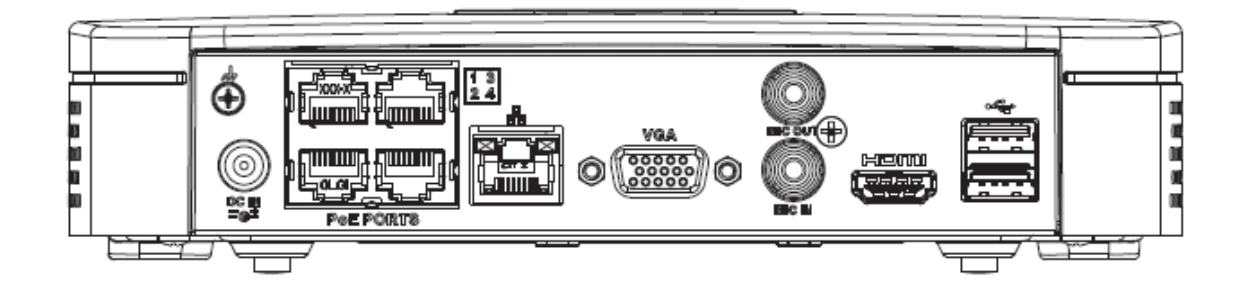

The NVR41-8P-4KS2/NVR41-8P-4KS2/L series rear panel is shown as below.

Figure 2-57

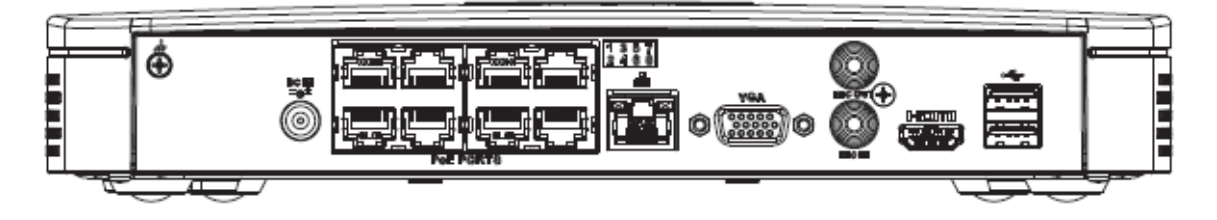

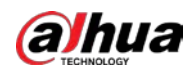

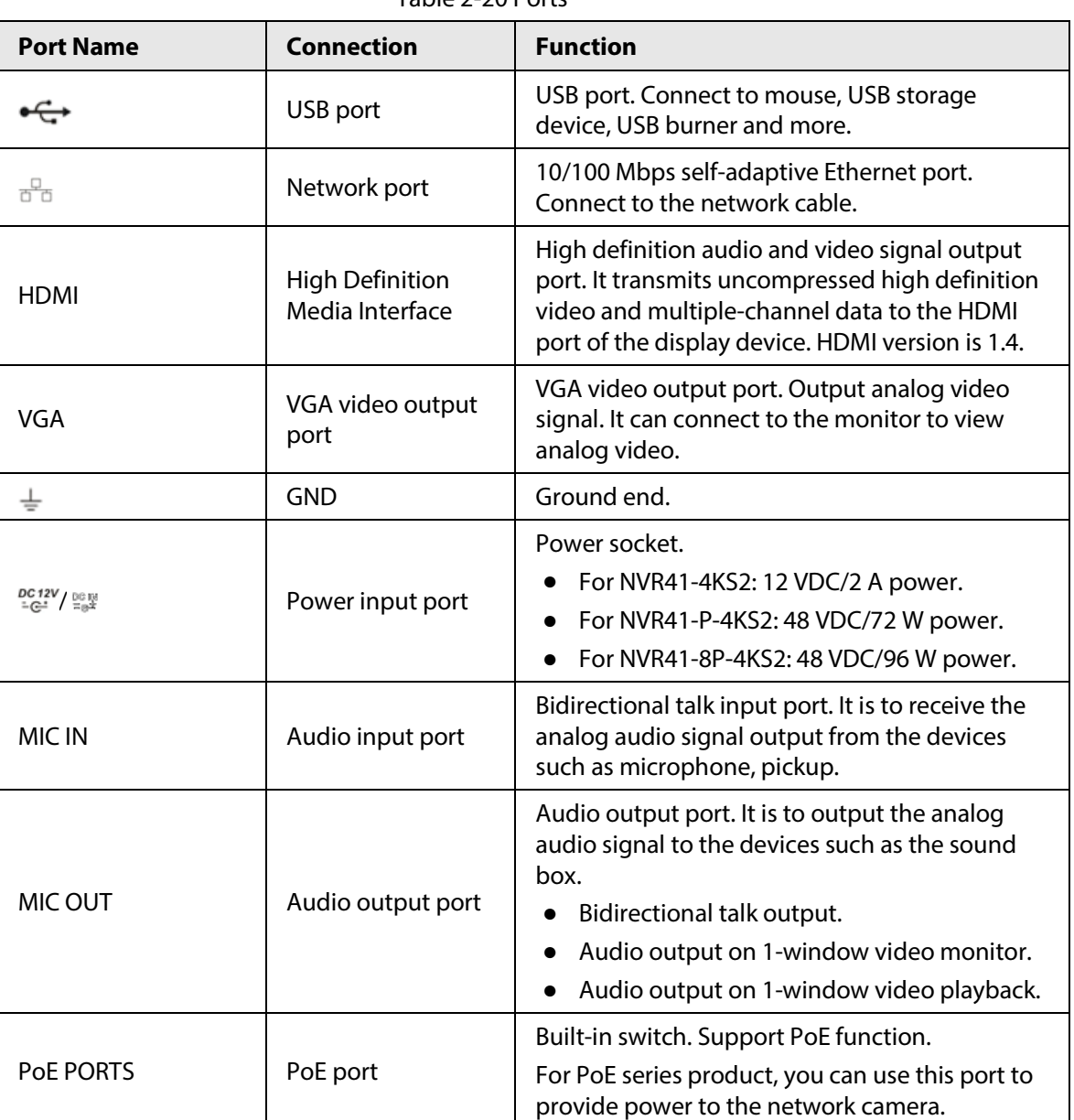

#### Table 2-20 Ports

# **2.2.7**

# **NVR42-4KS2/NVR42-P-4KS2/NVR42-8P-4KS2/NVR42-16P-4KS2/NVR 42-4KS2/L/NVR42-P-4KS2/L/NVR42-8P-4KS2/L/NVR42-16P-4KS2/L Series**

The NVR42-4KS2/NVR42-4KS2/L series rear panel is shown as below.

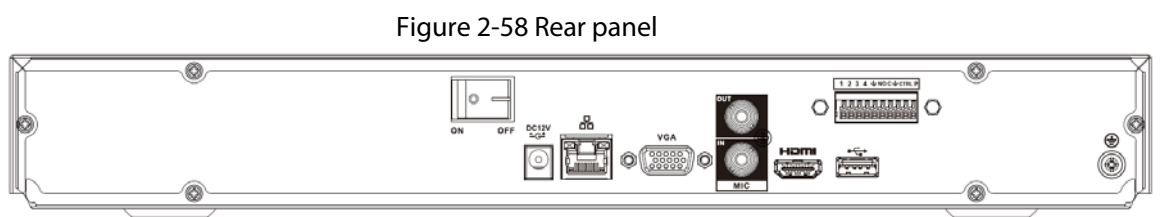

The NVR42-P-4KS2/NVR42-P-4KS2/L series rear panel is shown as below.

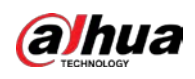

Figure 2-59 Rear panel

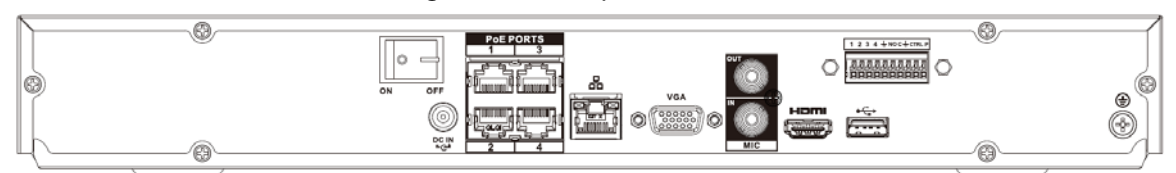

The NVR42-8P-4KS2/NVR42-8P-4KS2/L series rear panel is shown as below.

Figure 2-60 Rear panel

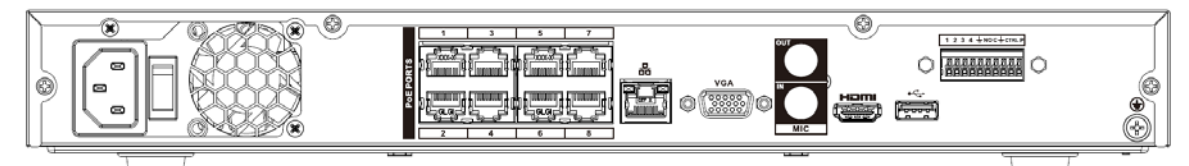

The NVR42-16P-4KS2/NVR42-16P-4KS2/L series rear panel is shown as below.

#### Figure 2-61 Rear panel

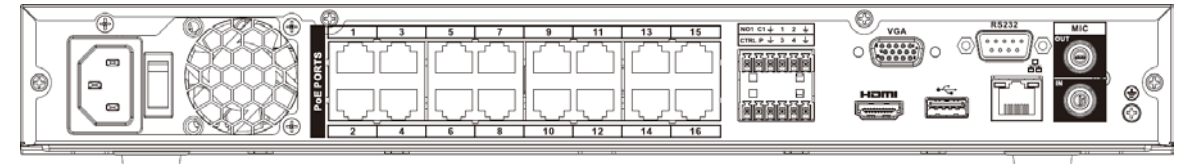

#### Table 2-21 Rear panel description

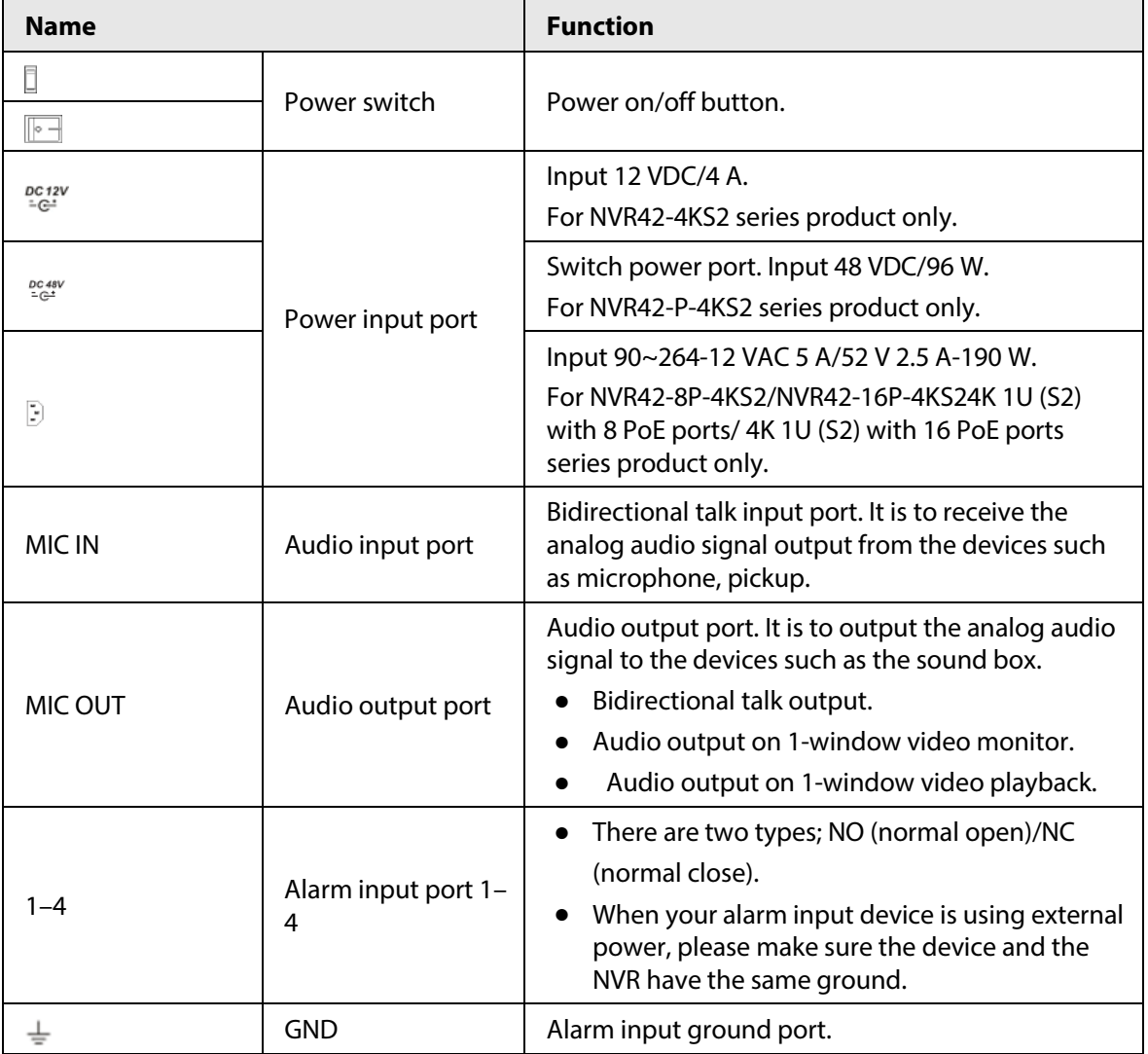

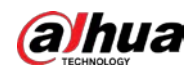

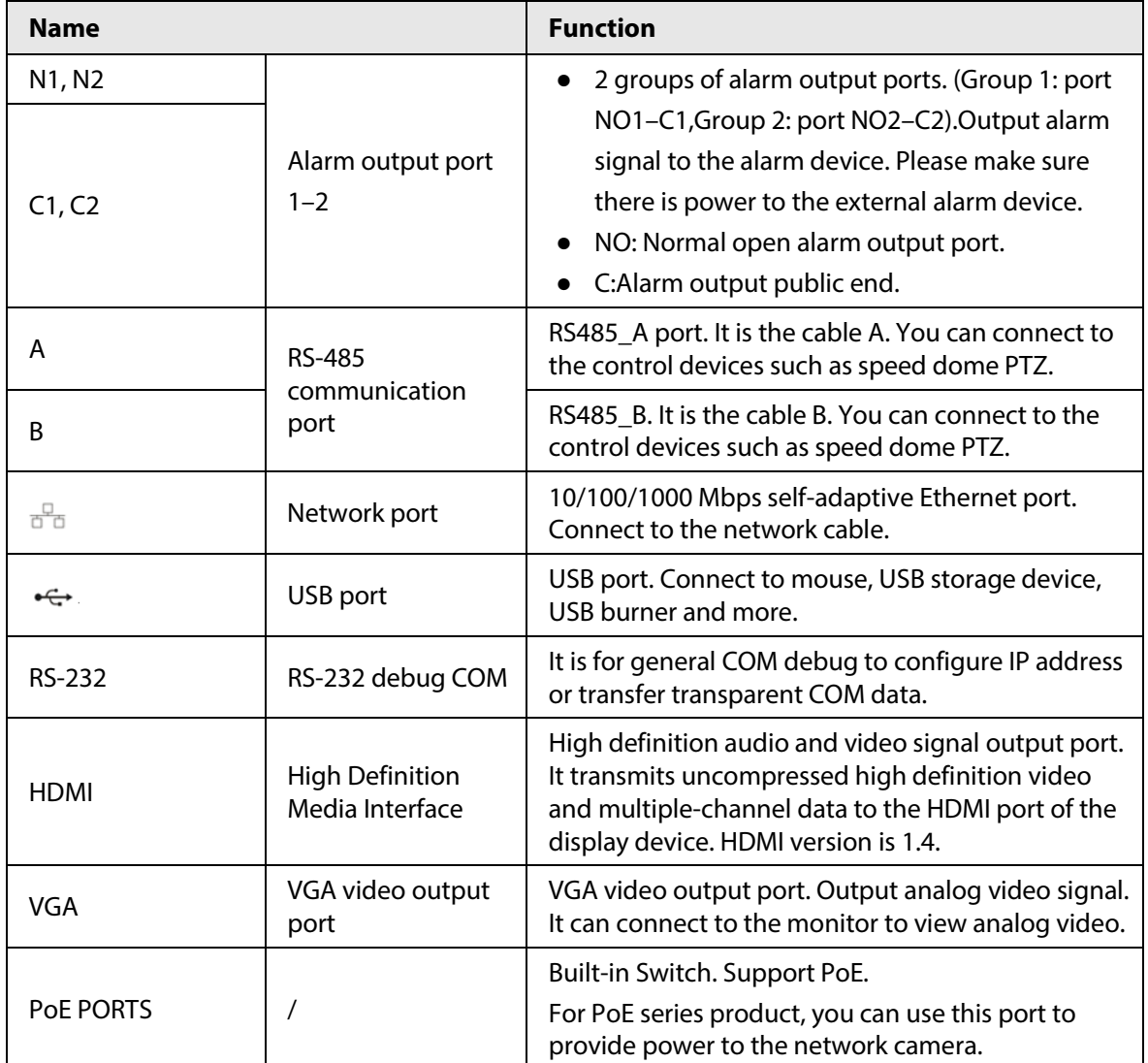

## **2.2.8**

# **NVR44-4KS2/NVR44-16P-4KS2/NVR44-4KS2/L/NVR44-16P-4KS2/L/ NVR44-4KS2/I/NVR44-16P-4KS2/I Series**

The NVR44-4KS2/NVR44-4KS2/L/NVR44-4KS2/I series rear panel is shown as below.

Figure 2-62 Rear panel

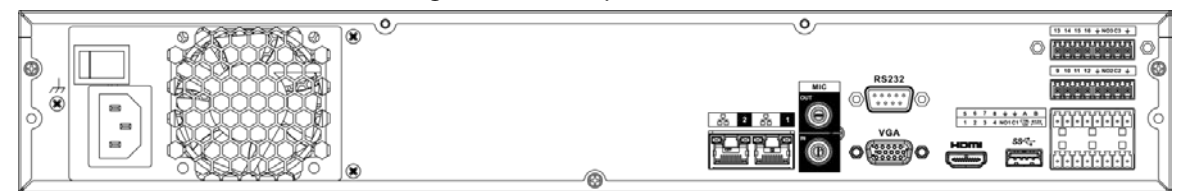

The NVR44-16P-4KS2/NVR44-16P-4KS2/L/NVR44-16P-4KS2/I series rear panel is shown as below.

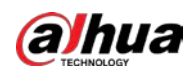

#### Figure 2-63 Rear panel

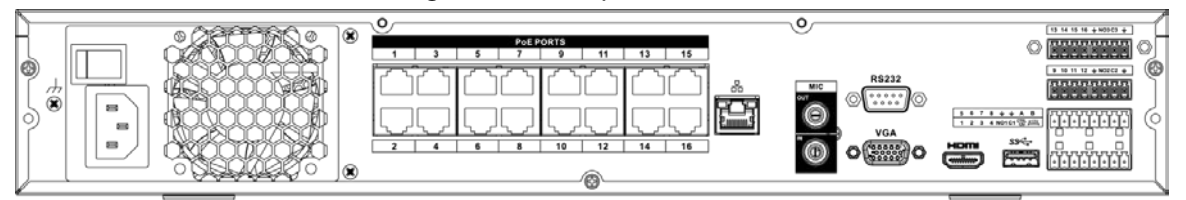

Table 2-22 Ports

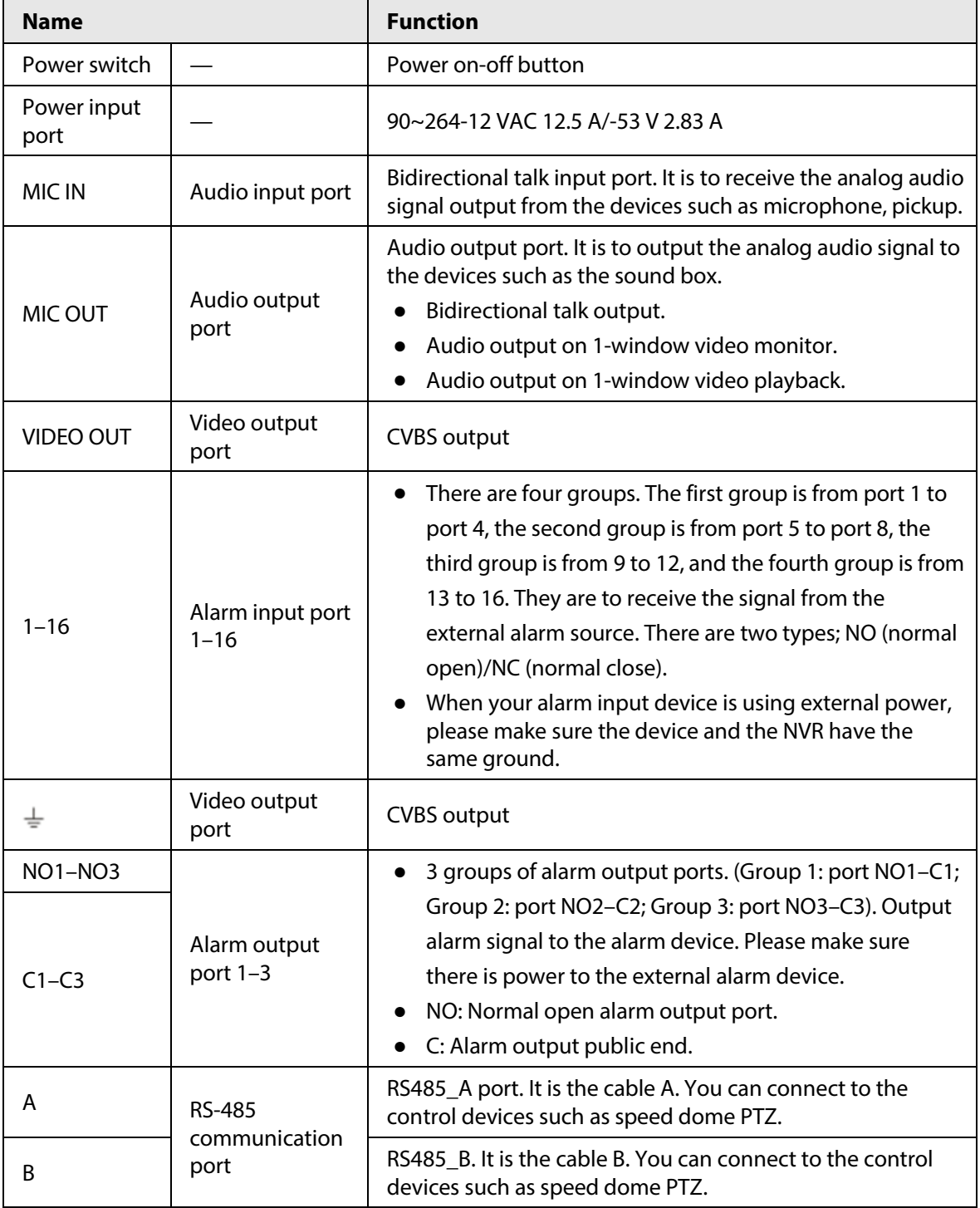

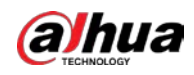

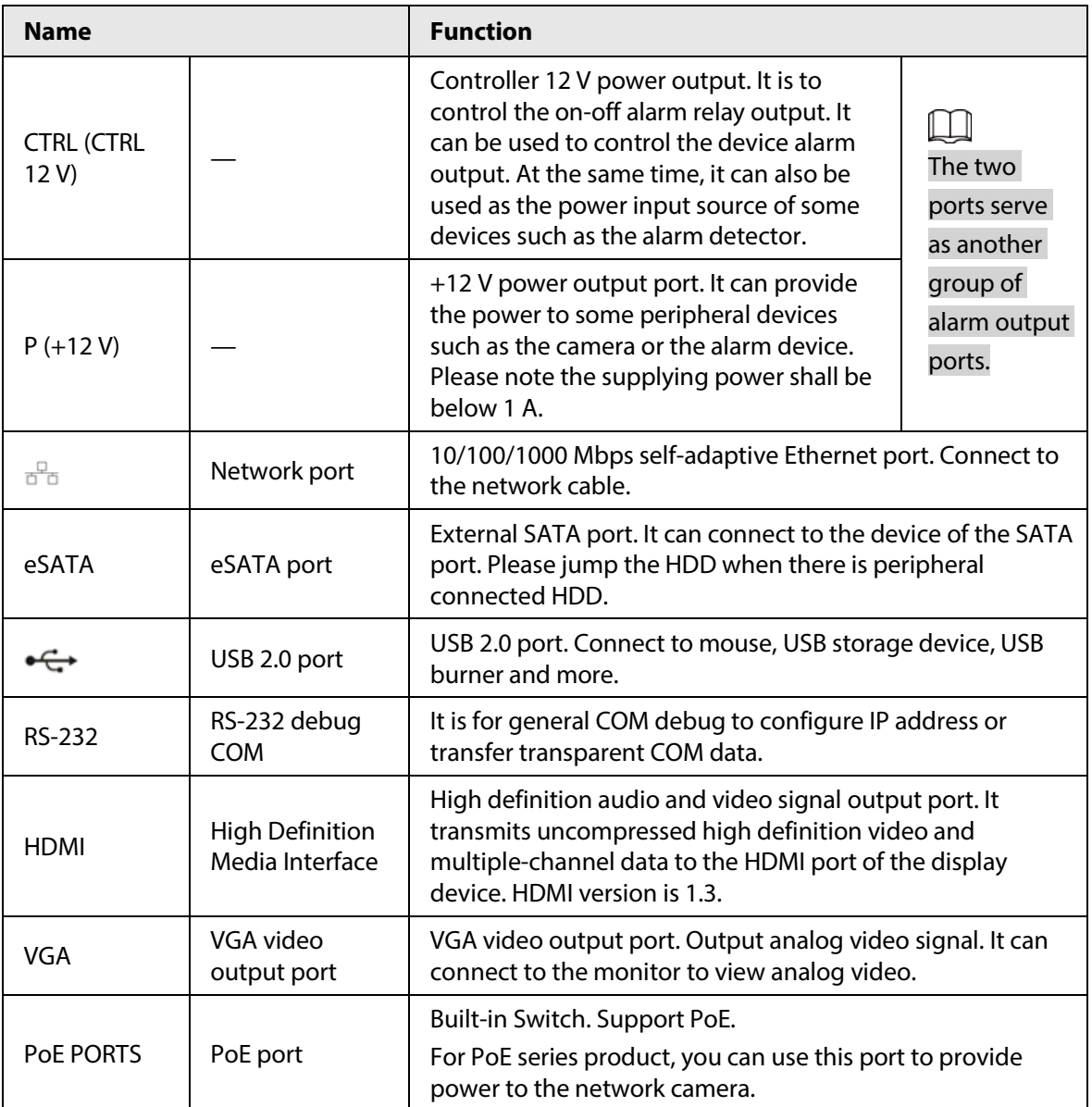

## **2.2.9**

## **NVR48-4KS2/NVR48-16P-4KS2/NVR48-4KS2/L/NVR48-16P-4KS2/L/**

### **NVR48-4KS2/I/NVR48-16P-4KS2/I Series**

The NVR48-4KS2/NVR48-4KS2/L/NVR48-4KS2/I series rear panel is shown as below.

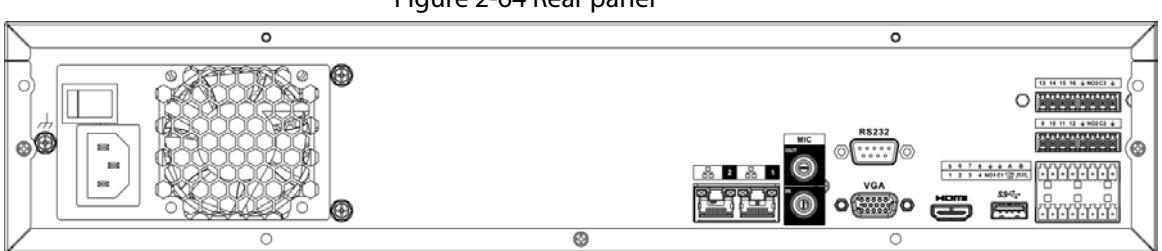

Figure 2-64 Rear panel

The NVR48-16P-4KS2/NVR48-16P-4KS2/L/NVR48-16P-4KS2/I series rear panel is shown as below.

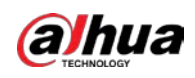

#### Figure 2-65 Rear panel

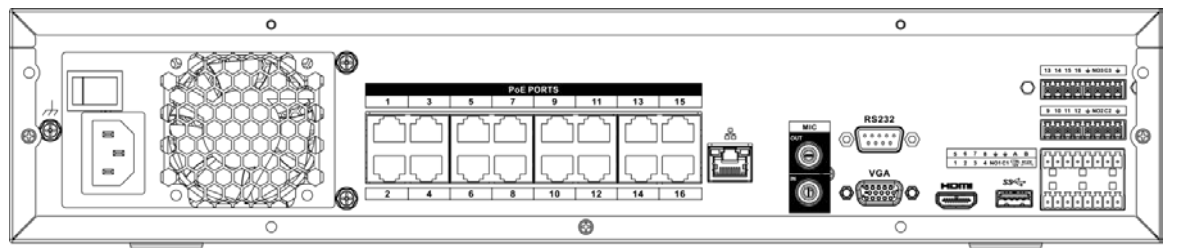

#### Table 2-23 Ports

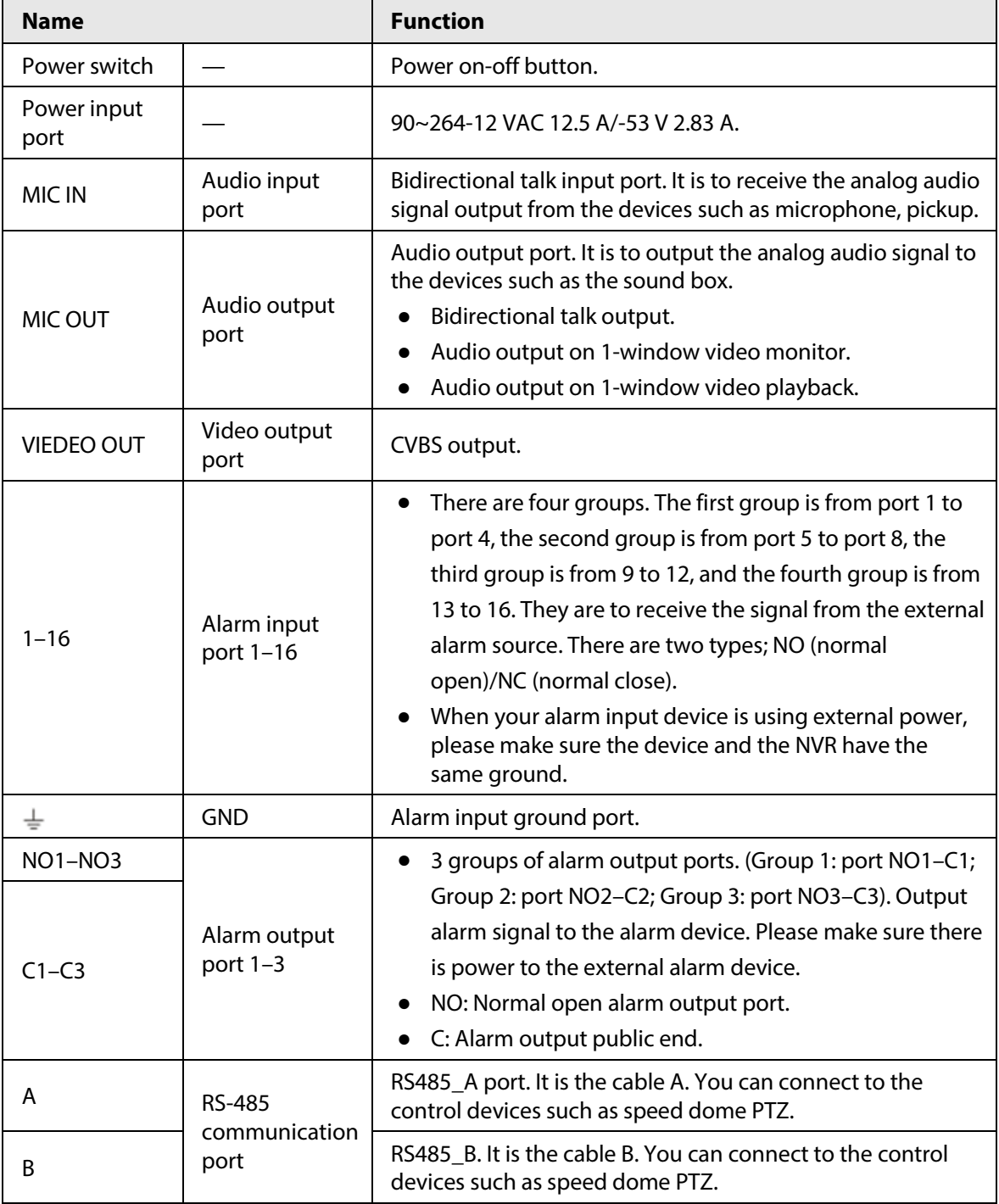

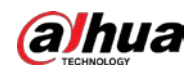

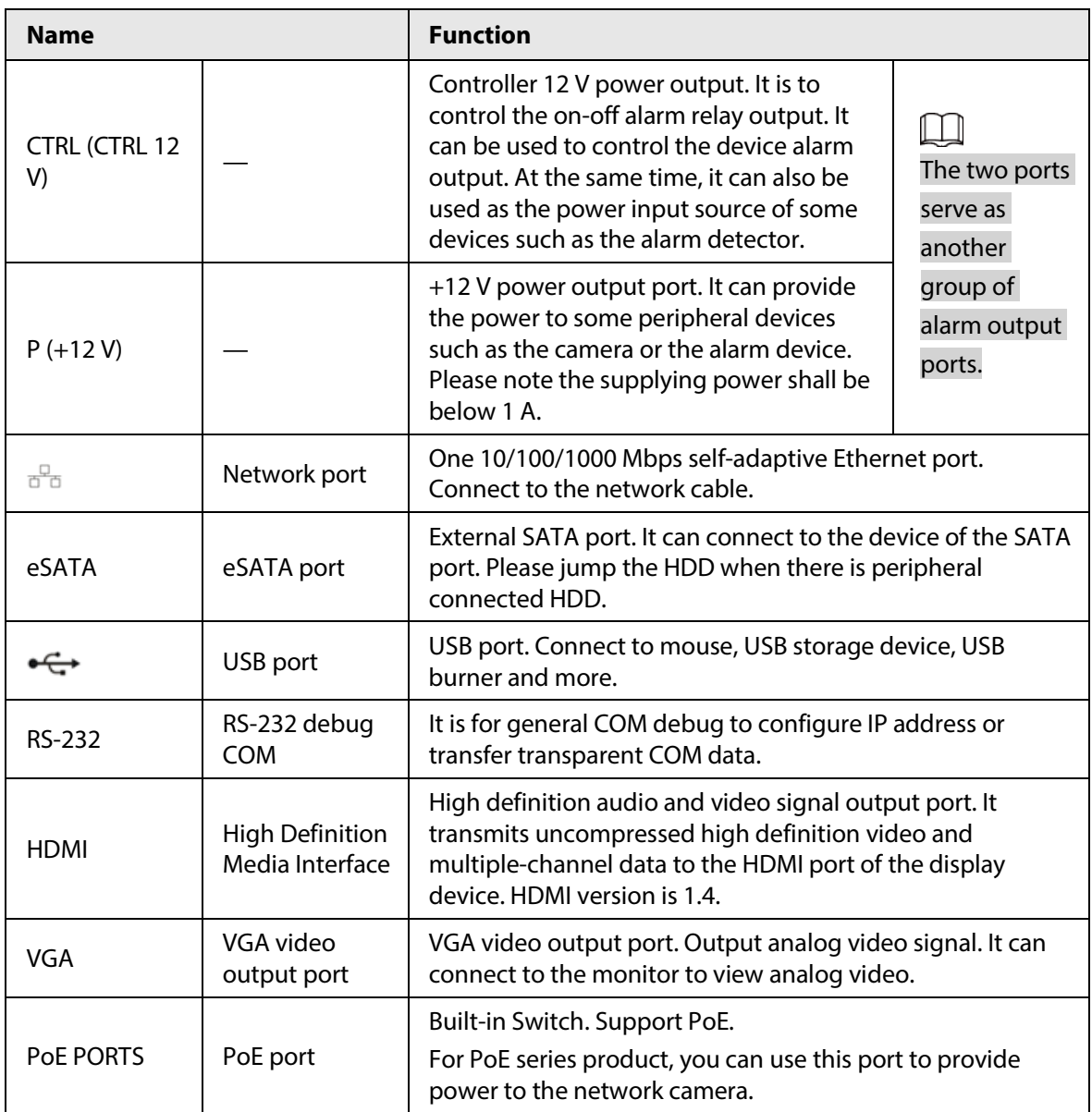

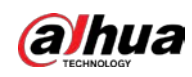

# **2.2.10 NVR21-W-4KS2 Series**

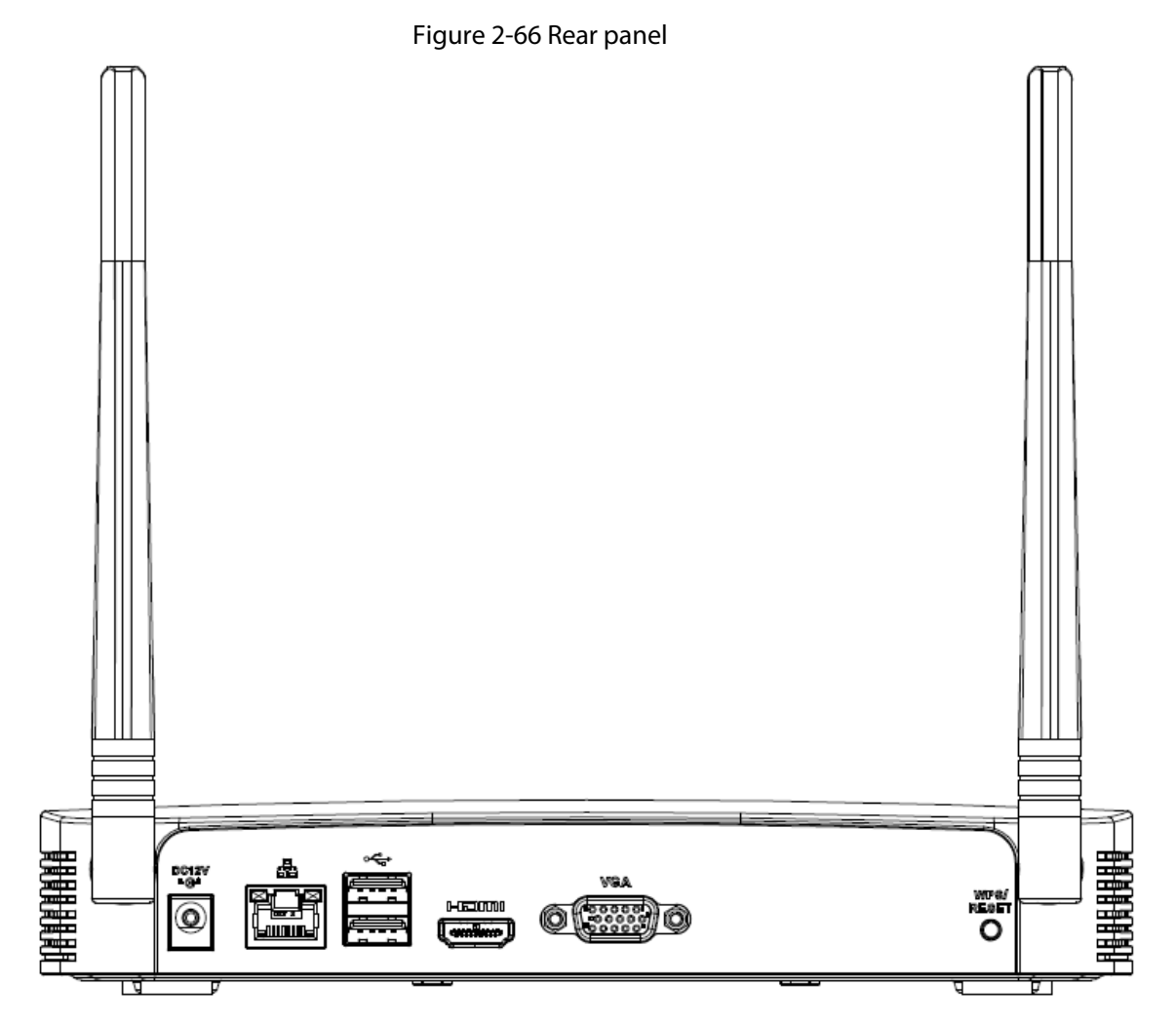

Table 2-24 Ports

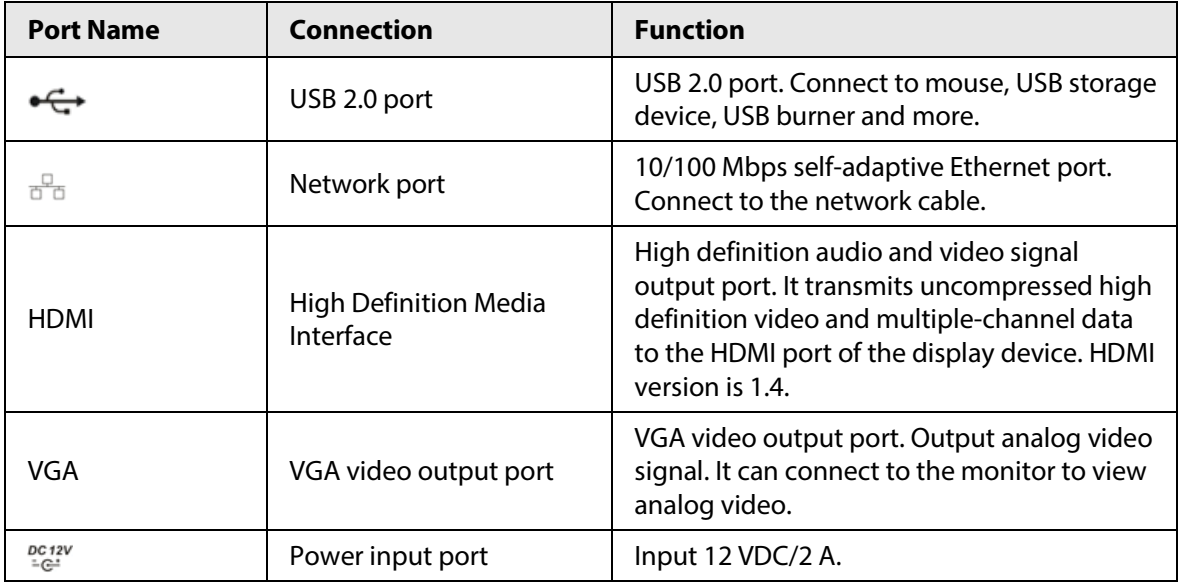

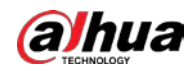

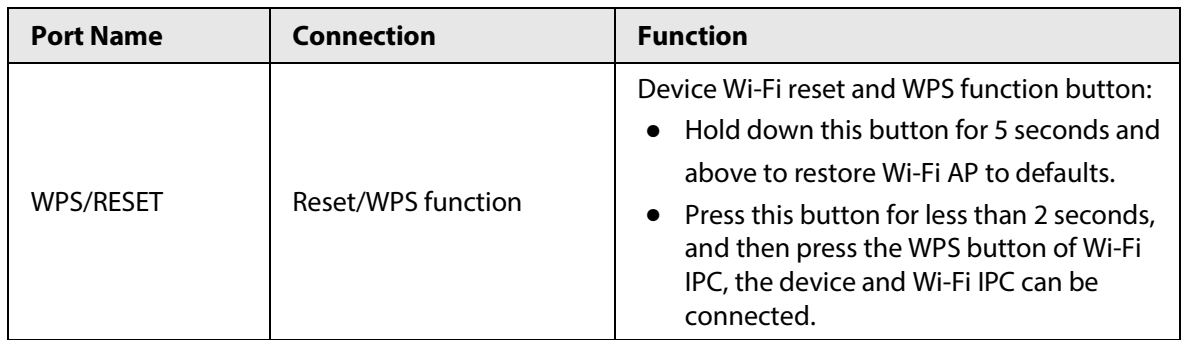

# **2.2.11 NVR21HS-W-4KS2Series**

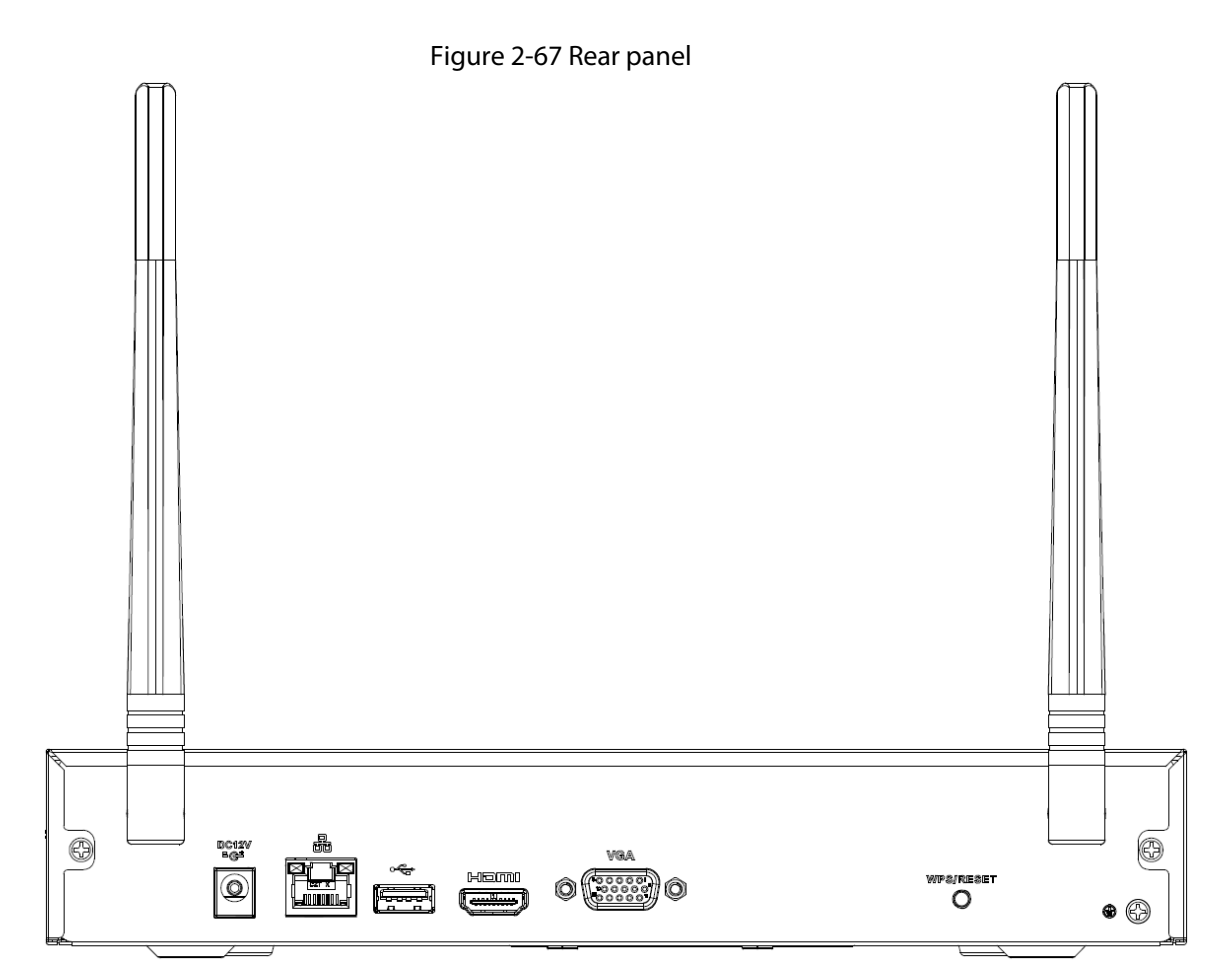

Table 2-25 Ports

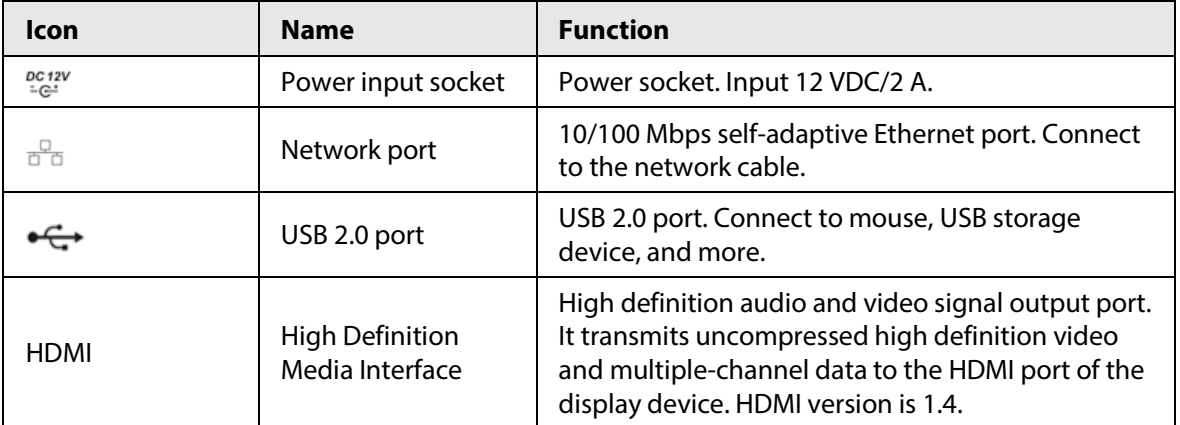

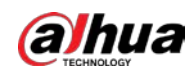

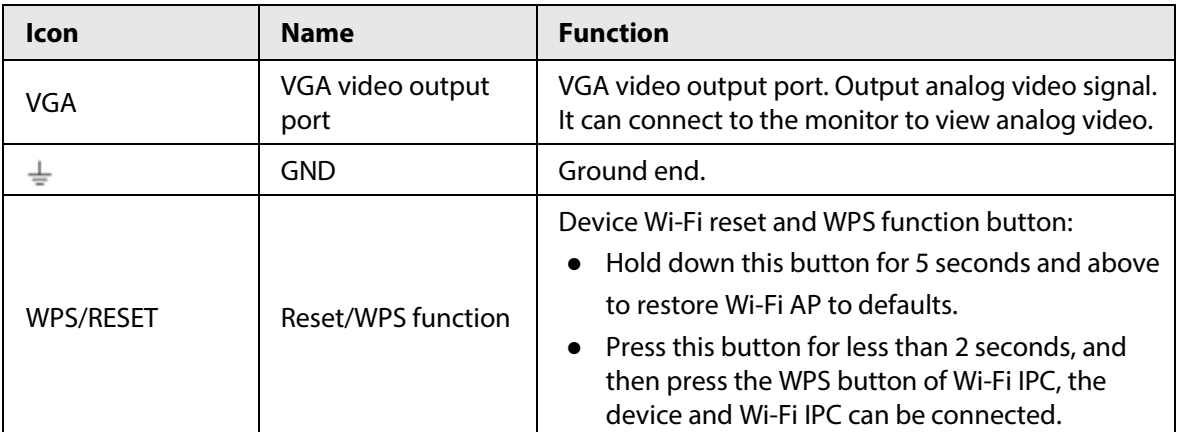

# **2.2.12 NVR21-I/NVR21-I2 Series**

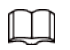

The figure is for reference only.

Figure 2-68 Rear panel

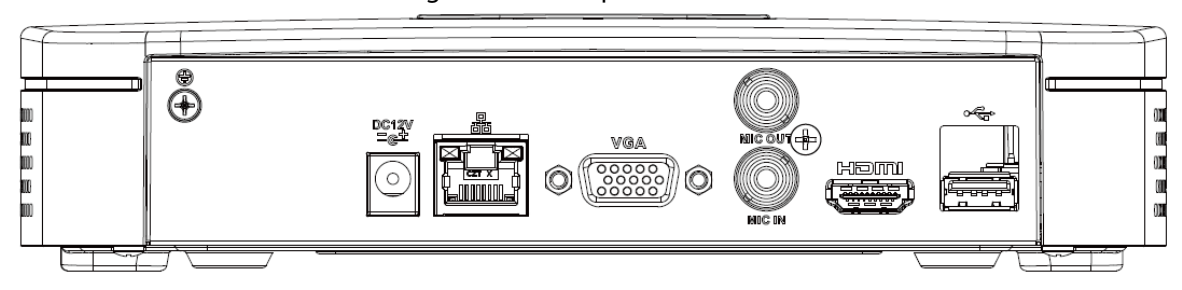

#### Table 2-26 Ports

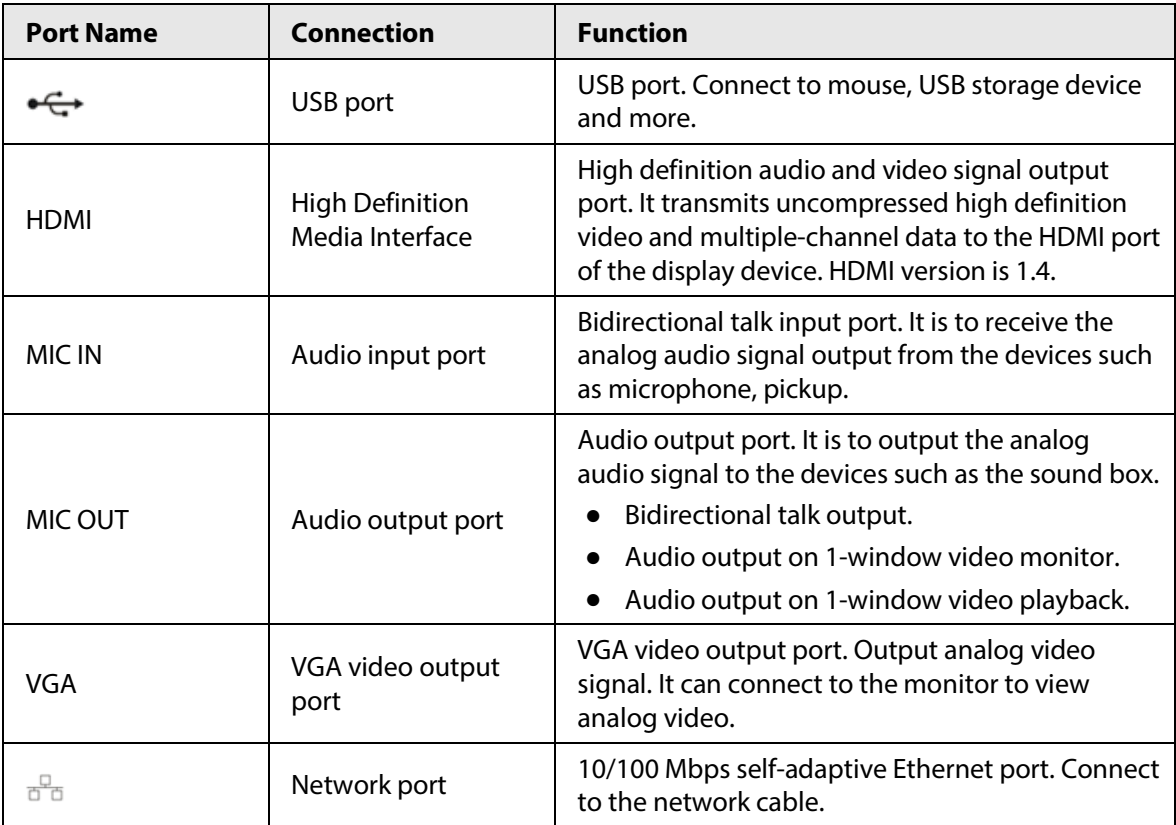

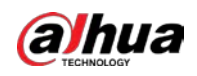

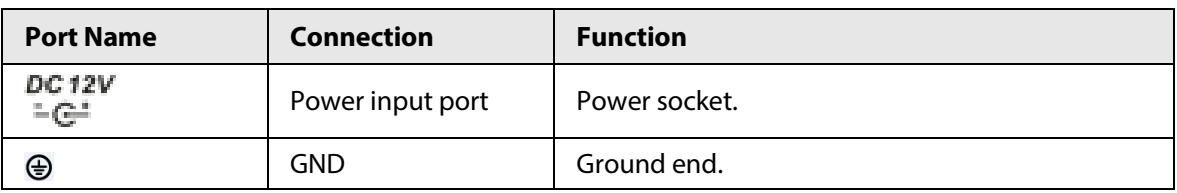

### **2.2.13 NVR22-I/NVR22-I2 Series**

The rear panel is shown as below.

 $\Box$ 

The figure is for reference only.

Figure 2-69 Rear panel

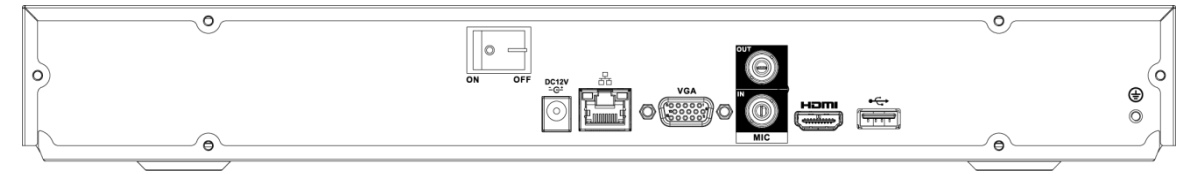

| <b>Port Name</b>    | <b>Connection</b>                         | <b>Function</b>                                                                                                    |
|---------------------|-------------------------------------------|----------------------------------------------------------------------------------------------------|
| ⊕                   | <b>GND</b>                                | Ground end.                                                                                                    |
|                     | USB port                                  | USB port. Connect to mouse, USB storage device<br>and more.                                                                                                    |
| <b>HDMI</b>         | <b>High Definition</b><br>Media Interface | High definition audio and video signal output<br>port. It transmits uncompressed high definition<br>video and multiple-channel data to the HDMI port<br>of the display device. HDMI version is 1.4.                                   |
| <b>MIC IN</b>       | Audio input port                          | Bidirectional talk input port. It is to receive the<br>analog audio signal output from the devices such<br>as microphone, pickup.                                                                                                    |
| MIC OUT             | Audio output port                         | Audio output port. It is to output the analog<br>audio signal to the devices such as the sound box.<br>Bidirectional talk output.<br>Audio output on 1-window video monitor.<br>$\bullet$<br>Audio output on 1-window video playback. |
| VGA                 | VGA video output<br>port                  | VGA video output port. Output analog video<br>signal. It can connect to the monitor to view<br>analog video.                                                                                                    |
| $\frac{\Box}{\Box}$ | Network port                              | 10/100 Mbps self-adaptive Ethernet port. Connect<br>to the network cable.                                                                                                    |
| DC 12V<br>-61       | Power input port                          | Power socket.                                                                                                    |
| O                   | Power switch                              | Power on/off button.                                                                                                    |

Table 2-27 Ports

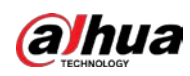

### **2.2.14 NVR21-P-I/NVR21-P-I2 Series**

#### $\square$

#### The figure is for reference only.

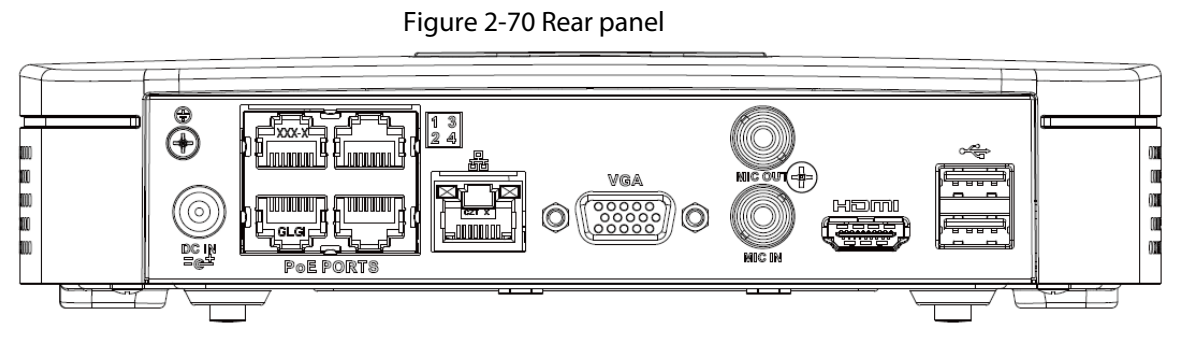

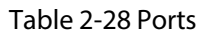

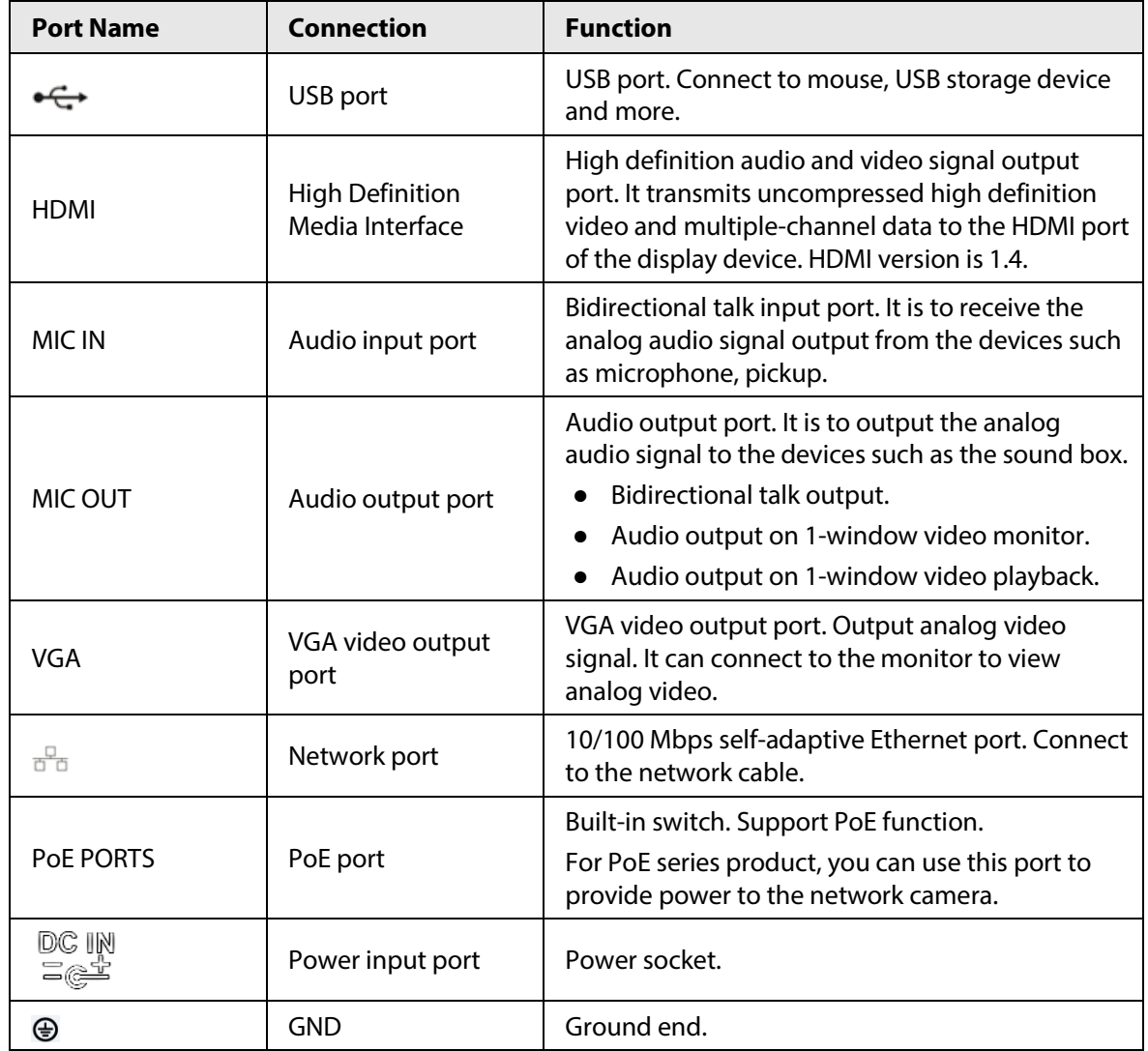

### **2.2.15 NVR22-P-I/NVR22-P-I2 Series**

The rear panel is shown as below.

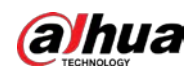

#### $\square$ The figure is for reference only.

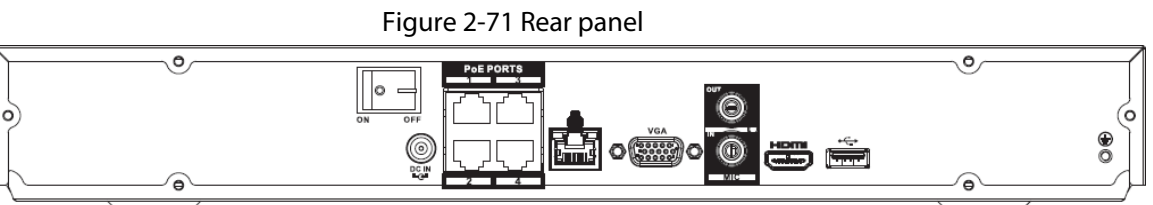

#### Table 2-29 Ports

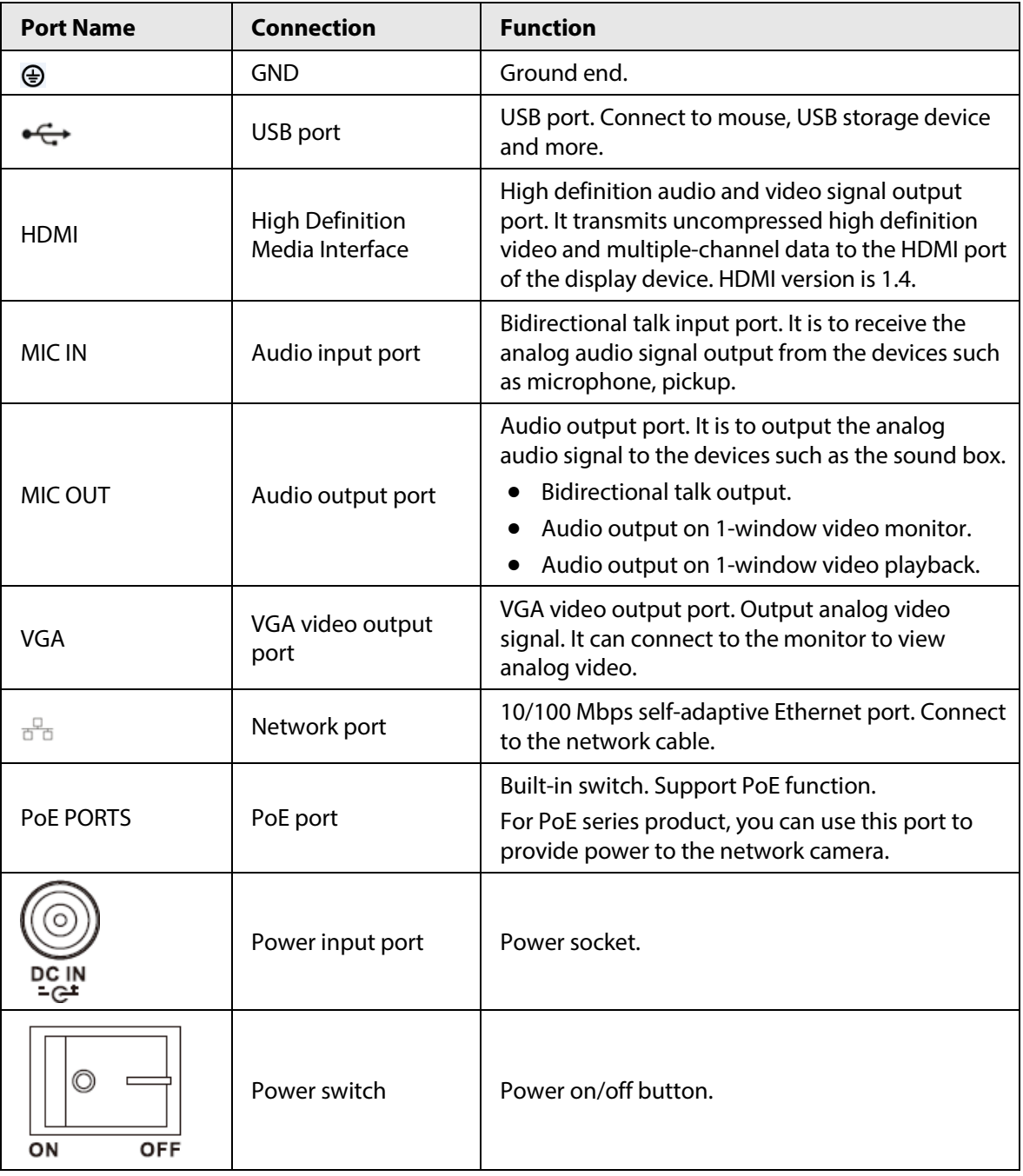

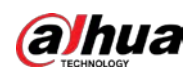

### **2.2.16 NVR21-8P-I/NVR21-8P-I2 Series**

#### $\Box$

The figure is for reference only.

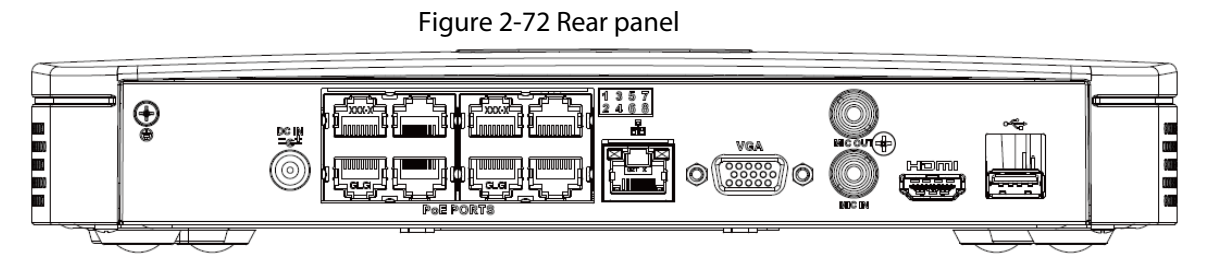

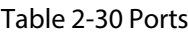

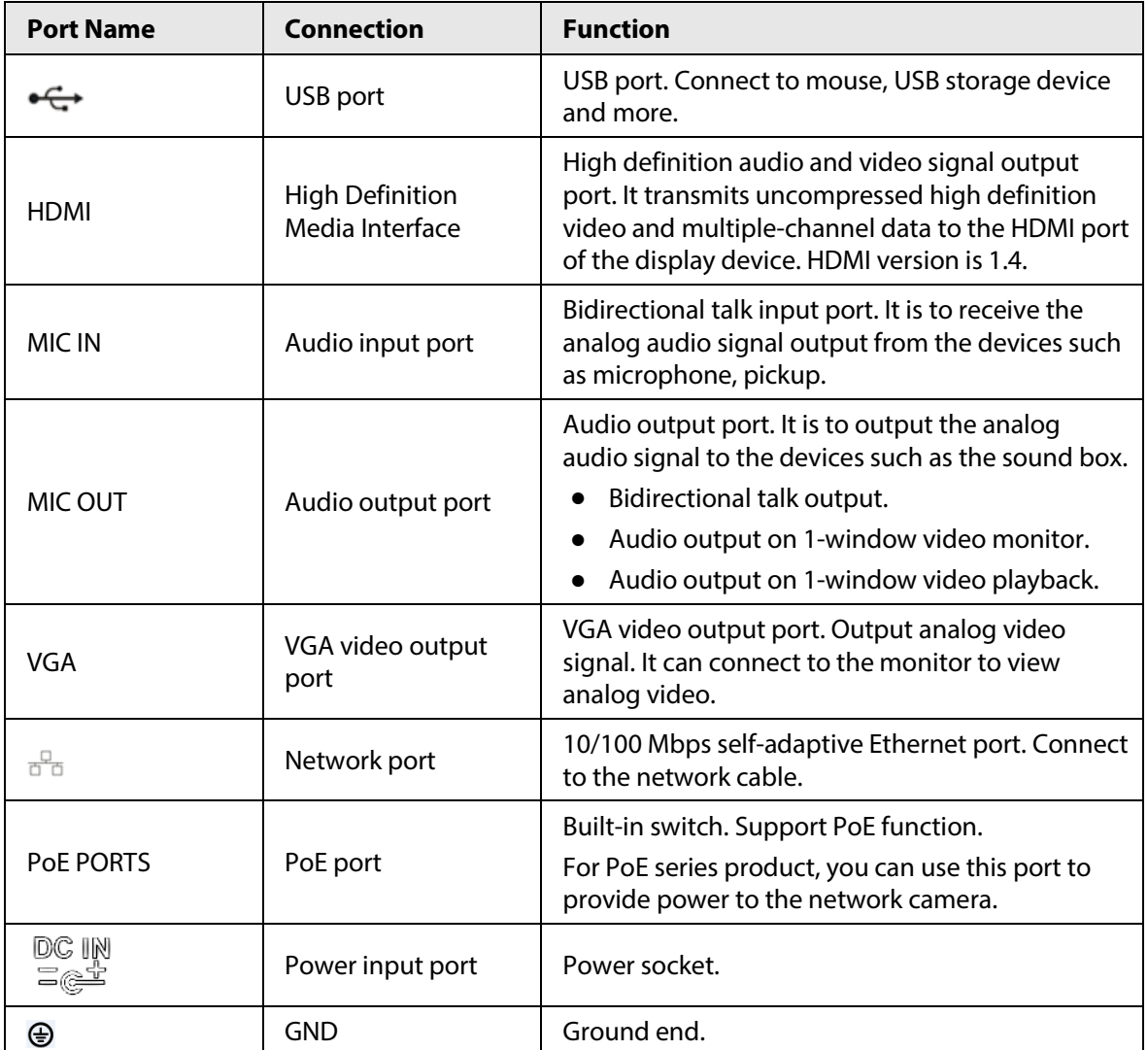

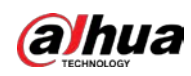

## **2.2.17 NVR22-8P-I/NVR22-8P-I2 Series**

### $\Box$

#### The figure is for reference only.

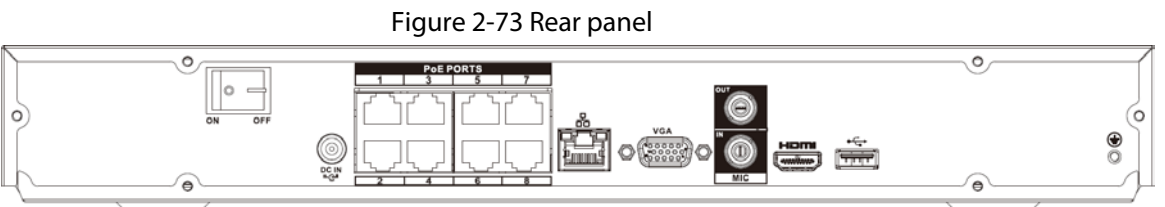

#### Table 2-31 Ports

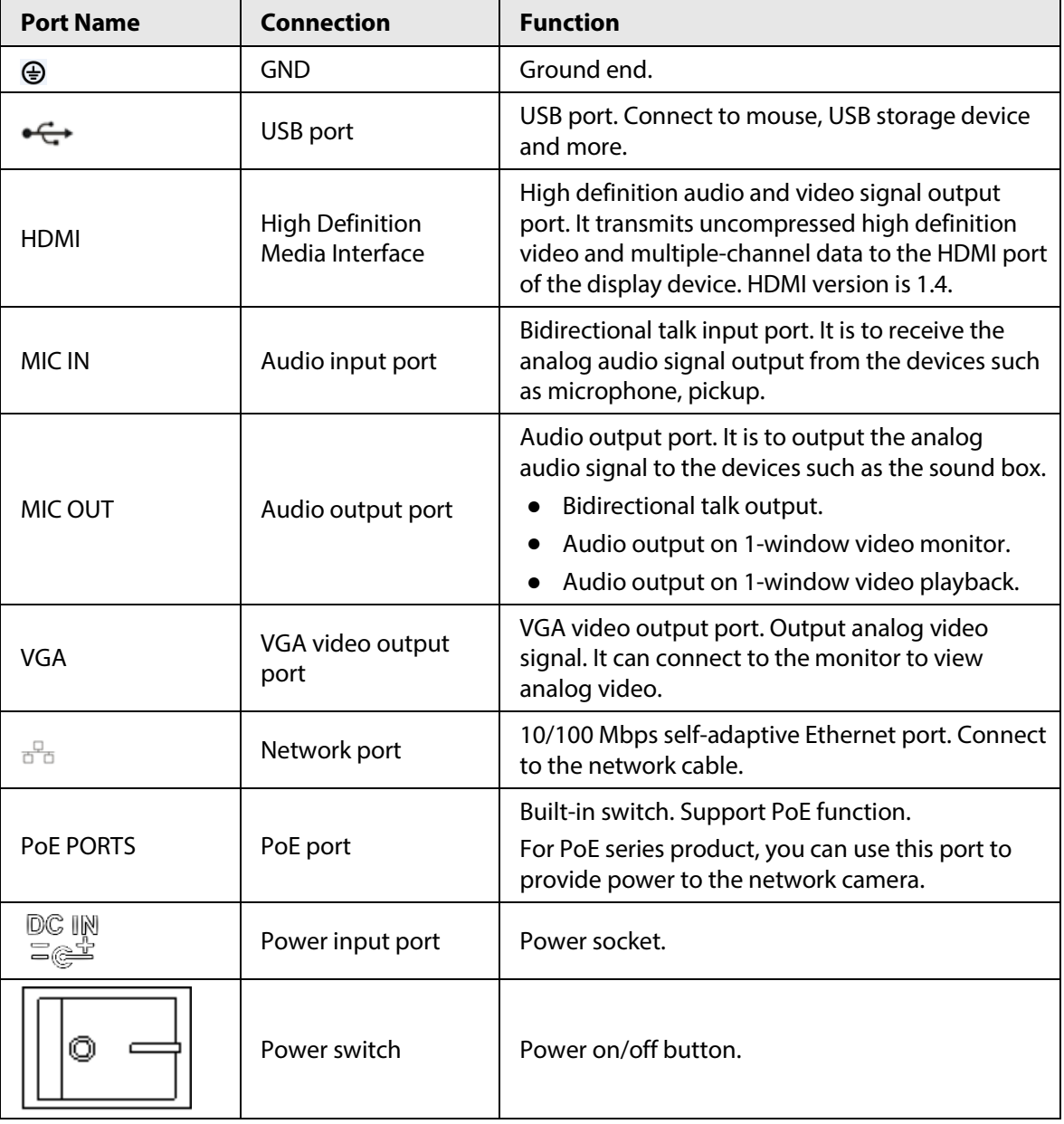

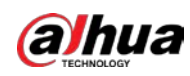

### **2.2.18 NVR22-16P-I/NVR22-8P-I2 Series**

#### $\Box$

The figure is for reference only.

Figure 2-74 Rear panel

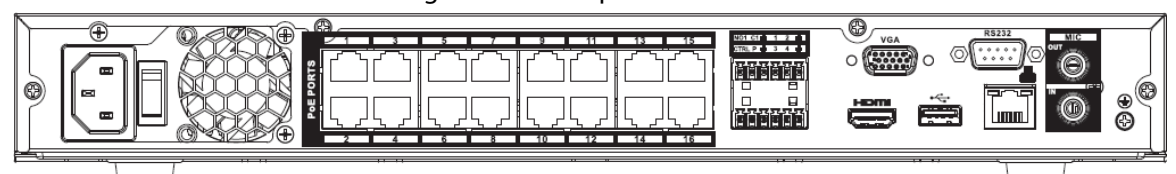

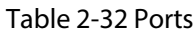

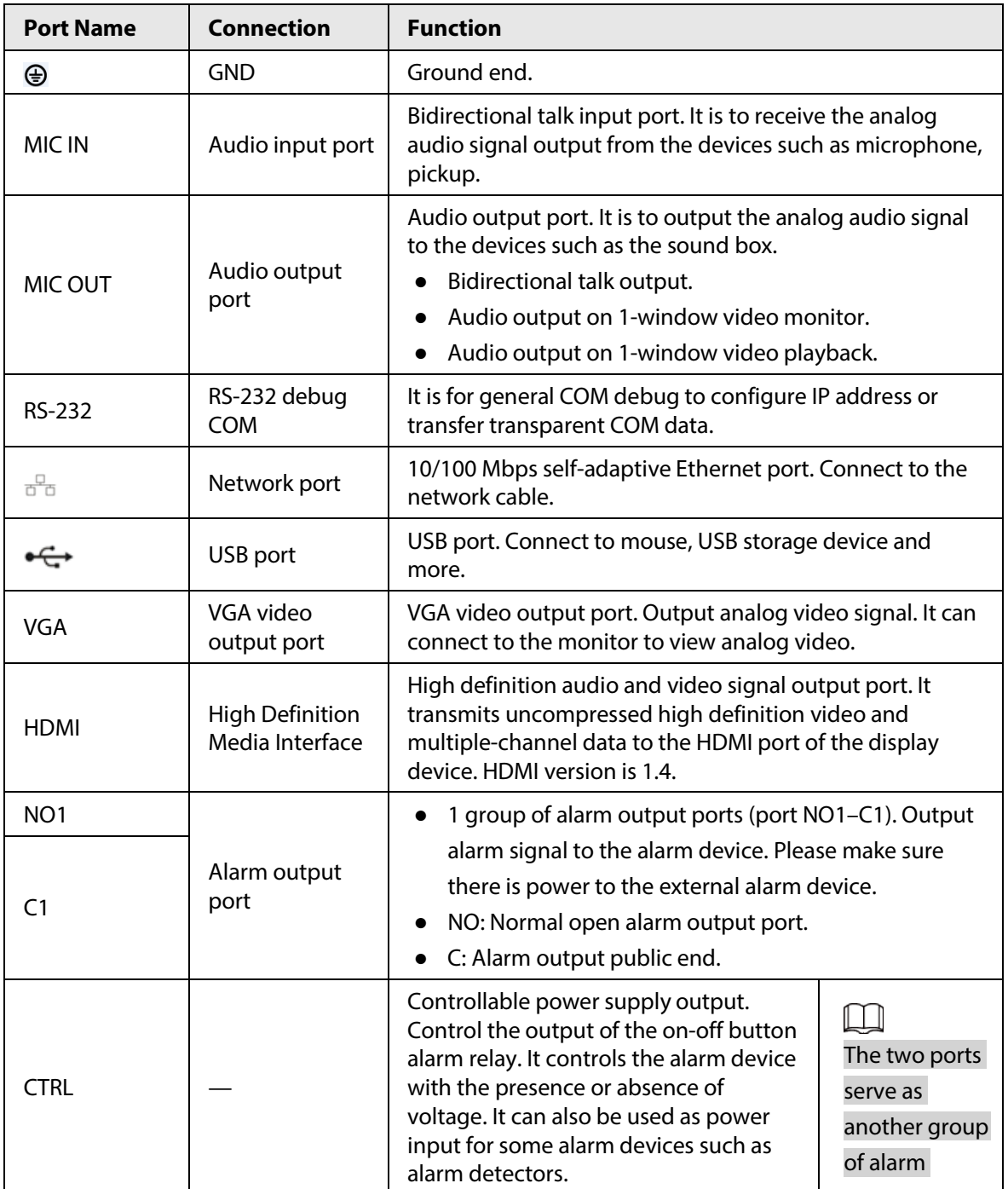

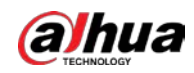

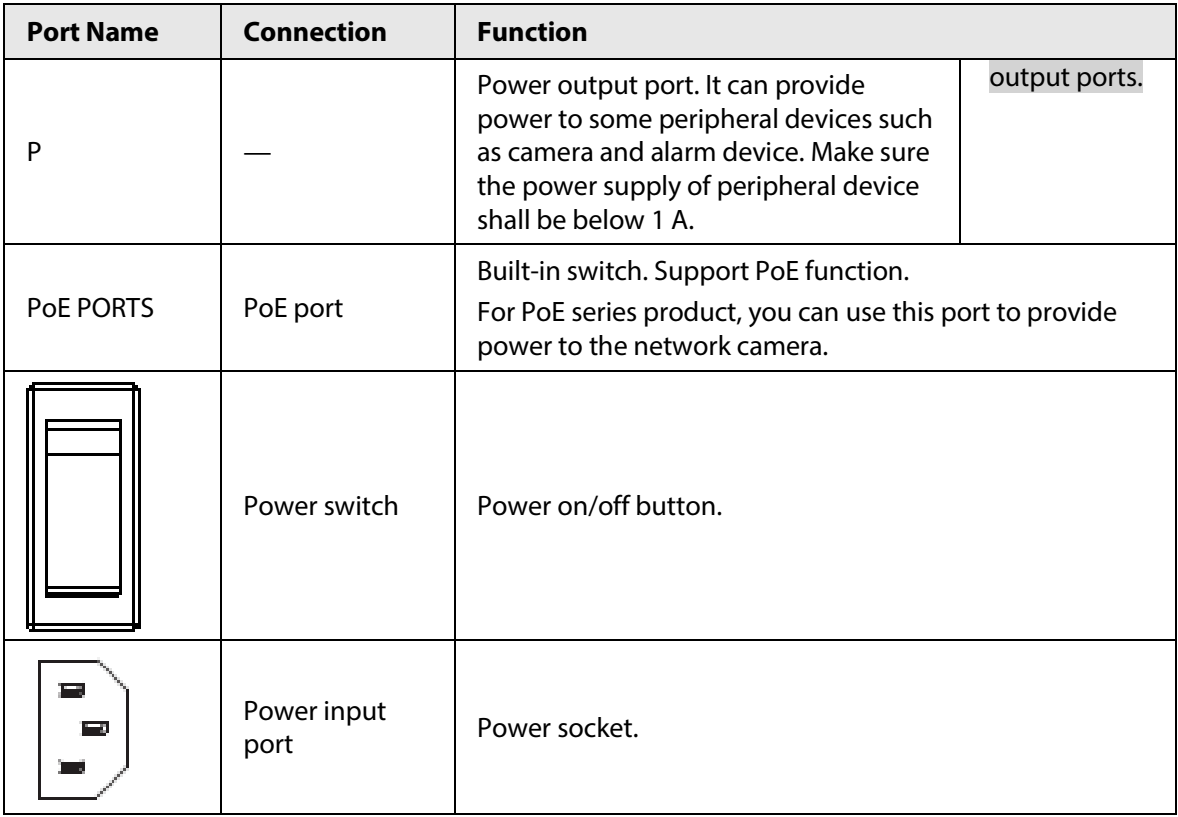

# **2.2.19 NVR21HS-I/NVR21HS-I2 Series**

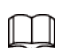

The figure is for reference only.

Figure 2-75 Rear panel

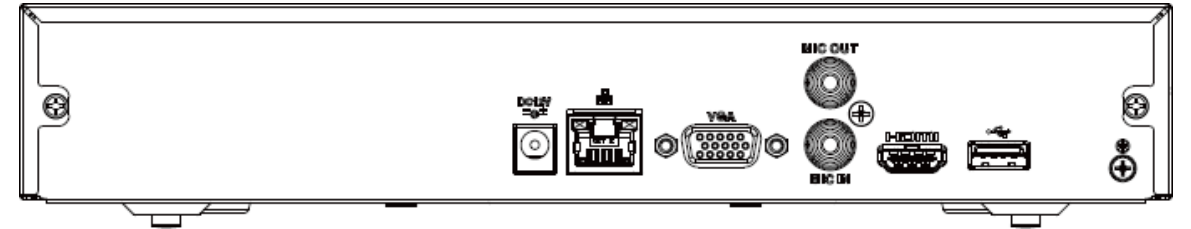

Table 2-33 Rear panel description

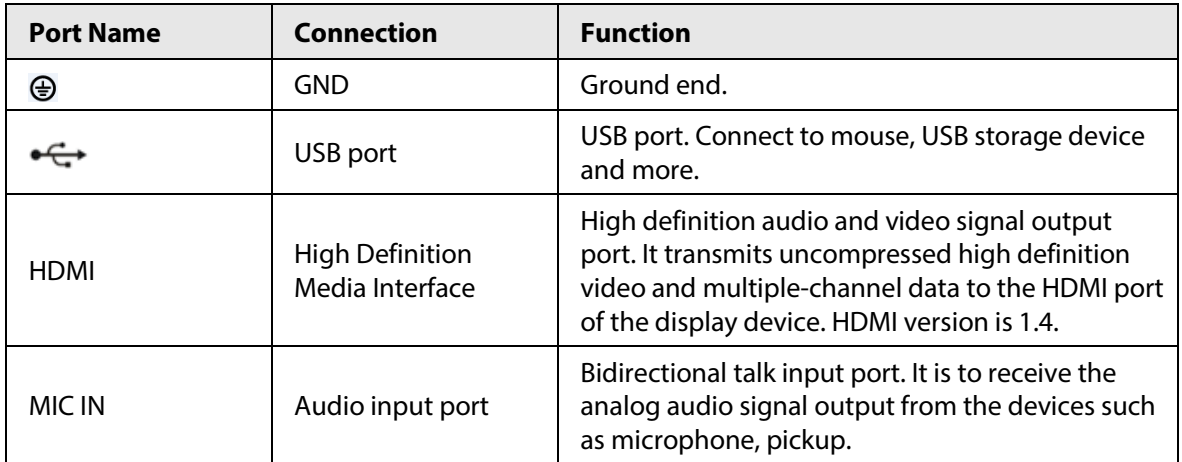

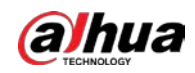

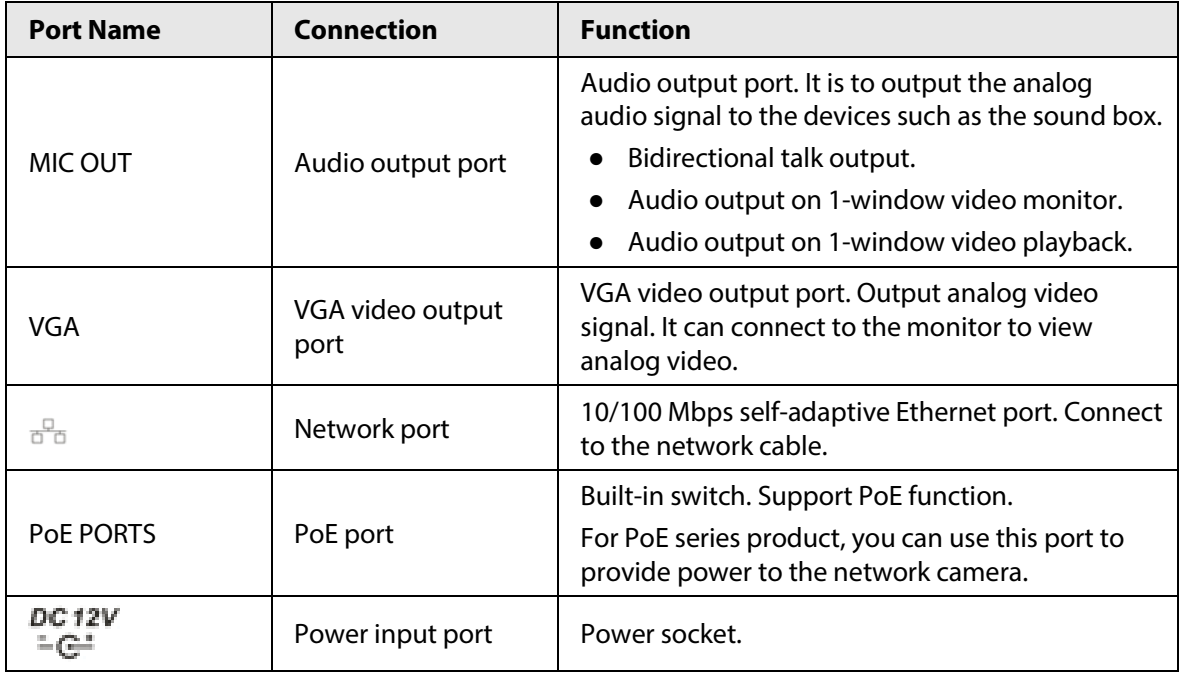

# **2.2.20 NVR21HS-P-I/NVR21HS-P-I2 Series**

 $\boxed{1}$ 

The figure is for reference only.

Figure 2-76 Rear panel

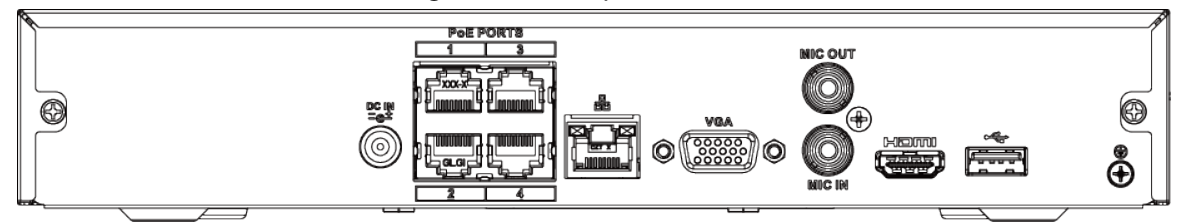

Table 2-34 Ports

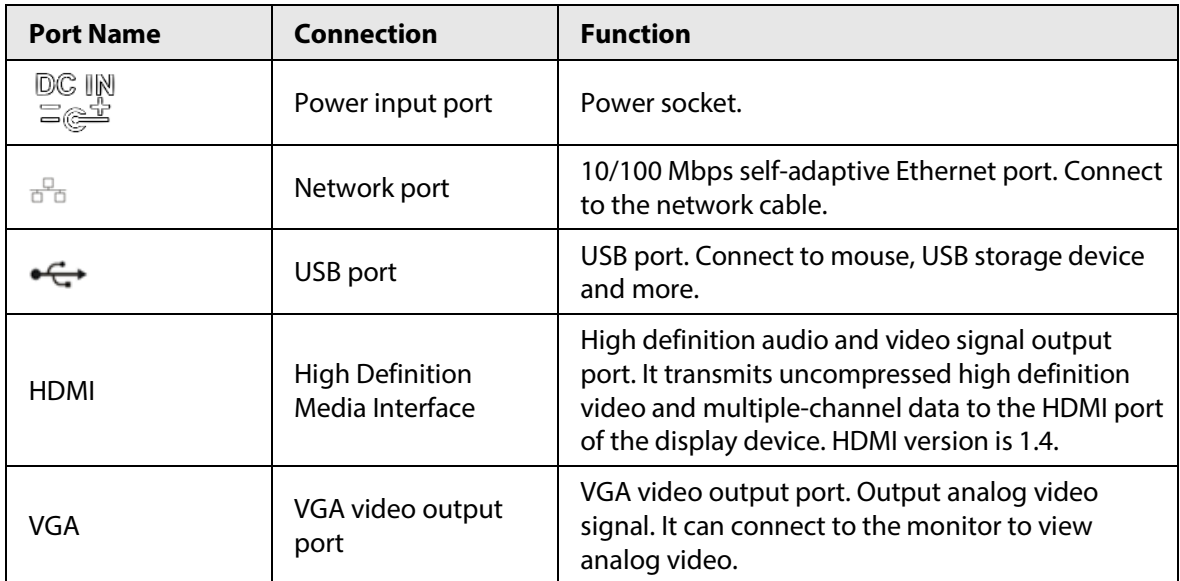

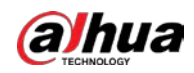

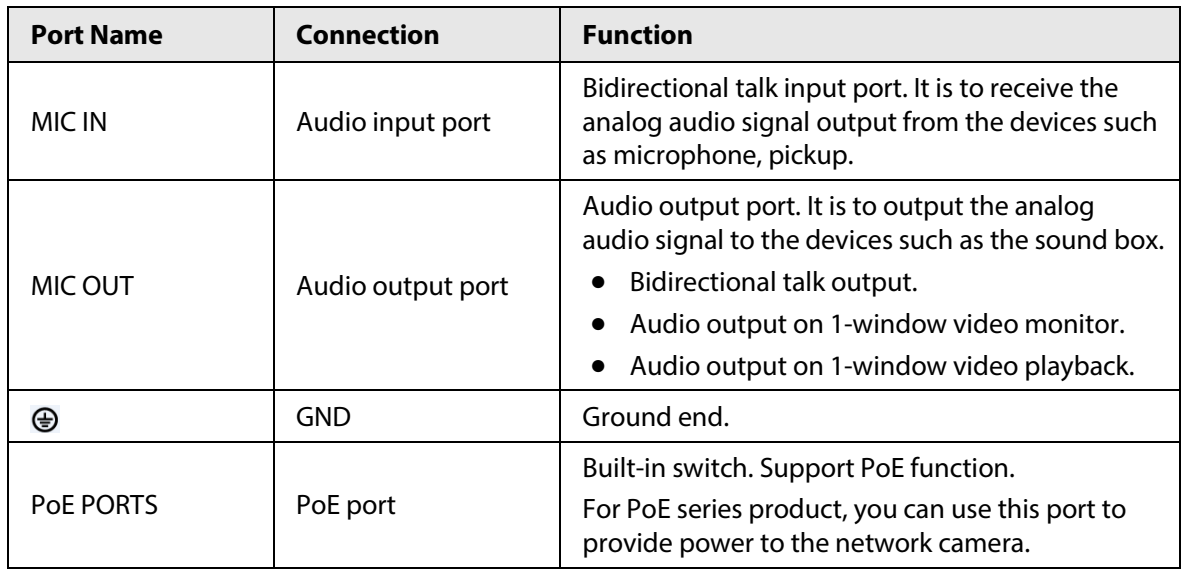

# **2.2.21 NVR21HS-8P-I/NVR21HS-8P-I2 Series**

 $\Box$ 

The figure is for reference only.

Figure 2-77 Rear panel

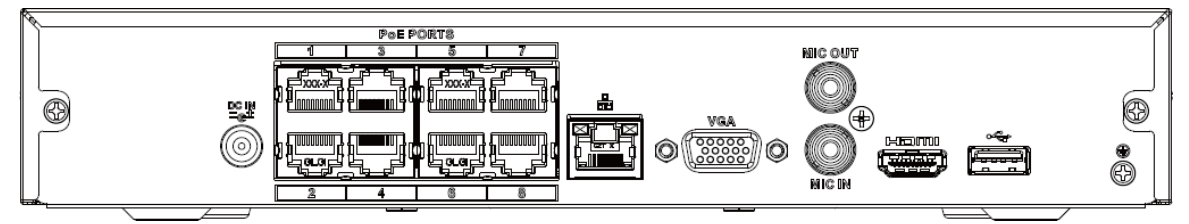

Table 2-35 Ports

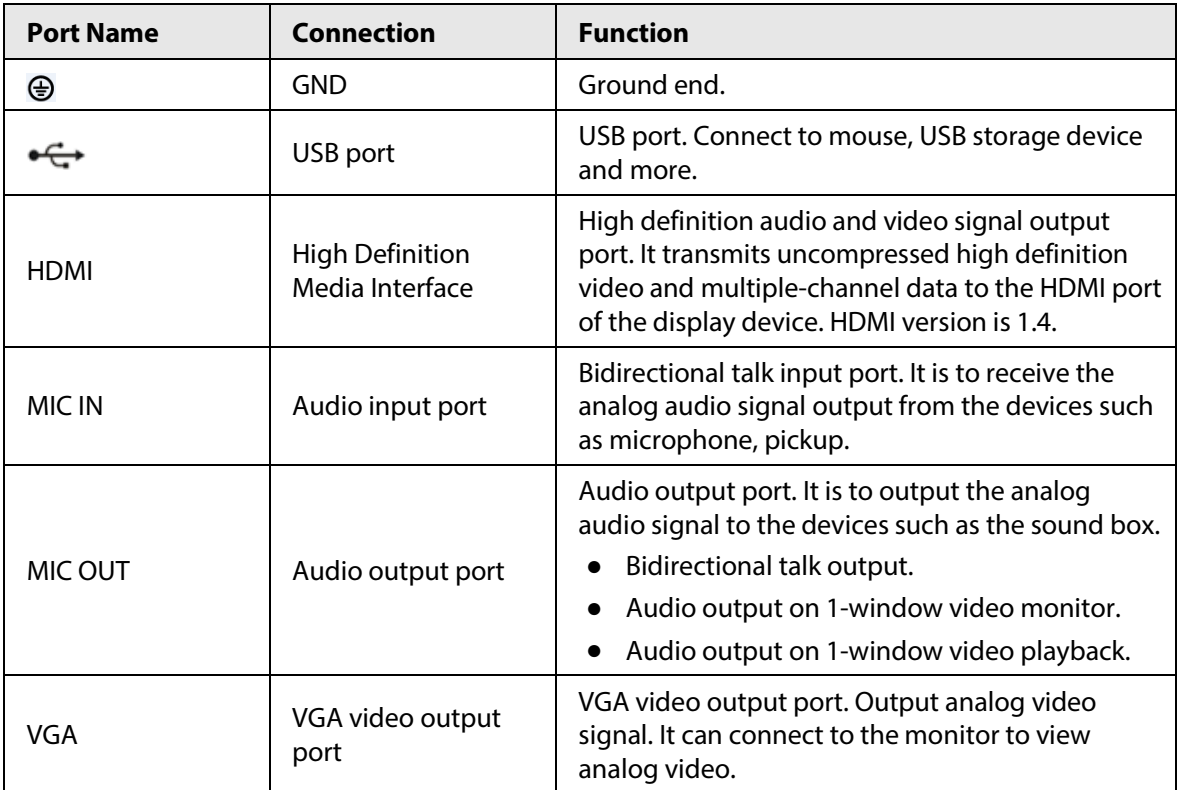

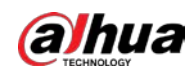

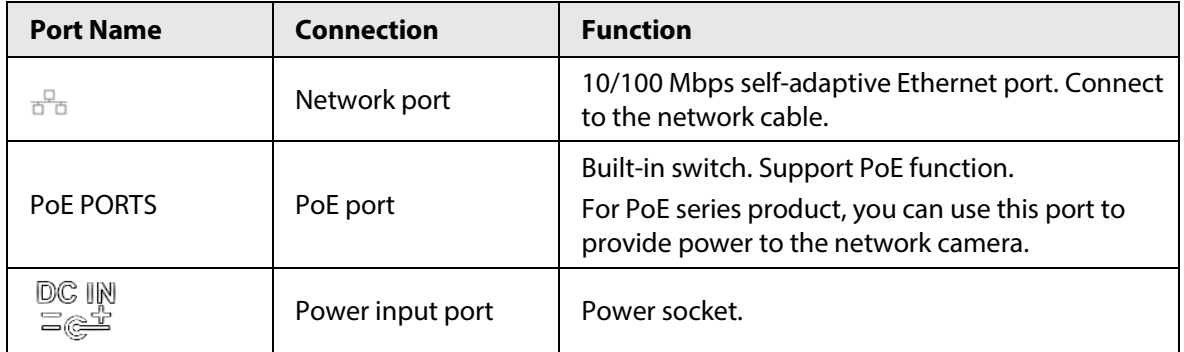

## **2.2.22 NVR4208-8P-I Series**

 $\boxed{1}$ 

These figures are for reference only.

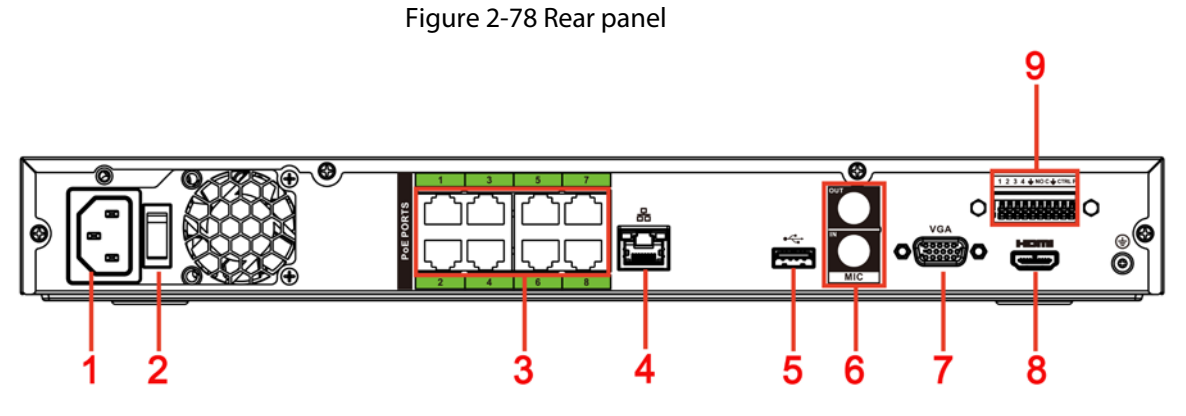

Table 2-36 Ports

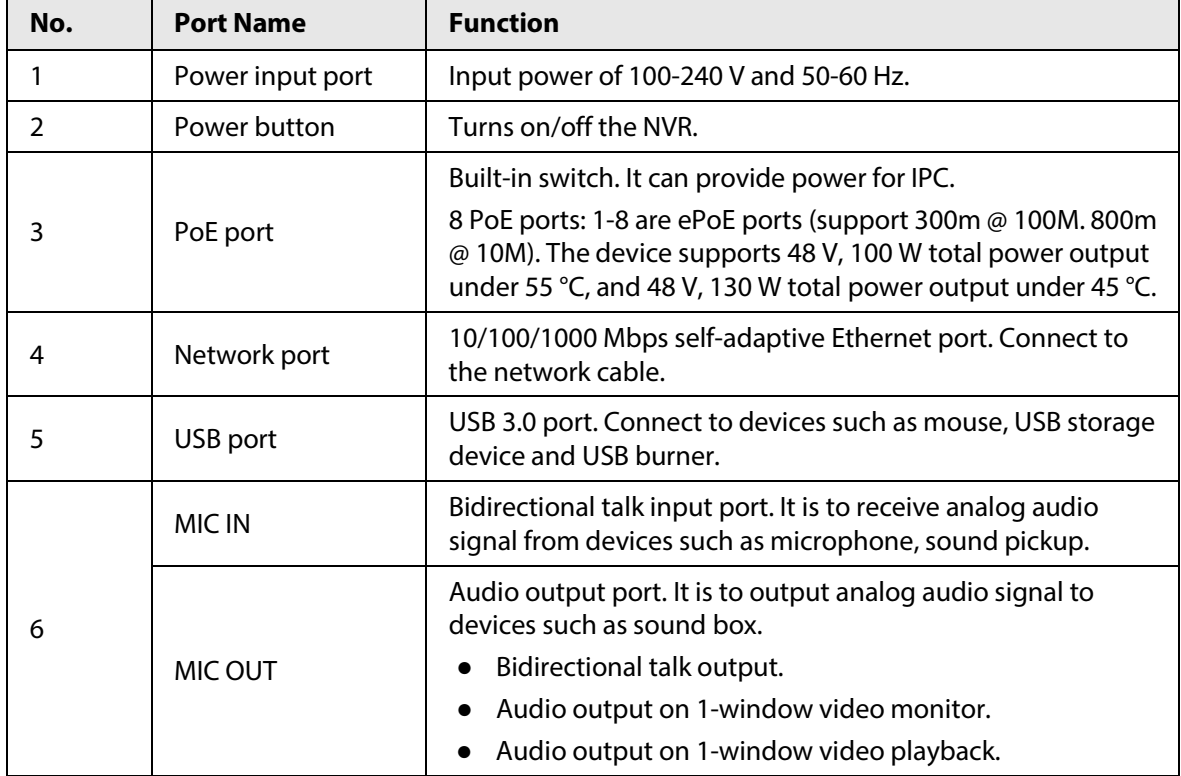

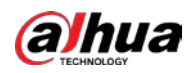

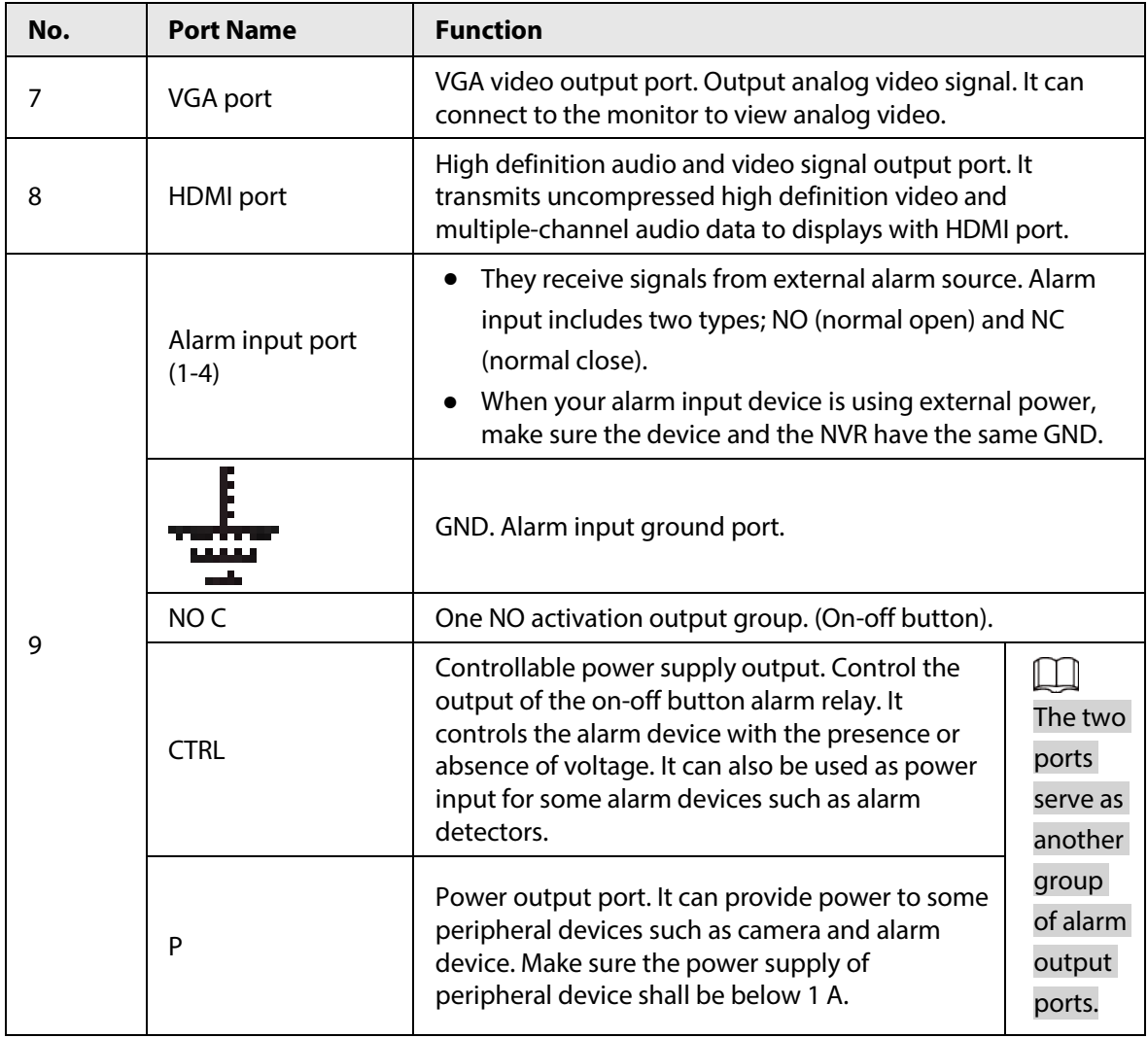

### **2.2.23 NVR4216-I Series**

 $\Box$ 

The figure is for reference only.

#### Figure 2-79 Rear panel

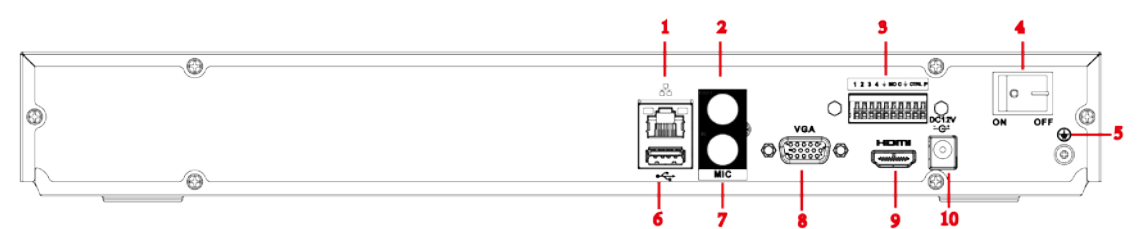

#### Table 2-37 Ports

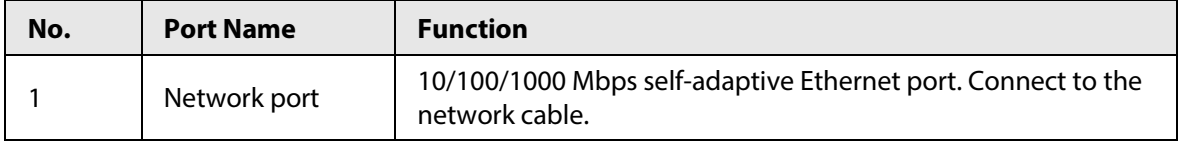

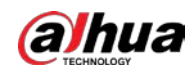

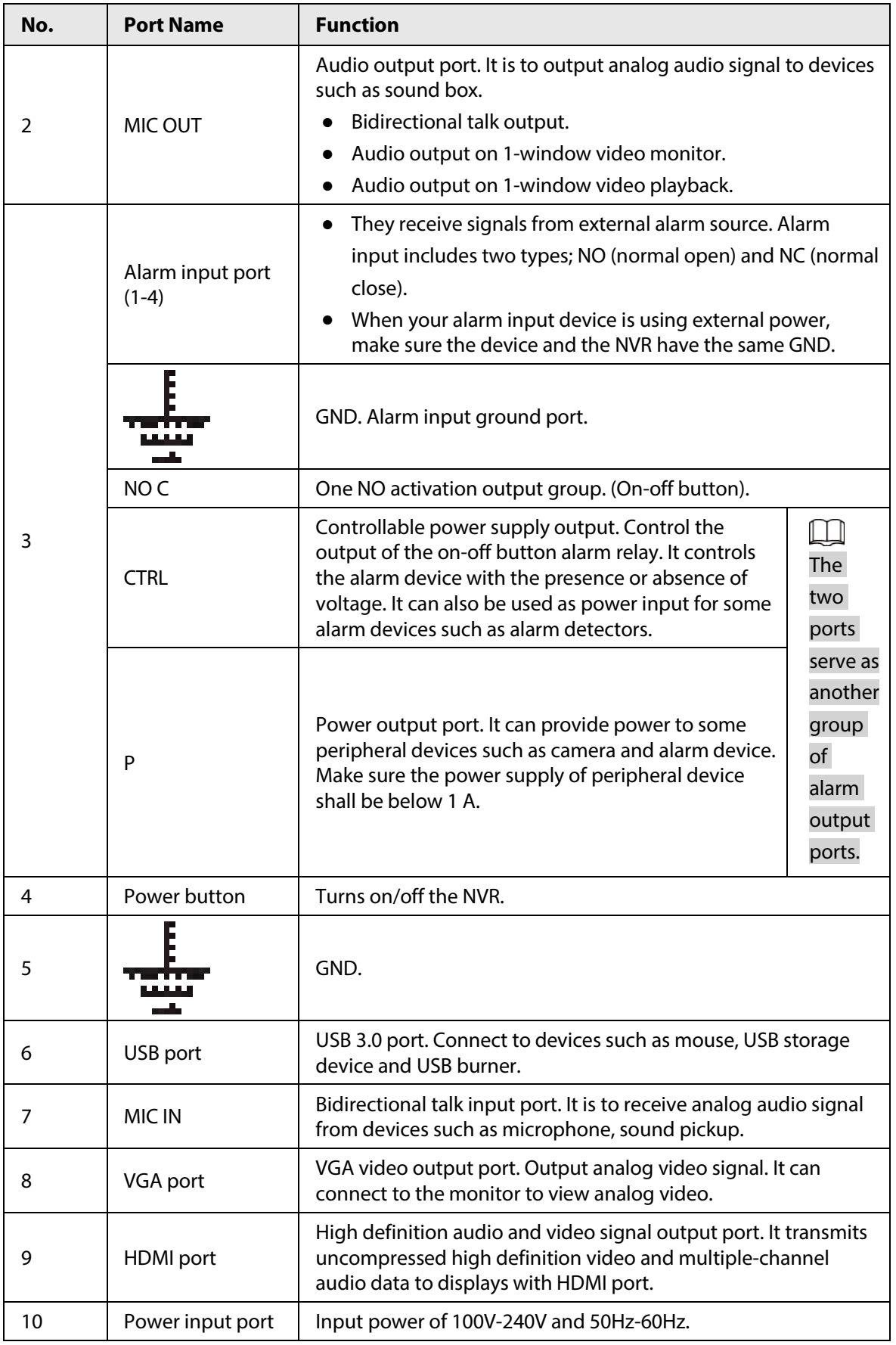

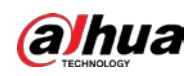

## **2.2.24 NVR58-I/NVR58-I/L/NVR48-I Series**

#### $\Box$

- The figure takes NVR58-I/NVR58-I/L/NVR4832-I series as examples.
- The figure is for reference only.

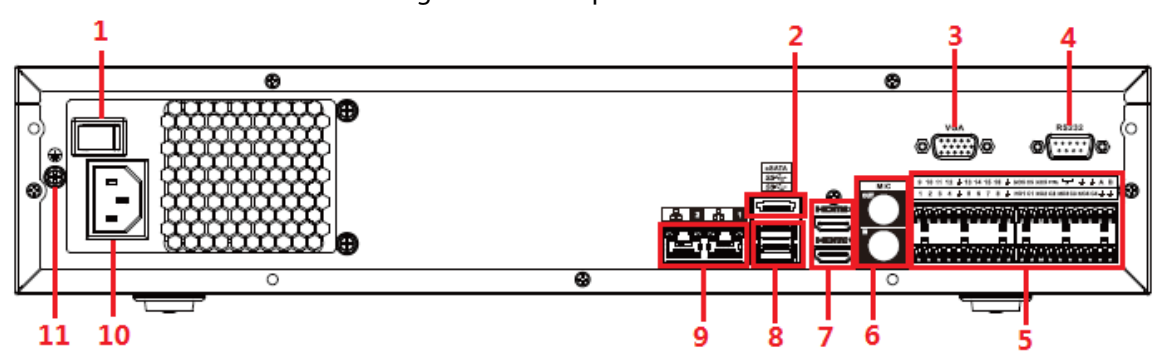

#### Table 2-38 Ports

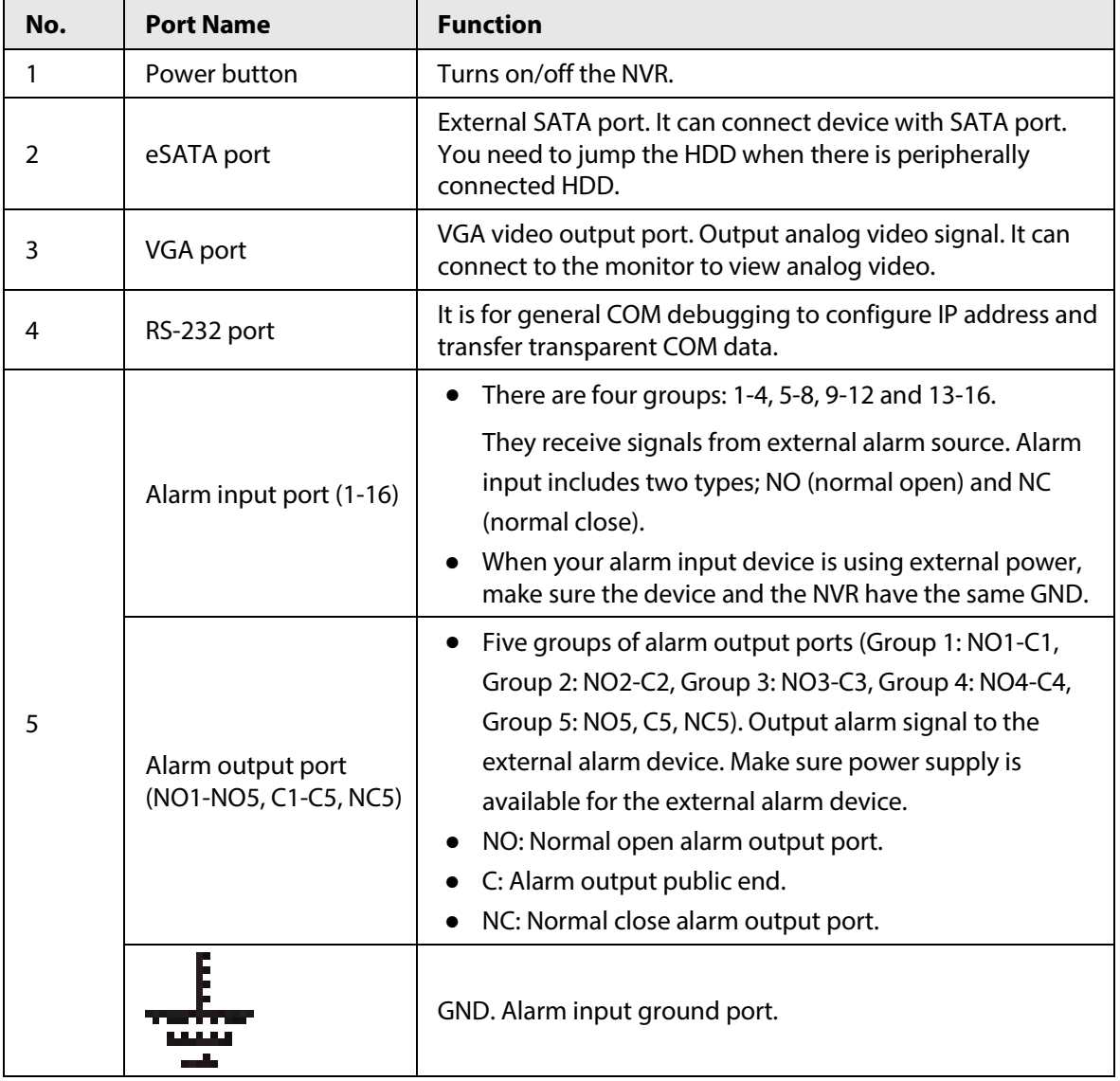

Figure 2-80 Rear panel

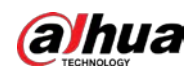

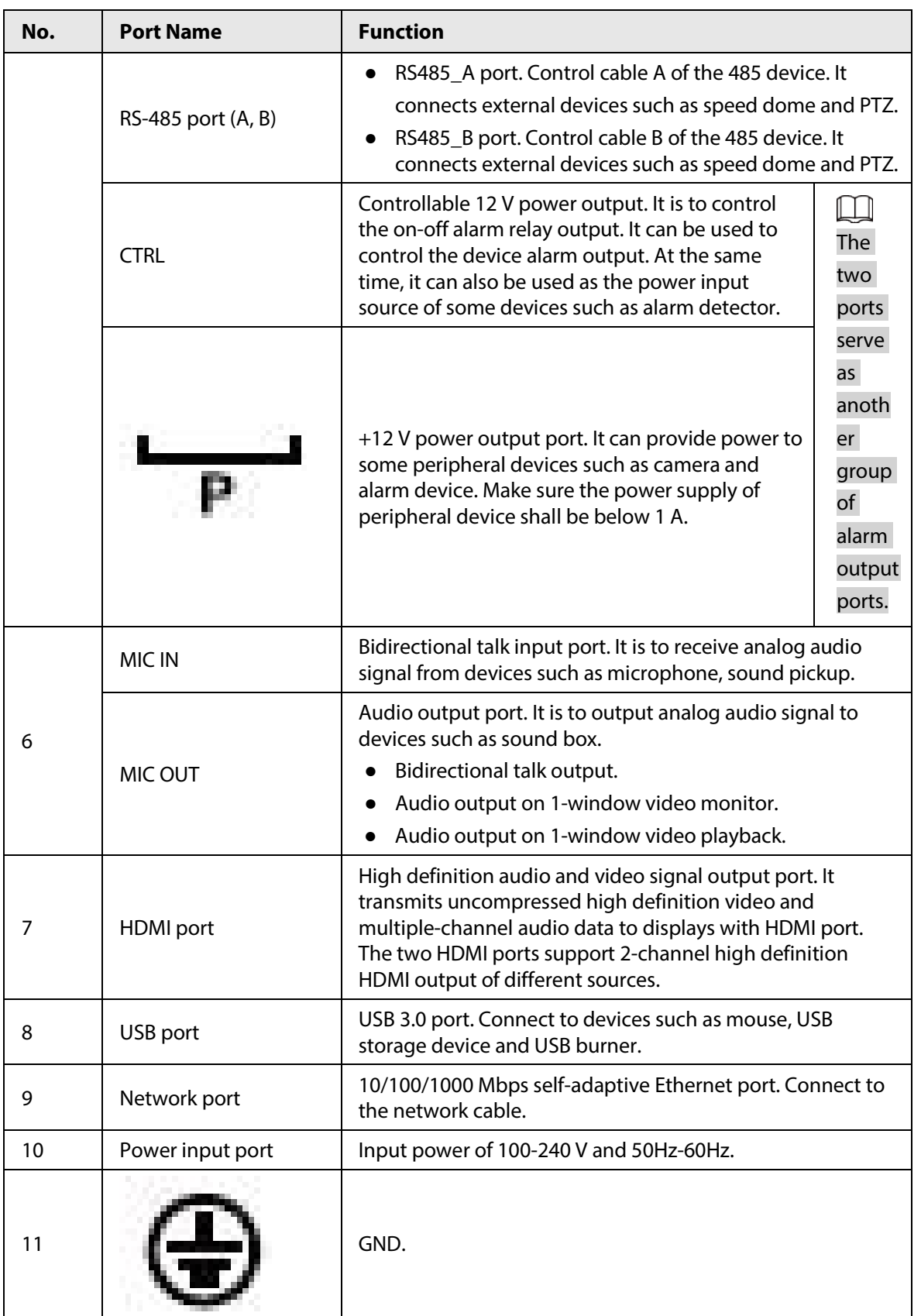
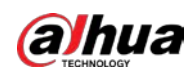

## **2.2.25 NVR54-I/NVR54-I/L/NVR44-I Series**

### $\Box$

- The following figure takes NVR5432-16P-I and NVR5432-16P-I/L series as examples.
- The figure is for reference only.

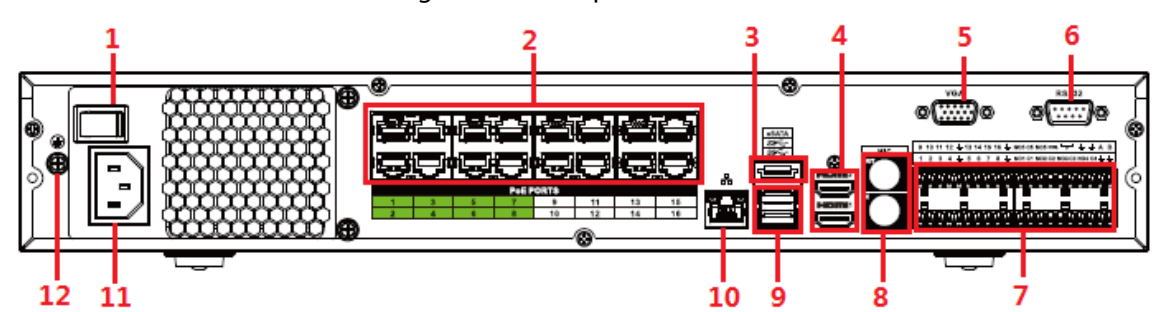

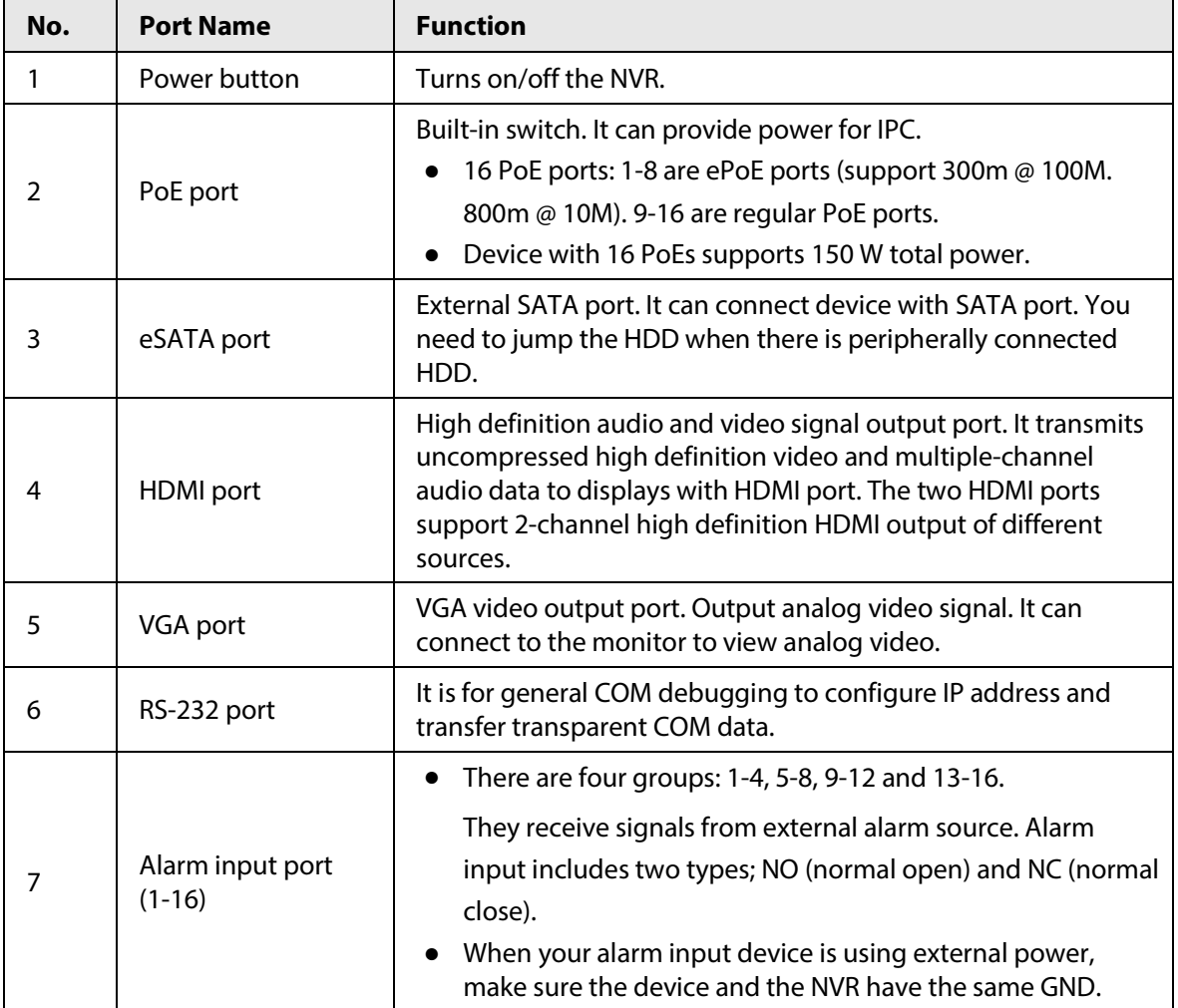

Figure 2-81 Rear panel

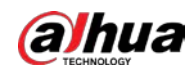

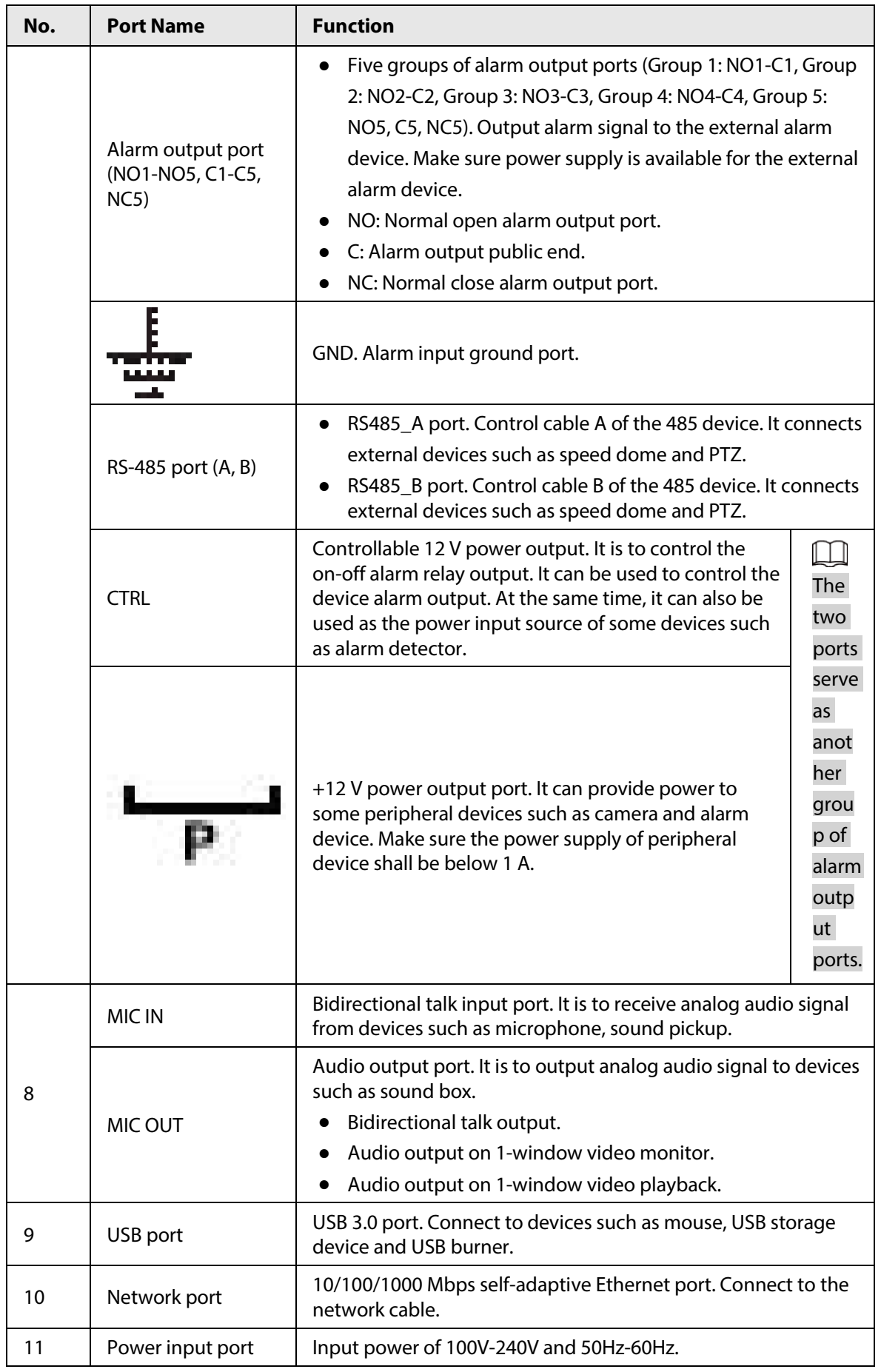

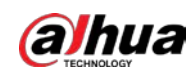

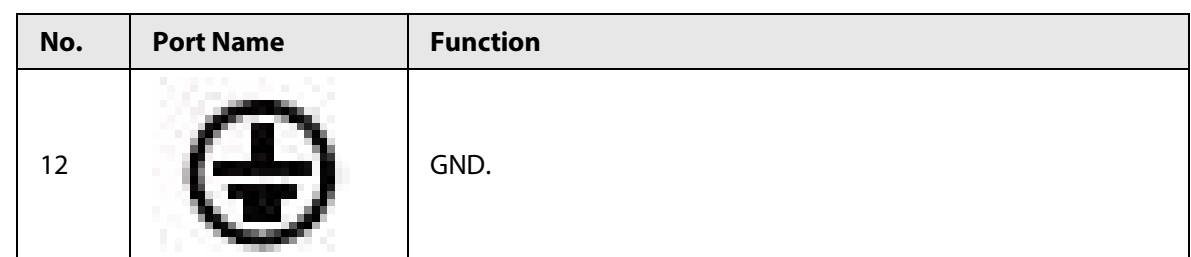

## **2.2.26**

# **NVR52-16P-I/NVR52-16P-I/L/NVR52-8P-I/NVR52-8P-I/L/NVR42-16P-**

## **I Series**

## M

These figures are for reference only.

The NVR52-16P-I/NVR52-16P-I/L series rear panel is shown as below.

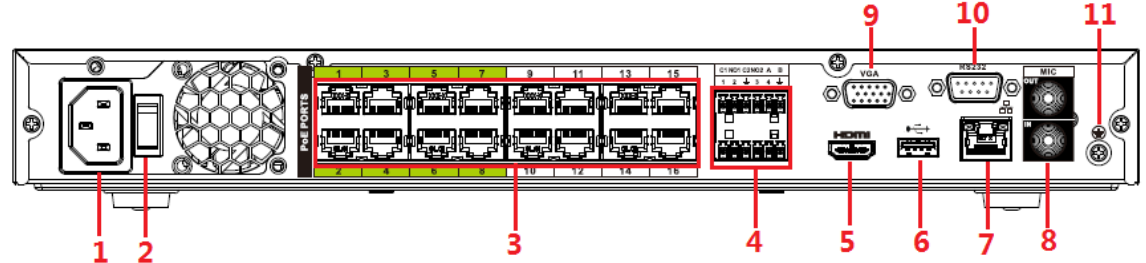

Figure 2-82 Rear panel

The NVR52-8P-I/NVR52-8P-I/L series rear panel is shown as below.

### Figure 2-83 Rear panel

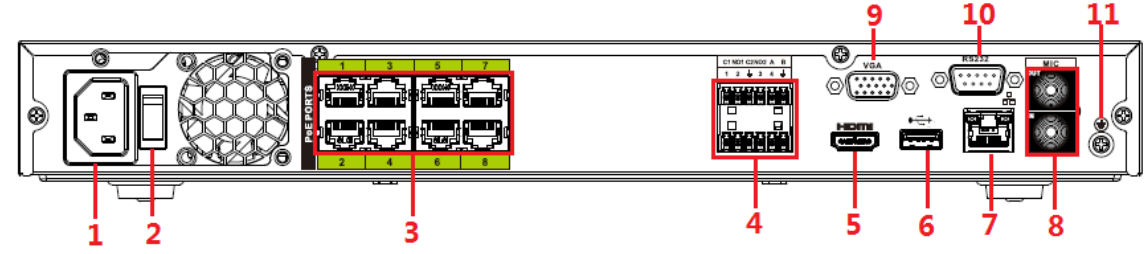

The NVR4216-16P-I series rear panel is shown as below.

Figure 2-84 Rear panel

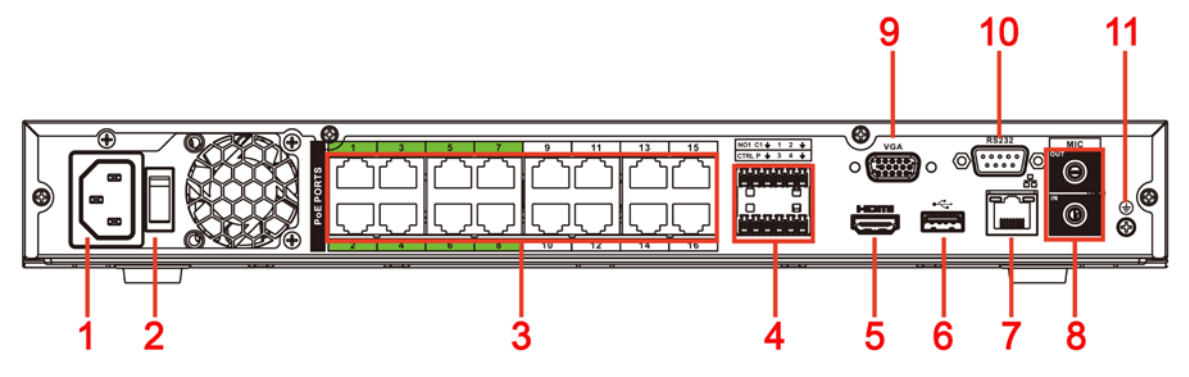

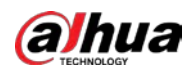

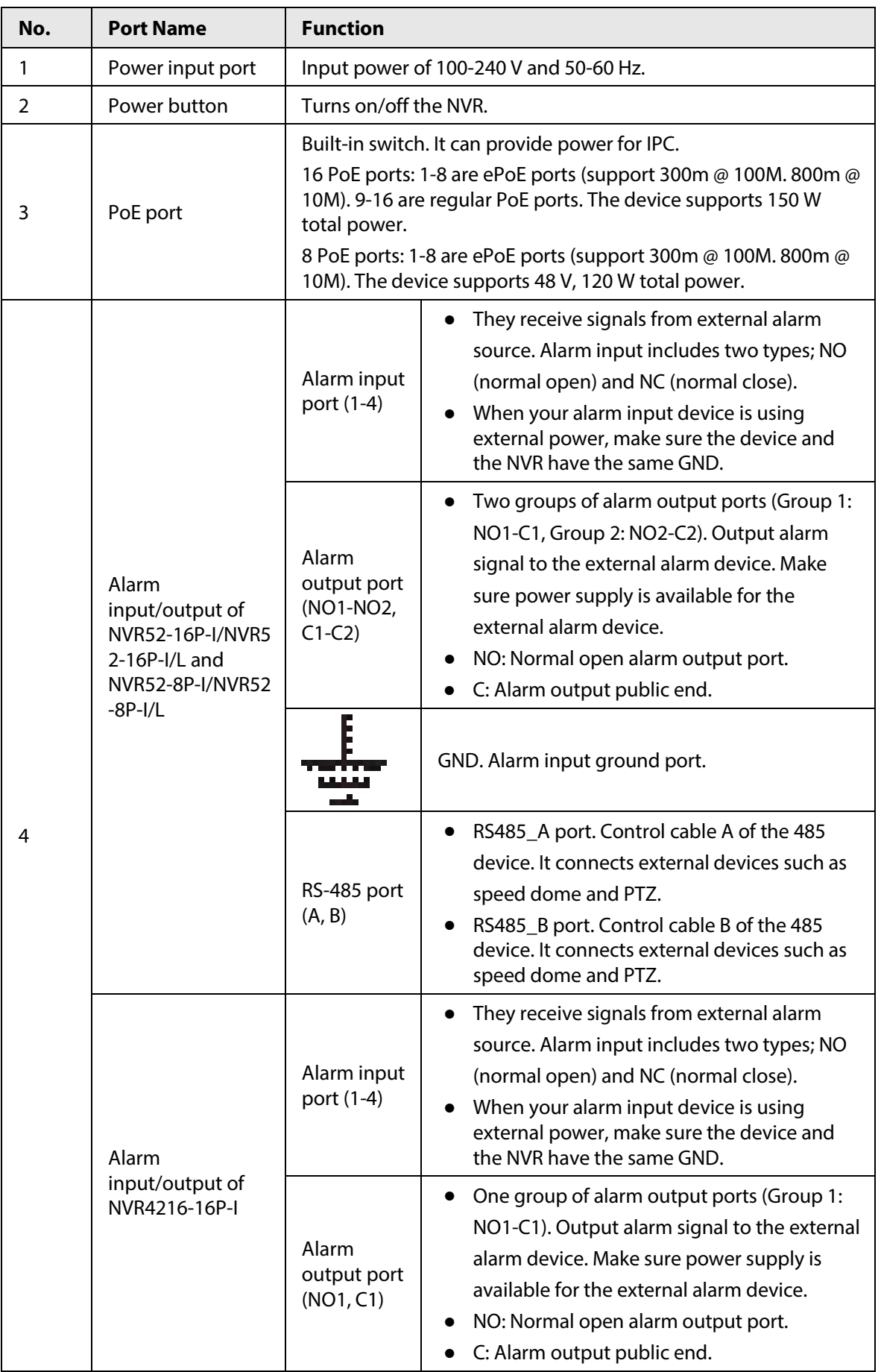

#### Table 2-39 Rear panel description

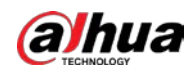

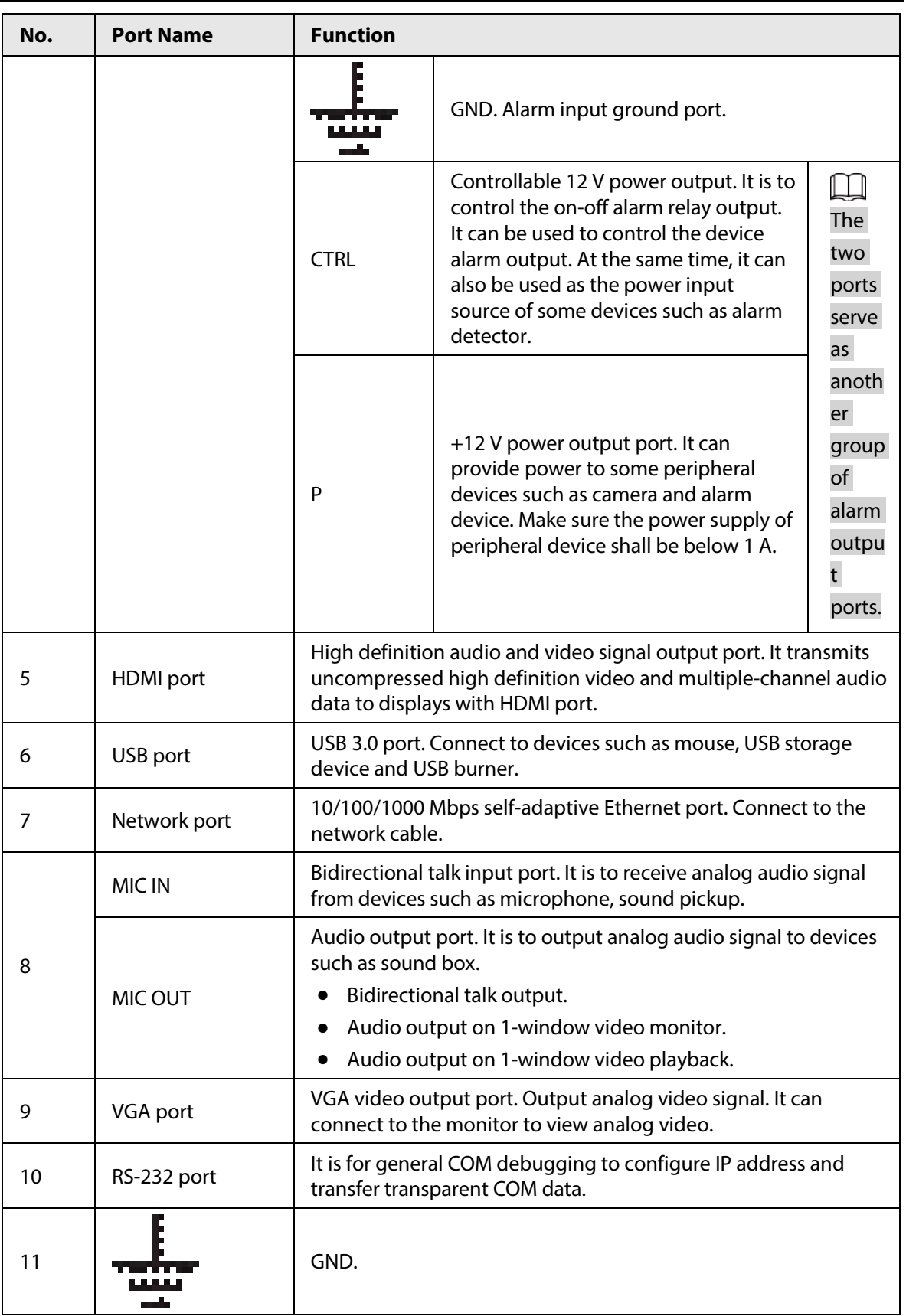

# **2.2.27 NVR608-4KS2/NVR608H-XI/NVR608RH-XI Series**

The NVR608-32-4KS2 series rear panel is shown as below.

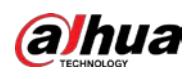

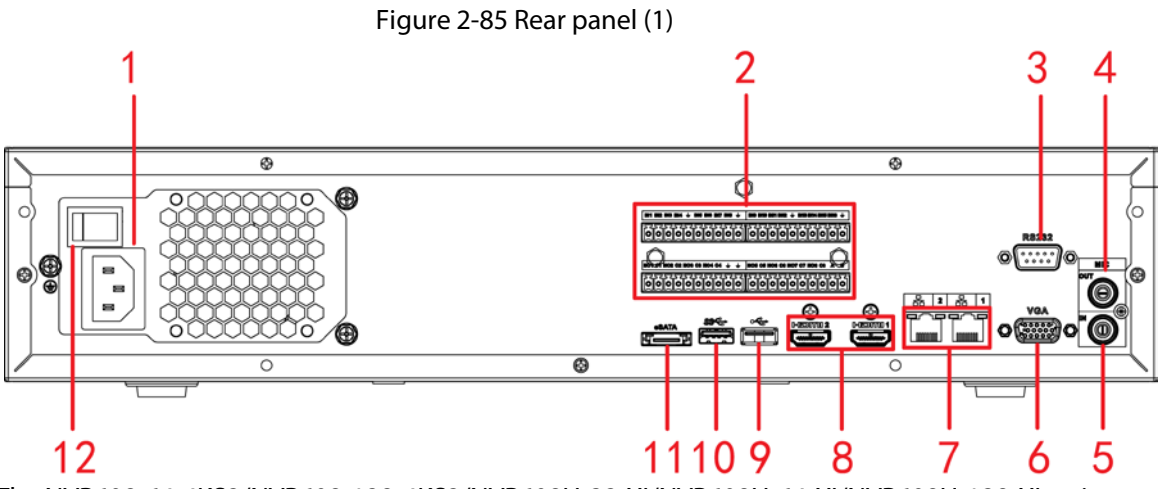

The NVR608-64-4KS2/NVR608-128-4KS2/NVR608H-32-XI/NVR608H-64-XI/NVR608H-128-XI series rear panel is shown as below.

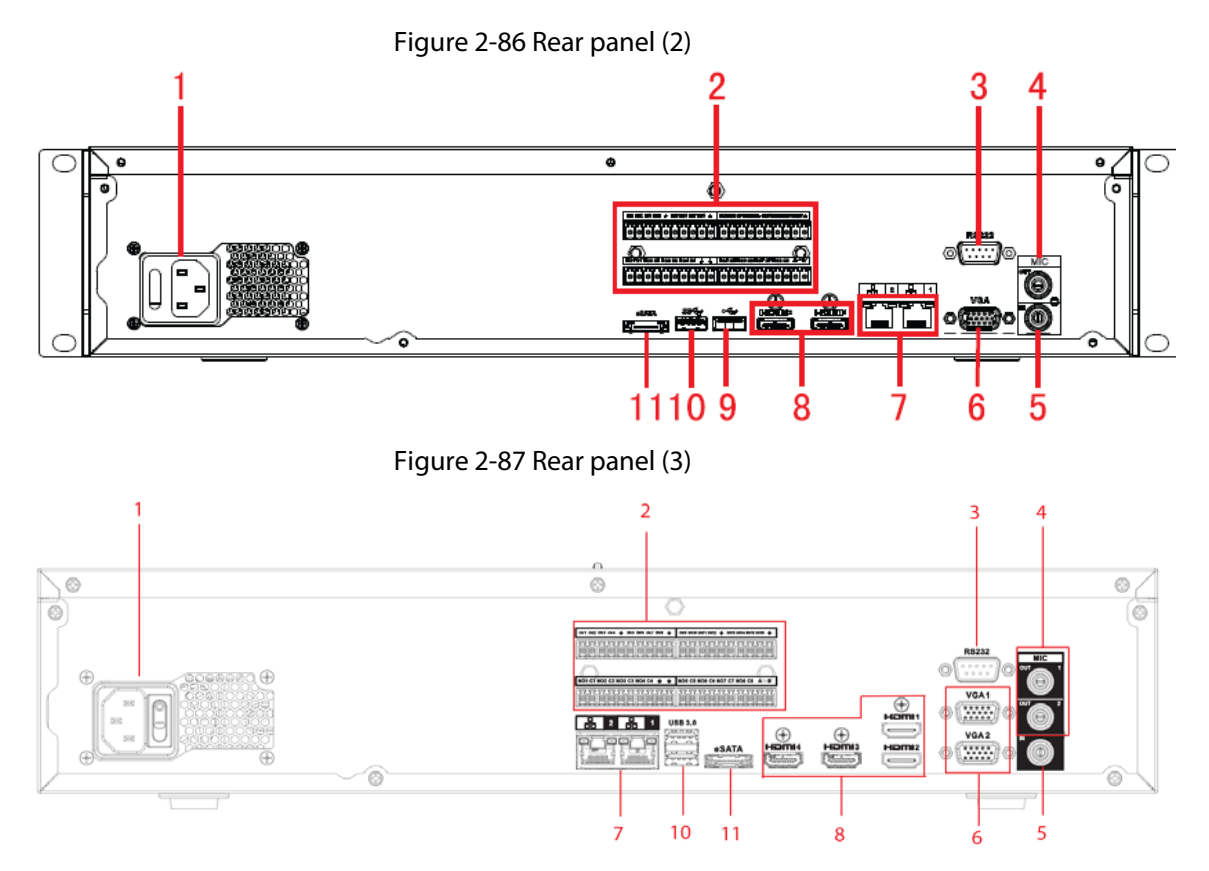

The NVR608RH-32-XI/NVR608RH-64-XI/NVR608RH-128-XI front panel is shown as below.

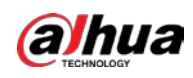

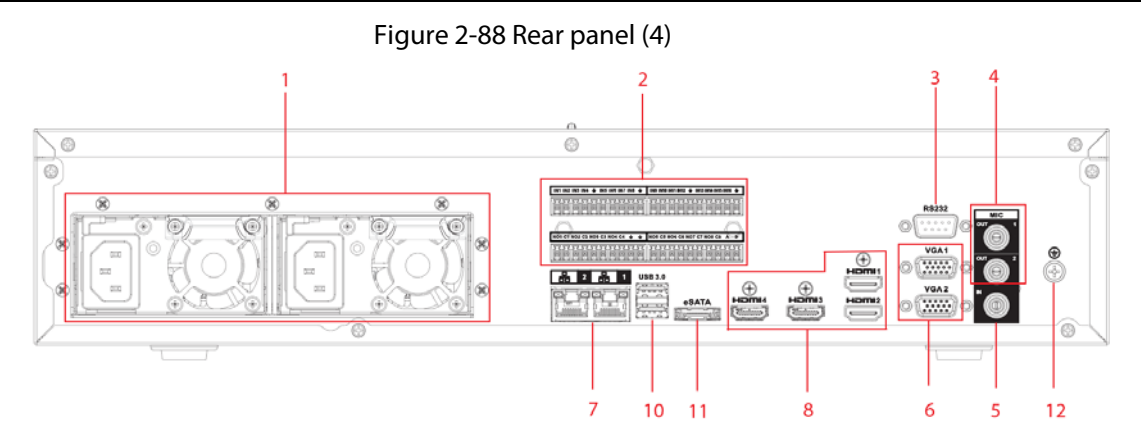

Table 2-40 Ports description

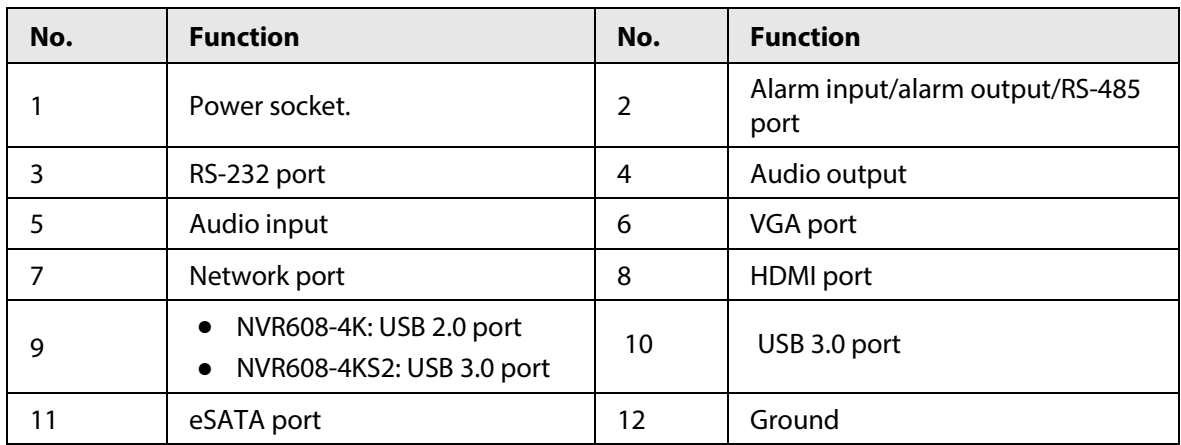

## **2.2.28 NVR616-4KS2 Series**

The general series rear panel of NVR616-4KS2 is shown as below.

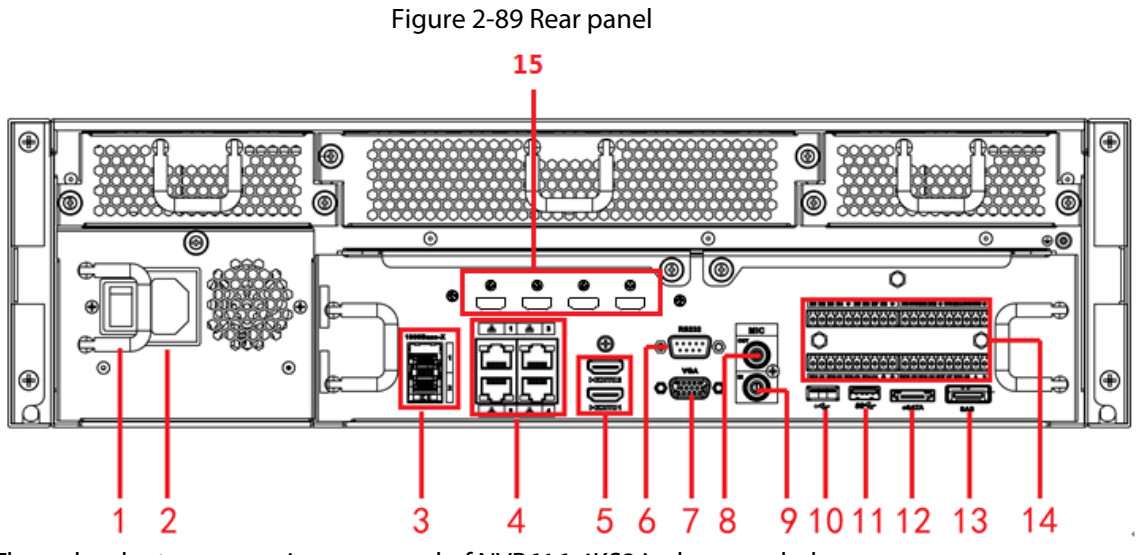

The redundant power series rear panel of NVR616-4KS2 is shown as below.

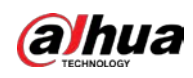

### Figure 2-90 Rear panel

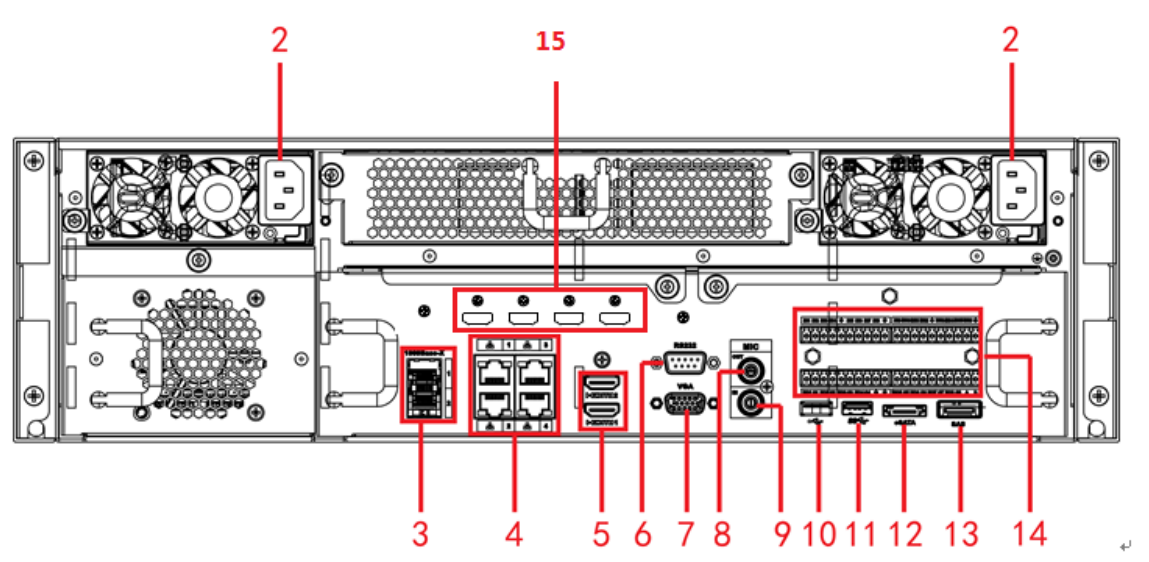

Table 2-41 Ports

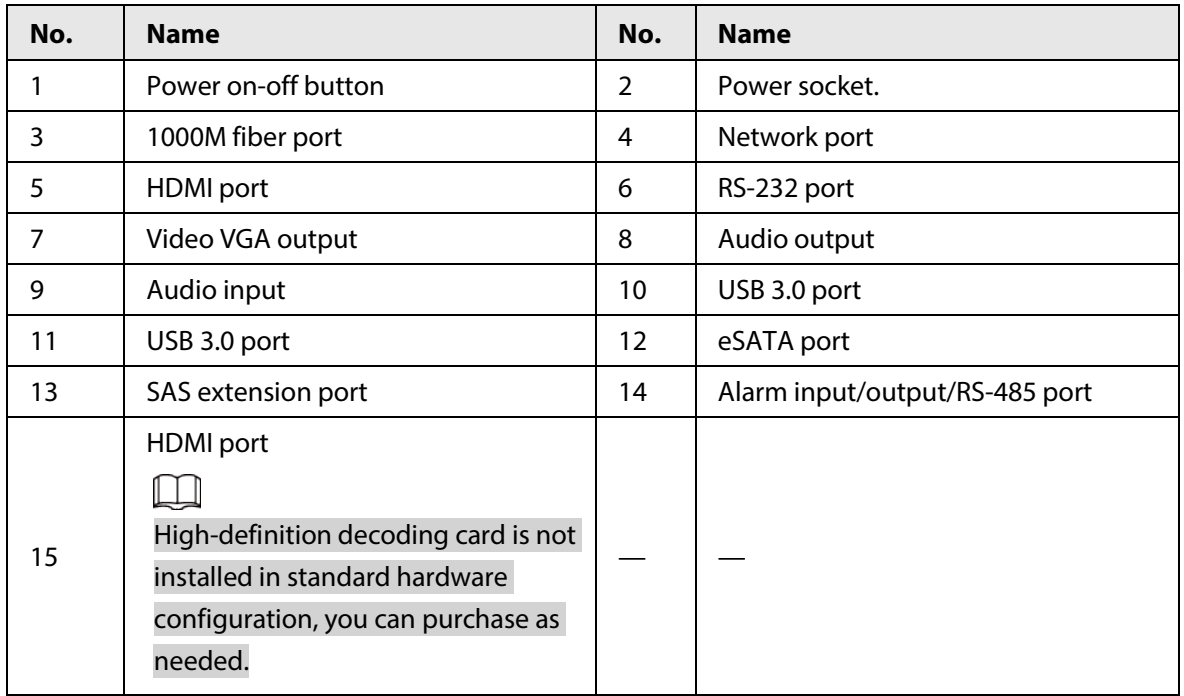

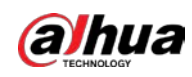

# **2.2.29 NVR11HS-W-S2-CE/NVR11HS-W-S2-FCC Series**

Figure 2-91 Rear panel

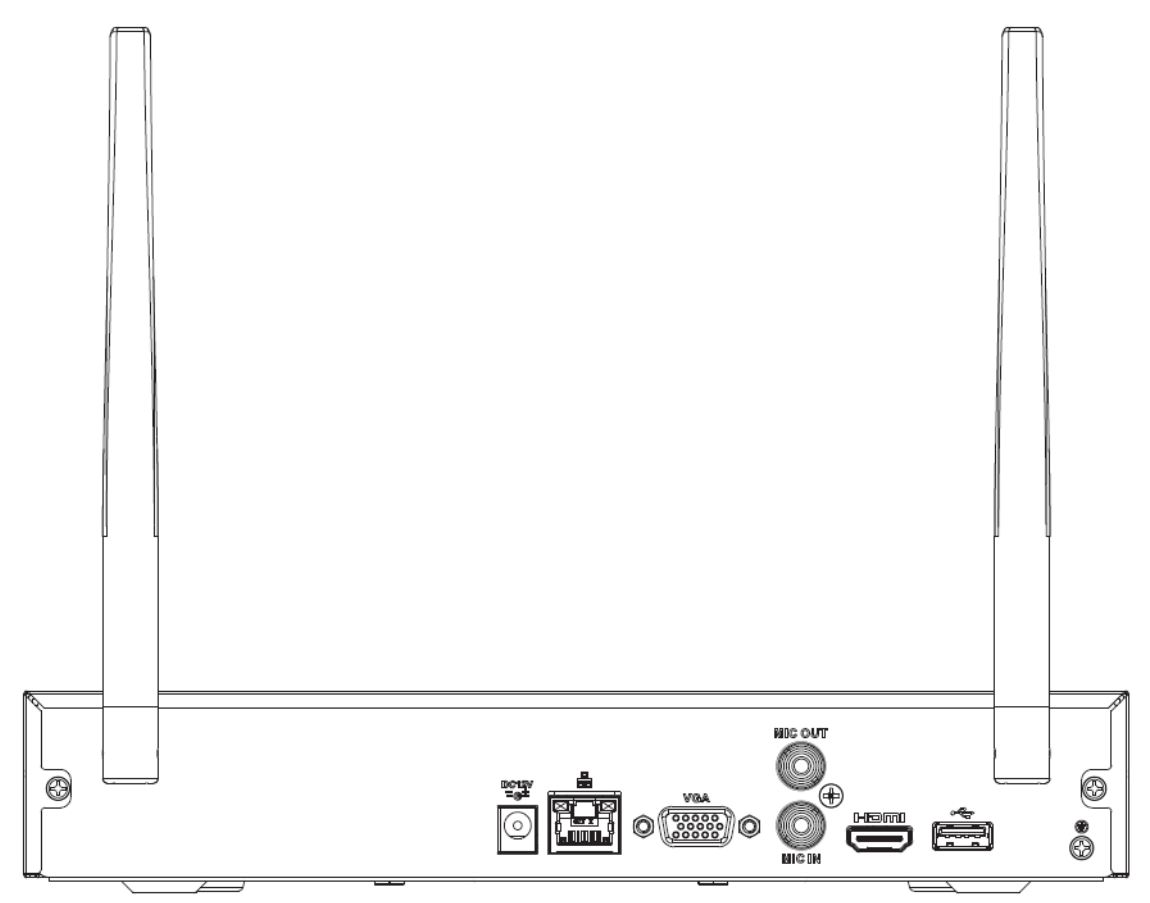

Table 2-42 Ports

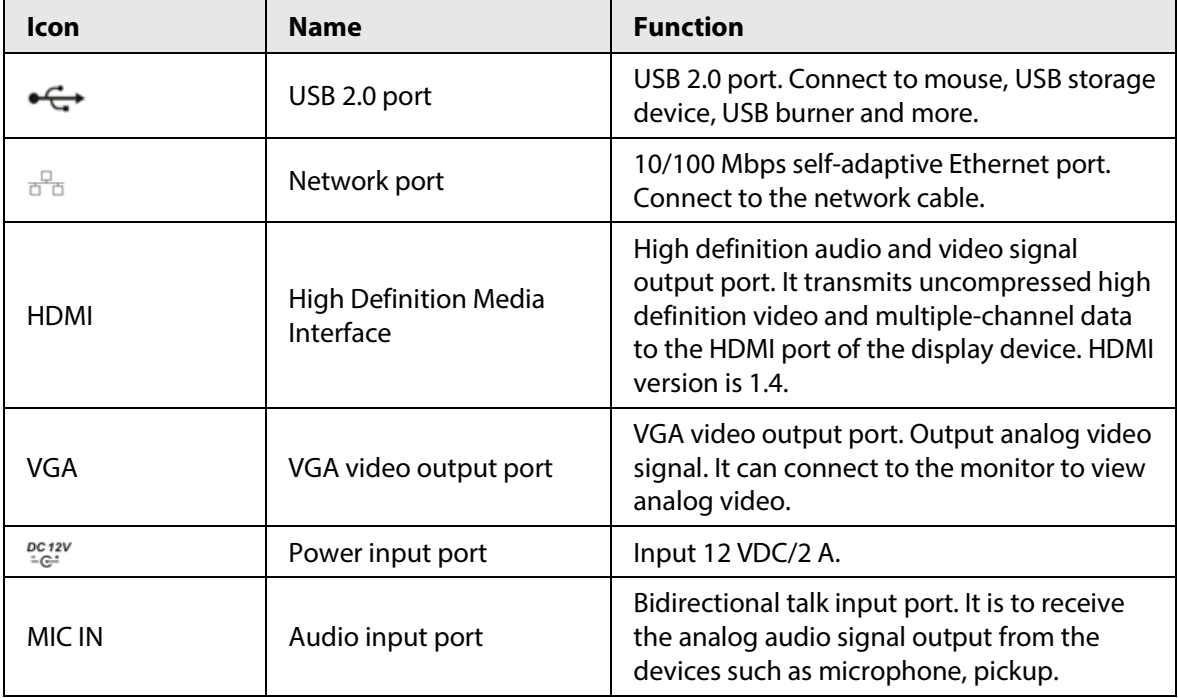

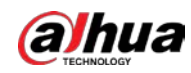

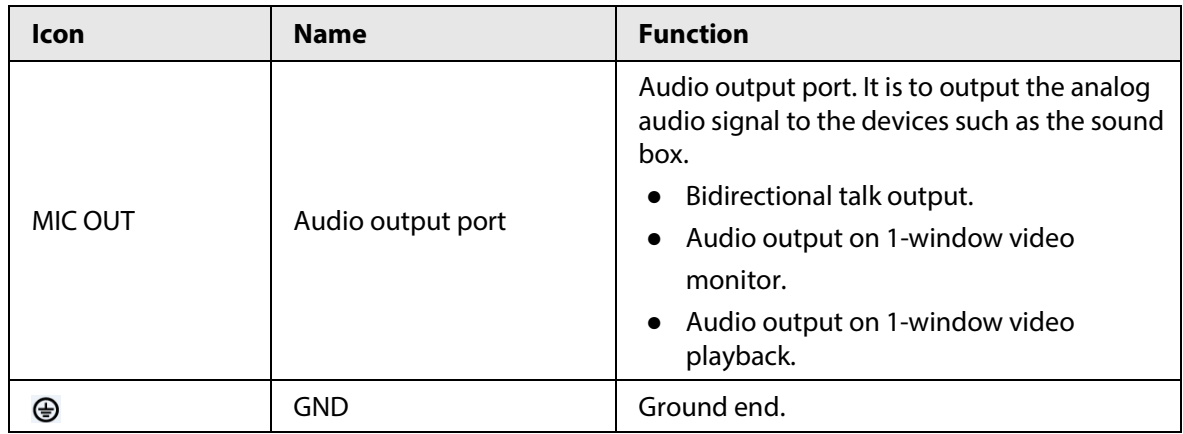

## **2.2.30 NVR54-EI/NVR54-16P-EI/NVR58-EI/NVR58-16P-EI Series**

The NVR54-EI series rear panel is shown as below.

Figure 2-92 Rear panel

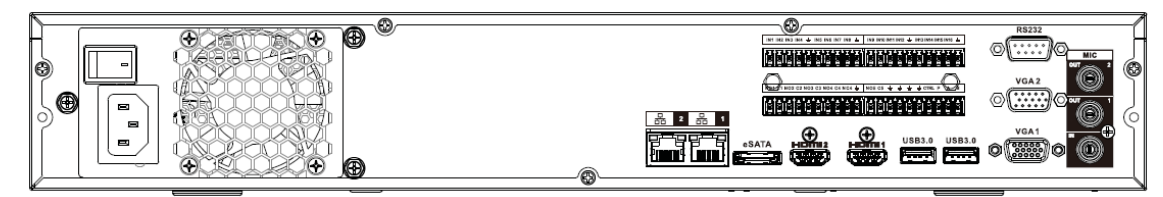

The NVR58-EI series rear panel is shown as below.

Figure 2-93 Rear panel

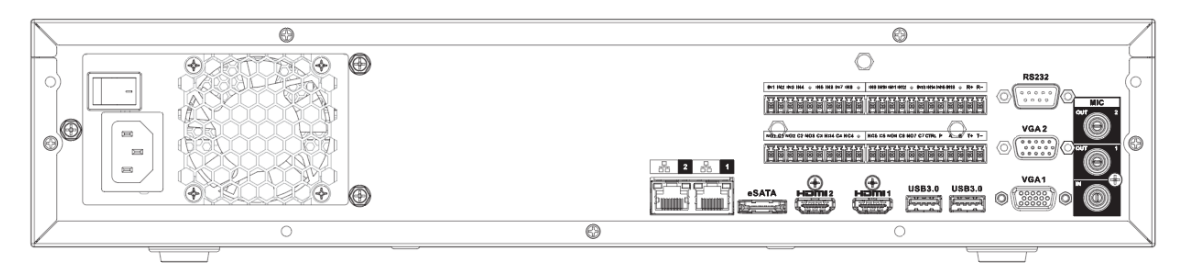

The NVR54-16P-EI series rear panel is shown as below.

Figure 2-94 Rear panel

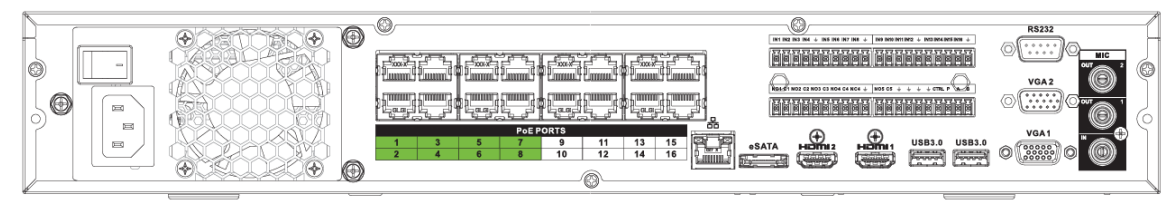

The NVR58-16P-EI series rear panel is shown as below.

Figure 2-95 Rear panel

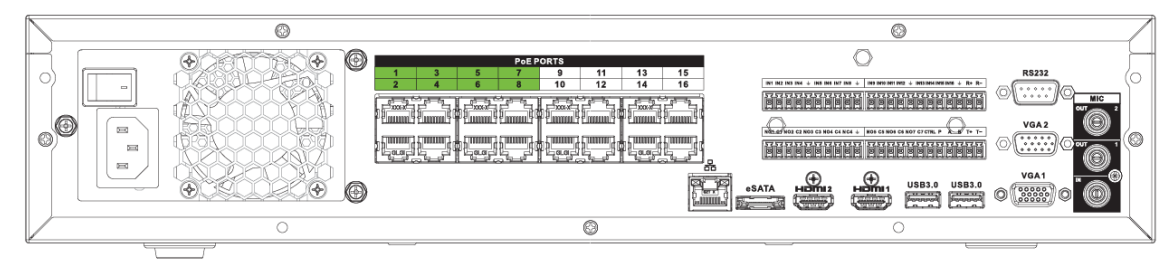

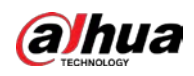

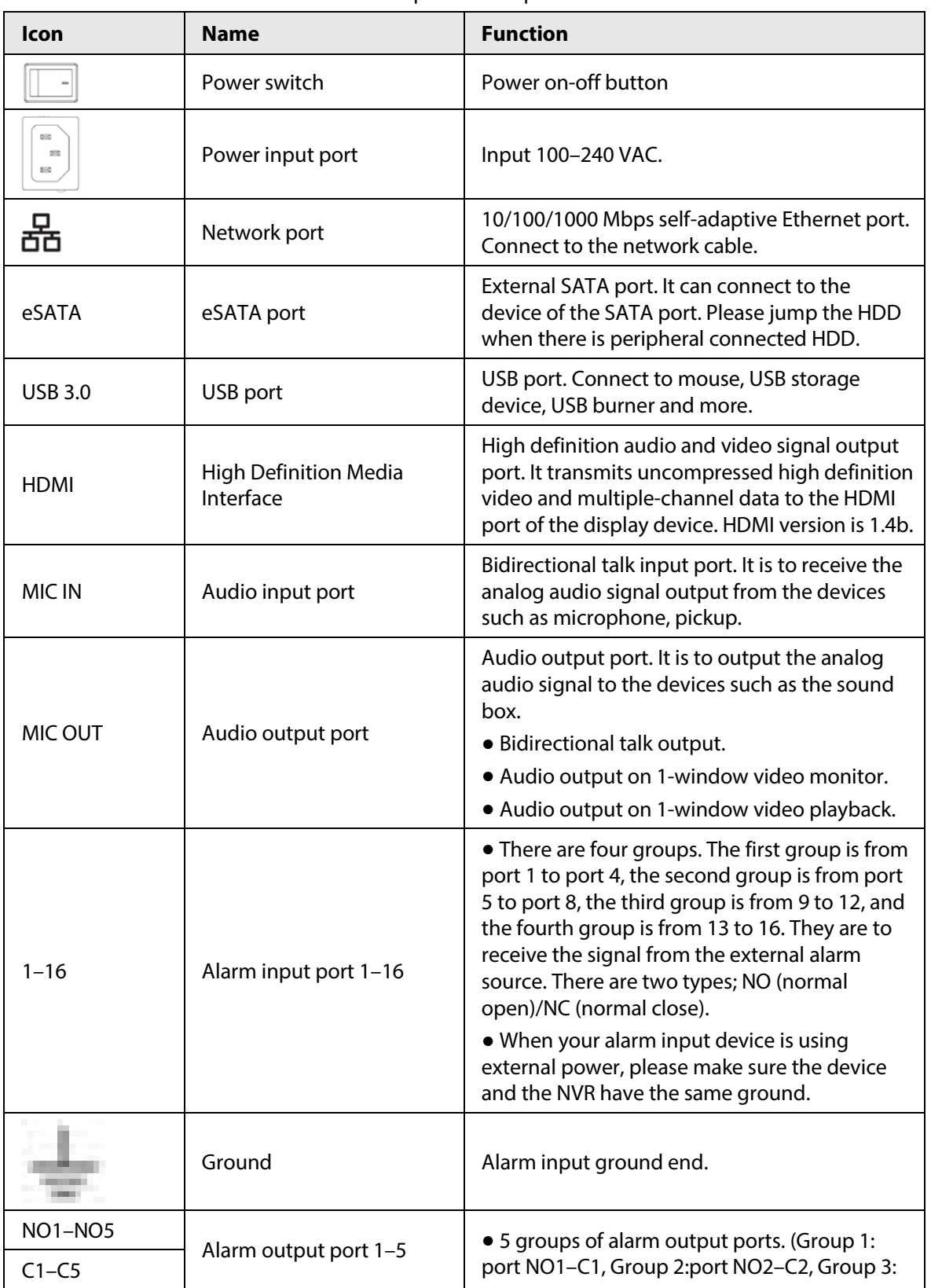

#### Table 2-43 Rear panel description

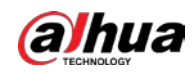

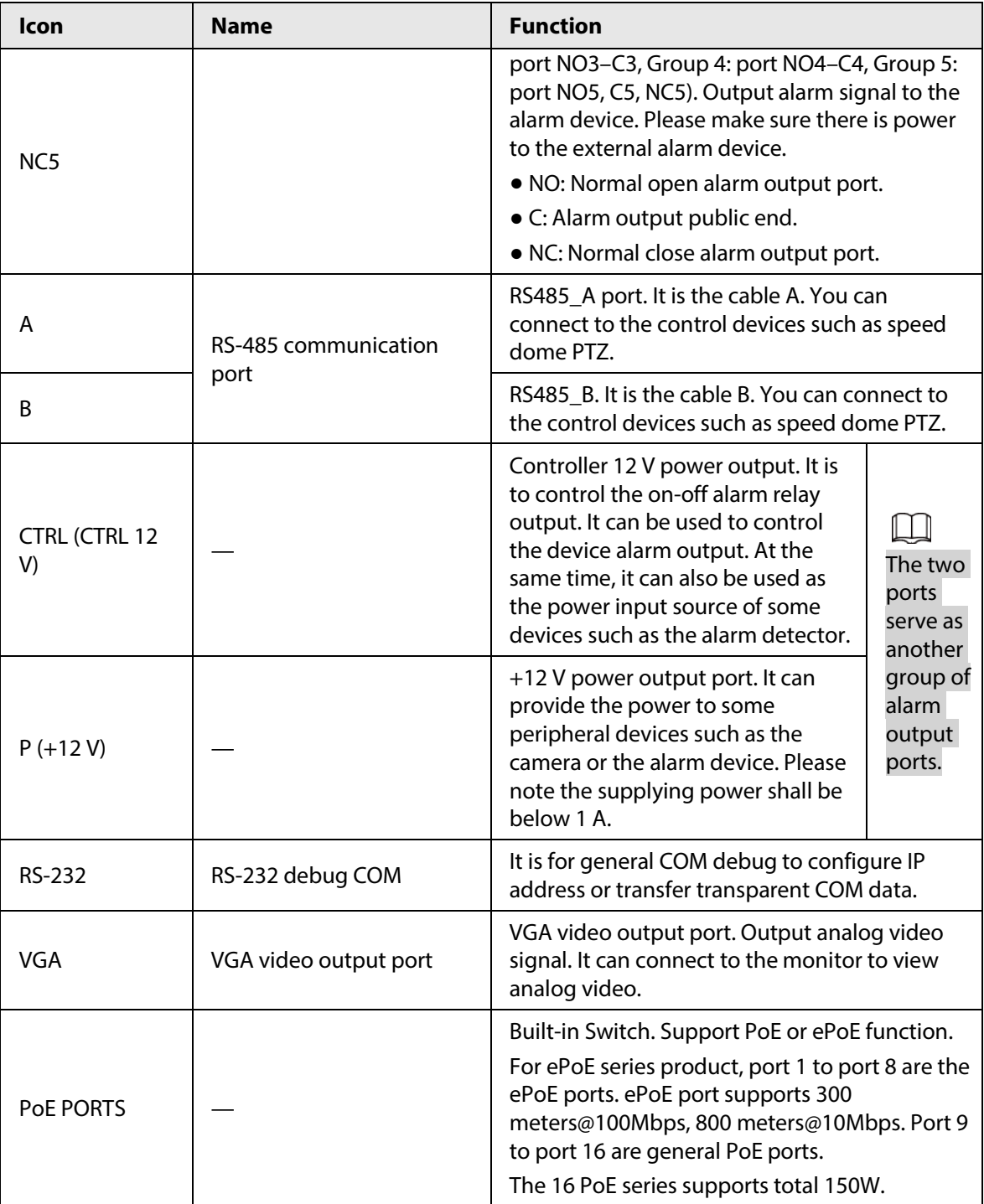

## **2.2.31 NVR50-EI Series**

The NVR50-EI series rear panel is shown as below.

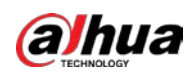

#### Figure 2-96 Rear panel

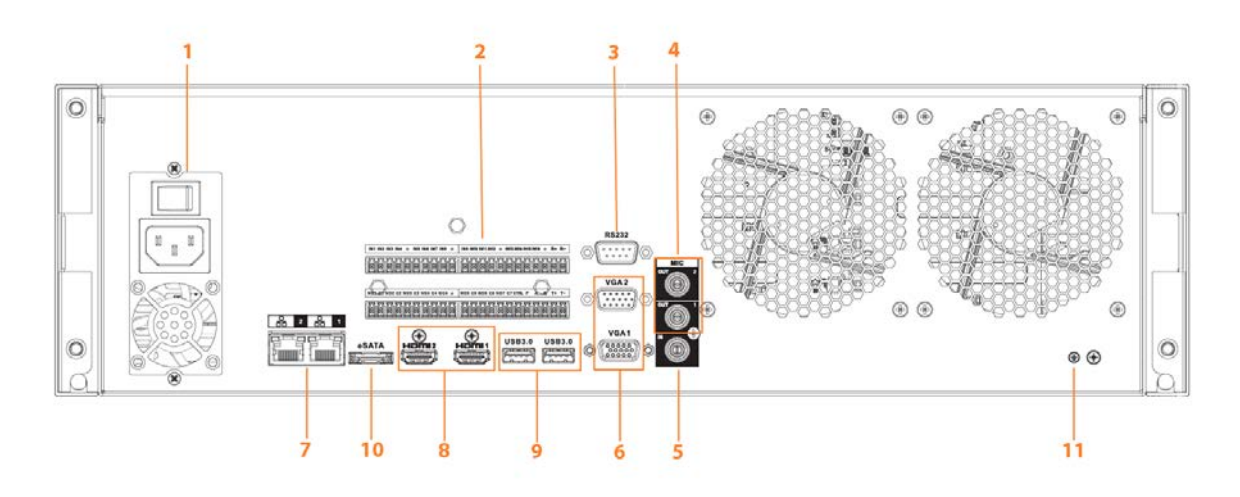

Table 2-44 Ports description

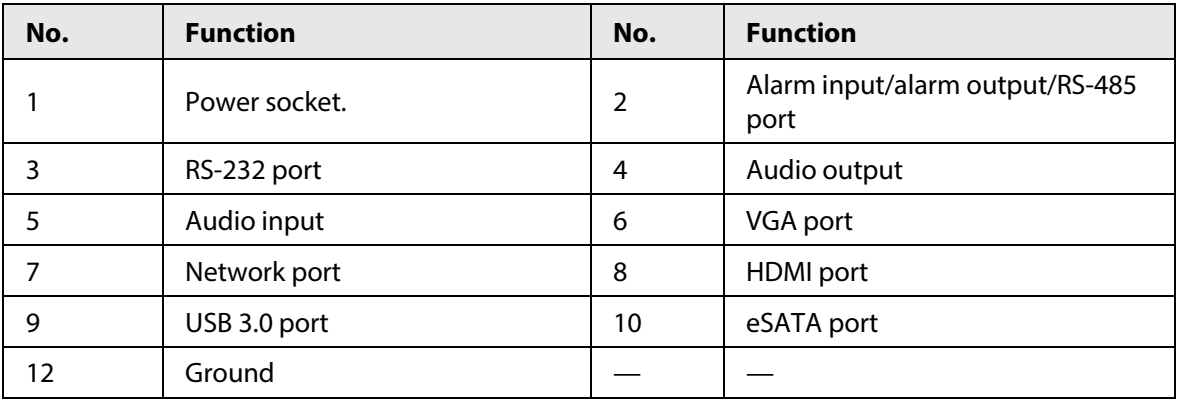

# **2.3 Alarm Connection**

## **2.3.1 Alarm Port**

The alarm port is shown as below. The following figure is for reference only.

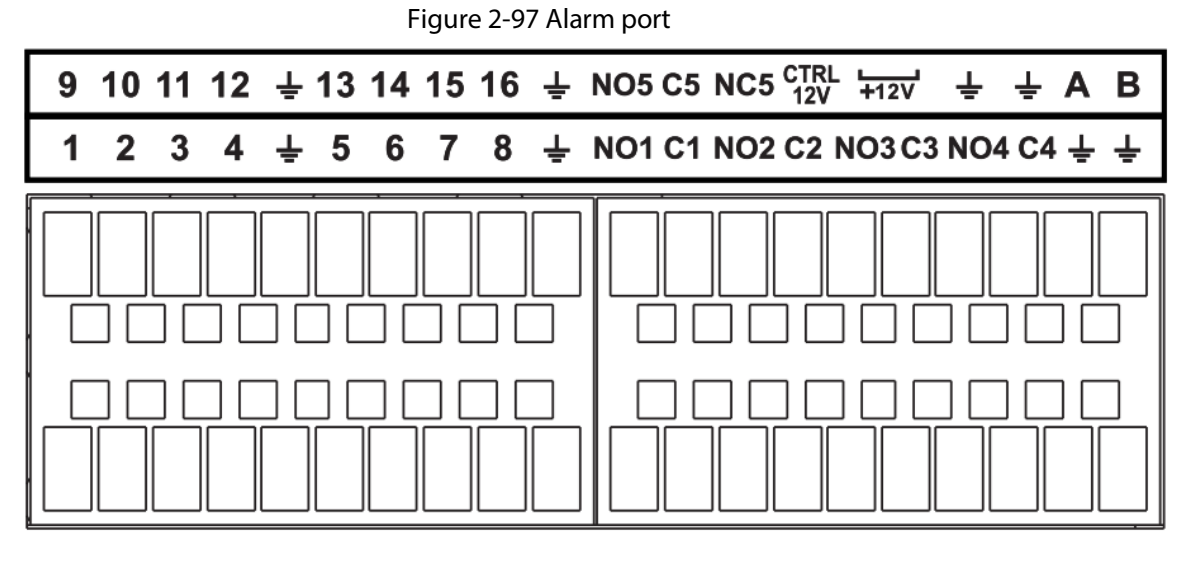

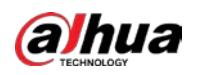

Table 2-45 Alarm port description

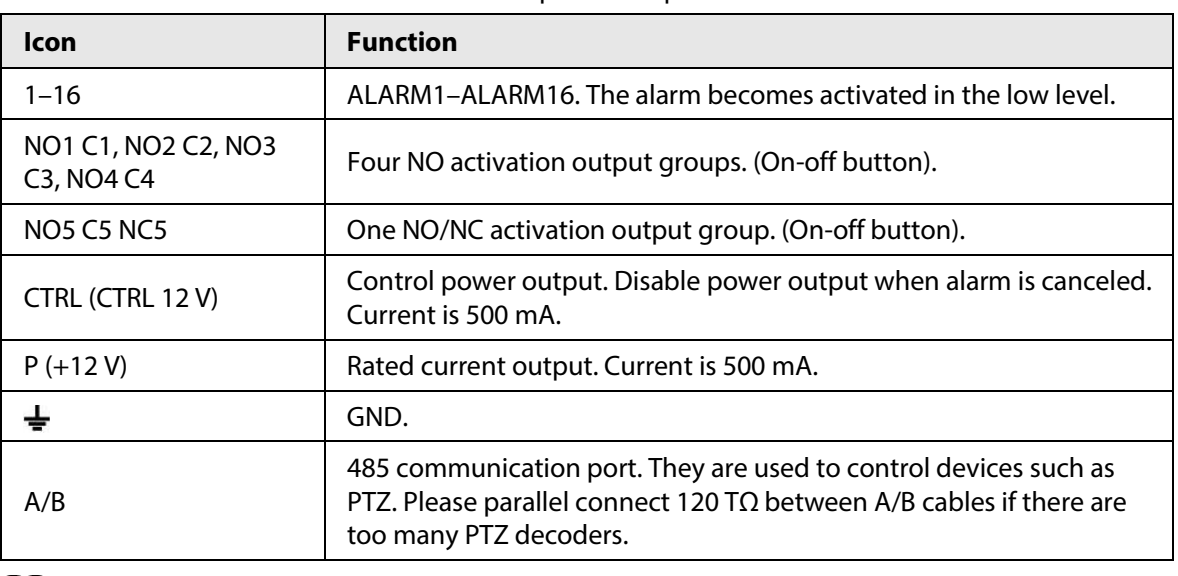

 $\square$ 

- Different models support different alarm input ports. Please see the specifications sheet for detailed information.
- Slight difference might be found on the alarm port layout.

# **2.3.2 Alarm Input Port**

Connect the positive end (+) of the alarm input device to the alarm input port (ALARM IN 1–16) of

the NVR. Connect the negative end (-) of the alarm input device to the ground end (

of the NVR.

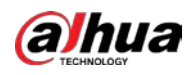

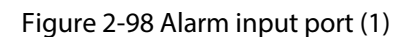

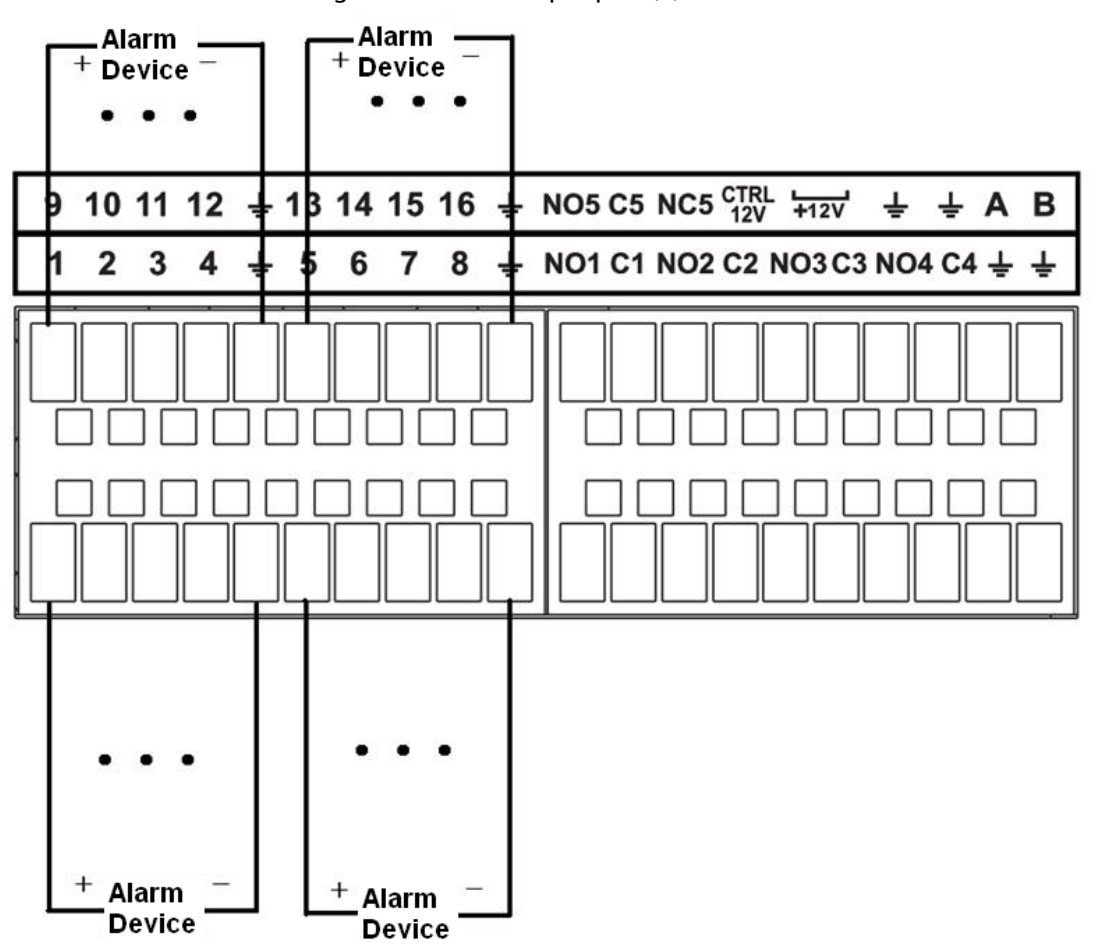

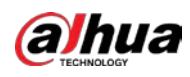

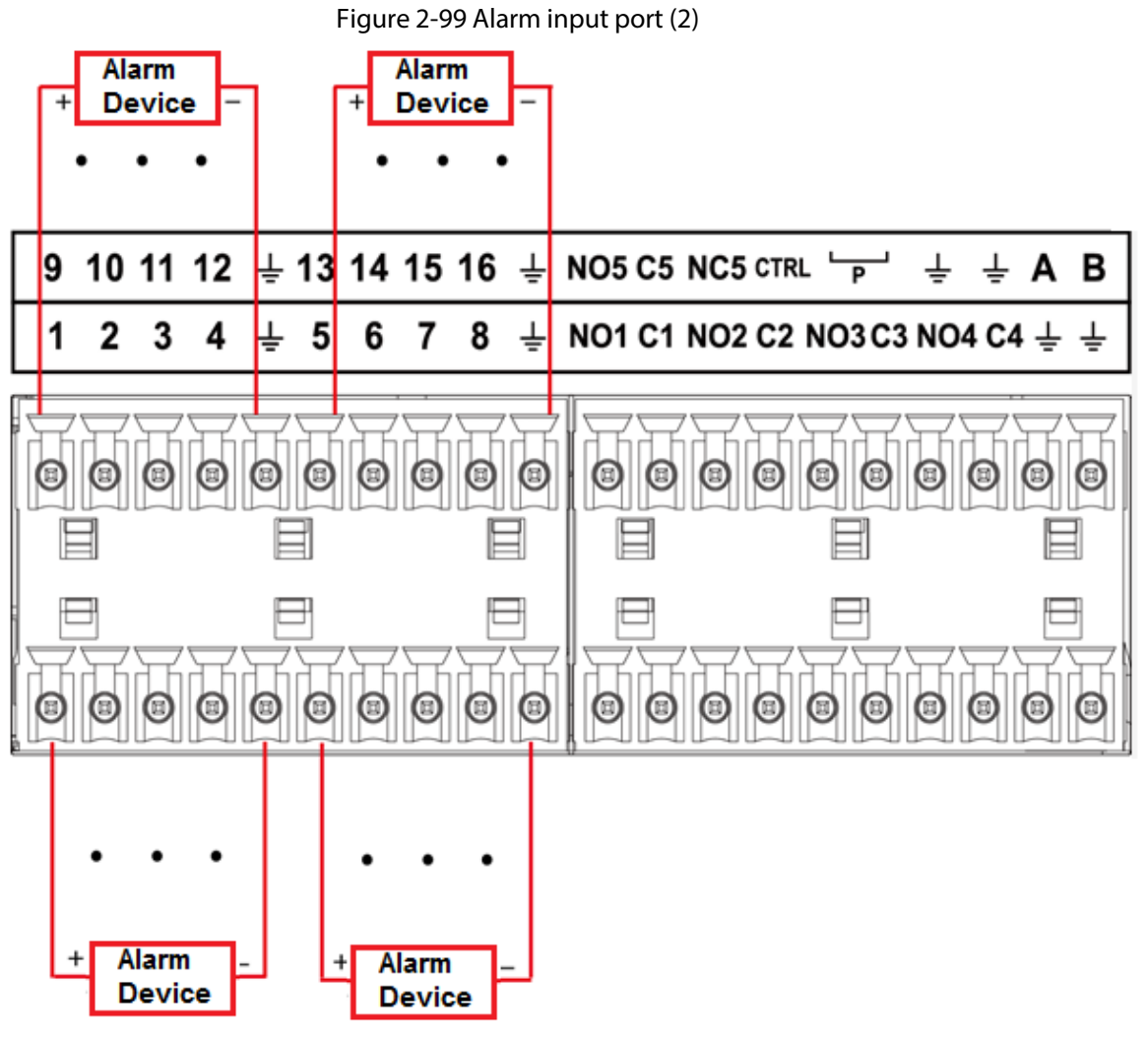

## $\Box$

- There are two alarm input types: NO/NC.
- When connect the ground port of the alarm device to the NVR, you can use any of the GND ports

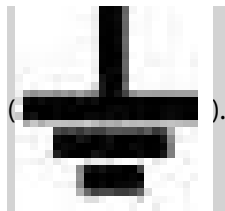

- Connect the NC port of the alarm device to the alarm input port (ALARM) of the NVR.
- When there is peripheral power supplying for the alarm device, please make sure it is earthed with the NVR.

# **2.3.3 Alarm Output Port**

- There is peripheral power supplying for the external alarm device.
- In case overload might result in NVR damage, please see the following relay specifications for detailed information.
- A/B cable of the RS-485 is for the A/B cable connection of the speed PTZ.

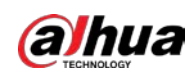

# **2.3.4 Alarm Relay Specifications**

| <b>Model: JRC-27F</b>       |                                                                      |                               |  |  |
|-----------------------------|----------------------------------------------------------------------|-------------------------------|--|--|
| Material of the touch       | Silver                                                               |                               |  |  |
| Rating (Resistance<br>Load) | Rated switch capacity                                                | 30 VDC 2 A, 125 VAC 1 A       |  |  |
|                             | Maximum switch power                                                 | 125 VAC, 160 W                |  |  |
|                             | Maximum switch voltage                                               | 250 VAC, 220 VDC              |  |  |
|                             | Maximum switch currency                                              | 1 A                           |  |  |
| Insulation                  | Between touches with same<br>polarity                                | 1000 VAC 1 minute             |  |  |
|                             | Between touches with different<br>polarity                           | 1000 VAC 1 minute             |  |  |
|                             | Between touch and winding                                            | 1000 VAC 1 minute             |  |  |
| Surge voltage               | Between touches with same<br>1500 V (10 $\times$ 160 µs)<br>polarity |                               |  |  |
| Length of open time         | 3 ms max                                                             |                               |  |  |
| Length of close time        | 3 ms max                                                             |                               |  |  |
| Longevity                   | Mechanical                                                           | $50 \times 106$ MIN (3 Hz)    |  |  |
|                             | Electrical                                                           | $200 \times 103$ MIN (0.5 Hz) |  |  |
| Temperature                 | $-40$ °C to $+70$ °C                                                 |                               |  |  |

Table 2-46 Alarm relay specifications

# **2.4 Two-way Talk**

## **2.4.1 Device-end to PC-end**

### Procedure

- Step 1 Connect the speaker or the pickup to the first audio input port on the device rear panel.
- Step 2 Connect the earphone or the sound box to the audio output port in the PC.
- Step 3 Log in to the web and then enable the corresponding channel real-time monitor.
- Step 4 Enable two-way talk.

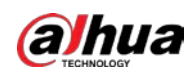

Figure 2-100 Enable two-way talk

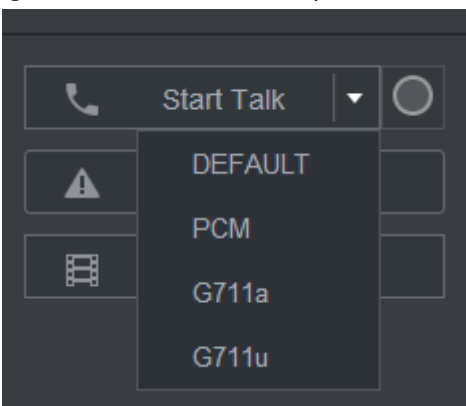

Step 5 At the device end, speak by the speaker or the pickup, and then you can get the audio from the earphone or sound box at the PC end.

#### Figure 2-101 Device to PC

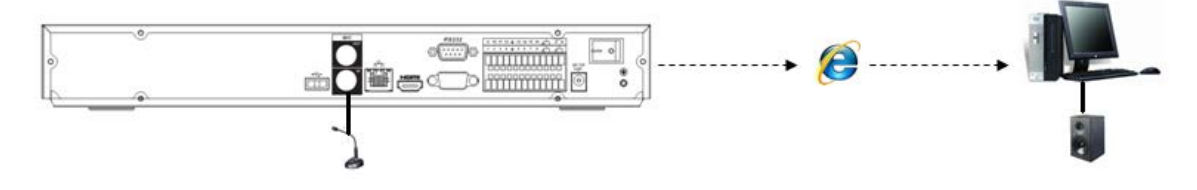

# **2.4.2 PC-end to the Device-end**

### Device Connection

- 1. Connect the speaker or the pickup to the audio output port in the PC.
- 2. Connect the earphone or the sound box to the first audio input port in the device rear panel.
- 3. Log in to the web and then enable the corresponding channel real-time monitor.
- 4. Enable bidirectional talk. See Figure 2-100.

### Listening Operation

At the PC-end, speak by the speaker or the pickup, and then you can get the audio from the earphone or sound box at the device-end.

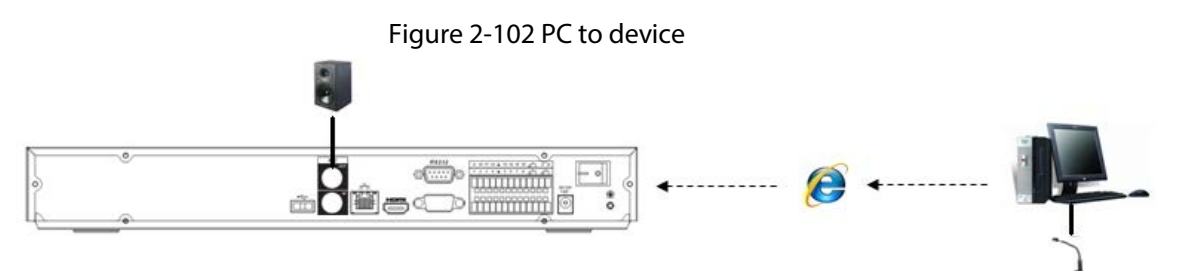

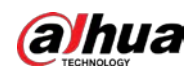

# **3 Device Installation**

 $\Box$ All the installation and operations here should conform to your local electric safety rules.

# **3.1 Device Installation Diagram**

Please see the following diagram to install the NVR.

Figure 3-1 Installation flowchart

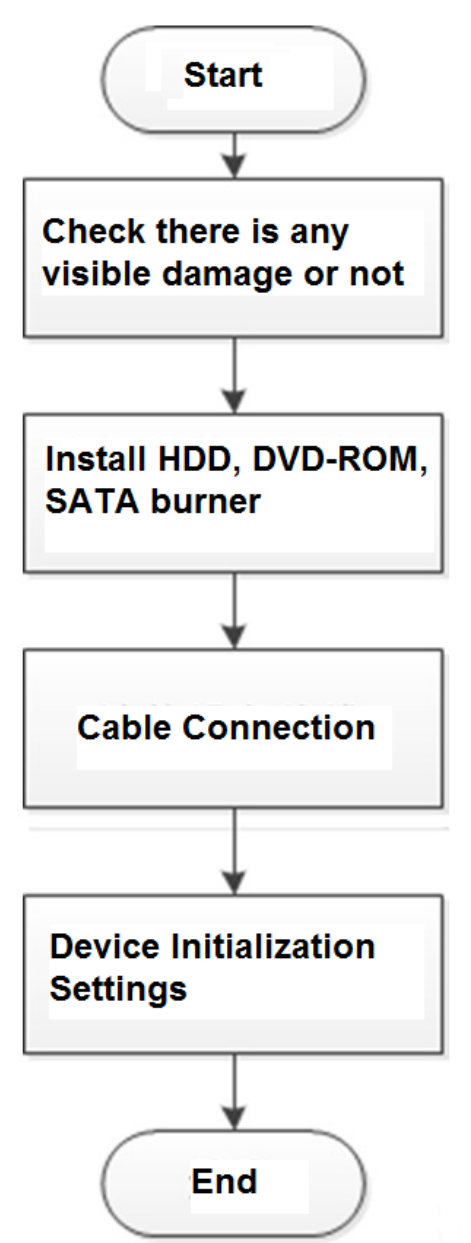

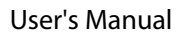

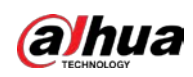

# **3.2 Checking Unpacked NVR**

When you receive the NVR, check against the following checklist. If any of the items are missing or damaged, contact the local retailer or after-sales service immediately.

| <b>Sequence</b> | <b>Item</b>          |                    | <b>Description</b>                                                                                                    |
|-----------------|----------------------|--------------------|----------------------------------------------------------------------------------------------------|
|                 | Overall<br>packaging | Appearance         | No obvious damage.                                                                                                    |
|                 |                      | Package            | Not distorted or broken.                                                                                                    |
|                 |                      | <b>Accessories</b> | Nothing missing.                                                                                                    |
|                 | The Device           | Appearance         | No obvious damage.                                                                                                    |
|                 |                      | Model              | The model description is consistent with the<br>contract.                                                                           |
|                 |                      | Label              | Not torn up.<br>Keep the label well. You need to provide the<br>serial number on the label when calling the<br>after-sales service. |

Table 3-1 Checklist

# **3.3 HDD Installation**

For the first time installation, make sure whether the HDD has been installed or not. We recommend to use HDD of enterprise level or surveillance level. It is not recommended to use PC HDD.

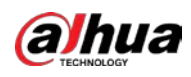

- 
- Shut off the power before you replace the HDD.
- Use the dedicated SATA HDD for monitoring recommended by the HDD manufacturer.
- You can see the Appendix for HDD space information and recommended HDD brand.

## **3.3.1**

# **NVR41-4KS2/NVR41-P-4KS2/NVR41-8P-4KS2/NVR41-4KS2/L/NVR41 -P-4KS2/L/NVR41-8P-4KS2/L/NVR21-4KS2/NVR21-P-4KS2/NVR21-8 P-4KS2/NVR21-W-4KS2/NVR21-I/NVR21-I2/NVR21-P-I/NVR21-P-I2/ NVR21-8P-I/NVR21-8P-I2/NVR21-S3/NVR21-P-S3/NVR21-8P-S3**

## Background Information

## $\square$

Connect cable and then secure the HDD on the NVR if it is not convenient to connect the HDD data cable and power cable at first.

### Procedure

Step 1 Loosen the screws of the bottom of the chassis.

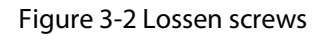

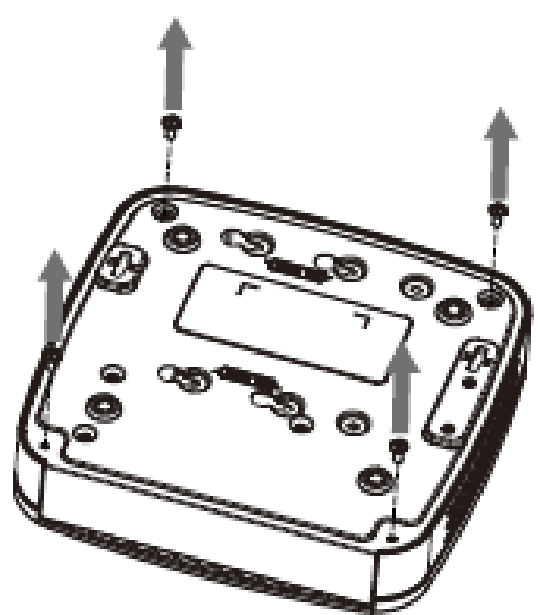

Step 2 Place the HDD in accordance with the four holes in the bottom.

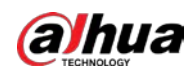

Figure 3-3 Aligh HDD

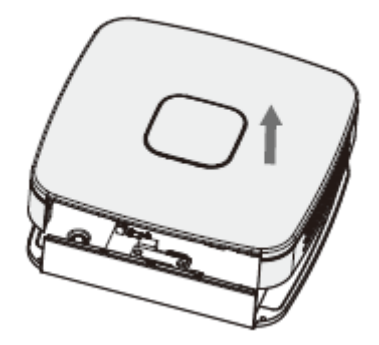

Step 3 Turn the device upside down and then secure the screws firmly.

Figure 3-4 Secure screws

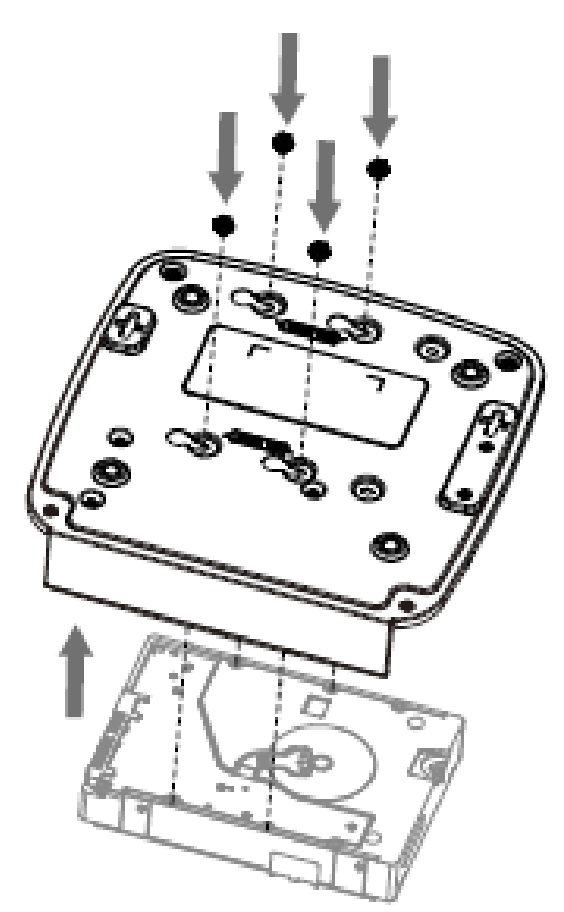

Step 4 Connect the HDD cable and power cable to the HDD and the mainboard respectively.

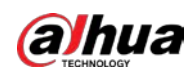

#### Figure 3-5 Connect cables

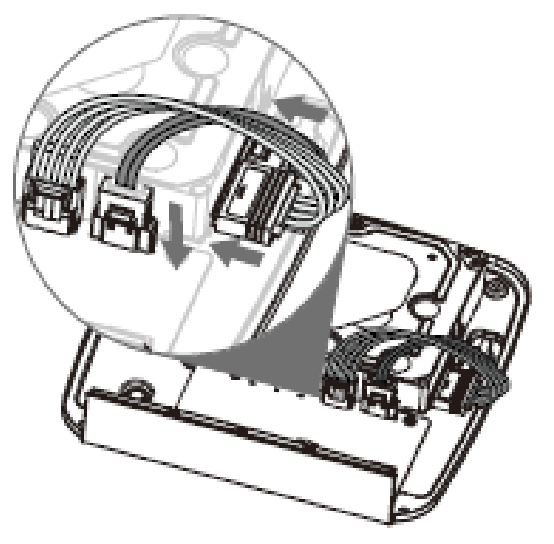

Step 5 Put the cover back and then fix the screws of the rear panel. The installation is complete.

#### Figure 3-6 Put back the cover

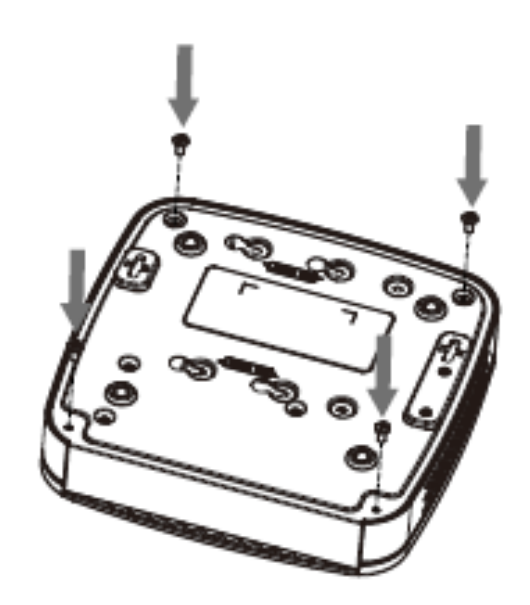

**3.3.2** 

**NVR41HS-4KS2/NVR41HS-P-4KS2/NVR41HS-8P-4KS2/NVR41HS-4K S2/L/NVR41HS-P-4KS2/L/NVR41HS-8P-4KS2/L/NVR21HS-4KS2/NVR 21HS-P-4KS2/NVR21HS-8P-4KS2/NVR21HS-W-4KS2/NVR11HS-S3H/ NVR11HS-P-S3H/NVR11HS-8P-S3H/NVR21HS-I/NVR21HS-I2/NVR21 HS-P-I/NVR21HS-P-I2/NVR21HS-8P-I/NVR21HS-8P-I2/NVR21HS-S3/**

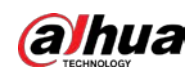

# **NVR21HS-P-S3/NVR21HS-8P-S3/NVR11HS-W-S2-CE/NVR11HS-W-S2 -FCC Series**

### Procedure

Step 1 Loosen the screws of the upper cover and side panel.

Figure 3-7 Loosen screws

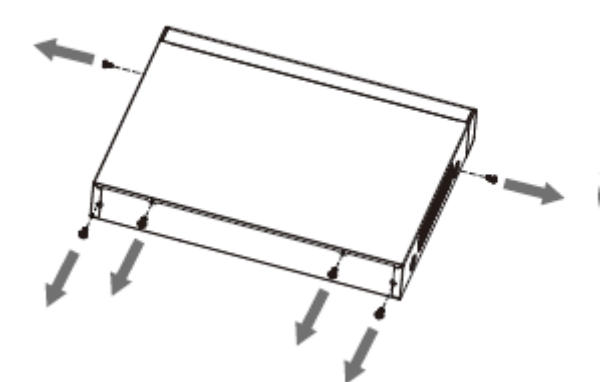

Step 2 Remove the cover in the direction of the arrow as shown in the figure below.

Figure 3-8 Remove cover

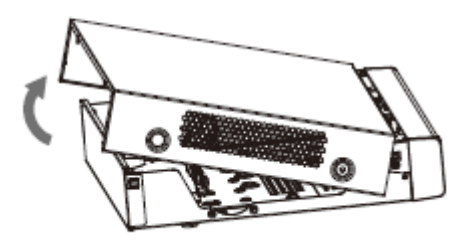

Step 3 Turn over the device, and align the HDD to the four holes of bottom panel, and then fix the HDD with screws.

Figure 3-9 Align HDD

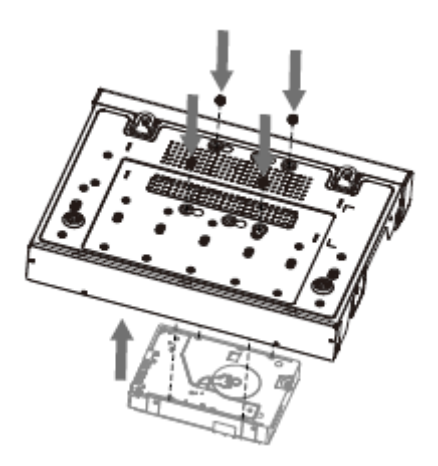

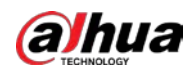

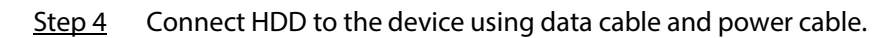

Figure 3-10 Connect cables

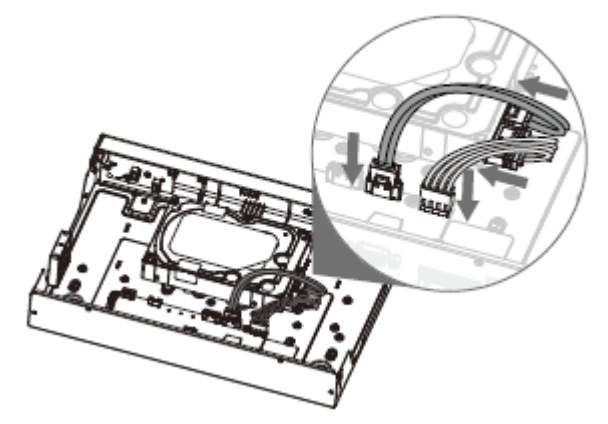

Step 5 Put the cover in accordance with the clip and then fix the screws on the rear panel and side panel.

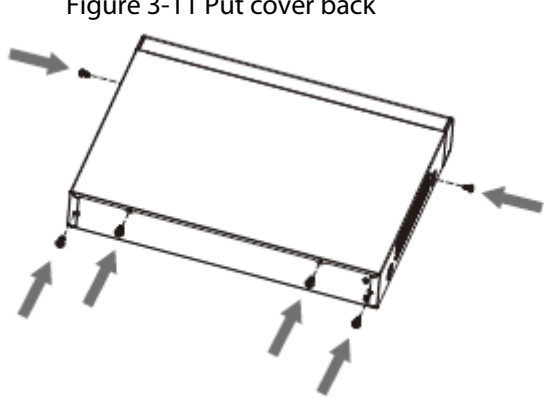

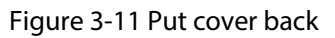

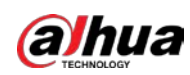

## **3.3.3**

**NVR22-8P-S2/NVR42-4KS2/NVR42-P-4KS2/NVR42-8P-4KS2/NVR42- 16P-4KS2/NVR42-4KS2/L/NVR42-P-4KS2/L/NVR42-8P-4KS2/L/NVR4 2-16P-4KS2/L/NVR52-4KS2/NVR52-8P-4KS2/NVR52-16P-4KS2/ NVR52-24P-4KS2/NVR22-4KS2/NVR22-P-4KS2/NVR22-8P-4KS2/NVR 52-8P-4KS2E/NVR22-I/NVR22-I2/NVR22-P-I/NVR22-P-I2/NVR22-8P-I /NVR22-8P-I2/NVR22-16P-I/NVR22-16P-I2/NVR42-I/NVR42-8P-I/NV R42-16P-I/NVR52-16P-I/NVR52-16P-I/L/NVR52-8P-I/NVR52-8P-I/L Series**

## Background Information

 $\Box$ 

Different models have different numbers of HDDs.

## Procedure

Step 1 Remove the four fixing screws on the rear panel.

Figure 3-12 Remove screws

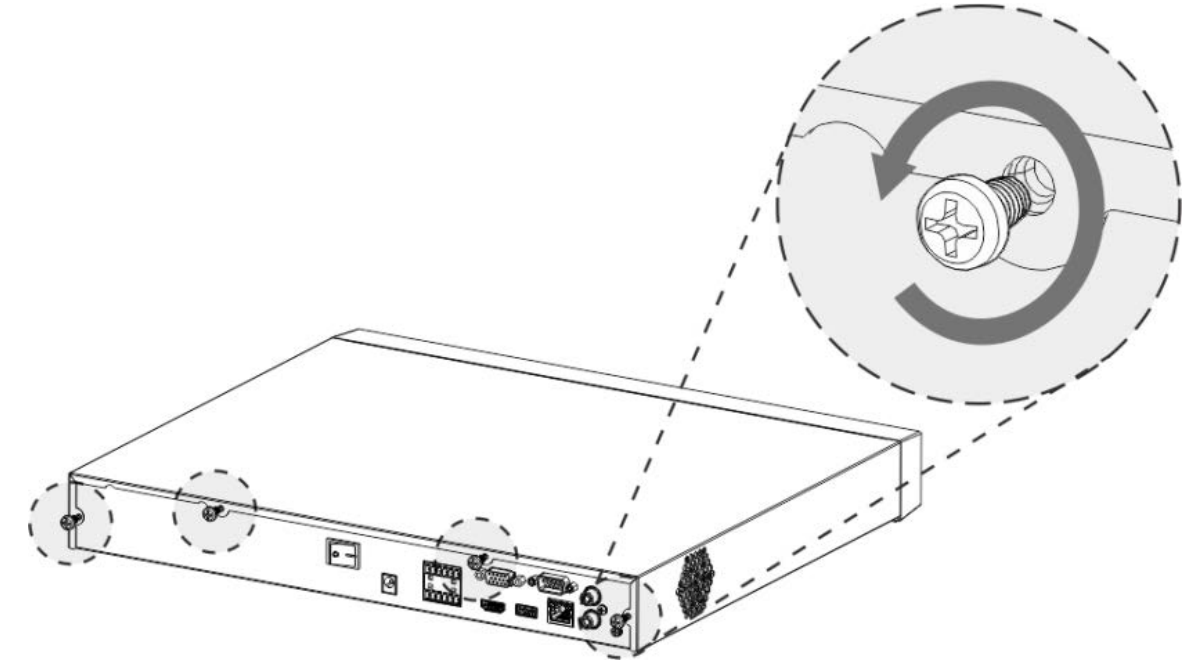

Step 2 Remove the case cover along the direction shown in the following arrow.

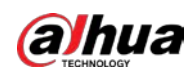

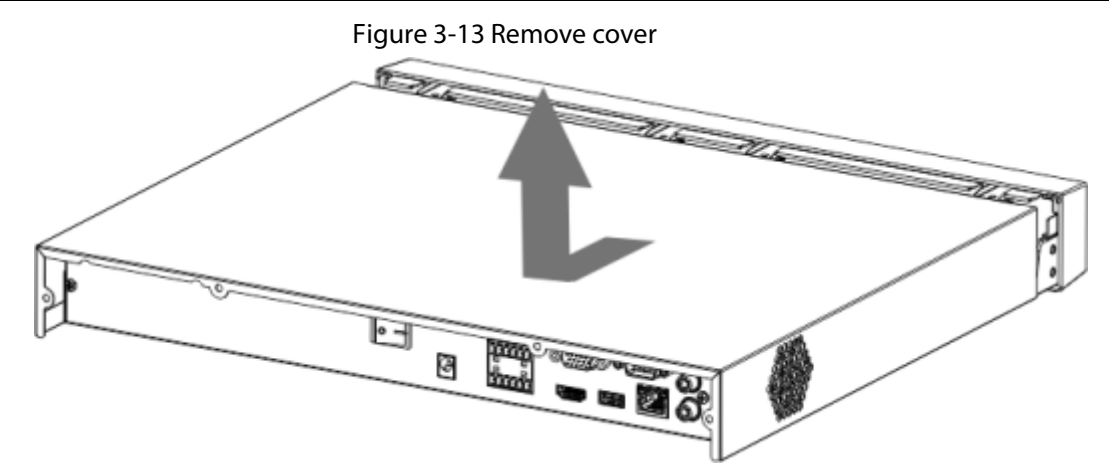

Step 3 Match the four holes on the baseboard to place the HDD.

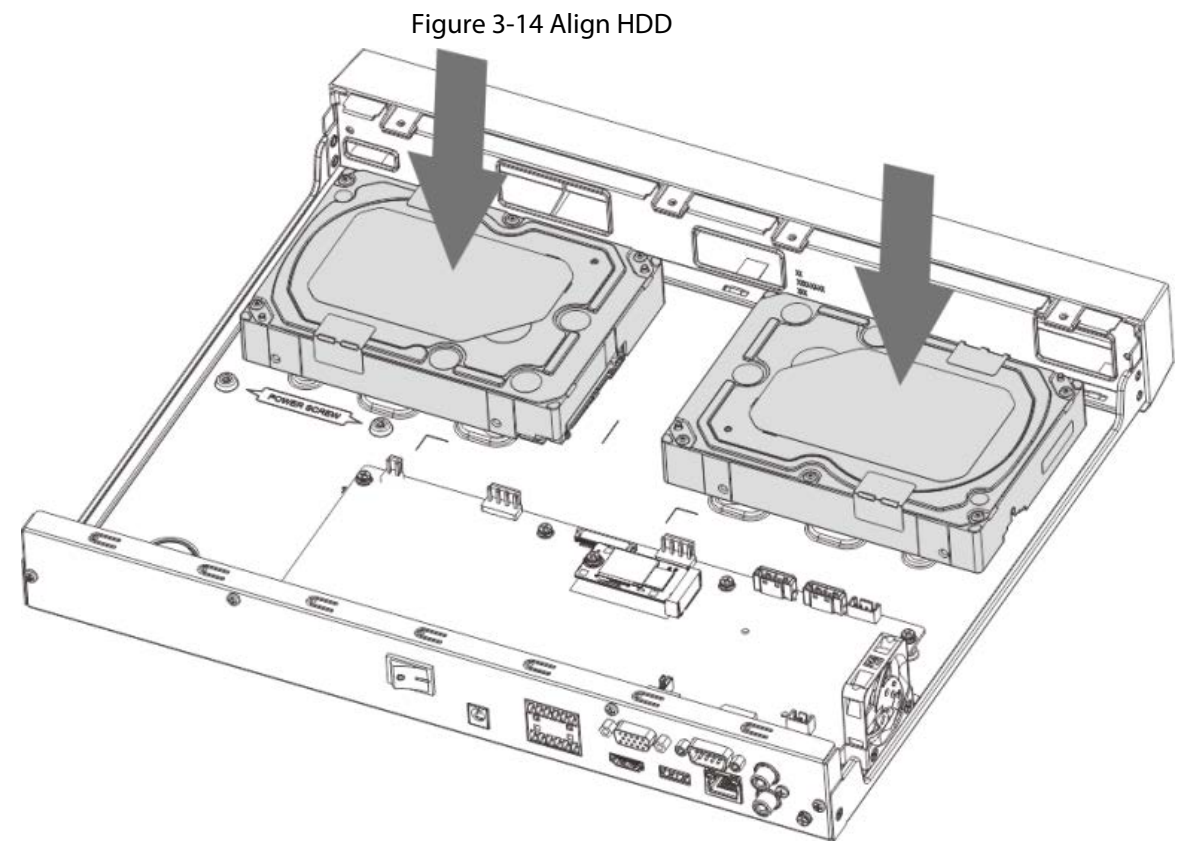

Step 4 Turn the device upside down, match the screws with the holes on the HDD and then fasten them. The HDD is fixed to the baseboard.

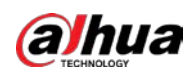

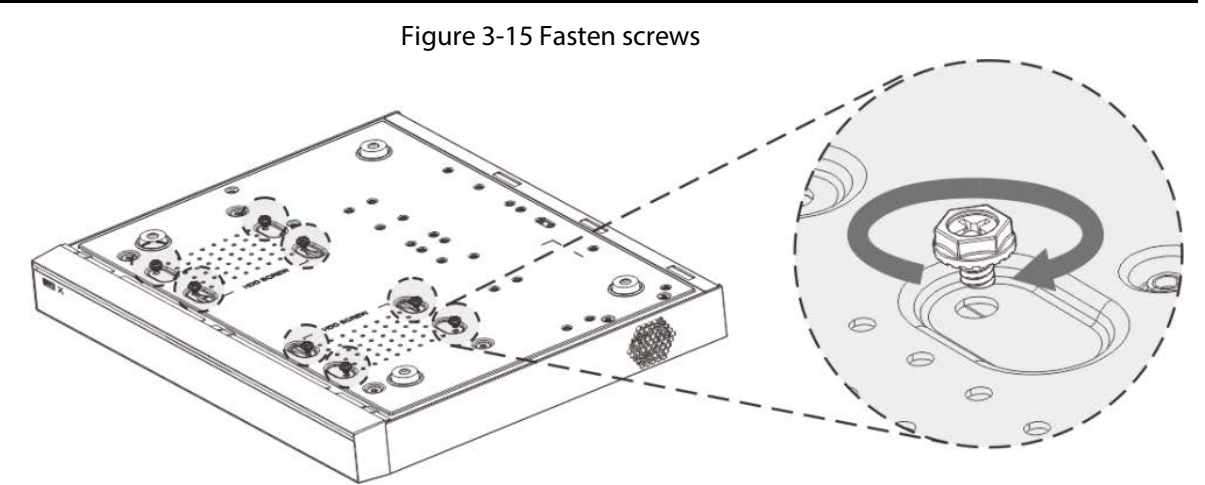

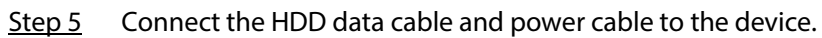

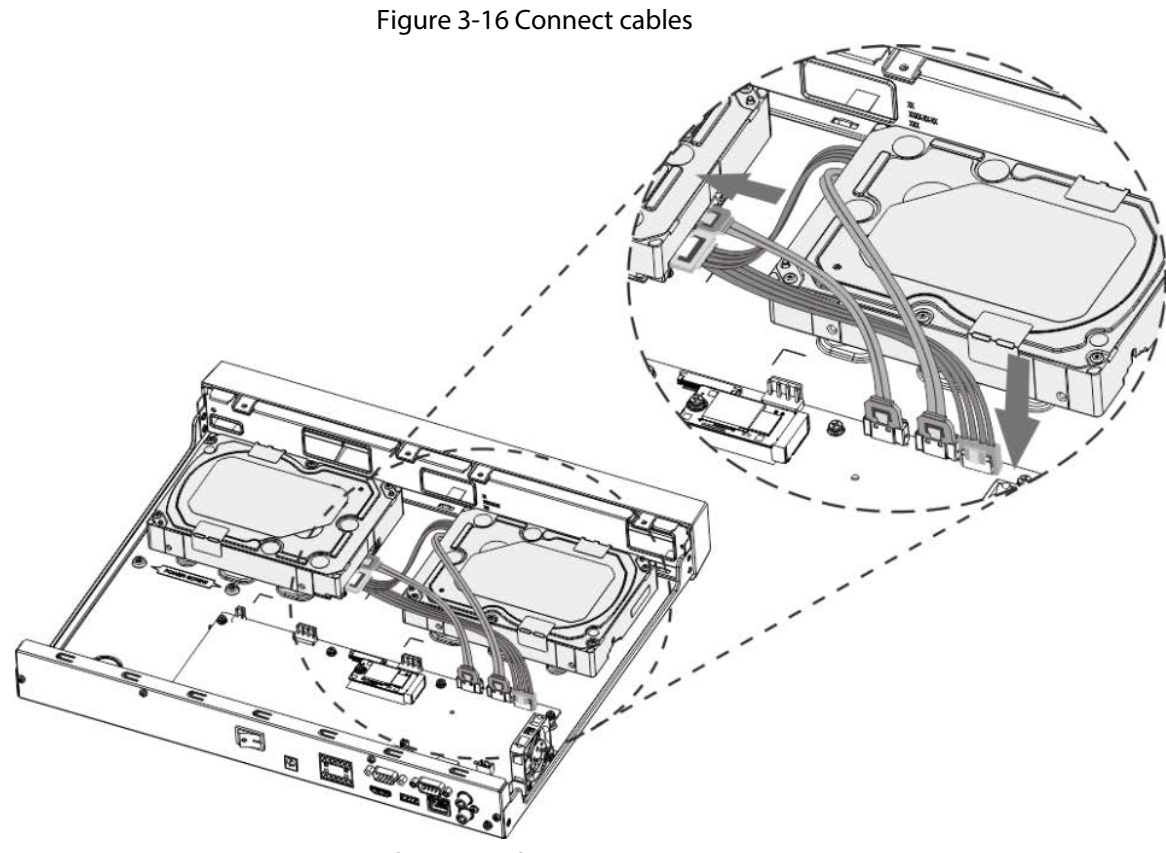

Step 6 Put back the cover and fasten the four screws on the rear panel to complete the installation.

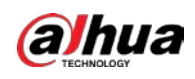

#### Figure 3-17 Put back cover

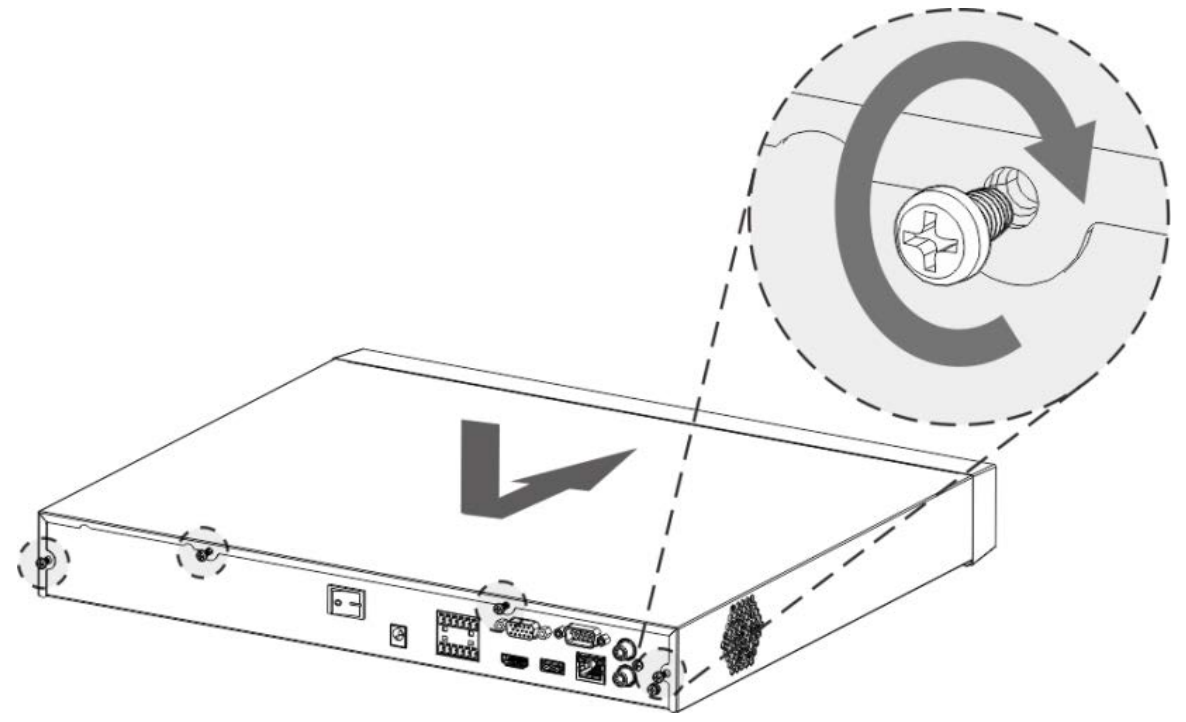

## **3.3.4**

# **NVR54-4KS2/NVR54-16P-4KS2/NVR44-4KS2/NVR44-16P-4KS2/NVR 44-4KS2/L/NVR44-16P-4KS2/L/NVR54-24P-4KS2/NVR54-16P-4KS2E/ NVR58-I/NVR58-I/L/NVR54-I/NVR54-I/L/NVR52-I/NVR52-I/L/NVR42-I /NVR42-8P-I/NVR44-I/NVR48-I/NVR608-32-4KS2/NVR44-4KS2/I/NVR 44-16P-4KS2/I/NVR48-4KS2/I/NVR48-16P-4KS2/I Series**

### Background Information

 $\Box$ 

Different models have different number of HDDs.

Procedure

Step 1 Remove the fixing screws on the rear panel of the device.

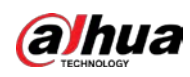

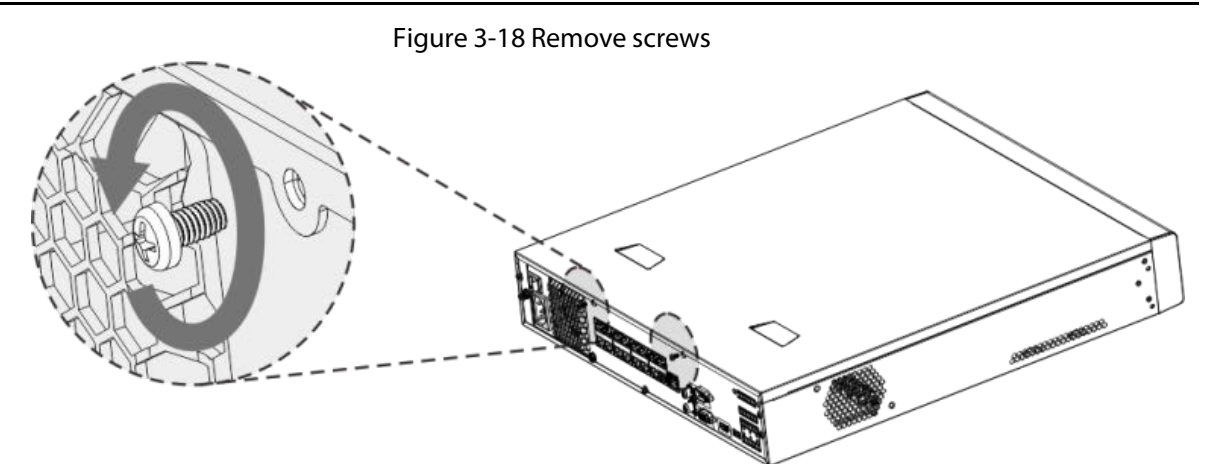

Step 2 Remove the case cover along the direction shown in the following arrow.

Figure 3-19 Remove cover

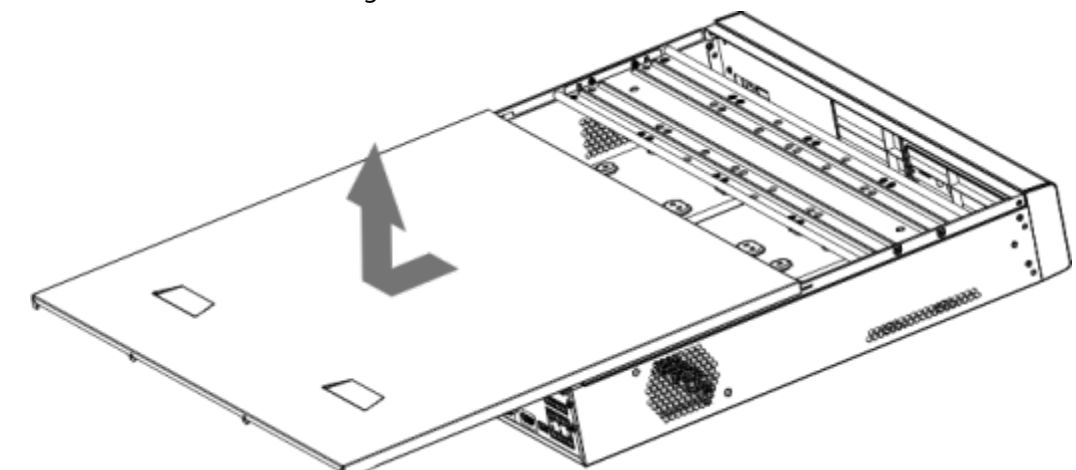

#### Step 3 Remove the screws on the sides of HDD bracket to take out the bracket.

- 1.5U device has one HDD bracket. For the way to remove the bracket, see Figure 3-20
- 2U device has two HDD brackets. For the way to remove the brackets, see Figure 3-21.

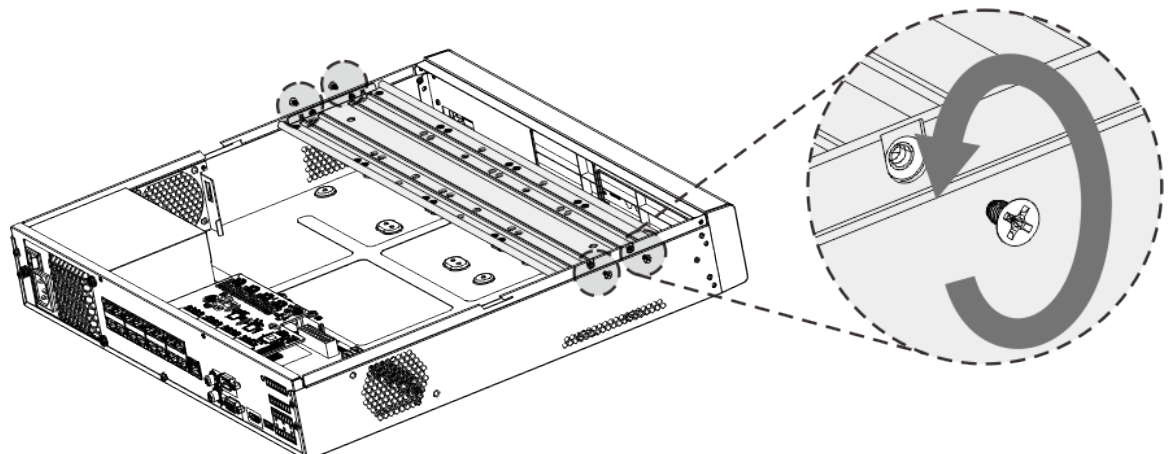

Figure 3-20 Remove screws (1.5U)

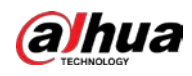

Figure 3-21 Remove screws (2U)

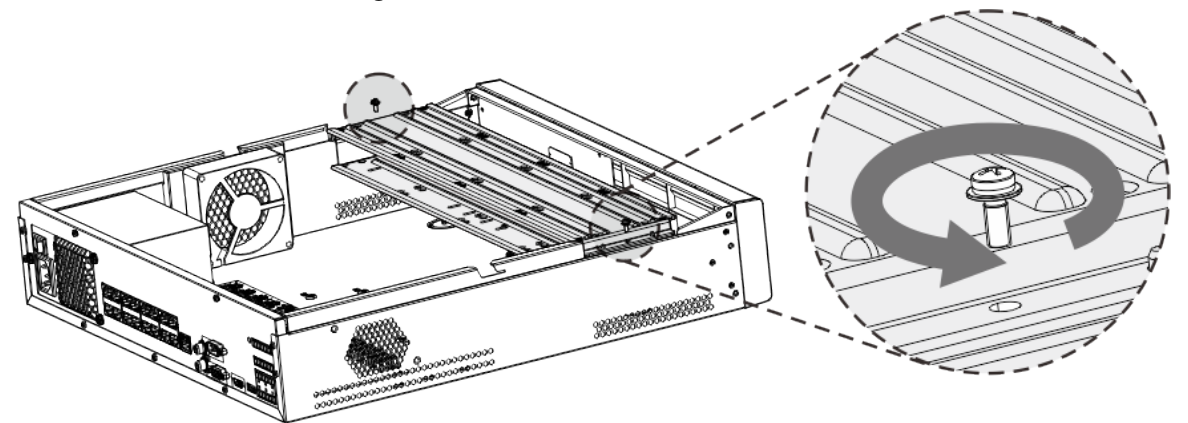

Step 4 Match the four screw holes on the HDD with the four holes on the bracket and then fasten the screws.

The HDD is fixed to the bracket.

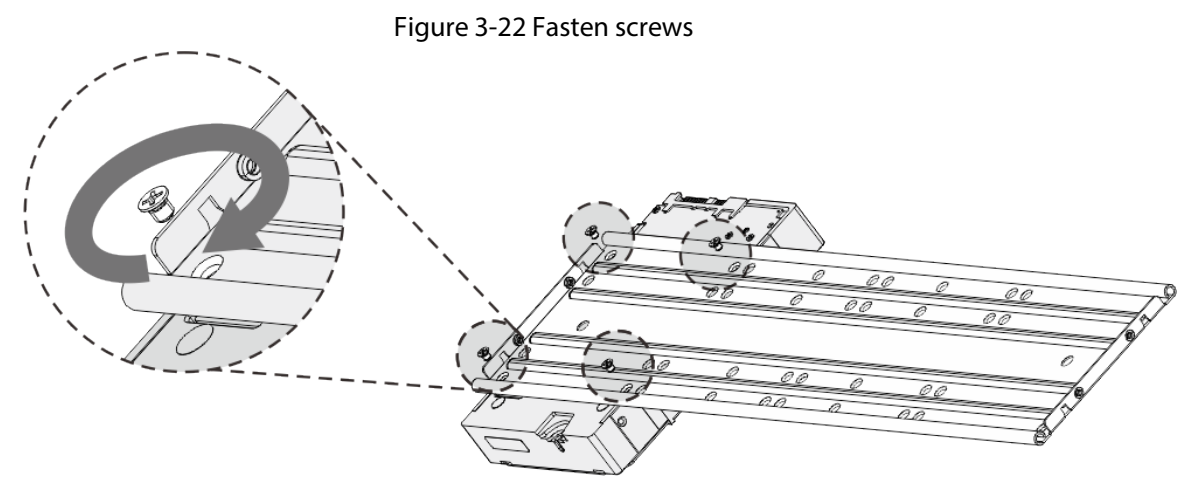

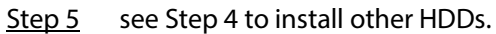

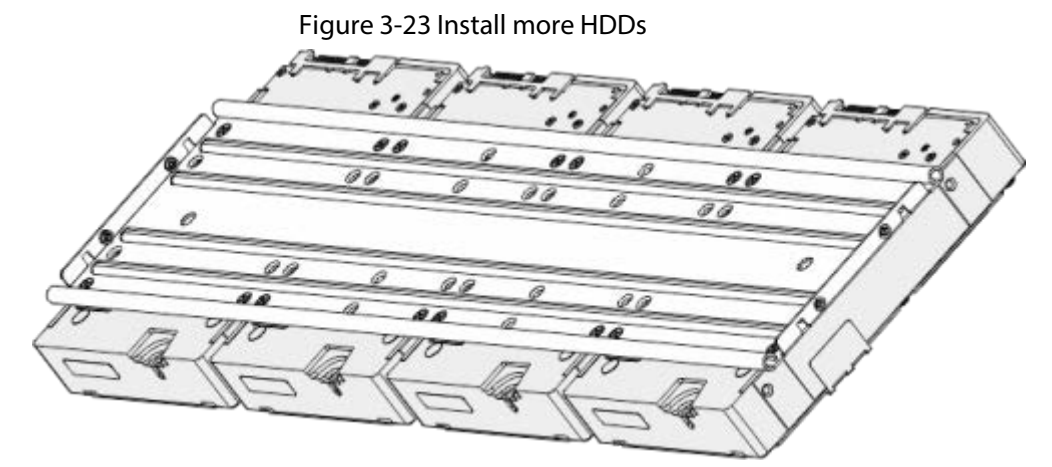

Step 6 Lock the two HDD brackets.

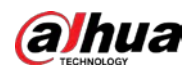

# $\square$

This step is required for 2U devices only.

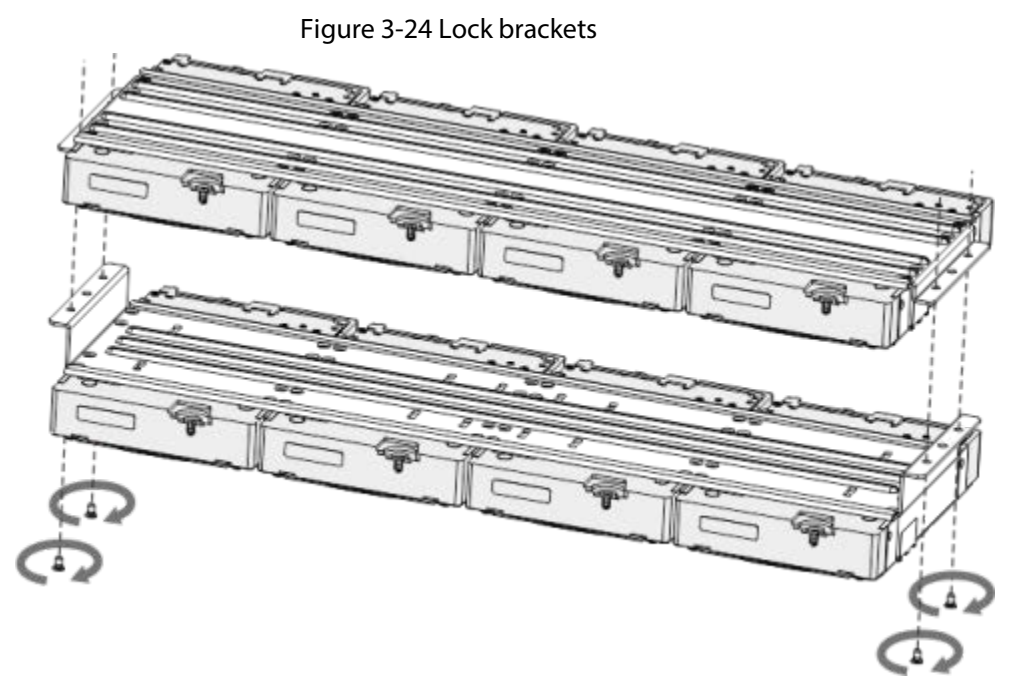

Step 7 Place the bracket to the device and then fasten the screws on the sides of the bracket.

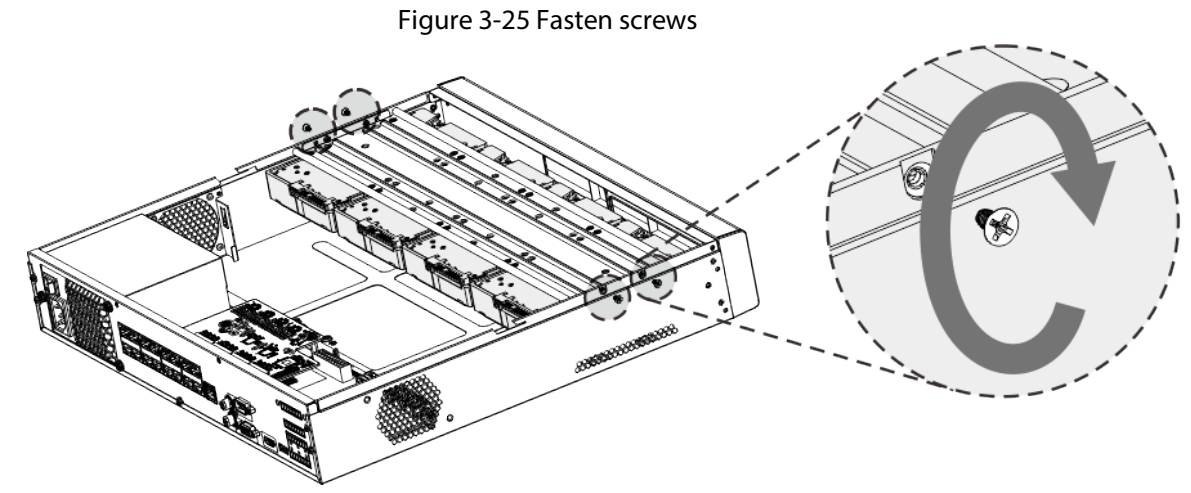

Step 8 Connect the HDD data cable and power cable to the device.

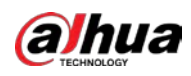

 $\Box$ 

The following figure is for reference only.

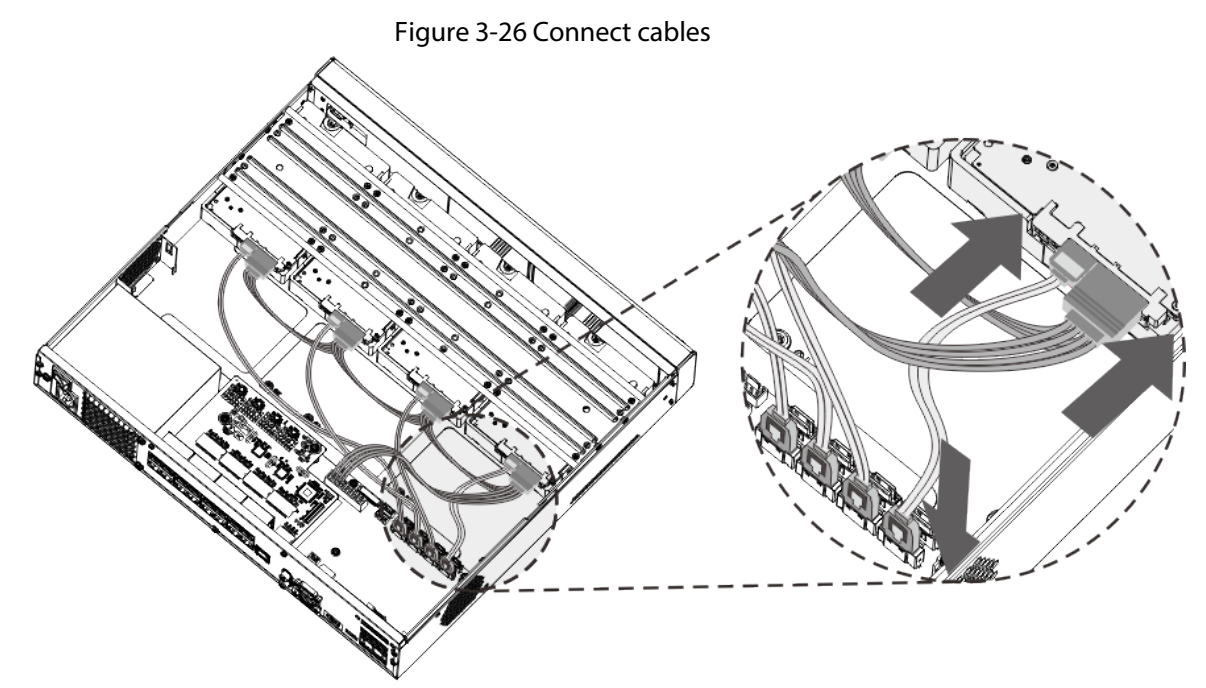

Step 9 Put back the cover and fasten the screws on the rear panel to complete the installation.

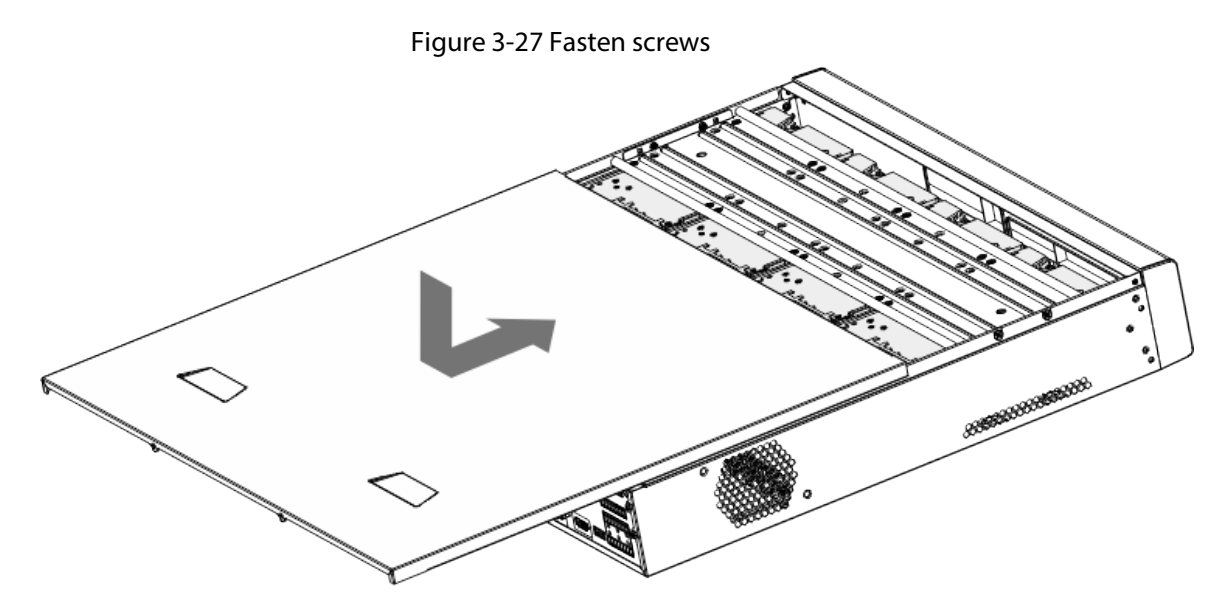

## **3.3.5**

# **NVR608-64-4KS2/NVR608-128-4KS2/NVR608H-32-XI/NVR608H-64- XI/NVR608H-128-XI Series**

### Procedure

Step 1 Unlock the lock on the front panel.

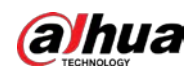

#### Figure 3-28 Unlock front panel

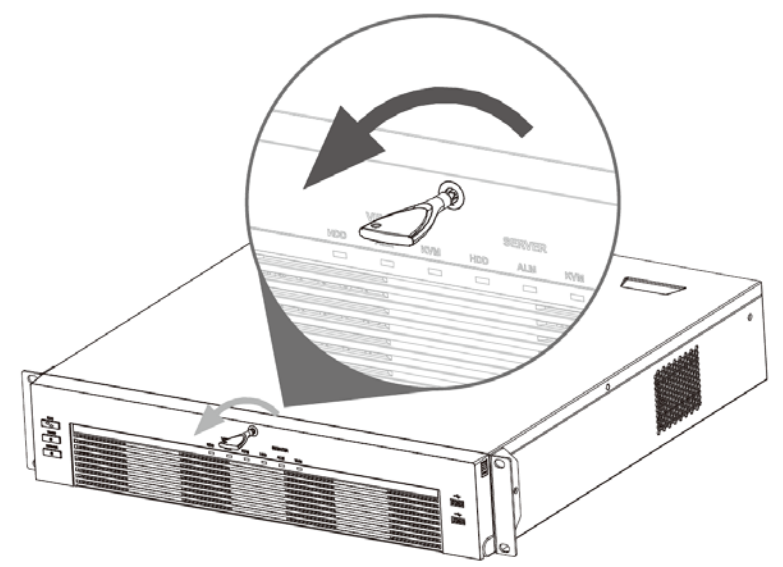

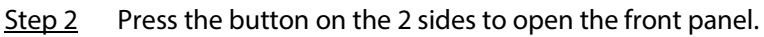

Figure 3-29 Open front panel

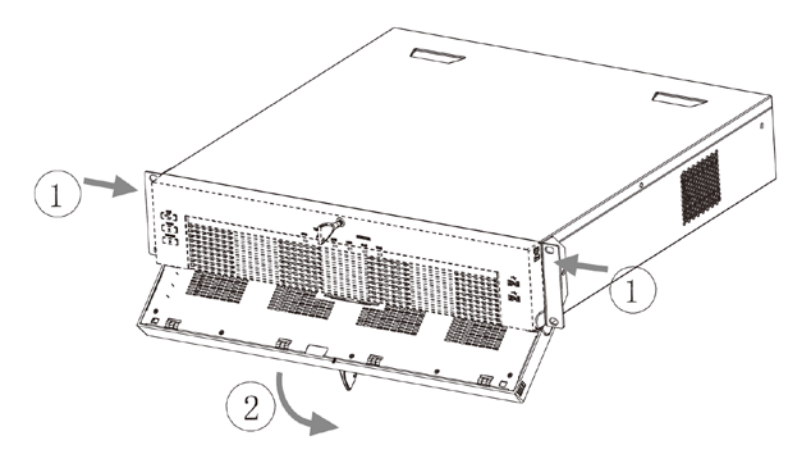

Step 3 Match the 4 screw holes on the HDD with the 4 holes on the bracket and then fasten the screws.

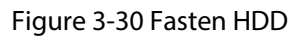

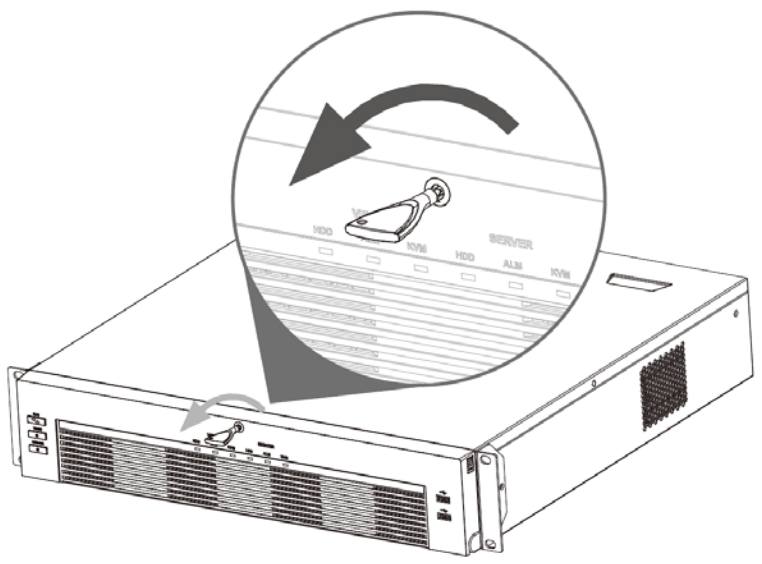

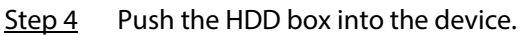

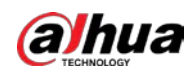

#### Figure 3-31 Unlock front panel

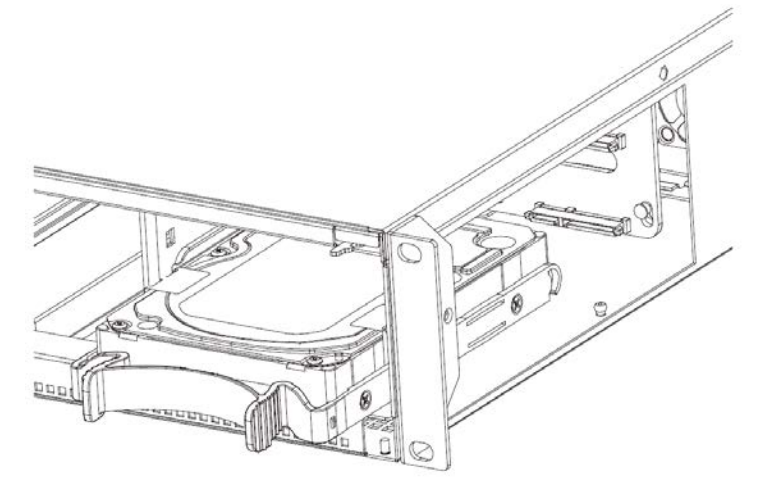

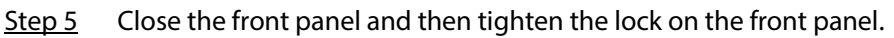

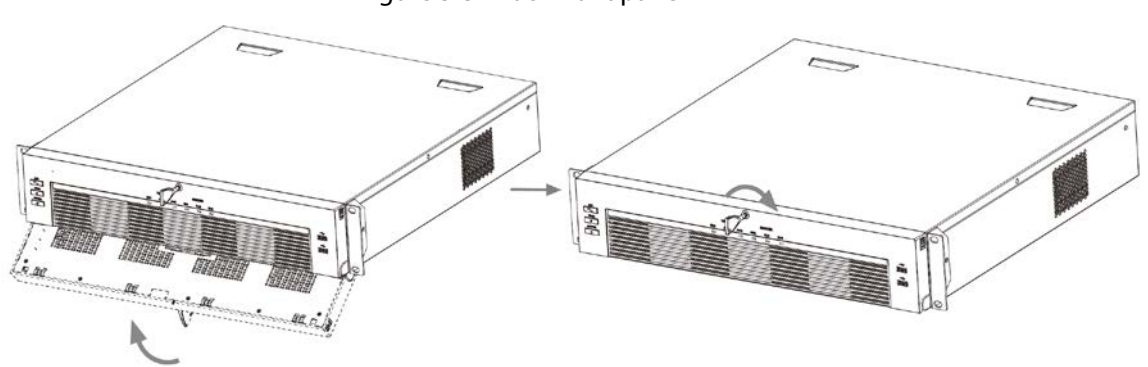

Figure 3-32 Lock front panel

## **3.3.6 NVR616-4KS2 Series**

## Background Information

 $\Box$ 

The following figures are for reference only.

## Procedure

Step 1 Press the red button on the HDD box, open the handle and then pull out the HDD box.

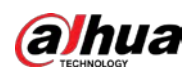

#### Figure 3-33 Take out HDD box

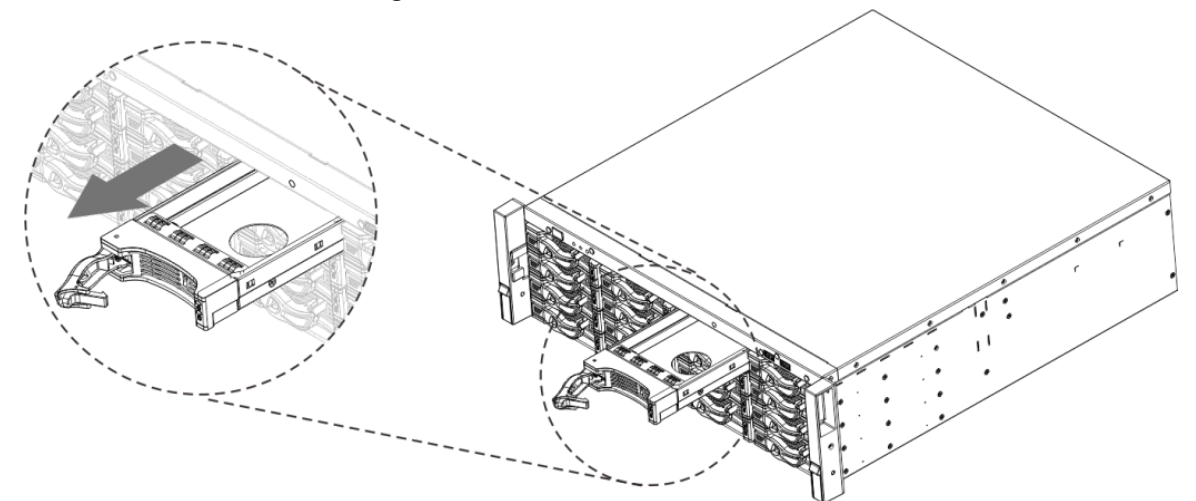

Step 2 Put the HDD into the HDD box along the direction shown in the following arrow.

#### Figure 3-34 Put HDD into box

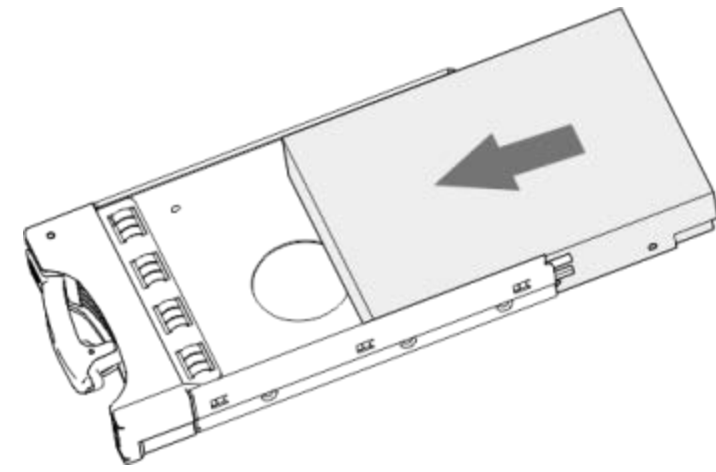

Step 3 Fasten the screws on the sides of the HDD box.

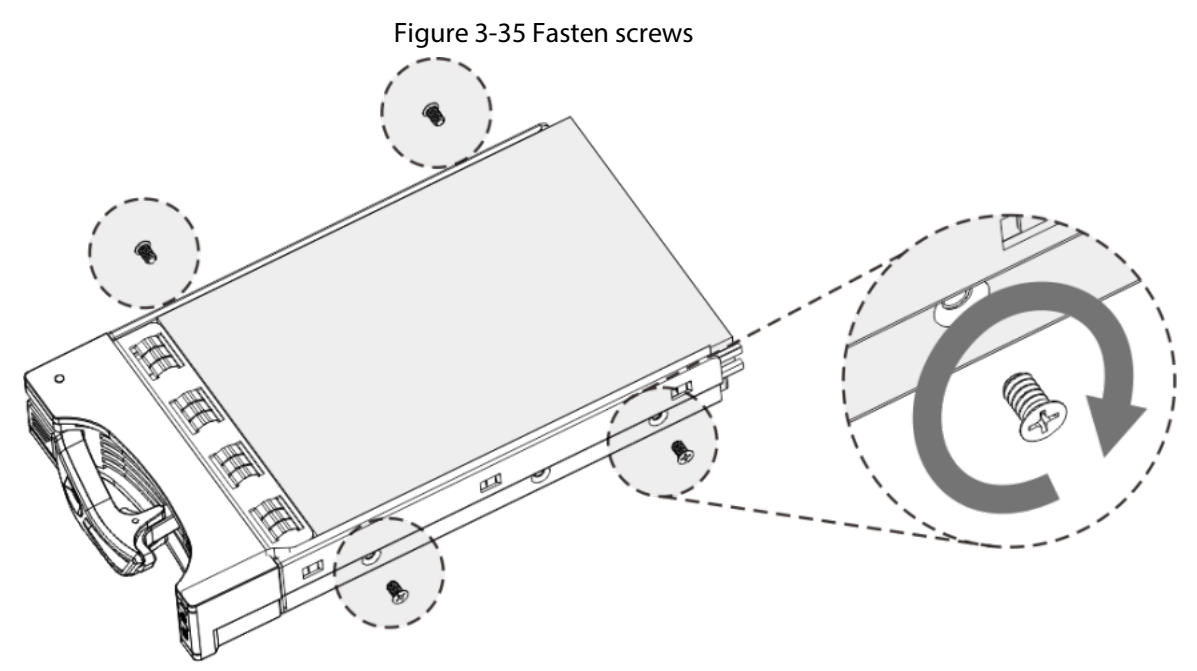

Step 4 Insert the HDD box into the HDD slot, press it to the bottom, and then close the box handle.
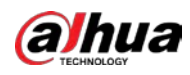

## $\Box$

#### If you have not pushed the HDD box to the bottom, do not close the handle to avoid any damage to the HDD slot

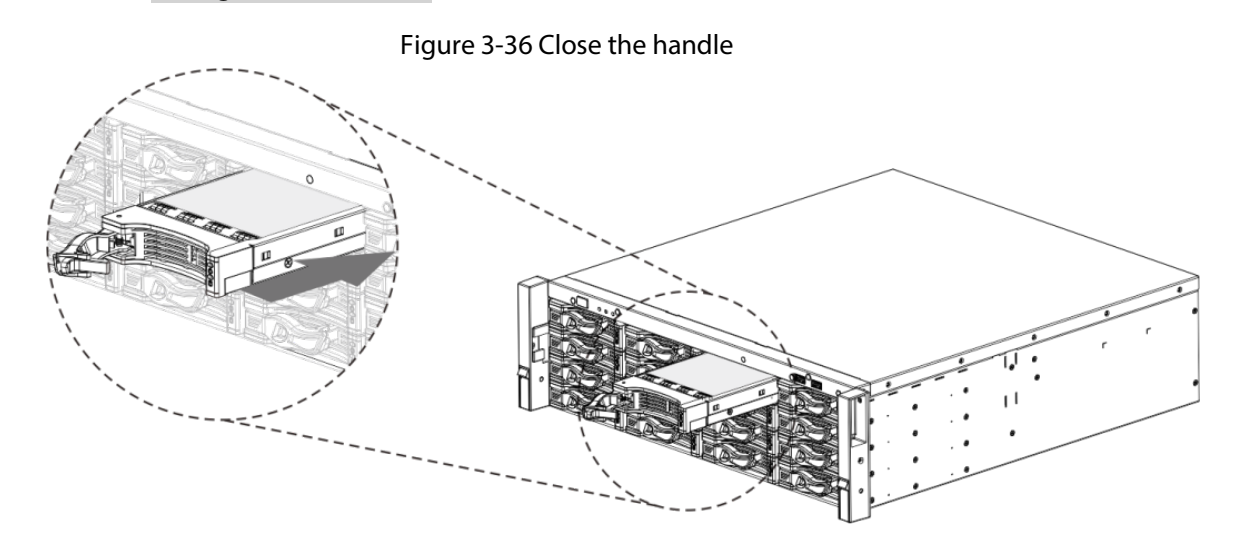

# **3.4 CD-ROM Installation**

#### Procedure

Step 1 Open the top cover and then remove the HDD bracket.

#### Figure 3-37 Open the top cover

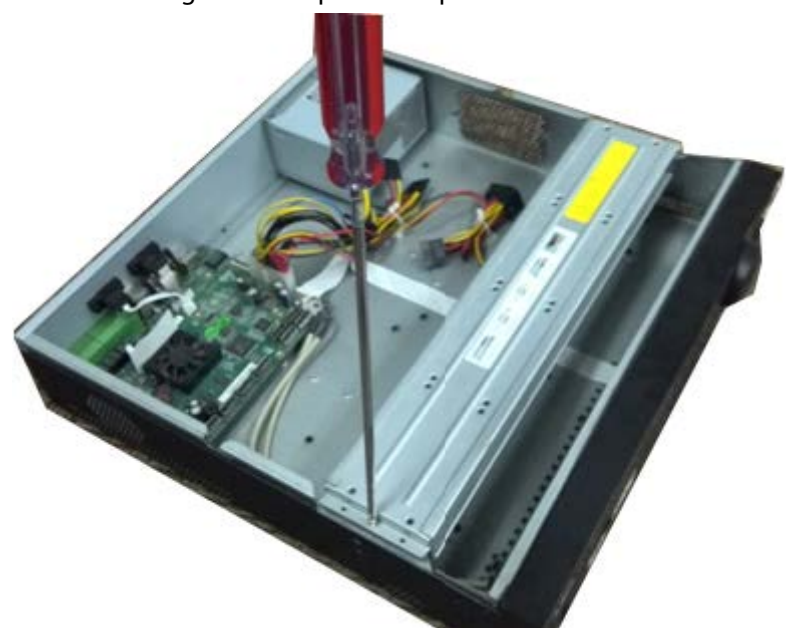

#### Step 2 Take off the bottom of the HDD bracket and CD-ROM bracket.

Figure 3-38 Take out HDD bracket

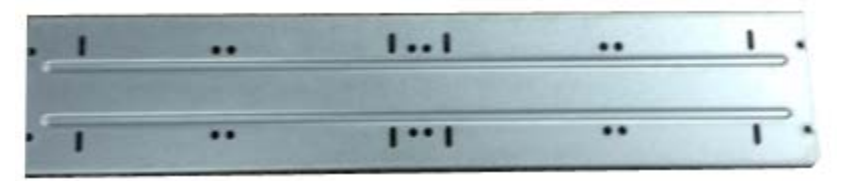

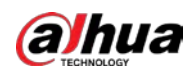

Figure 3-39 Take out CD-ROM bracket

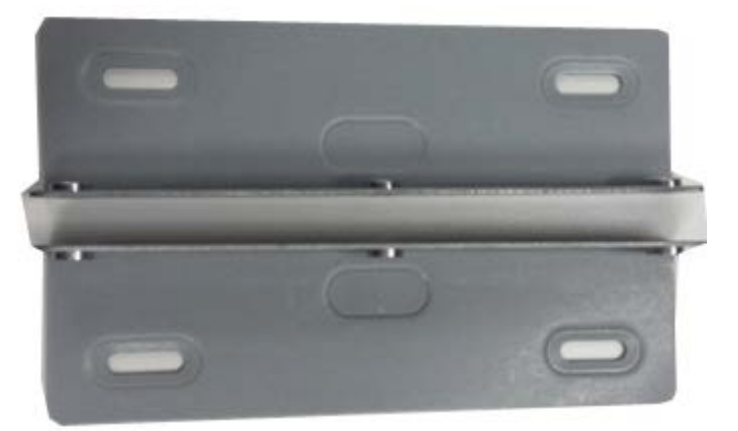

Step 3 Fix the CD-ROM bracket at the HDD bracket.

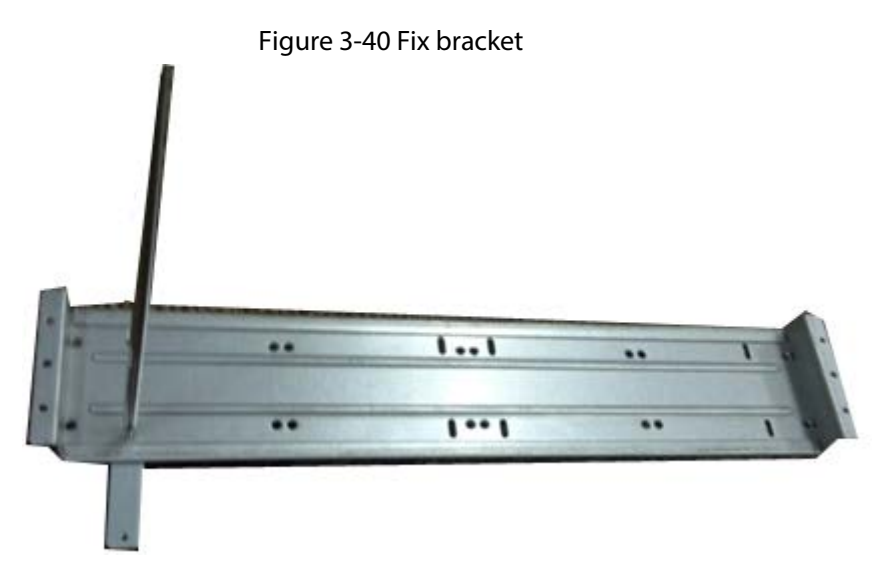

Step 4 Install a pair of the CD-ROM bracket. Please make sure that the reverse side is secure too.

Figure 3-41 Install bracket

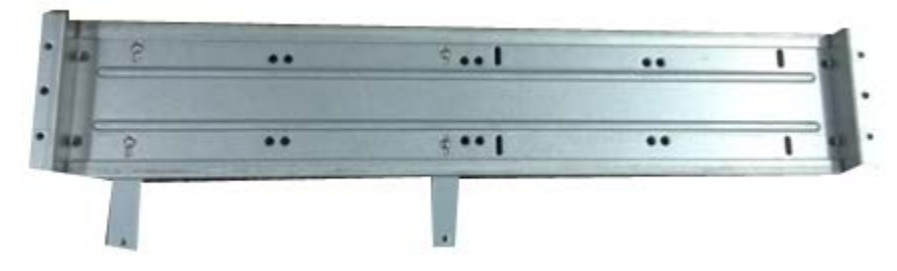

Figure 3-42 Install bracket (reverse side)

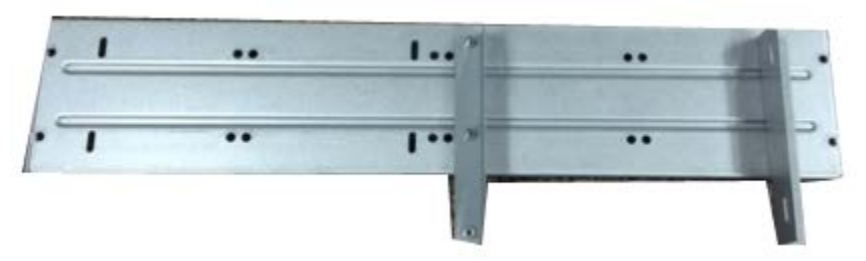

Step 5 Install SATA burner. Line up the SATA burner to the hole positions.

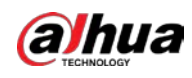

#### Figure 3-43 Install SATA burner

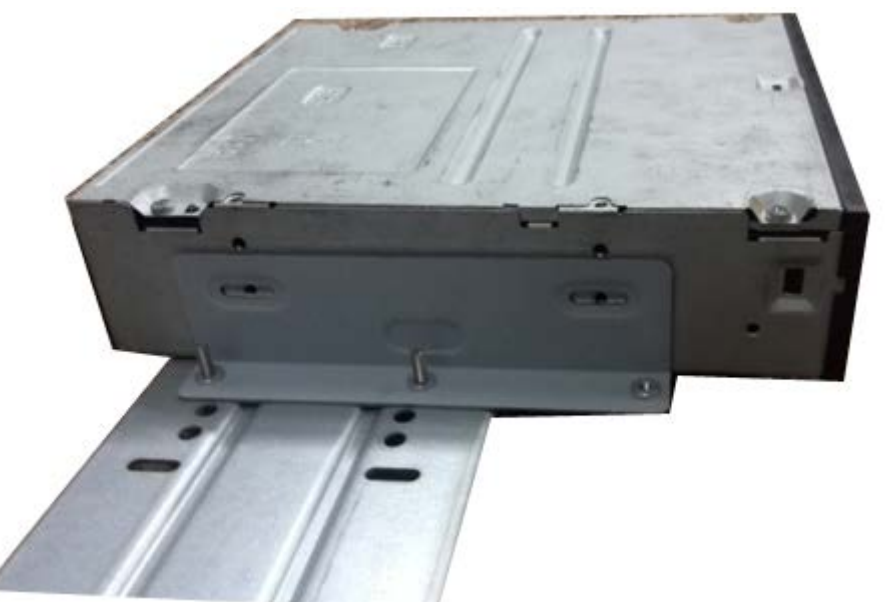

Step 6 Use screw driver to fix the screws.

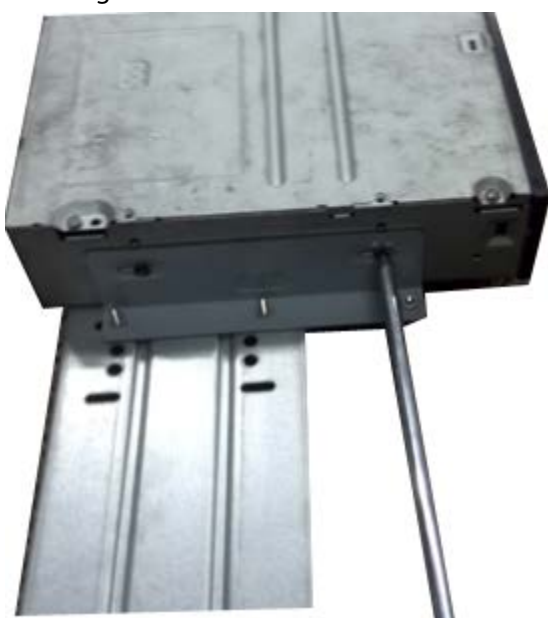

Figure 3-44 Fasten screws

Step 7 Put the bracket back. Please adjust the CD-ROM to the proper position so that the button of the front panel is directly facing the pop-up button of the CD-ROM.

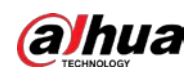

Figure 3-45 Put bracket back

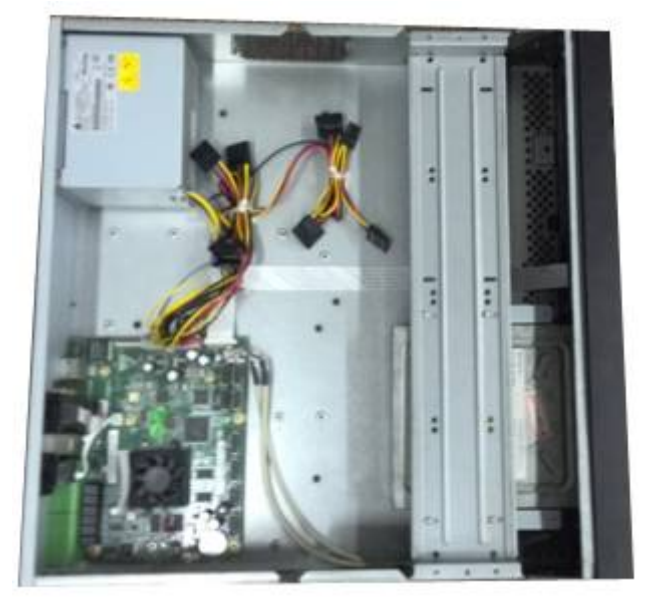

Step 8 Connect the SATA cable and power wire.

Figure 3-46 Connect cables ,,  $\lambda$   $\lambda$ ..  $\odot$ 

Step 9 Secure the HDD bracket and put the top cover back.

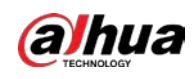

#### Figure 3-47 Put cover back

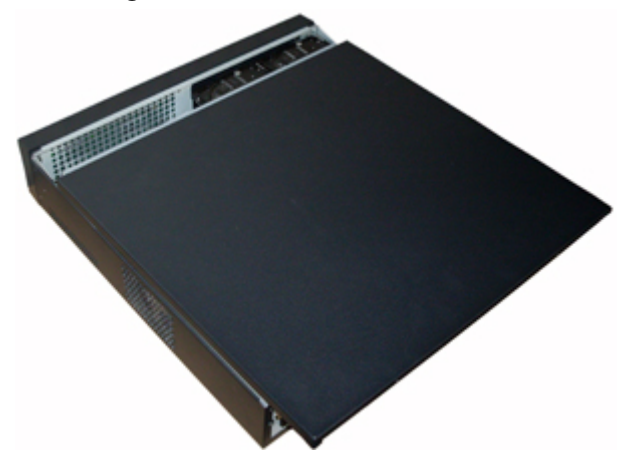

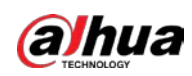

# **3.5 Connection Sample**

```
\Box
```
The following figures are for reference only and might differ from the actual product.

# **3.5.1**

# **NVR41-4KS2/NVR41-P-4KS2/NVR41-8P-4KS2/NVR41-4KS2/L/NVR41 -P-4KS2/L/NVR41-8P-4KS2/L/NVR21-4KS2/NVR21-P-4KS2/NVR21-8 P-4KS2/NVR21-I/NVR21-I2/NVR21-P-I/NVR21-P-I2/NVR21-8P-I/NVR 21-8P-I2/NVR21-S3/NVR21-P-S3/NVR21-8P-S3 Series**

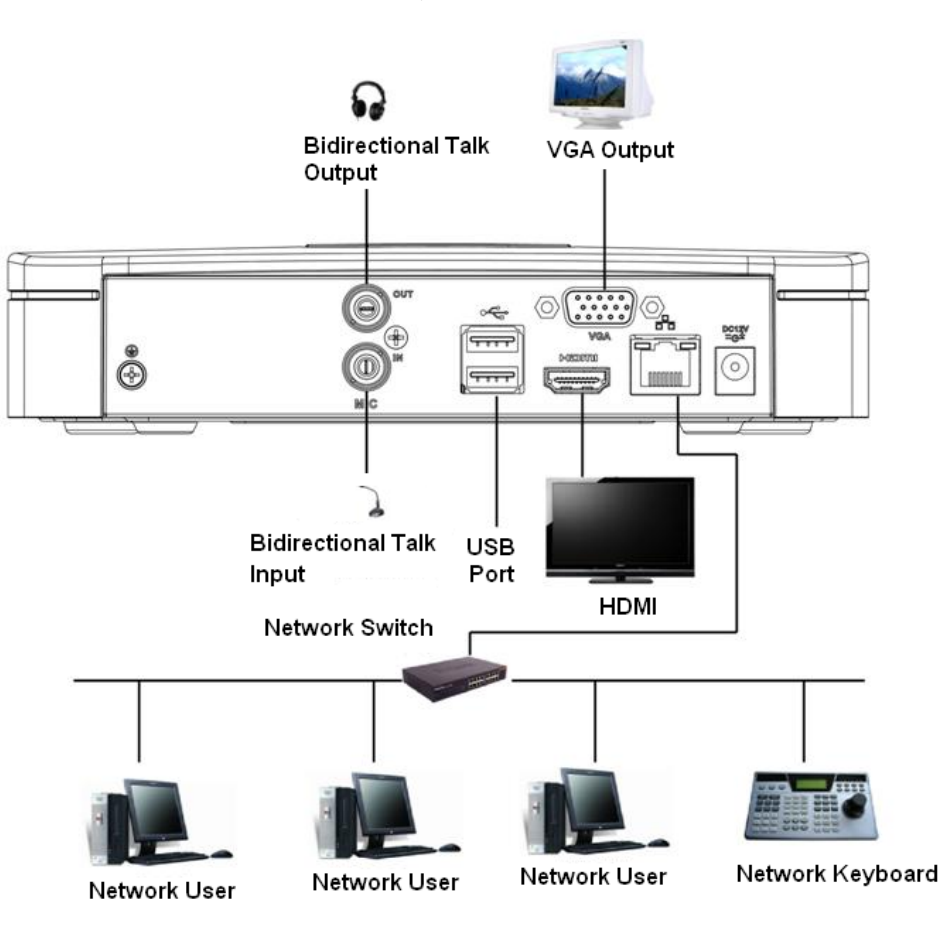

Figure 3-48 Typical connection

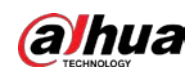

# **3.5.2 NVR21-W-4KS2/NVR21HS-W-4KS2 Series**

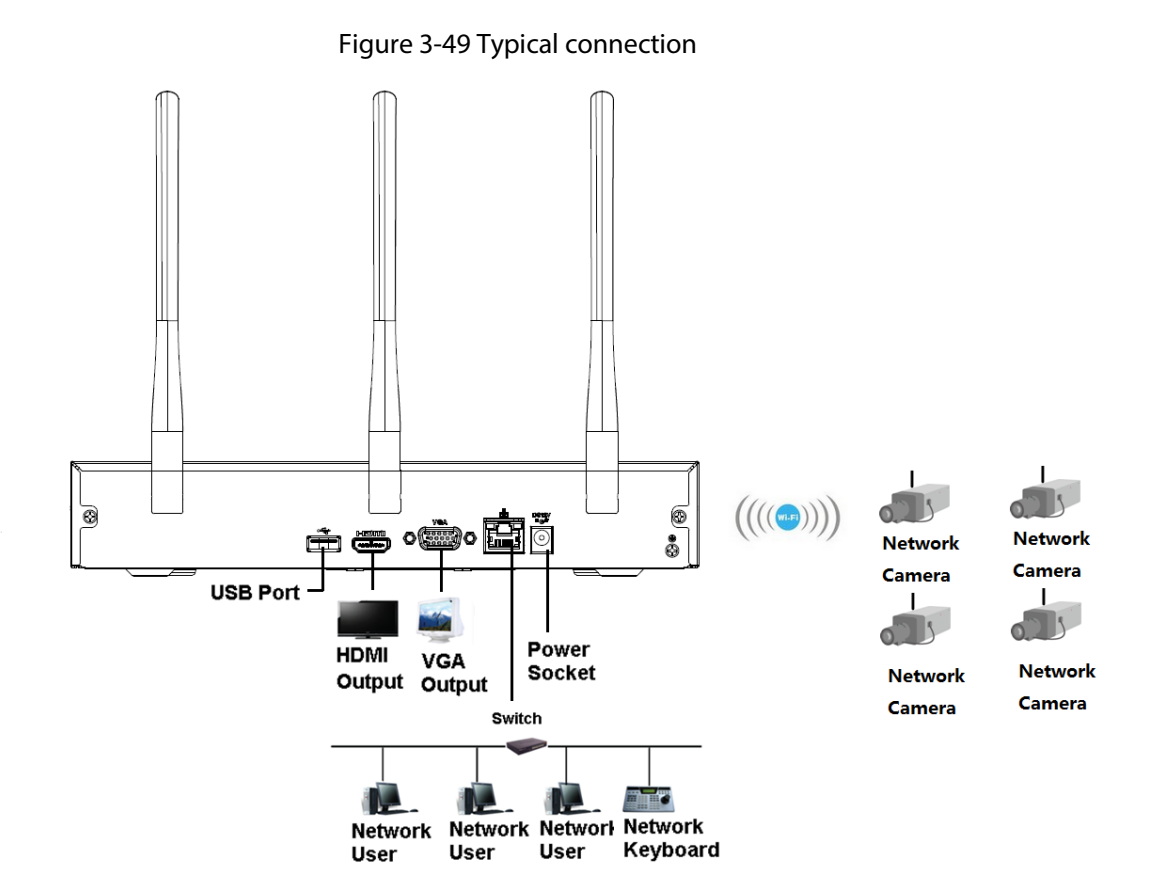

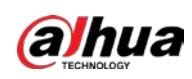

**NVR11HS-S3H/NVR11HS-P-S3H/NVR11HS-8P-S3H/NVR41HS-4KS2/ NVR41HS-P-4KS2/NVR41HS-8P-4KS2/NVR41HS-4KS2/L/NVR41HS-P -4KS2/L/NVR41HS-8P-4KS2/L/NVR21HS-4KS2/NVR21HS-P-4KS2/NV R21HS-8P-4KS2/NVR21HS-I/NVR21HS-I2/NVR21HS-P-I/NVR21HS-P-I 2/NVR21HS-8P-I/NVR21HS-8P-I2/NVR21HS-S3/NVR21HS-P-S3/NVR 21HS-8P-S3 Series**

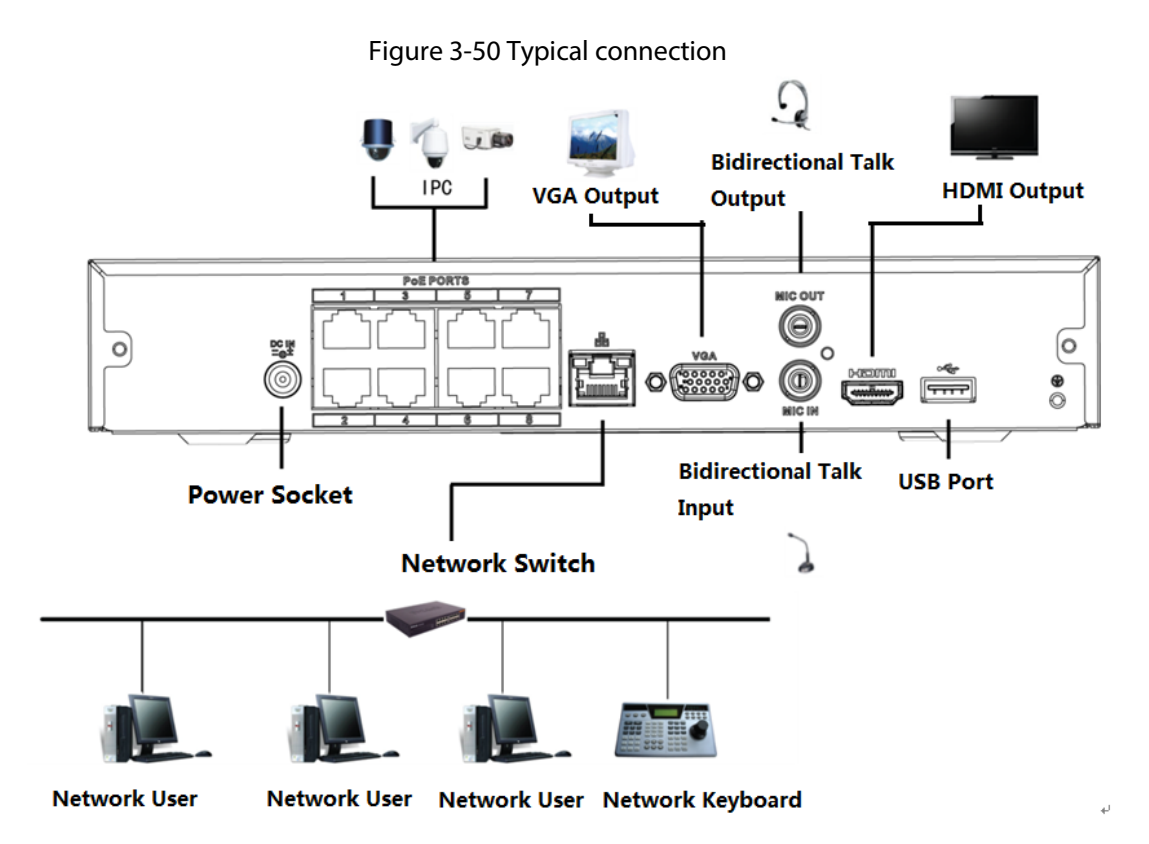

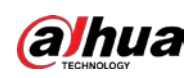

# **NVR22-4KS2/NVR22-P-4KS2/NVR22-8P-4KS2/NVR22-I/NVR22-I2/NV R22-P-I/NVR22-P-I2/NVR22-8P-I/NVR22-8P-I2/NVR22-16P-I/NVR22- 16P-I2 Series**

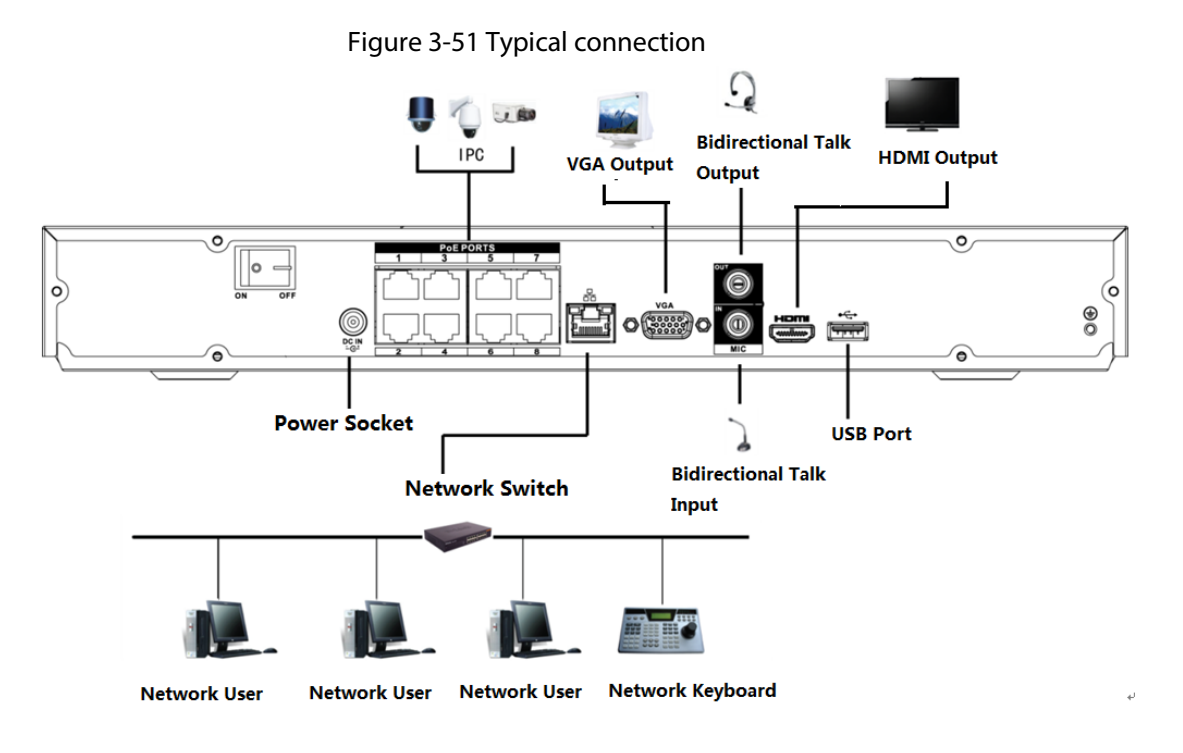

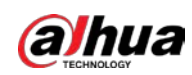

# **NVR52-4KS2/NVR52-8P-4KS2/NVR52-16P-4KS2/NVR52-24P-4KS2/N VR52-8P-4KS2E/NVR52-16P-4KS2E Series**

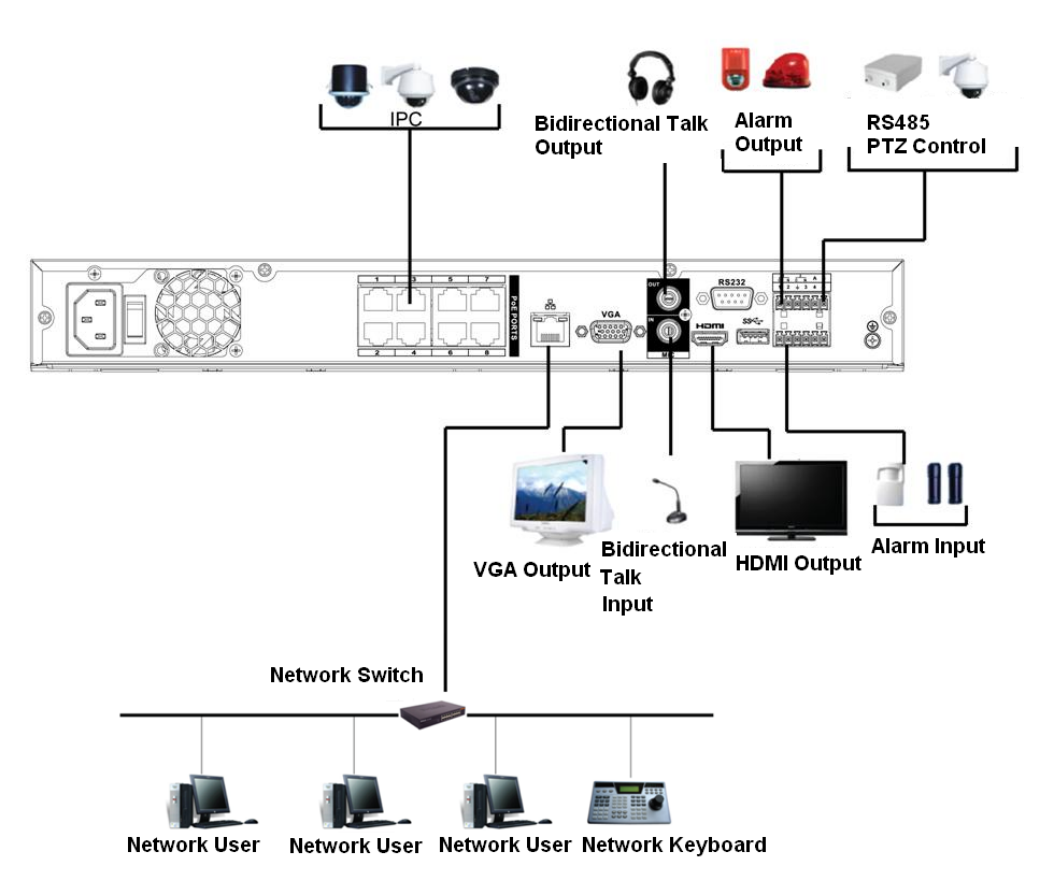

Figure 3-52 Typical connection

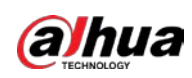

# **3.5.6 NVR42-4KS2/NVR42-P-4KS2/NVR42-8P-4KS2/NVR42-16P-4KS2/NVR 42-4KS2/L/NVR42-P-4KS2/L/NVR42-8P-4KS2/L/NVR42-16P-4KS2/L Series**

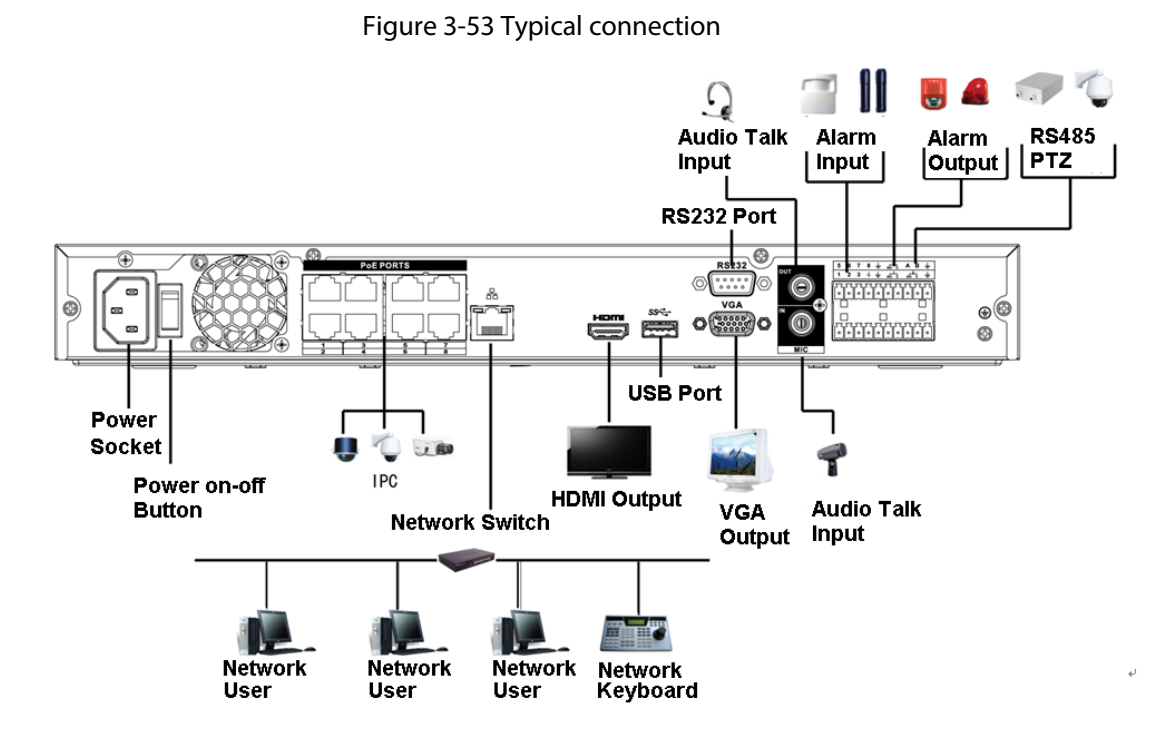

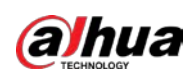

# **3.5.7 NVR54-4KS2/NVR54-16P-4KS2/NVR58-4KS2/NVR58-16P-4KS2/NVR 54-24P-4KS2/NVR54-16P-4KS2E/NVR58-16P-4KS2E Series**

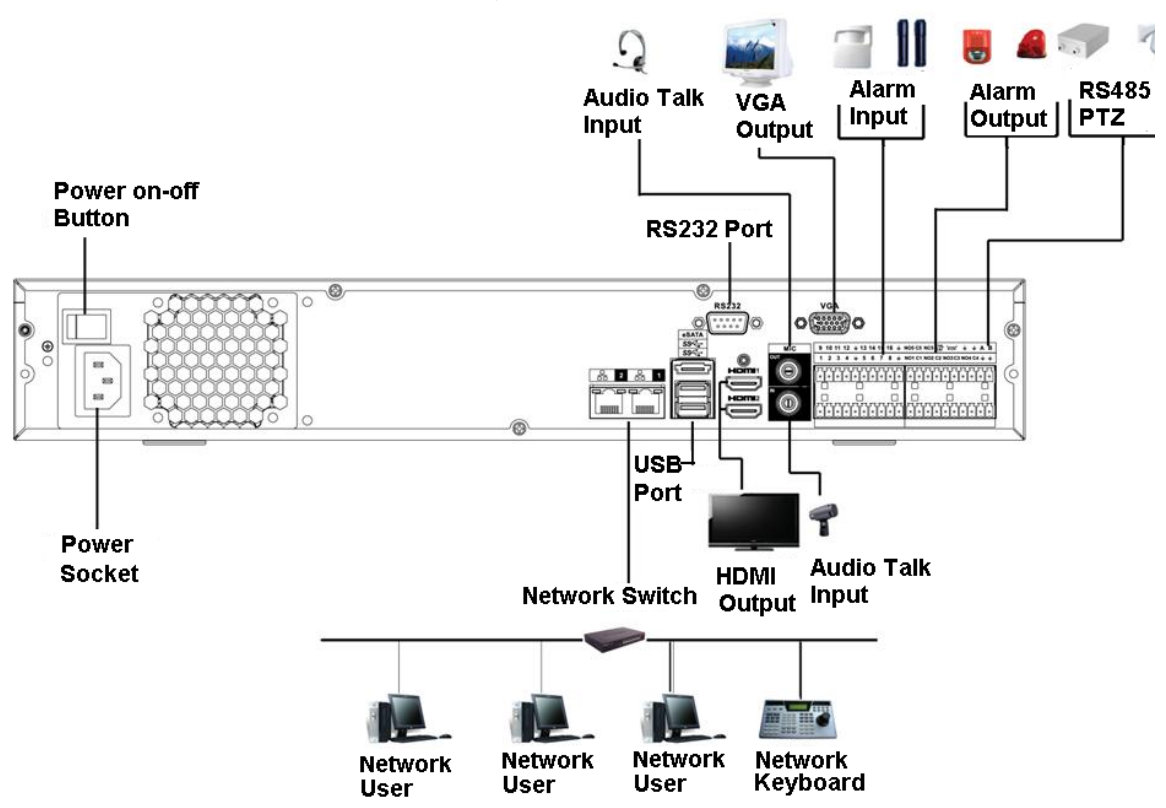

Figure 3-54 Typical connection

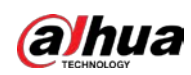

# **NVR44-4KS2/NVR44-16P-4KS2/NVR44-4KS2/L/NVR44-16P-4KS2/L/ NVR44-4KS2/I/NVR44-16P-4KS2/I Series**

Figure 3-55 Typical connection

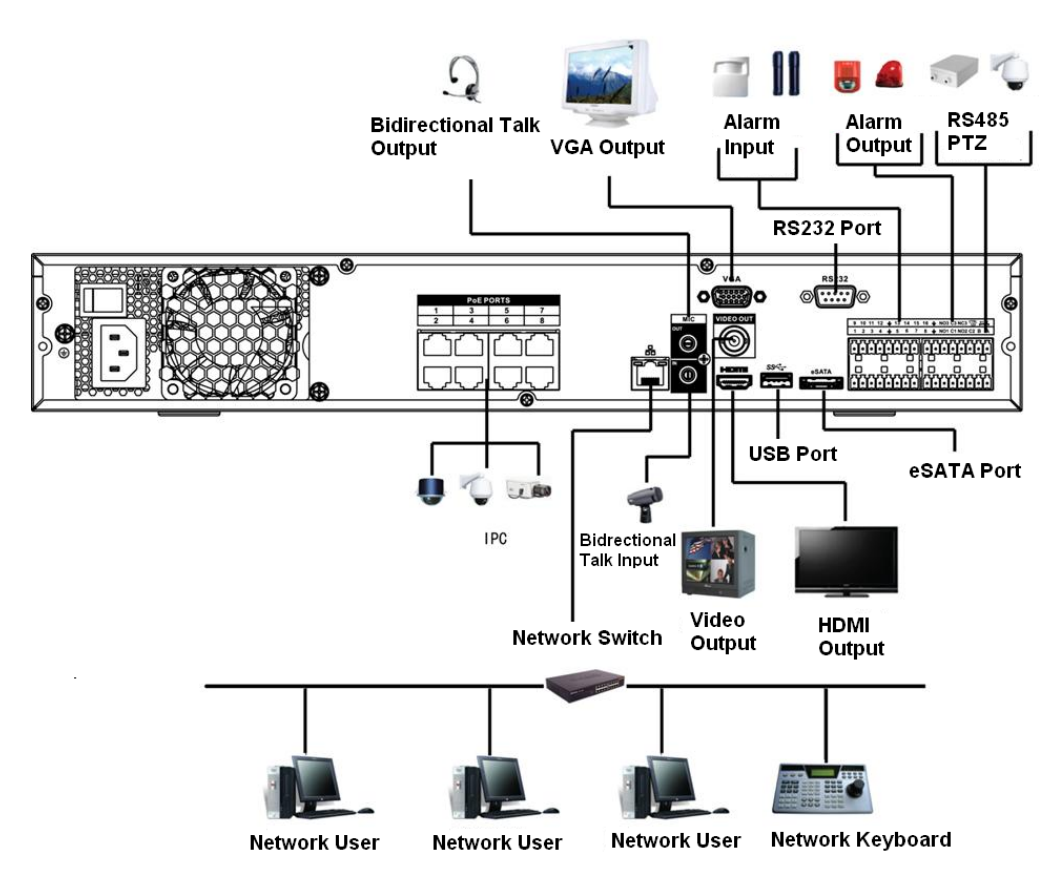

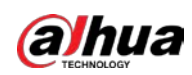

# **NVR48-4KS2/NVR48-16P-4KS2/NVR48-4KS2/L/NVR48-16P-4KS2/L/ NVR48-4KS2/I/NVR48-16P-4KS2/I Series**

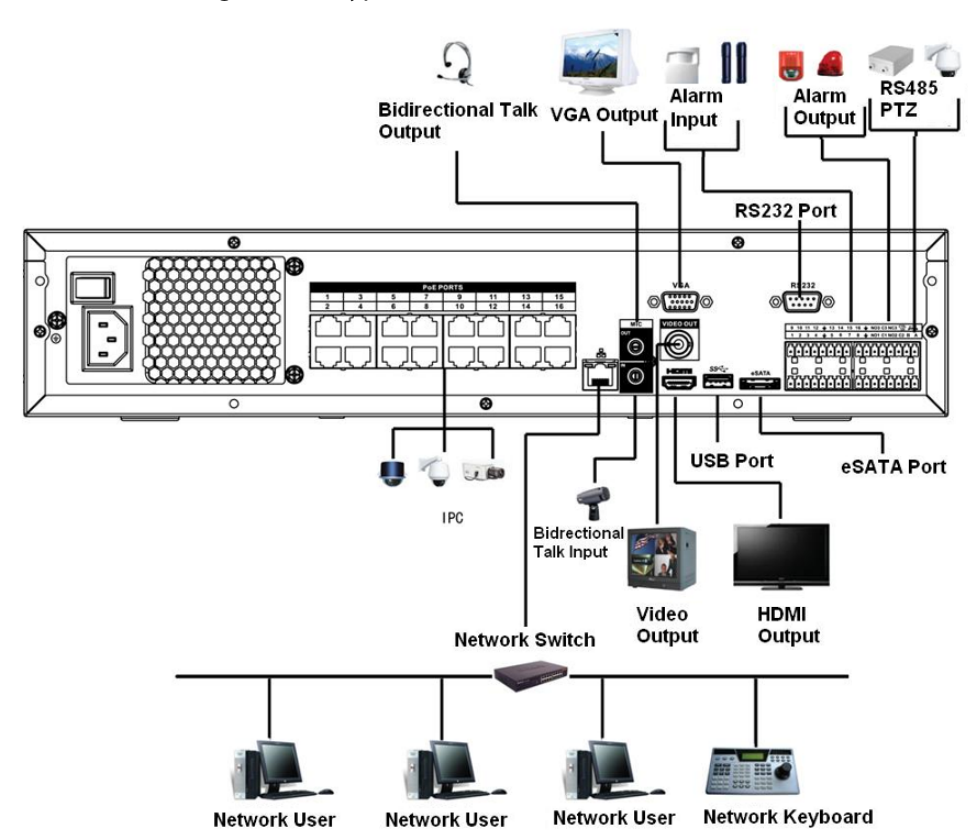

Figure 3-56 Typical connection

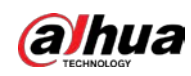

# **3.5.10 NVR58-I/NVR58-I/L/NVR48-I Series**

### Background Information

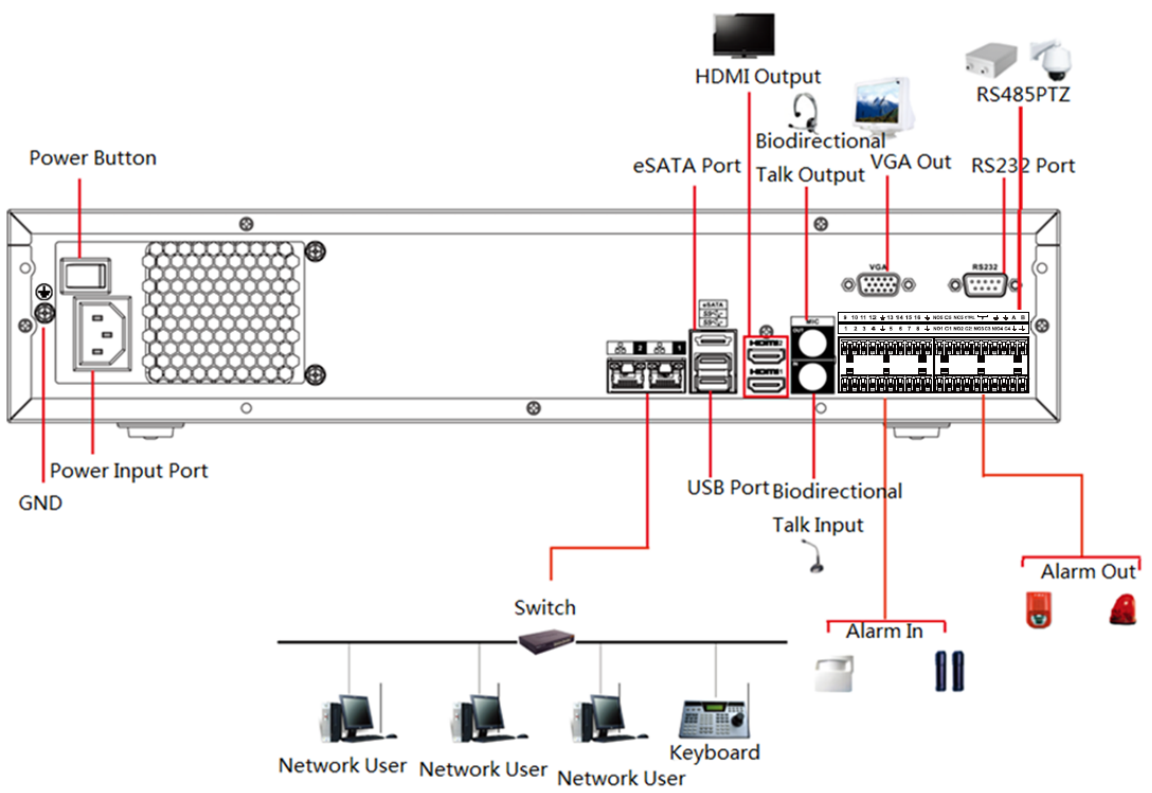

# Figure 3-57 Typical connection

# **3.5.11 NVR54-I/NVR54-I/L/NVR44-I**

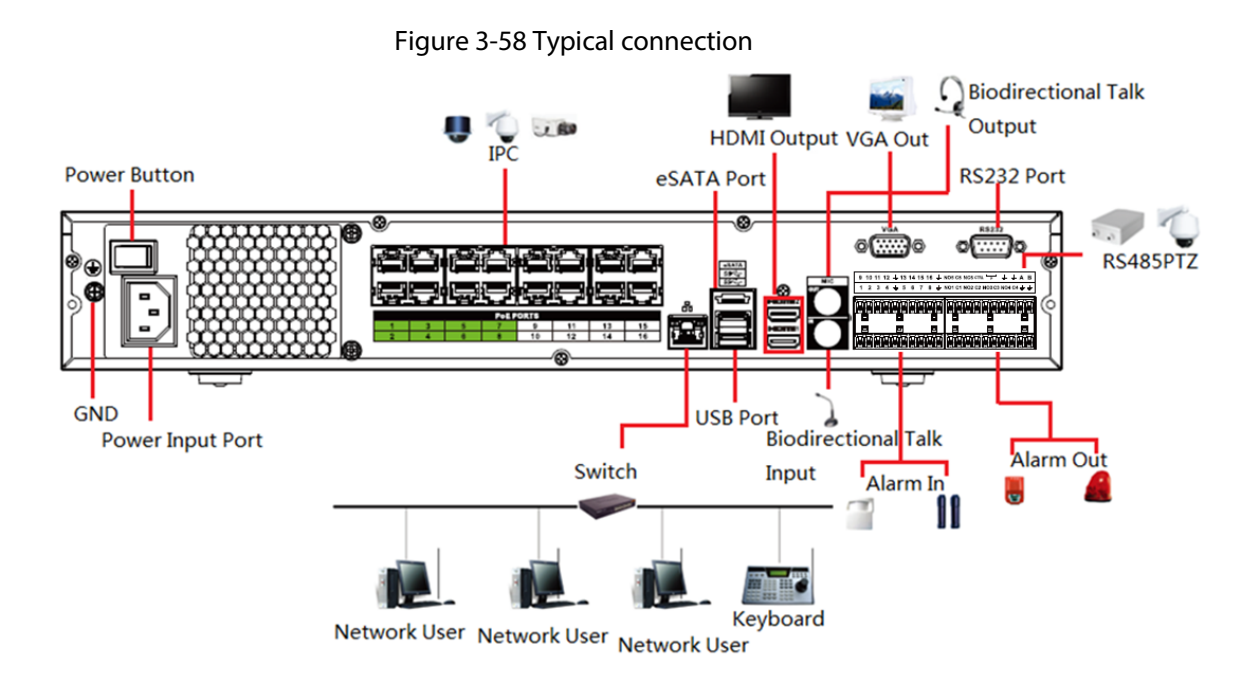

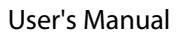

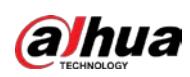

# **3.5.12 NVR52-16P-I/NVR52-16P-I/L/NVR52-8P-I/NVR52-8P-I/L/NVR42-8P-I/ NVR42-16P-I Series**

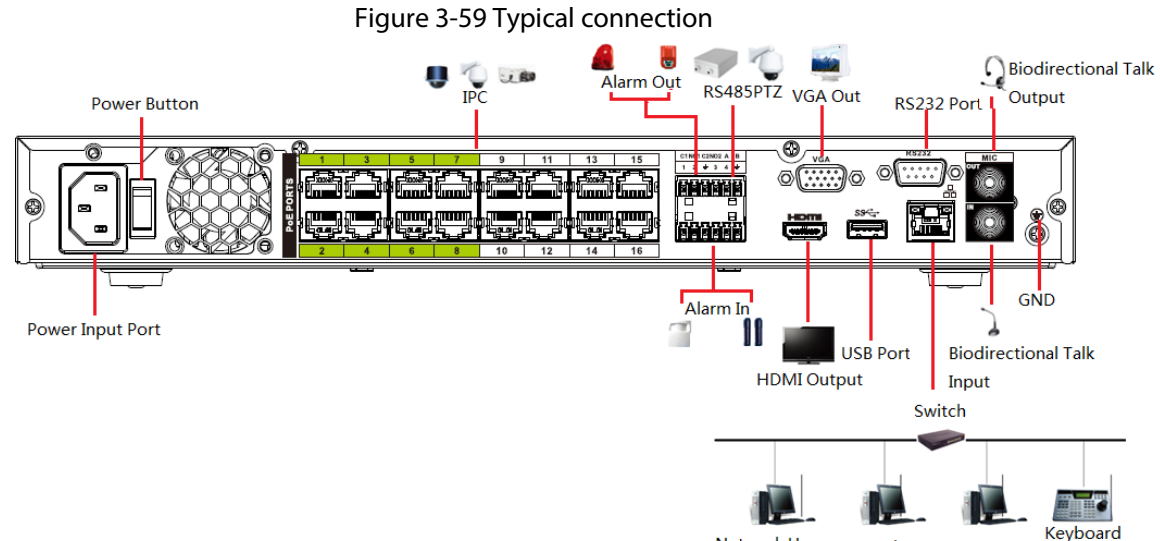

Ke<br>Network User Network User Network User

# **3.5.13 NVR4216-I Series**

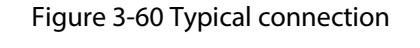

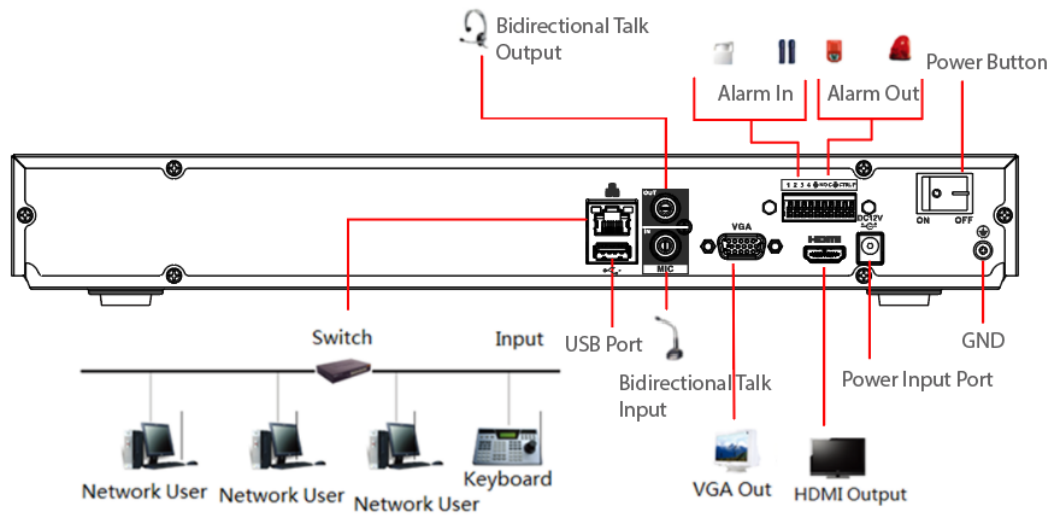

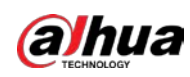

 $\square$ 

# **3.5.14 NVR608-4KS2/NVR608H-XI/NVR608RH-XI Series**

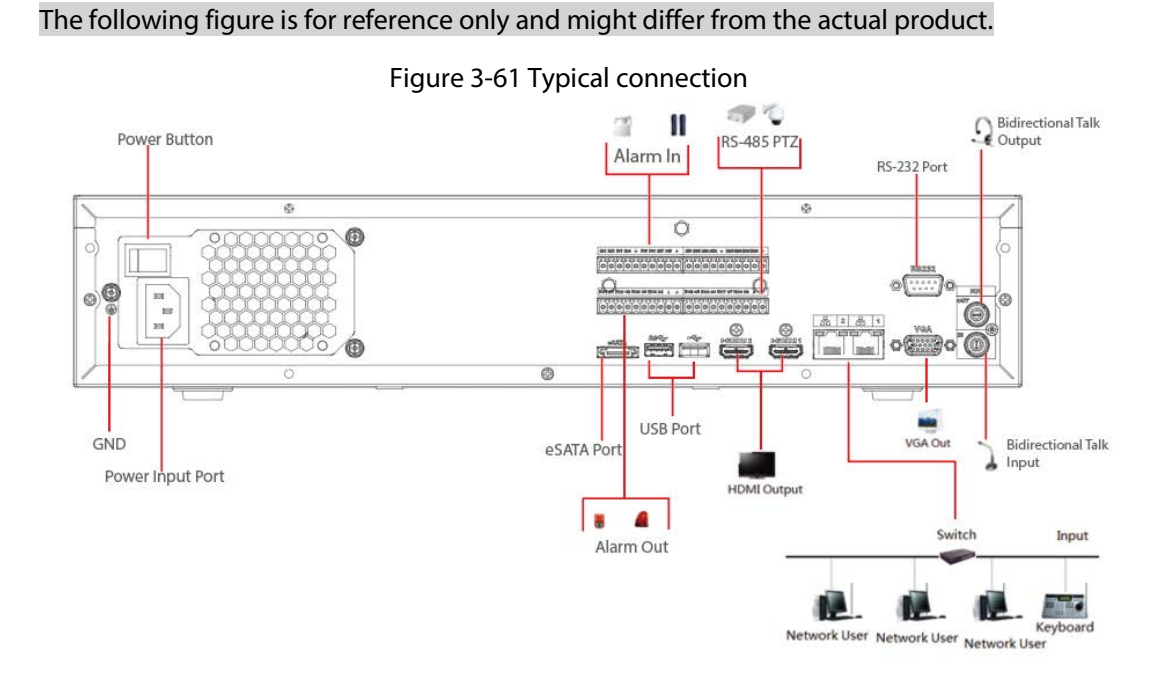

# **3.5.15 NVR616-4KS2 Series**

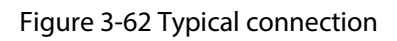

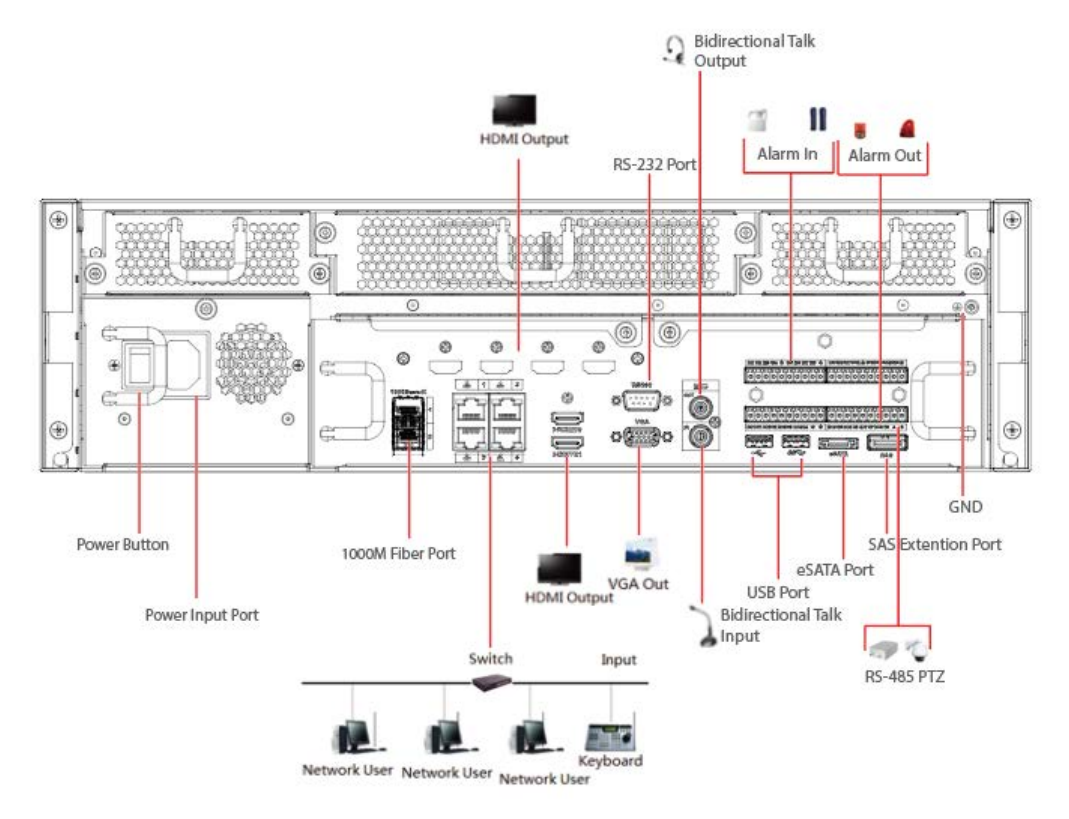

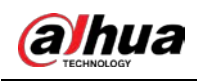

# **4 Starting the Device**

#### Background Information

## $\wedge$

- For device security, connect the NVR to the power adapter first and then connect the device to the power socket.
- The rated input voltage matches the device power button. Make sure the power wire connection is OK. Then press the power button.
- Always use the stable current, if necessary UPS is a best alternative measure.

#### Procedure

- Step 1 Connect the device to the monitor and then connect a mouse.
- Step 2 Connect power cable.
- Step 3 Press the power button on the front panel or turn on the power switch on the rear panel to start up the device.

After the device starts, the system is in multiple-channel display mode by default.

# ∧

The Device will verify license during starting up. If the verification failed, the icon  $\blacksquare$  is displayed on the screen. Contact the technical support.

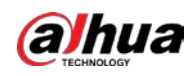

# **5 Local Operations**

Ш

The following figures are for reference only. Slight difference might be found on the actual interface.

# **5.1 Initialization**

Background Information

- For first-time use, set a login password for the admin account (default user).
- We recommend setting password protection so that you can reset password in case you forgot.

 $\Box$ 

- For your device safety, keep your login password well, and change the password regularly.
- The IP address of the Device is 192.168.1.108 by default.

#### Procedure

- Step 1 Start the NVR.
- Step 2 Set region, time zone, and time according to the actual situation, and then click **Next**.

 $\Box$ 

Click  $\Box$  to shut down the device. The system integrator or the user can shut down the Device directly after setting the time zone.

Step 3 Set the login password for the admin account and then click **Next**.

Figure 5-1 Set password

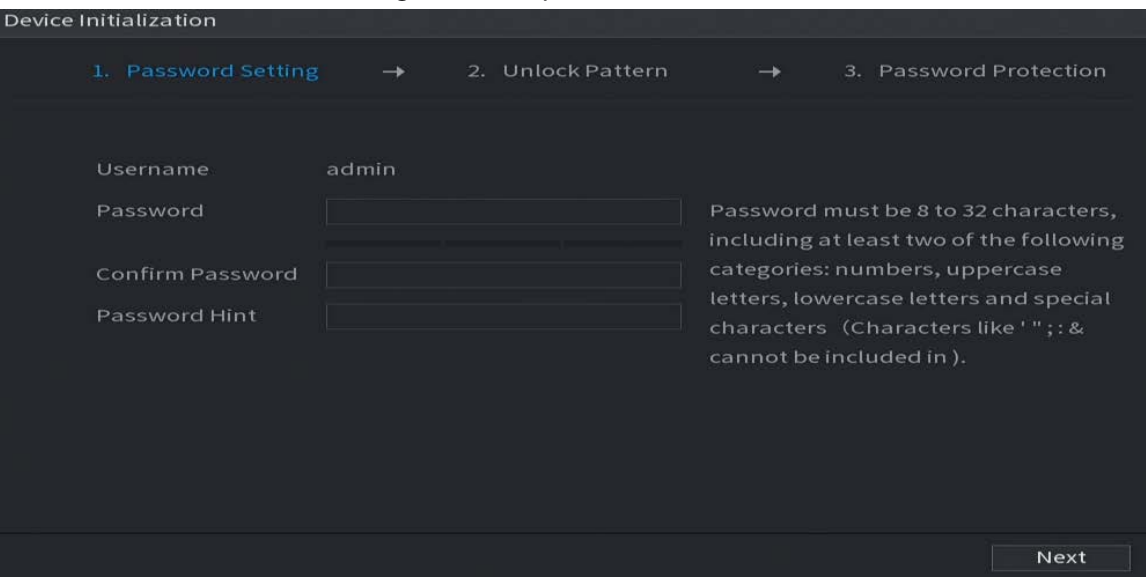

#### Table 5-1 Password parameters

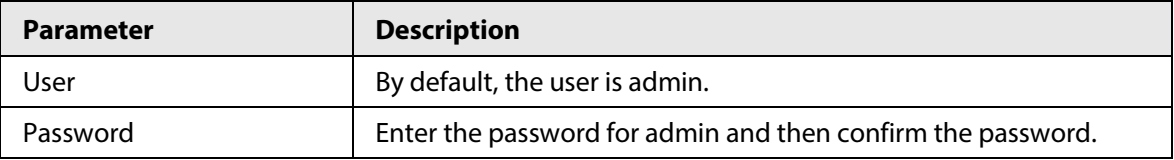

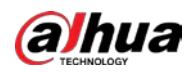

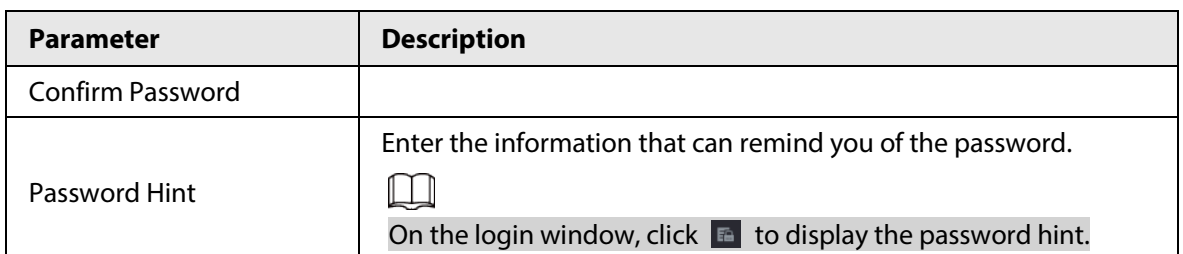

Step 4 Set unlock pattern.

- $\square$
- The pattern that you want to set must cross at least four points.
- If you do not want to configure the unlock pattern, click **Skip**.
- Once you have configured the unlock pattern, the system will require the unlock pattern as the default login method. If you did not configure the unlock pattern, you need to enter password for login.

Figure 5-2 Draw unlock pattern

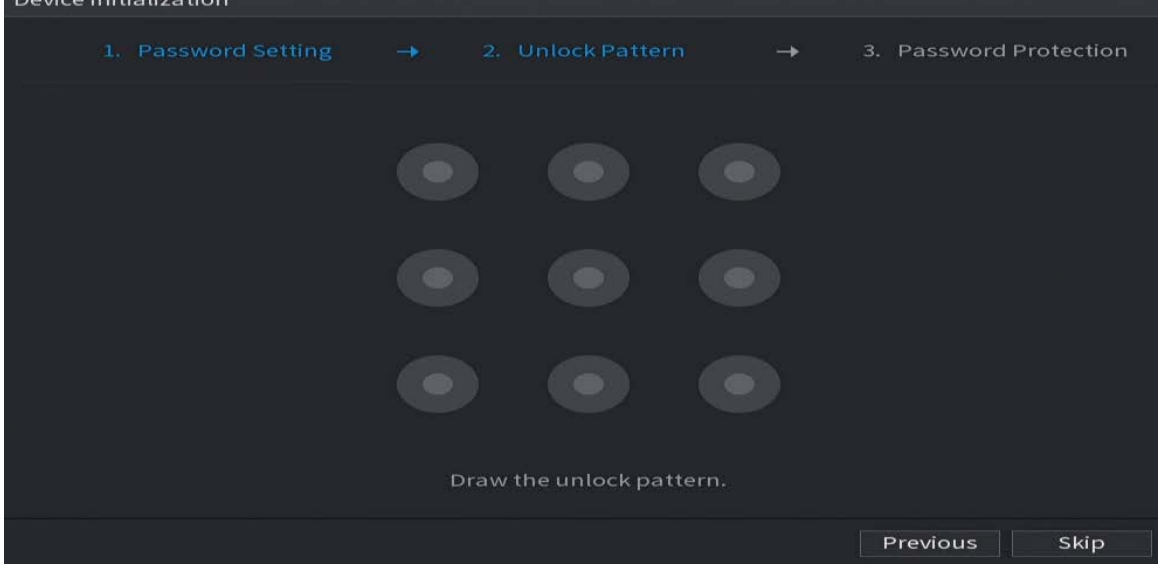

Step 5 Set password protection.

- After configuration, if you forgot the password for admin user, you can reset the password through the linked email address or security questions. For details on resetting the password, see "5.13.3 Resetting Password".
- If you do not need password protection, disable **Reserved Email** and **Security Question**.

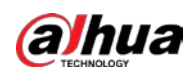

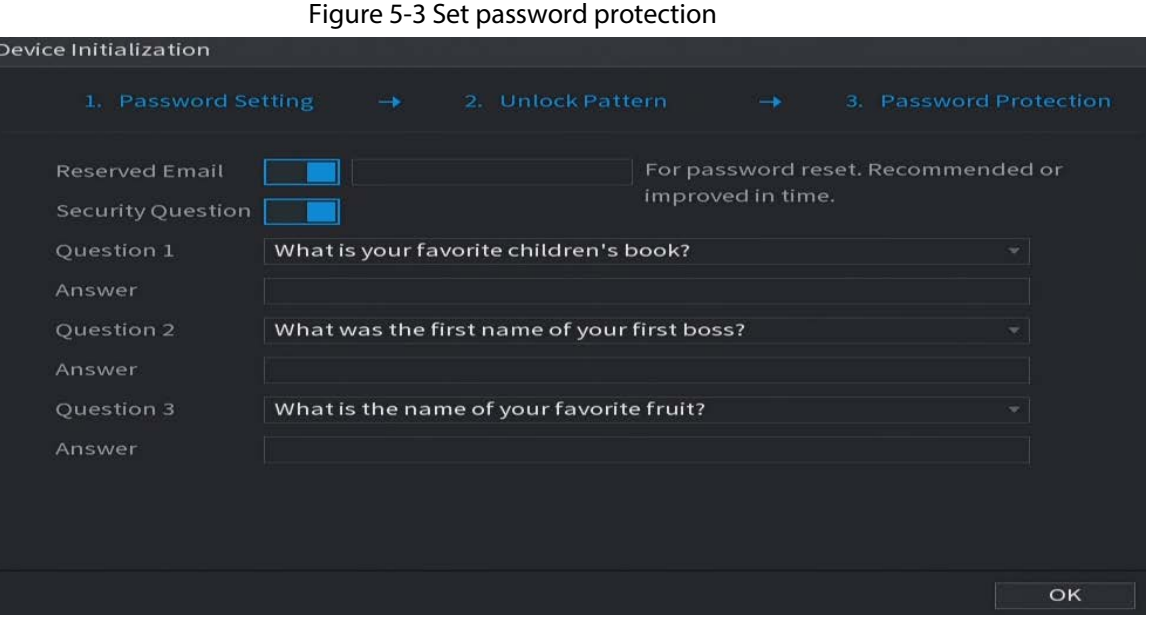

#### Table 5-2 Security question parameters

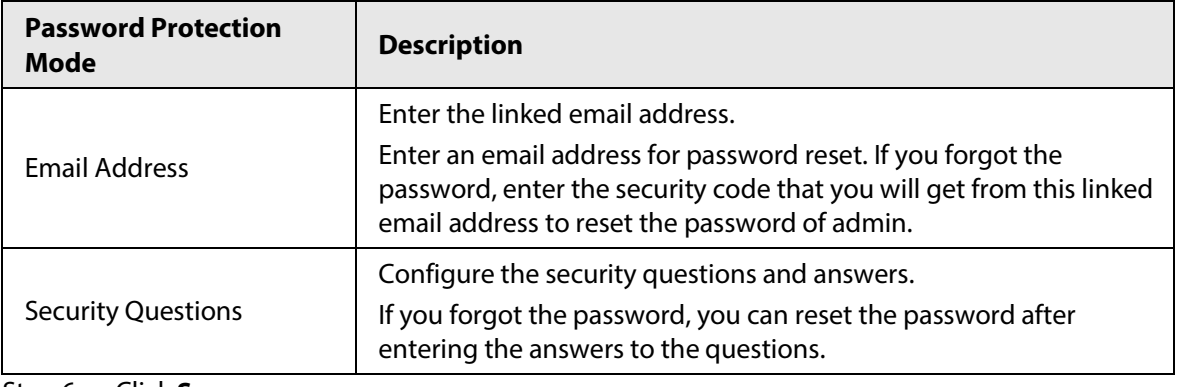

Step 6 Click **Save**.

# **5.2 Startup Wizard**

#### Background Information

After initialization, the system goes to **Startup Wizard**. You can quickly configure your device.

 $\Box$ 

**Startup Wizard** is displayed only when you log in to the Device for the first time or have restored the Device to factory settings.

#### Procedure

Step 1 Select **Auto Check for Updates**, and then click **Next**. If you select the **Auto Check for Updates** checkbox, the system will notify you automatically when updates are available.

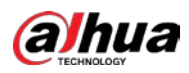

#### Figure 5-4 Startup wizard

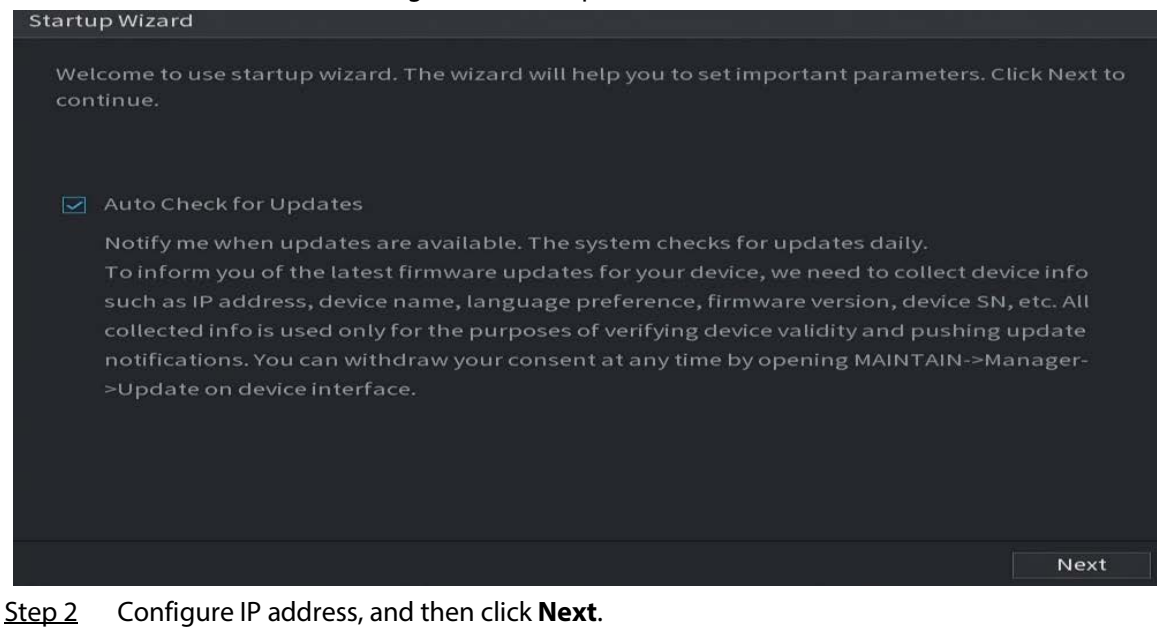

 $\square$ 

The number of network adapters might vary with models. Configure the IP address of the network adapter according to the actual connection situation.

#### 1) Click  $\mathbb{Z}$ .

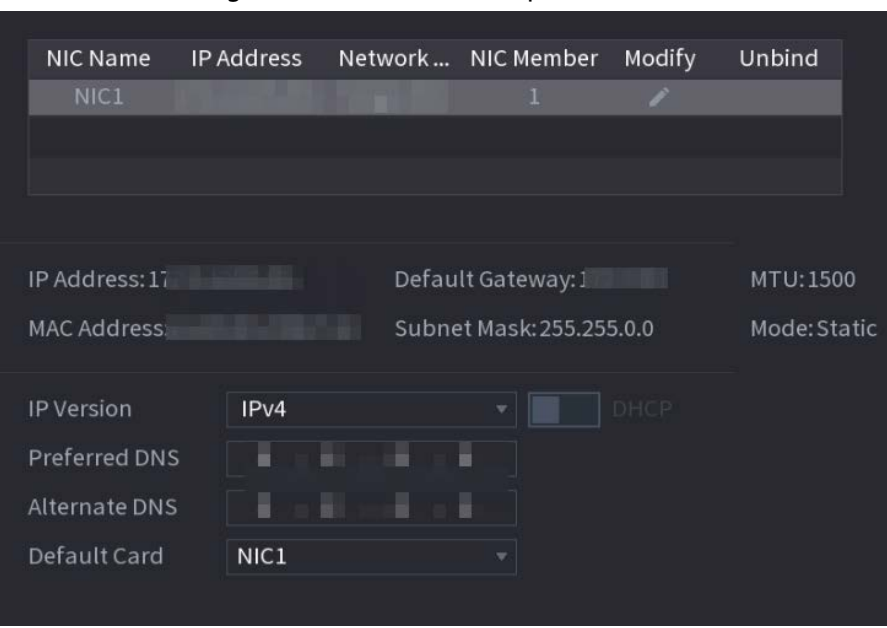

Figure 5-5 Edit network adapter

Table 5-3 Network parameters

2) Configure parameters.

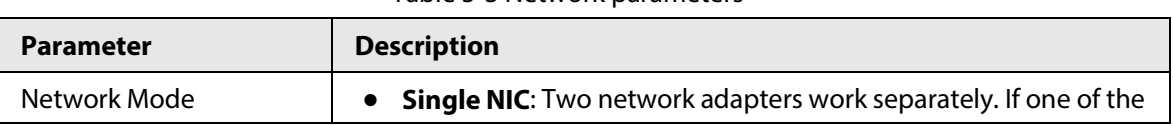

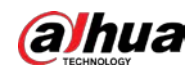

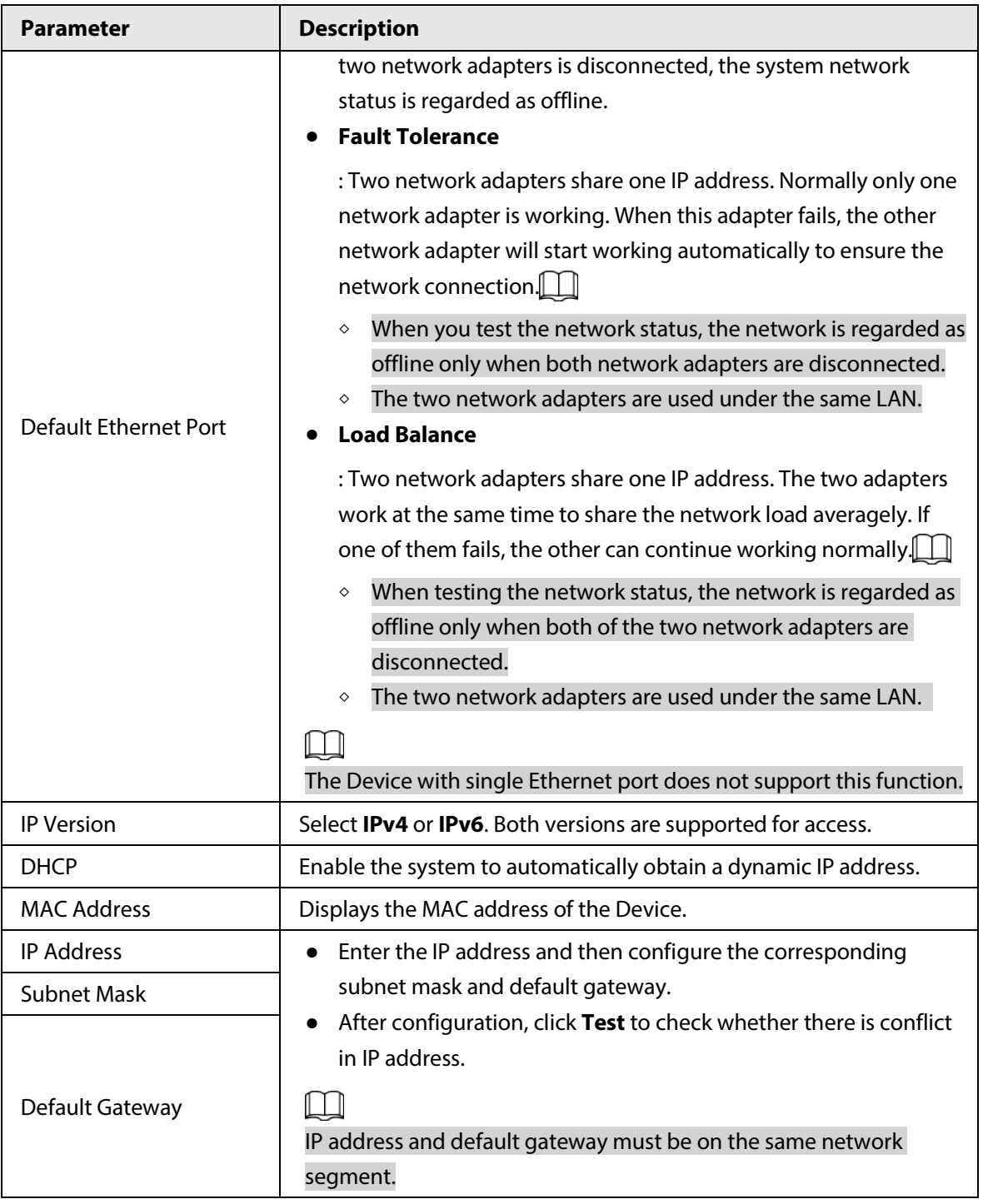

 $\square$ 

To unbind NIC, on the TCP/IP page, click **.** The unbinding will take effect after the Device restarts.

3) On the **TCP/IP** page, configure DNS server. This step should be performed when you enable the domain name service.

You can get DNS server address or manually enter it.

- Automatically get DNS server address: When there is a DHCP server in the network, you can enable **DHCP**, and then the Device gets a dynamic IP address.
- Enter DNS server address: Select **IP Version**, and then configure the preferred DNS server and alternate DNS server.

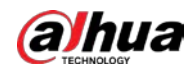

4) On the **Default Card** drop-down list, select the default NIC.

5) Click **Next**.

Step 3 Enable **P2P**, and then click **Next**.

Scan the QR code on the actual interface to download the app. Register an account and then you can add the Device to the app.

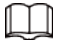

Before using the P2P function, make sure that the NVR has connected to the WAN. The **Status** becomes **Online** after you successfully configure P2P.

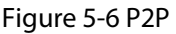

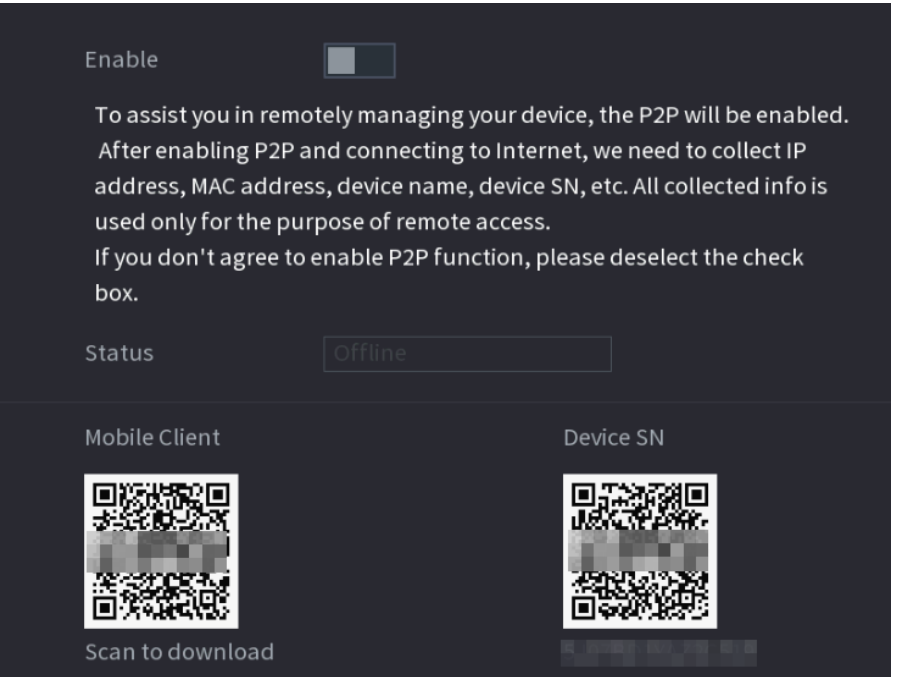

 $Step 4$  Add cameras according to the actual situation.

After adding cameras, you can view the video images transmitted from the cameras, and change camera configuration.

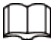

- The number of cameras that can be added to the NVR varies with models.
- The system supports adding camera through searching, manual add and batch add. This section uses adding by searching as an example.
- Initialize the camera before adding to the Device.
- 1) Click **Search Device**.

The devices found are displayed at the upper pane, excluding devices already added.

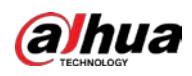

#### Figure 5-7 Search device

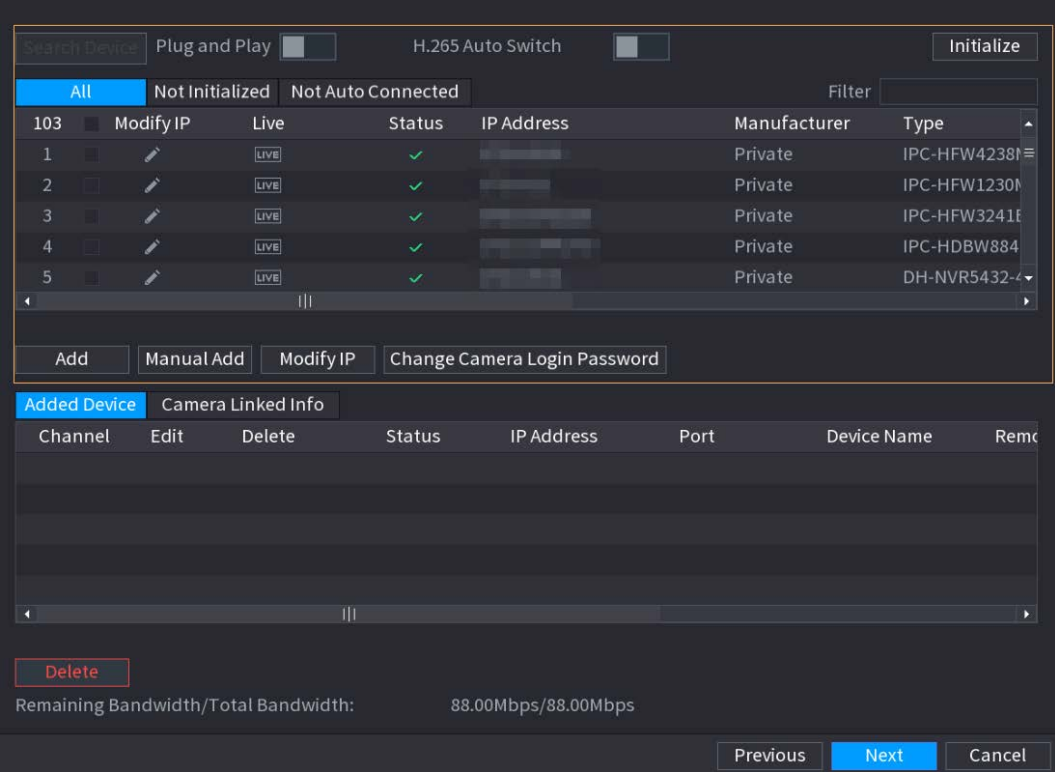

 $\overline{\mathbb{O}}$  and

- To view the live image of a camera, click **LIVE** and then enter the username and password. You can only view live images of cameras accessed through private protocol.
- To filter the remote devices, select device name from the **Filter** drop-down list.
- To filter out the uninitialized devices, click the **Not Initialized** tab, and then you can initialize the devices remotely.
- To view all remote devices added through plug and play, click the **Not Auto Connected** tab. You can remove devices added through plug and play, and they can be automatically added again after plug and play is enabled.
- 2) (Optional) Enable **Plug and Play**.

When **Plug and Play** is enabled, the Device automatically adds cameras on the same LAN.

M

For uninitialized cameras, the Device automatically initializes them before adding them.

3) Enable **H.265 Auto Switch**

When **H.265 Auto Switch** is enabled, the video compression standard of added remote devices is switched to H.265 automatically.

- 4) Double-click a camera, or select a camera and then click **Add** to register it to the **Added Device** list.
- 5) Click **Next**.

Step 5 Manage HDD. You can view HDD name, physical position, health status, capacity, and more.

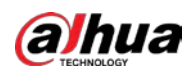

 $\overline{\mathbb{O}}$ -11

- To configure read/write property, select an option from the **Properties** drop-down list.
- To format an HDD, select the HDD, and then click **Format**.

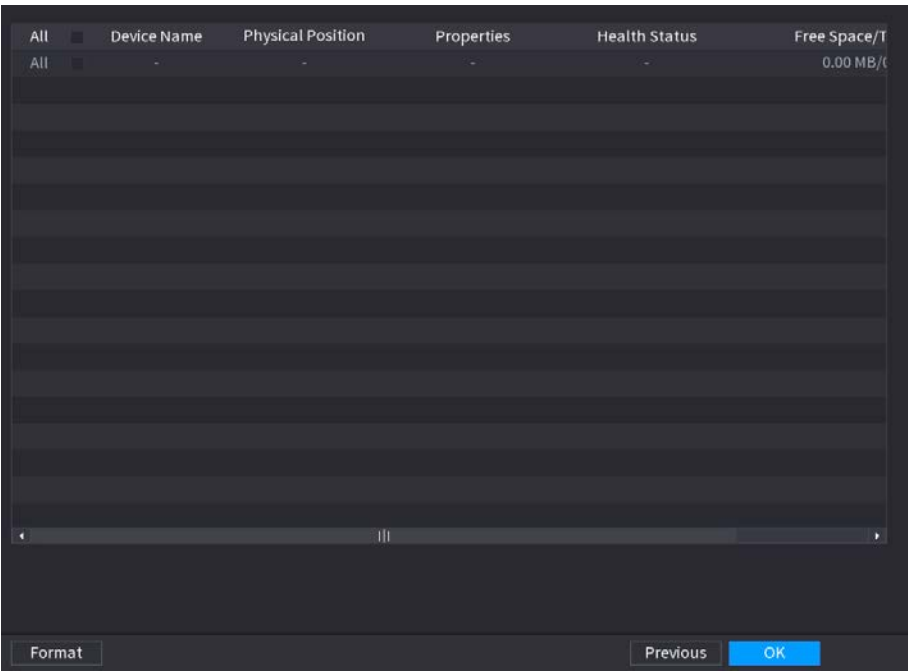

#### Figure 5-8 Manage HDD

Step 6 Click **OK**.

When the Device prompts whether to restart, click **OK**. The configurations through startup wizard take effect after the Device restarts.

# **5.3 Login**

#### Background Information

Log in to the Device to perform local operations.

#### Procedure

Step 1 Right-click the live page, and then click the shortcut menu.

- If you have configured unlock pattern, the unlock pattern login window is displayed. Click **Forgot Pattern** to switch to password login.
- If you did not configure unlock pattern, the password login window is displayed.

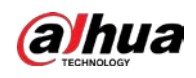

#### Figure 5-9 Unlock pattern login

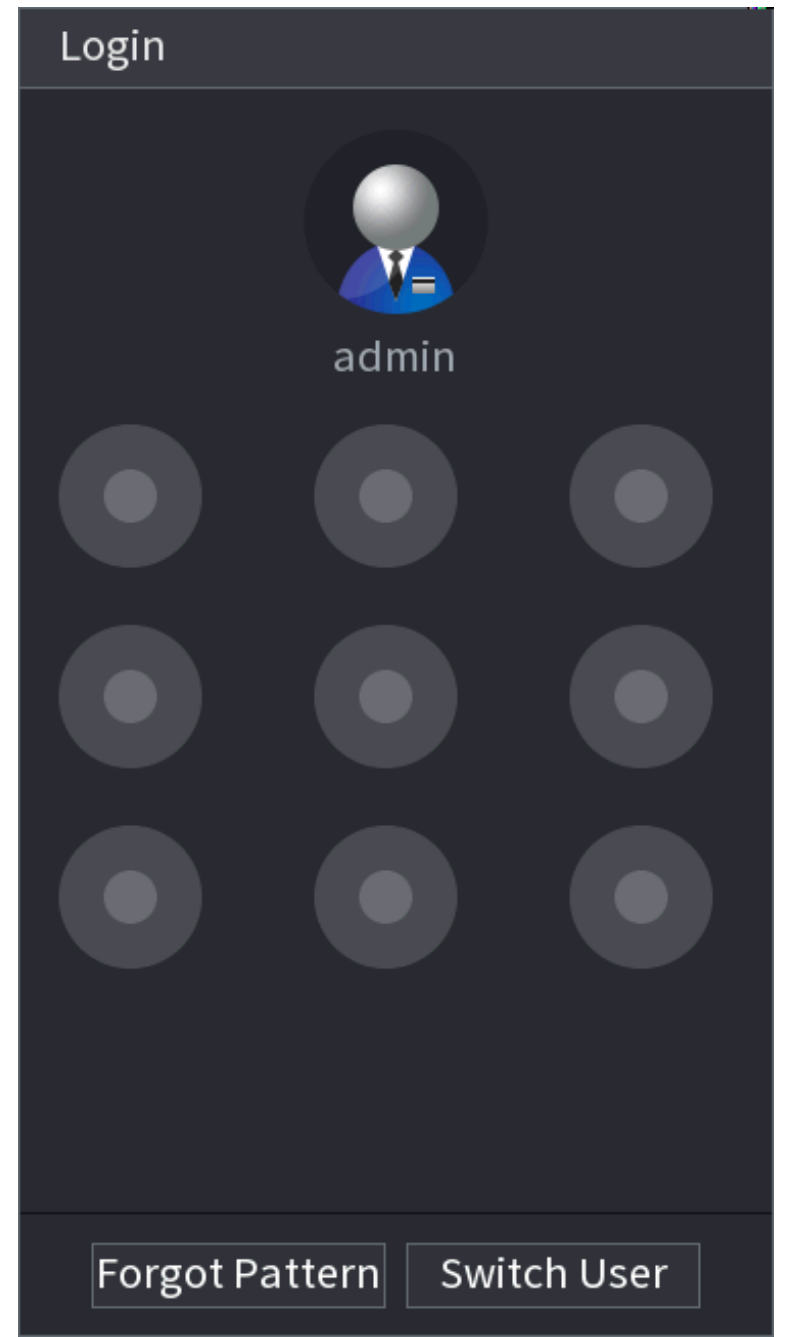

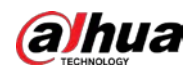

# Figure 5-10 Password login Login Username admin 臨 Password  $\blacksquare$  $\circledcirc$ Cancel OK

Step 2 Draw unlock pattern, or enter password and then click **OK**.

# **5.4 Main Menu**

After login, right-click the live page, and then click **Main Menu**.

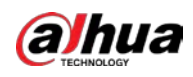

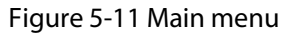

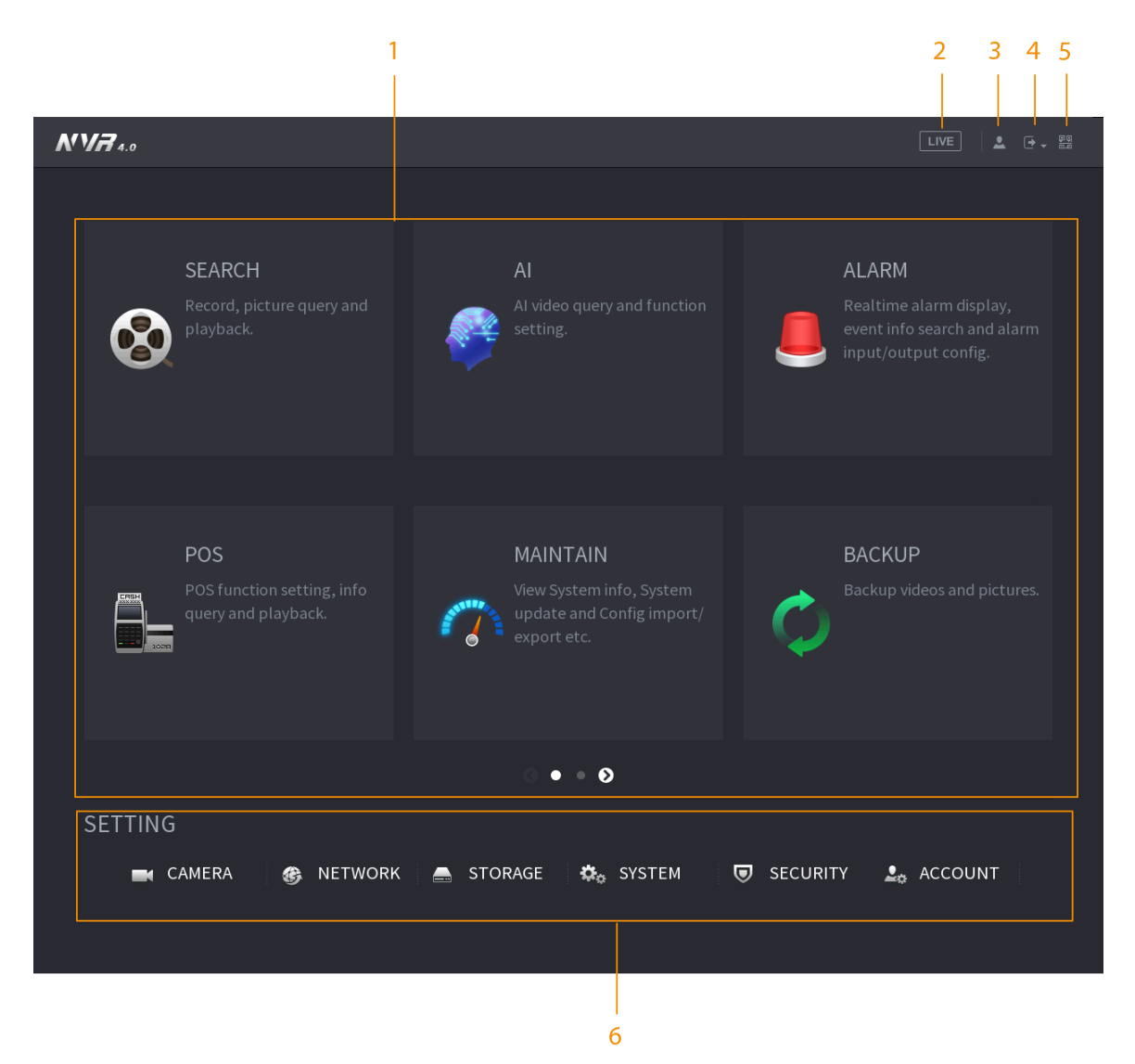

#### Table 5-4 Main menu description

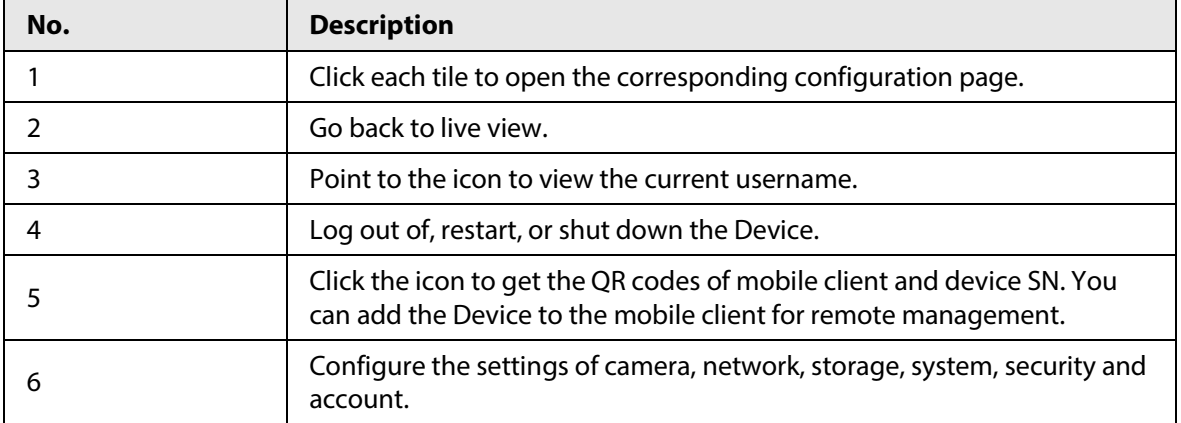

# **5.5 Quick Operation Bar**

You can click the icons on the main menu to go to the corresponding configuration page. After that,

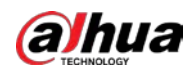

you can go to other function tiles or setting item through the quick operation bar.

This section uses **ALARM** and **CAMERA** as examples to show how to quickly access other modules.

### Shortcut Icons on Function Titles

#### Click **ALARM** to go to the **ALARM** page.

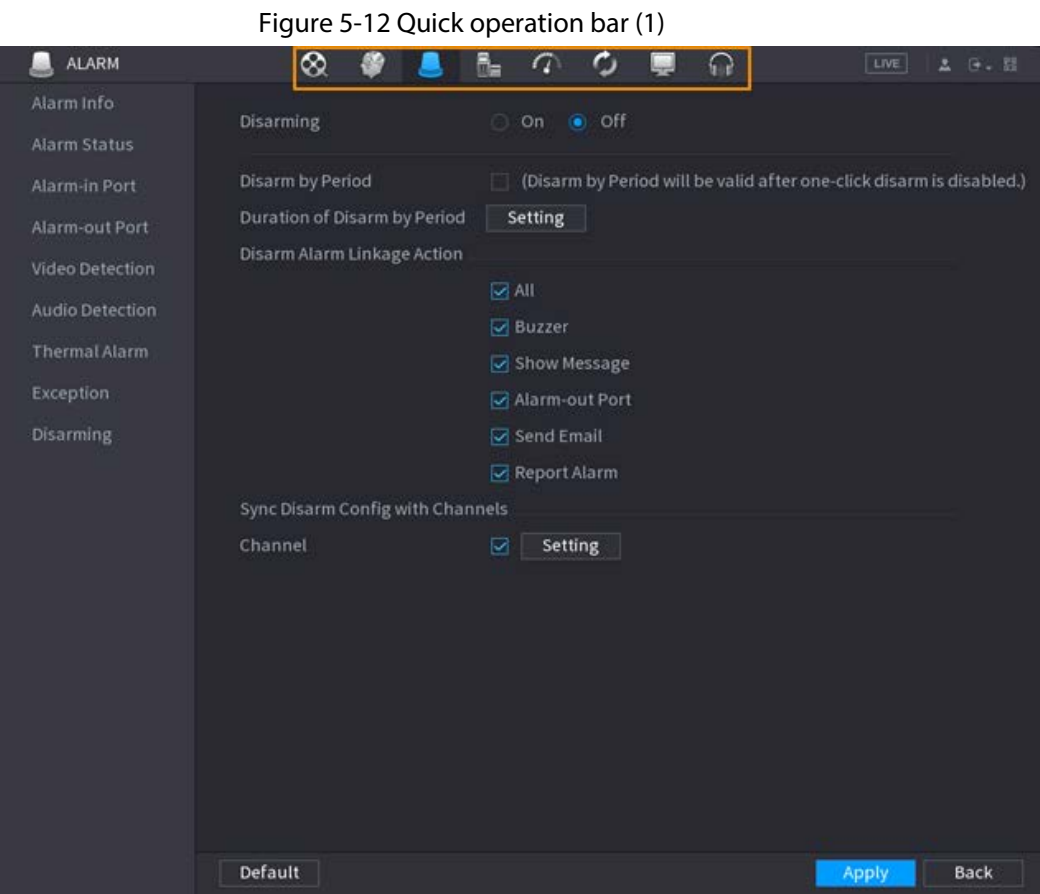

Table 5-5 Quick operation bar description (1)

| <b>Icon</b>                | <b>Description</b>              |
|----------------------------|---------------------------------|
| $^{\circledR}$             | Go to the <b>SEARCH</b> page.   |
| $\blacksquare$             | Go to the <b>ALARM</b> page.    |
| 會                          | Go to the AI page.              |
| $6-$                       | Go to the <b>POS</b> page.      |
| $\circledcirc$             | Go to <b>NETWORK</b> page.      |
| $\mathcal{C}^{\infty}_{d}$ | Go to the <b>MAINTAIN</b> page. |
| $\mathbf{\hat{c}}$         | Go to the <b>BACKUP</b> page.   |
| $\Box$                     | Go to the DISPLAY page.         |
|                            | Go to the <b>AUDIO</b> page.    |

## Shortcut Icons on Setting Menu

Click **CAMERA** to go to the **CAMERA** page.

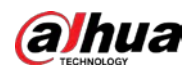

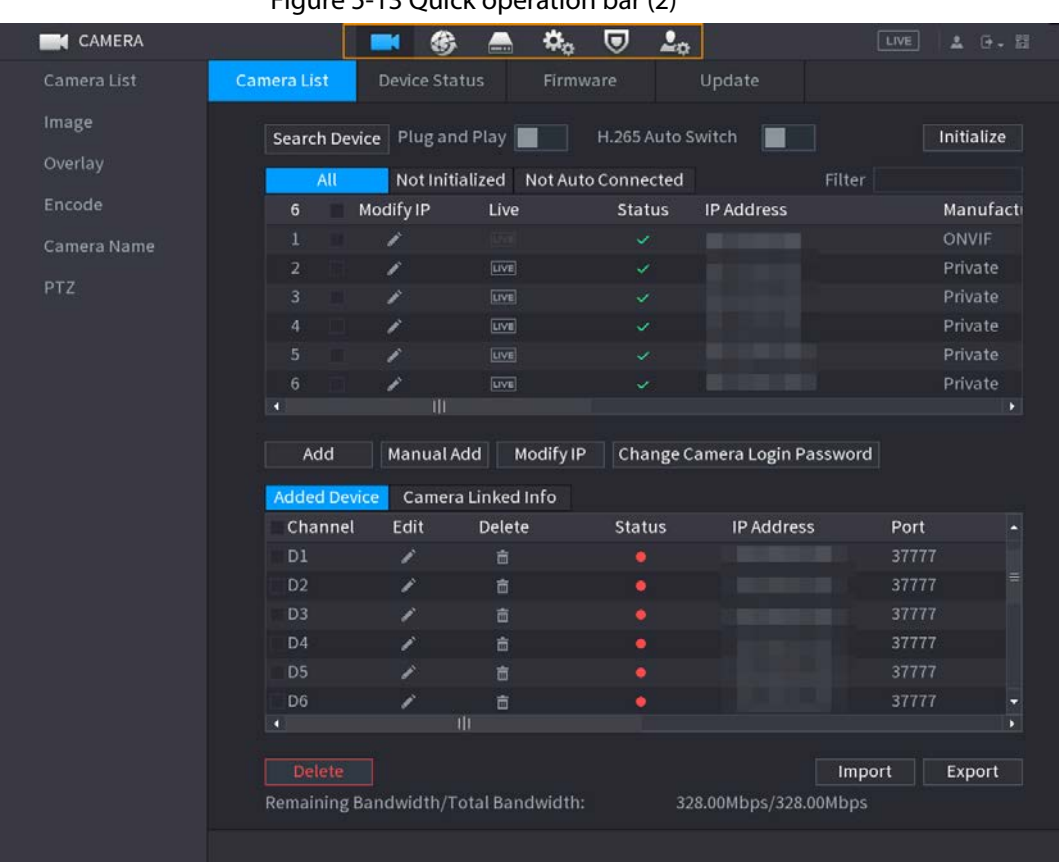

#### Figure 5-13 Quick operation bar (2)

Table 5-6 Quick operation bar description (2)

| <b>Icon</b>             | <b>Description</b>              |
|-------------------------|---------------------------------|
| L.                      | Go to the <b>CAMERA</b> page.   |
| ◈                       | Go to the <b>NETWORK</b> page.  |
| $\blacksquare$          | Go to the <b>STORAGE</b> page.  |
| $\mathbf{Q}_0$          | Go to the SYSTEM page.          |
| $\overline{\mathbf{v}}$ | Go to the <b>SECURITY</b> page. |
| $\mathbf{L}_0$          | Go to the <b>ACCOUNT</b> page.  |

## **5.6 Live View**

After you logged in, the system goes to multiple-channel live view mode by default. You can view the live video of each channel.

 $\Box$ 

The number of window splits might vary depending on the model you are using.

## **5.6.1 Live Page**

On the live view page, you can view the live video of each channel. The corresponding channel displays date, time, and channel name after you overlay the corresponding information.

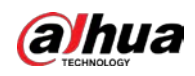

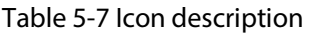

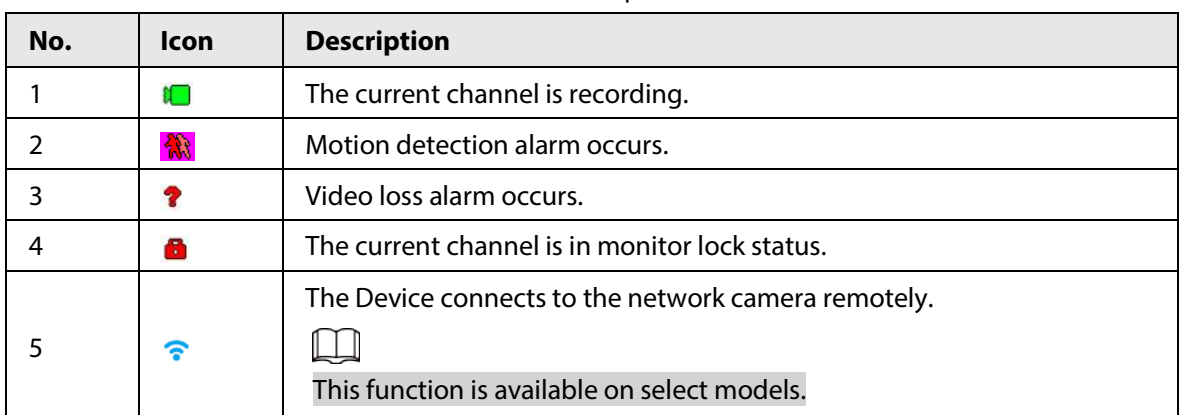

# **5.6.2 Navigation bar**

#### Background Information

You can quickly perform operations through the icons on the navigation bar.

 $\Box$ 

The navigation bar might vary with models.

#### Procedure

- Step 1 After login, right-click the live page, and then select **Main Menu**.
- Step 2 Select **System** > **General** > **Basic**.
- Step 3 Click  $\Box$  to enable navigation bar.
- Step 4 On the live page, click any position and then the navigation appears at the bottom.

Figure 5-14 Navigation bar

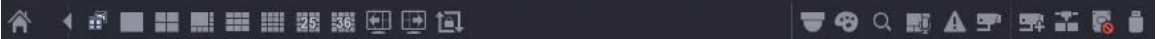

#### Table 5-8 Navigation bar description

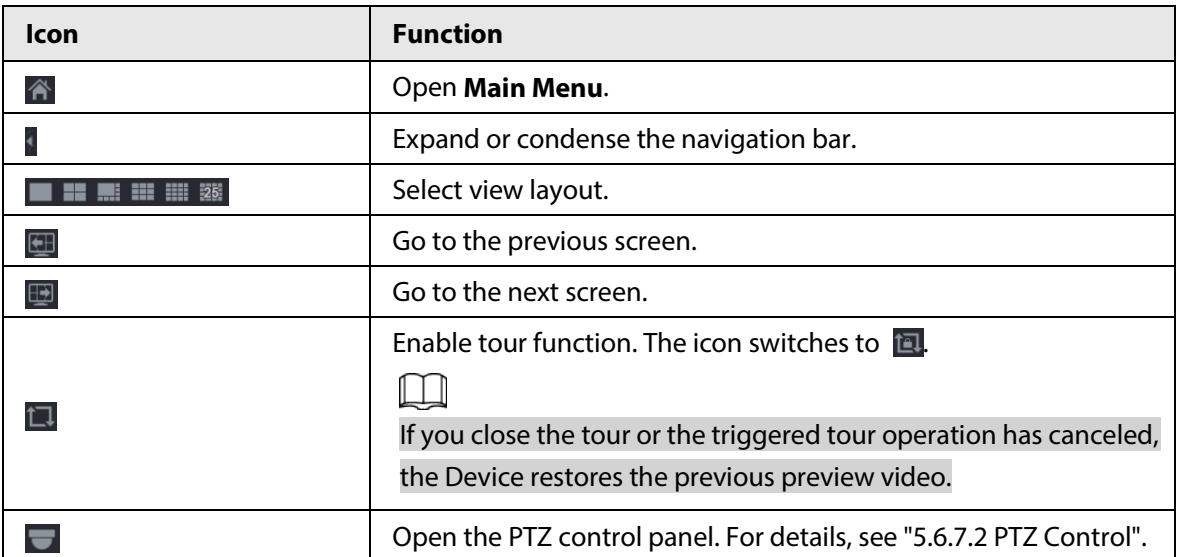

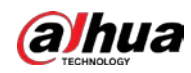

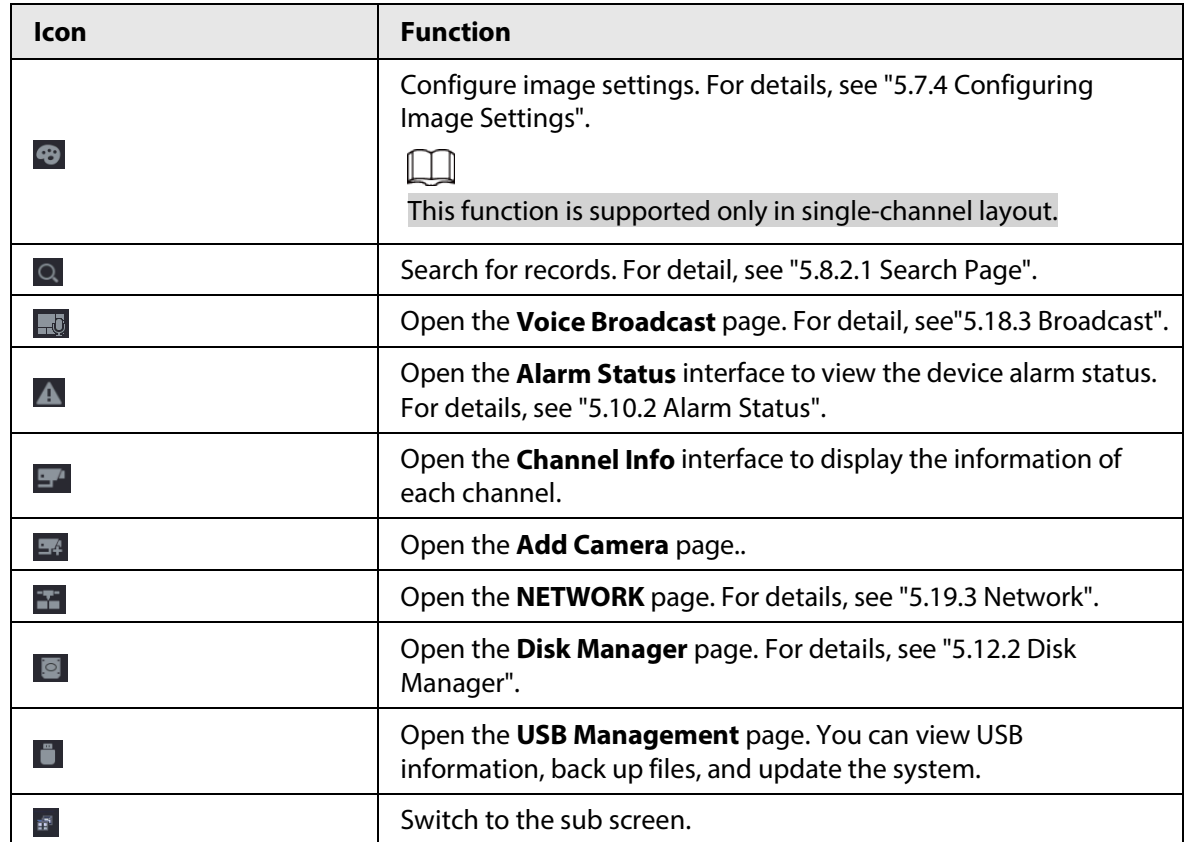

# **5.6.3 Live View Control Bar**

Point to the top center of the video of current channel; and then the live view control bar appears. If your mouse stays in this area for more than 6 seconds and has no operation, the control bar automatically hides.

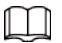

- Disable the navigation bar before using this function.
- The live view control bar is different depending on the model.

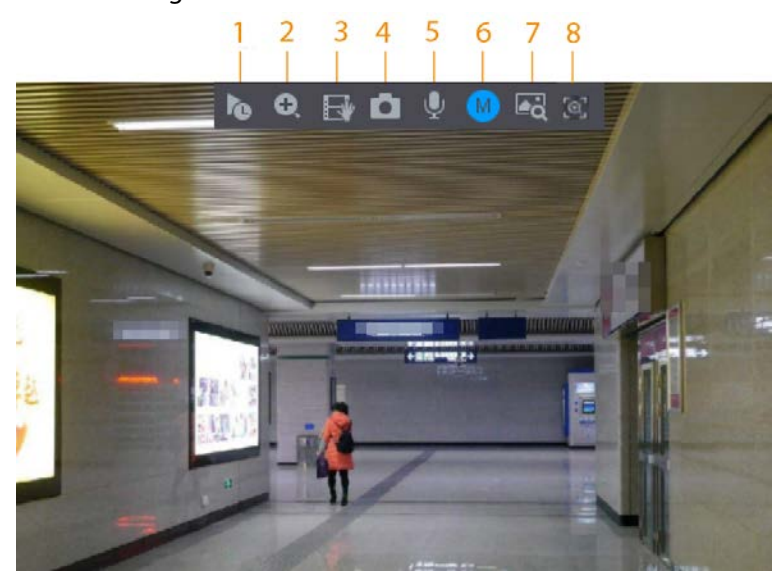

#### Figure 5-15 Live view control bar

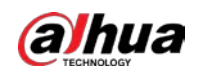

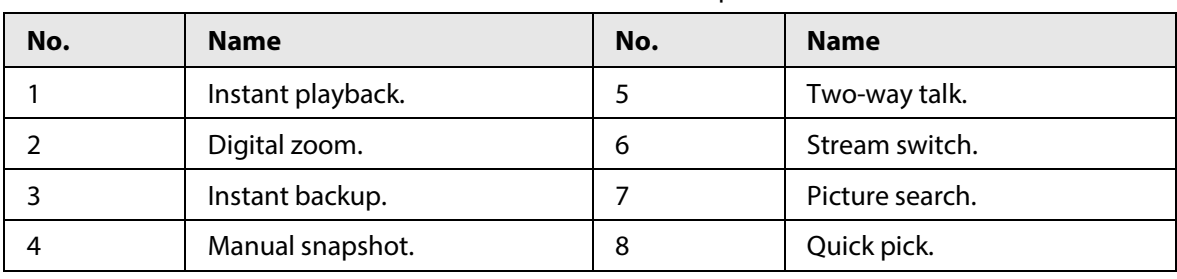

Table 5-9 Live view control bar description

## **5.6.3.1 Instant Playback**

You can play back the previous 5-60 minutes record of current channel. Click **to** for instant playback.

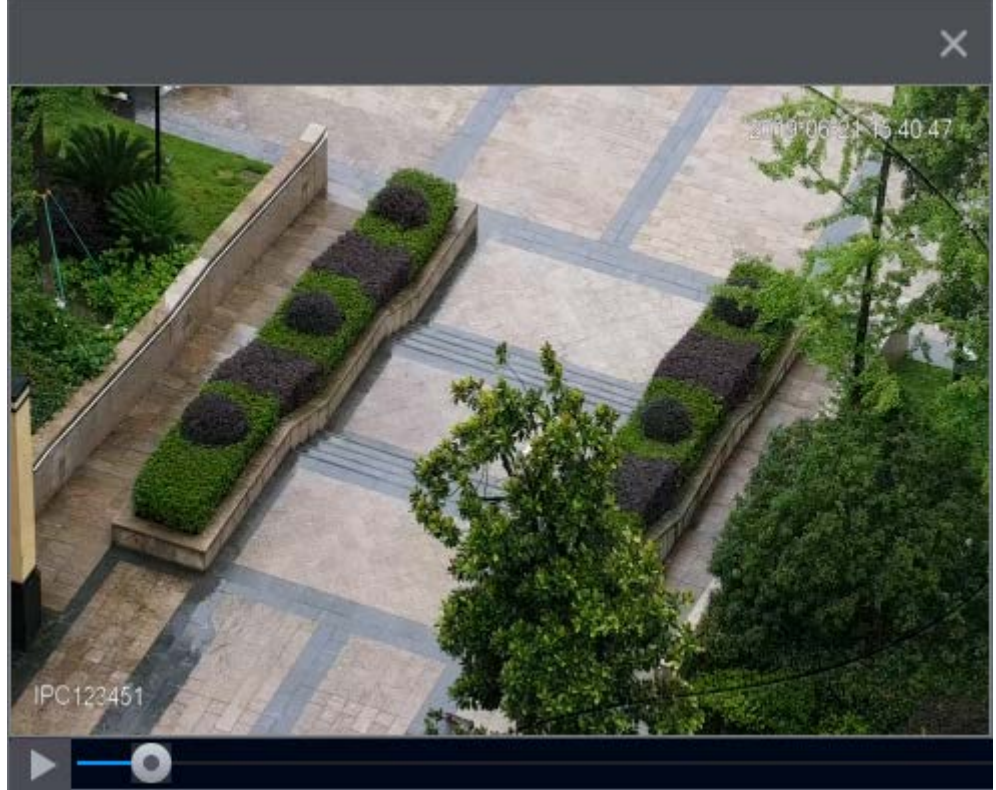

#### Figure 5-16 Instant playback

- Move the slider to choose the time you want to start playing.
- You can start, pause and close playback.
- The information such as channel name and recording status icon are shielded during instant playback and will not display until you exit playback.
- During playback, screen split layout switch is not allowed.
- Tour has high higher priority than the instant playback. The instant playback function is not available when tour function is in process and the live view control bar automatically hides either. The function becomes available again after tour ends.

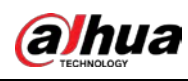

Go to the **Main Menu** > **SYSTEM** > **General** > **Basic** to set instant playback time.

### **5.6.3.2 Digital Zoom**

You can zoom in a specified zone of the current channel to view details. They system supports multi-channel zoom. You can use the digital zoom in the following two ways:

● Click **Q**. The icon switches to **Q.** Select an area. The area is enlarged after you release the mouse button.

 $\Box$ 

For some models, when the image is enlarged in this way, the selected area is zoomed proportionally according to the window.

● Point to the center that you want to enlarge, and then scroll the mouse to enlarge the area. When the image is in the enlarged status, you can drag the image toward any direction to view the other enlarged areas. Right-click to cancel zoom and go back to the original video image.

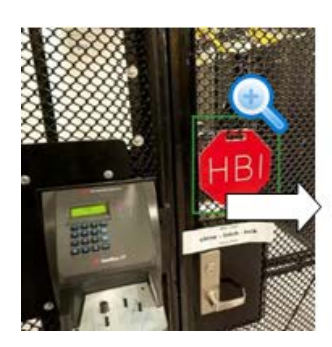

Figure 5-17 Zoom

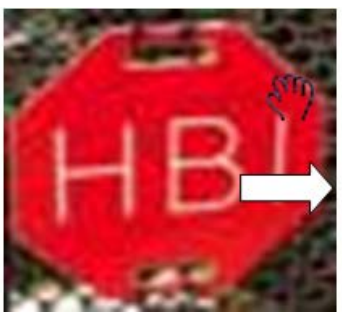

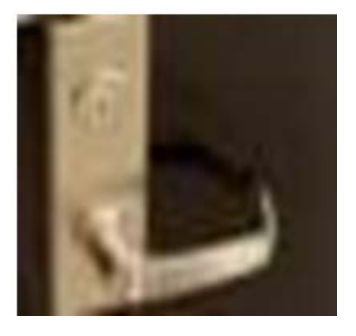

## **5.6.3.3 Instant Backup**

You can record the video of any channel and save the clip to a USB storage device. Clicking  $\Xi$  to start the recording. To stop recording, click this icon again. The clip is automatically saved to the connected USB storage device.

## **5.6.3.4 Manual Snapshot**

You can take one to five snapshots of the video and save to a USB storage device. Click  $\Box$  to take snapshots. The snapshots are automatically saved to the connected USB storage device. You can view the snapshots on your PC.

1 I I

To change the quantity of snapshots, select **Main Menu** > **CAMERA** > **Encode** > **Snapshot**, in the **Manual Snapshot** list, select the snapshot quantity.

## **5.6.3.5 Two-way Talk**

#### Background Information

You can perform the voice interaction between the NVR and the remote device to improve efficiency

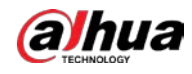

of emergency.

#### Procedure

- Step 1 Click to start two-way talk. The icon changes to  $\Box$ . The rest two-way talk buttons of digital channel become dimmed.
- Step 2 Click  $Q$  again to cancel two-way talk.

## **5.6.3.6 Stream Switch**

Click  $\bullet$  to switch the bit stream type of the main stream and sub stream according to current network bandwidth.

- M: Main stream: Its bit streams are big and definition is high. It occupies large network bandwidth suitable for video wall surveillance, storage and more.
- S: Sub stream: Its definition is low but occupies small network bandwidth. It is suitable for general surveillance, remote connection and more. Some models support two sub streams (S1, S2).

## **5.6.3.7 Picture Search**

#### Background Information

Select the image of target person on the live view page and then search by image for all the related videos with the target person.

#### Procedure

- Step 1 Click  $\overline{\bullet}$ . The live image is frozen.
- Step 2 Draw a search range according to the on-screen prompt, and then click **OK**.
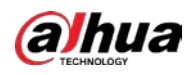

## $\Box$

You can adjust the searching area. Make sure that there are less than 30 faces in the selected range.

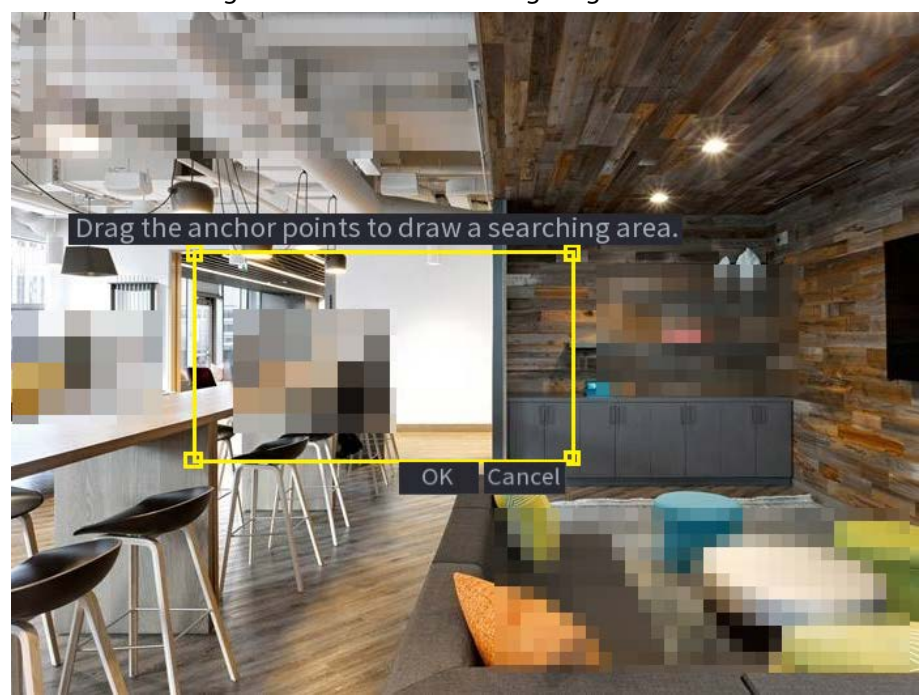

Figure 5-18 Draw a searching range

Step 3 Select the target face that you want to search for. You can select maximum 8 target faces. Step 4 Click **Search**. The search results are displayed.

#### Figure 5-19 Picture search results

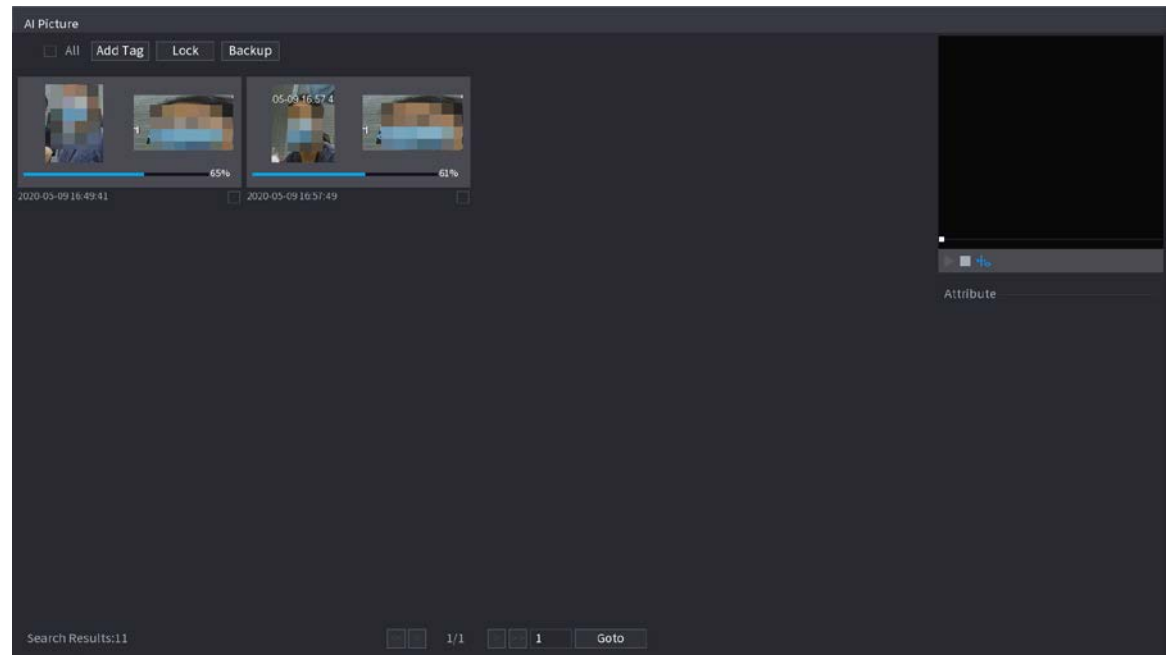

## Related Operations

● Play video.

Select the picture and then click  $\blacktriangleright$  to play back the video within 10 seconds before and after the snapshot. During playback, you can

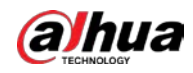

- $\circ$  Click **to pause.**
- $\circ$  Click  $\Box$  to stop.
- $\circ$  Click  $\frac{1}{k_0}$  to display or hide the intelligent rules.
- Add tag.

Select the picture and then click **Add Tag** to add a tag to the recorded video to find the target recorded video more fast.

- Lock recorded video. If you want to keep the recorded video permanently, select the picture, and then click **Lock**. The locked video cannot be overwritten and deleted.
- Back up recorded video or picture.

Select the picture, and then click **Backup**. You can set save path, backup type, and file type, and then export to the external storage device.

## **5.6.3.8 Quick Pick**

When connected with select IPC cameras, Quick Pick technology becomes available, allowing human and vehicle targets to be easily searched for and picked out.

### Procedure

- Step 1 Click  $\begin{bmatrix} 1 & 1 \end{bmatrix}$  to freeze the live page.
- Step 2 Drag the anchor points to draw a searching area.

 $\Box$ 

You can adjust the searching area. Make sure that there are less than 30 targets in the selected area.

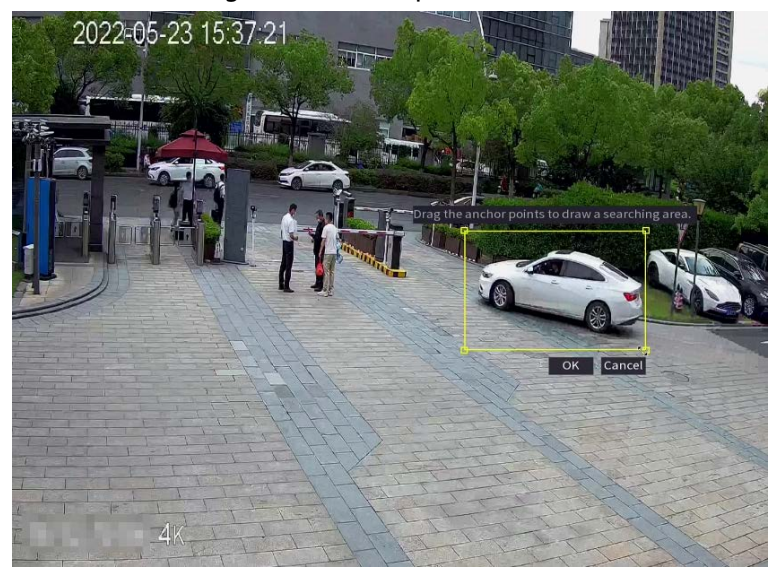

Figure 5-20 Quick pick

Step 3 Click **OK**.

The search results are displayed.

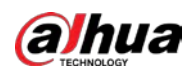

Figure 5-21 Search results

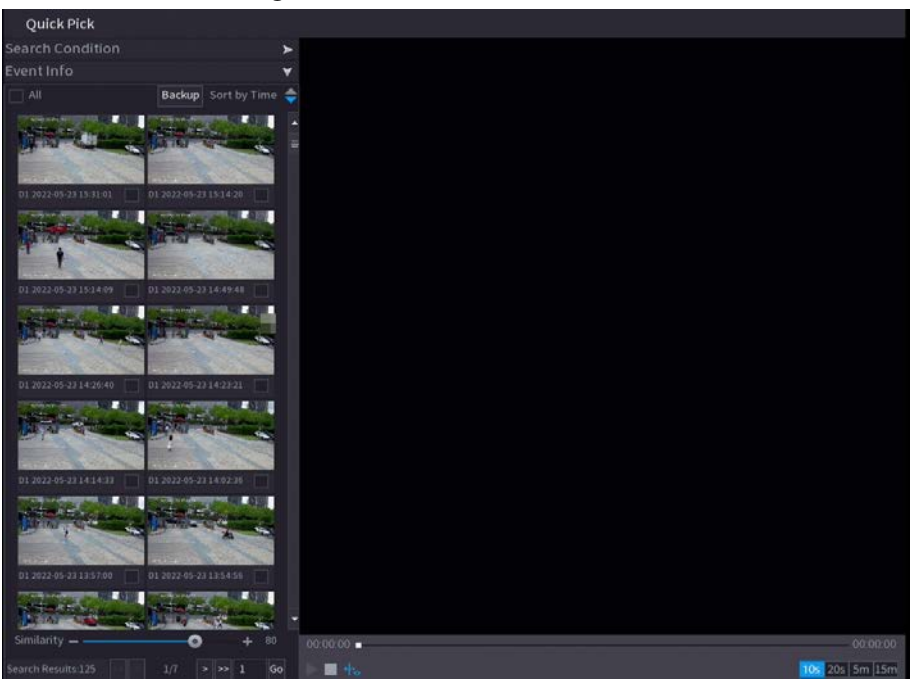

Step 4 (Optional) Click **Search Condition**, change the search conditions, and then click **Search**.

## $\square$

You can only select up to 8 targets for search.

Figure 5-22 Search conditions

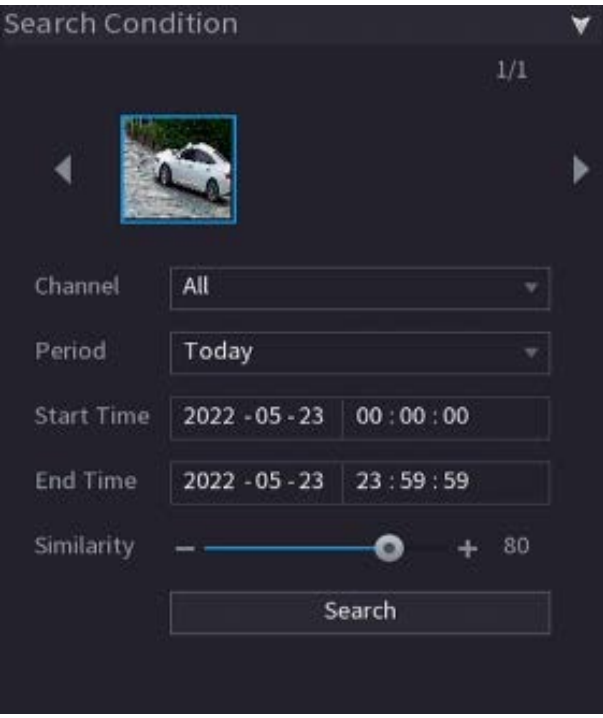

Step 5 Hover over a search result to view the basic information including channel, start time, end time and target type. Double-click a result to play the video.

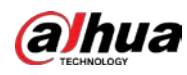

 $\Box$ 

You can select one or more search results and then click **Backup** to back up the results.

## **5.6.4 Shortcut Menu**

Right-click the live view page to bring up the shortcut menu. You can go to main menu, play back videos or images, configure view split, and configure the settings of PTZ, image, and more.

 $\Box$ 

The shortcut menu is different for different models.

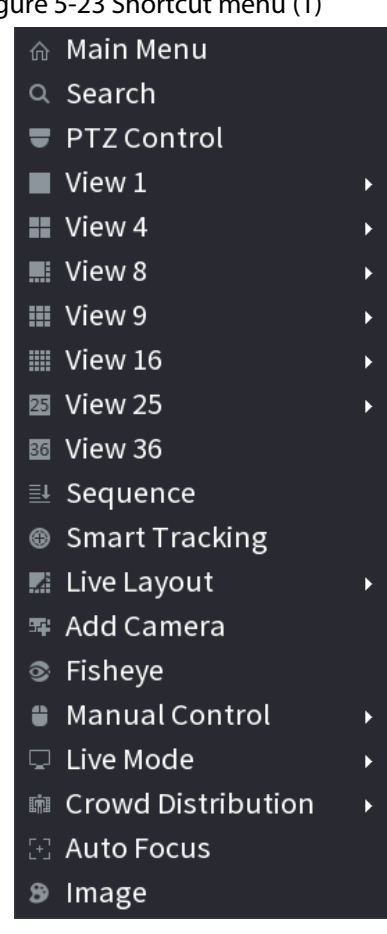

Figure 5-23 Shortcut menu (1)

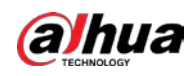

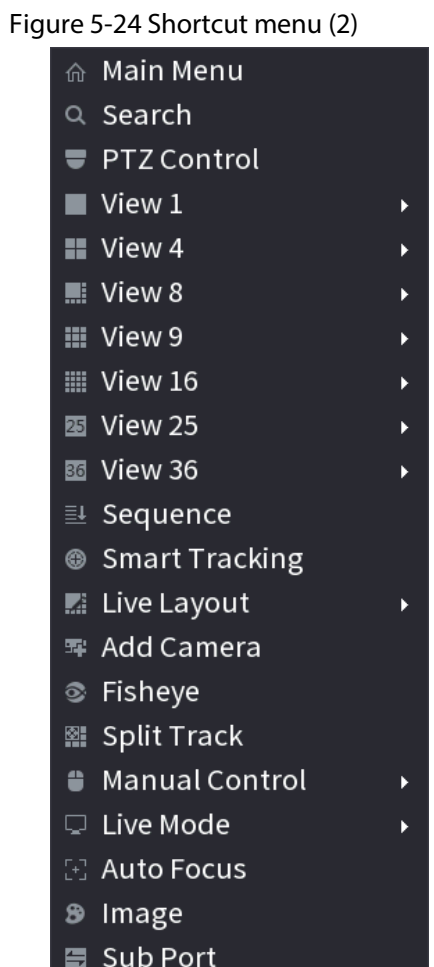

Figure 5-25 Shortcut menu (3)

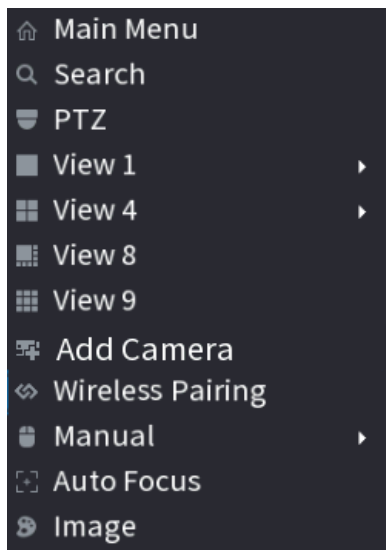

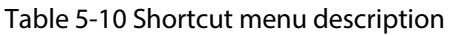

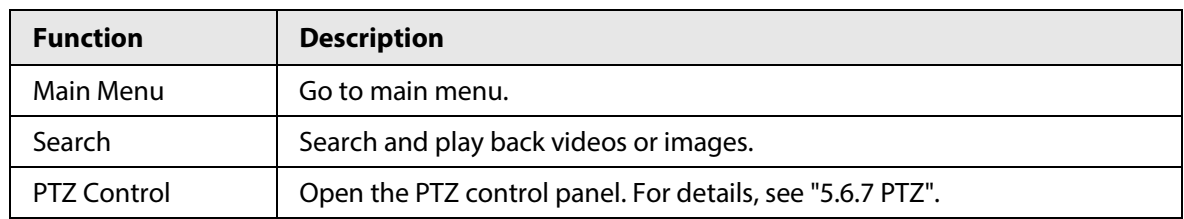

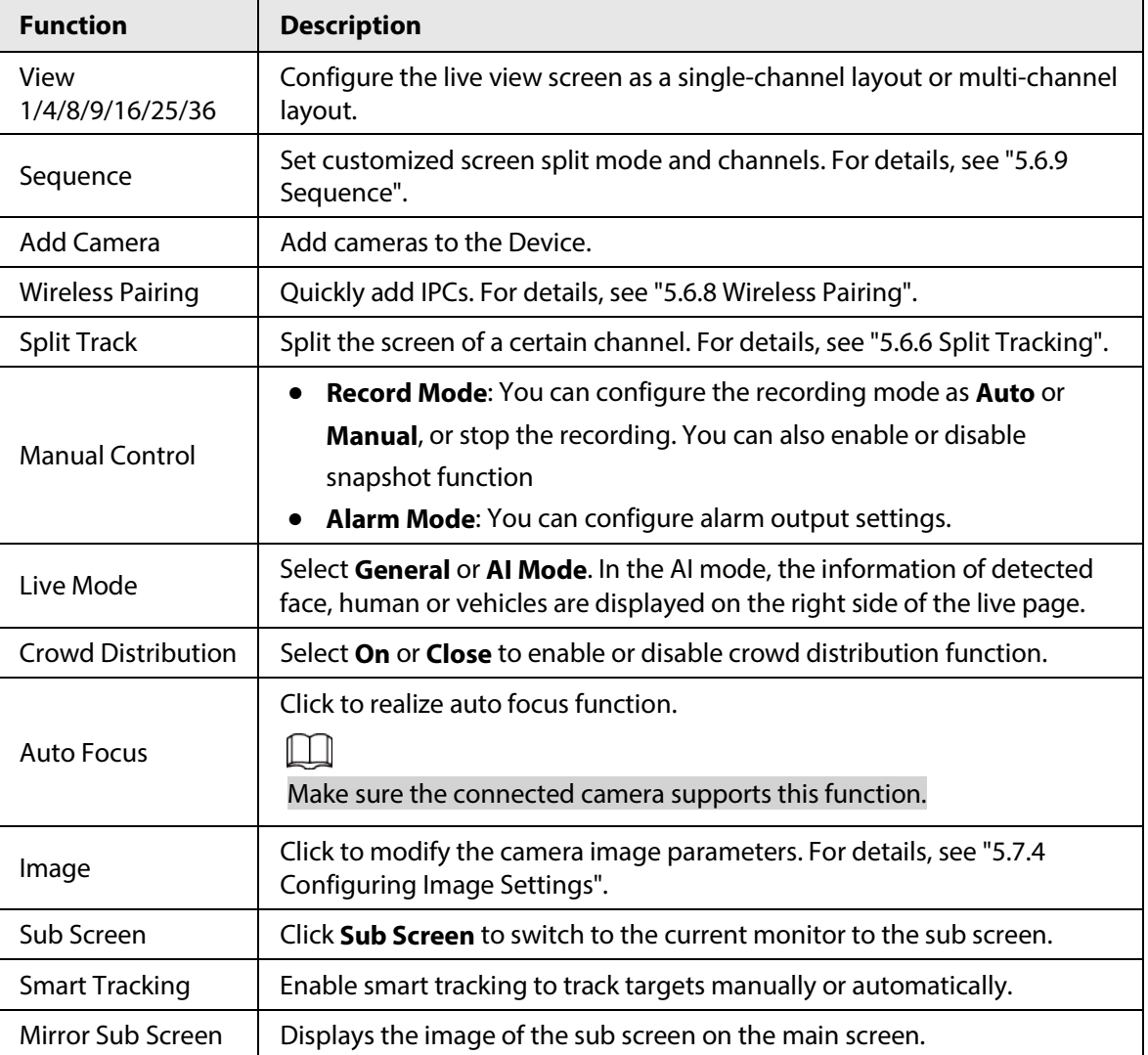

# **5.6.5 AI Live View Mode**

## Background Information

When you select AI mode, the system displays information of human face, personnel, vehicle and non-motor vehicle on the right side of the live page, and it supports to play back records and display feature attributes.

## $\Box$

You need to enable face detection, body detection, vehicle detection and non-motor vehicle detection to support this function. For details, see "5.9.8.2 Configuring Video Metadata".

## Procedure

Step 1 Right-click the live page, and then select **AI Mode** as **Live Mode**.

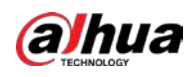

Figure 5-26 AI live view

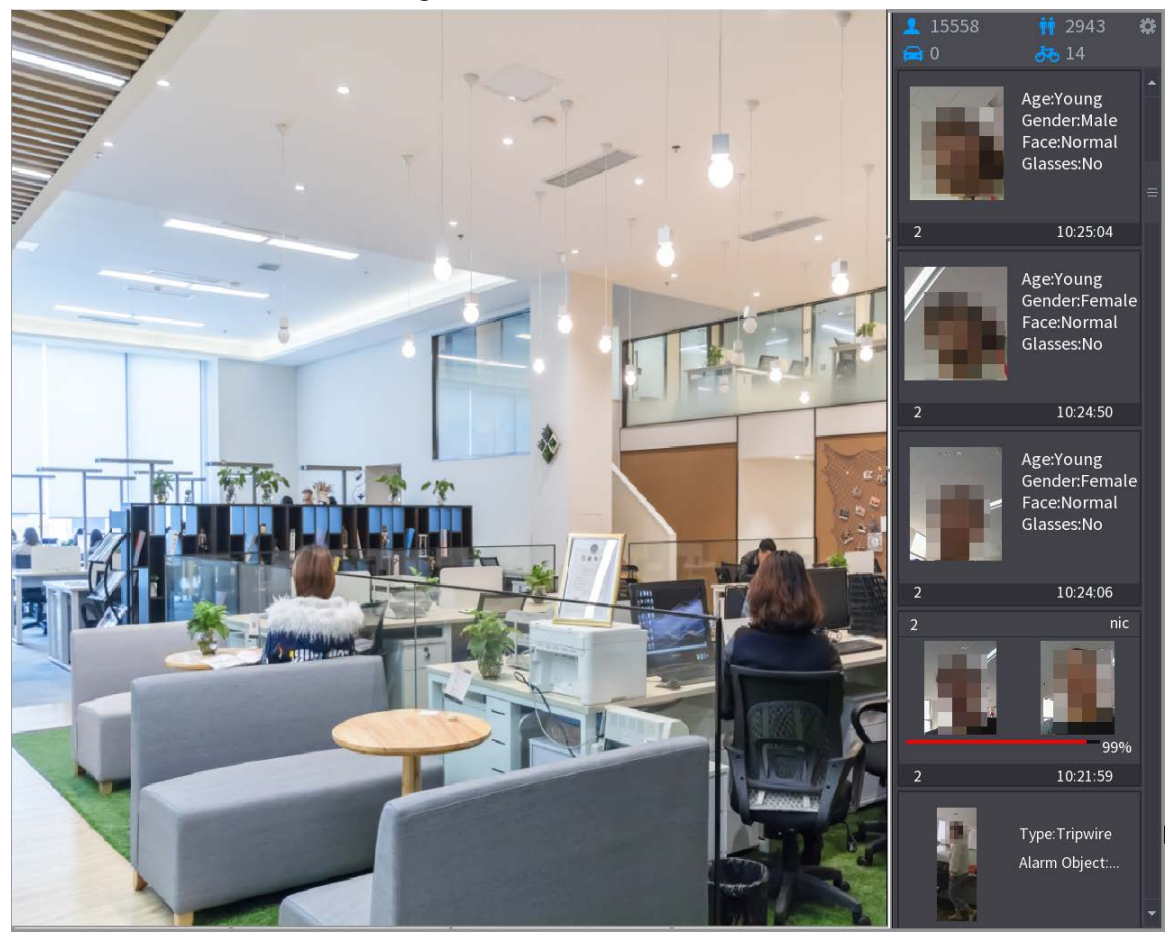

Step 2 (Optional) Double-click the image on the right to play the corresponding video.

Step  $3$  Click  $\bullet$ , and then select the face attributes that you want to display. You can select up to four attributes.

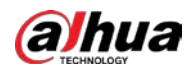

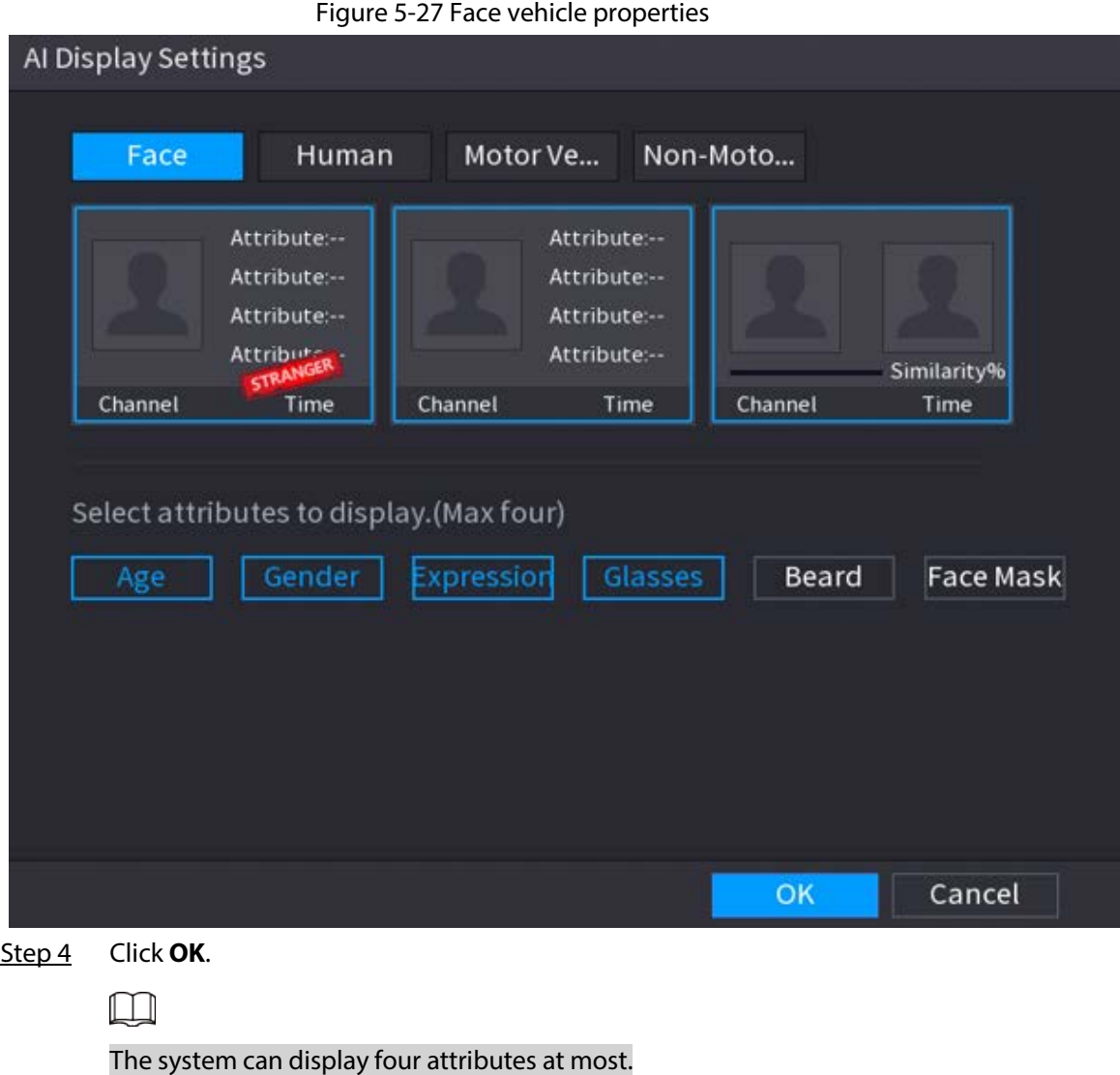

## **5.6.6 Split Tracking**

You can track window split for a certain channel.

## Background Information

 $\Box$ 

This function is for select models only.

## Procedure

Step 1 Right-click the live page, and then select **Split Track**.

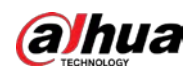

#### Figure 5-28 Split track

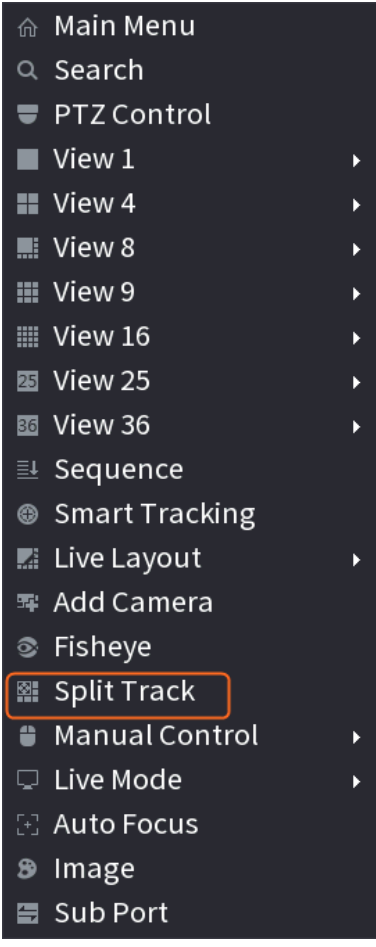

Step 2 Select a split mode.

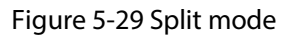

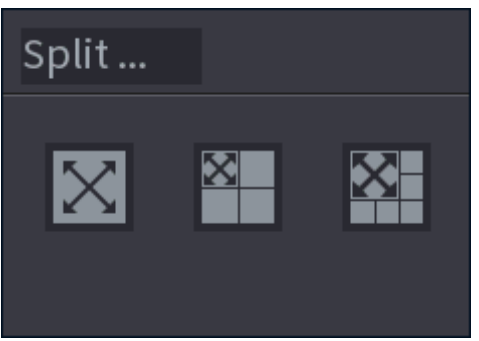

Split mode includes full screen, 1 main screen + 3 split screens and 1 main screen + 5 split screens.

- You can move the rectangles with color to adjust the videos displayed on split screens.
- You can scroll the mouse in split screens to zoom in or out the video.

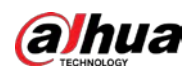

#### Figure 5-30 Split display

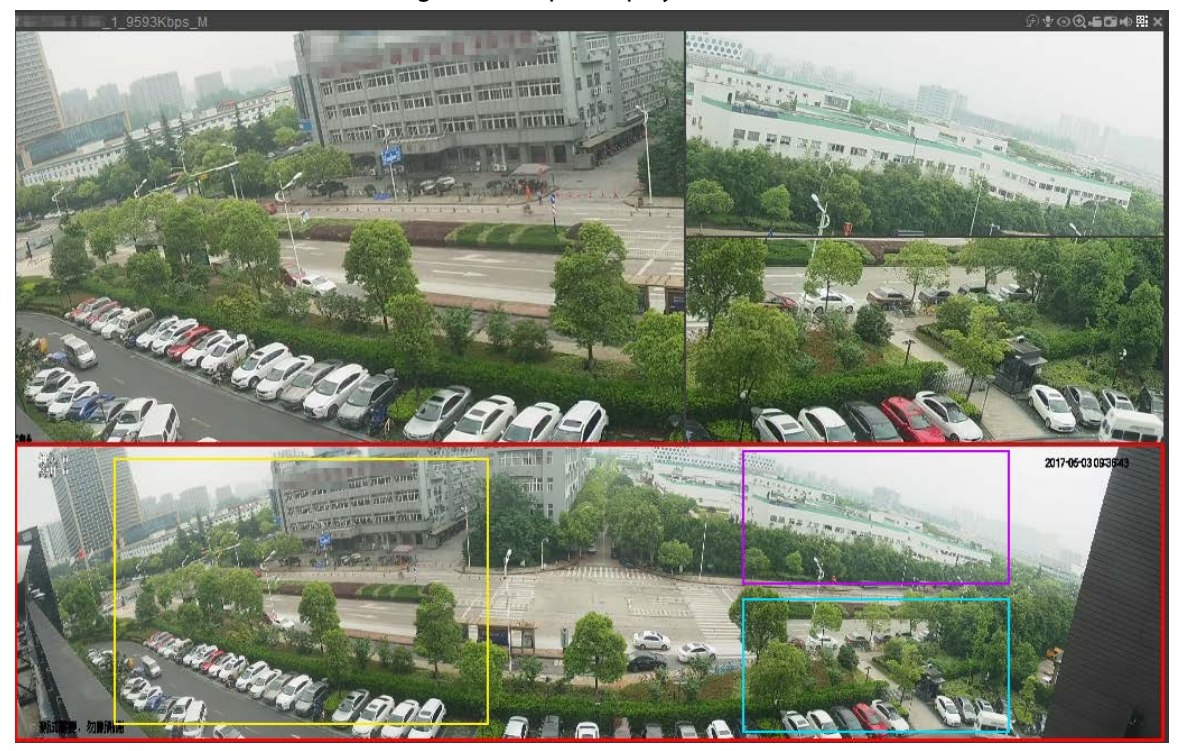

## **5.6.7 PTZ**

PTZ is a mechanical platform that carries a camera and a protective cover and performs overall control remotely. A PTZ can move in both horizontal and vertical direction to provide all-around view to the camera.

 $\Box$ 

Before you control the PTZ, make sure the PTZ decoder and the NVR network connection is OK.

## **5.6.7.1 PTZ Settings**

#### Background Information

You can set different PTZ parameters for local type and remote type. Before you use local PTZ, make sure you have set PTZ protocol; otherwise you cannot control the local PTZ.

- Local: The PTZ device connects to the NVR through the cable.
- Remote: The PTZ device connects to the NVR through the network.

## $\Box$

This function is available on select models.

#### Procedure

Step 1 Select **Main menu** > **Camera** > **PTZ**.

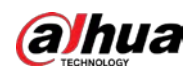

# Figure 5-31 PTZ (local) CAMERA Local NONE 9600 PoE Data Bit None  $\operatorname{\mathsf{Copy}}$  to Apply Back

#### Figure 5-32 PTZ (remote)

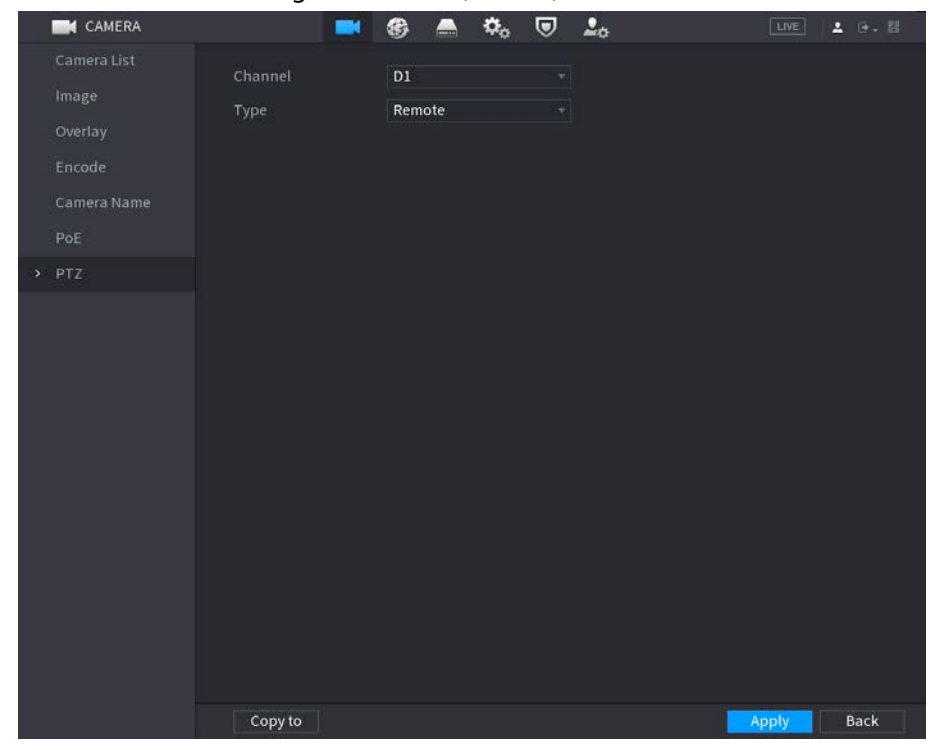

#### Step 2 Configure parameters.

#### Table 5-11 PTZ parameters

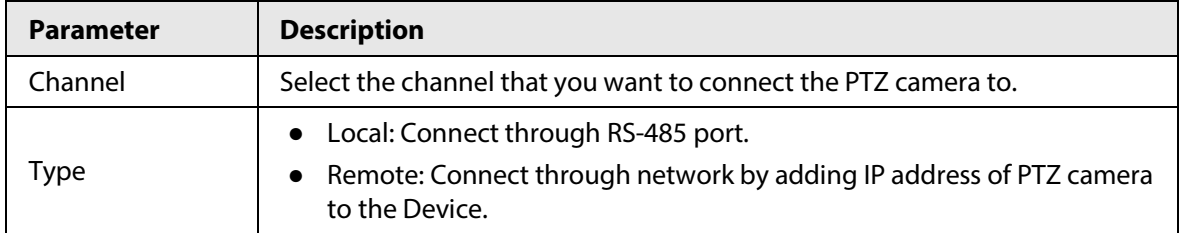

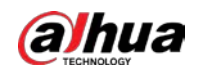

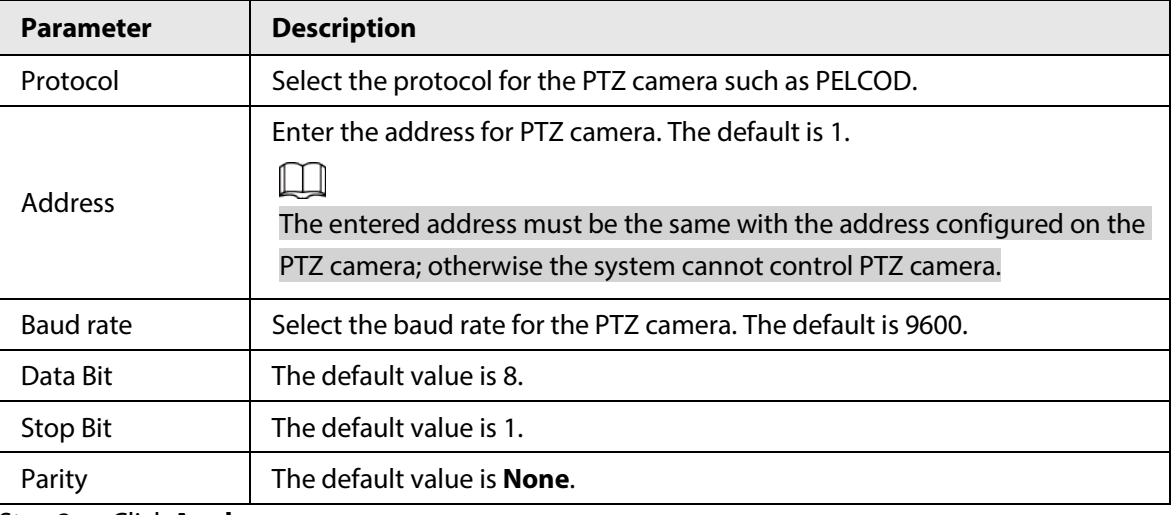

Step 3 Click **Apply**.

## **5.6.7.2 PTZ Control**

You can use the PTZ control panel to perform the operations such as directing camera in eight directions, adjusting zoom, focus and iris settings, and quick positioning.

### Basic PTZ Control Panel

Right-click the live page, and then select **PTZ Control**.

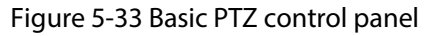

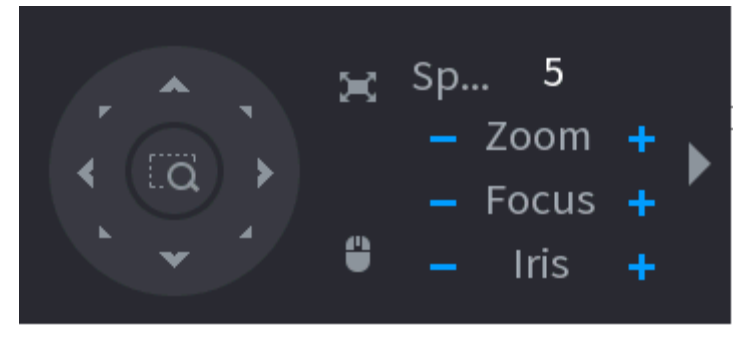

M

- The gray button means system does not support current function.
- For some model, the PTZ function is available only in one-window mode.

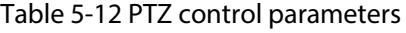

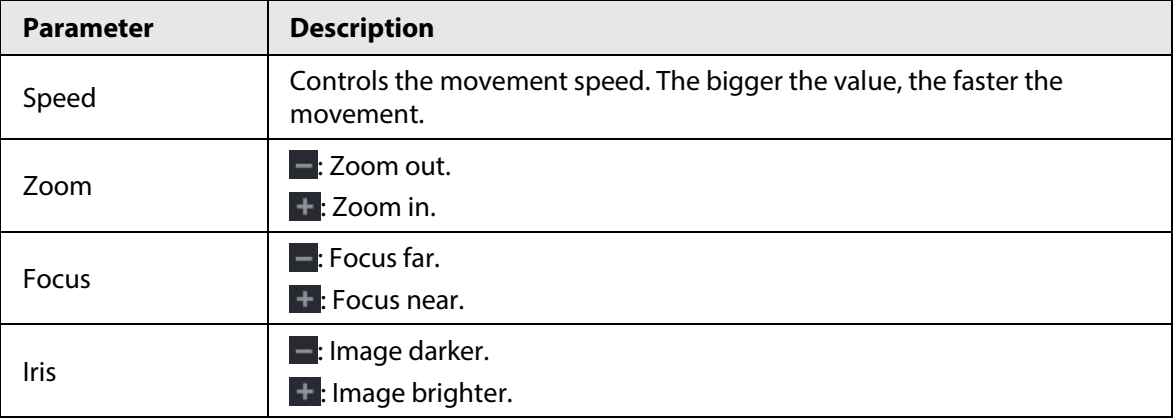

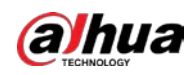

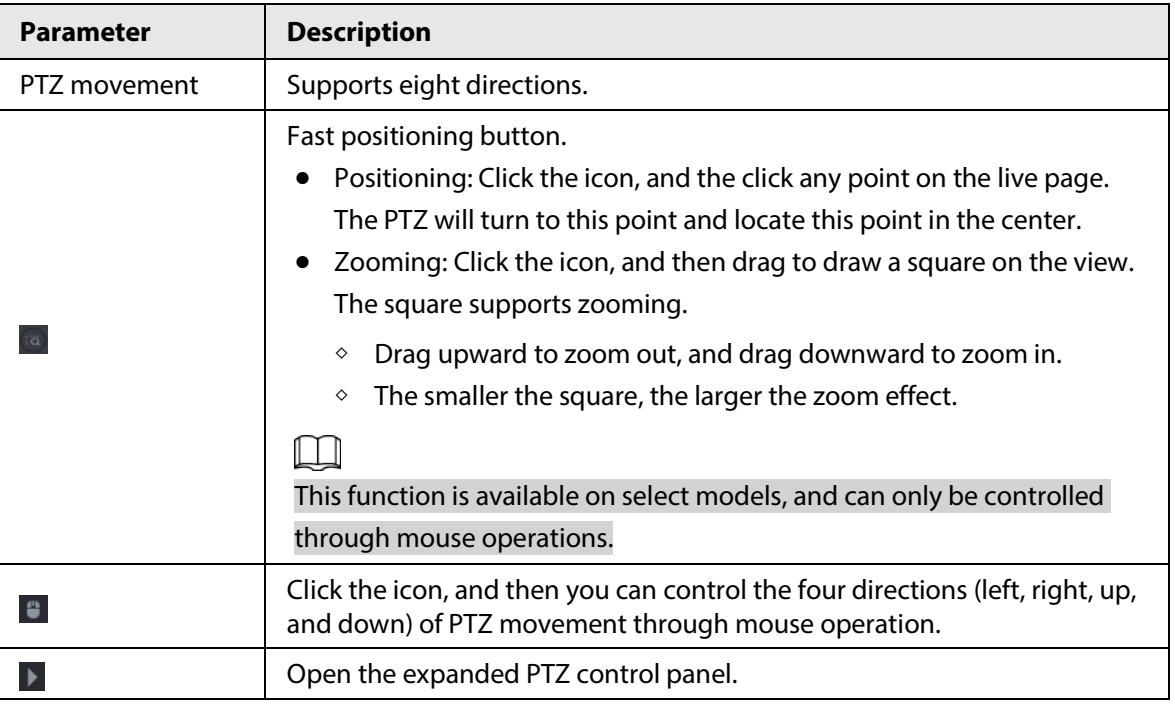

## Expanded PTZ Control Panel

On the basic PTZ control panel, click  $\blacktriangleright$  to open the expanded PTZ control panel to find more options. See Figure 5-34.

Figure 5-34 Expanded PTZ control bar

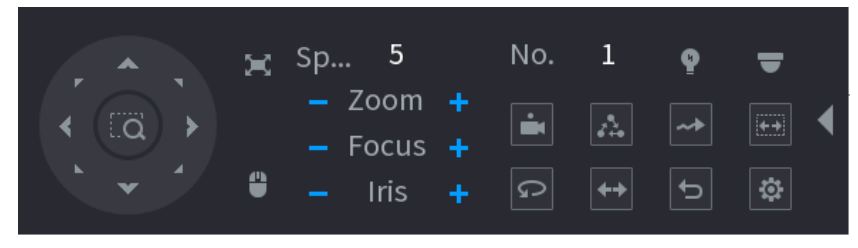

 $\Box$ 

- The functions with buttons in gray are not supported by the system.
- Right-click once to return to the interface of PTZ basic control panel.

Table 5-13 PTZ functions

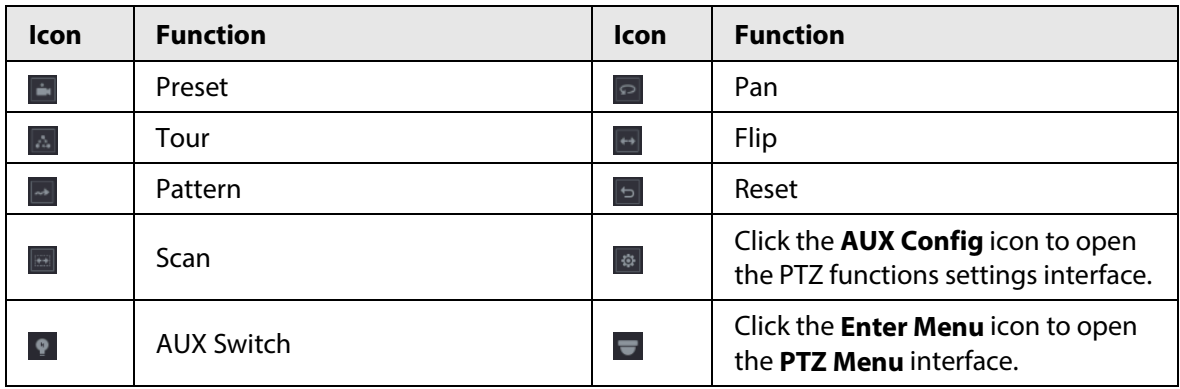

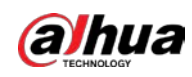

## **5.6.7.3 Configuring PTZ Functions**

### **5.6.7.3.1 Configuring Presets**

### Procedure

Step 1 On the expanded PTZ control panel, click  $\frac{1}{2}$ .

Figure 5-35 Preset **PTZ** Pattern Tour Preset Scan Preset 0 Setting Delete Preset

- Step 2 Click the direction arrows to the required position.
- Step 3 In the **Preset** box, enter the value to represent the required position.
- Step 4 Click **Setting** to complete the preset settings.

## **5.6.7.3.2 Configuring Tours**

- Step 1 On the expanded PTZ control panel, click  $\lbrack \bullet \rbrack$ .
- Step 2 Click the **Tour** tab.

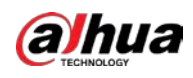

# Figure 5-36 Tour **PTZ** Pattern Preset **Tour** Scan Preset  $\mathbf 0$ Tour No.  $\overline{0}$ **Add Preset Delete Preset** Delete Tour

Step 3 In the **Tour No.** box, enter the value for the tour route.

Step 4 In the **Preset** box, enter the preset value.

Step 5 Click **Add Preset**.

A preset will be added for this tour.

- M
- You can repeat adding more presets.
- Click **Delete Preset** to delete the preset for this tour. This operation can be repeated to delete more presets. Some protocols do not support deleting.

## **5.6.7.3.3 Configuring Patterns**

- Step 1 On the expanded PTZ control panel, click  $\lbrack \bullet \rbrack$ .
- Step 2 Click the **Pattern** tab.

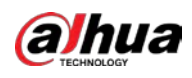

#### Figure 5-37 Pattern

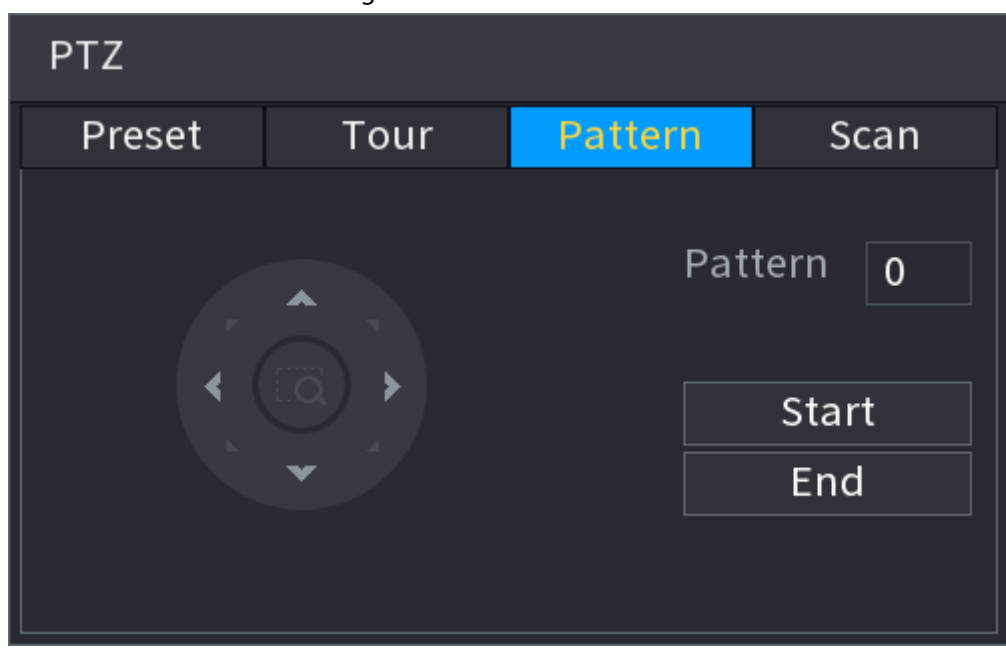

Step 3 In the **Pattern** box, enter the value for pattern.

- Step 4 Click **Start** to perform the directions operations. You can also go to the PTZ Control Panel to perform the operations of adjusting zoom, focus, iris, and directions.
- Step 5 On the **PTZ** window, click **End** to complete the settings.

#### **5.6.7.3.4 Configuring AutoScan**

- Step 1 On the expanded PTZ control panel, click  $\frac{1}{2}$ .
- Step 2 Click the **Scan** tab.

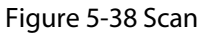

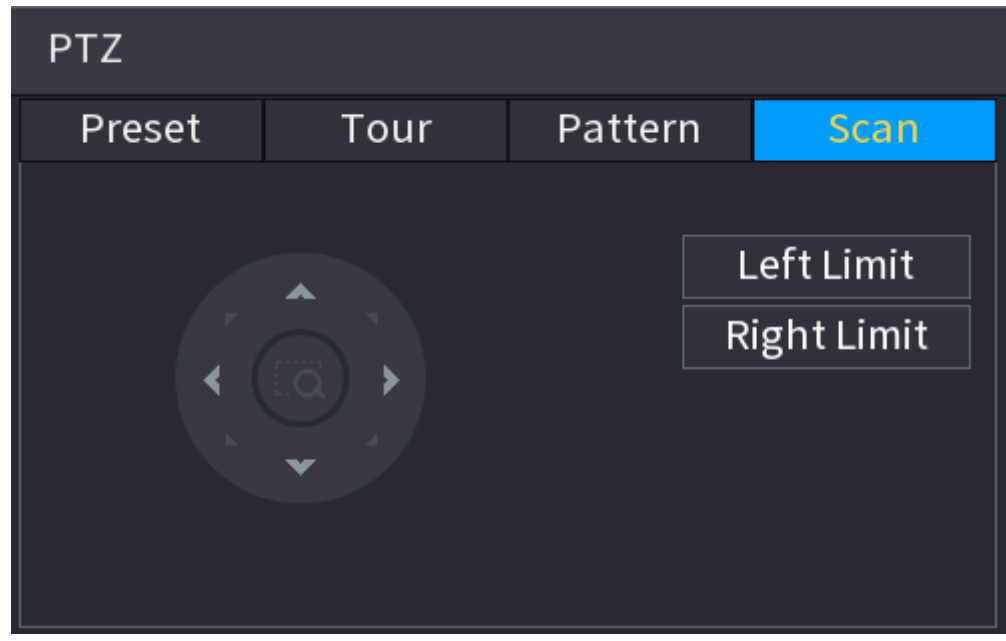

Step 3 Click the direction arrows to position the left and right limits.

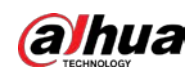

## **5.6.7.4 Using PTZ Functions**

After you have configured the PTZ settings, you can use the PTZ functions from the expanded PTZ control panel.

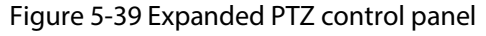

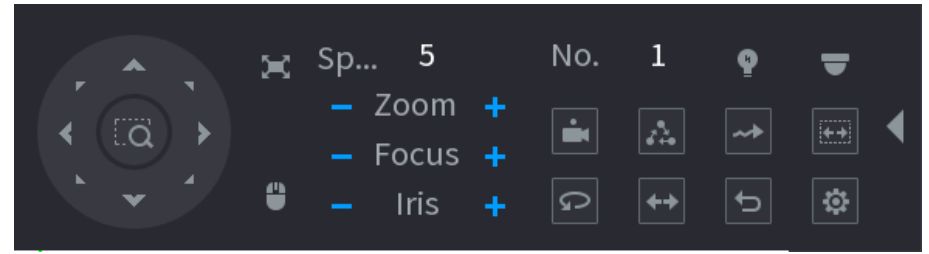

### **5.6.7.4.1 Presets**

### Procedure

- Step 1 On the expanded PTZ control panel, in the **No.** box, enter the value of the preset.
- Step 2 Click  $\Box$  to call the preset.
- Step 3 Click **a** again to stop calling the preset.

### **5.6.7.4.2 Tours**

### Procedure

- Step 1 On the expanded PTZ control panel, in the **No.** box, enter the value of the tour.
- Step 2 Click  $\triangle$  to call the tour.
- Step 3 Click  $\boxed{\triangle}$  again to stop calling the tour.

### **5.6.7.4.3 Patterns**

#### Procedure

- Step 1 On the expanded PTZ control panel, in the **No.** box, enter the value of the pattern.
- Step 2 Click  $\blacksquare$  to call the pattern.

The PTZ camera moves according to the configured pattern repeatedly.

Step 3 Click  $\blacksquare$  again to stop calling the pattern.

#### **5.6.7.4.4 AutoScan**

### Procedure

- Step 1 On the expanded PTZ control panel, in the **No.** box, enter the value of the border.
- Step 2 Click ...

The PTZ camera performs scanning according to the configured borders.

Step 3 Click  $\Box$  again to stop auto scanning.

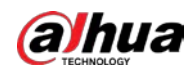

### **5.6.7.4.5 Calling AutoPan**

#### Procedure

- Step 1 On the expanded PTZ control panel, click  $\lceil \cdot \rceil$  to start moving in horizontal direction.
- Step 2 Click  $\boxed{\circ}$  again to stop moving.

#### **5.6.7.4.6 Auxiliary Button**

On the expanded PTZ control panel, click  $\blacksquare$ .

In the **Shortcut Aux** list, select the option that corresponds to the applied protocol. In the **Aux No.** box, enter the number that corresponds to the AUX switch on the decoder.

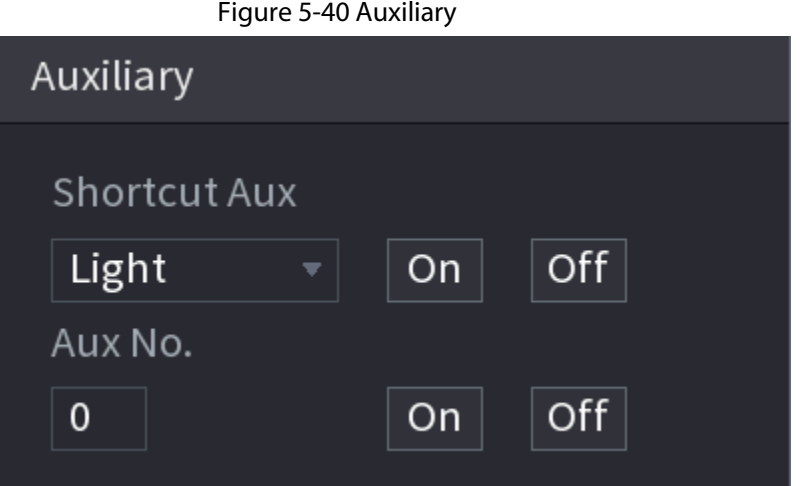

## **5.6.8 Wireless Pairing**

You can use the wireless pairing to quickly add IPCs to the NVR.

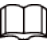

Make sure that the IPC and NVR are on the same network segment.

Right-click the live page, and then select **Wireless Pairing**. The system starts a 120-second pairing countdown. You can see the video of the paired IPC after pairing is successful.

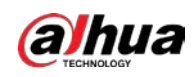

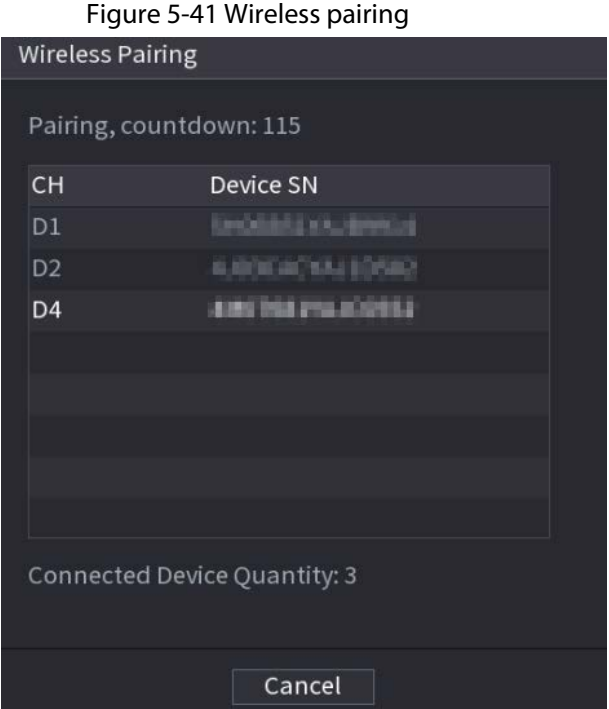

## **5.6.9 Sequence**

## Background Information

You can configure the sequence of the channels displayed on the live page.

## Procedure

Step 1 Right-click the live page, and then select **Sequence**.

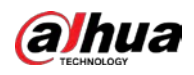

## $\Box$

- After you select **Sequence**, the system automatically switches to the max split amount mode.
- The channel list on the **Sequence** panel displays the added camera channel number and channel name.  $\bigcirc$  means camera is online.  $\bigcirc$  means camera is offline.

Figure 5-42 Sequence

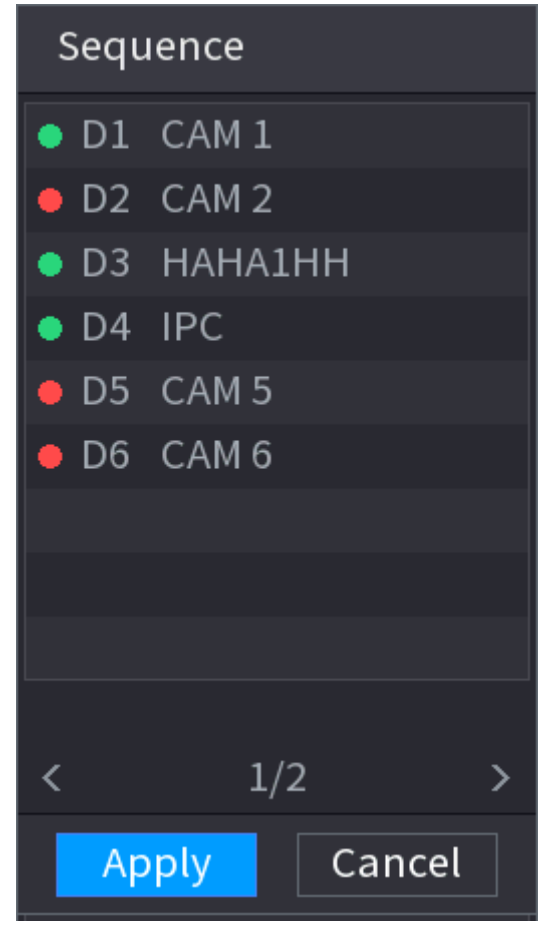

Step 2 On the **Sequence** panel, drag the channel to the desired window, or drag on the live window to switch the position.

> Check the channel number at the right bottom corner to view the current channel sequence.

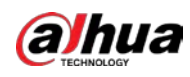

#### Figure 5-43 Channel number

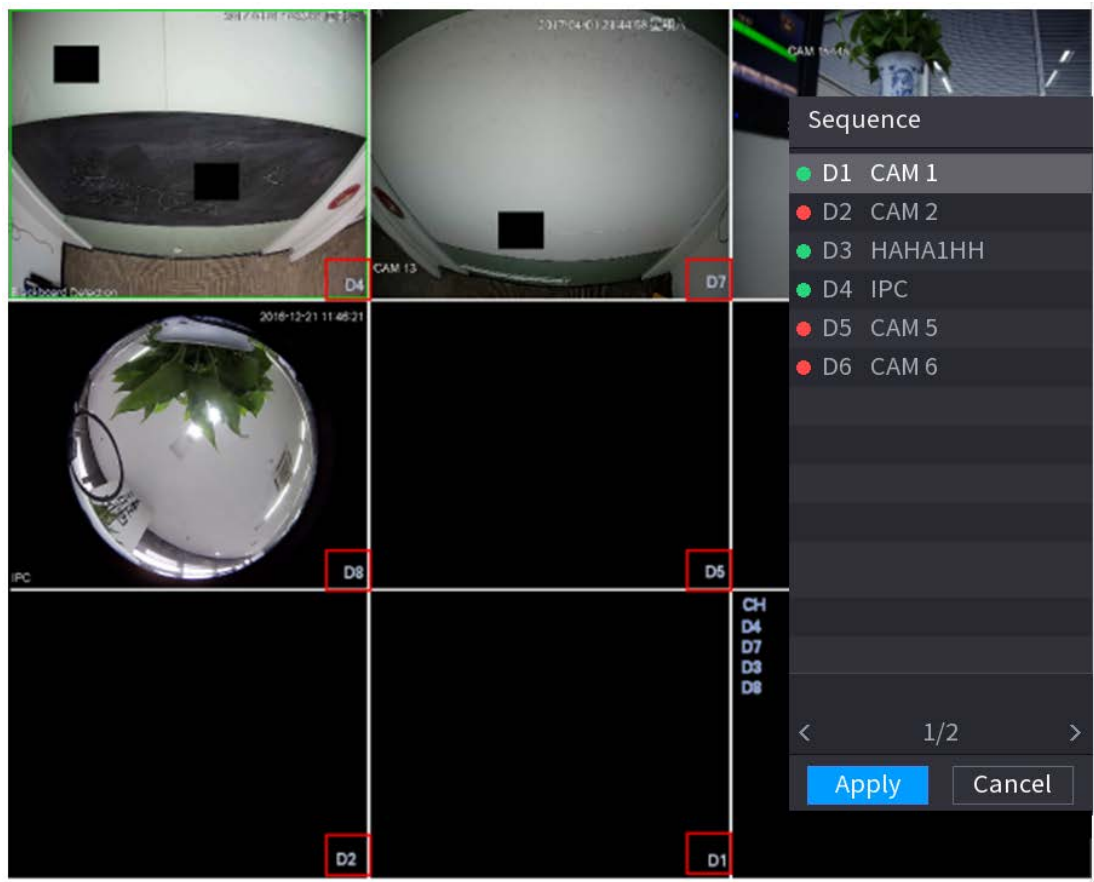

#### Step 3 Click **Apply**.

After you change the channel sequence, click **Cancel** or right-click the live view page, the system prompts you whether to save the sequence change.

- Click **OK** to save current settings.
- Click **No** to exit without saving the settings.

Figure 5-44 Note for saving sequence

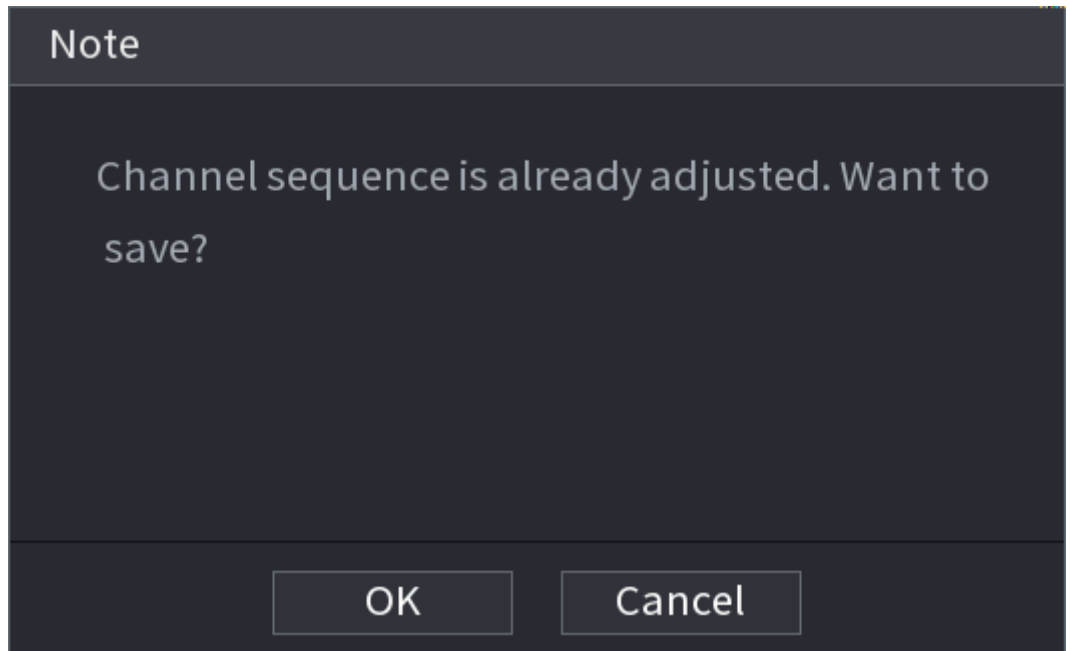

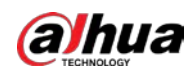

## **5.6.10 Fisheye**

This function is for some models only.

## **5.6.10.1 Fisheye De-warp on Live View Interface**

The fisheye camera (panoramic camera) has wide video of angle but its video is seriously distorted. The de-warp function can present the proper and vivid video suitable for human eyes. On the live page, right-click the fisheye channel, and then select **Fisheye**. You can set fisheye installation mode and display mode.

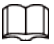

- For the non-fish eye channel, the system prompts you it is not a fisheye channel and does not support de-warp function.
- If system resources are insufficient, the system prompts you the de-warp function is not available.

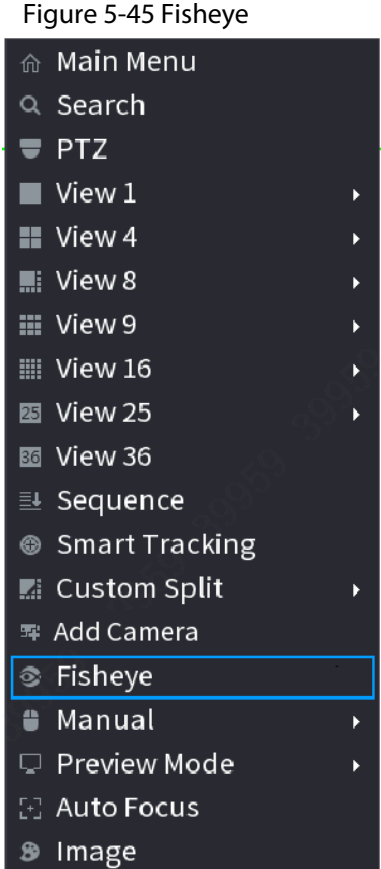

Figure 5-45 Fisheye

There are three installation modes: ceiling mount, wall mount, and ground mount.

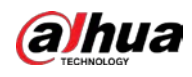

 $\Box$ 

- The different installations modes have different de-warp modes.
- Some models support de-warp of 180° fisheye camera. 180° fisheye camera supports de-warp in wall mount mode only.

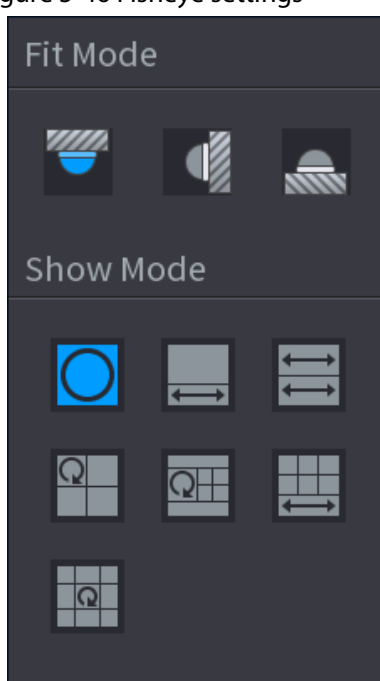

Figure 5-46 Fisheye settings

Table 5-14 Installation mode

| <b>Installation mode</b>          | Icon                     | <b>Description</b>                              |
|-----------------------------------|--------------------------|-------------------------------------------------|
| (Ceiling mount)<br>(Ground mount) |                          | 360° panorama original view                     |
|                                   |                          | 1 de-warp window+1 panorama stretching          |
|                                   |                          | 2 panorama stretching views                     |
|                                   | ₽                        | 1 360° panorama view+3 de-warp windows          |
|                                   | $\overline{\Omega}$      | 1 360° panorama view+4 de-warp windows          |
|                                   | ╨.                       | 4 de-warp windows+1 panorama stretching         |
|                                   | $\overline{\mathcal{R}}$ | 1 360° panorama view+8 de-warp windows          |
| (Wall mount)                      |                          | 360° panorama original view                     |
|                                   | X                        | Panorama stretching                             |
|                                   | ×                        | 1 panorama unfolding view+3 de-warp<br>windows  |
|                                   | ▩                        | 1 panorama unfolding view +4 de warp<br>windows |
|                                   | ×                        | 1 panorama unfolding view +8 de warp<br>windows |

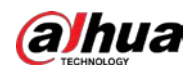

#### Figure 5-47 De-warp

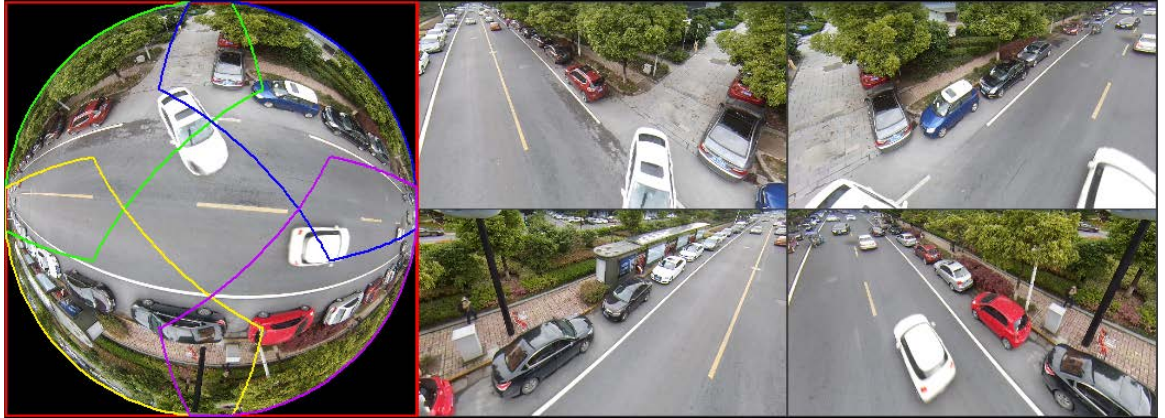

You can adjust the color pane on the left pane or use your mouse to change the position of the small images on the right pane to realize fish eye de-warp.

Operation: Use mouse to zoom in, zoom out, move, and rotate the image (Not for wall mount mode.)

## **5.6.10.2 Fisheye De-warp During Playback**

#### Background Information

When playing back the fisheye record file, you can use de-warp function to adjust video.

### Procedure

- Step 1 On the main menu, click **BACKUP**.
- Step 2 Select 1-window playback mode and corresponding fish eye channel, click  $\blacktriangleright$  to play.
- Step 3 Right-click  $\bullet$ , and then you can go to the de-warp playback page. For detailed information, see Figure 5-47.

## **5.6.11 Temperature Monitoring**

### Background Information

When NVR connects to the camera that supports temperature detection, the system can display instant temperature.

1 I I

- This function might collect the human temperature in the surveillance video.
- This function is available on select models.

- Step 1 Go to **Main Menu** > **DISPLAY** > **Display** to enable the temperature test function.
- Step 2 On the live page, click any position on the thermal channel video. The temperature at the position is displayed.

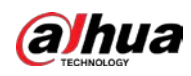

Figure 5-48 Temperature display

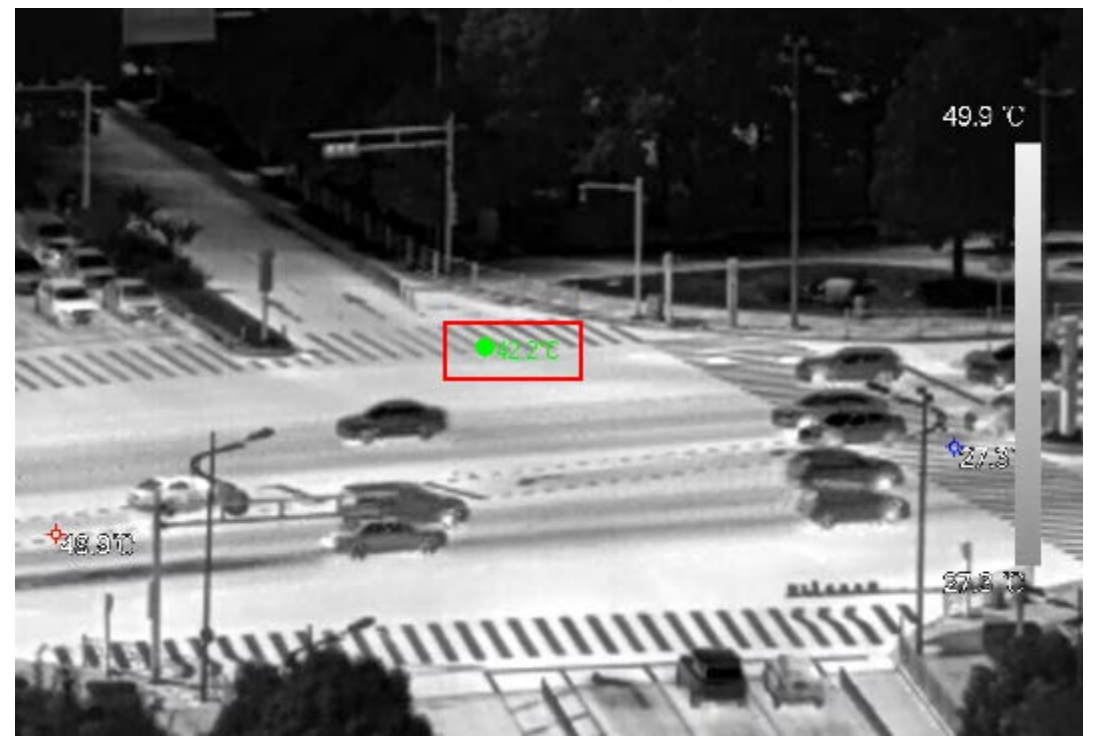

## **5.6.12 Shortcut Menu to Add Camera**

## Background Information

You can add cameras on the live page.

### Procedure

 $Step 1$  On the live page, point to a channel window. There is an icon  $+$  on the channel window.

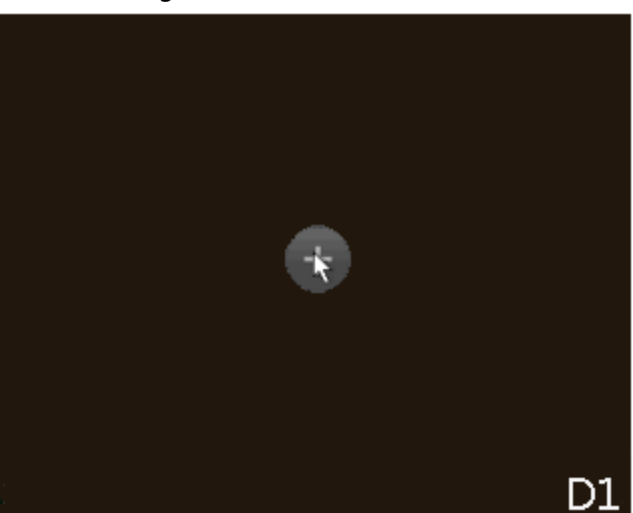

Step 2 Click "+", and then configure the parameters to add the remote device. For details, see "5.7.2 Adding Remote Devices".

Figure 5-49 Add icon

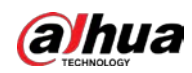

## **5.6.13 Smart Tracking**

Track targets manually or automatically. This function is only available on the multi-sensor panoramic camera + PTZ camera.

## Background Information

 $\square$ 

Make sure that the linked tracking function has been enabled.

### Procedure

- Step 1 Right-click the live video, and then select **Smart Tracking**.
- Step 2 Select the tracking method.
	- Manual positioning: Click a spot or select a zone on the bullet camera video, and then the PTZ camera will automatically rotates there and zoom in.
	- Manual tracking: Click or select a target on the bullet camera video, and then the PTZ camera automatically rotates and tracks it.
	- Automatic tracking: The tracking action is automatically triggered by tripwire or intrusion alarms according to the pre-defined rules.

# **5.7 Camera**

## **5.7.1 Initializing Remote Devices**

### Background Information

You can change the login password and IP address of a remote device when you initialize it.

 $\Box$ 

- When you connect a camera to the NVR via PoE port, NVR automatically initializes the camera. The camera adopts NVR current password and email information by default.
- When you connect a camera to the NVR via PoE port after NVR is upgraded to the new version, the NVR might fail to initialize the camera. You need to initialize the camera manually.

- $Step 1$  Log in to the local system of the Device.
- Step 2 Right-click the live page and then select **Main Menu** > **CAMERA** > **Camera List** > **Camera List**.
- Step 3 Click **Uninitialized**, and then click **Search Device**. The Device displays cameras to be initialized.
- Step 4 Select a camera to be initialized and then click **Initialize**.

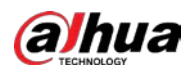

#### Figure 5-50 Enter password

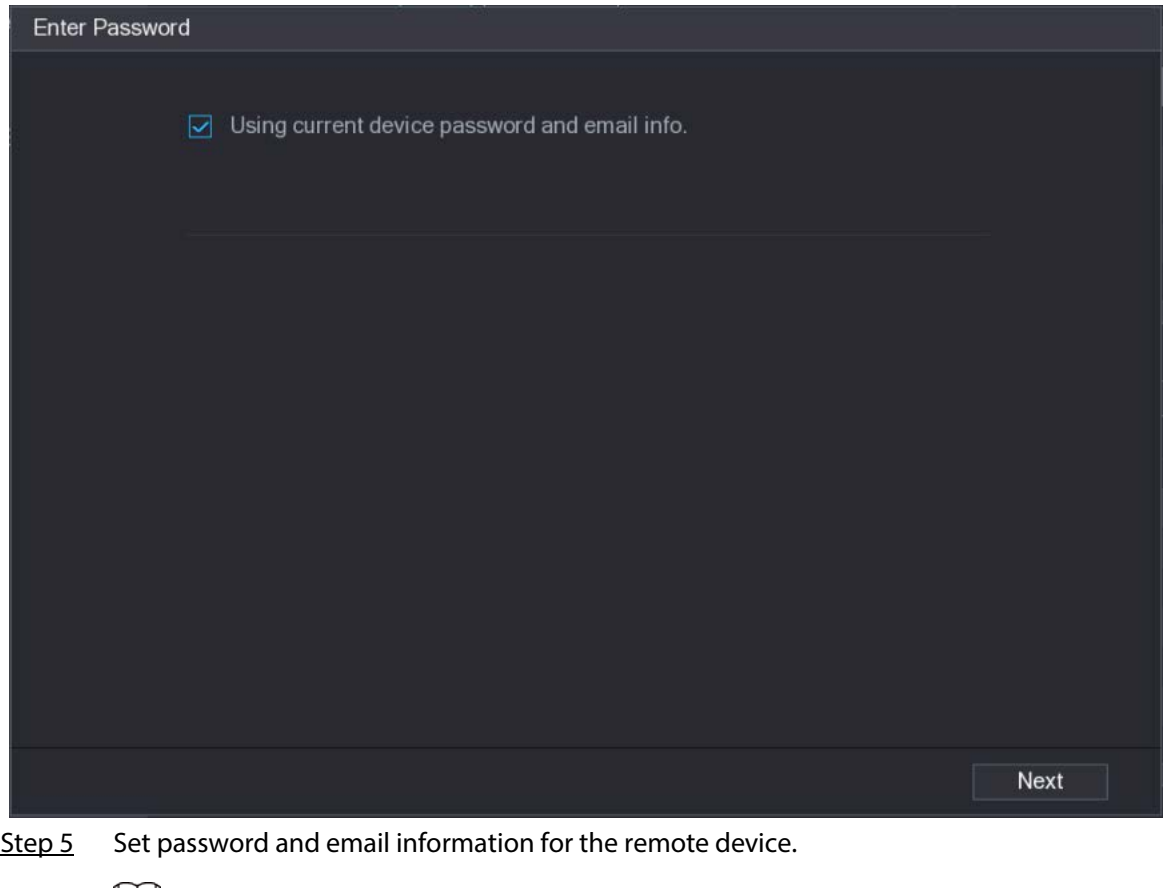

#### $\boxed{1}$

If you select **Using current device password and email info**, the remote device automatically uses NVR admin account information (login password and email). You can skip this step.

1) Cancel the selection of **Using current device password and email info**.

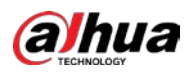

Figure 5-51 Password

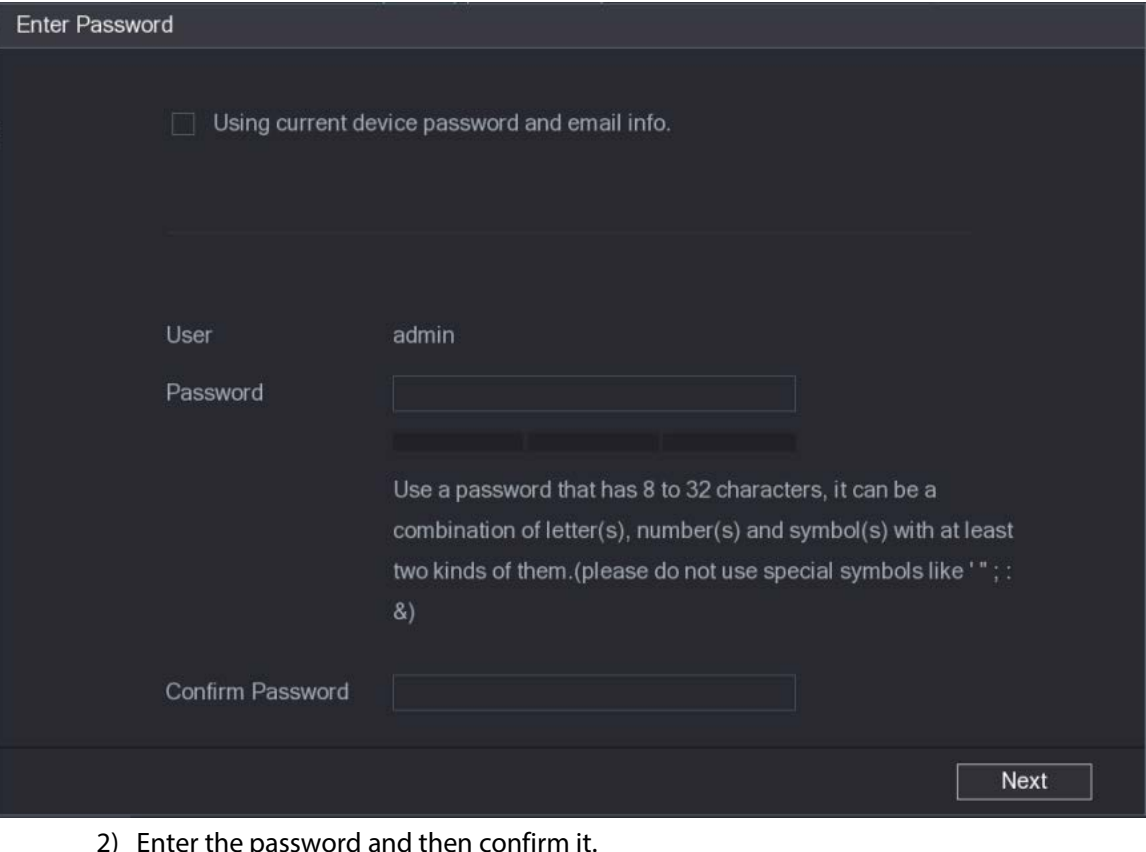

- 2) Enter the password and then confirm it.
	- $\square$

For your device security, we recommend you create a strong password according to the password strength indication and change your password regularly.

3) Click **Next**.

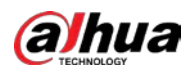

#### Figure 5-52 Password protection

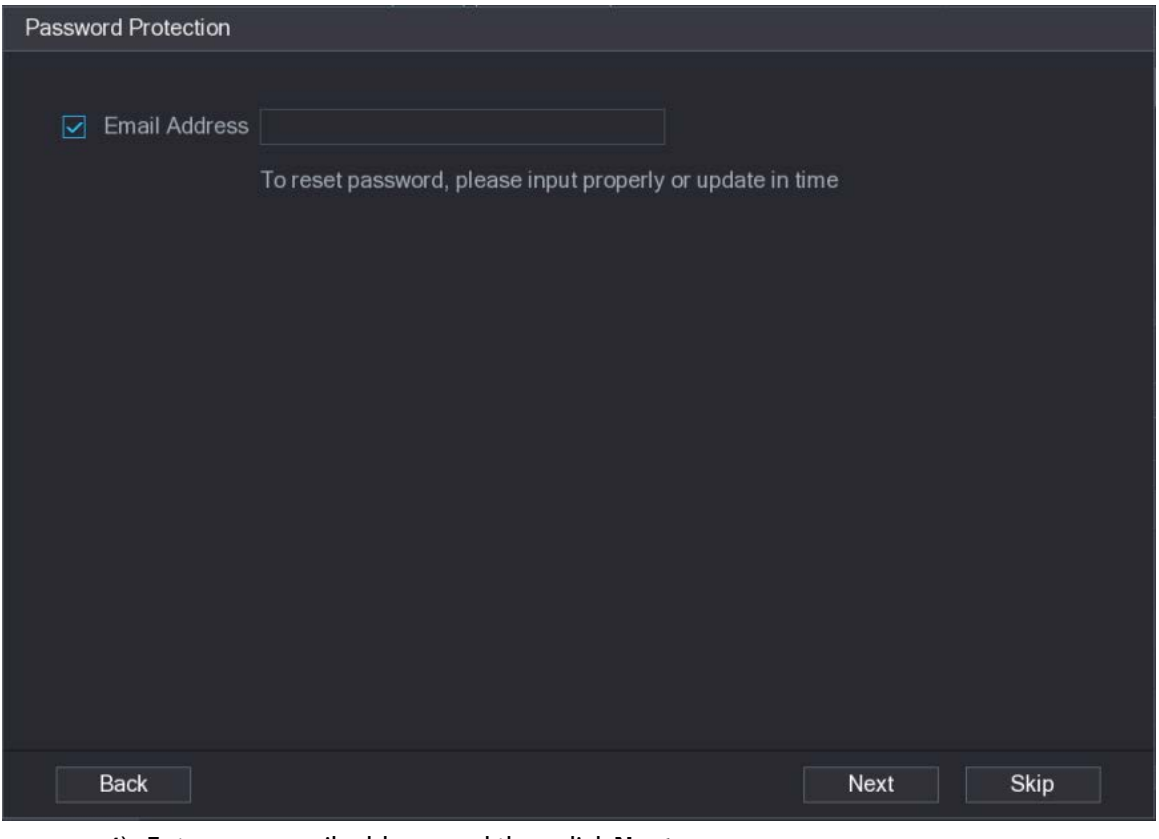

4) Enter your email address, and then click **Next**.

The email address is used to receive the security code for password resetting.

 $\boxed{1}$ 

If you do not want to enter email information, cancel the selection of the checkbox and then click **Next** or **Skip**.

- Step 6 Set camera IP address.
	- **DHCP**: There is no need to enter IP address, subnet mask, and default gateway. Device automatically allocates the IP address to the camera.
	- **Static**: You need to enter IP address, subnet mask, and default gateway.

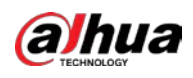

# $\Box$

- When you are changing IP addresses of several devices at the same time, enter incremental value. The system can add the fourth decimal digit of the IP address one by one to automatically allocate the IP addresses.
- If an IP conflict occurs when you change static IP address, the system will notify you of the issue. If you change IP addresses in batches, the system automatically skips the conflicted IP and begins the allocation according to the incremental value.

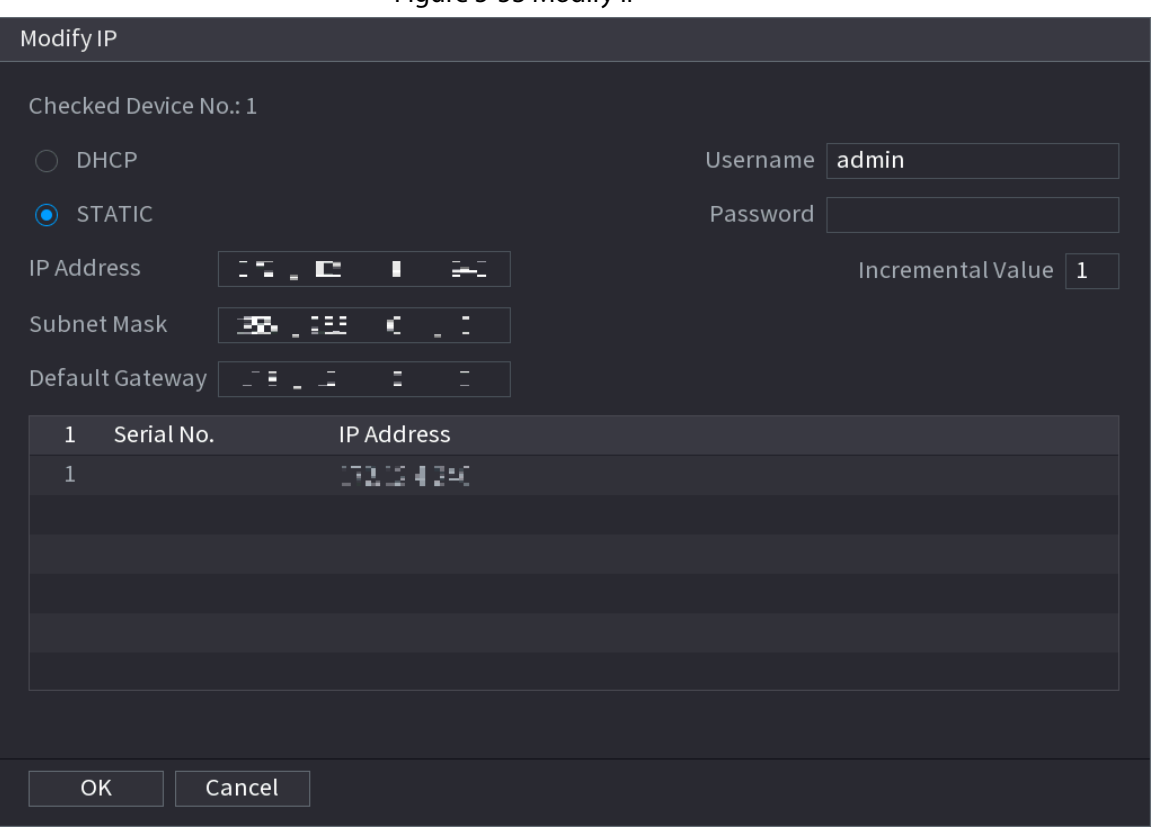

Figure 5-53 Modify IP

Step 7 Click **Next**.

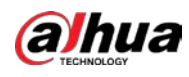

#### Figure 5-54 Device initialization

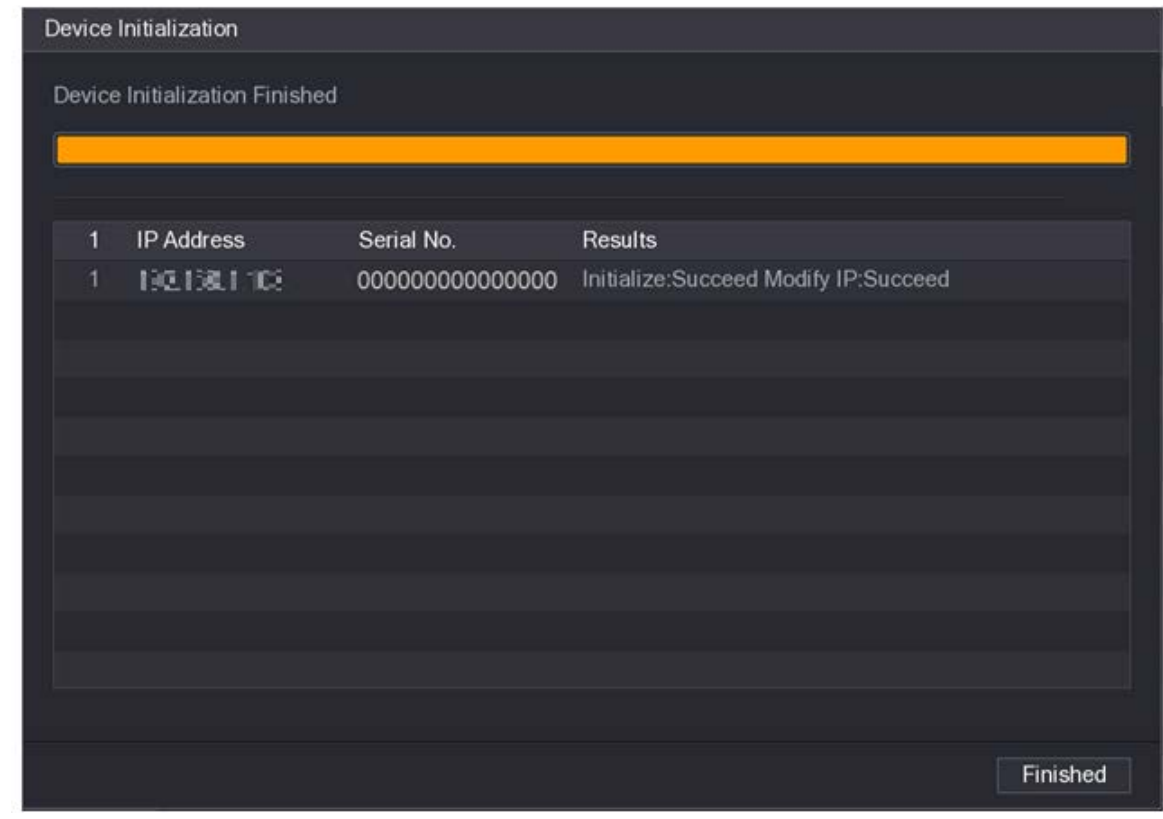

Step 8 Click **Finished**.

## **5.7.2 Adding Remote Devices**

Add remote devices to the NVR to receive, store, and manage the video streams of the remote device.

 $\square$ 

Before adding the remote devices, make sure that the devices have been initialized.

## **5.7.2.1 Adding Cameras from Search**

#### Background Information

Search for the remote devices that are on the same network with the NVR, and then add the remote devices from the search results.

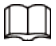

We recommend this method when you do not know the specific IP address of the remote device.

#### Procedure

Step 1 Select **Main Menu** > **CAMERA** > **Camera List** > **Camera List**.

#### Step 2 Click **Search Device**.

The remote devices found are displayed at the upper pane. Devices already added are not included in the searched results.

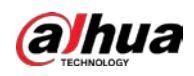

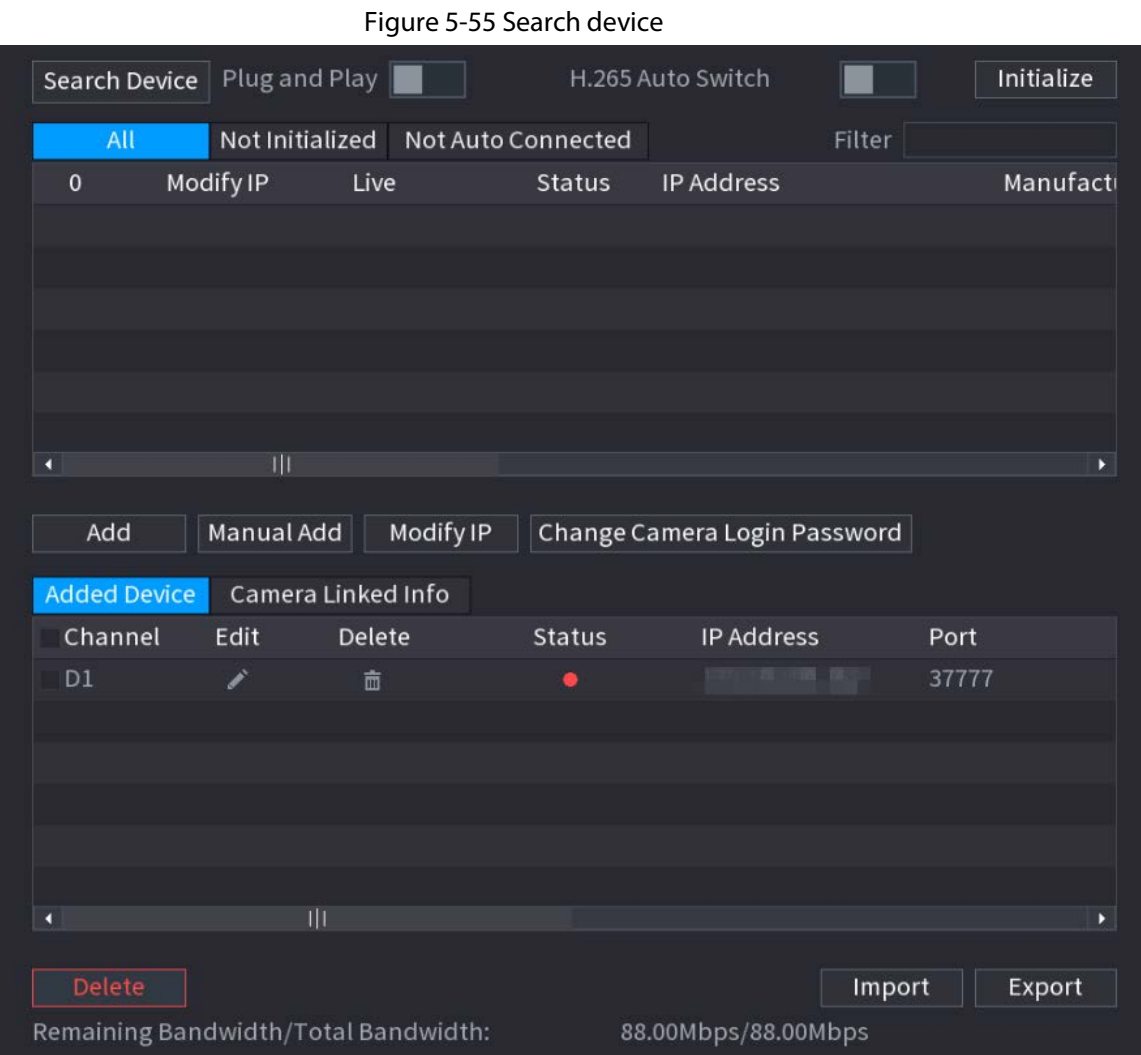

- For cameras accessed through private protocol, you can click **LIVE** and then enter the username and password to play live video.
- To filter the remote devices, you can enter all or part of device name in the **Filter** box.
- To filter out the uninitialized devices, click the **Not Initialized** tab, and then you can initialize the devices. For details, see "5.7.1 Initializing Remote Devices".
- To view all remote devices added through plug and play, you can click the **Not Auto Connected** tab. You can remove devices added through plug and play, and they can be automatically added again after plug and play is enabled.
- Step 3 (Optional) Enable **Plug and Play**.

When **Plug and Play** is enabled, the NVR automatically adds remote devices on the same subnet.

 $\square$ 

For uninitialized remote devices, the NVR automatically initializes them before adding them.

Step 4 (Optional) Enable **H.265 Auto Switch**.

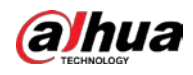

## $\square$

When **H.265 Auto Switch** is enabled, the video compression standard of added remote devices is switched to H.265 automatically.

Step 5 Double-click a remote device, or select a remote device and then click **Add** to register it to the **Added Device** list.

### Related Operations

- Change camera login password. Select an added camera, and then click **Change Camera Login Password** to change the password.
- Edit camera information. On the **Added Device** list, click **the Containance of the IP** address, username, password and other information.
- Import and export cameras. You can export the information of the connected cameras and import camera information to the system to add cameras in batches. For details, see "5.7.2.3 Importing Cameras".
- View linked information. If the remote device has multiple channels, you can click the **Camera Linked Info** to view linked information of the remote device.
- Delete cameras.
	- ◇ Delete one by one.

Click  $\blacksquare$  to delete the corresponding camera.

◇ Delete in batches. Select one or more cameras, and then click **Delete**.

## **5.7.2.2 Adding Cameras Manually**

### Background Information

Configure the IP address, username, password and other information of the remote device manually to add to the NVR.

 $\Box$ 

We recommend this method when you want to add only a few remote devices and know their IP addresses, usernames and passwords.

### Procedure

Step 1 Select **Main Menu** > **CAMERA** > **Camera List** > **Camera List**.

Step 2 (Optional) Enable **H.265 Auto Switch**.

 $\Box$ 

When **H.265 Auto Switch** is enabled, the video compression standard of added remote devices is switched to H.265 automatically.

Step 3 Click **Manual Add**.

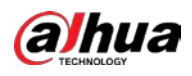

#### Figure 5-56 Manual add

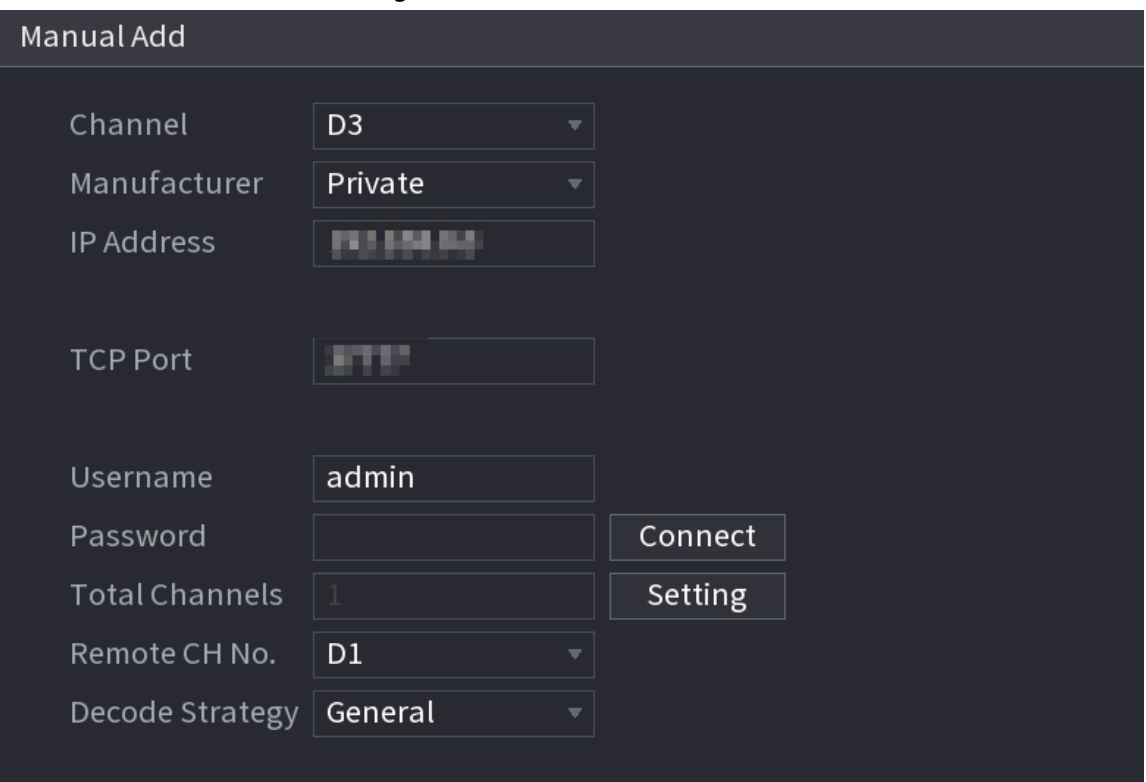

Step 4 Configure the parameters.

 $\boxed{1}$ 

The parameters might vary depending on the manufacturer that you select.

#### Table 5-15 Remote channel parameters

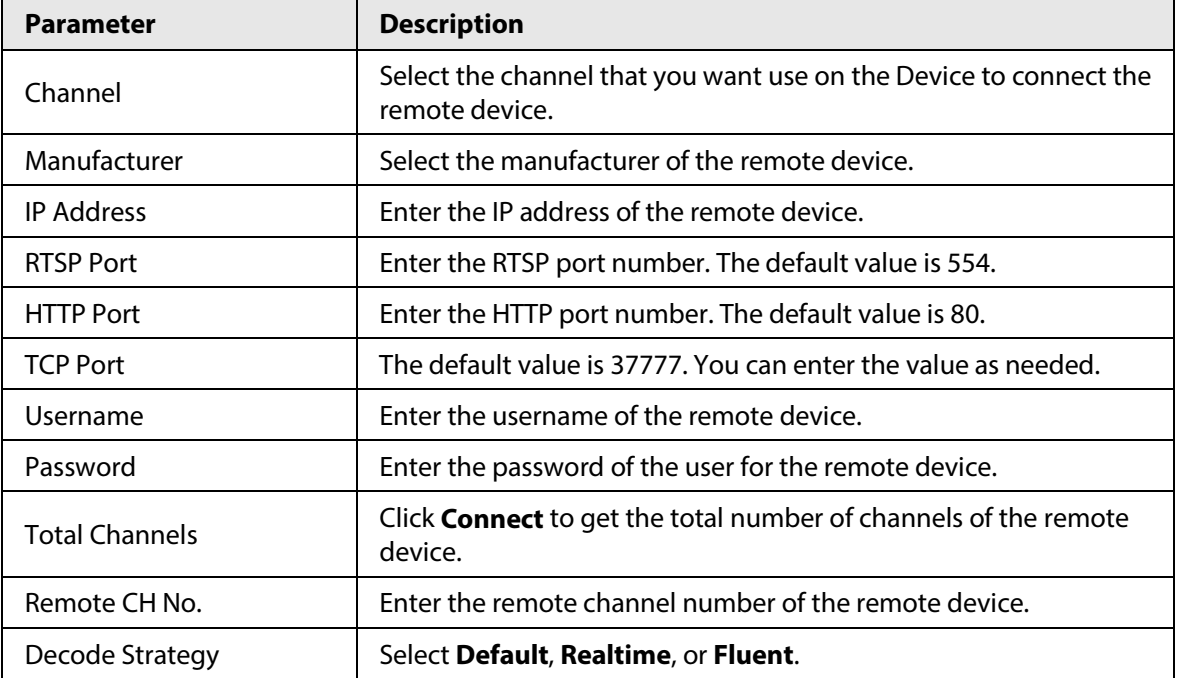

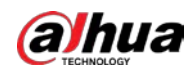

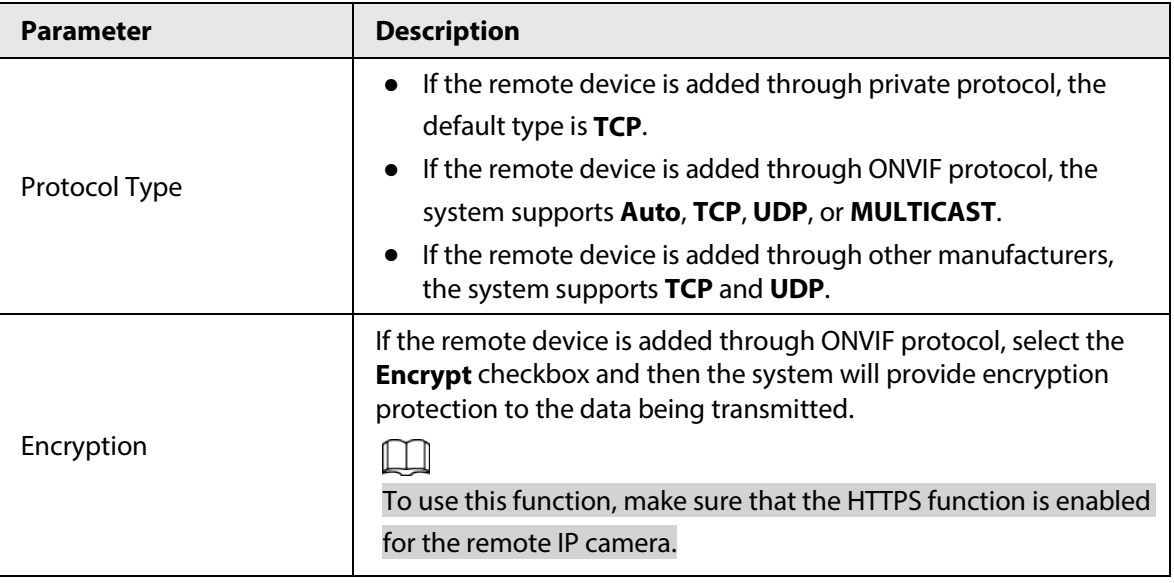

Step 5 Click **OK**.

## **5.7.2.3 Importing Cameras**

### Background Information

You can import remote devices in batches.

 $\square$ 

We recommend this method when you want to add lots of remote devices whose IP addresses, usernames and passwords are not the same.

#### Procedure

Step 1 Select **Main Menu** > **CAMERA** > **Camera List** > **Camera List**.

Step 2 Export the template.

## $\bigwedge$

The exported template includes the information of the added remote device. Pay attention to your data security.

1) Click **Export**.

Figure 5-57 Backup encryption

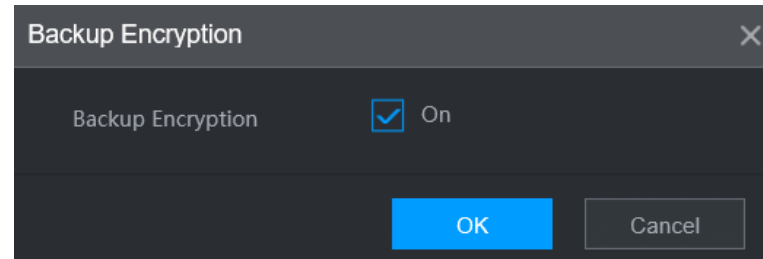

2) Cancel the selection of the **On** checkbox to disable backup encryption, and then click **OK**.

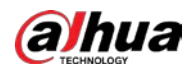

## $\Box$

- If **Backup Encryption** is enabled, the file format is .backup.
- If **Backup Encryption** is disabled, the file format is .csv. Keep unencrypted files well to avoid data leakage.
- 3) Select the storage path and then click **Save**.
	- The template file is named RemoteConfig\_*20220222191255*.csv. *20220222191255* represents the export time.
	- The template includes the IP address, port, remote channel No., manufacturer, username, password and other information.
- Step 3 Fill in the template and then save the file.

# $\bigwedge$

Do not change the file extension of the template. Otherwise, the template cannot be imported.

Step 4 Click **Import**, select the template file and then open it.

The remote devices in the template are added to the NVR. If the remote device in the template has been added, the system will prompt you whether to replace the existing one on the device list.

- If you select **Yes**, the system deletes the existing one and import the device again.
- If you select **No**, the system retains the existing one and add the device to another unoccupied channel.

## **5.7.3 Changing IP Address of Remote Device**

The procedures to change the IP addresses of connected and unconnected cameras are different.

 $\square$ 

You can change the IP address only when the camera is online.

## **5.7.3.1 Changing IP Address of Connected Remote Device**

### Procedure

- Step 1 Select **Main Menu** > **CAMERA** > **Camera List** > **Camera List**.
- Step 2 On the **Added Device** list, double-click a remote device or click **.**
- Step 3 Change the IP address.
- Step 4 Click **OK**.

## **5.7.3.2 Changing IP Address of Unconnected Cameras**

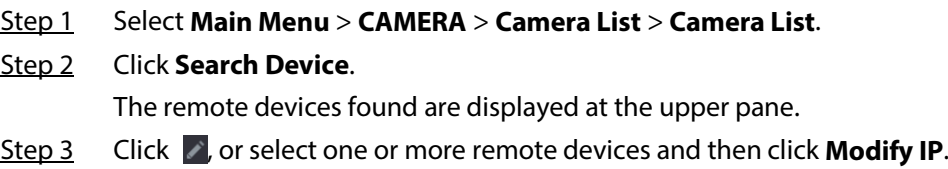
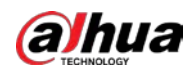

# $\Box$

When changing the IP addresses of multiple remote devices at the same time, make sure that they share the same username and password.

- 
- Step 4 Enter username and password of the remote device, and then configure the IP address.
	- **DHCP**: The remote device gets a dynamic IP address automatically.
	- **Static**: You need to enter static IP address, subnet mask, and default gateway. When changing IP addresses of multiple remote devices at the same time. enter the incremental value so that the system can add the fourth decimal digit of the IP address one by one according to the incremental value.
- Step 5 Click **OK**.

# **5.7.4 Configuring Image Settings**

## Background Information

You can set network camera parameters according to different environments to get the best video effect.

### Procedure

Step 1 Select **Main Menu** > **CAMERA** > **Image**.

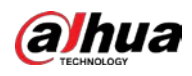

#### Figure 5-58 Image

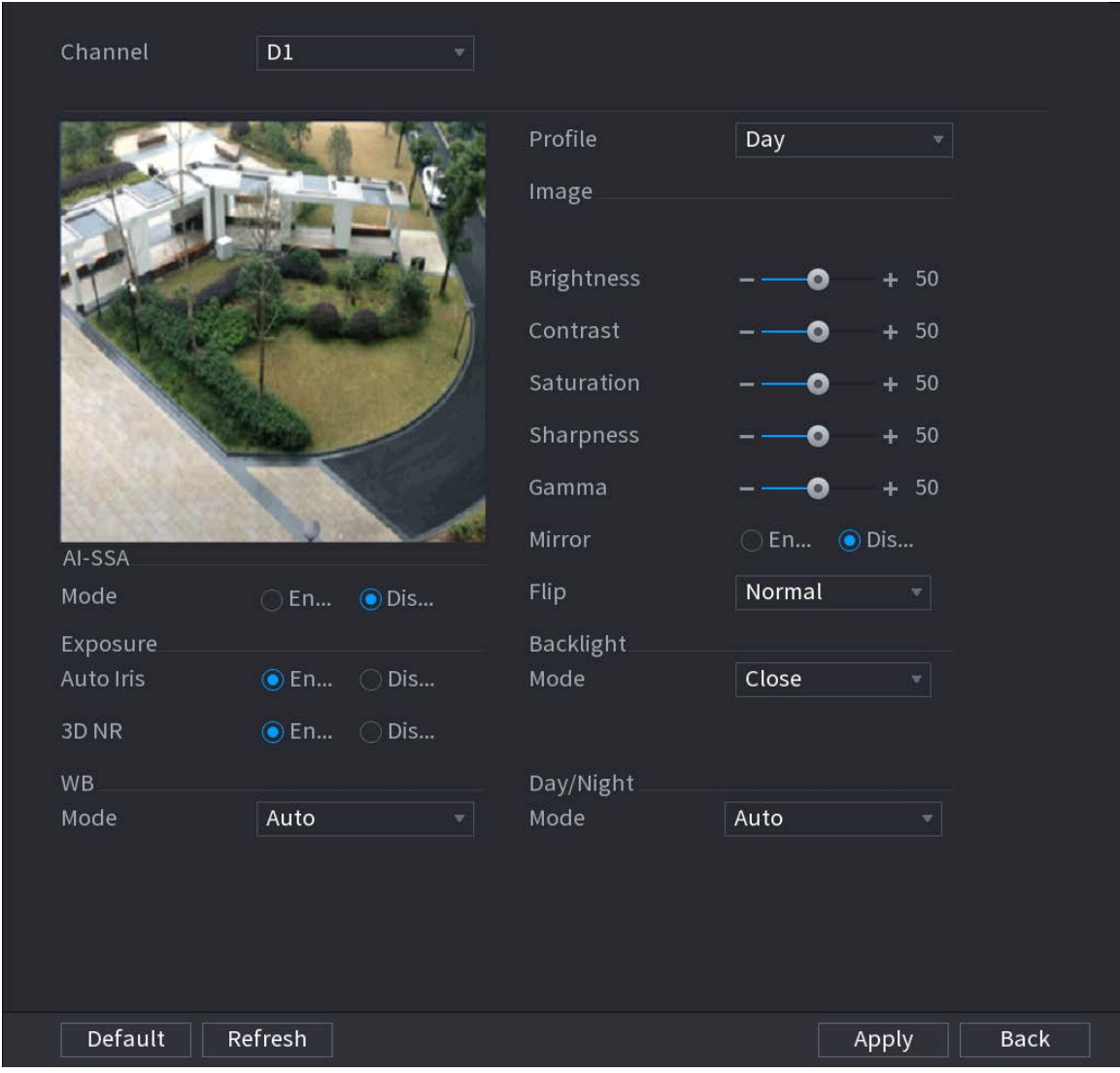

Step 2 Select a channel and then configure parameters.

 $\Box$ 

#### The parameters might vary depending on the camera model.

#### Table 5-16 Image parameters

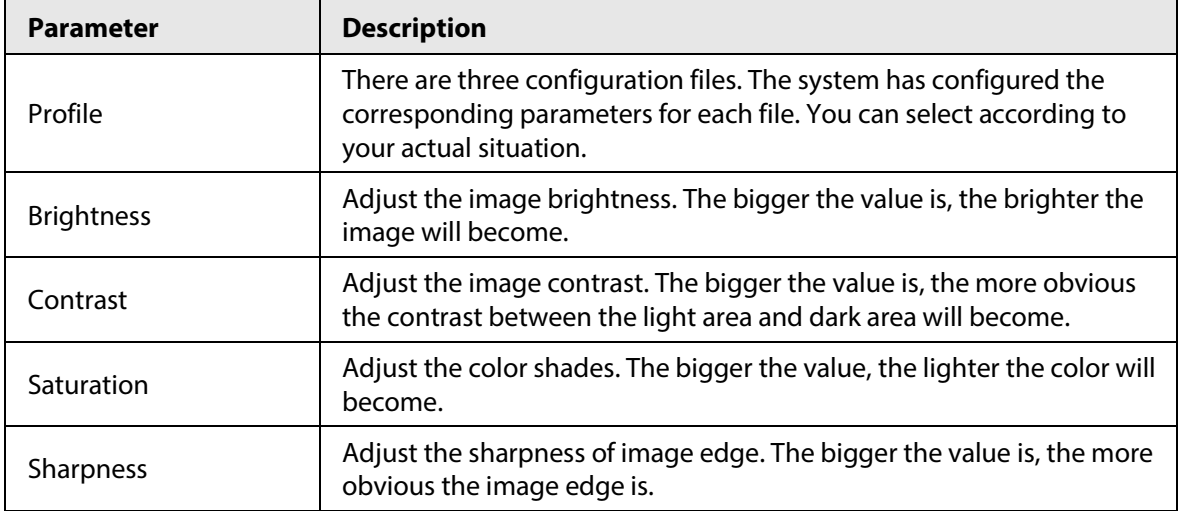

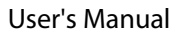

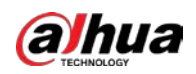

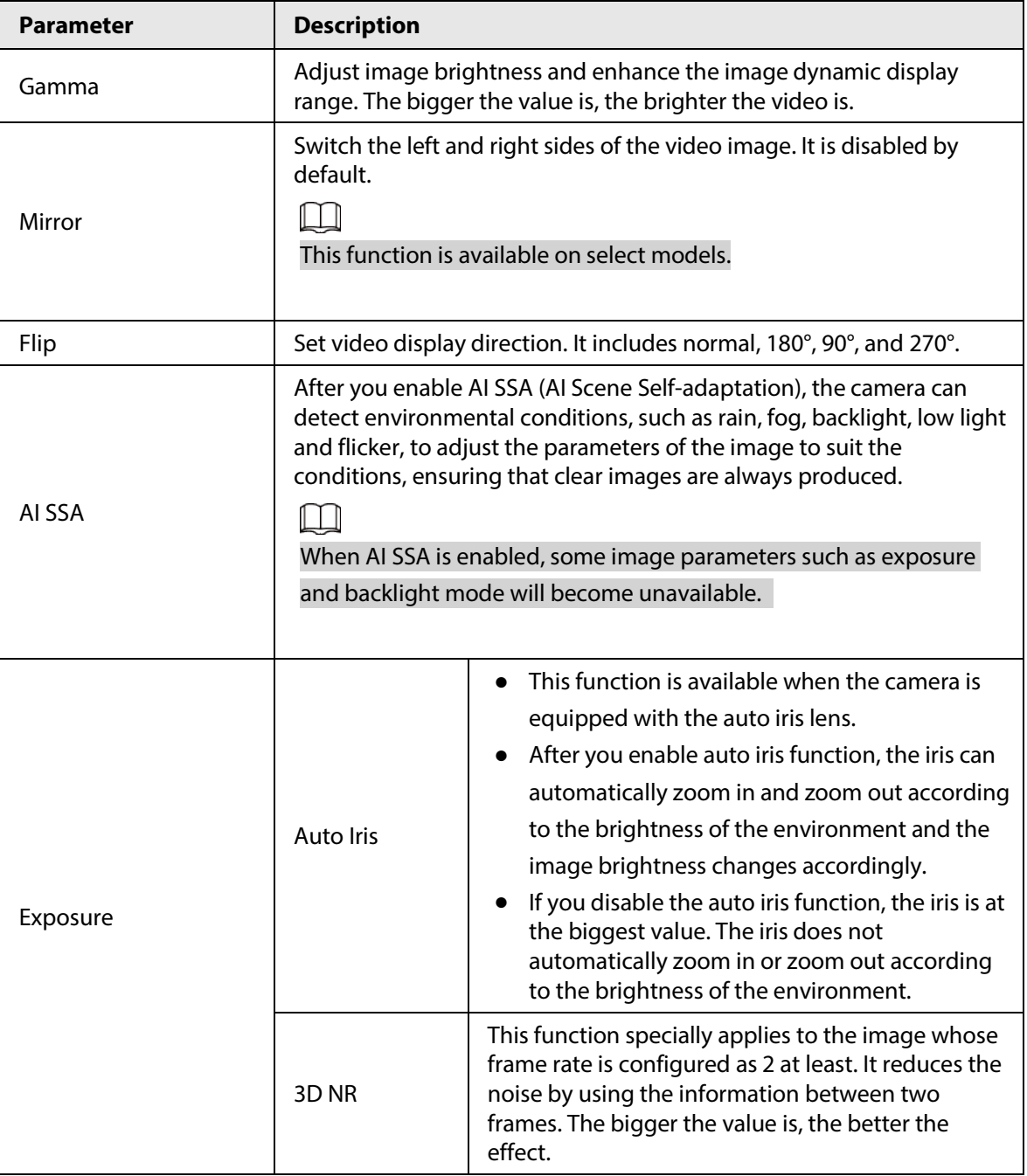

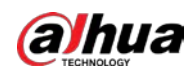

| <b>Parameter</b>      | <b>Description</b>                                                                                                    |  |  |  |
|-----------------------|----------------------------------------------------------------------------------------------------|--|--|--|
|                       | You can set camera backlight mode.<br>SSA: In the backlight environment, the system can automatically<br>adjust image brightness to clearly display the object.<br>BLC:<br>$\bullet$<br>Default: The device performs automatic exposures according<br>♦                                                                                                    |  |  |  |
| <b>Backlight Mode</b> | to the environment situation to make the darkest area of the<br>video clear.<br>Customize: After you select the specified zone, the system can<br>$\Diamond$<br>expose the specific zone so that the zone can reach the proper<br>brightness.                                                                                                    |  |  |  |
|                       | WDR: In backlight environment, the system lowers the high bright<br>section and enhances the brightness of the low bright section, so<br>that you can view these two sections clearly at the same time.<br>HLC: In the backlight environment, the system lowers the<br>brightness of the brightest section, reduces the area of the halo<br>and lowers the brightness of the whole video.<br>Close: Disable the BLC function.                                                                                                   |  |  |  |
| WB Mode               | You can set camera white balance mode. The system adjusts the<br>overall image hue to make the image color display precisely as it is.<br>Different cameras support different white balance modes, such as                                                                                                    |  |  |  |
| Day/Night Mode        | auto, manual, natural light, and outdoor.<br>Configure the color and black & white mode of the image. This<br>parameter is not affected by the configuration files.<br><b>Color:</b> The camera outputs color image only.<br>Auto: The camera outputs color images or black and white images<br>according to ambient brightness<br>B/W: The camera outputs black and white image only.<br><b>Sensor:</b> Use this mode when there is peripheral IR light<br>connected.<br>The Sensor mode is available on select non-IR models. |  |  |  |

Step 3 Click **Apply**.

# **5.7.5 Configuring Overlay Settings**

You can set parameters for overlay and private masking.

# **5.7.5.1 Overlay**

## Background Information

You can add the information of time and channel in the live view interface.

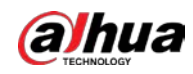

### Procedure

#### Step 1 Select **Main Menu** > **CAMERA** > **Overlay** > **Overlay**.

Step 2 Select a channel and then configure parameters.

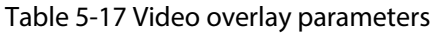

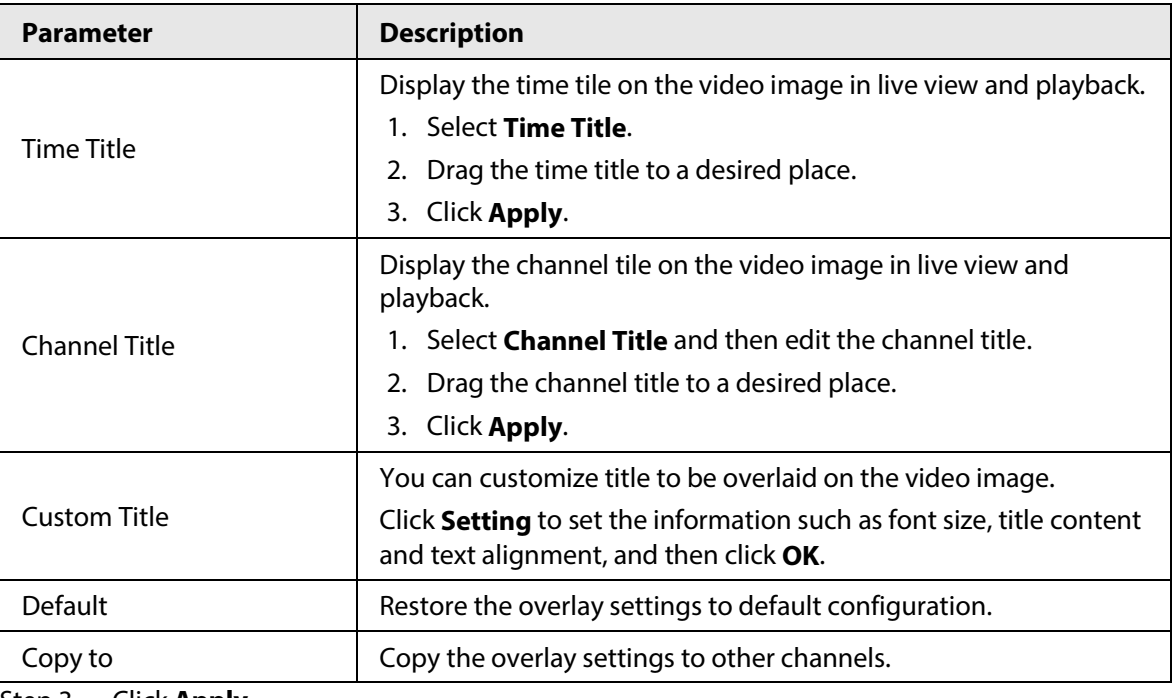

Step 3 Click **Apply**.

# **5.7.5.2 Privacy Masking**

You can mask certain areas of the video image for privacy protection.

## Procedure

Step 1 Select **Main Menu** > **CAMERA** > **Overlay** > **Privacy Masking**.

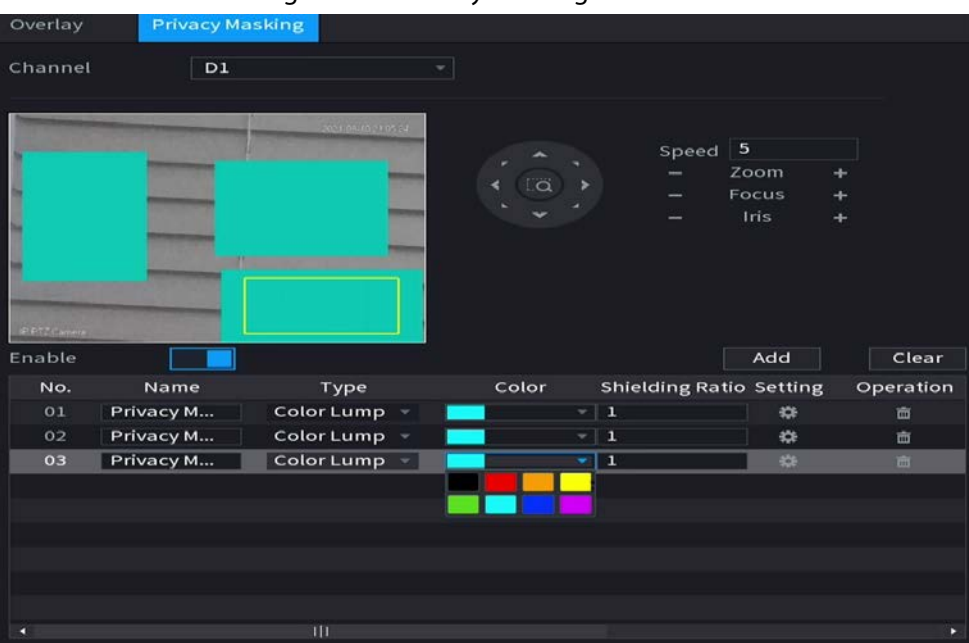

Figure 5-59 Privacy masking

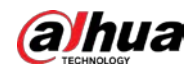

Step 2 Select a channel. Step 3 Click  $\begin{array}{|c|c|} \hline \quad \quad & \text{to enable privacy masking.} \end{array}$ Step 4 Click **Add**, select the masking type and color, and then draw mosaic or color blocks in the image as needed. A masking block appears on the video image.  $\Box$ ● The number of masking blocks that you can add might differ depending on the camera. You can add up to 24 masking blocks. **•** Click **Clear** to delete all masking areas. Click **the limit of delete a masking area.** Step 5 Drag the masking block to a desired position and then configure the type, color and other parameters.

Step 6 Click **Apply**.

# **5.7.6 Configuring Encoding Settings**

You can set video bit stream and image parameters.

# **5.7.6.1 Configuring Audio and Video Encoding Settings**

## Background Information

You can set audio and video encoding parameters such as bit stream type, compression, and resolution.

### Procedure

Step 1 Select **Main Menu** > **CAMERA** > **Encode** > **Audio/Video**.

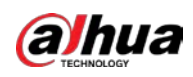

Figure 5-60 Audio/video

|                         |                           | .  |                      |                         |                          |
|-------------------------|---------------------------|----|----------------------|-------------------------|--------------------------|
| Audio/Video             | Snapshot                  |    |                      |                         |                          |
| Channel                 | 1                         |    |                      |                         |                          |
| <b>Main Stream</b>      |                           |    | <b>Sub Stream</b>    |                         |                          |
| <b>Coding Strategy</b>  | Al Codec                  | ٠  | Video                | $\overline{\mathbf{S}}$ |                          |
| Type                    | General                   |    | Stream Type          | Sub Stream 1            | v                        |
| Compression             | <b>Smart Codec</b>        |    | Compression          | H.265                   | v                        |
| Resolution              | Al Codec<br>3840x2160(4K) |    | Resolution           | 704x480(D1)             | $\mathbf{v}$             |
|                         |                           |    | Frame Rate(FPS)      | 30                      | ٠                        |
| Frame Rate(FPS)         | 30                        |    |                      |                         |                          |
| <b>Bit Rate Type</b>    | CBR                       |    | <b>Bit Rate Type</b> | CBR                     | v.                       |
| Quality                 |                           | v. | Quality              |                         | $\overline{\phantom{a}}$ |
| I Frame Interval        | 2sec                      | ٠  | I Frame Interval     | 2500                    | ÷                        |
| <b>Bit Rate(Kb/S)</b>   | Custom                    | v  | Bit Rate(Kb/S)       | 512                     |                          |
|                         | 3072                      |    | Reference Bit Rate   | 211-1280Kb/S            |                          |
| Reference Bit Rate      | 2161-8192Kb/S             |    |                      | More                    |                          |
|                         | More                      |    |                      |                         |                          |
| Watermark               | $\overline{\mathbf{S}}$   |    |                      |                         |                          |
| <b>Watermark String</b> | DigitalCCTV               |    |                      |                         |                          |

Step 2 Select a channel and then configure parameters.

 $\Box$ 

The parameters for main stream and sub stream are different. Some models support three streams: main stream, sub stream 1, sub stream 2.

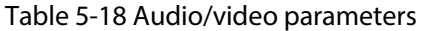

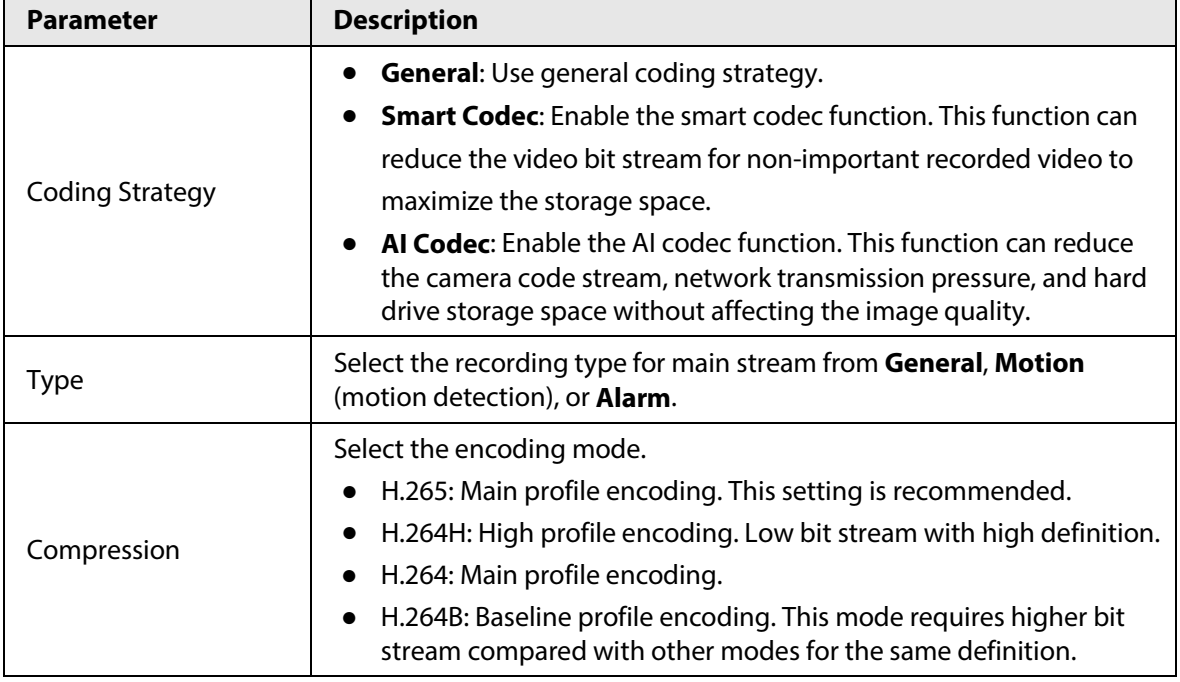

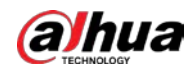

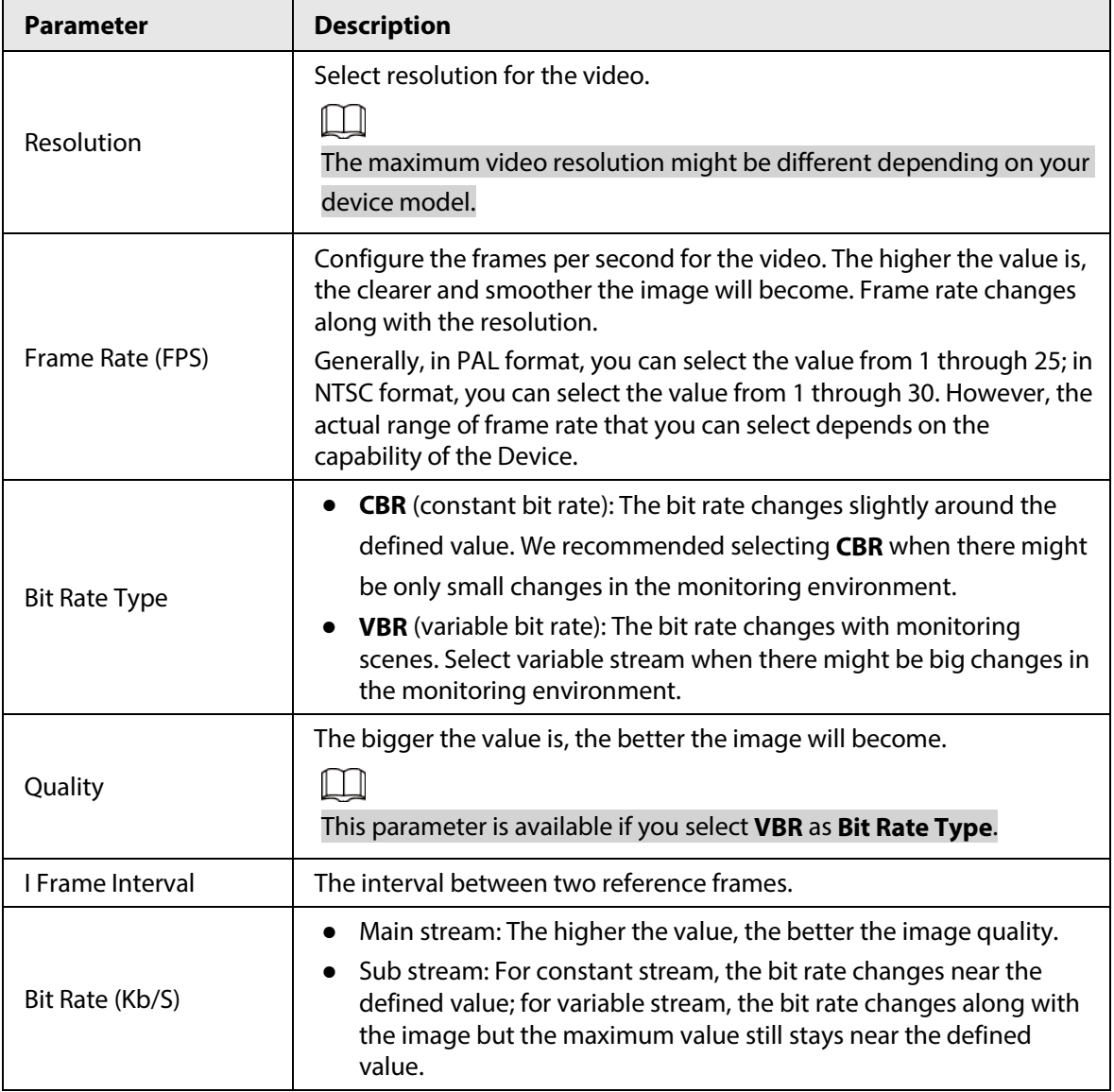

Step 3 Click **More**.

Figure 5-61 More settings

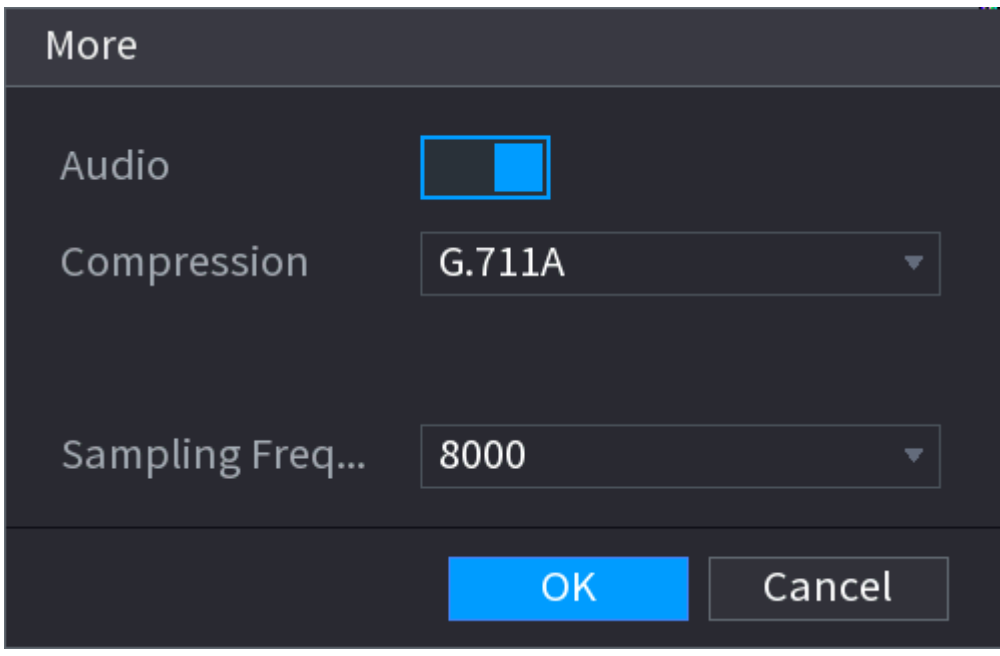

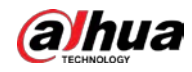

#### Step 4 Configure audio compression parameters.

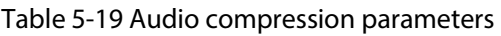

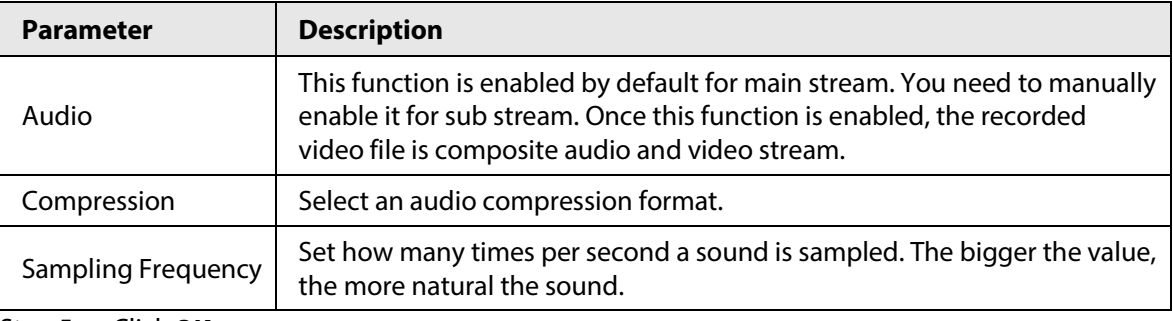

Step 5 Click **OK**.

Step 6 Click **Apply**.

# **5.7.6.2 Snapshot**

## Background Information

You can set snapshot mode, image size, quality and interval.

#### Procedure

#### Step 1 Select **Main Menu** > **CAMERA** > **Encode** > **Snapshot**.

#### Figure 5-62 Snapshot

| <b>CAMERA</b> | $\mathbf{r}$    | $\mathbf{\dot{R}}_{0}$<br>€<br>$\qquad \qquad \blacksquare$ | $\frac{1}{2}$<br>$\overline{\mathbf{U}}$ | LIVE  | $\triangle$ $\rightarrow$ $\frac{pq}{n\pi}$ |
|---------------|-----------------|-------------------------------------------------------------|------------------------------------------|-------|---------------------------------------------|
| Camera List   | Audio/Video     | Snapshot                                                    |                                          |       |                                             |
| Image         | Manual Snapshot | $\boxed{1}$                                                 | $\overline{\mathcal{F}}$ /Time           |       |                                             |
| Overlay       |                 |                                                             |                                          |       |                                             |
| > Encode      | Channel         | $\mathsf{D}1$                                               | $\mathbf{v}$                             |       |                                             |
| Camera Name   | Type<br>Size    | Scheduled<br>1920x1080(1080P)                               | v.                                       |       |                                             |
| PoE           | Quality         | $\overline{\mathbf{5}}$                                     | $\blacksquare$                           |       |                                             |
| PTZ           | Interval        | $1$ sec. $\,$                                               | $\boldsymbol{\mathrm{v}}$                |       |                                             |
|               |                 |                                                             |                                          |       |                                             |
|               |                 |                                                             |                                          |       |                                             |
|               |                 |                                                             |                                          |       |                                             |
|               |                 |                                                             |                                          |       |                                             |
|               |                 |                                                             |                                          |       |                                             |
|               |                 |                                                             |                                          |       |                                             |
|               |                 |                                                             |                                          |       |                                             |
|               |                 |                                                             |                                          |       |                                             |
|               |                 |                                                             |                                          |       |                                             |
|               |                 |                                                             |                                          |       |                                             |
|               |                 |                                                             |                                          |       |                                             |
|               |                 |                                                             |                                          |       |                                             |
|               | Default         | Refresh                                                     |                                          | Apply | Cancel                                      |

Step 2 Configure parameters.

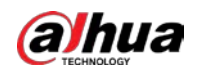

#### Table 5-20 Snapshot parameters

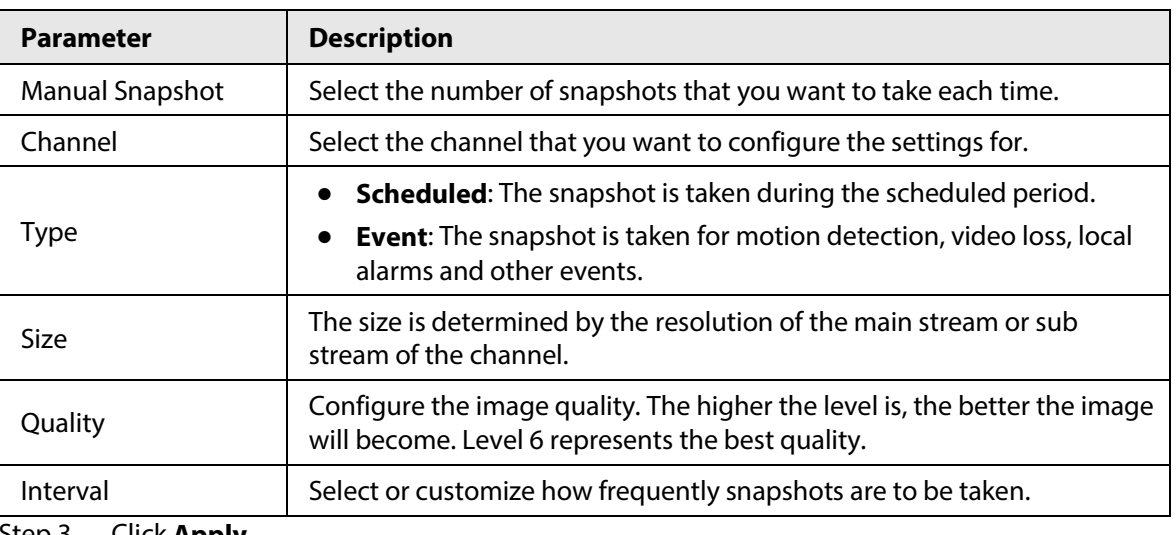

Step 3 Click **Apply**.

# **5.7.7 Modifying Channel Name**

# Background Information

You can customize channel name.

#### Procedure

Step 1 Select **Main Menu** > **CAMERA** > **Camera Name**.

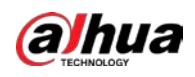

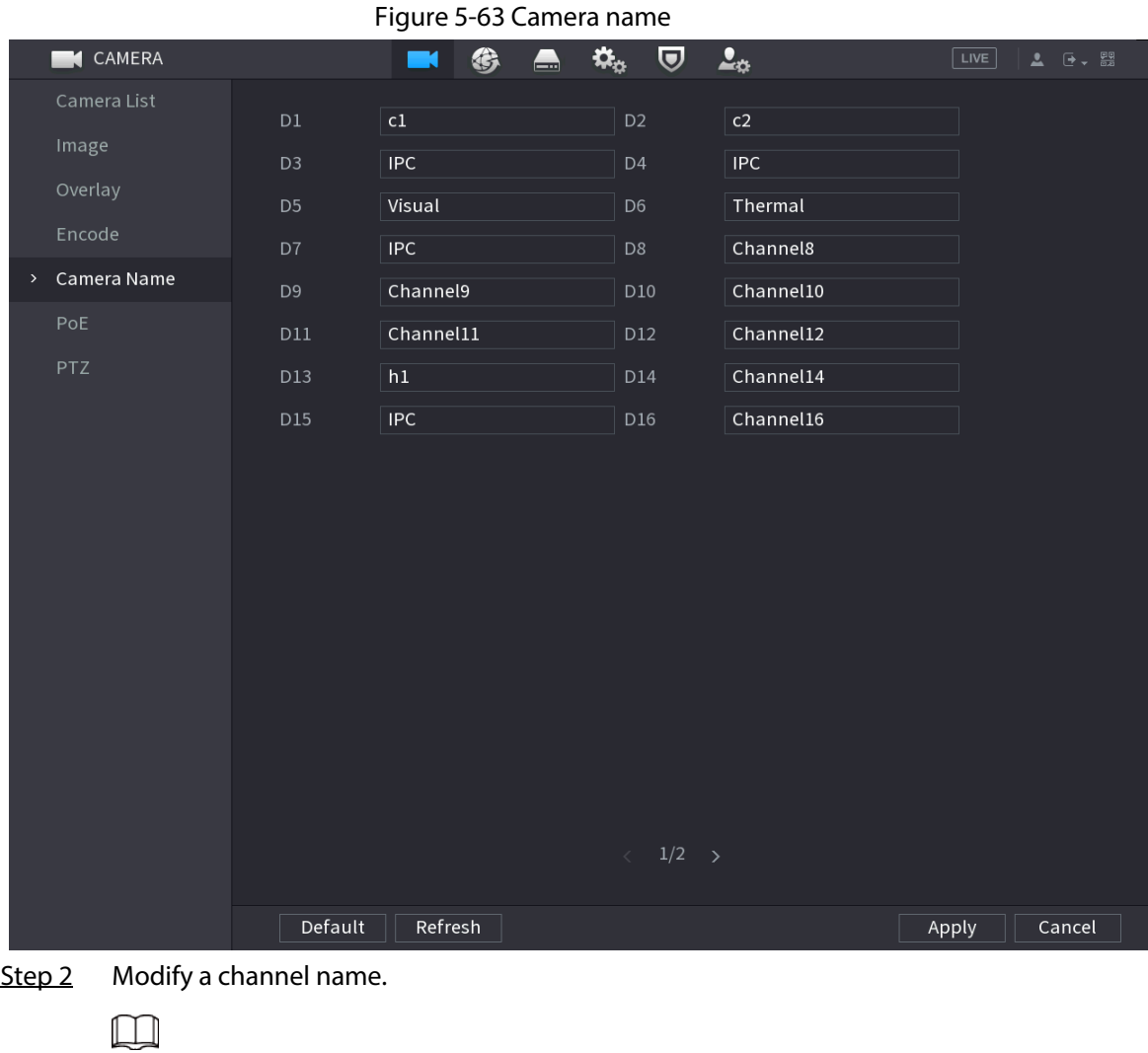

- You can only change the name of the camera connected via the private protocol.
- You can enter up to 63 English characters for a channel name.
- Step 3 Click **Apply**.

# **5.7.8 Checking the PoE Status**

You can check the status of PoE ports and set enhancement mode for each PoE port.

## Procedure

```
Step 1 Select Main Menu > CAMERA > PoE.
```
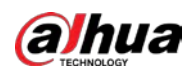

#### Figure 5-64 PoE

| Connected/Total                                                                                                    | 0/16                                                                                                    | Actual/Total Power(W) | 0.0/150.0                       |            |          |
|----------------------------------------------------------------------------------------------------|----------------------------------------------------------------------------------------------------|-----------------------|---------------------------------|------------|----------|
| <b>Status</b>                                                                                                    | Port                                                                                                    | <b>Link Quality</b>   | <b>Enhancement Mode</b>         | Rate(Mbps) | Power(W) |
|                                                                                                    |                                                                                                    | $\mathbf{0}$          | Off<br>$\overline{\phantom{a}}$ |            |          |
|                                                                                                    | $\overline{2}$                                                                                                    | $\mathbf{0}$          | Off<br>٠                        |            |          |
|                                                                                                    | 3                                                                                                    | $\mathbf{0}$          | Off<br>$\overline{\mathbf{v}}$  |            |          |
|                                                                                                    | 4                                                                                                    | $\mathbf{0}$          | Off<br>▼                        |            |          |
|                                                                                                    | 5                                                                                                    | $\mathbf{0}$          | Off<br>$\overline{\phantom{a}}$ |            |          |
|                                                                                                    | 6                                                                                                    | $\mathbf{0}$          | Off<br>$\overline{\phantom{a}}$ |            |          |
|                                                                                                    |                                                                                                    | 0                     | Off<br>▼                        |            |          |
|                                                                                                    | 8                                                                                                    | $\mathbf{0}$          | Off<br>▼                        |            |          |
|                                                                                                    | 9                                                                                                    | $\mathbf{0}$          | Off<br>$\overline{\mathbf{v}}$  |            |          |
| Note:                                                                                                    |                                                                                                    |                       |                                 |            |          |
| 1. About icon: for PoE connection status, green circle means the device is connected and red circle means the device is disconnected;                                                                                                    |                                                                                                    |                       |                                 |            |          |
| 2. Power protection function : Once the system detects the connected total power consumption exceeds the threshold, it begins to disconnect<br>device one by one according to the port number (N~1). System stops disconnecting when the total power consumption is restored to rated<br>power; |                                                                                                    |                       |                                 |            |          |
|                                                                                                    | 3. Link quality: It mainly contains three levels: poor, average and good. Try to enable signal enhancement mode when the link quality is poor. |                       |                                 |            |          |

Step 2 (Optional) Set **Enhancement Mode** to **On** or **Off**.

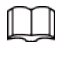

When enhancement mode is enabled, the transmission distance of the PoE port will be extended.

# **5.7.9 Updating Remote Devices**

## Background Information

You can update the firmware of the connected network camera through online update or file update.

## Procedure

Step 1 Select **Main Menu** > **CAMERA** > **Camera List** > **Update**.

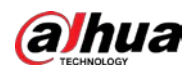

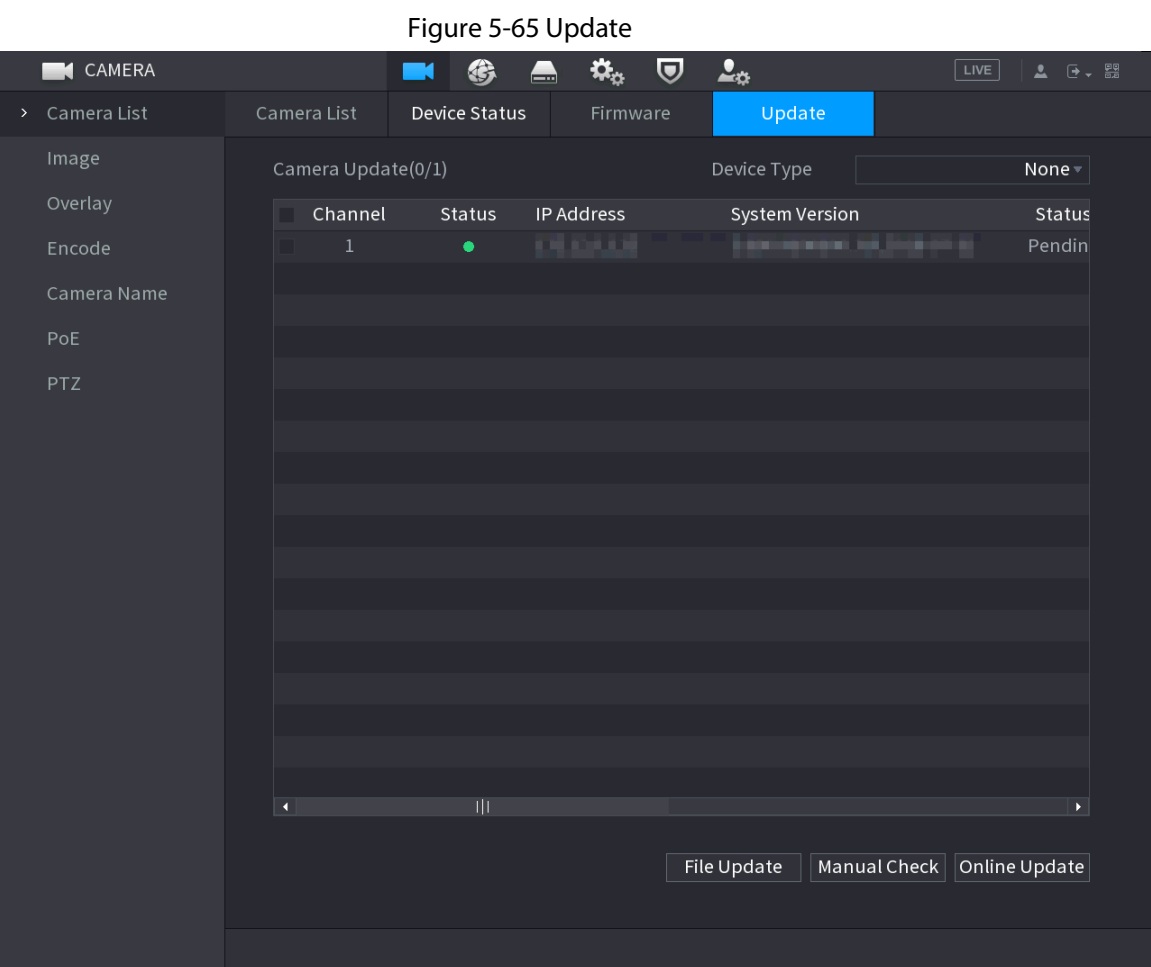

Step 2 Update the firmware of the connected remote device.

- Online update.
	- 1. Select a remote device and then click **Manual Check**

.The system checks for available updates.

- 2. Select a remote device that has an update available for it, and then click **Online Update**.
- File update.
	- 1. Select a channel and then click **File Update**.
	- 2. Select an update file.
	- 3. Click **OK**.

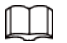

If there are too many remote devices, you can filter them on the **Device Type** list.

# **5.7.10 Viewing Remote Device Information**

# **5.7.10.1 Device Status**

You can view the connection and alarm status of the corresponding channel. Select **Main Menu** > **CAMERA** > **Camera List** > **Device Status**.

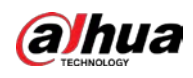

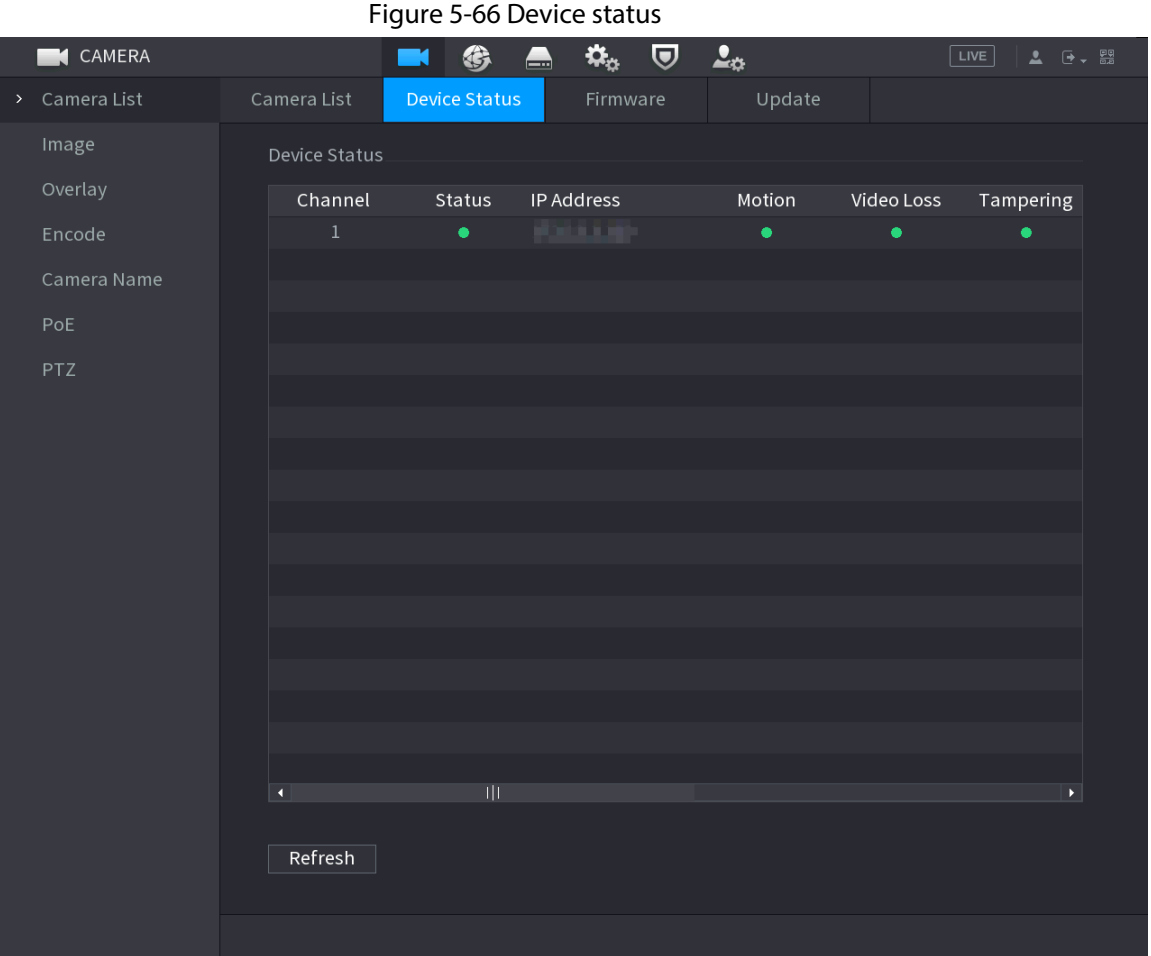

Table 5-21 Parameters of device status

| <b>Icon</b> | <b>Description</b>  | <b>Icon</b> | <b>Description</b>    |
|-------------|---------------------|-------------|-----------------------|
|             | IPC works properly. | $- -$       | IPC is not supported. |
|             | Alarm.              |             | Video loss.           |

# **5.7.10.2 Firmware**

You can view the IP address, manufacturer, type, and system version of the connected remote device.

Select **Main Menu** > **CAMERA** > **Camera List** > **Firmware**.

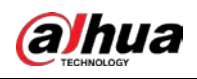

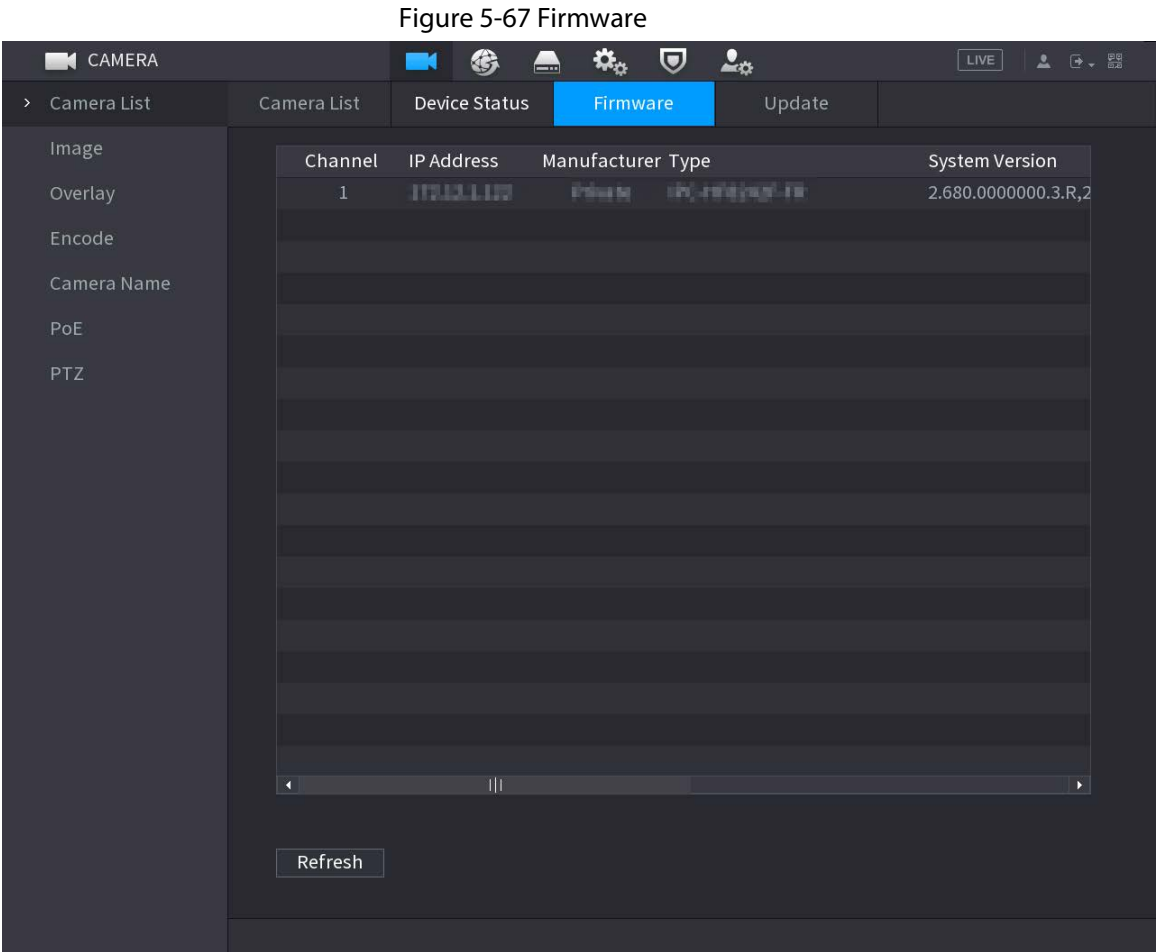

# **5.8 Recording Management**

# **5.8.1 Recording Schedule**

After you set the recording schedule for videos and snapshots, the Device can automatically record videos and snapshots at the scheduled time.

# **5.8.1.1 Configuring Video Recording Schedule**

## Background Information

After you set the schedule for videos, the Device will record videos according to the period you set. For example, if the alarm recording period is from 6:00–18:00 on Monday, the Device will make a recording on Mondays from 6:00-18:00.

### Procedure

Step 1 Right-click the live page, and then select **Main Menu** > **STORAGE** > **Schedule** > **Record**.

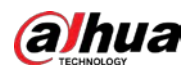

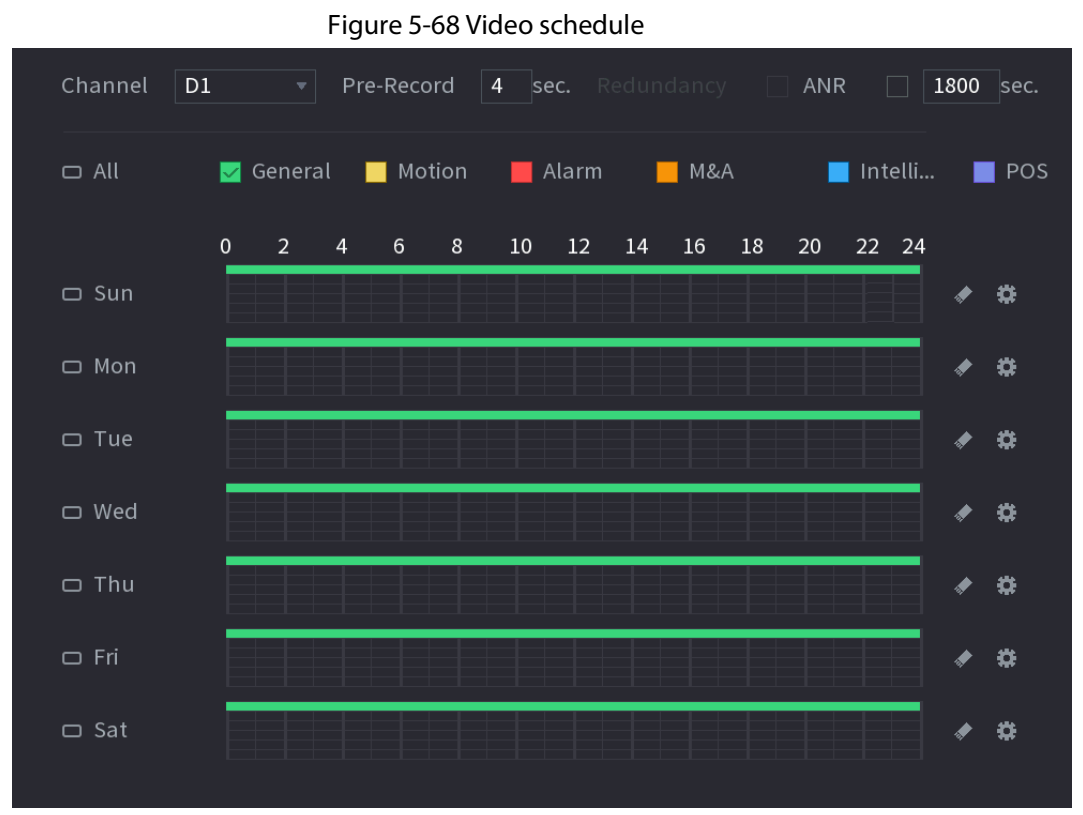

#### Step 2 Configure the parameters.

#### Table 5-22 Video schedule parameters

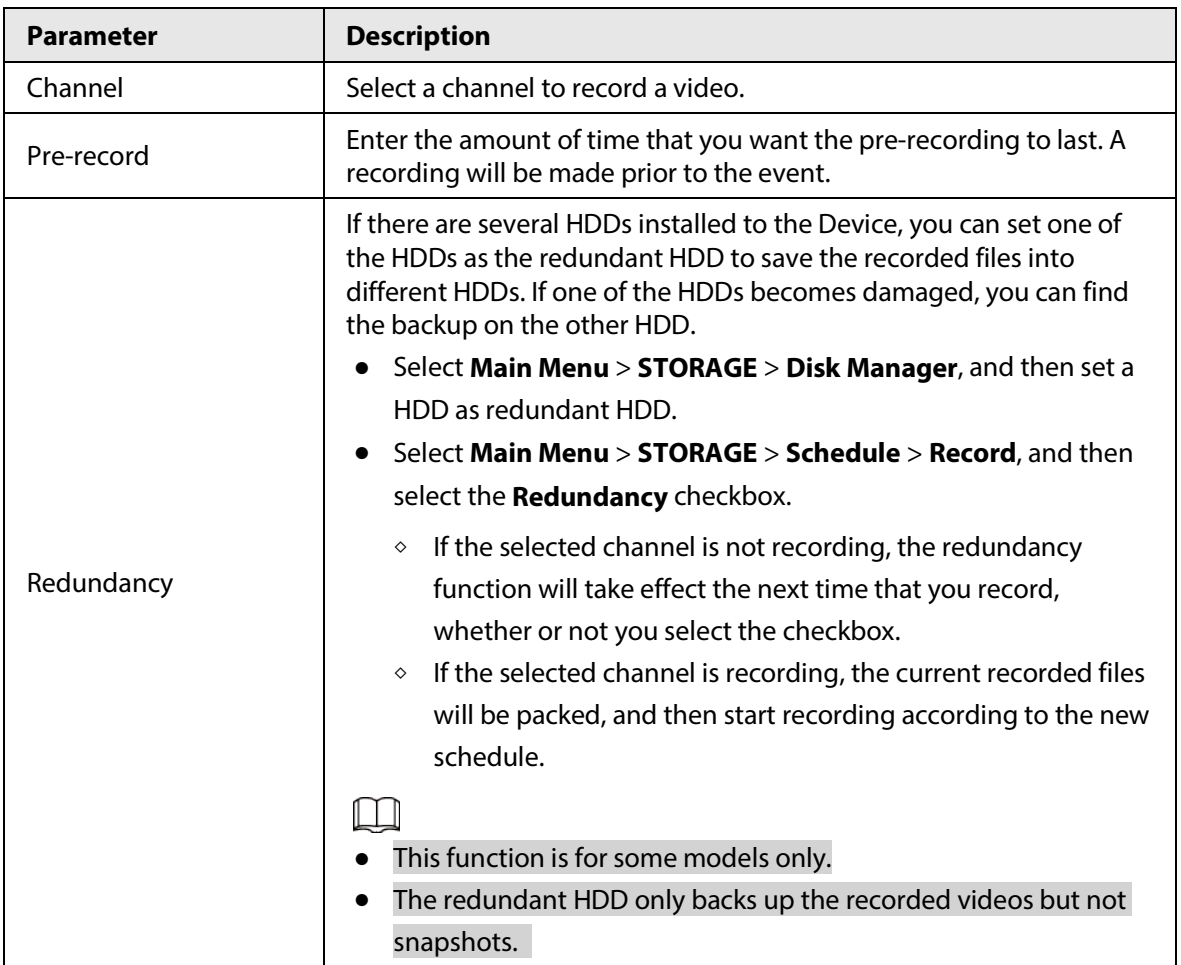

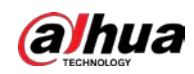

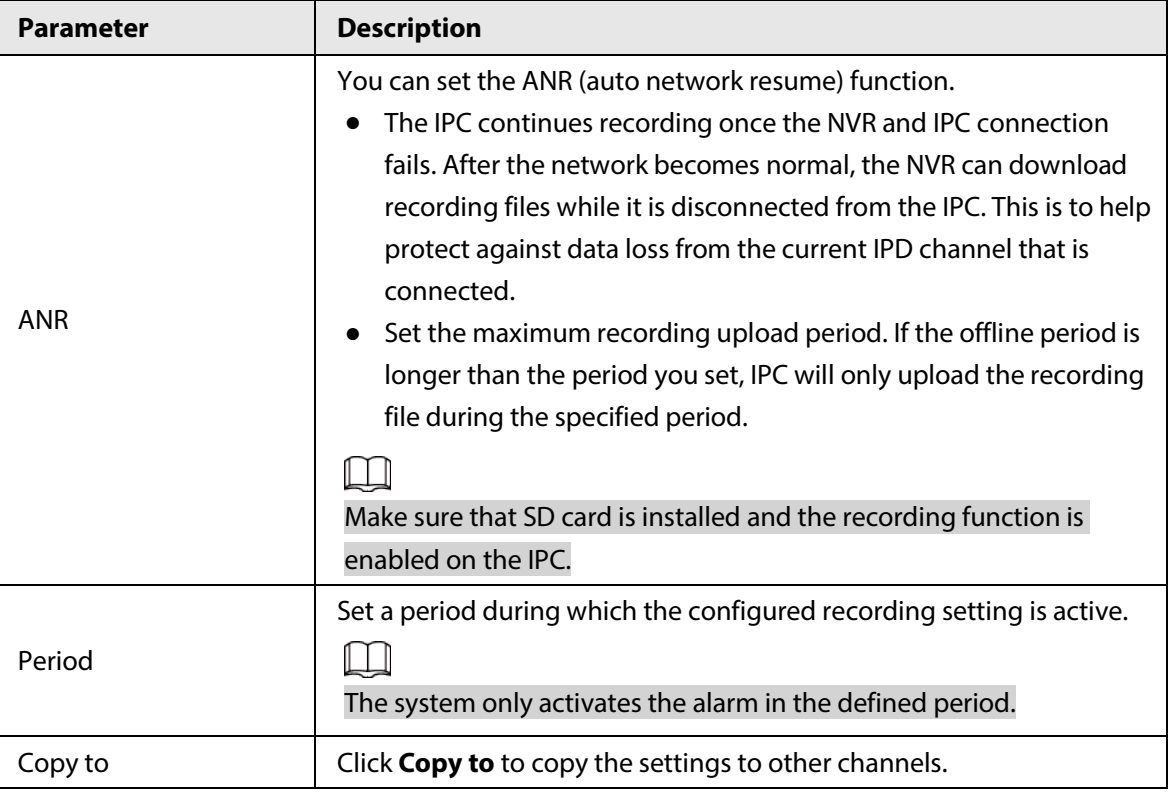

Figure 5-69 Period

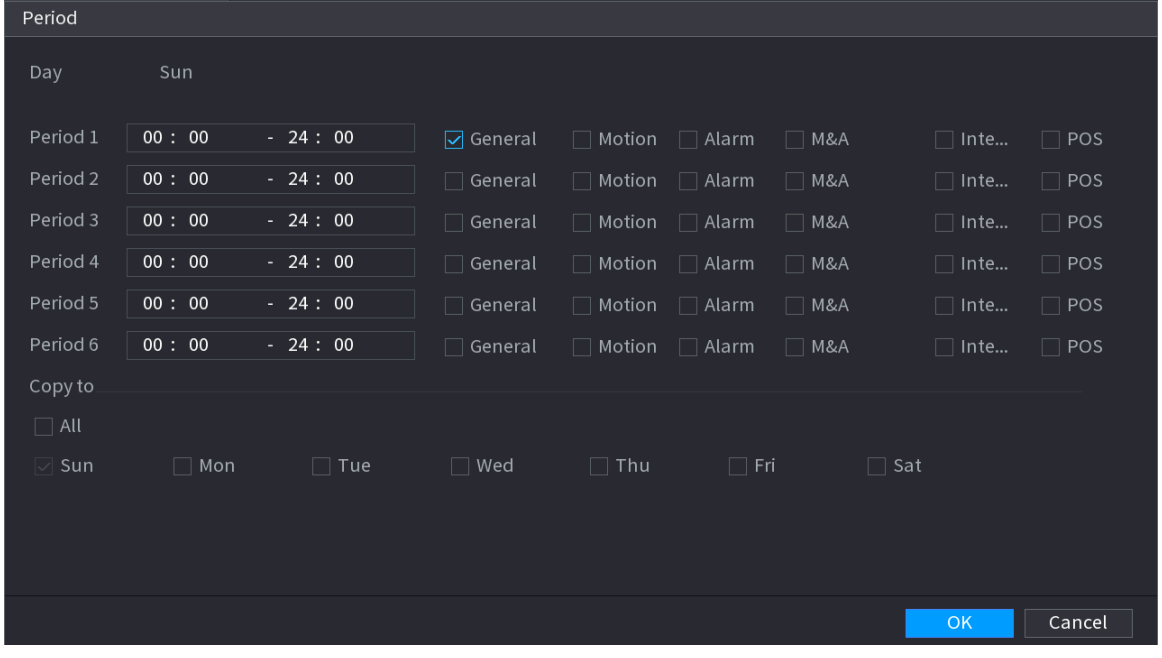

Step 3 Set one or more recording types from **General**, **Motion** (motion detection), **Alarm**, **M&A** (motion detection and alarm), **Intelligent** and **Alarm**.

Figure 5-70 Recording type

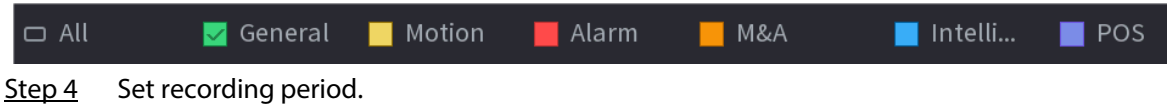

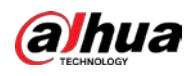

# $\Box$

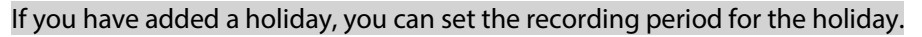

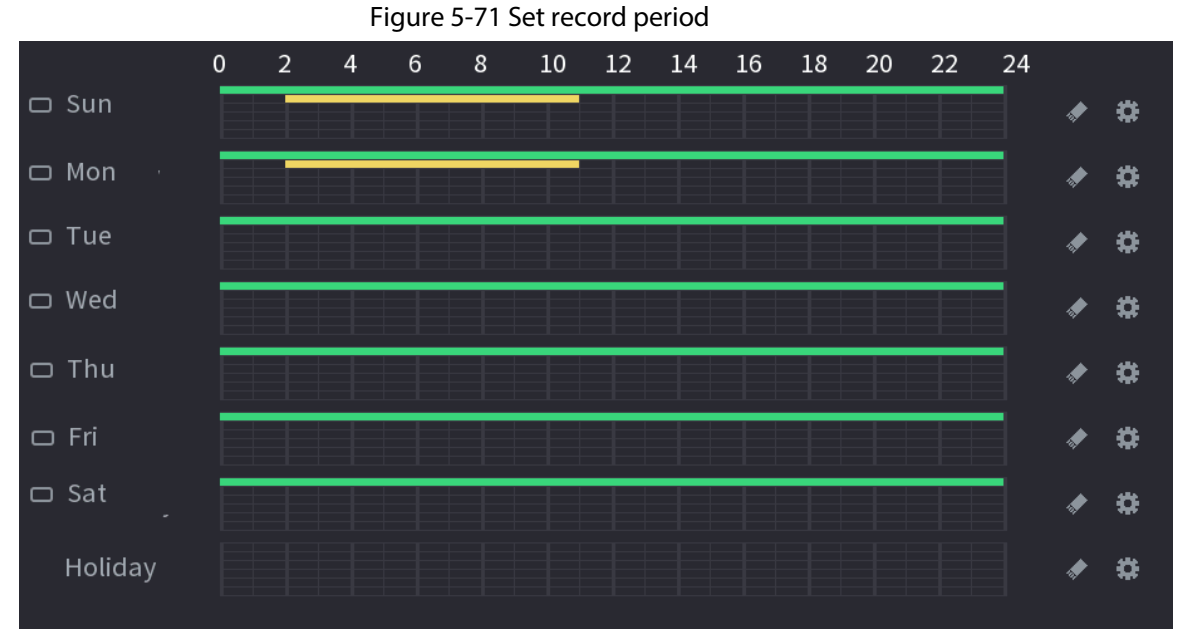

- Define the period by drawing.
	- 1. Select a corresponding date to set.
		- ◇ Define for the whole week: Click **D** next to **All**. All the icon switch to **.** You can define the period for all the days simultaneously.
		- $\circ$  Define for several days of a week: Click  $\Box$  before each day one by one. The icon switches to  $\infty$ . You can define the period for the selected days simultaneously.
	- 2. On the timeline, drag to define a period.
		- ◇ Once the time period overlaps, the recording priority is: **M&A** > **Alarm** > **POS** > **Intelligent** > **Motion** > **General**.
		- $\circ$  Select a recording type and then click the  $\bullet$  of the corresponding date to clear the corresponding period.

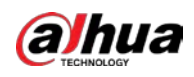

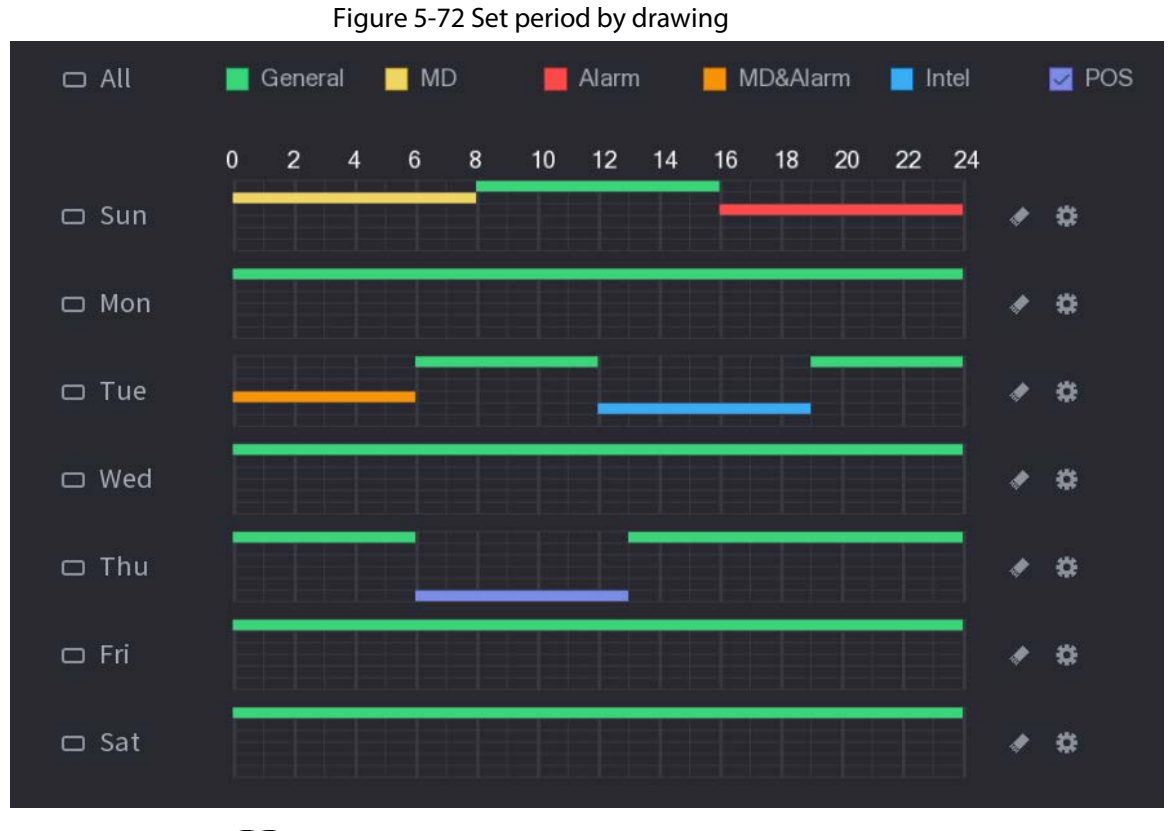

 $\boxed{1}$ 

The MD record and alarm record function are both null if you enabled MD&Alarm function.

- Define the period by editing.
	- 1. Select a date and then click  $\frac{1}{2}$ .

Figure 5-73 Set period by editing

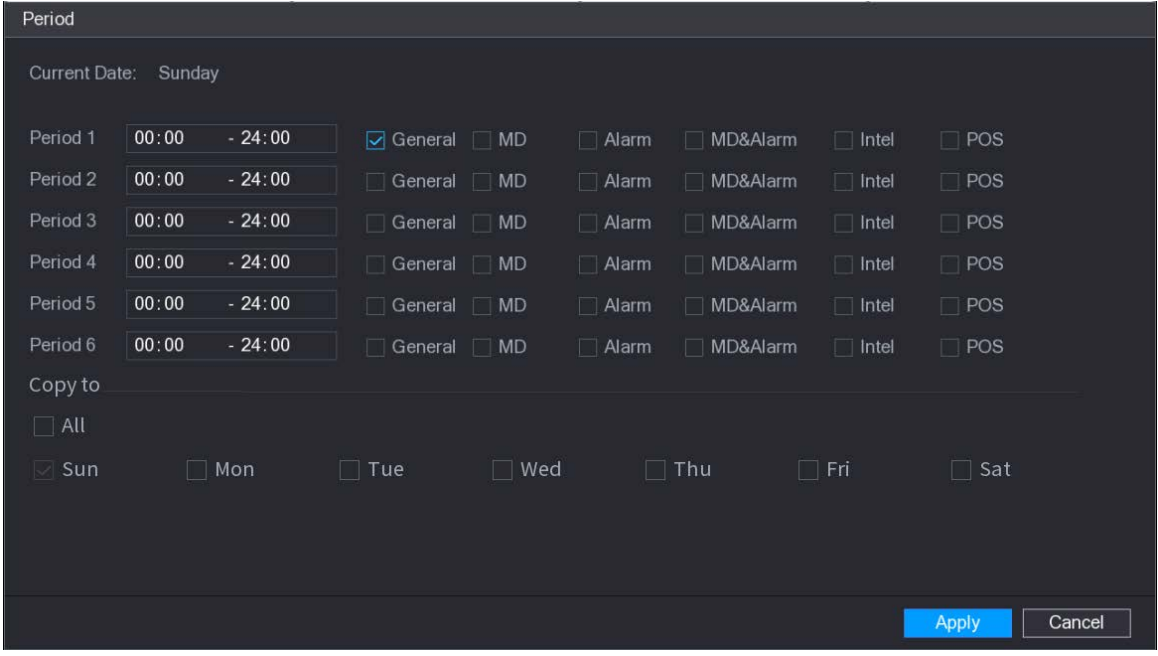

- 2. Set the recording type for each period.
	- ◇ There are six periods for you to set for each day.
	- ◇ Under **Copy to**, select **All** to apply the settings to all the days of the week, or

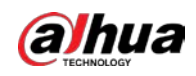

select specific days that you want to apply the settings to.

3. Click **Apply**.

Step 5 Click **Apply** to complete the settings.

# **5.8.1.2 Configuring Snapshot Schedule**

## Background Information

Configure recording schedule for snapshots.

### Procedure

Step 1 Right-click the live page, and then select **Main Menu** > **STORAGE** > **Schedule** > **Snapshot**.

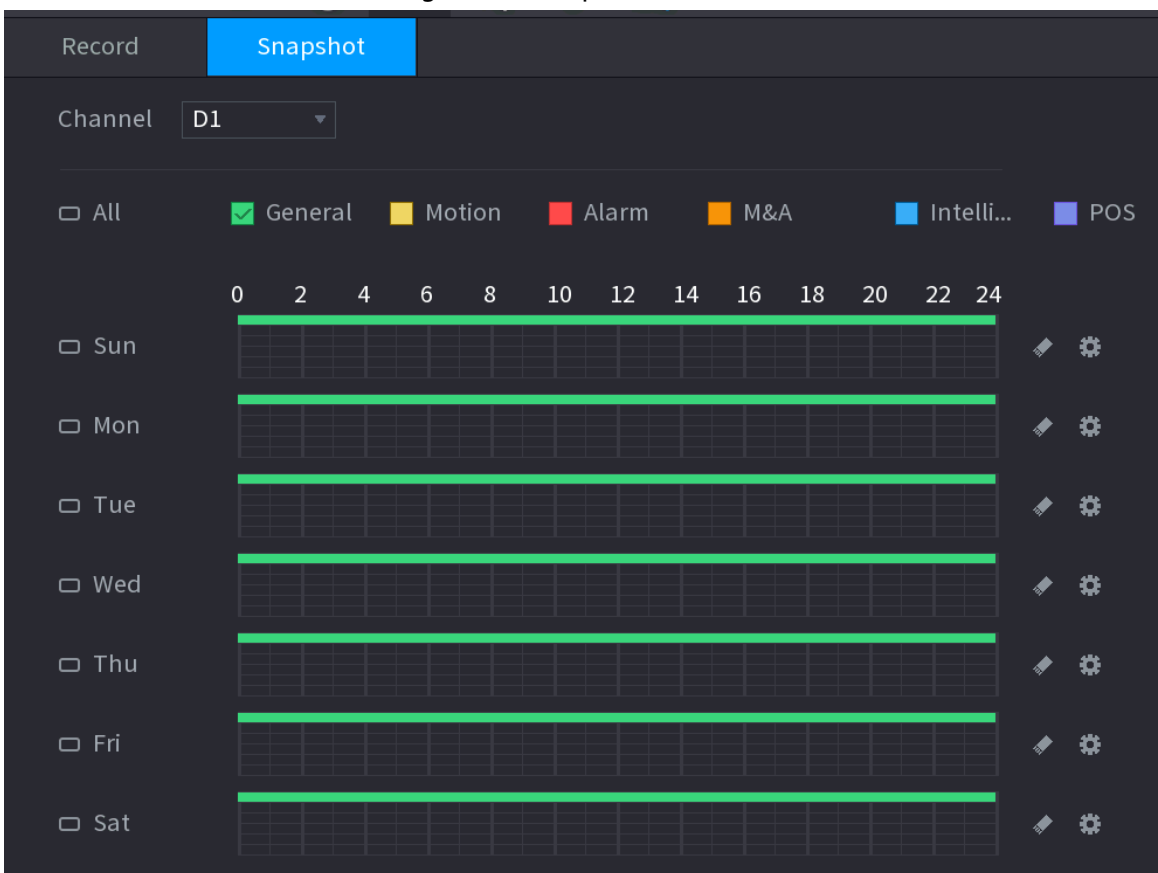

Figure 5-74 Snapshot

Step 2 Select a channel to set schedule snapshot.

 $Step 3$  Set a recording type.

Figure 5-75 Recording type

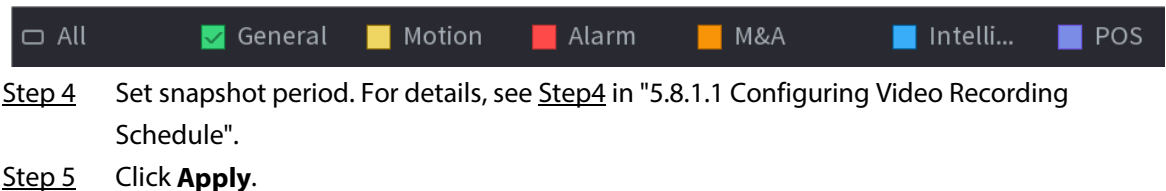

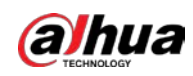

# **5.8.1.3 Configuring Recording Mode**

# Background Information

After you set schedule record or schedule snapshot, you need to enable the auto record and snapshot function so that the system can automatically record or take snapshot.

- Auto: The system automatically records the videos and snapshots according to the defined schedule.
- Manual: The system records general files for the entire day.

## M

You need to have storage authorities to use the **Manual** recording mode.

#### Procedure

Step 1 Right-click the live page, and then select **Main Menu** > **STORAGE** > **Record**.

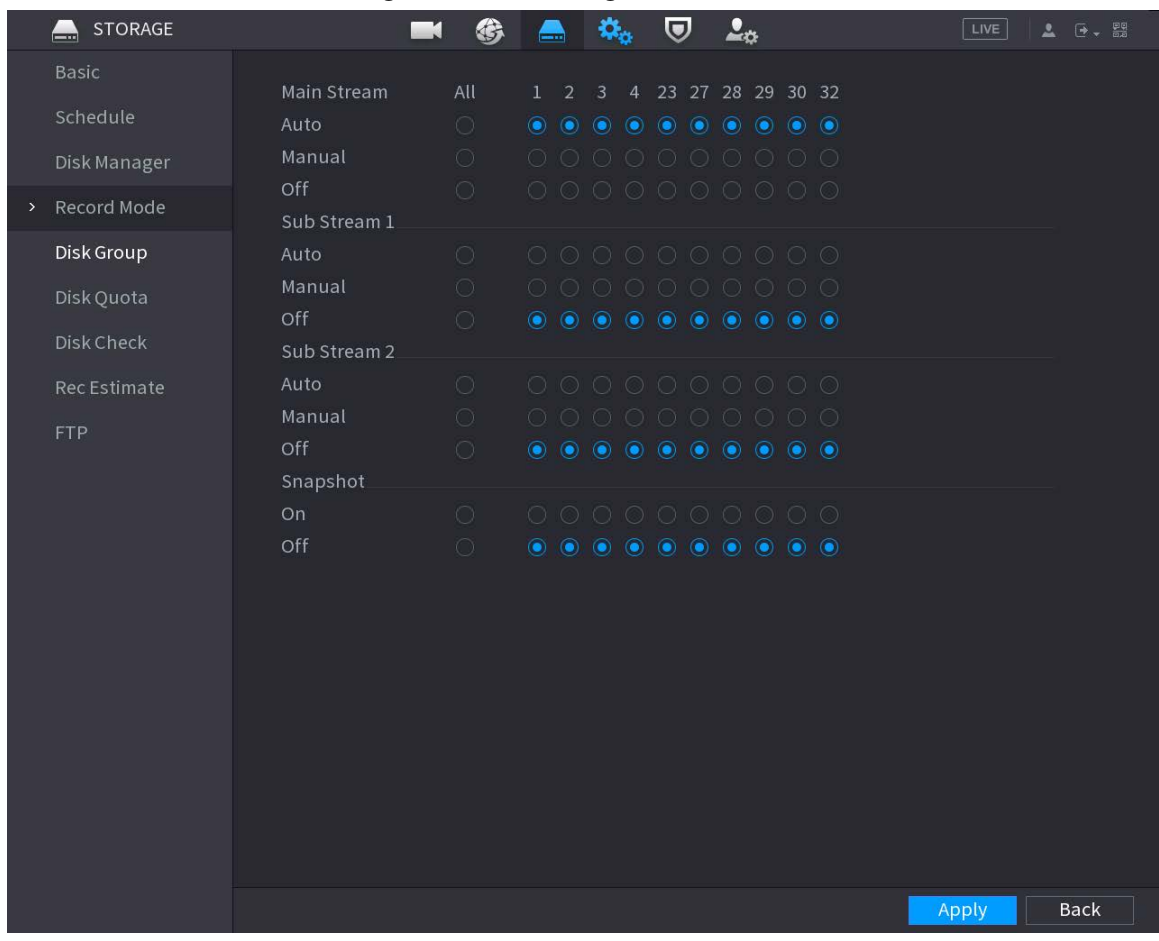

#### Figure 5-76 Recording mode

Step 2 Configure parameters.

Table 5-23 Recording mode parameters

| <b>Parameter</b> | <b>Description</b>                                                                             |
|------------------|------------------------------------------------------------------------------------------------|
| Channel          | Displays all the connected channels. You can select a single channel or<br>select <b>All</b> . |

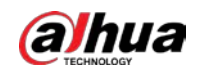

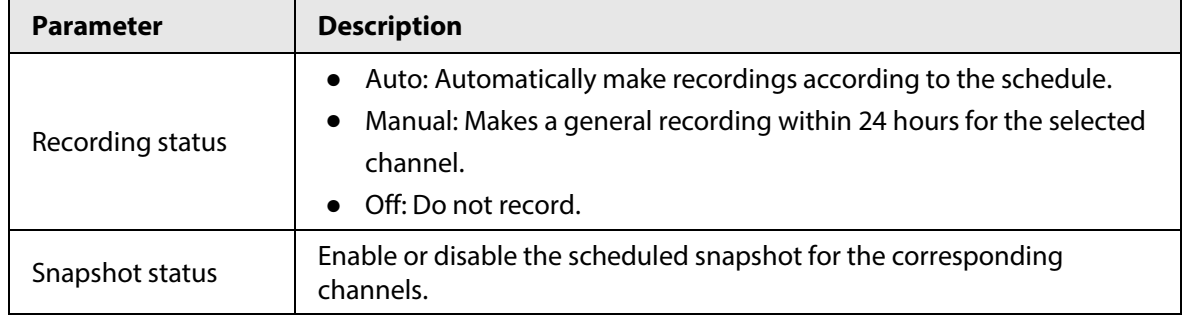

Step 3 Click **Apply**.

# **5.8.2 Search and Playback**

# **5.8.2.1 Search Page**

You can search for and play back the recorded files on the NVR.

Select **Main Menu** > **SEARCH**, or right-click on the live view page and then select **Search**.

 $\Box$ 

The following figure is for reference only.

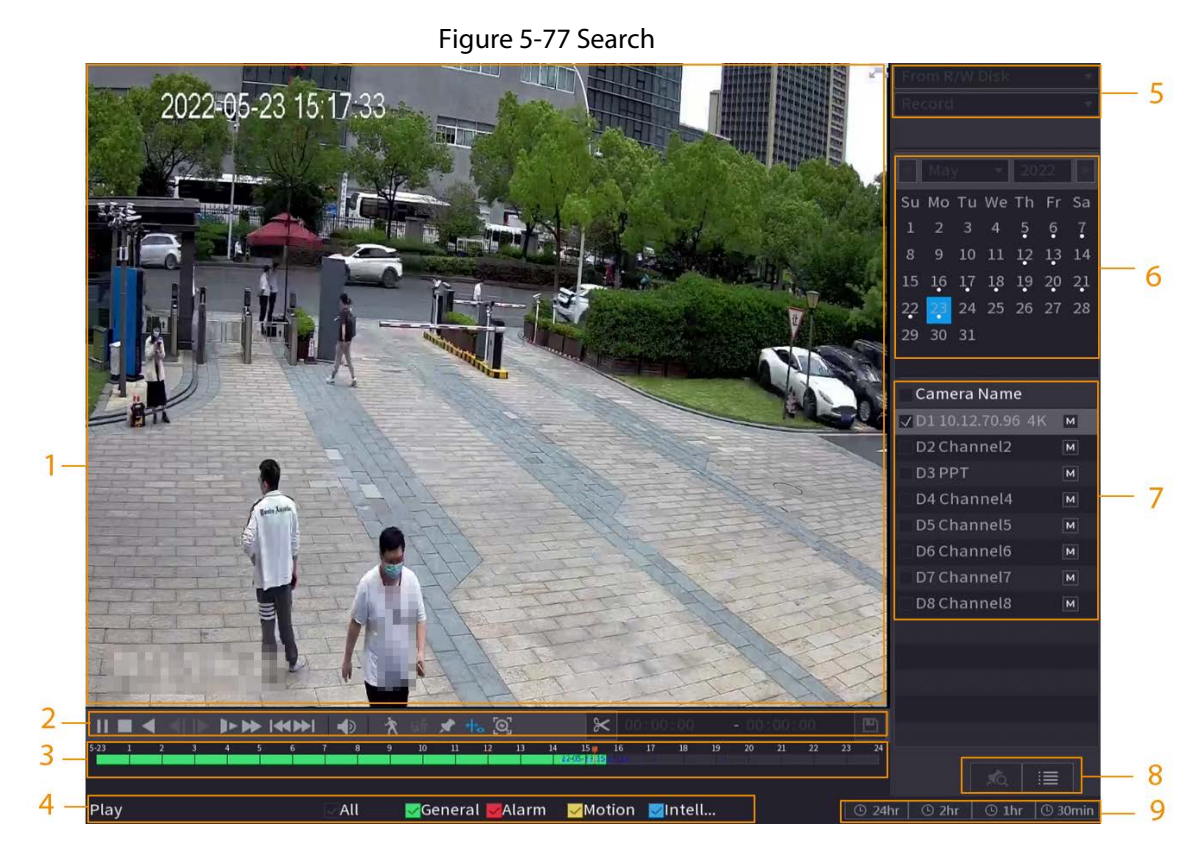

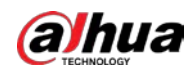

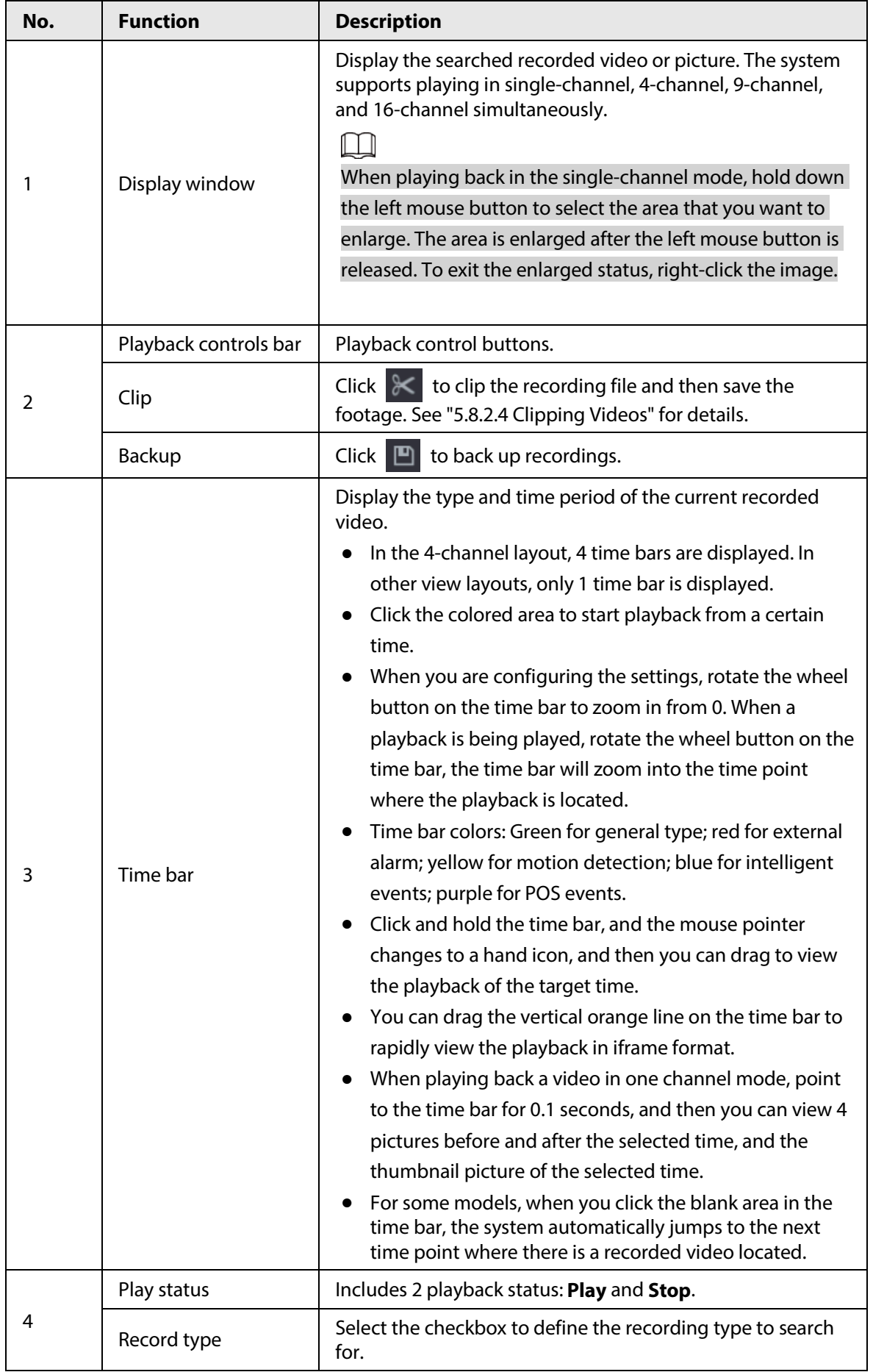

#### Table 5-24 Search page description

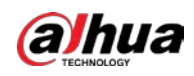

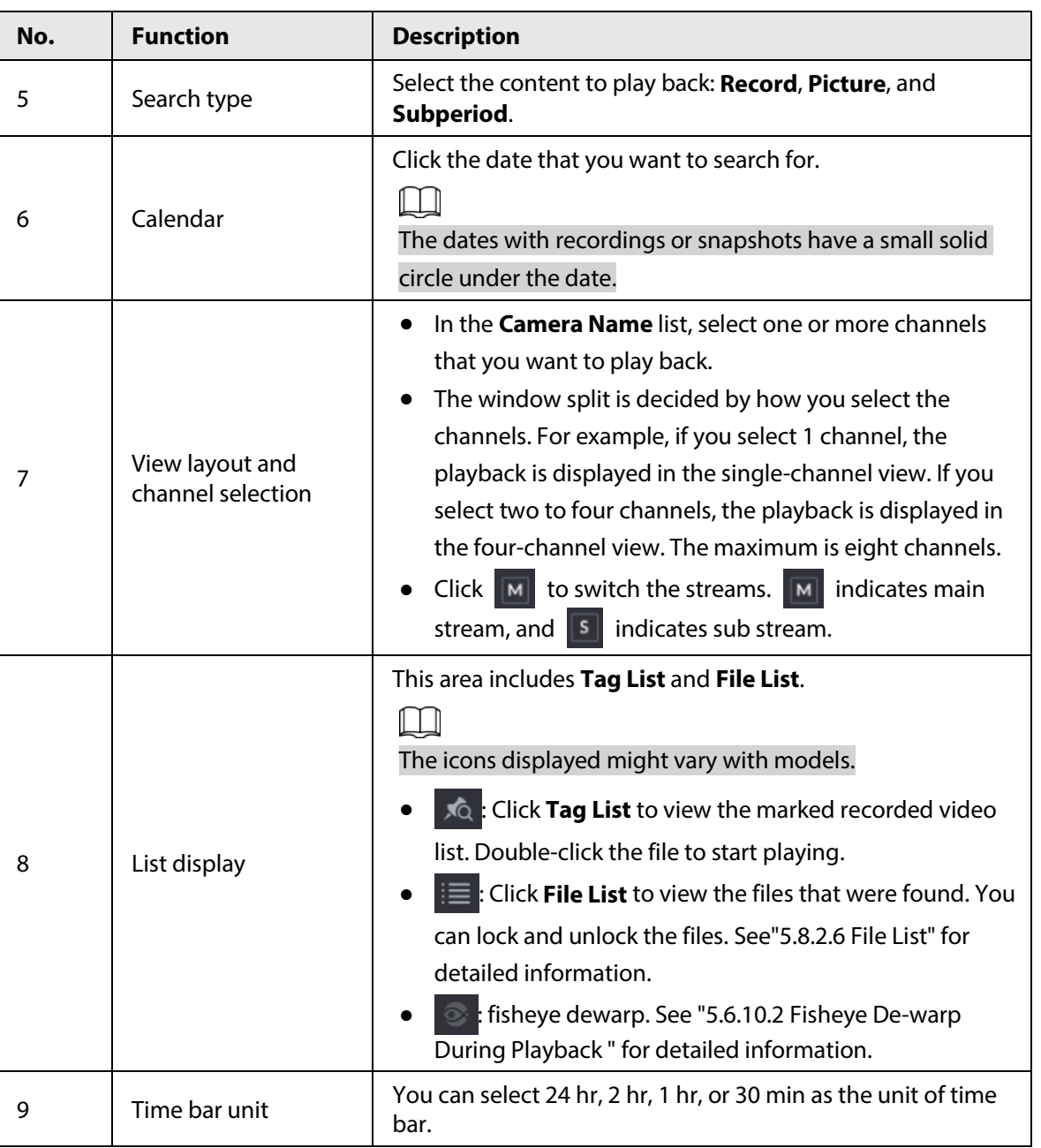

#### $\Box$

All the operations for playback might vary with hardware versions. Some functions are available on select models.

# **5.8.2.2 Playback**

## Background Information

You can search for and play back videos, images or video clips. The operations are similar. This section uses video playback as an example.

## Procedure

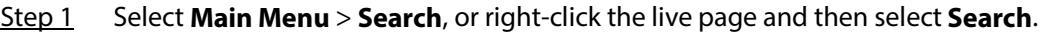

### Step 2 Select **From R/W Disk** or **From I/O Device**.

● From R/W Disk: Search for recorded files on the HDD of the Device.

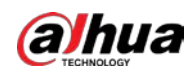

Figure 5-78 Search from R/W disk

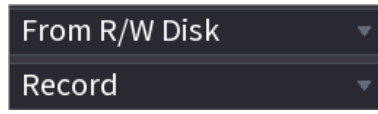

● From I/O Device: Search for recorded files from external storage device. Click **Browse**, select the storage path of the recorded video file that you want to play. Double-click the video file or click  $\blacktriangleright$  to start playing.

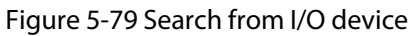

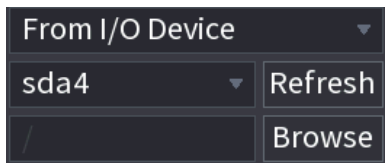

- Step 3 Select **Record** as the search type.
- Step 4 Select the date, and channel.

Þ

Step 5 Click  $\Box$  or any position on the time bar.

The system starts playback. You can use the playback controls to control the playback process.

#### Figure 5-80 Playback control

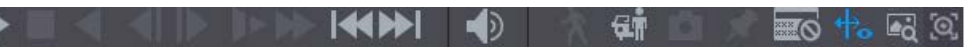

#### Table 5-25 Playback control description

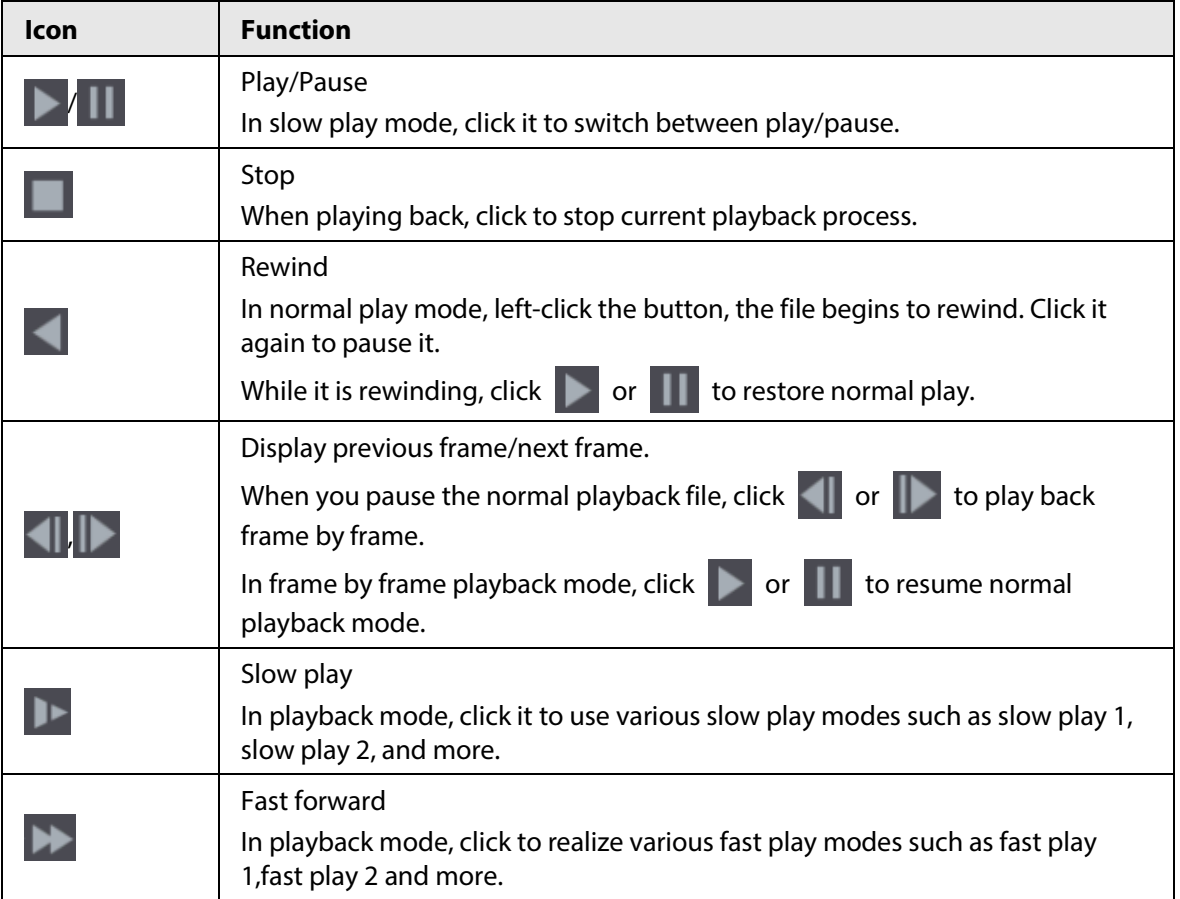

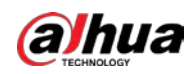

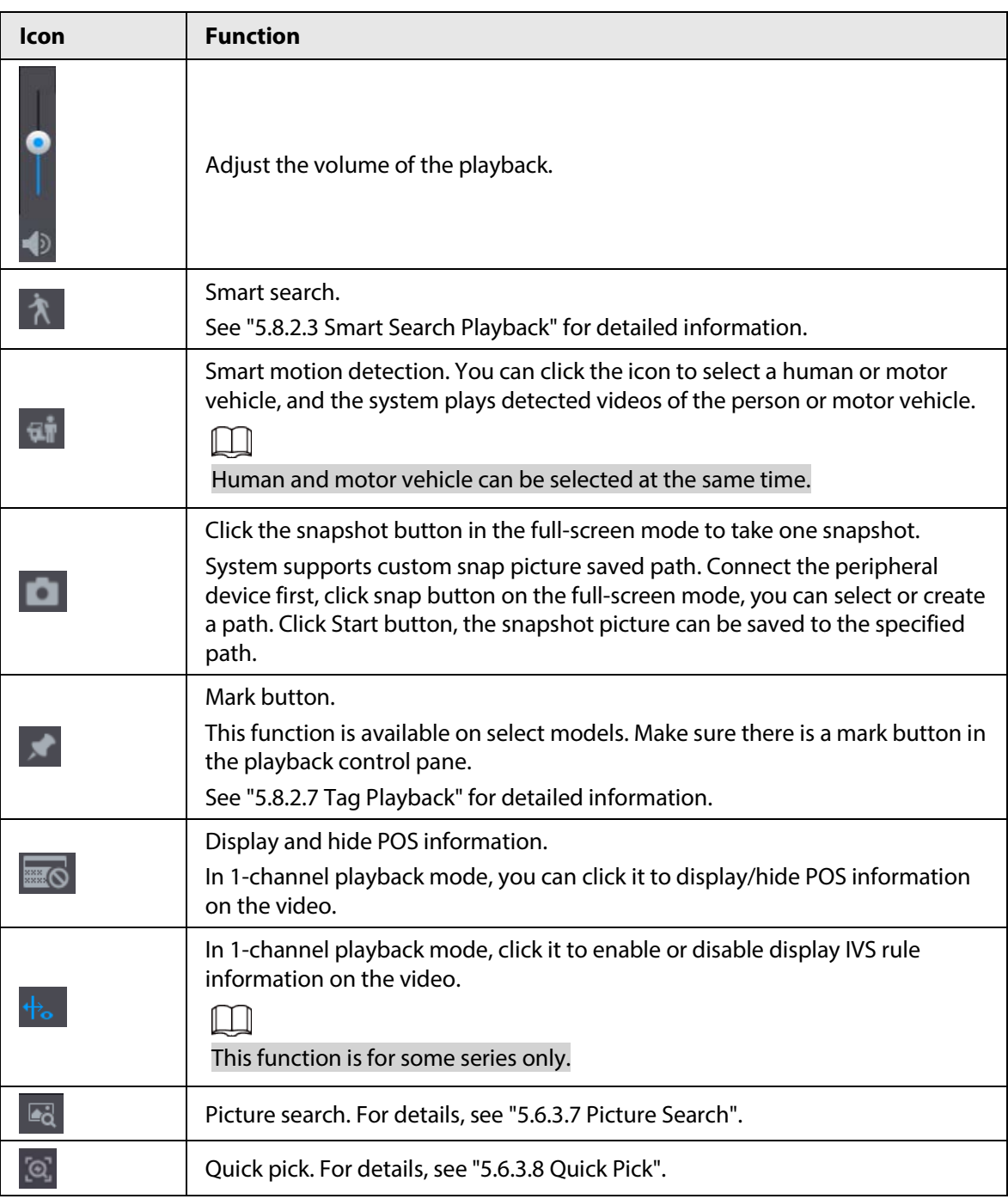

# **5.8.2.3 Smart Search Playback**

# Background Information

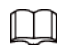

#### This function is for some models only.

During the playback process, the system can analyze the motion detection zone in the scene and give the analysis result.

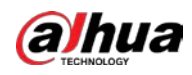

#### $\Box$

Make sure that motion detection has been enabled in **Main Menu** > **ALARM** > **Video Detection** > **Motion Detection**.

## Procedure

Step 1 Select a channel to playback video and then click  $\lambda$ . You can view the grids on the playback video.

M

- This function is for one-channel playback mode.
- In multiple-channel playback mode, double-click a channel to switch to one-channel playback mode.
- Step 2 Select smart search zones (22\*18(PAL), 22\*15(NTSC)).
- Step 3 Click  $\mathbb{R}$  to go to smart search and playback. The system is going to play back all motion detection record footage.
- Step 4 Click  $\lambda$  again to stop smart search.

 $\Box$ 

- The motion detection region cannot be the full screen zone.
- The motion detection region adopts the current whole play pane by default.
- The time bar unit switch, rewinding, frame by frame are not available when the system is playing a motion detection file.

# **5.8.2.4 Clipping Videos**

### Background Information

You can clip some footage from recorded videos to a new file and then save to the USB device.

### Procedure

- Step 1 Select a record first and then click  $\blacktriangleright$  to play back.
- Step 2 Select a time on the time bar and then click  $\mathbb{K}$  to start clip.
- Step 3 Select a time on the time bar and then click  $\mathbb{K}$  to stop clip.
- Step 4 Click  $\Box$ , the system pops up dialogue box to save the clip file.

Figure 5-81 Clip

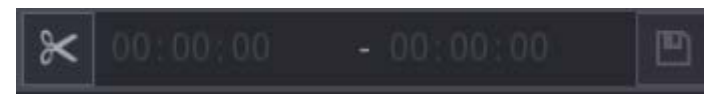

# **5.8.2.5 Backing Up**

### Background Information

You can back up recorded videos, images, or video clips to a USB storage device.

### Procedure

 $Step 1$  Select the files that you want to back up.

• Videos or images. Click  $\mathbf{r} = \mathbf{r}$  at the lower-right corner of the search page, and then on

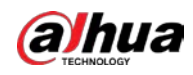

the file list, select the files for backup.

● Video clips. See "5.8.2.4 Clipping Videos".

```
Step 2 Click \Box.
```
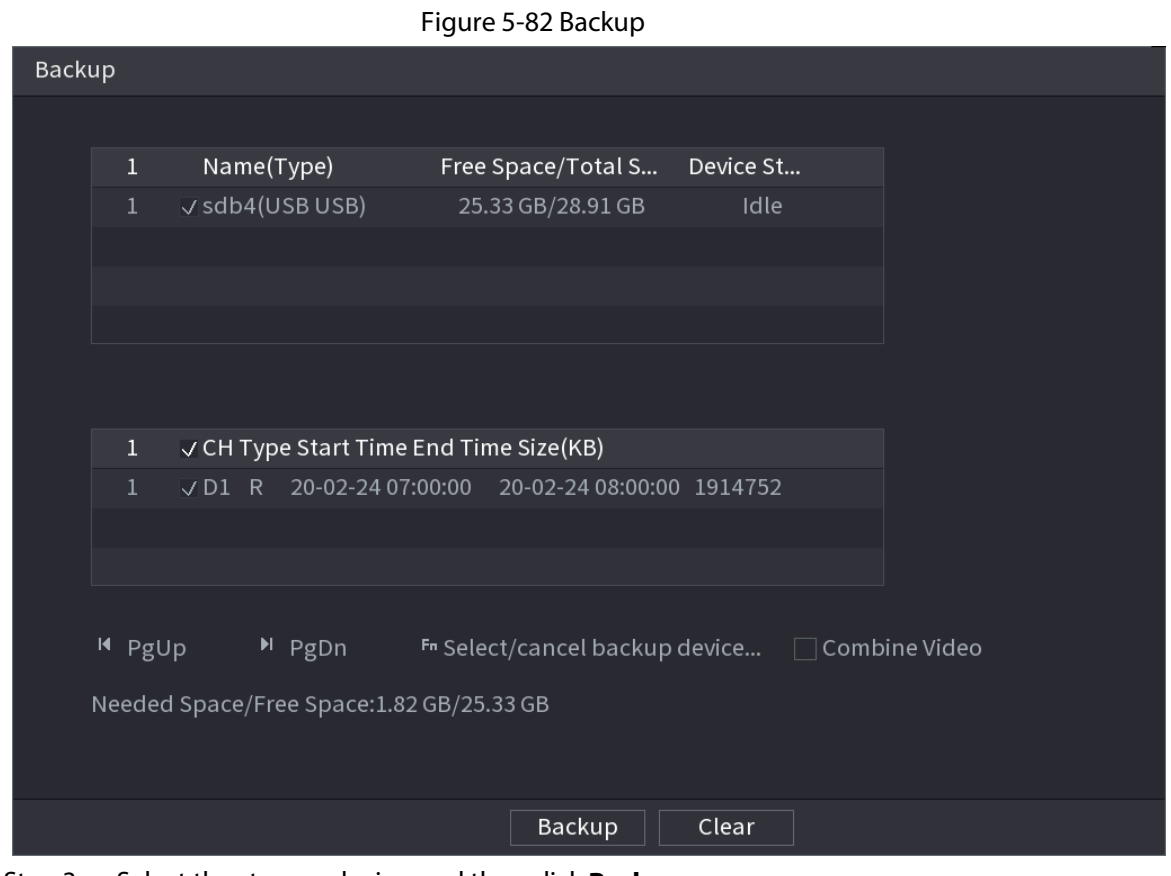

Step 3 Select the storage device, and then click **Backup**.

- $\Box$
- You can cancel the selection of the files that you do not want to back up.
- Select **Combine Video** to merge several videos into one.

## **5.8.2.6 File List**

On the search page, select a channel, and then click  $\mathbf{E}$  to view the file list. On the file list, you can manage the files of the selected channel.

● Play.

Double-click a file to play.

● Search.

Select a specific time and then click  $Q$ .

- Lock or unlock files.
	- $\circ$  To lock files, on the file list, select one or more files, and then click  $\blacksquare$ . The locked files will not be overwritten.
	- ◇ To unlock files, click . and then select one or more files and then click **Unlock**.
- Go back to the previous page.

Click  $\Box$  to return to the page with calendar.

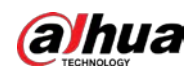

# **5.8.2.7 Tag Playback**

When you are playing back a video, you can add a tag to mark an important point in time on the video. After playback, you can use time or the tag keywords to search for the corresponding video and then play.

# Adding Tag

When the system is playing back, click  $\| \cdot \|$  and then configure the tag name.

## Playing back Tag

During single-channel playback, click  $\|\cdot\|$ , and then on the tag list, double-click a file to play back.

 $\mathbb{Q}$ -1

To search for tagged videos by time, select the tag time and then click  $\overline{\bigcirc}$ .

## Playing before Tagged Time

You can choose to play back from the previous N seconds of the tag time.

 $\Box$ 

The system can play back previous N seconds before the tagged time if there is a video at that point. Otherwise, the system plays back as much as there is.

## Managing Tags

On the tag list, click  $\sqrt{2}$ .

#### Figure 5-83 Tag management

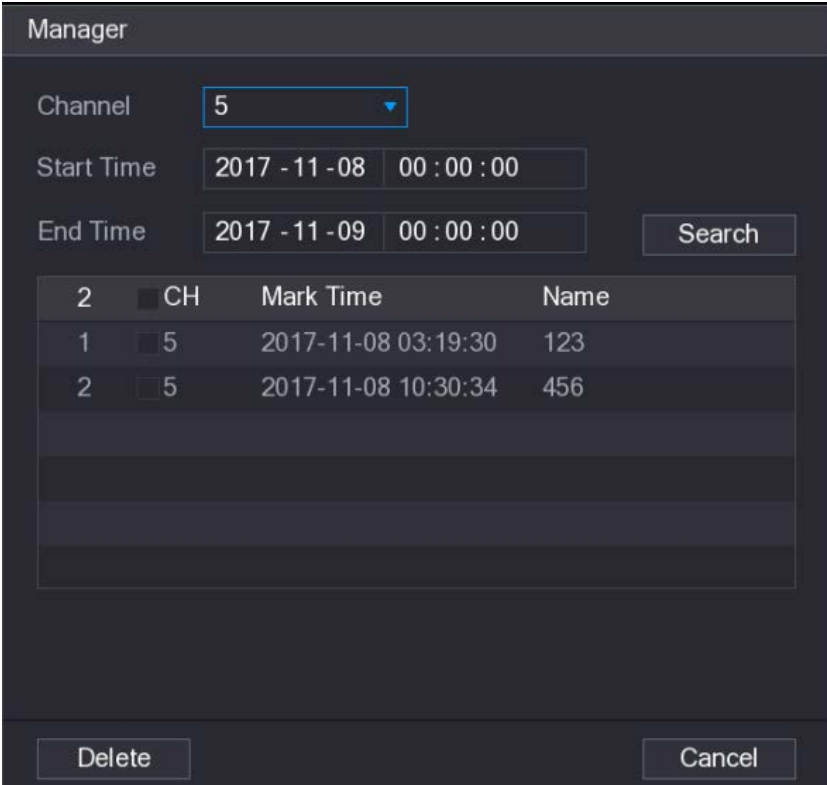

● To search for the tagged video, select channel number, start time and end time, and then click

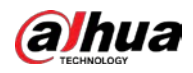

**Search**.

- To change the tag name, double-click a tagged video, and then enter the new name.
- To delete tags, select one or more tagged videos, and then click **Delete**.

# **5.8.3 Recording Information**

Select **Main Menu** > **MAINTAIN** > **System Info** to view the recording information.

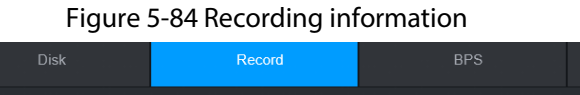

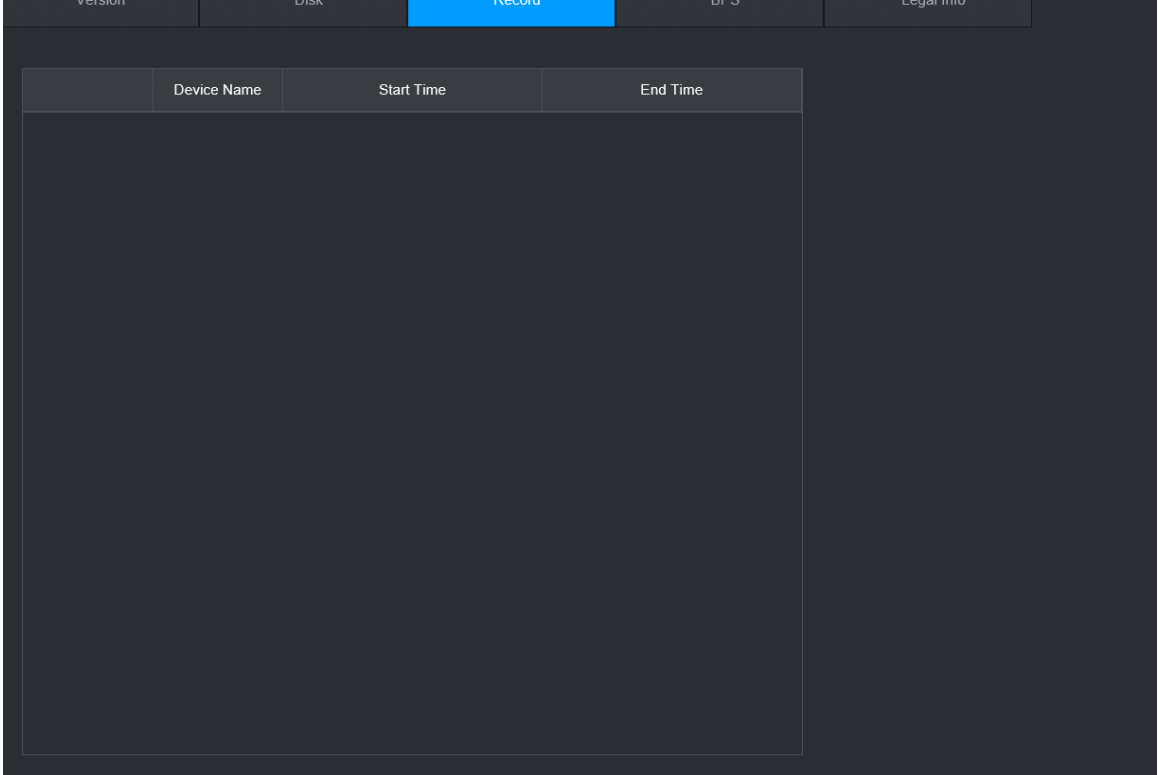

# **5.9 AI**

AI detection is to process and analyze the image and extract the key information, and then compare the key information with the preset detection rule. An alarm is triggered when the detected behavior matches the detection rule.

 $\square$ 

The following figures are for reference only and might differ from the actual situation.

# **5.9.1 Overview**

AI detection falls into AI by camera and AI by recorder.

- AI by camera: Some cameras themselves support AI detection. The cameras perform AI detection and send the detection results to the NVR for display. When using AI by camera, make sure to connect the Device to the cameras that support the corresponding AI detection functions.
- AI by recorder: The cameras send videos to NVR for detection, analysis and result display.

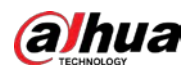

 $\square$ 

- Some models support AI by camera only.
- The AI functions might vary with models.
- Different AI functions might conflict with each other. You cannot enable two conflicting AI functions for the same channel.

# **5.9.2 Smart Plan**

## Background Information

To use AI by camera for face detection, face recognition and other detection functions, you need to enable the corresponding smart plan first.

## Procedure

Step 1 Select **Main Menu** > **AI** > **Parameters** > **Smart Plan**.

- Step 2 Select a channel.
	- $\Box$

The page might differ depending on which smart plans that the remote device supports.

Figure 5-85 Smart plan

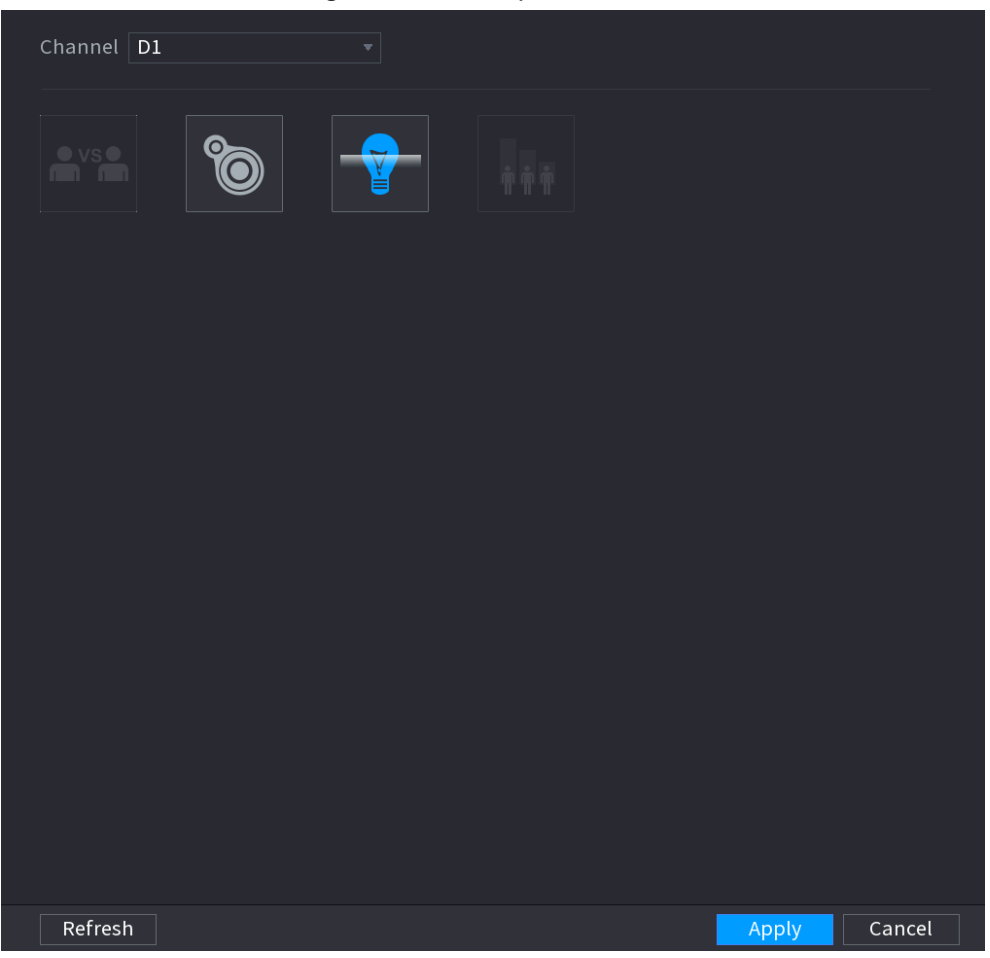

Step 3 Click the icon that represents the smart plan to enable it. The icon becomes highlighted.

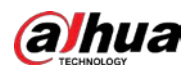

# $\Box$

If the channel is connected to a PTZ camera, you can set smart plans separately for each preset point.

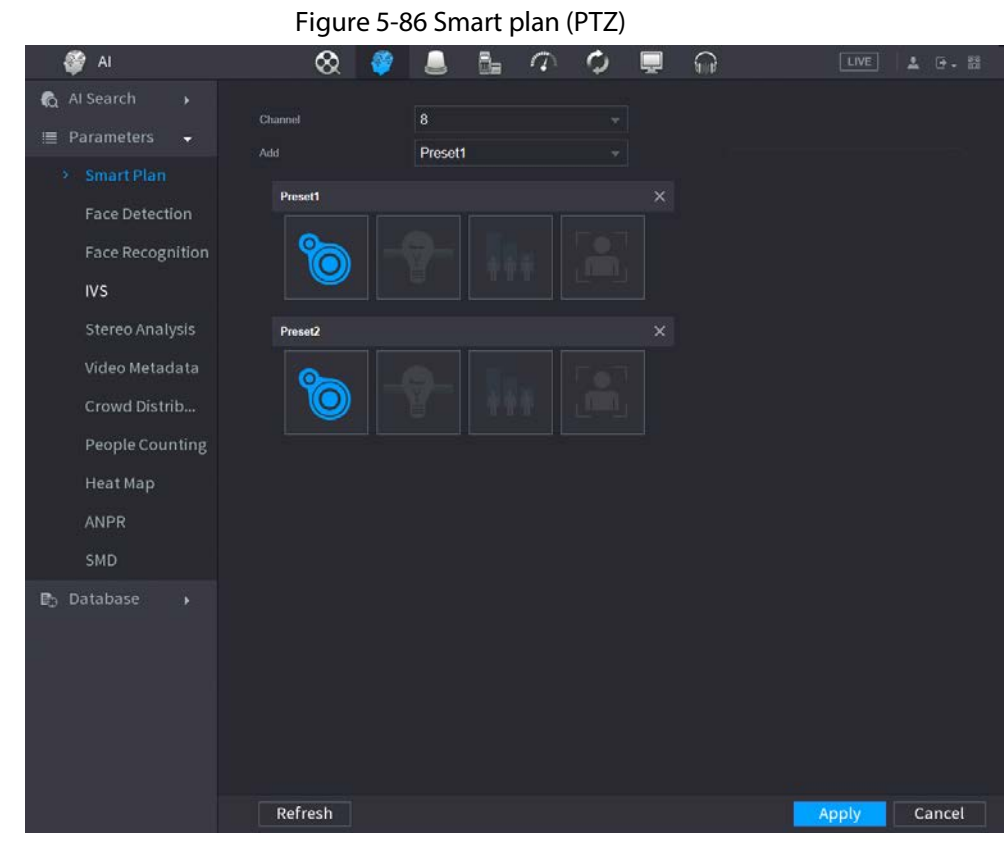

Step 4 Click **Apply**.

# **5.9.3 Face Detection**

The Device can detect faces on the video image.

# **5.9.3.1 Enabling Smart Plan**

To use AI by camera, you need to enable the smart plan first. For details, see "5.9.2 Smart Plan".

# **5.9.3.2 Configuring Face Detection**

## Background Information

Configure alarm rules for face detection.

### Procedure

Step 1 Select **Main Menu** > **AI** > **Parameters** > **Face Detection**.

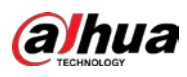

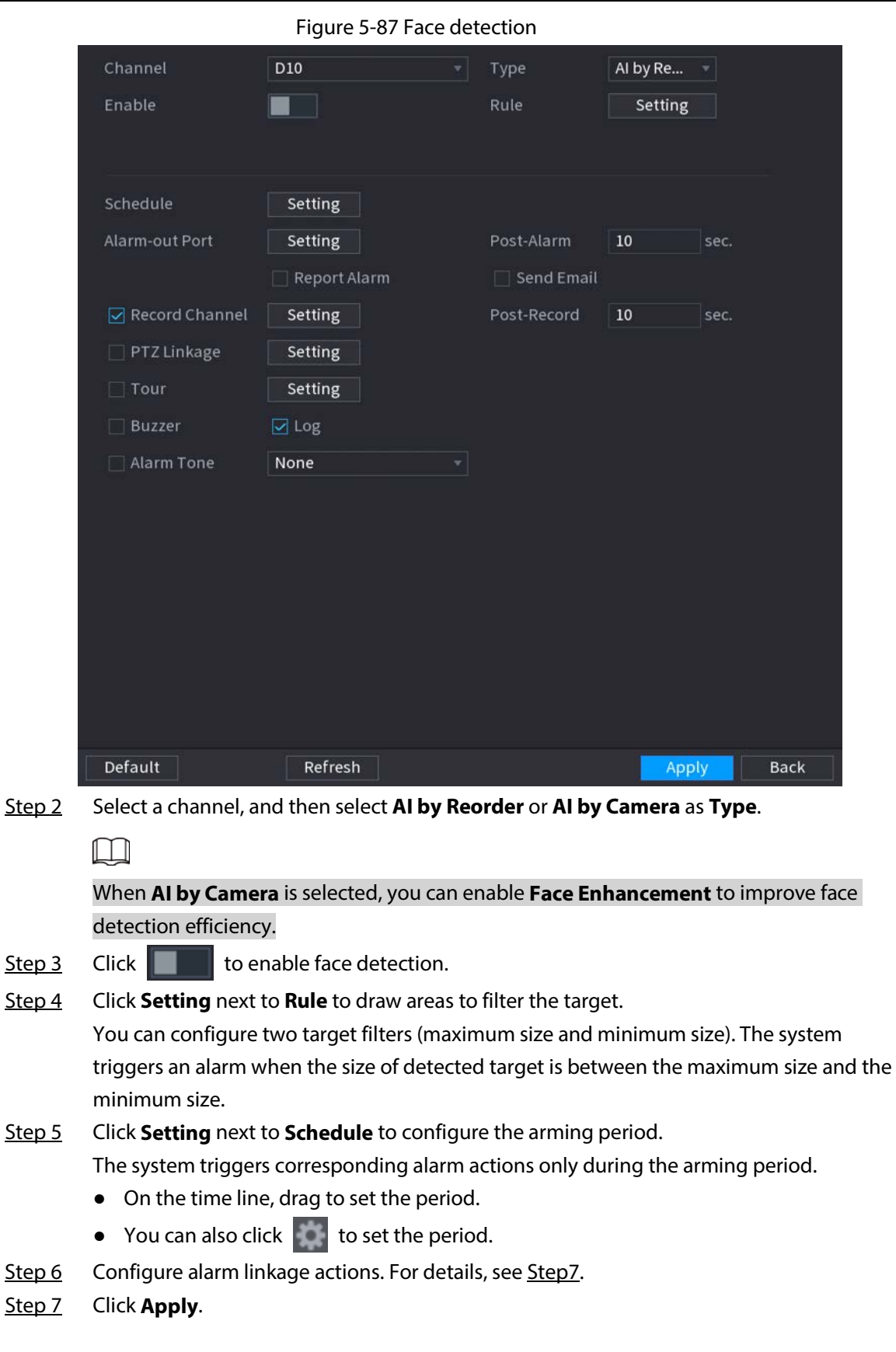

# **5.9.3.3 AI Search (Face Detection)**

# Background Information

You can search for the detected faces and play back related recordings.

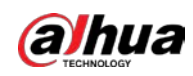

## Procedure

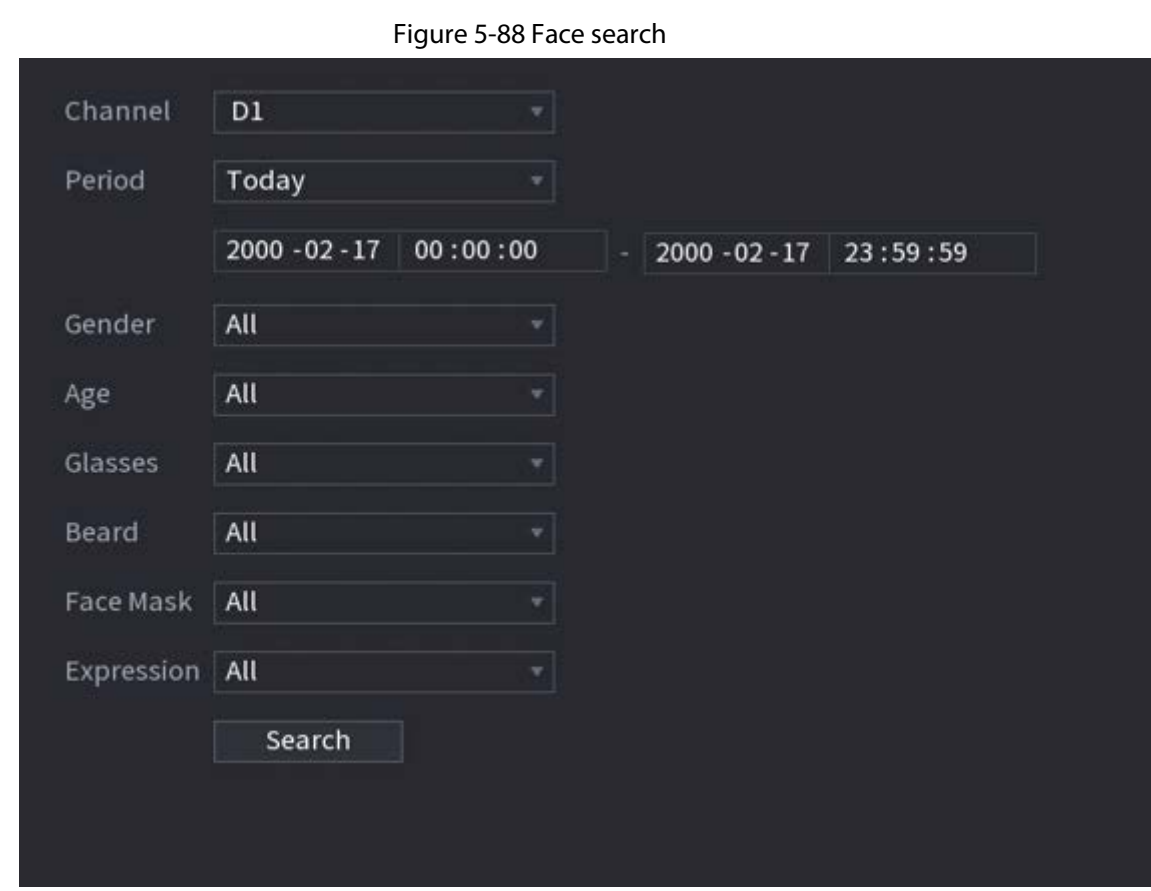

Step 1 Select **Main Menu** > **AI** > **AI Search** > **Face Detection**.

Step 2 Select the channel, enter the start time and end time, and select the attributes.

Step 3 Click **Search**.

The results are displayed.

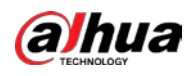

# $\Box$

For privacy reason, the human faces in the image are intentionally blurred. The actual image is clear.

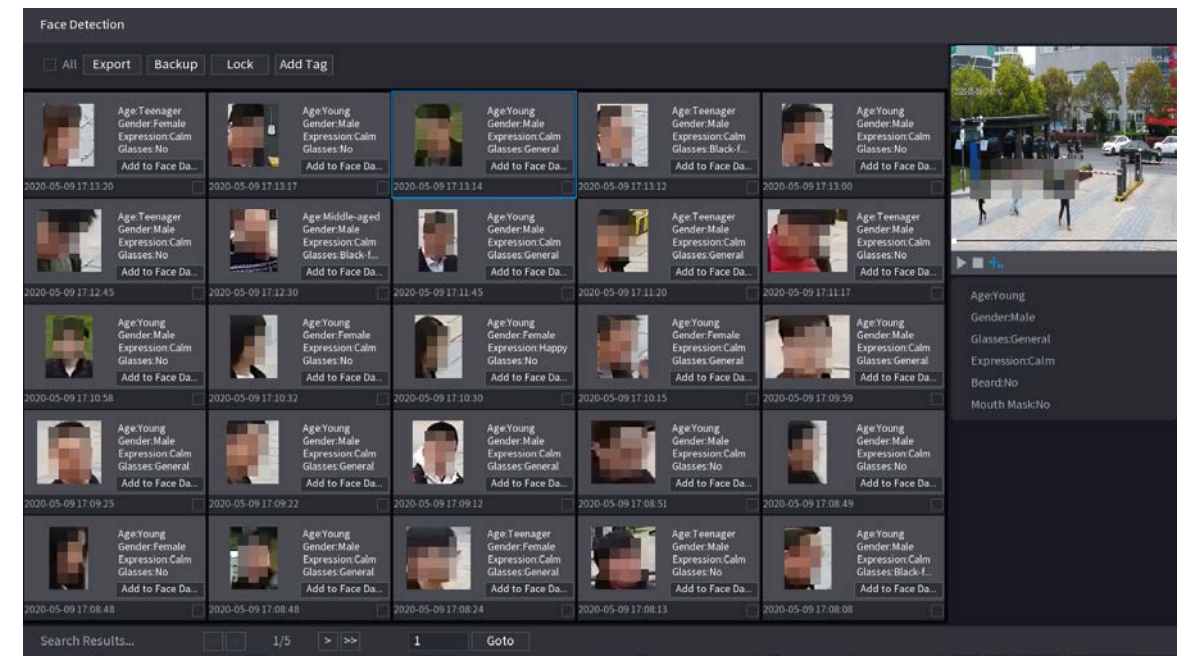

#### Figure 5-89 Search results

## Related Operations

● Play related video.

Click a face and then click  $\Box$ . The system plays back the video around the snapshot time.

● Export.

Click **Export** to export results in Excel format.

● Back up.

Select one or more images, click **Backup**, select the storage path and file type, and then click **Start** to back up the selected files to an external storage device.

● Lock.

Select one or more images and then click **Lock**. The locked files will not be overwritten.

● Add tags.

Select one or more images and then click **Add Tag**.

● Add to face database.

Click **Add to Face Database**, enter corresponding information, and then add the image to the face database.

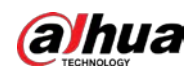

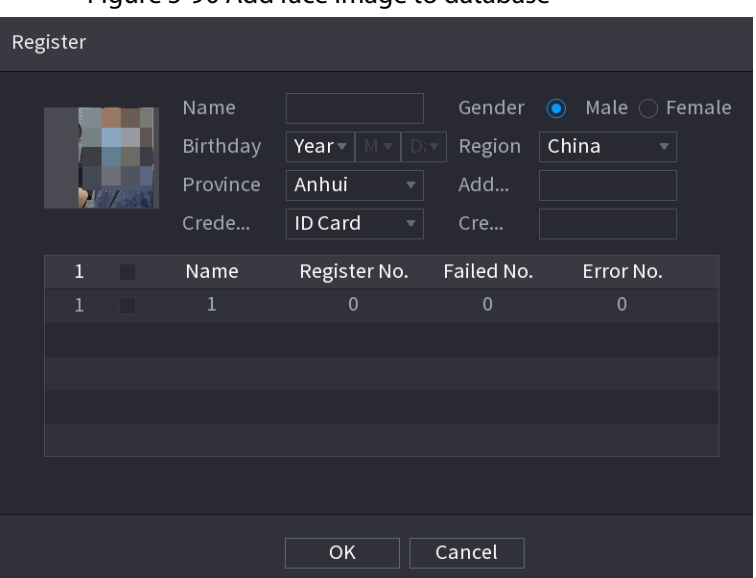

Figure 5-90 Add face image to database

# **5.9.4 Face & Body Detection**

After enabling face & body detection, you can view the face and body snapshots and related attributes on the live page.

## **5.9.4.1 Enabling Smart Plan**

To use AI by camera, you need to enable the smart plan first. For details, see "5.9.2 Smart Plan".

# **5.9.4.2 Configuring Face & Body Detection**

## Background Information

Configure alarm rules for face and body detection.

#### Procedure

Step 1 Select **Main Menu** > **AI** > **Parameters** > **Face Detection**.
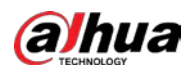

Figure 5-91 Face and body detection

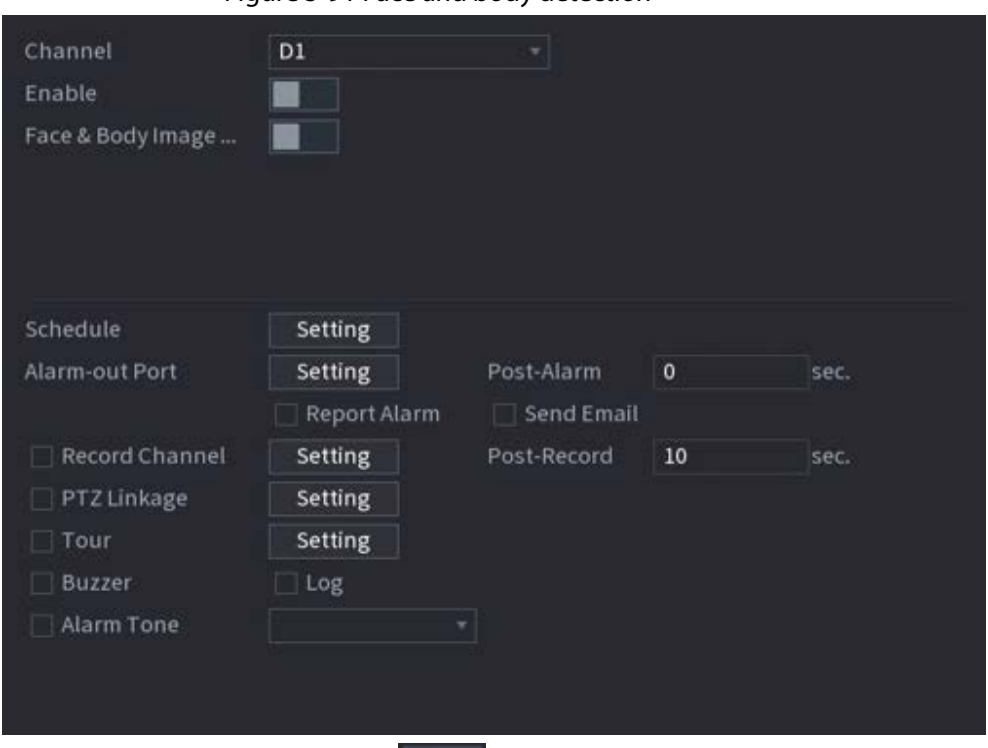

Step 2 Select a channel, and then click  $\|\cdot\|$  to enable the function.

- Step 3 Enable **Face & Body Image Enhancement** to improve detection efficiency.
- Step 4 Configure target filters. You can configure two target filters (maximum size and minimum size). The system triggers an alarm when the size of detected target is between the maximum size and the minimum size.
- Step 5 Click **Setting** next to **Schedule** to configure the arming period. The system triggers corresponding alarm actions only during the arming period.
	- On the time line, drag to set the period.
	- $\bullet$  You can also click to set the period.
- Step 6 Configure alarm linkage actions. For details, see Step7.
- Step 7 Click **Apply**.

# **5.9.4.3 AI Search (Face & Body Detection)**

To search for face detection results, see "5.9.3.3 AI Search (Face Detection)". To search for body detection results, see "5.9.8.3.1 Human Detection".

# **5.9.5 Face Recognition**

The system compares the detected faces with the faces in the database to judge whether the detected face belongs to the database. When the similarity reaches the defined threshold, an alarm is triggered.

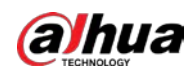

# **5.9.5.1 Enabling Smart Plan**

To use AI by camera, you need to enable the smart plan first. For details, see "5.9.2 Smart Plan".

# **5.9.5.2 Creating Face Database**

Create face databases to manage face images for face recognition.

## **5.9.5.2.1 Creating Local Face Databases**

You can create face databases on the Device to manage face images for face recognition by Device.

# Procedure

#### Step 1 Select **Main Menu** > **AI** > **Database** > **Face Database Config**.

| Type Local |             | ٠     |                     |                                                    |             |        | Modeling | Refresh |
|------------|-------------|-------|---------------------|----------------------------------------------------|-------------|--------|----------|---------|
|            | Name        | Type  |                     | Registe Failed No. Error No. Status Modify Details |             |        |          |         |
|            | $\mathbf 1$ | Norma | $\ddot{\mathbf{0}}$ | $\mathbf 0$                                        | $\mathbf 0$ | Disarm | V,       | D       |
|            |             |       |                     |                                                    |             |        |          |         |
|            |             |       |                     |                                                    |             |        |          |         |
|            |             |       |                     |                                                    |             |        |          |         |
|            |             |       |                     |                                                    |             |        |          |         |
|            |             |       |                     |                                                    |             |        |          |         |
|            |             |       |                     |                                                    |             |        |          |         |
|            |             |       |                     |                                                    |             |        |          |         |
|            |             |       |                     |                                                    |             |        |          |         |
|            |             |       |                     |                                                    |             |        |          |         |
|            |             |       |                     |                                                    |             |        |          |         |
|            |             |       |                     |                                                    |             |        |          |         |
|            |             |       |                     |                                                    |             |        |          |         |
|            |             |       |                     |                                                    |             |        |          |         |
|            |             |       |                     |                                                    |             |        |          |         |
|            |             |       |                     |                                                    |             |        |          |         |
|            |             |       |                     |                                                    |             |        |          |         |
|            |             |       |                     |                                                    |             |        |          |         |
|            |             |       |                     |                                                    |             |        |          |         |
|            |             |       |                     |                                                    |             |        |          |         |
|            |             |       |                     |                                                    |             |        |          |         |
| Import     | Export      |       |                     |                                                    |             |        | Add      | Delete  |

Figure 5-92 Face database configuration

Step 2 Select **Local** as **Type**, and then click **Add**.

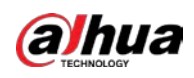

Figure 5-93 Add database

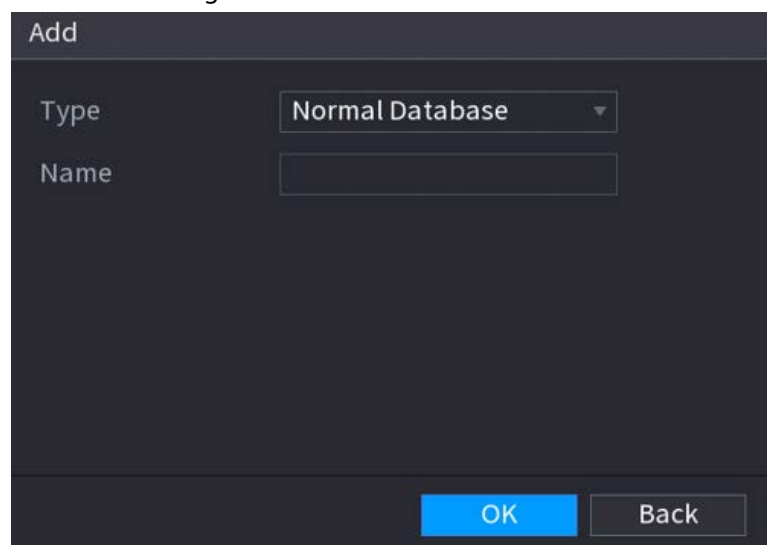

Step 3 Select **Normal Database** from the **Type** list, and then enter database name. Step 4 Click **OK**.

# **5.9.5.2.2 Creating Remote Face Databases**

The Device can get face databases from the remote devices, and also allows creating face databases for remote devices. The remote device face database is suitable for face recognition by Camera.

## Procedure

- Step 1 Select **Main Menu** > **AI** > **Database** > **Face Database Config**.
- Step 2 Select **Remote** as **Type**, select a channel and then click **Add**.
- Step 3 Enter database name.
- Step 4 Click **OK**.

# **5.9.5.2.3 Creating the Passerby Database**

## Background Information

If you use the passerby database for alarm linkage, when the detected face is not in the face database, the system automatically captures the face image, and then save it to the passerby database.

 $\Box$ 

This function is available on select models.

## Procedure

Step 1 Select **Main Menu** > **Database** > **Face Database Config**.

Step 2 Select **Local** as **Type**, and then click **Add**.

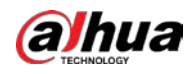

# $\Box$

You can create only one passerby database.

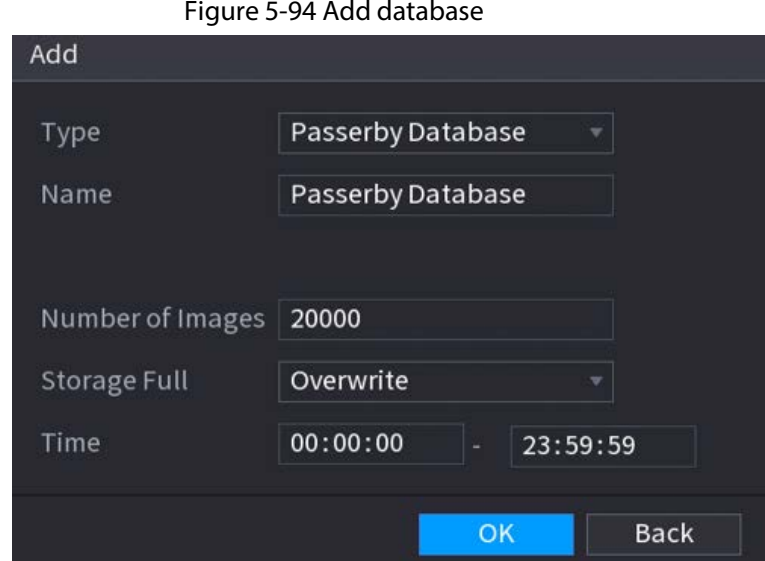

Step 3 Select **Passerby Database** from the **Type** list, and then configure other parameters.

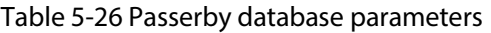

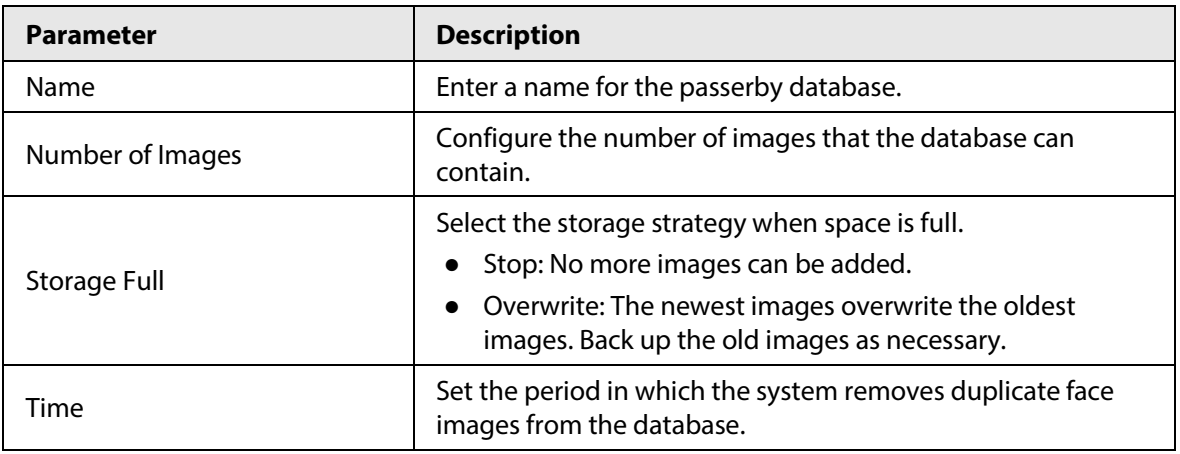

Step 4 Click **OK**.

# **5.9.5.3 Adding Images to Face Database**

You can add face images to the existing databases one by one or in batches.

## **5.9.5.3.1 Adding Face Images One by One**

# Background Information

You can add one face image to the database. It is for the scenario that the registered human face picture amount is small.

# Procedure

- Step 1 Select **Main Menu** > **AI** > **Database** > **Face Database Config**.
- Step 2 Click  $\mathbb{F}$  of the database that you want to configure.

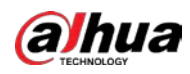

Figure 5-95 Databases details

| Details                           |                                 |                             |
|-----------------------------------|---------------------------------|-----------------------------|
| Gender All<br>Name                | Modeli<br>$\mathbf{v}$<br>Crede | All<br>Search<br>Reset<br>회 |
| <b>Batch Register</b><br>Register | Modeling<br>Export<br>Delete    | $\Box$ All<br>Copy          |
|                                   |                                 |                             |
|                                   |                                 |                             |
|                                   |                                 |                             |
|                                   |                                 |                             |
|                                   |                                 |                             |
|                                   |                                 |                             |
|                                   |                                 |                             |
|                                   |                                 |                             |
|                                   |                                 |                             |
|                                   |                                 |                             |
| No results:0                      | $1/\enspace 1$<br>$\vert$ 1     |                             |

Step 3 Click **Register**.

Figure 5-96 Register

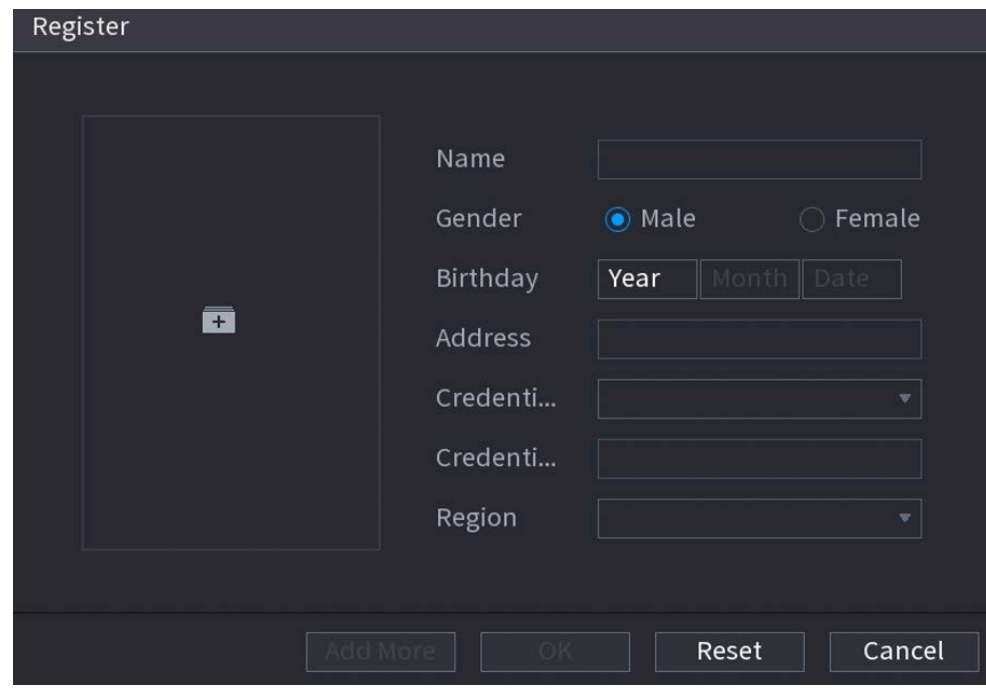

Step 4 Click  $\overline{1}$  to add a face image.

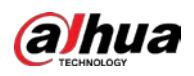

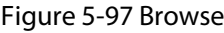

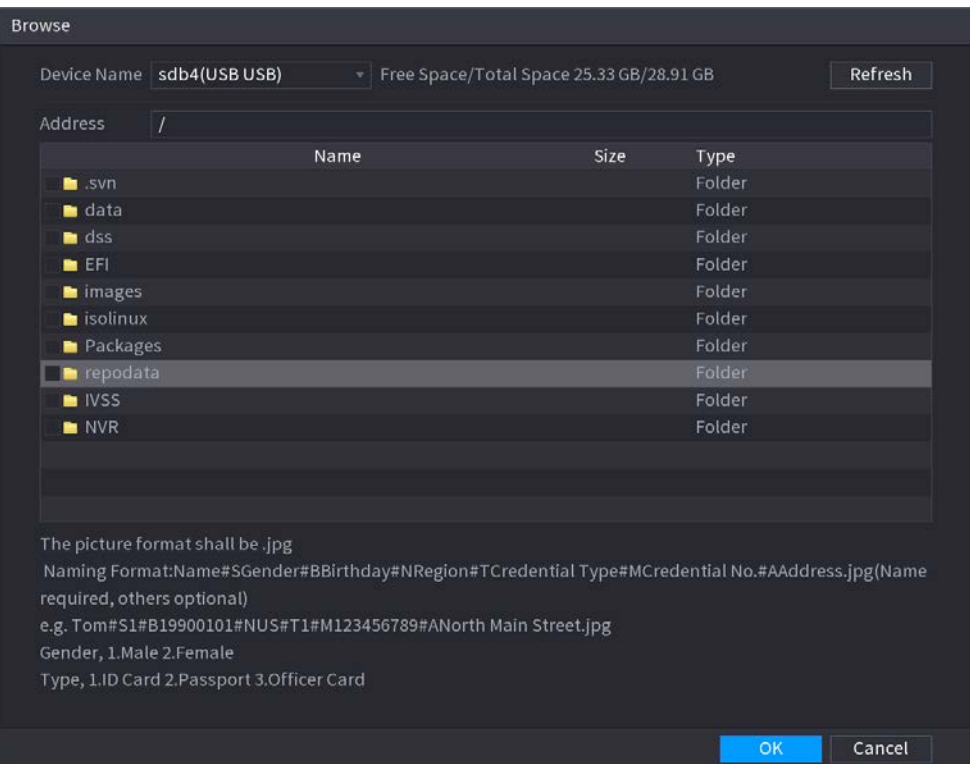

Step 5 Select a face image and then enter the registration information.

Step 6 Click **OK**.

The system prompts the registration is successful.

Step 7 On the **Details** page, click **Search**.

The system prompts modeling is successful.

 $\Box$ 

If the system prompts modeling is in process, wait a while and then click **Search** again. If modeling failed, the registered face image cannot be used for face recognition.

## Related Operations

● Edit registration information.

Click to modify the registration information.

● Model face images.

The face images are modeled automatically after added to face database. You can also model face images manually.

- ◇ On the **Database Config** page, select a database, and then click **Modeling** to model all the face images in the database.
- ◇ On the **Details** page, select one or more face images, and then click **Modeling** to model the selected images.
- Export face images.

Select one or more face images, and then click **Export**.

● Delete face images. Select one or more face images, and then click **Delete**.

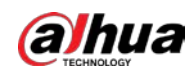

# **5.9.5.3.2 Adding Face Images in Batches**

# Background Information

The system supports batch add if you want to import several human face image at the same time.

# Procedure

Step 1 Give a name to the face picture by referring to the following table.

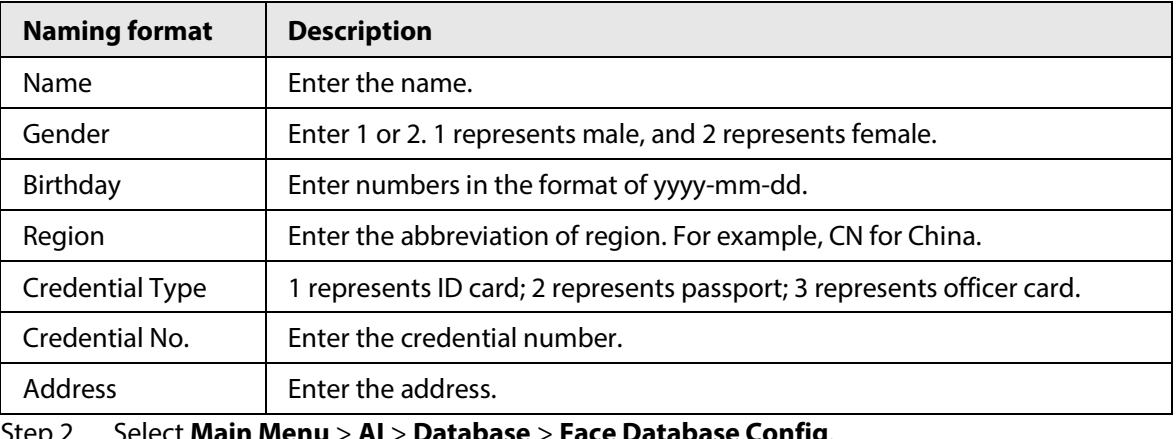

#### Table 5-27 Naming rule

Step 2 Select **Main Menu** > **AI** > **Database** > **Face Database Config**.

Step 3 Click  $\mathbb{E}$  of the database that you want to configure.

#### Step 4 Click **Batch Register**.

#### Figure 5-98 Batch register

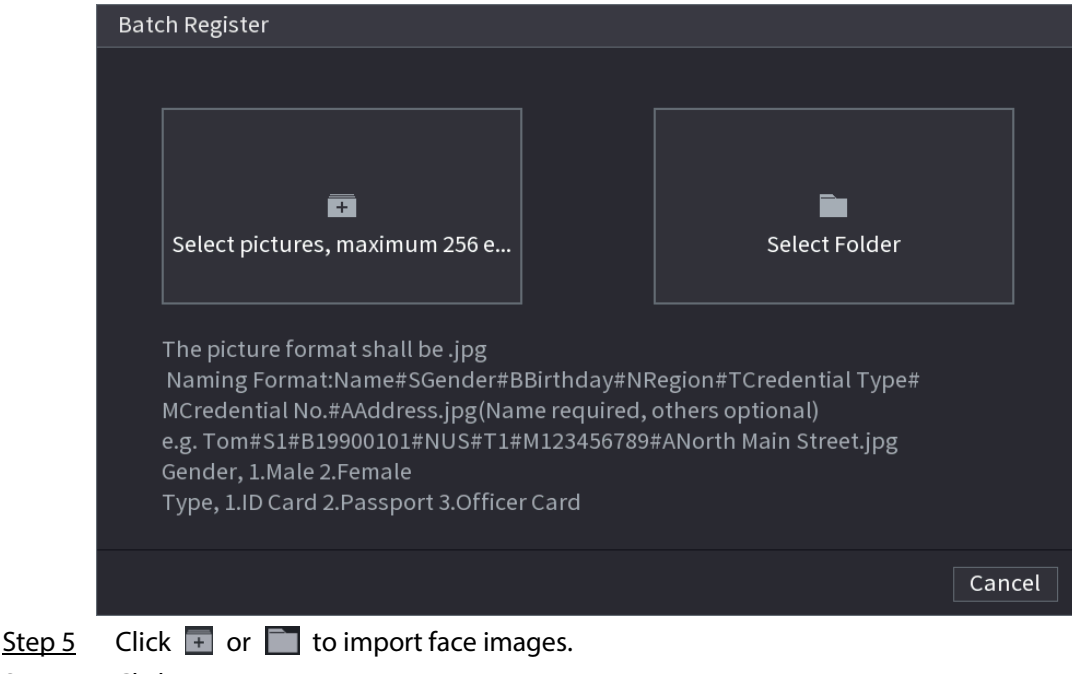

Step 6 Click **OK**.

# Related Operations

● Edit registration information.

Click  $\Box$  to modify the registration information.

● Model face images.

The face images are modeled automatically after added to face database. You can also model

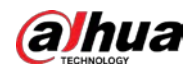

face images manually.

- ◇ On the **Database Config** page, select a database, and then click **Modeling** to model all the face images in the database.
- ◇ On the **Details** page, select one or more face images, and then click **Modeling** to model the selected images.
- Export face images. Select one or more face images, and then click **Export**.
- Delete face images. Select one or more face images, and then click **Delete**.

# **5.9.5.4 Configuring Face Recognition**

# Background Information

Configure alarm rules for face recognition.

# **5.9.5.4.1 Configuring AI by Recorder**

## Prerequisites

Make sure the face detection function is enabled at corresponding channel.

## Procedure

#### Step 1 Select **Main Menu** > **AI** > **Parameters** > **Face Recognition**.

Step 2 Select the channel, enable the function, and select **AI by Recorder** in the **Type** list.

# $D<sub>2</sub>$ Type Al by Recorder Enable  $\blacksquare$ Al Mode General Alarm Schedule Setting Target Face Database Setting  $\vee$  E... Delete Name Simil... Modify Trigger 省 Step 3 Click **Setting** next to **Schedule** to configure arming periods. The corresponding alarm

Figure 5-99 AI by recorder

- actions are linked by the alarm events triggered during armed period.
- Step 4 Arm target face database.
	- **General Alarm**: The alarm is triggered when the similarity of detected faces reaches

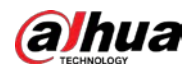

the defined value.

- 1. Select **General Alarm** in **AI Mode**.
- 2. Click **Setting** next to **Target Face Database**.
- 3. Select the face database that you want to arm, and then click **OK**.
- 4. Click  $\blacktriangleright$  to modify similarity.
- 5. Click  $\mathbf{t}$  to configure alarm linkages.
- **Stranger Alarm**: The alarm is triggered when the similarity of detected faces does not reach the defined value.

#### Figure 5-100 Stranger alarm (AI by recorder)

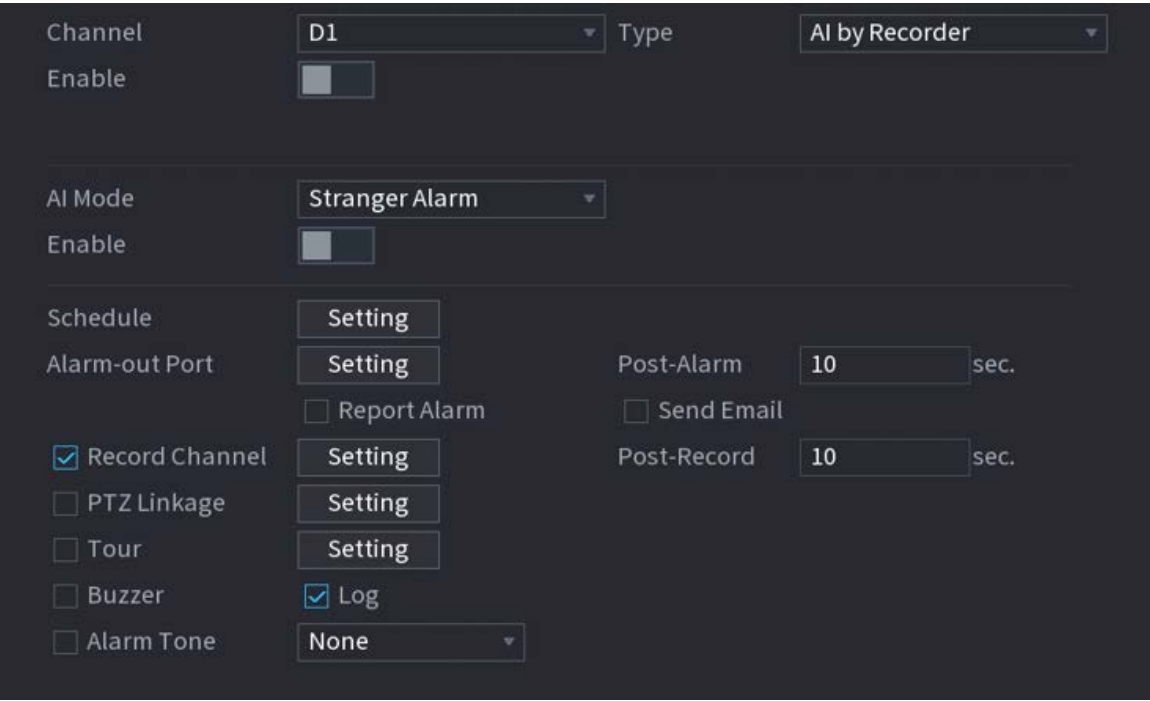

- 1. Select **Stranger Alarm** in **AI Mode**.
- 2. Click  $\|\cdot\|$  enable the function.
- 3. Configure the alarm linkage actions. For details on alarm linkage, see Table 5-43.
- Step 5 Click **Apply**.

# **5.9.5.4.2 Configuring AI by Camera**

#### Prerequisites

Make sure the connected camera supports face recognition.

# Procedure

- Step 1 Select **Main Menu** > **AI** > **Parameters** > **Face Recognition**.
- Step 2 Select the channel, enable the function, and select **AI by Camera** in the **Type** list.

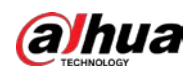

#### Figure 5-101 AI by camera

| ÷<br>$\overline{\phantom{a}}$                                     |
|-------------------------------------------------------------------|
| Channel<br>Type AI by Camera<br>D <sub>2</sub><br>$\mathbf{F}$    |
| Enable                                                            |
| Rule<br><b>Face Enhancement</b>                                   |
| ▬                                                                 |
|                                                                   |
|                                                                   |
| Schedule<br>Setting _                                             |
|                                                                   |
|                                                                   |
| Similarity Trigger Register No.<br>Enable<br>Name<br>$\mathbf{0}$ |
|                                                                   |
|                                                                   |
|                                                                   |
|                                                                   |
|                                                                   |
|                                                                   |
|                                                                   |
|                                                                   |
|                                                                   |
|                                                                   |
|                                                                   |
|                                                                   |
|                                                                   |
|                                                                   |
|                                                                   |
|                                                                   |
|                                                                   |
|                                                                   |
|                                                                   |
|                                                                   |
|                                                                   |

Step 3 Enable **Face Enhancement** to make the faces displayed more clear.

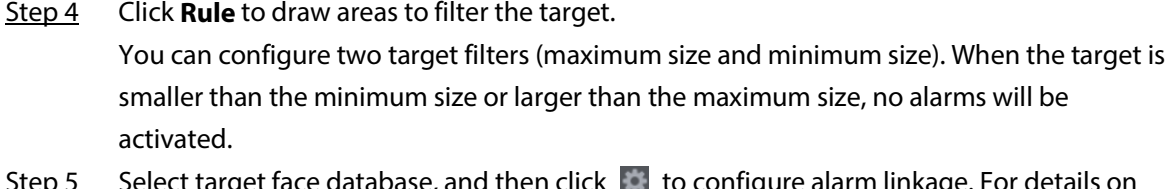

- ect target face database, and then click  $\|\cdot\|$  to configure alarm linkage. Fo alarm linkage, see Table 5-43.
- Step 6 Click **Apply**.

# **5.9.5.5 AI Search (Face Recognition)**

You can search for the face recognition results by attributes or by image.

# **5.9.5.5.1 Search by Attributes**

# Procedure

Step 1 Select **Main Menu** > **AI** > **AI Search** > **Face Recognition** > **Search by Attributes**.

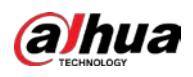

Figure 5-102 Search by attributes

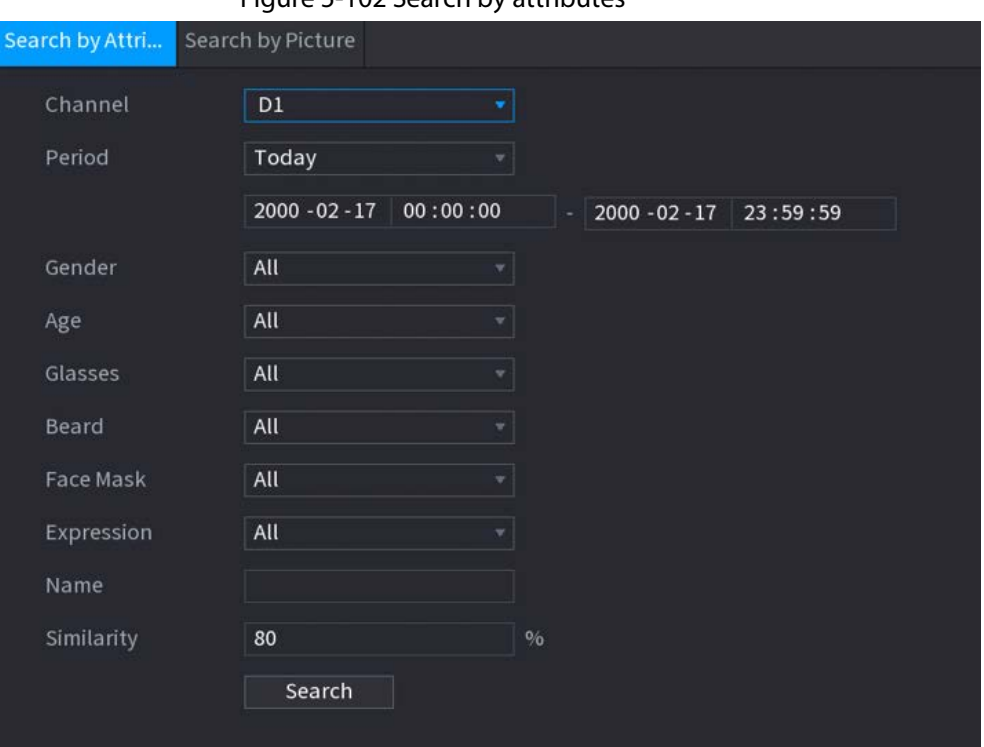

- Step 2 Select the channel and set the parameters including start time, end time, gender, age, glasses, beard, mask, name and similarity.
- Step 3 Click **Search**.

 $\Box$ 

The faces in the image are intentionally blurred for privacy protection. The actual images are clear.

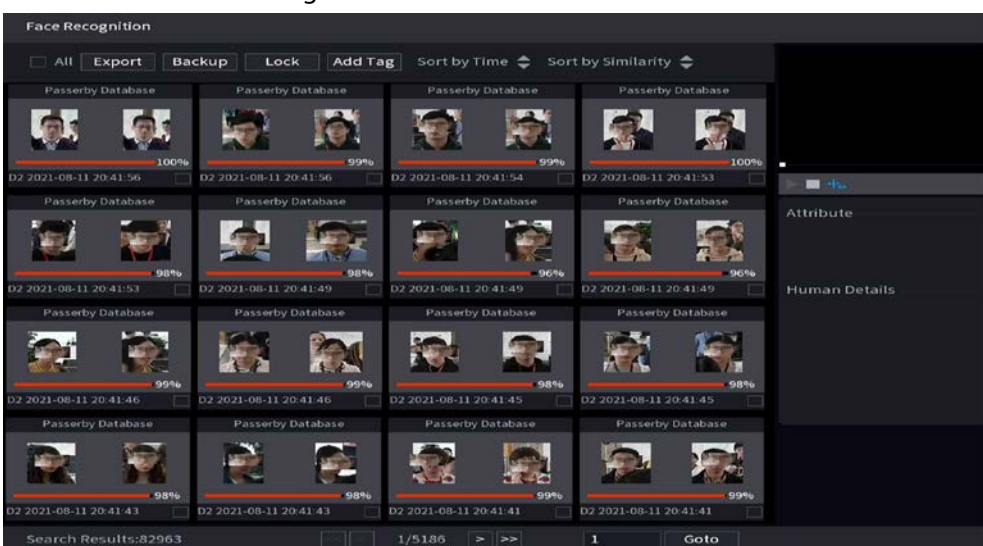

#### Figure 5-103 Search results

# Related Operations

● Play back video.

Click an image, and then click  $\blacktriangleright$  to play back the related video.

During playback, you can:

 $\circ$  Click **to pause.** 

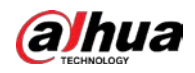

 $\circ$  Click  $\Box$  to stop.

 $\circ$  Click  $\mathbf{t}_0$  to display AI rule. The icon changes to  $\mathbf{t}_0$ .

● Add tags.

Select one or more images, and then click **Add Tag**.

● Lock.

Select one or more images, and then click **Lock**. The locked files will not be overwritten.

● Export.

Select one or more images, and then click **Export** to export selected search results in excel.

● Back up.

Select one or more images, click **Backup**, select the storage path and file type, and then click **Start** to export files to external storage device.

## **5.9.5.5.2 Search by Image**

## Procedure

Step 1 Select **Main Menu** > **AI** > **AI Search** > **Face Recognition** > **Search by Picture**.

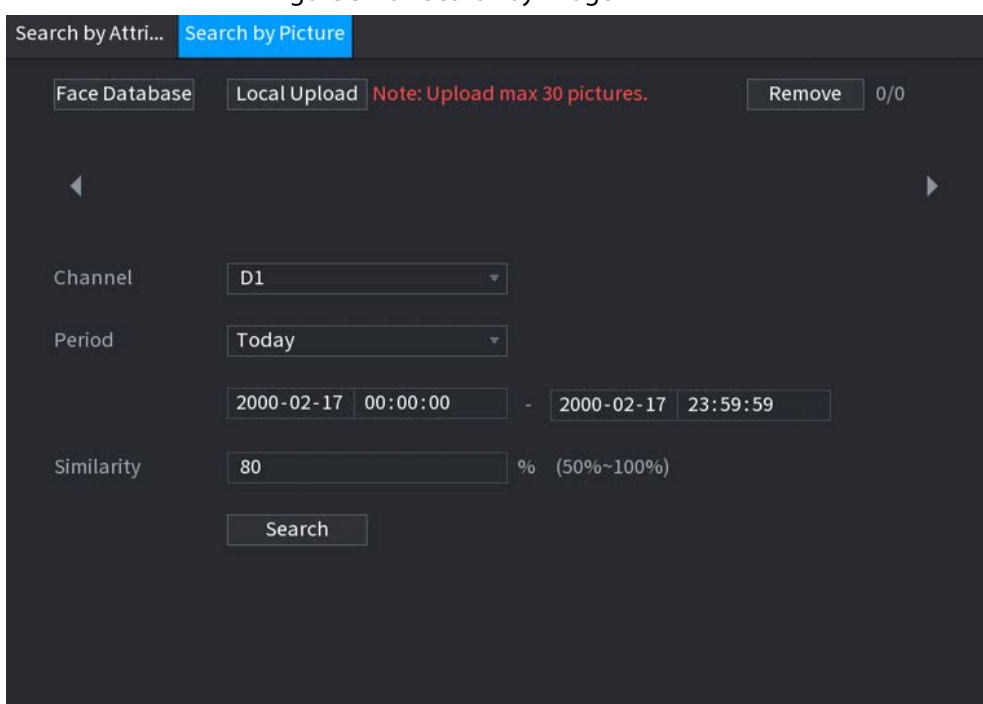

Figure 5-104 Search by image

- Step 2 Upload face images.
	- **Face Database**: Upload face images from database.
	- **Local Upload**: Upload face images from external storage device.

Step 3 Select the image used to search and then set the parameters including channel, start time, end time, gender, age, glasses, beard, mask, and similarity.

### Step 4 Click **Search**.

The search results are displayed.

## Related Operations

● Play back video. Click an image, and then click  $\blacktriangleright$  to play back the related video.

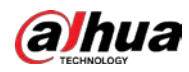

During playback, you can:

- $\circ$  Click **to** pause.
- $\circ$  Click  $\Box$  to stop.
- $\circ$  Click  $\frac{1}{2}$  to display AI rule. The icon changes to  $\frac{1}{2}$ .
- Add tags.

Select one or more images, and then click **Add Tag**.

● Lock.

Select one or more images, and then click **Lock**. The locked files will not be overwritten.

● Export.

Select one or more images, and then click **Export** to export selected search results in excel.

● Back up.

Select one or more images, click **Backup**, select the storage path and file type, and then click **Start** to export files to external storage device.

# **5.9.5.5.3 Report Query**

# Background Information

You can search for and export face statistics.

 $\Box$ 

- The statistics might be overwritten when the storage space runs out. Back up in time.
- When you restore the Device to factory settings, all the data except data in the external storage device will be cleared. You can clear the data in the external storage device through formatting or other methods.

# Procedure

#### Step 1 Select **Main Menu** > **AI** > **Report Query** > **Face Statistics**.

#### Figure 5-105 Face statistics

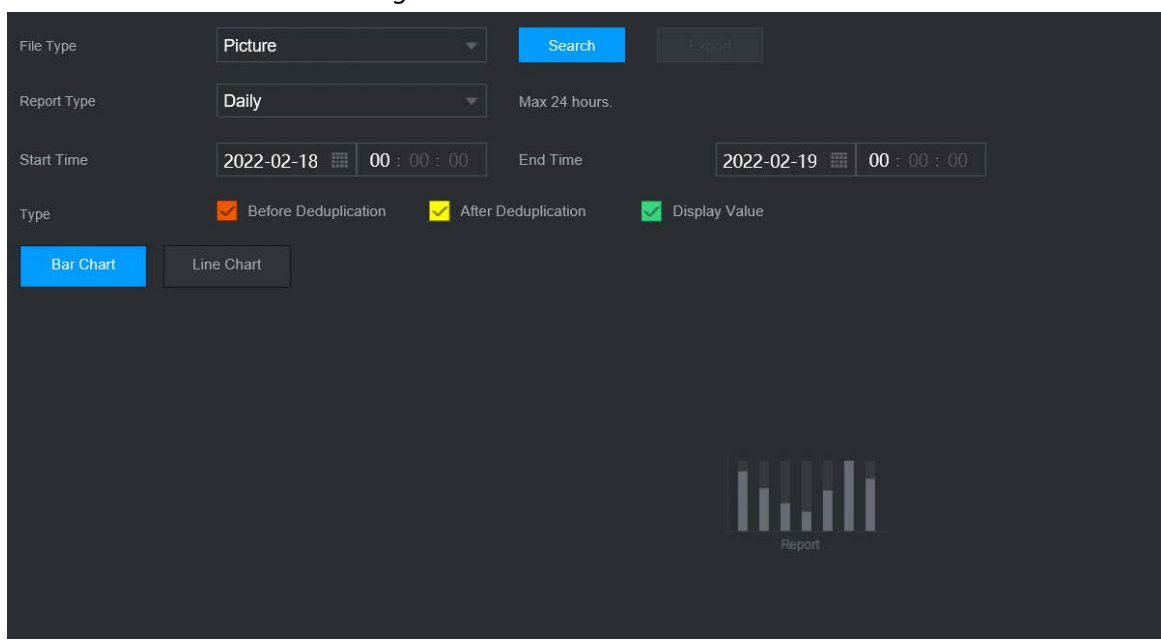

#### Step 2 Select the report type, start time and end time, and then click **Search**.

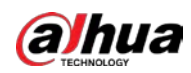

# Related Operations

- Switch chart type. Click **Bart Chart** or **Line Chart** to switch the chart type.
- Export. Select file type, and then click **Export** to export the report in picture or csv format.

# **5.9.6 IVS**

The IVS function processes and analyzes the images to extract the key information to match the specified rules. When the detected behaviors match the rules, the system activates alarms.

 $\Box$ 

- This function is available on select models.
- IVS and face detection cannot be enabled at the same time.

# **5.9.6.1 Enabling Smart Plan**

To use AI by camera, you need to enable the smart plan first. For details, see "5.9.2 Smart Plan".

# **5.9.6.2 Configuring IVS**

# **5.9.6.2.1 Tripwire**

# Background Information

When the detection target crosses the warning line along the set direction, the system performs an alarm linkage action.

# Procedure

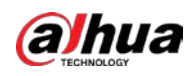

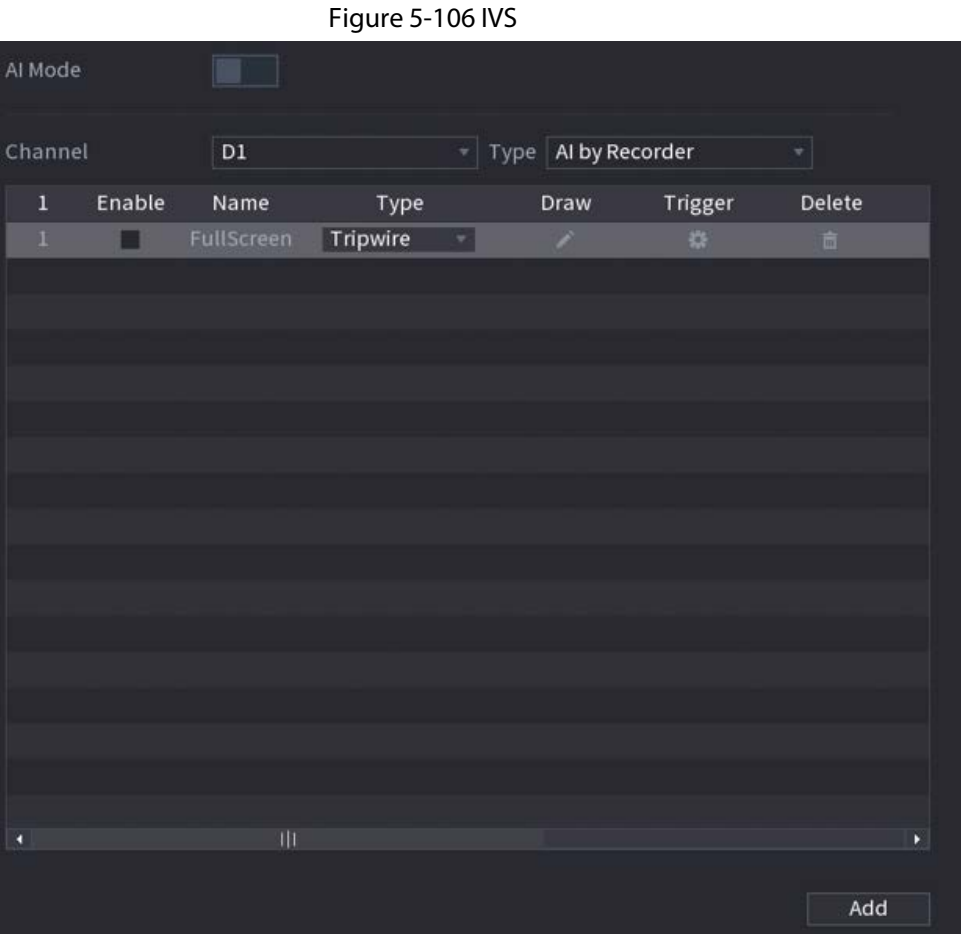

- Step 2 Select channel and AI type.
- Step 3 Click **Add** to add a rule.
- Step 4 On the **Type** list, select **Tripwire**.
- Step 5 Draw the detection rule.
	- 1) Click to draw a straight line or a curve on the surveillance video image. Right-click the image to stop drawing.

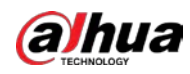

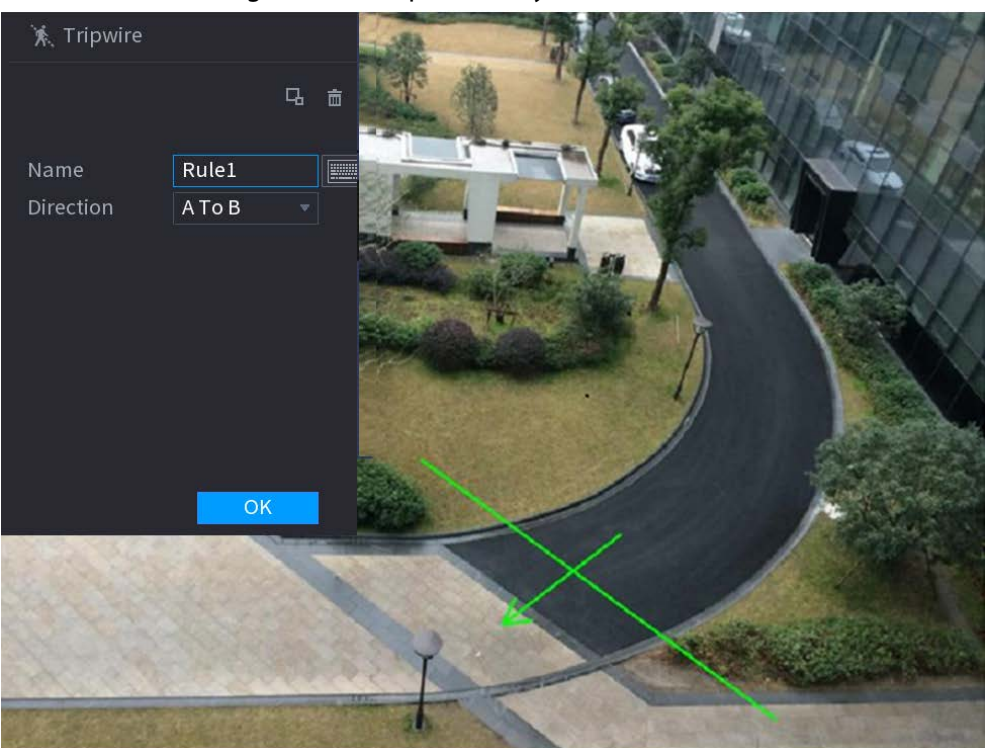

Figure 5-107 Tripwire (AI by camera)

Figure 5-108 Tripwire (AI by recorder)

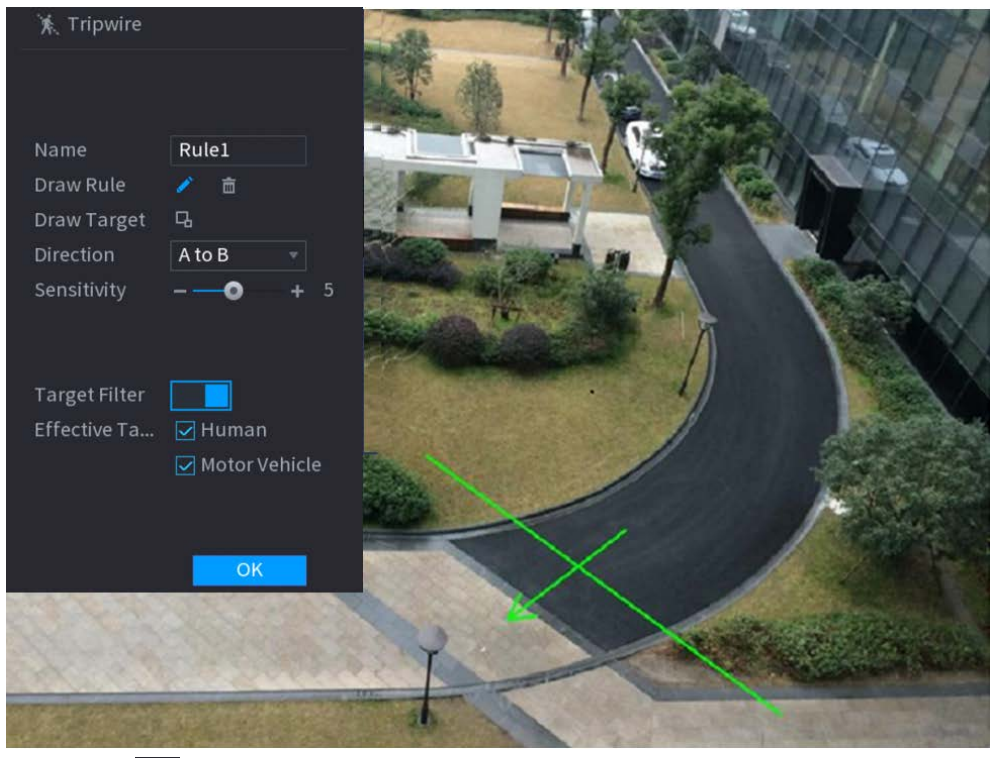

- 2) Click  $\Box$  to draw the minimum size or maximum size to filter the target. The system triggers an alarm only when the size of detected target is between the maximum size and the minimum size.
- 3) Configure the parameters.

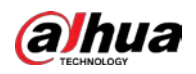

#### Table 5-28 Tripwire parameters

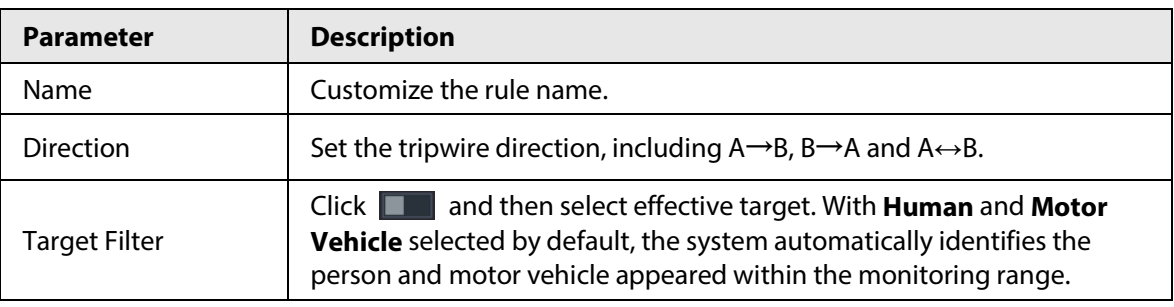

#### 4) Click **OK**.

Step 6 Configure alarm schedule and linkage.

#### Figure 5-109 Schedule and alarm linkage

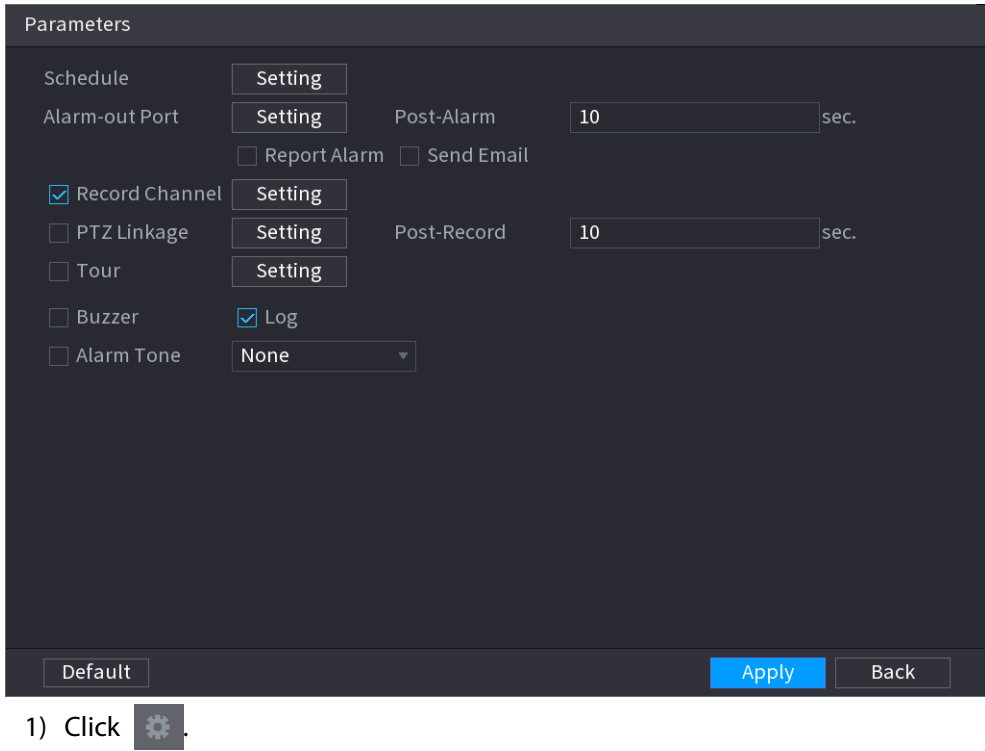

2) Click **Setting** next to **Schedule** to configure the alarm period.

The system performs linkage actions only for alarms during the arming period.

- On the time line, drag to set the period.
- $\bullet$  You can also click to set the period.
- 3) Configure alarm linkage. For details, see Table 5-43.
- 4) Click **Apply**.
- Step 7 Select the **Enable** checkbox and then click **Apply**.

# **5.9.6.2.2 Intrusion**

# Background Information

When the detection target passes the edge of the monitoring area, and enters, leaves or traverses the monitoring area, the system performs an alarm linkage action.

## Procedure

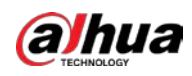

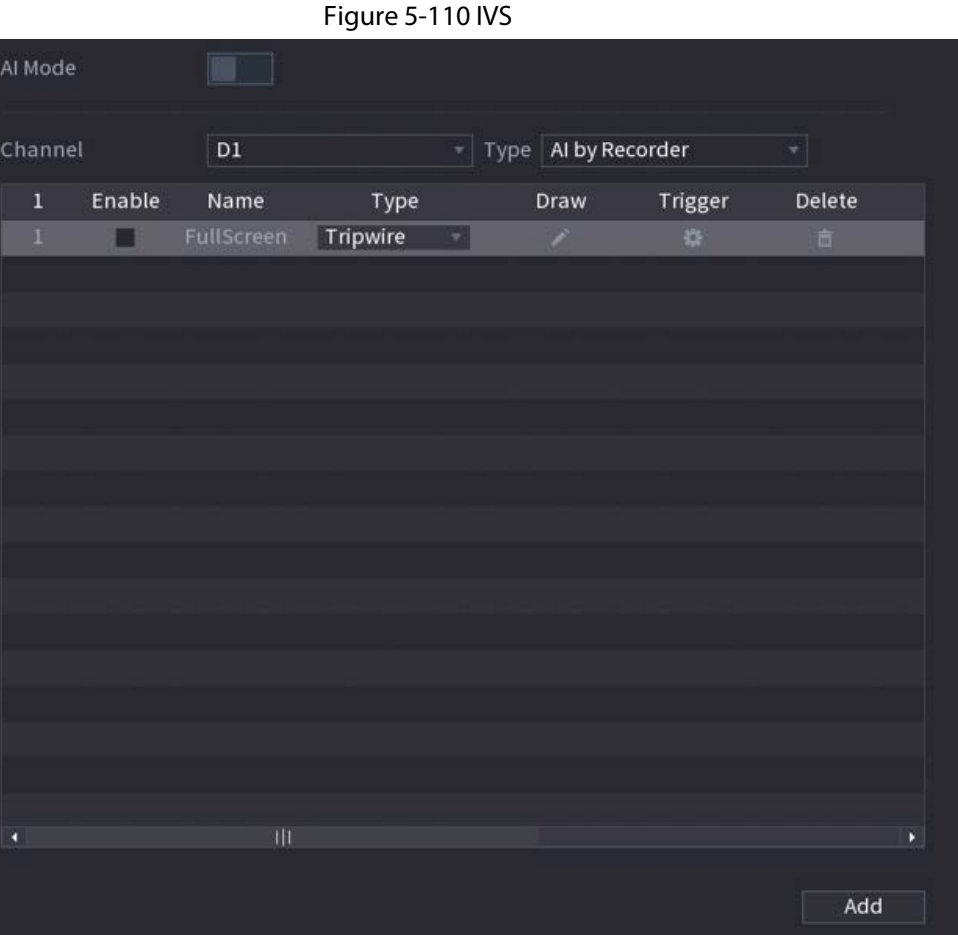

- Step 2 Select channel and AI type.
- Step 3 Click **Add** to add a rule.
- Step 4 On the **Type** list, select **Intrusion**.
- Step 5 Draw the detection rule.
	- 1) Click to draw the rule on the surveillance video image. Right-click the image to stop drawing.

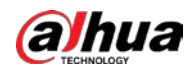

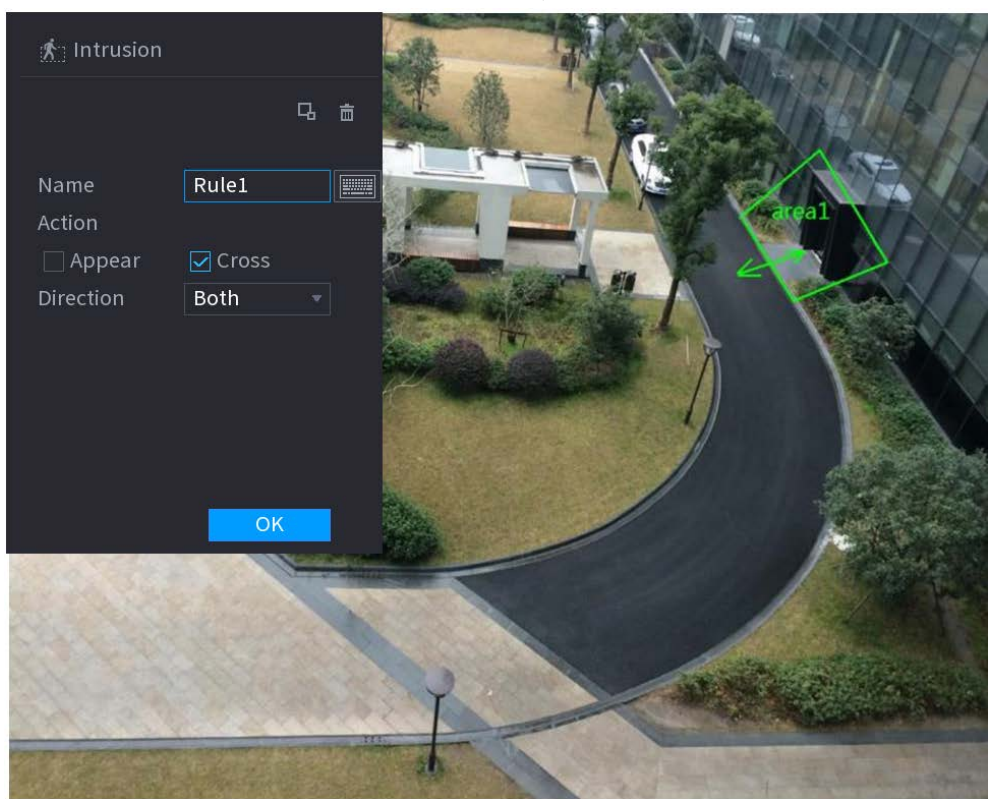

Figure 5-111 Intrusion (AI by camera)

Figure 5-112 Intrusion (AI by recorder)

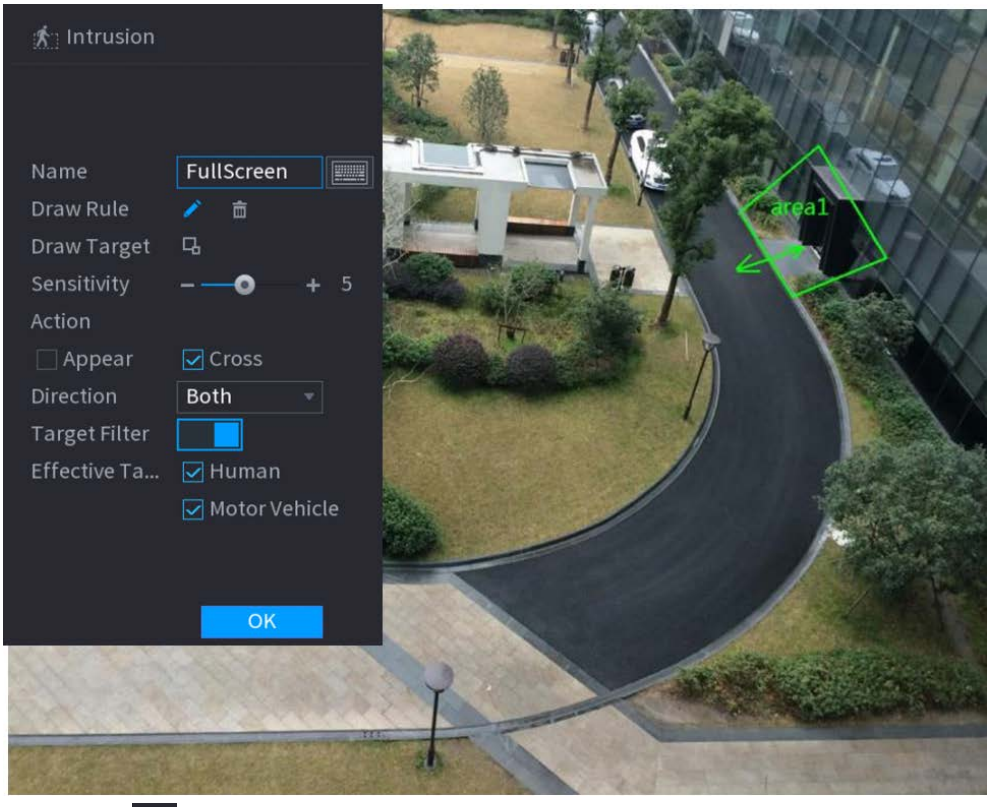

- 2) Click  $\Box$  to draw the minimum size or maximum size to filter the target. The system triggers an alarm only when the size of detected target is between the maximum size and the minimum size.
- 3) Configure the parameters.

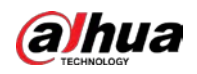

#### Table 5-29 Intrusion parameters

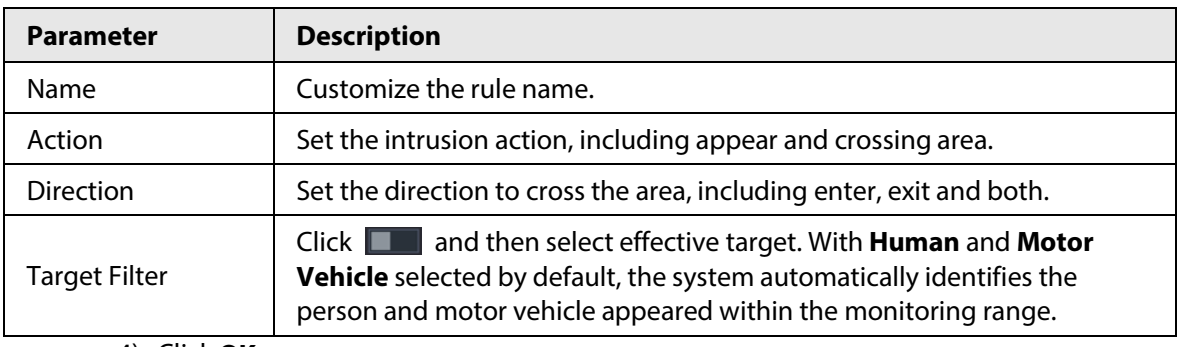

4) Click **OK**.

Step 6 Configure alarm schedule and linkage.

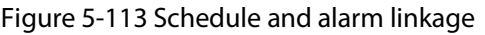

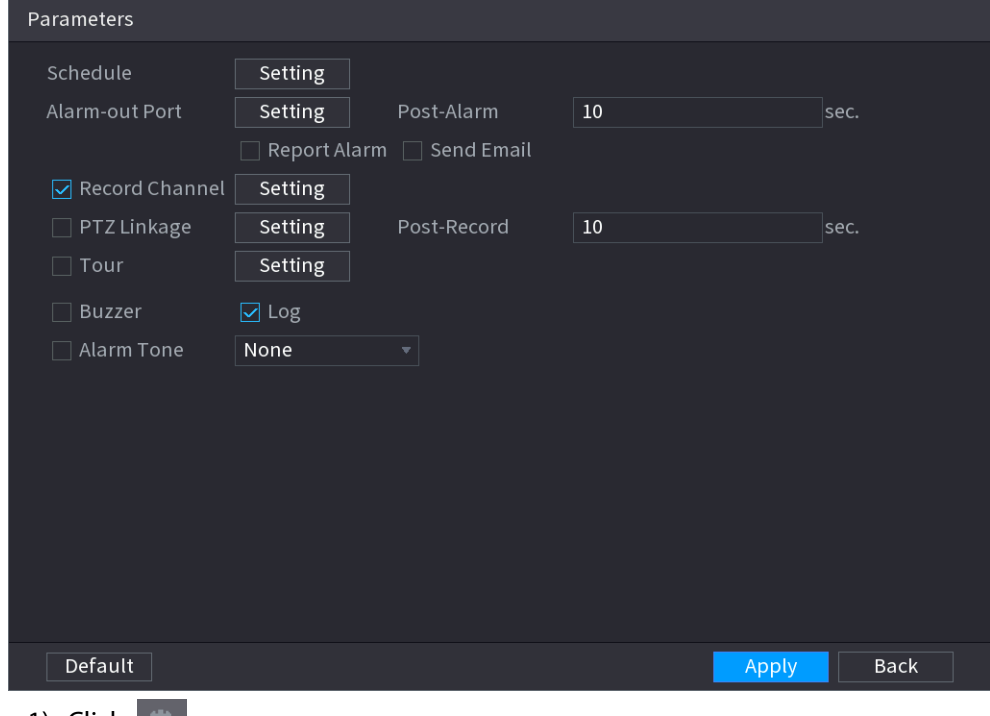

- 1) Click  $\|\ddot{\ddot{\ddot{\bullet}}\|}$  .
- 2) Click **Setting** next to **Schedule** to configure the alarm period.

The system performs linkage actions only for alarms during the arming period.

- On the time line, drag to set the period.
- $\bullet$  You can also click to set the period.
- 3) Configure alarm linkage. For details, see Table 5-43.
- 4) Click **Apply**.

Step 7 Select **Enable** checkbox and then click **Apply**.

## **5.9.6.2.3 Abandoned Object Detection**

# Background Information

The system generates an alarm when there is an abandoned object in the specified zone.

# Procedure

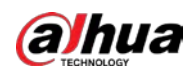

Figure 5-114 IVS Al Mode Channel  $\overline{D1}$ Type Al by Recorder Enable Name Type Delete  $\bar{1}$ Draw Trigger FullScreen Tripwire ■ Add

Step 2 Select channel and AI type.

- Step 3 Click **Add** to add a rule.
- Step 4 On the **Type** list, select **Abandoned Object**.
- Step 5 Draw the detection rule.
	- 1) Click  $\Box$  to draw a rectangle on the surveillance video image. Right-click the image to stop drawing.

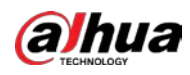

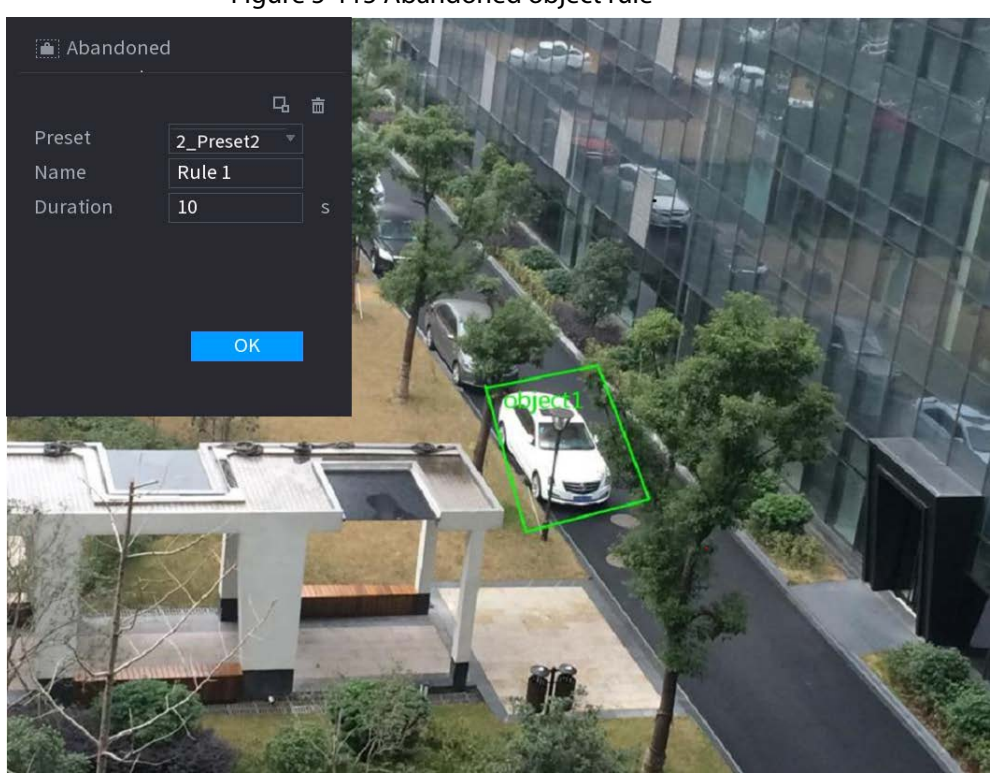

Figure 5-115 Abandoned object rule

- 2) Click  $\Box$  to draw the minimum size or maximum size to filter the target. The system triggers an alarm only when the size of detected target is between the maximum size and the minimum size.
- 3) Configure parameters.

#### Table 5-30 Parameters of abandoned object detection

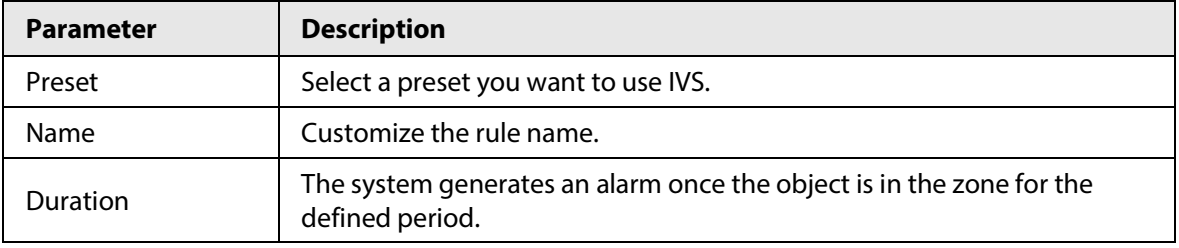

4) Click **OK**.

Step 6 Configure alarm schedule and linkage.

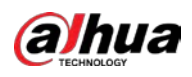

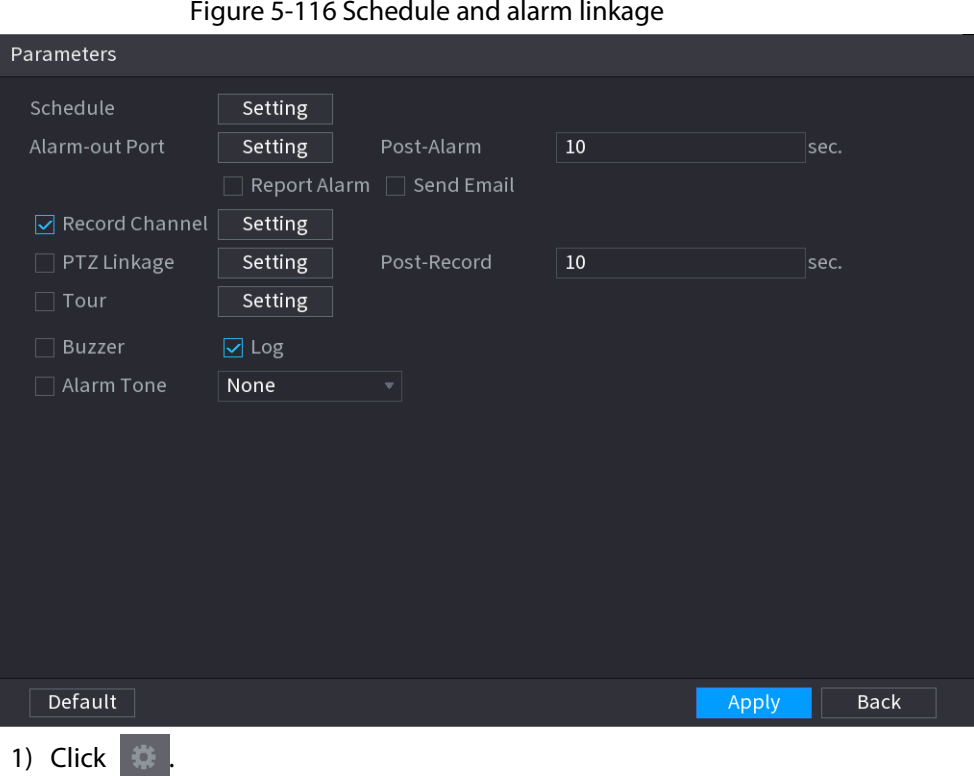

2) Click **Setting** next to **Schedule** to configure the alarm period.

The system performs linkage actions only for alarms during the arming period.

- On the time line, drag to set the period.
- $\bullet$  You can also click  $\bullet$  to set the period.
- 3) Configure alarm linkage. For details, see Table 5-43.
- 4) Click **Apply**.

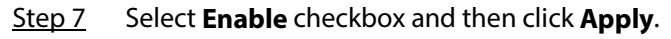

## **5.9.6.2.4 Fast Moving**

# Background Information

You can detect the fast moving object in the specified zone.

## Procedure

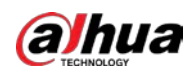

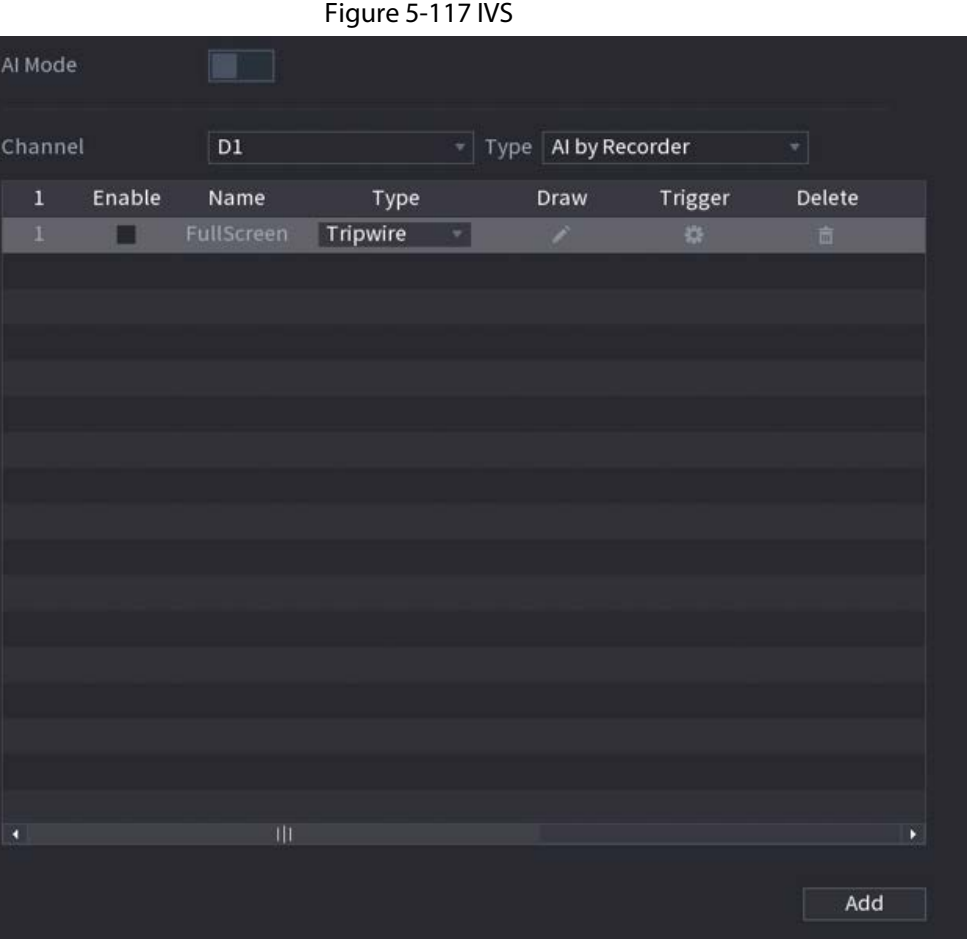

- Step 2 Select channel and AI type.
- Step 3 Click **Add** to add a rule.
- Step 4 On the **Type** list, select **Fast Moving**.
- Step 5 Draw the detection rule.
	- 1) Click to draw a rectangle on the surveillance video image. Right-click the image to stop drawing.

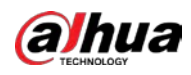

#### Figure 5-118 Fast moving

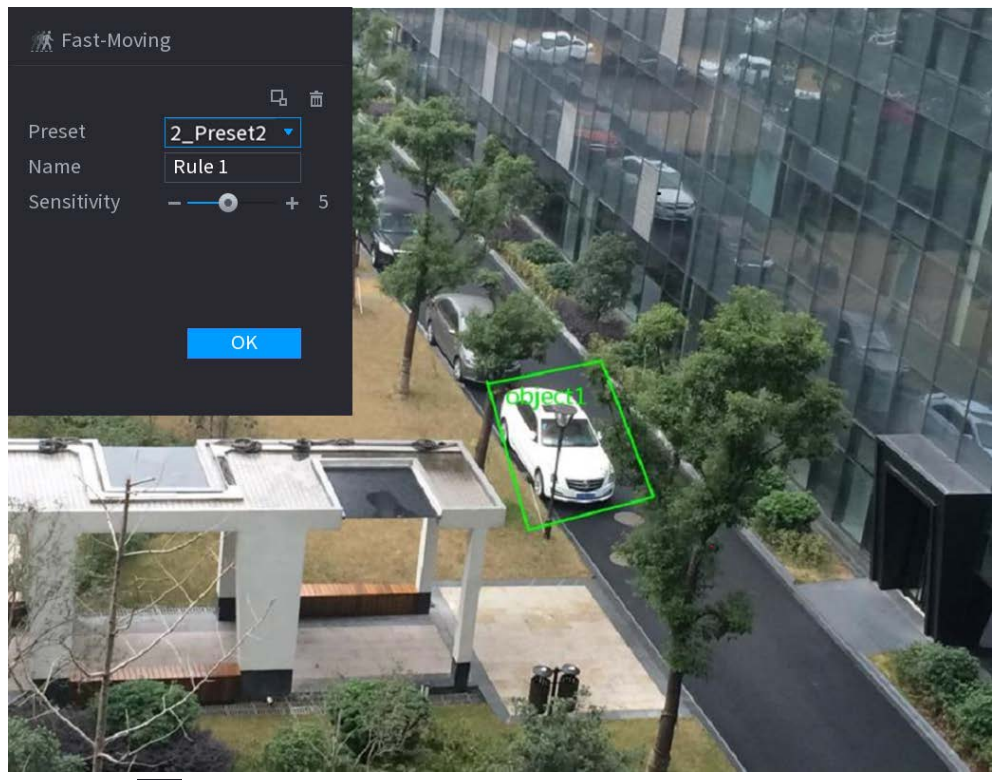

- 2) Click  $\Box$  to draw the minimum size or maximum size to filter the target. The system triggers an alarm only when the size of detected target is between the maximum size and the minimum size.
- 3) Configure parameters.

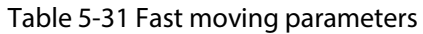

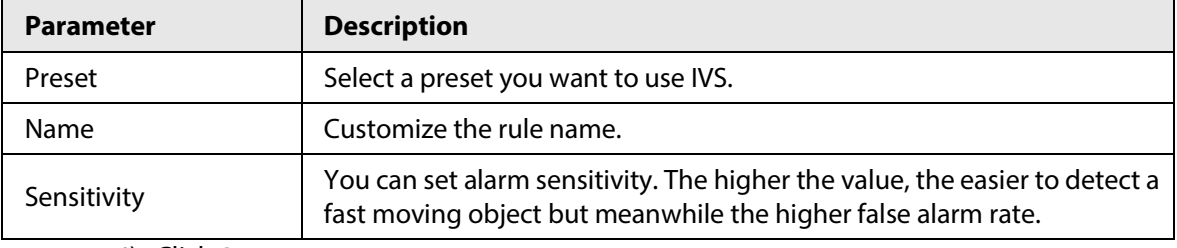

4) Click **OK**.

Step 6 Configure alarm schedule and linkage.

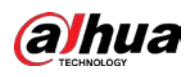

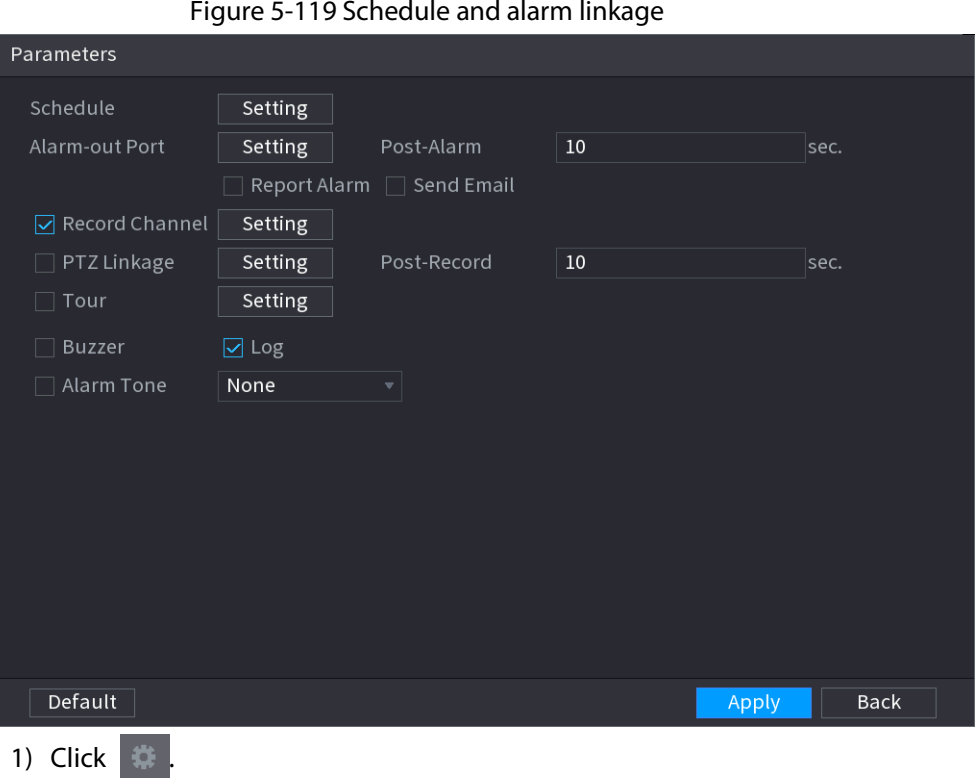

2) Click **Setting** next to **Schedule** to configure the alarm period.

The system performs linkage actions only for alarms during the arming period.

- On the time line, drag to set the period.
- $\bullet$  You can also click to set the period.
- 3) Configure alarm linkage. For details, see Table 5-43.
- 4) Click **Apply**.

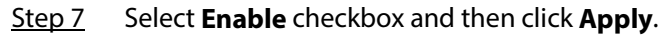

# **5.9.6.2.5 Parking**

# Background Information

When the detection target stays in the monitoring area longer than the set duration, the system performs alarm linkage action.

# Procedure

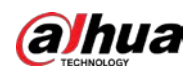

| Figure 5-120 IVS |        |                         |          |   |                       |         |                      |    |  |
|------------------|--------|-------------------------|----------|---|-----------------------|---------|----------------------|----|--|
| Al Mode          |        | $\Box$                  |          |   |                       |         |                      |    |  |
| Channel          |        | $\mathsf{D}1$           |          |   | - Type Al by Recorder |         | $\blacktriangledown$ |    |  |
| $\mathbf 1$      | Enable | Name                    | Type     |   | Draw                  | Trigger | Delete               |    |  |
| $\bf{I}$         |        | FullScreen              | Tripwire | ۰ | x                     | 寮       | 亩                    |    |  |
|                  |        |                         |          |   |                       |         |                      |    |  |
|                  |        |                         |          |   |                       |         |                      |    |  |
|                  |        |                         |          |   |                       |         |                      |    |  |
|                  |        |                         |          |   |                       |         |                      |    |  |
|                  |        |                         |          |   |                       |         |                      |    |  |
|                  |        |                         |          |   |                       |         |                      |    |  |
|                  |        |                         |          |   |                       |         |                      |    |  |
|                  |        |                         |          |   |                       |         |                      |    |  |
|                  |        |                         |          |   |                       |         |                      |    |  |
|                  |        |                         |          |   |                       |         |                      |    |  |
|                  |        |                         |          |   |                       |         |                      |    |  |
|                  |        |                         |          |   |                       |         |                      |    |  |
|                  |        |                         |          |   |                       |         |                      |    |  |
| O                |        | $\overline{\mathbf{u}}$ |          |   |                       |         |                      | Y. |  |
|                  |        |                         |          |   |                       |         |                      |    |  |
|                  |        |                         |          |   |                       |         | Add                  |    |  |

Step 2 Select channel and AI type.

- Step 3 Click **Add** to add a rule.
- Step 4 On the **Type** list, select **Parking**.
- Step 5 Draw the detection rule.
	- 1) Click to draw a rectangle on the surveillance video image. Right-click the image to stop drawing.

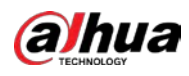

### Figure 5-121 Parking

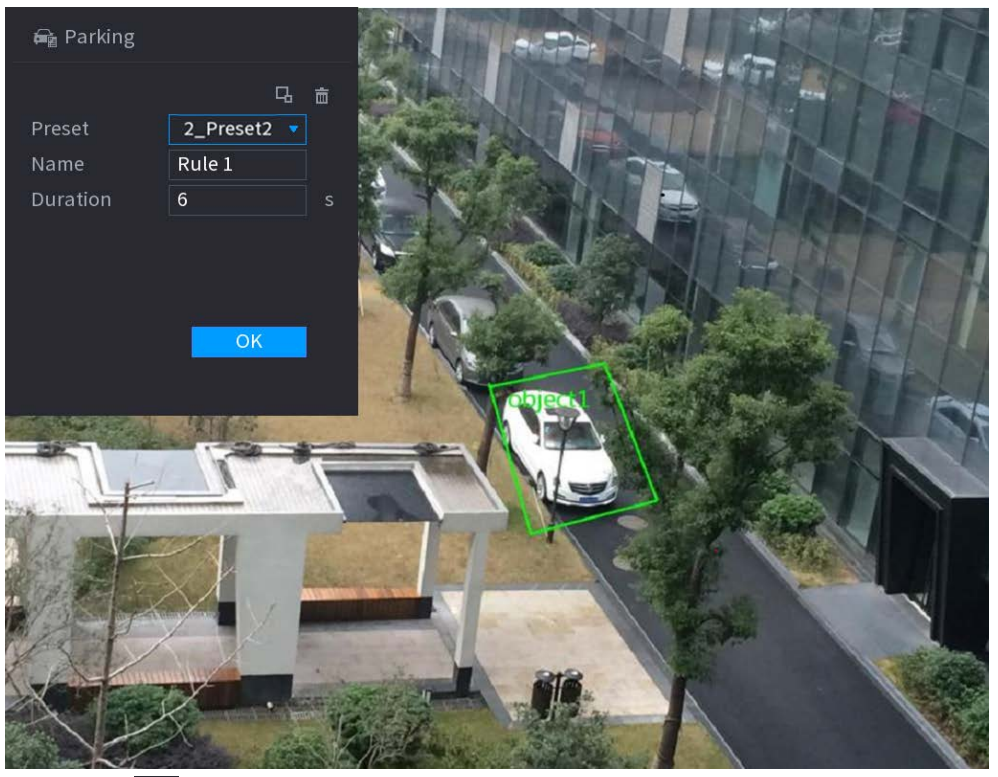

- 2) Click  $\Box$  to draw the minimum size or maximum size to filter the target. The system triggers an alarm only when the size of detected target is between the maximum size and the minimum size.
- 3) Configure parameters.

#### Table 5-32 Parking parameters

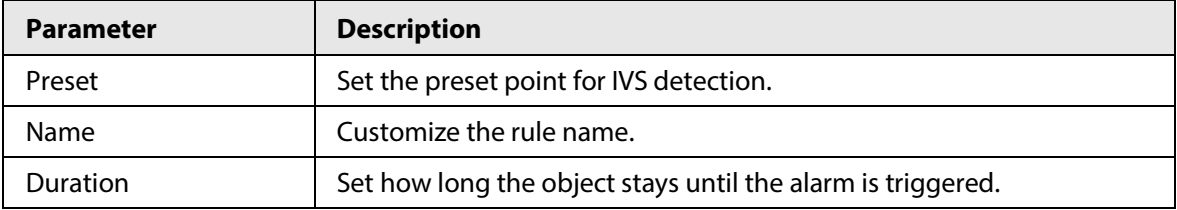

4) Click **OK**.

Step 6 Configure alarm schedule and linkage.

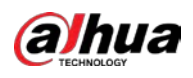

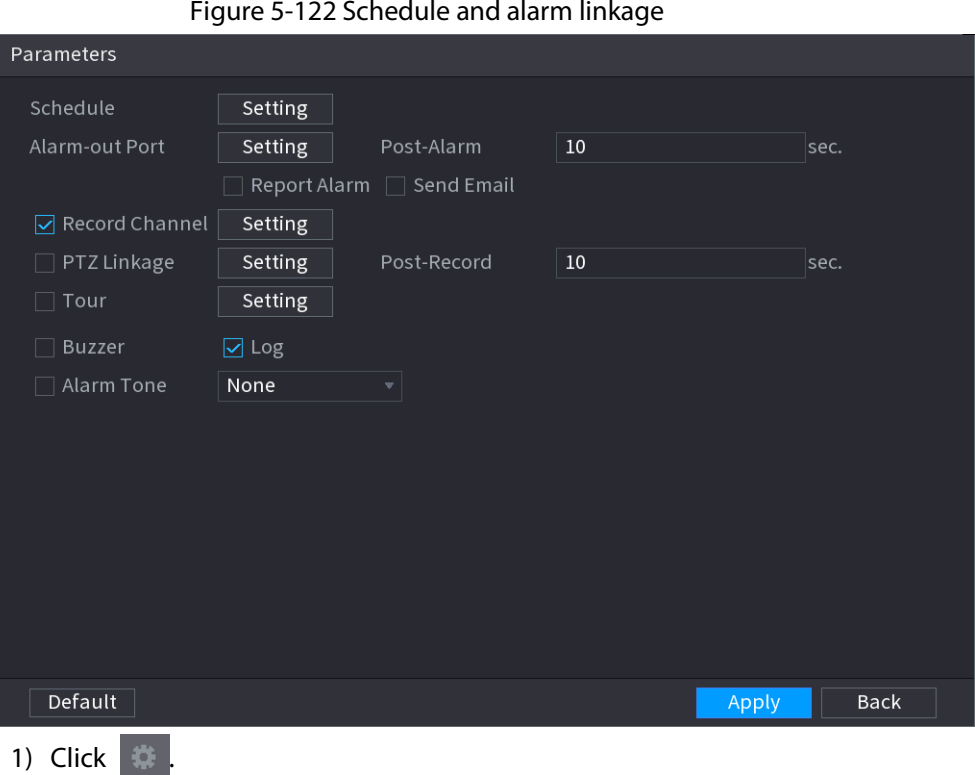

2) Click **Setting** next to **Schedule** to configure the alarm period.

The system performs linkage actions only for alarms during the arming period.

- On the time line, drag to set the period.
- $\bullet$  You can also click to set the period.
- 3) Configure alarm linkage. For details, see Table 5-43.
- 4) Click **Apply**.

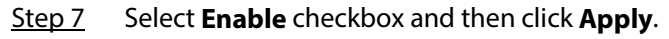

# **5.9.6.2.6 Crowd Gathering**

# Background Information

The system generates an alarm once people are gathering in the specified zone longer than the defined duration.

# Procedure

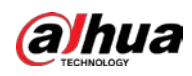

|             |        |                         | Figure 5-123 IVS |    |                       |         |        |    |
|-------------|--------|-------------------------|------------------|----|-----------------------|---------|--------|----|
| Al Mode     |        | in the                  |                  |    |                       |         |        |    |
| Channel     |        | D1                      |                  |    | - Type Al by Recorder |         | ۳      |    |
| $\mathbf 1$ | Enable | Name                    | Type             |    | Draw                  | Trigger | Delete |    |
| $1\,$       |        | FullScreen              | Tripwire         | ¥. | ×                     | 寮       | 面      |    |
|             |        |                         |                  |    |                       |         |        |    |
|             |        |                         |                  |    |                       |         |        |    |
|             |        |                         |                  |    |                       |         |        |    |
|             |        |                         |                  |    |                       |         |        |    |
|             |        |                         |                  |    |                       |         |        |    |
|             |        |                         |                  |    |                       |         |        |    |
|             |        |                         |                  |    |                       |         |        |    |
|             |        |                         |                  |    |                       |         |        |    |
|             |        |                         |                  |    |                       |         |        |    |
|             |        |                         |                  |    |                       |         |        |    |
|             |        |                         |                  |    |                       |         |        |    |
|             |        |                         |                  |    |                       |         |        |    |
|             |        |                         |                  |    |                       |         |        |    |
| ٥           |        | $\overline{\mathbf{u}}$ |                  |    |                       |         |        | F. |
|             |        |                         |                  |    |                       |         | Add    |    |
|             |        |                         |                  |    |                       |         |        |    |

Step 2 Select channel and AI type.

- Step 3 Click **Add** to add a rule.
- Step 4 On the **Type** list, select **Crowd Gathering Estimation**.
- Step 5 Draw the detection rule.
	- 1) Click to draw a rectangle on the surveillance video image. Right-click the image to stop drawing.

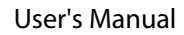

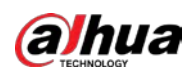

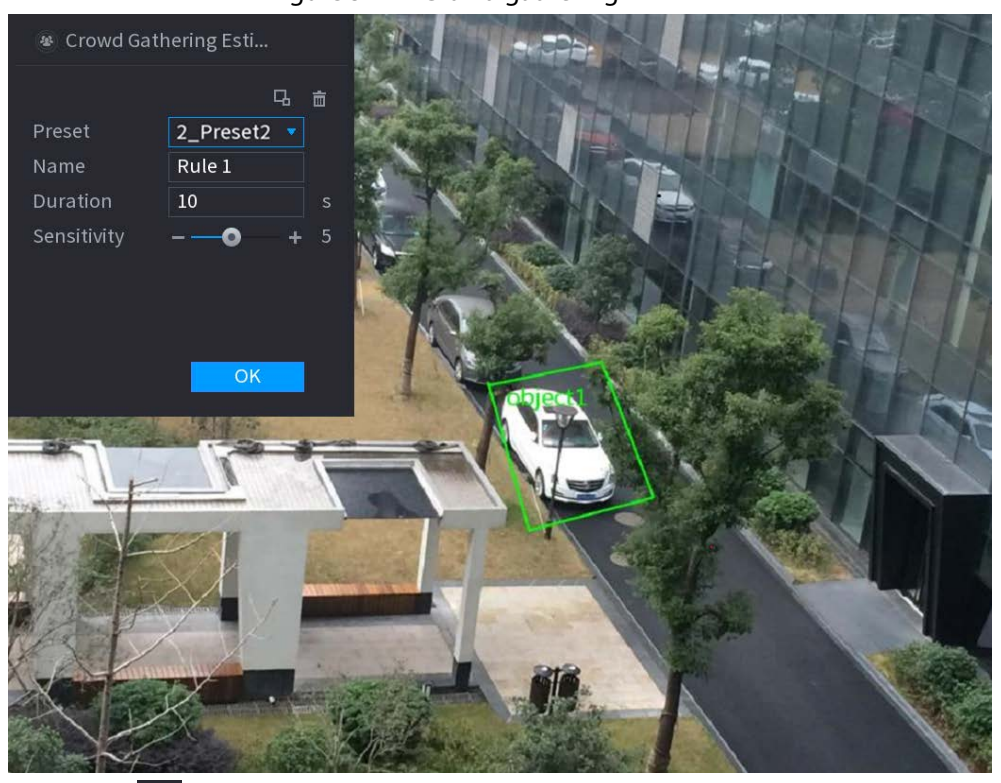

Figure 5-124 Crowd gathering

- 2) Click  $\Box$  to draw the minimum size or maximum size to filter the target. The system triggers an alarm only when the size of detected target is between the maximum size and the minimum size.
- 3) Set parameters.

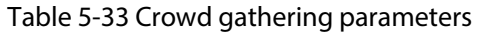

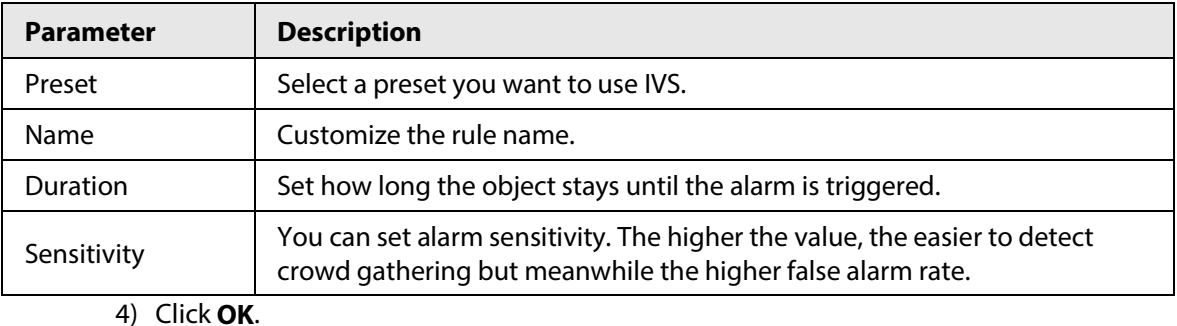

Step 6 Configure alarm schedule and linkage.

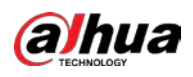

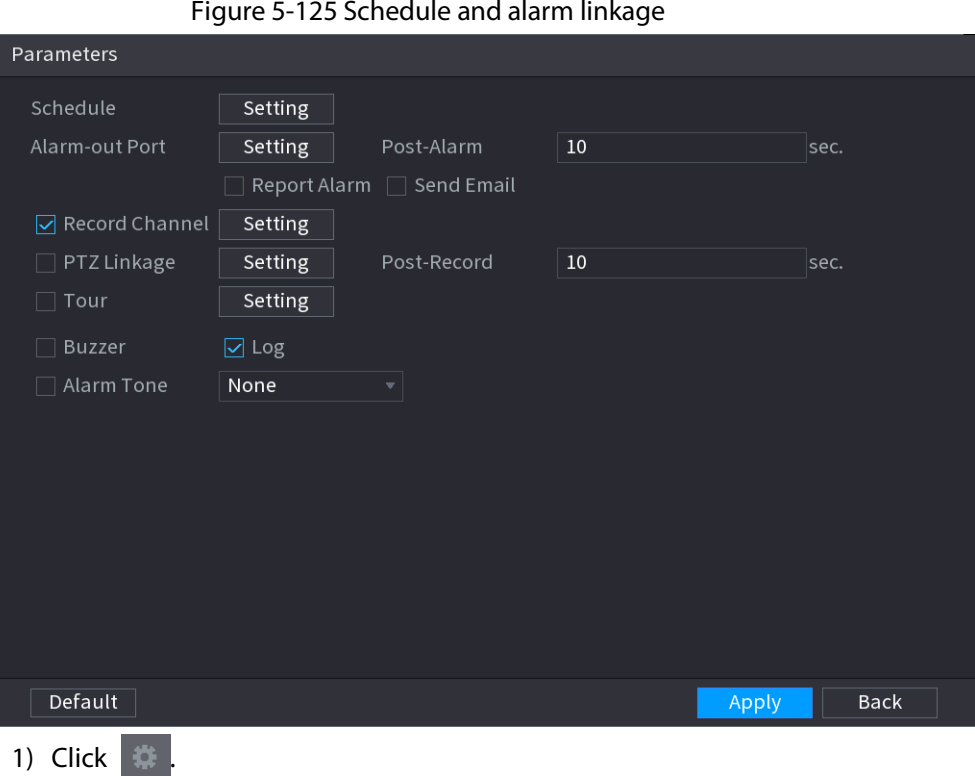

2) Click **Setting** next to **Schedule** to configure the alarm period.

The system performs linkage actions only for alarms during the arming period.

- On the time line, drag to set the period.
- $\bullet$  You can also click to set the period.
- 3) Configure alarm linkage. For details, see Table 5-43.
- 4) Click **Apply**.

Step 7 Select **Enable** checkbox and then click **Apply**.

## **5.9.6.2.7 Missing Object Detection**

# Background Information

The system generates an alarm when there is missing object in the specified zone.

# Procedure

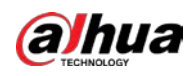

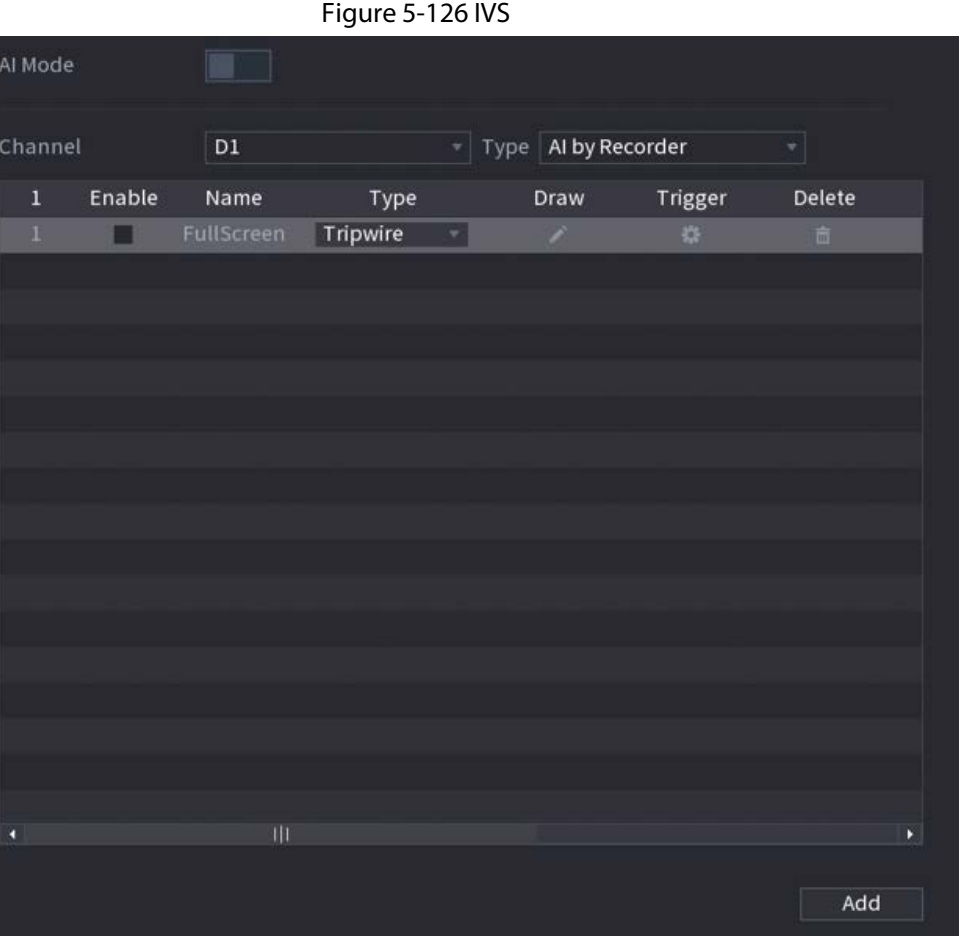

- Step 2 Select channel and AI type.
- Step 3 Click **Add** to add a rule.
- Step 4 On the **Type** list, select **Missing**.
- Step 5 Draw the detection rule.
	- 1) Click to draw a rectangle on the surveillance video image. Right-click the image to stop drawing.

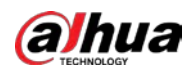

#### Figure 5-127 Missing object

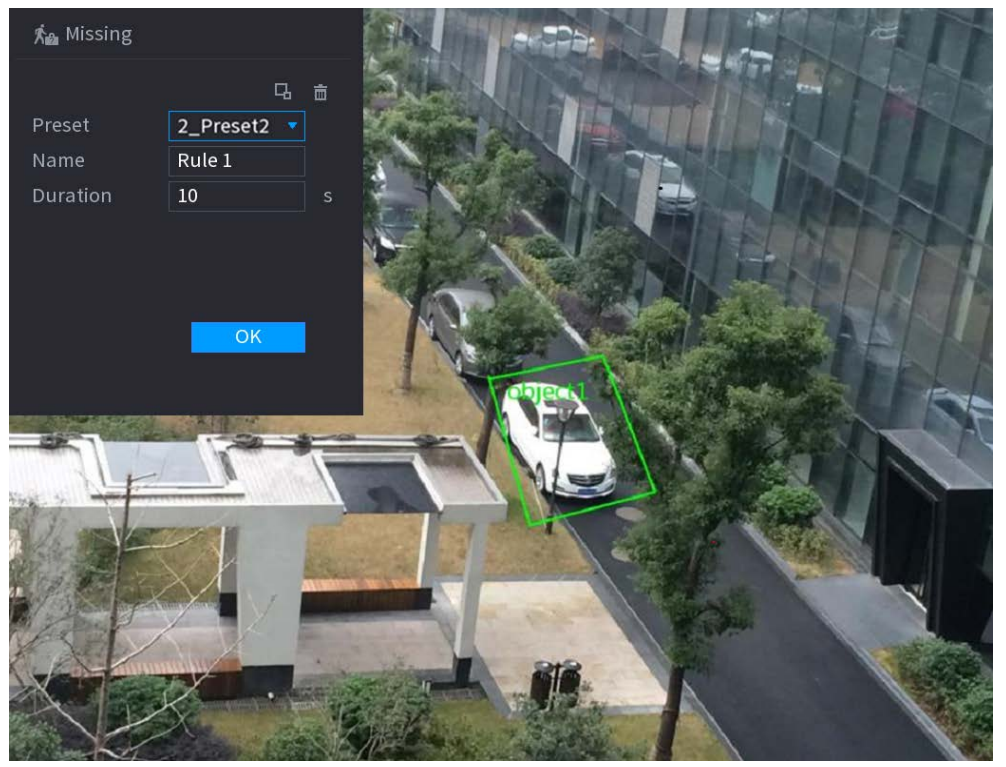

- 2) Click  $\Box$  to draw the minimum size or maximum size to filter the target. The system triggers an alarm only when the size of detected target is between the maximum size and the minimum size.
- 3) Configure parameters.

#### Table 5-34 Parameters of missing object detection

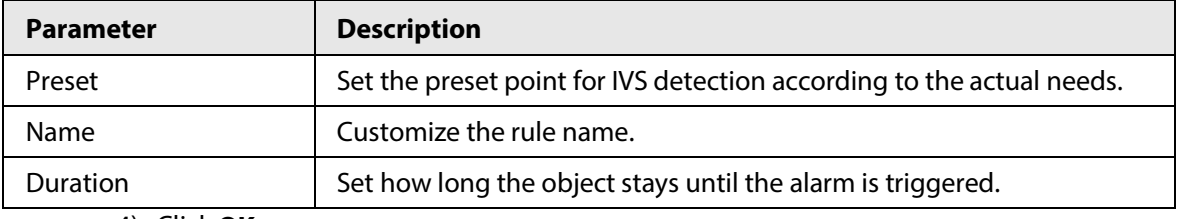

4) Click **OK**.

Step 6 Configure alarm schedule and linkage.

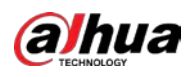

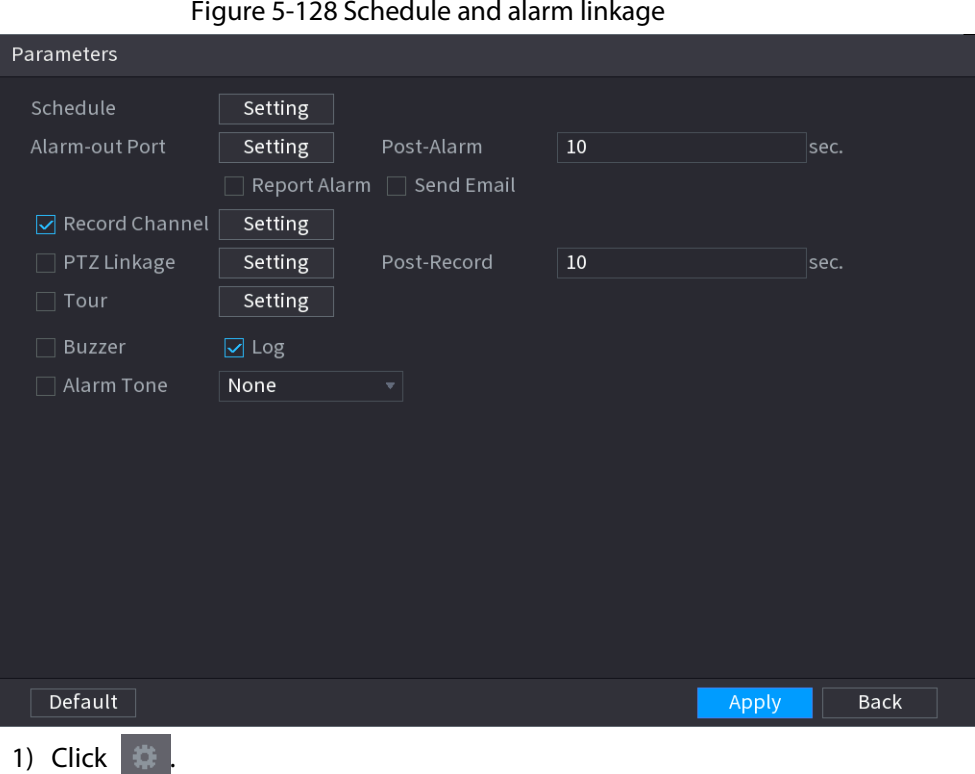

2) Click **Setting** next to **Schedule** to configure the alarm period.

The system performs linkage actions only for alarms during the arming period.

- On the time line, drag to set the period.
- $\bullet$  You can also click to set the period.
- 3) Configure alarm linkage. For details, see Table 5-43.
- 4) Click **Apply**.

Step 7 Select **Enable** checkbox and then click **Apply**.

## **5.9.6.2.8 Loitering Detection**

# Background Information

The system generates an alarm once the object is staying in the specified zone longer than the defined duration.

# Procedure

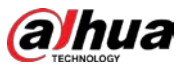

Figure 5-129 IVS Al Mode Channel  $\overline{\mathtt{D1}}$ Type Al by Recorder Enable Name Type Delete  $\bar{1}$ Draw Trigger FullScreen Tripwire ■ Add

- Step 2 Select channel and AI type.
- Step 3 Click **Add** to add a rule.
- Step 4 On the **Type** list, select **Loitering Detection**.
- Step 5 Draw the detection rule.
	- 1) Click to draw a rectangle on the surveillance video image. Right-click the image to stop drawing.
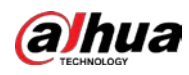

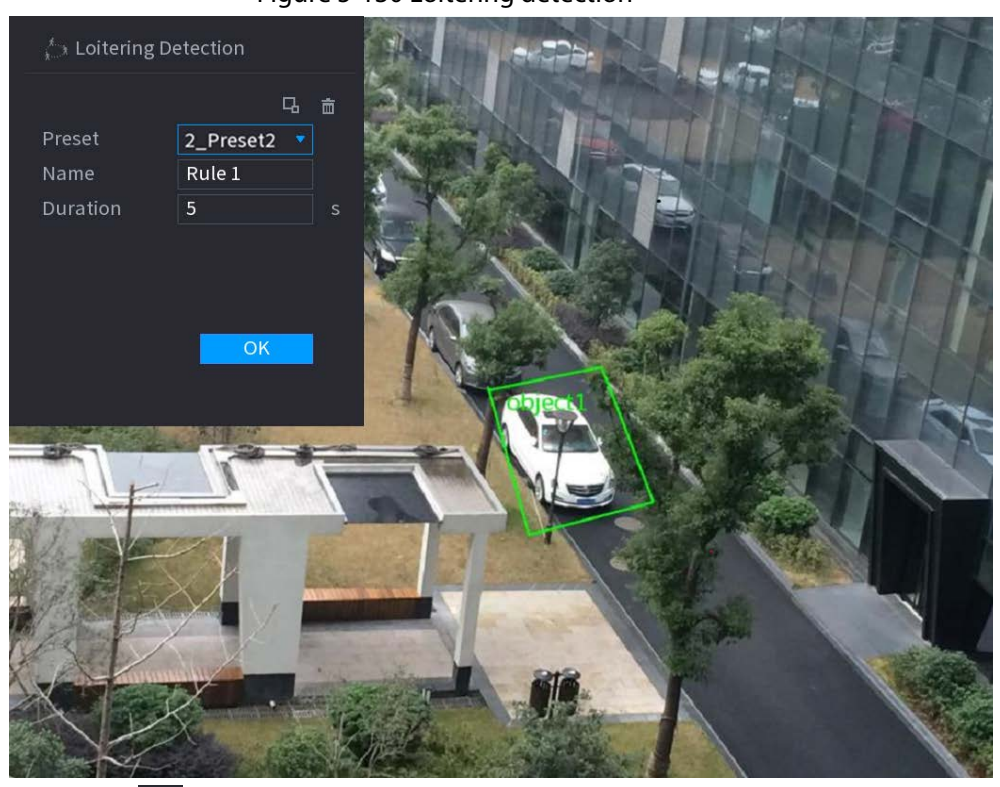

#### Figure 5-130 Loitering detection

- 2) Click  $\Box$  to draw the minimum size or maximum size to filter the target. The system triggers an alarm only when the size of detected target is between the maximum size and the minimum size.
- 3) Configure parameters.

#### Table 5-35 Loitering detection parameters

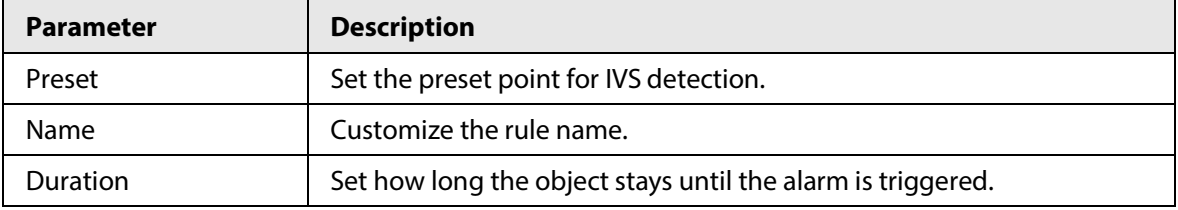

4) Click **OK**.

Step 6 Configure alarm schedule and linkage.

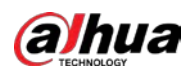

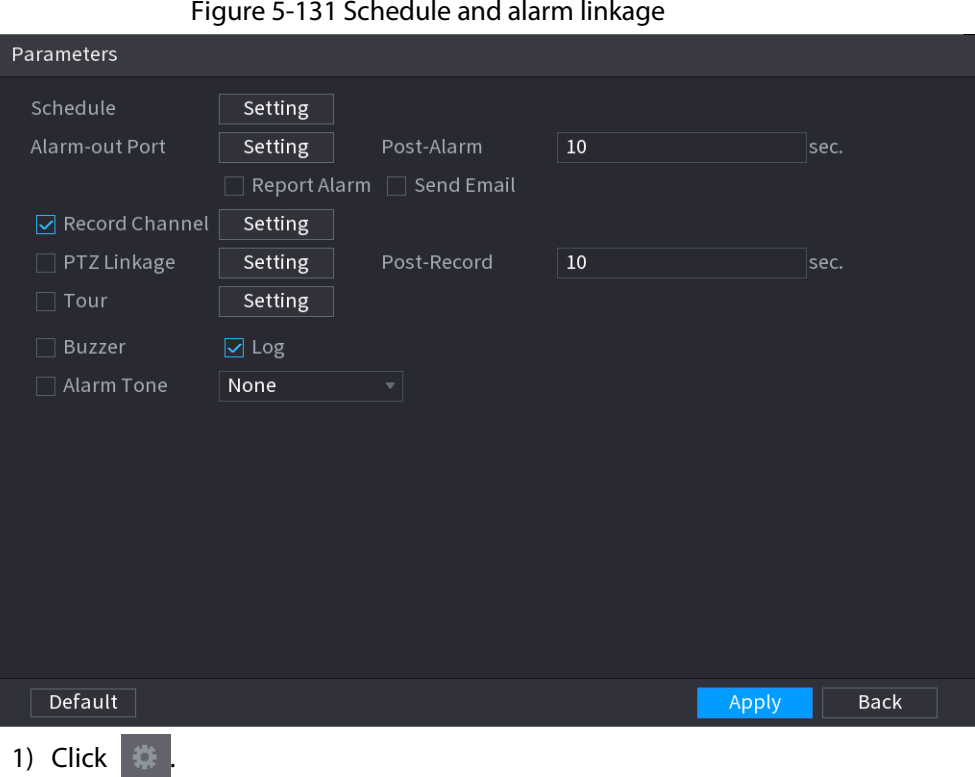

2) Click **Setting** next to **Schedule** to configure the alarm period.

The system performs linkage actions only for alarms during the arming period.

- On the time line, drag to set the period.
- $\bullet$  You can also click to set the period.
- 3) Configure alarm linkage. For details, see Table 5-43.
- 4) Click **Apply**.

Step 7 Select **Enable** checkbox and then click **Apply**.

# **5.9.6.3 AI Search (IVS)**

## Background Information

You can search for IVS detection results.

## Procedure

Step 1 Select **Main Menu** > **AI** > **AI Search** > **IVS**.

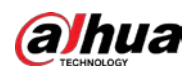

Figure 5-132 IVS search

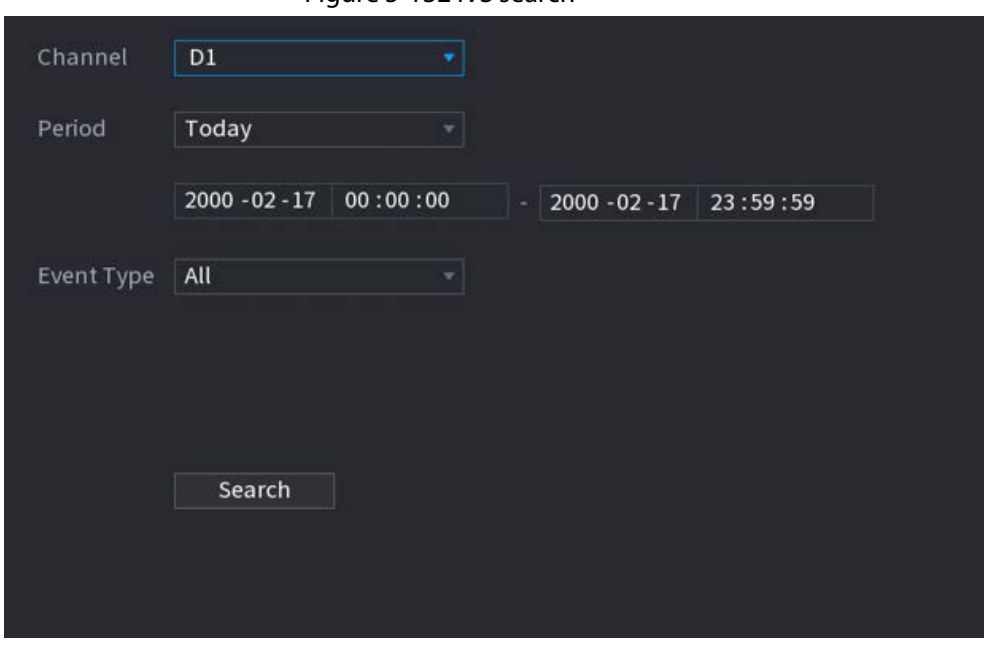

Step 2 Select a channel, start time, end time, event type, and then click **Search**. The search results are displayed.

## Related Operations

● Play back video.

Click an image, and then click  $\Box$  to play back the related video.

- During playback, you can:
- $\circ$  Click **to** pause.
- $\circ$  Click  $\Box$  to stop.
- $\circ$  Click  $\frac{1}{2}$  to display AI rule. The icon changes to  $\frac{1}{2}$ .
- Add tags.

Select one or more images, and then click **Add Tag**.

● Lock.

Select one or more images, and then click **Lock**. The locked files will not be overwritten.

● Export.

Select one or more images, and then click **Export** to export selected search results in excel.

● Back up.

Select one or more images, click **Backup**, select the storage path and file type, and then click **Start** to export files to external storage device.

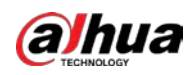

# **5.9.7 Stereo Analysis**

By drawing and setting the rules of stereo behavior analysis, the system will perform alarm linkage actions when the video matches the detection rule. Types of events include: people approach detection, fall detection, violence detection, people No. exception detection and people stay detection.

1 I I

- This function requires access to a camera that supports stereo behavior analysis.
- Stereo analysis and IVS are mutually exclusive and cannot be enabled at the same time.

## **5.9.7.1 Enabling Smart Plan**

To use AI by camera, you need to enable the smart plan first. For details, see "5.9.2 Smart Plan".

## **5.9.7.2 Configuring Stereo Analysis**

#### **5.9.7.2.1 People Approach Detection**

When two people stay in the same detection area longer than the defined duration or when the distance between two people is larger or smaller than the defined threshold, an alarm will be triggered.

#### Procedure

- Step 1 Select **Main Menu** > **AI** > **Parameters** > **Stereo Analysis**.
- Step 2 Select a channel and then click **Add**.
- Step 3 Select **Enable** and then set **Type** to **People Approach Detection**.
- Step 4 Draw detection rule.
	- 1) Click  $\Box$ , and then draw a detection area on the video image. Right-click the image to stop drawing.
	- 2) Configure parameters.

Table 5-36 Parameters of people approach detection

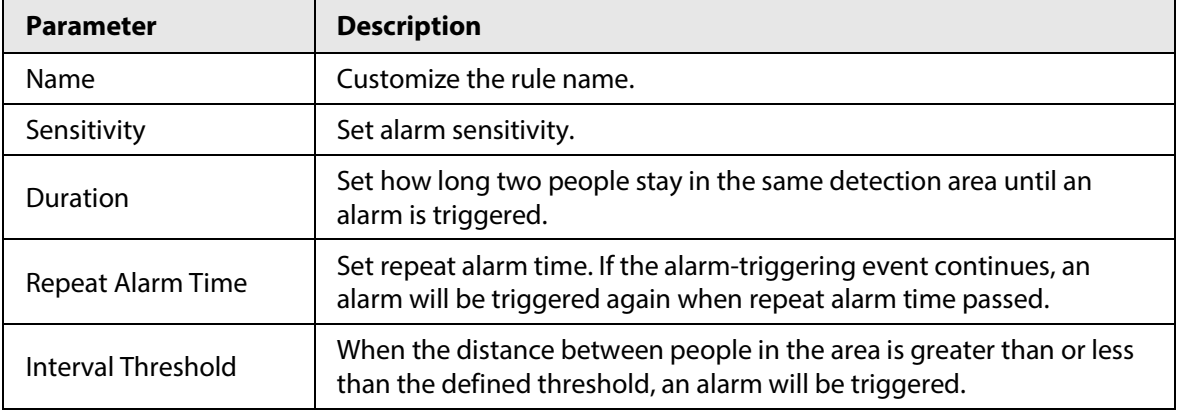

3) Click **OK**.

Step 5 Configure alarm schedule and linkage.

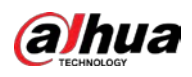

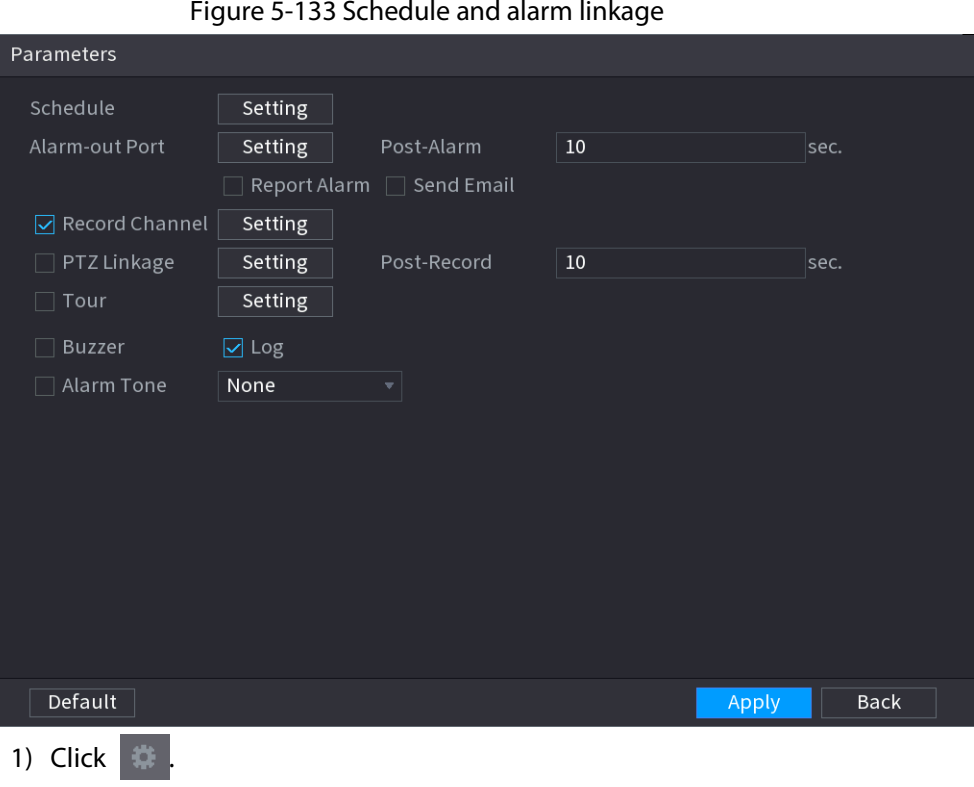

2) Click **Setting** next to **Schedule** to configure the alarm period.

The system performs linkage actions only for alarms during the arming period.

- On the time line, drag to set the period.
- $\bullet$  You can also click to set the period.
- 3) Configure alarm linkage. For details, see Table 5-43.
- 4) Click **Apply**.

Step 6 Click **Apply**.

#### **5.9.7.2.2 Fall Detection**

When someone falls from a height in the detection area and the duration of the action is greater than the defined threshold, an alarm will be triggered.

#### Procedure

- Step 1 Select **Main Menu** > **AI** > **Parameters** > **Stereo Analysis**.
- Step 2 Select a channel and then click **Add**.
- Step 3 Select **Enable** and then set **Type** to **Fall Detection**.
- Step 4 Draw detection rule.
	- 1) Click  $\Box$ , and then draw a detection area on the video image. Right-click the image to stop drawing.
	- 2) Configure parameters.

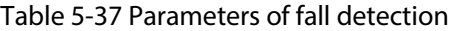

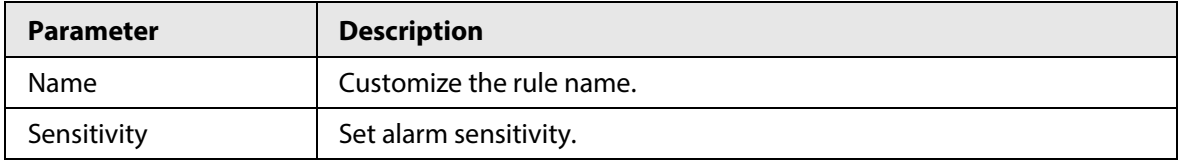

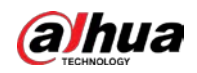

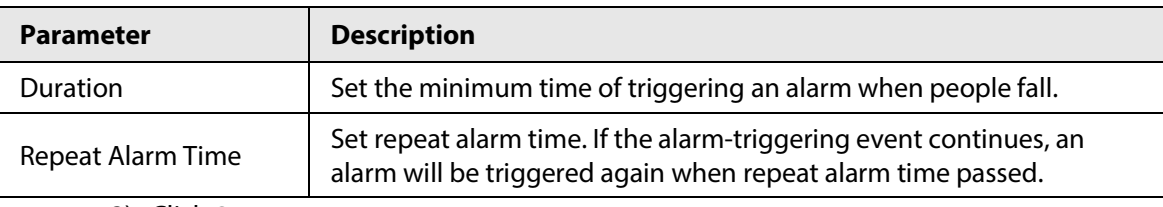

3) Click **OK**.

Step 5 Configure alarm schedule and linkage.

Figure 5-134 Schedule and alarm linkage

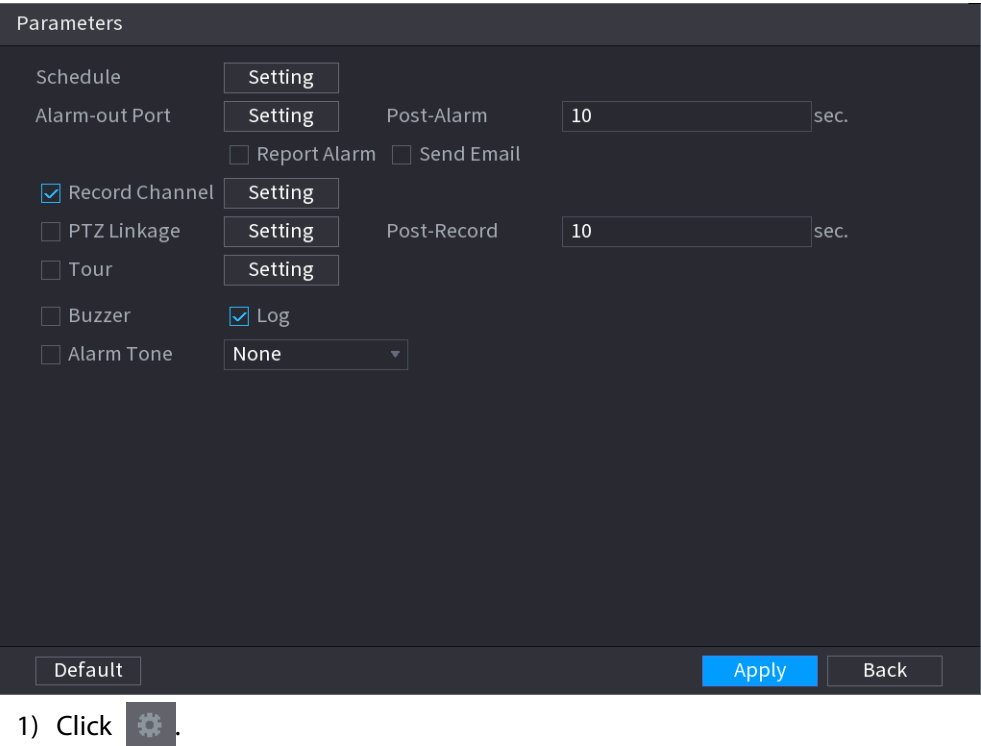

2) Click **Setting** next to **Schedule** to configure the alarm period.

The system performs linkage actions only for alarms during the arming period.

- On the time line, drag to set the period.
- $\bullet$  You can also click to set the period.
- 3) Configure alarm linkage. For details, see Table 5-43.
- 4) Click **Apply**.

Step 6 Click **Apply**.

#### **5.9.7.2.3 Violence Detection**

When the target in the detection region has large body movements such as smashing and fighting, an alarm will be triggered.

#### Procedure

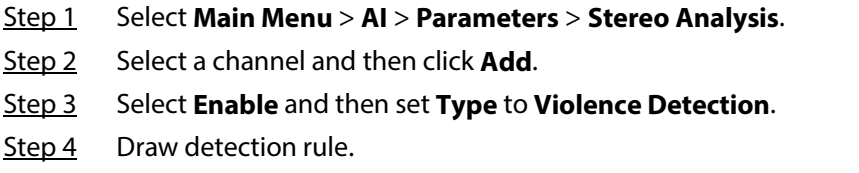

1) Click  $\Box$ , and then draw a detection area on the video image. Right-click the image to

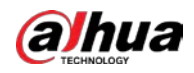

stop drawing.

2) Configure parameters.

Table 5-38 Parameters of violence detection

| <b>Parameter</b> | <b>Description</b>       |  |  |  |  |  |
|------------------|--------------------------|--|--|--|--|--|
| Name             | Customize the rule name. |  |  |  |  |  |
| Sensitivity      | Set alarm sensitivity.   |  |  |  |  |  |

#### 3) Click **OK**.

Step 5 Configure alarm schedule and linkage.

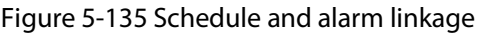

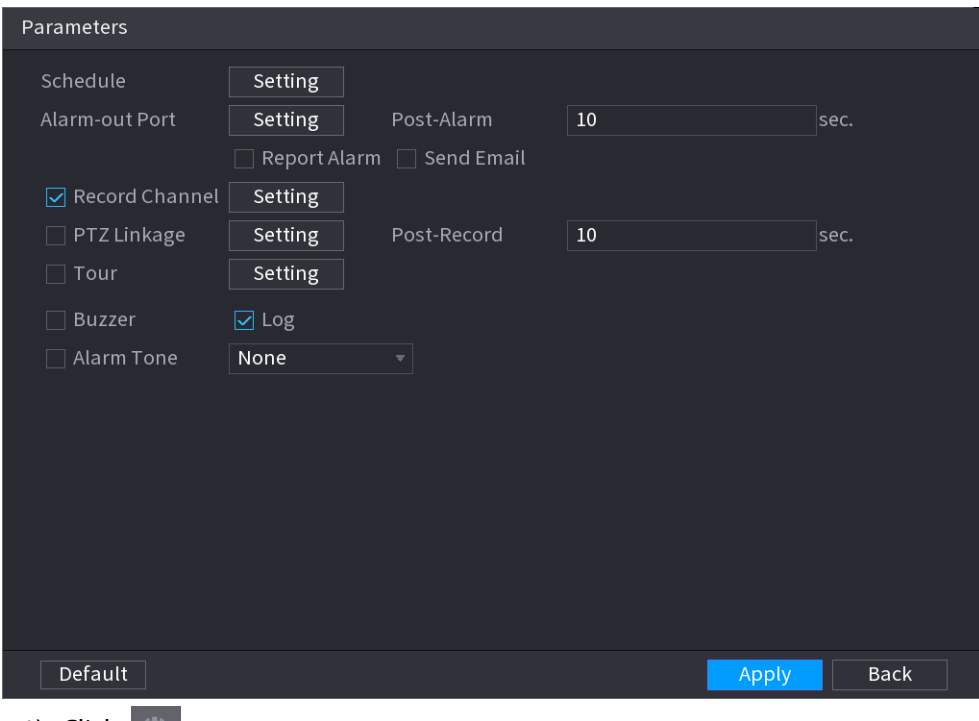

1) Click  $\blacksquare$ 

2) Click **Setting** next to **Schedule** to configure the alarm period.

The system performs linkage actions only for alarms during the arming period.

- On the time line, drag to set the period.
- $\bullet$  You can also click to set the period.
- 3) Configure alarm linkage. For details, see Table 5-43.
- 4) Click **Apply**.

Step 6 Click **Apply**.

#### **5.9.7.2.4 People No. Exception Detection**

When the system detects an abnormal number of people in the same detection area, an alarm will be triggered.

#### Procedure

- Step 1 Select **Main Menu** > **AI** > **Parameters** > **Stereo Analysis**.
- Step 2 Select a channel and then click **Add**.
- Step 3 Select **Enable** and then set **Type** to **People No. Exception Detection**.

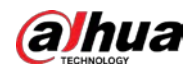

#### Step 4 Draw detection rule.

- 1) Click  $\Box$ , and then draw a detection area on the video image. Right-click the image to stop drawing.
- 2) Configure parameters.

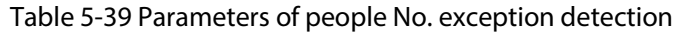

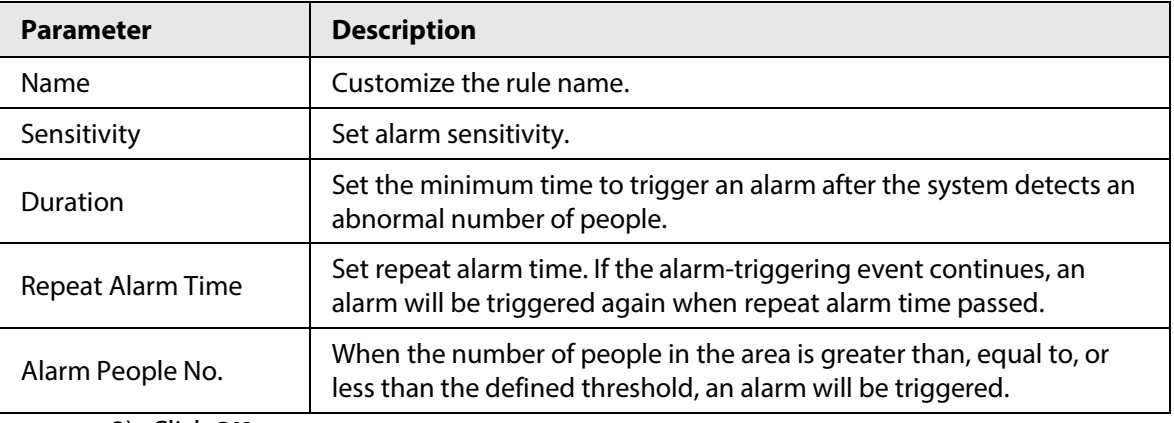

#### 3) Click **OK**.

Step 5 Configure alarm schedule and linkage.

Figure 5-136 Schedule and alarm linkage

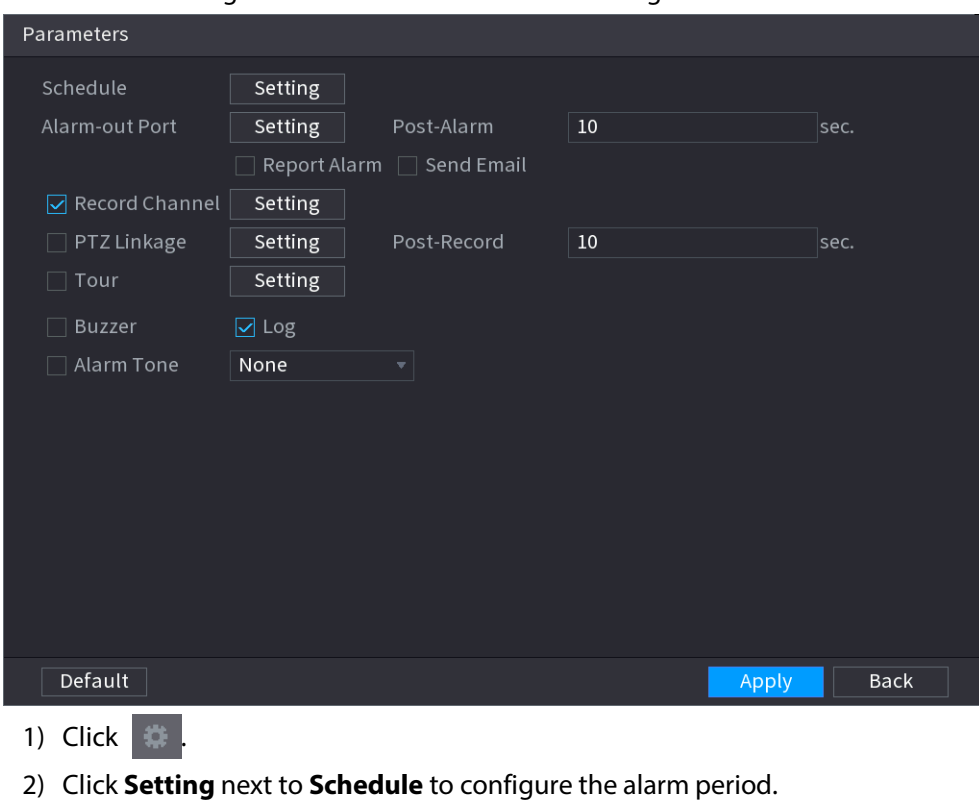

The system performs linkage actions only for alarms during the arming period.

- On the time line, drag to set the period.
- $\bullet$  You can also click to set the period.
- 3) Configure alarm linkage. For details, see Table 5-43.
- 4) Click **Apply**.

```
Step 6 Click Apply.
```
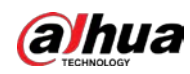

#### **5.9.7.2.5 People Stay Detection**

When the target stays in the detection area longer than the defined duration, an alarm will be triggered.

#### Procedure

- Step 1 Select **Main Menu** > **AI** > **Parameters** > **Stereo Analysis**.
- Step 2 Select a channel and then click **Add**.
- Step 3 Select **Enable** and then set **Type** to **People Stay Detection**.
- Step 4 Draw detection rule.
	- 1) Click  $\Box$ , and then draw a detection area on the video image. Right-click the image to stop drawing.
	- 2) Configure parameters.

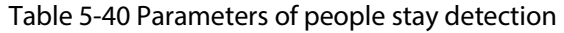

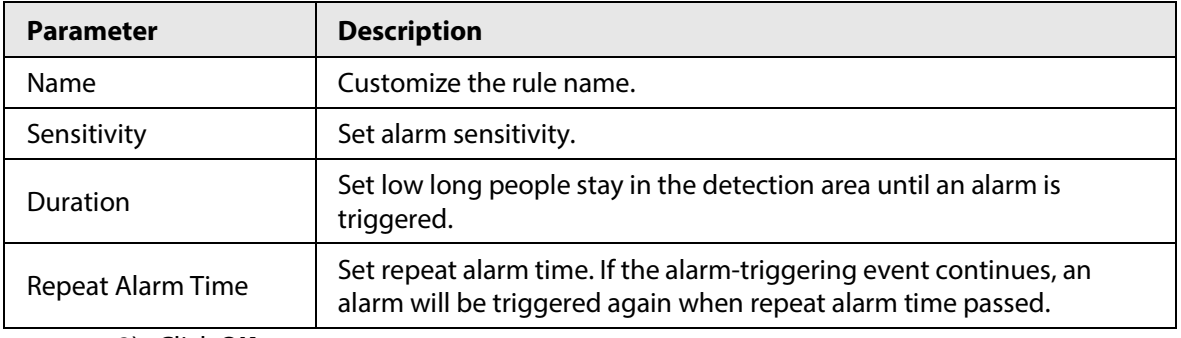

3) Click **OK**.

Step 5 Configure alarm schedule and linkage.

Figure 5-137 Schedule and alarm linkage

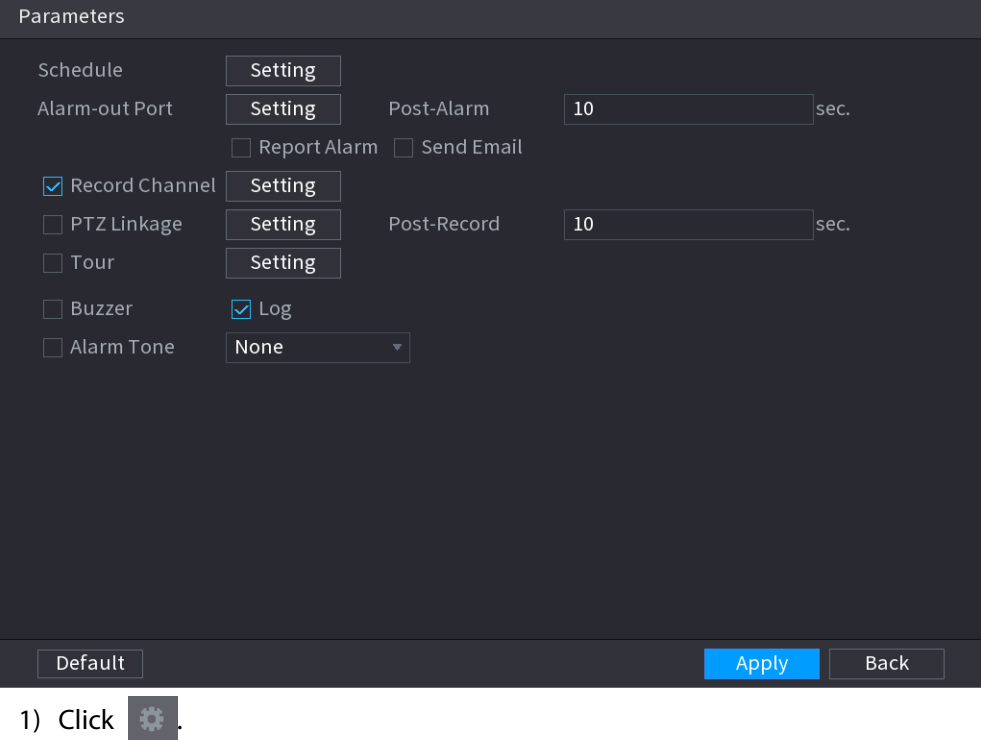

2) Click **Setting** next to **Schedule** to configure the alarm period.

The system performs linkage actions only for alarms during the arming period.

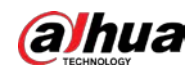

- On the time line, drag to set the period.
- $\bullet$  You can also click to set the period.
- 3) Configure alarm linkage. For details, see Table 5-43.
- 4) Click **Apply**.

Step 6 Click **Apply**.

## **5.9.7.3 AI Search (Stereo Analysis)**

#### Background Information

You can search for detection results of stereo analysis.

#### Procedure

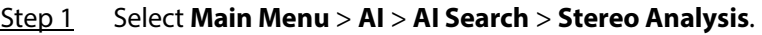

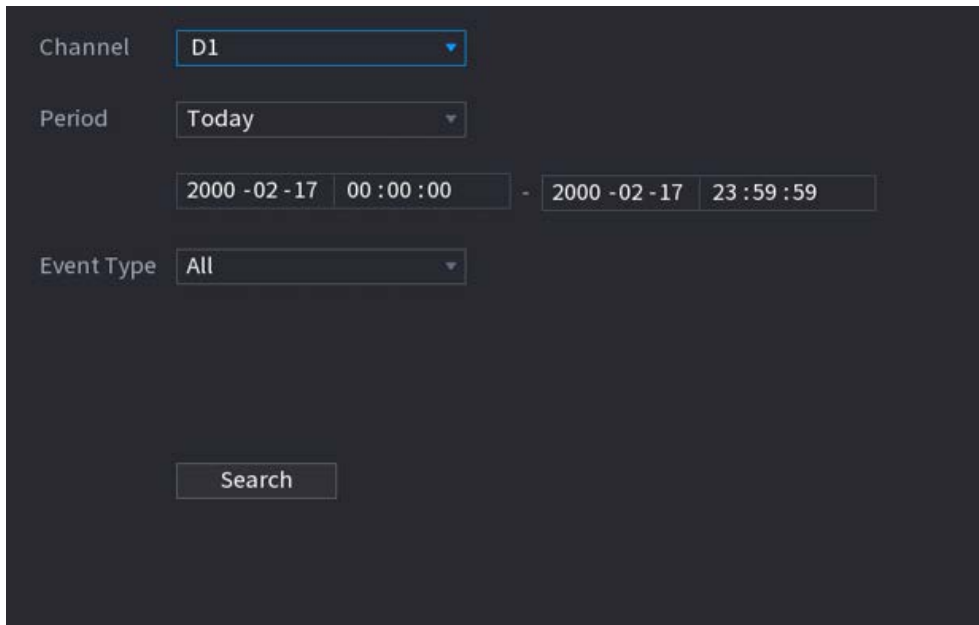

Figure 5-138 Stereo analysis search

Step 2 Select a channel, start time, end time, event type, and then click **Search**. The search results are displayed.

## Related Operations

● Play back video.

Click an image, and then click  $\blacktriangleright$  to play back the related video. During playback, you can:

- $\circ$  Click **to** pause.
- $\circ$  Click  $\Box$  to stop.
- $\circ$  Click  $\frac{1}{\sqrt{2}}$  to display AI rule. The icon changes to  $\frac{1}{\sqrt{2}}$ .
- Add tags.

Select one or more images, and then click **Add Tag**.

● Lock.

Select one or more images, and then click **Lock**. The locked files will not be overwritten.

● Export.

Select one or more images, and then click **Export** to export selected search results in excel.

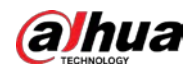

Back up.

Select one or more images, click **Backup**, select the storage path and file type, and then click **Start** to export files to external storage device.

# **5.9.8 Video Metadata**

The system analyzes real-time video stream to detect the existence of human, motor vehicle, and non-motor vehicle. Once a target is detected, an alarm is triggered.

## **5.9.8.1 Enabling Smart Plan**

To use AI by camera, you need to enable the smart plan first. For details, see "5.9.2 Smart Plan".

# **5.9.8.2 Configuring Video Metadata**

When a metadata alarm is triggered, the system links the corresponding camera to record videos and logs and take snapshots. Other alarm linkage actions are not supported for video metadata.

#### Procedure

Step 1 Select **Main Menu** > **AI** > **Parameters** > **Video Metadata**.

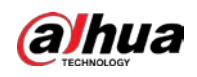

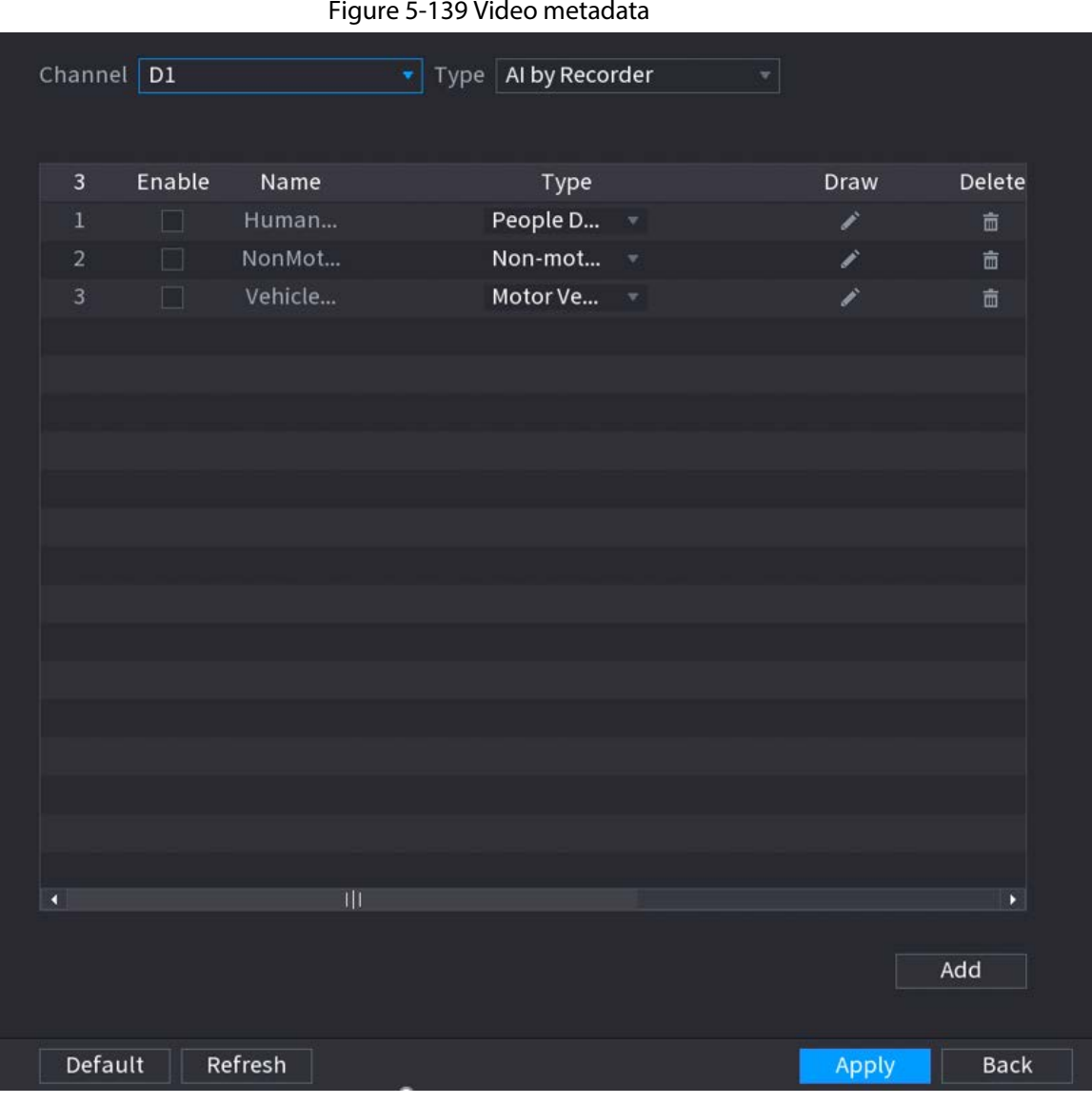

Step 2 Select a channel and AI type.

 $\boxed{1}$ 

AI by Recorder is available on select models.

- Step 3 Click **Add** to add a rule.
- Step 4 Select **Enable** and then set **Type** to **People Detection**, **Non-motor Vehicle Detection** or **Motor Vehicle Detection**.
- Step 5 Draw detection rule.
	- 1) Click  $\Box$ , and then draw a detection area on the video image. Right-click the image to stop drawing.

#### Figure 5-140 People detection

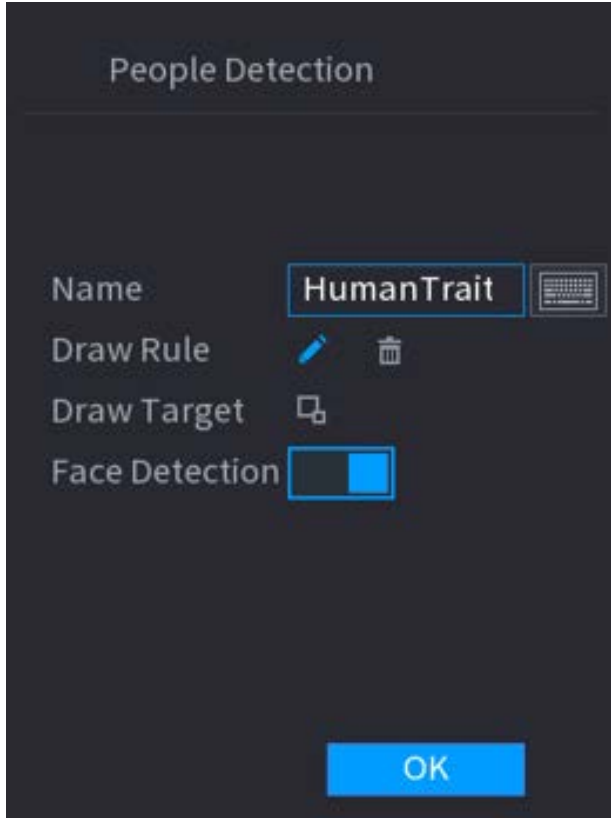

- 2) Enter the rule name.
- 3) Click  $\Box$  to draw the minimum size or maximum size to filter the target.

The system triggers an alarm only when the size of detected target is between the maximum size and the minimum size.

- 4) Click  $\begin{array}{|c|c|c|c|c|}\n\hline\n\end{array}$  to enable face detection.
- 5) Select **A to B**, **B to A**, or **Both** as direction for tripwire counting.

 $\square$ 

Tripwire counting is available when AI by Camera is used and the camera supports this function.

- 6) Click **OK**.
- Step 6 Click **Apply**.

# **5.9.8.3 AI Search (Video Metadata)**

You can search for the video metadata detection results and play back related videos.

#### **5.9.8.3.1 Human Detection**

#### Procedure

Step 1 Select **Main Menu** > **AI** > **AI Search** > **Human Detection**.

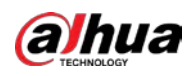

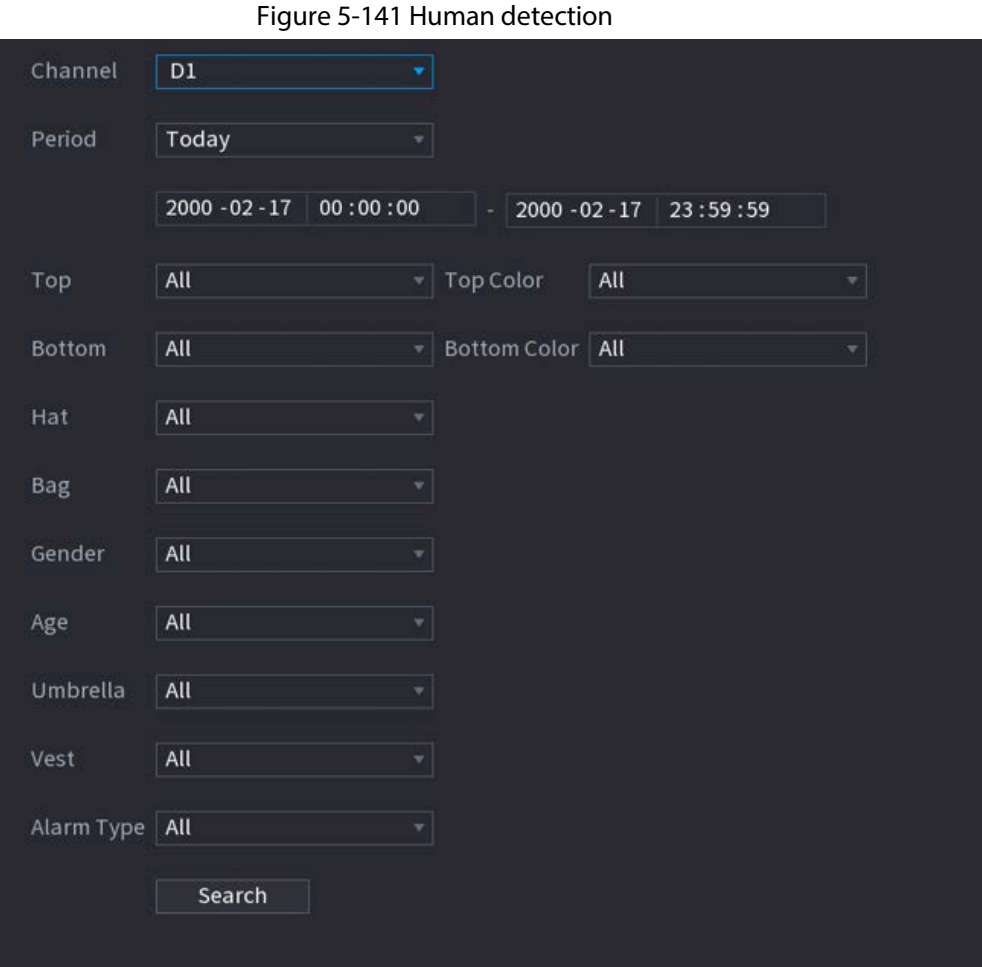

- Step 2 Select a channel, start time, end time, and set corresponding parameters.
- Step 3 Click **Search**.

 $\Box$ 

For privacy protection, the faces are intentionally blurred.

Figure 5-142 Search results

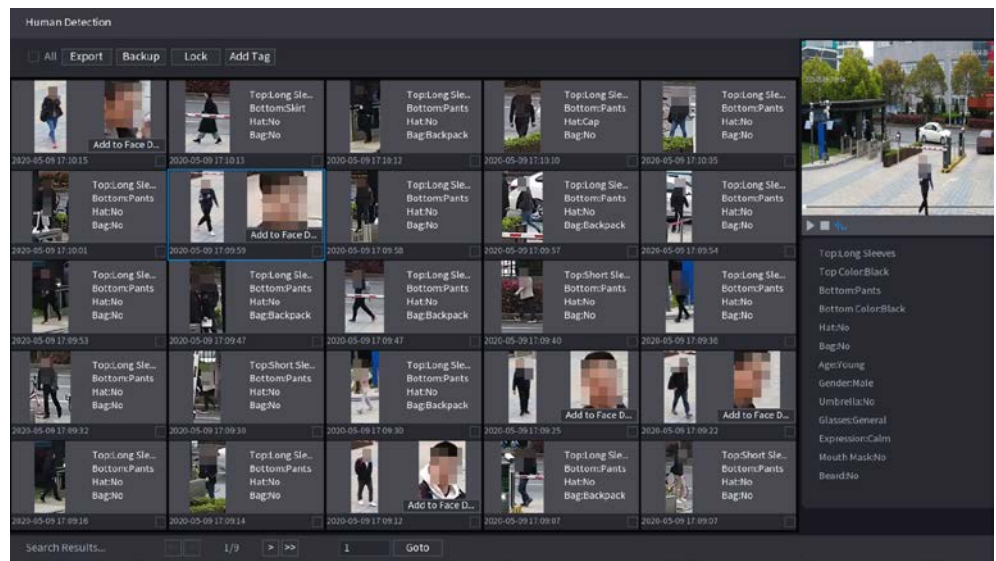

# Related Operations

● Play back video.

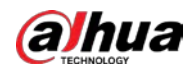

Click an image, and then click  $\Box$  to play back the related video.

During playback, you can:

- $\circ$  Click to pause.
- $\circ$  Click  $\Box$  to stop.
- $\circ$  Click  $\mathcal{H}_{\circ}$  to display AI rule. The icon changes to  $\mathcal{H}_{\circ}$ .
- Add tags.

Select one or more images, and then click **Add Tag**.

● Lock.

Select one or more images, and then click **Lock**. The locked files will not be overwritten.

● Export.

Select one or more images, and then click **Export** to export selected search results in excel.

● Back up.

Select one or more images, click **Backup**, select the storage path and file type, and then click **Start** to export files to external storage device.

#### **5.9.8.3.2 Motor Vehicle Detection**

#### Background Information

You can search for motor vehicle detection results according to the vehicle parameters.

 $\Box$ 

This function is available on select models.

#### Procedure

Step 1 Select **Main Menu** > **AI** > **AI Search** > **Motor Vehicle Detection**.

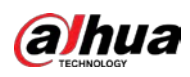

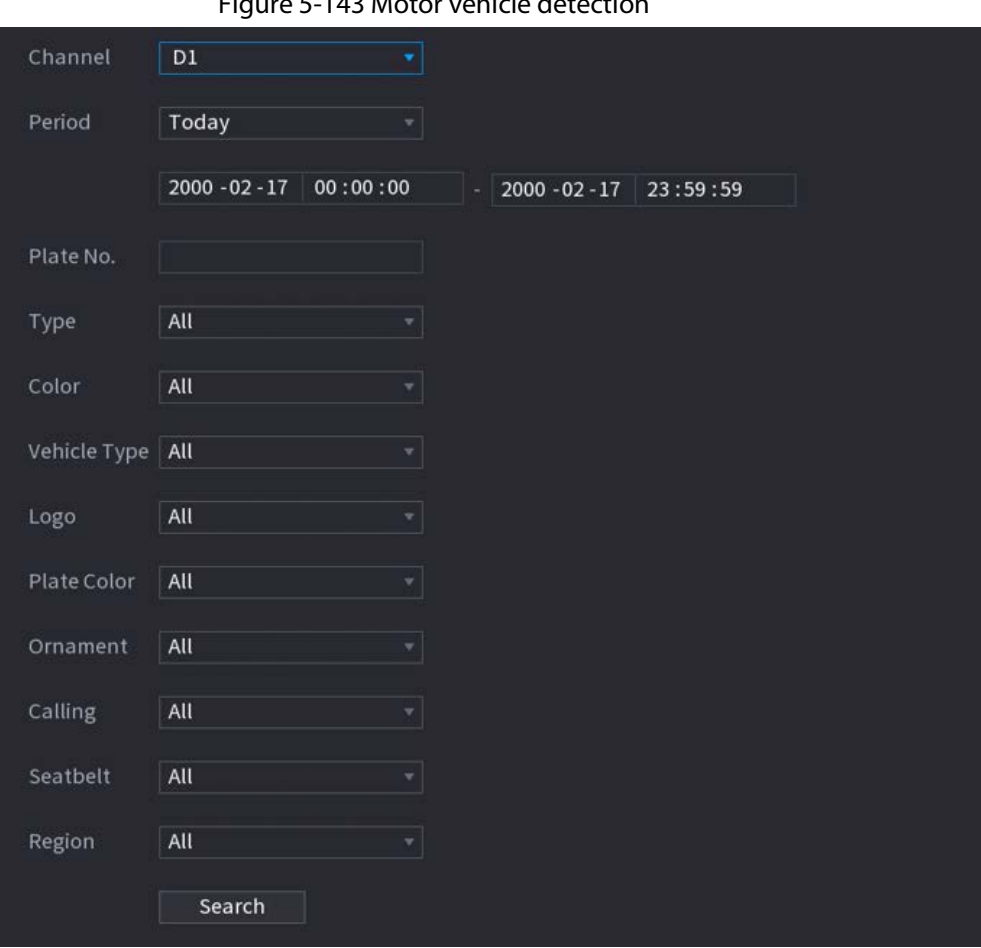

#### Figure 5-143 Motor vehicle detection

Step 2 Select a channel and then set parameters.

 $\square$ 

- The system supports fuzzy search of plate numbers.
- The system searches all plate numbers by default if you have not set a plate number.

#### Step 3 Click **Search**.

The search results are displayed.

#### Related Operations

● Play back video.

Click an image, and then click  $\blacktriangleright$  to play back the related video.

During playback, you can:

- $\circ$  Click **to** pause.
- $\circ$  Click  $\Box$  to stop.
- $\circ$  Click  $\frac{1}{10}$  to display AI rule. The icon changes to  $\frac{1}{10}$ .
- Add tags. Select one or more images, and then click **Add Tag**.
- Lock.

Select one or more images, and then click **Lock**. The locked files will not be overwritten.

● Export.

Select one or more images, and then click **Export** to export selected search results in excel.

● Back up.

Select one or more images, click **Backup**, select the storage path and file type, and then click

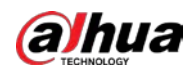

**Start** to export files to external storage device.

#### **5.9.8.3.3 Non-motor Vehicle Detection**

#### Background Information

You can search for non-motor vehicle detection results according to the non-motor vehicle parameters.

 $\square$ 

This function is available on select models.

#### Procedure

Step 1 Select **Main Menu** > **AI** > **AI Search** > **Non-Motor Vehicle Detection** .

Figure 5-144 Non-motor vehicle detection

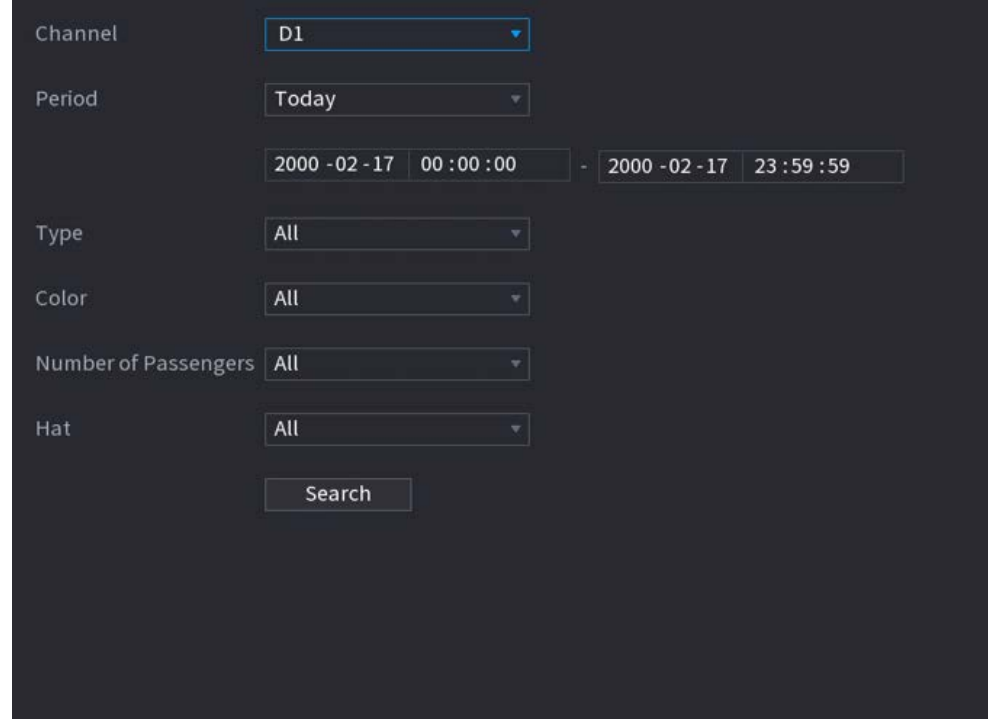

Step 2 Select a channel and then set parameters.

Step 3 Click **Search**.

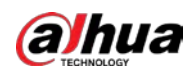

#### Figure 5-145 Search results

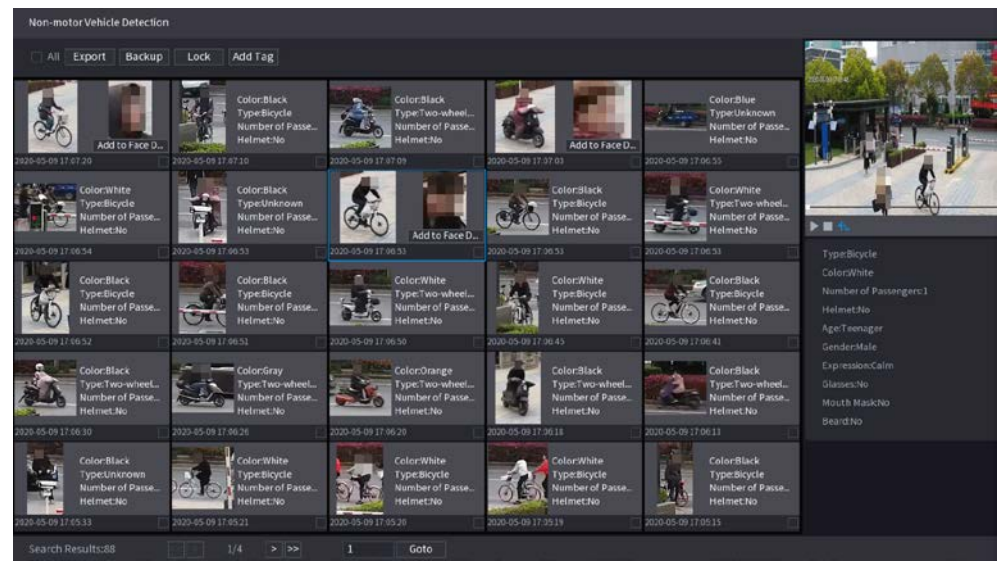

## Related Operations

● Play back video.

Click an image, and then click  $\triangleright$  to play back the related video. During playback, you can:

- $\circ$  Click **to pause.**
- $\circ$  Click  $\Box$  to stop.
- $\circ$  Click  $\frac{1}{2}$  to display AI rule. The icon changes to  $\frac{1}{2}$ .
- Add tags.

Select one or more images, and then click **Add Tag**.

● Lock.

Select one or more images, and then click **Lock**. The locked files will not be overwritten.

● Export.

Select one or more images, and then click **Export** to export selected search results in excel.

● Back up.

Select one or more images, click **Backup**, select the storage path and file type, and then click **Start** to export files to external storage device.

#### **5.9.8.3.4 Report Query**

#### Background Information

You can search for and export video metadata statistics.

 $\Box$ 

- The statistics might be overwritten when the storage space runs out. Back up in time.
- When you restore the Device to factory settings, all the data except data in the external storage device will be cleared. You can clear the data in the external storage device through formatting or other methods.

#### Procedure

Step 1 Select **Main Menu** > **AI** > **Report Query** > **Video Metadata**.

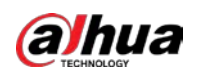

Figure 5-146 Metadata statistics

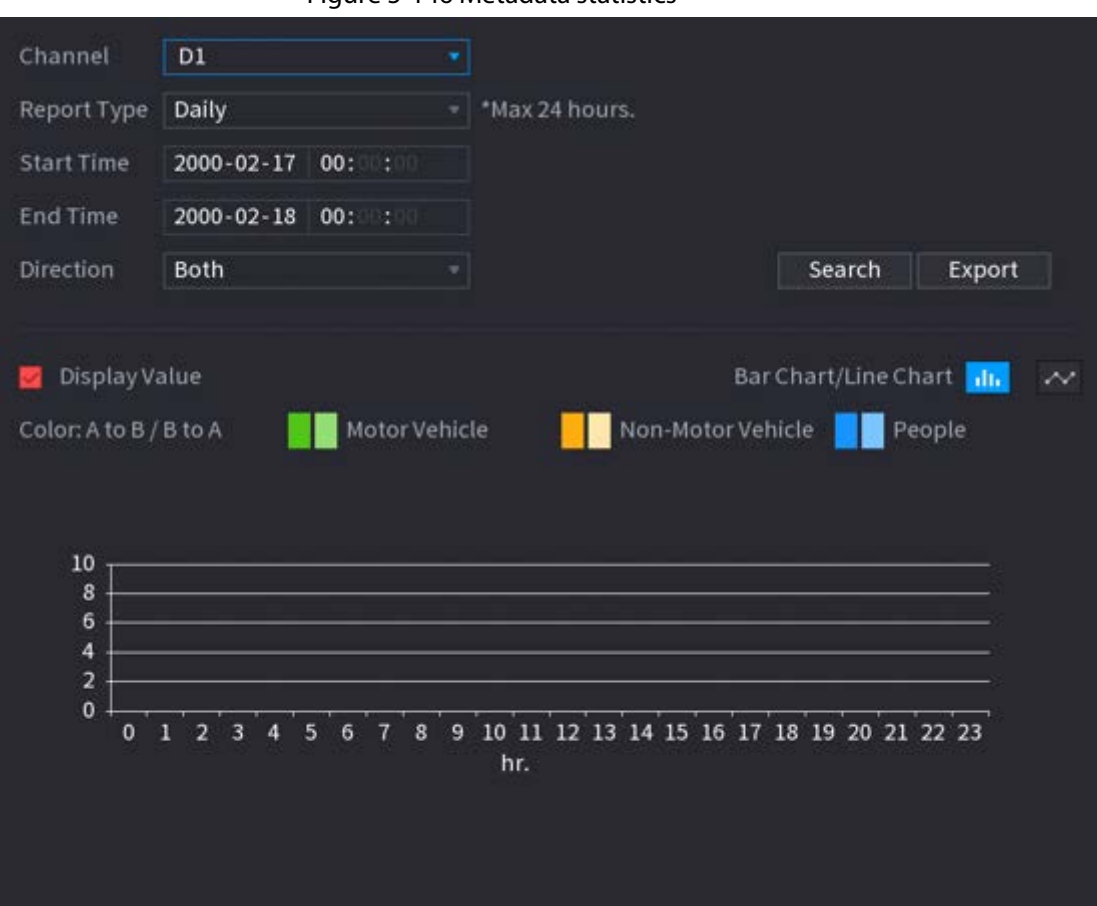

Step 2 Select channel, report type, start time and end time, direction and then click **Search**.

#### Related Operations

● Switch chart type.

Click **Bart Chart** or **Line Chart** to switch the chart type.

● Export.

Select file type, and then click **Export** to export the report in picture or csv format.

# **5.9.9 ANPR**

The system extracts the plate number on the surveillance video and then compare it with the specified plate information. When a match is detected, the system triggers an alarm.

## **5.9.9.1 Adding Vehicle Blocklist and Allowlist**

#### Background Information

To facilitate vehicle management, you can add the plate numbers to the blocklist or allowlist. The system can compare the detected plate information with the plate on the blocklist and allowlist and then trigger the corresponding alarm linkage.

● With the blocklist and allowlist enabled, on the live page, the plate on the blocklist is displayed as red on the plate list and the plate on the allowlist is displayed as green. For the plate not on the blocklist or allowlist, the color is white.

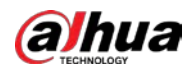

● The added blocklist and allowlist will be synchronized to the connected ITC camera.

#### Procedure

#### Step 1 Select **Main Menu** > **AI** > **Database** > **Vehicle Blocklist/Allowlist**.

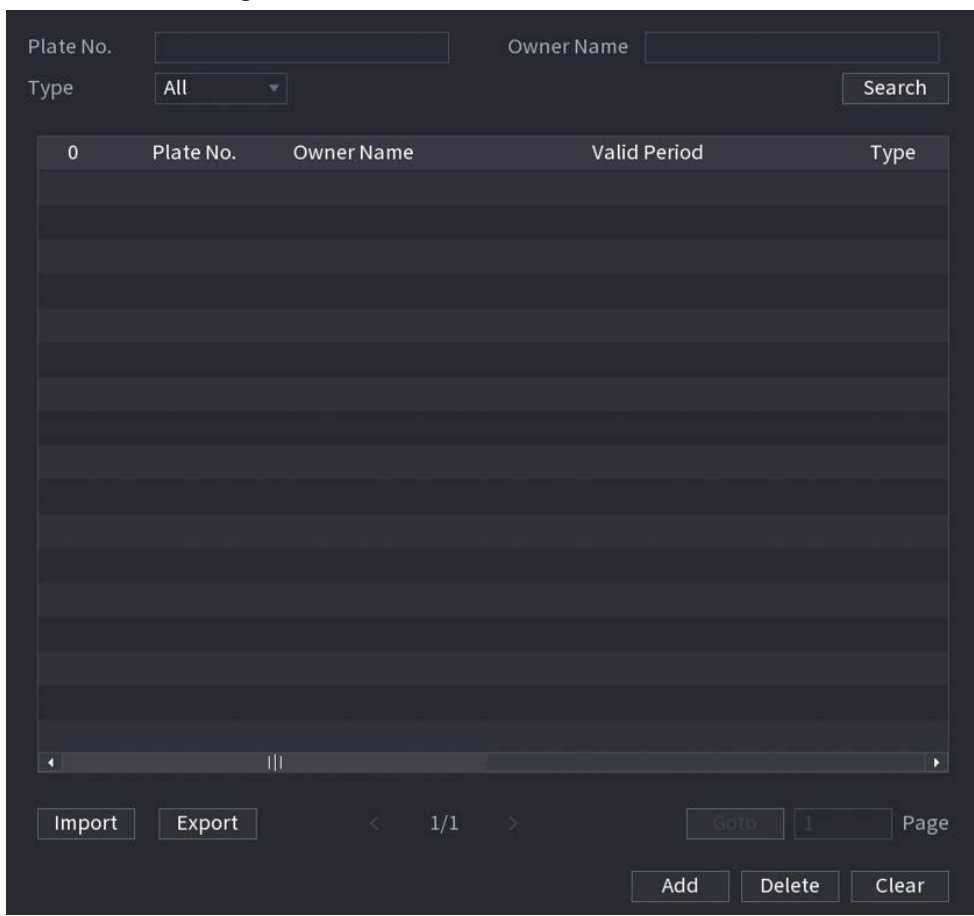

Figure 5-147 Vehicle blocklist/allowlist

Step 2 Click **Add**.

Step 3 Set plate information such as plate number, car owner name, select **Block List** or **Allow List**, and then set validity period.

Step 4 Click **OK**.

## Related Operations

● Search.

Enter keywords for **Plate No.** and **Owner Name**, select type and then click **Search**.

- Import and export plate information.
	- ◇ Import: Click **Import**, select the corresponding file, and then click **Browse** to import the file.
	- ◇ Export: Click **Export**, select the file storage path and then click **Save**.
- Delete plate information.
	- $\circ$  Delete one by one: Click the  $\mathbf{a}$  of the corresponding plate number.
	- ◇ Delete in batches: Select the plate numbers and then click **Delete**.

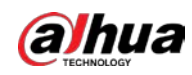

## **5.9.9.2 Configuring ANPR**

## Background Information

Configure the ANPR alarm rules.

#### Procedure

Step 1 Select **Main Menu** > **AI** > **Parameters** > **ANPR**.

 $F_{\text{F}}$  $F_{\text{F}}$  140 ANDR

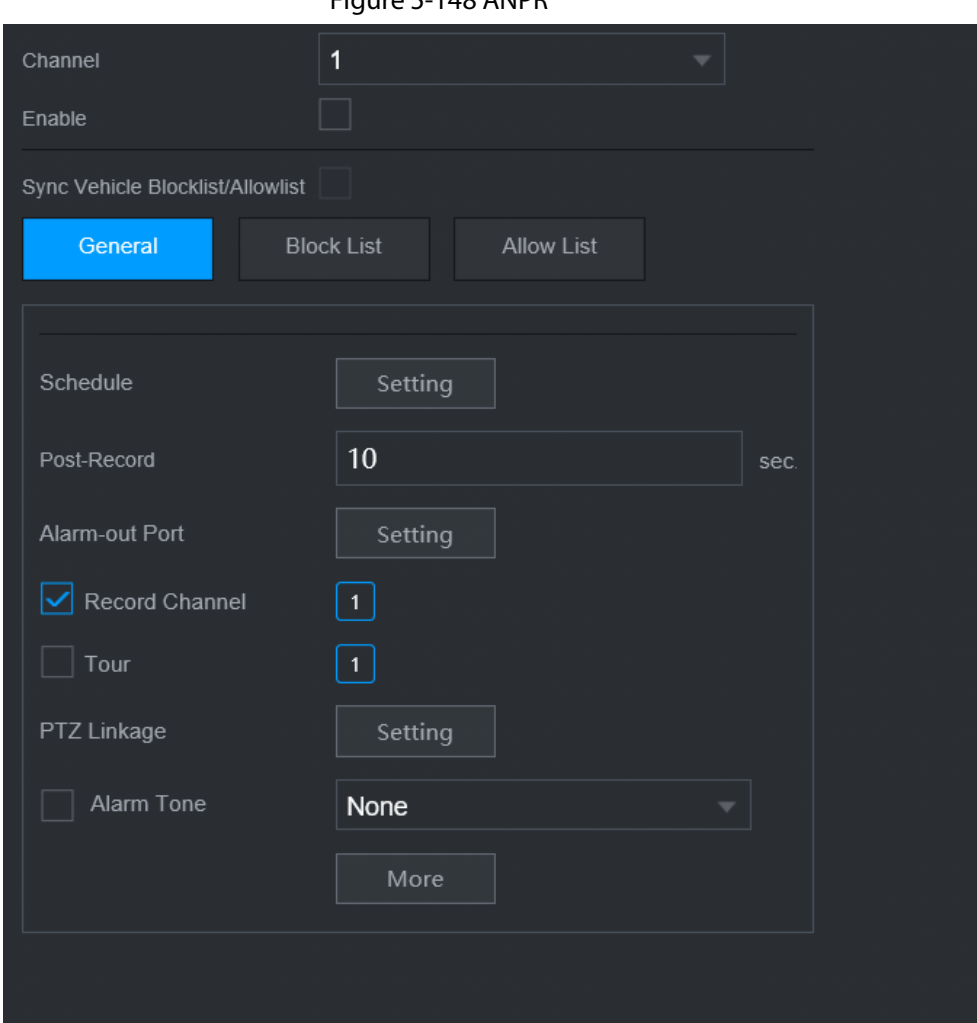

- Step 2 Select a channel and then select the **Enable** checkbox to enable ANPR.
- Step 3 (Optional) Enable **Sync Vehicle Blocklist/Allowlist** to synchronize the blocklist and allowlist on the NVR to the connected camera.
- Step 4 Click **General** (default), **Blocklist** or **Allowlist** tab.

## $\Box$

Before enabling the blocklist alarm or allowlist alarm, you need to add the corresponding plate information.

- **General**: The system triggers an alarm when it detects any plate number.
- **Block List**: The system triggers an alarm when it detects plate number on the blocklist.
- **Allow List**: The system triggers an alarm when it detects plate number on the allowlist.

#### Step 5 Click **Setting** next to **Schedule** to configure the arming period.

The system triggers corresponding alarm actions only during the arming period.

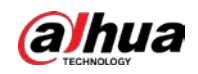

- On the time line, drag to set the period.
- $\bullet$  You can also click to set the period.
- Step 6 Configure alarm linkage actions. For details, see Step7.
- Step 7 Click **Apply**.

# **5.9.9.3 AI Search (ANPR)**

You can search for the ANPR detection results. For details, see "5.9.8.3.2 Motor Vehicle Detection".

# **5.9.10 Crowd Distribution**

The system detects the crowd distribution. When the crowd density exceeds the defined threshold, an alarm is triggered.

## **5.9.10.1 Enabling Smart Plan**

To use AI by camera, you need to enable the smart plan first. For details, see "5.9.2 Smart Plan".

# **5.9.10.2 Configuring Crowd Distribution**

Configure the alarm rules of crowd distribution detection.

#### **Prerequisites**

Make sure that the connected camera supports the crowd distribution function.

#### Background Information

#### Procedure

Step 1 Select **Main Menu** > **AI** > **Parameters** > **Crowd Distribution**.

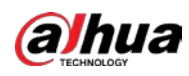

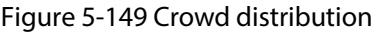

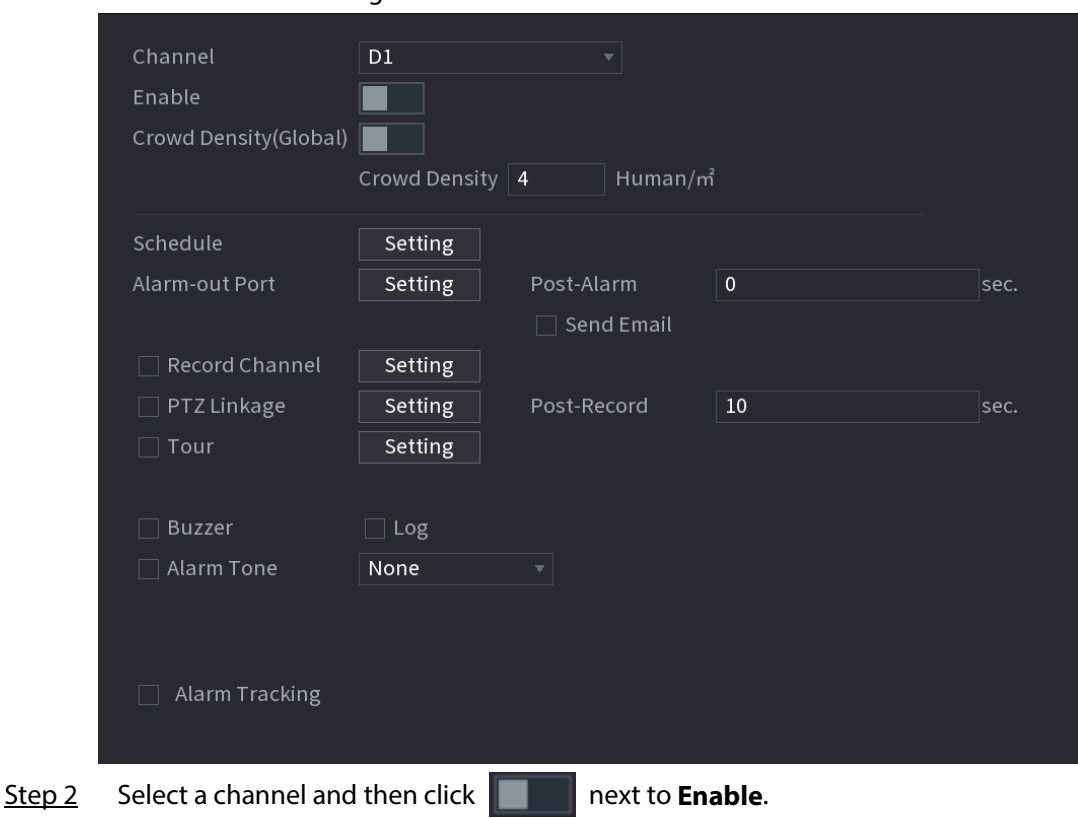

Step 3 Configure parameters.

Table 5-41 Crowd distribution parameters

| <b>Parameter</b>                                                                    | <b>Description</b>                                                 |  |  |  |  |  |  |
|-------------------------------------------------------------------------------------|--------------------------------------------------------------------|--|--|--|--|--|--|
| Crowd Density<br>(Global)                                                           | Click $\ \ $<br>and then configure the density threshold.          |  |  |  |  |  |  |
| Crowd Density                                                                       |                                                                    |  |  |  |  |  |  |
| Alarm Tracking                                                                      | After an alarm occurs, the system tracks the target automatically. |  |  |  |  |  |  |
| Clieb Catting part to Celendria to configure the complete popular<br>$C + \cdots A$ |                                                                    |  |  |  |  |  |  |

Step 4 Click **Setting** next to **Schedule** to configure the arming period.

The system triggers corresponding alarm actions only during the arming period.

- On the time line, drag to set the period.
- $\bullet$  You can also click to set the period.
- Step 5 Configure alarm linkage actions. For details, see Step7.
- Step 6 Click **Apply**.

## **5.9.10.3 Report Query**

#### Background Information

You can search for and export video metadata statistics.

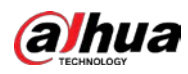

## $\square$

- The statistics might be overwritten when the storage space runs out. Back up in time.
- When you restore the Device to factory settings, all the data except data in the external storage device will be cleared. You can clear the data in the external storage device through formatting or other methods.

## Procedure

- Step 1 Select **Main Menu** > **AI** > **Report Query** > **Crowd Density**.
- Step 2 Select the channel, report type, start time and end time, and then click **Search**.

## Related Operations

- Switch chart type.
	- Click **Bart Chart** or **Line Chart** to switch the chart type.
- Export.

Select the file type, and then click **Export** to export the report in picture or csv format.

# **5.9.11 People Counting**

The system can calculate the number of entry or exit people in the detection zone. An alarm is triggered when the number has exceeded the threshold.

 $\Box$ 

Make sure that the connected camera supports people counting.

# **5.9.11.1 Enabling Smart Plan**

To use AI by camera, you need to enable the smart plan first. For details, see "5.9.2 Smart Plan".

# **5.9.11.2 Configuring People Counting**

## Background Information

The system counts the number of people in and out of the detection area. When the number of entry, exit or staying people exceeds the threshold, an alarm is triggered.

## Procedure

Step 1 Select **Main Menu** > **AI** > **Parameters** > **People Counting** > **People Counting**.

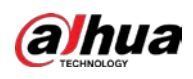

Figure 5-150 People counting

| People Counting |        | Queuing       |                         |  |      |            |           |    |
|-----------------|--------|---------------|-------------------------|--|------|------------|-----------|----|
| Channel         |        | $\mathsf{D}1$ | $\overline{\mathbf{v}}$ |  |      |            |           |    |
| $\mathbf{1}$    | Enable | Name          | Type                    |  | Draw | Parameters | Trigger   |    |
| $\mathbf{1}$    |        | NumberStat    | People Counting         |  | Í    | $\bullet$  | $\bullet$ |    |
|                 |        |               |                         |  |      |            |           |    |
|                 |        |               |                         |  |      |            |           |    |
|                 |        |               |                         |  |      |            |           |    |
|                 |        |               |                         |  |      |            |           |    |
|                 |        |               |                         |  |      |            |           |    |
|                 |        |               |                         |  |      |            |           |    |
|                 |        |               |                         |  |      |            |           |    |
|                 |        |               |                         |  |      |            |           |    |
| п               |        |               |                         |  |      |            |           | D. |
|                 |        |               |                         |  |      |            |           |    |
|                 |        |               |                         |  |      |            |           |    |
|                 |        |               |                         |  |      |            | Add       |    |
|                 |        |               |                         |  |      |            |           |    |
| Default         |        | Refresh       |                         |  |      | Apply      | Cancel    |    |

- Step 2 Select a channel and then click **Add**.
- Step 3 Select the **Enable** checkbox and then set **Type** to **People Counting**.
- Step 4 Draw people counting rule.
	- 1) Click  $\triangleright$  to draw people counting rule. Right-click the image to stop drawing.

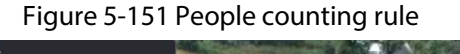

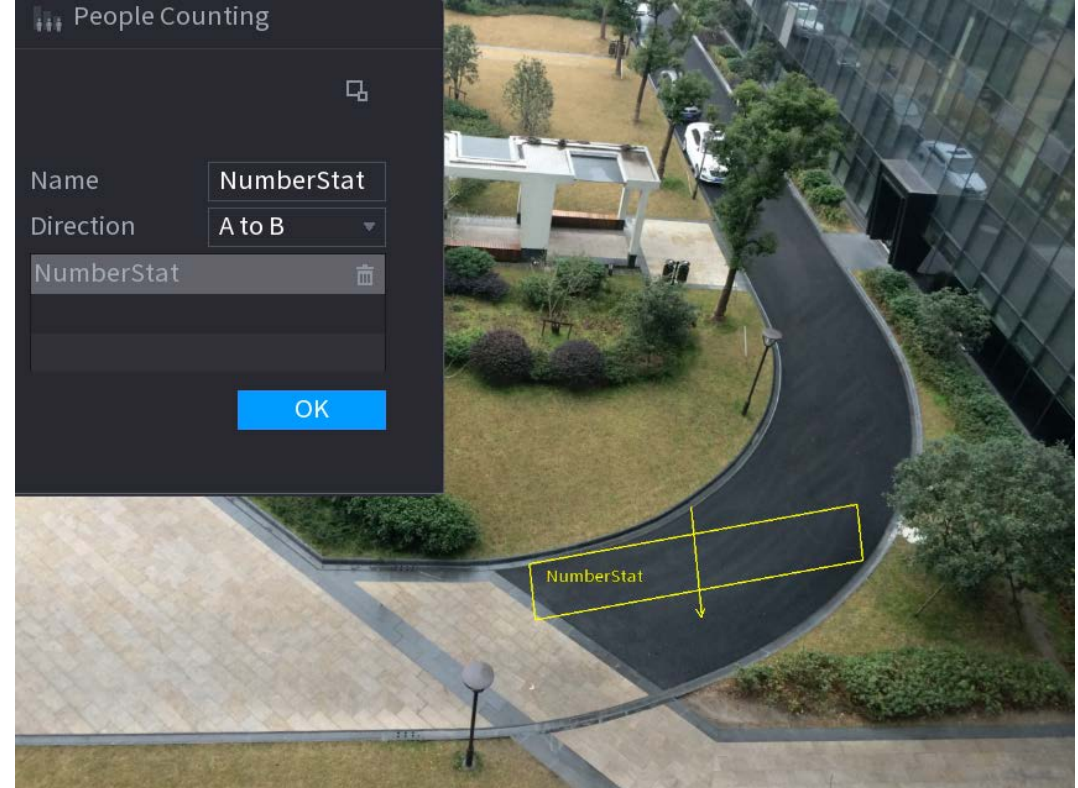

- 2) Customize the rule name and then select direction.
- 3) Click **OK**.
- **Step 5** Click **a** under **Parameters** and then configure the parameters.

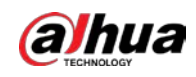

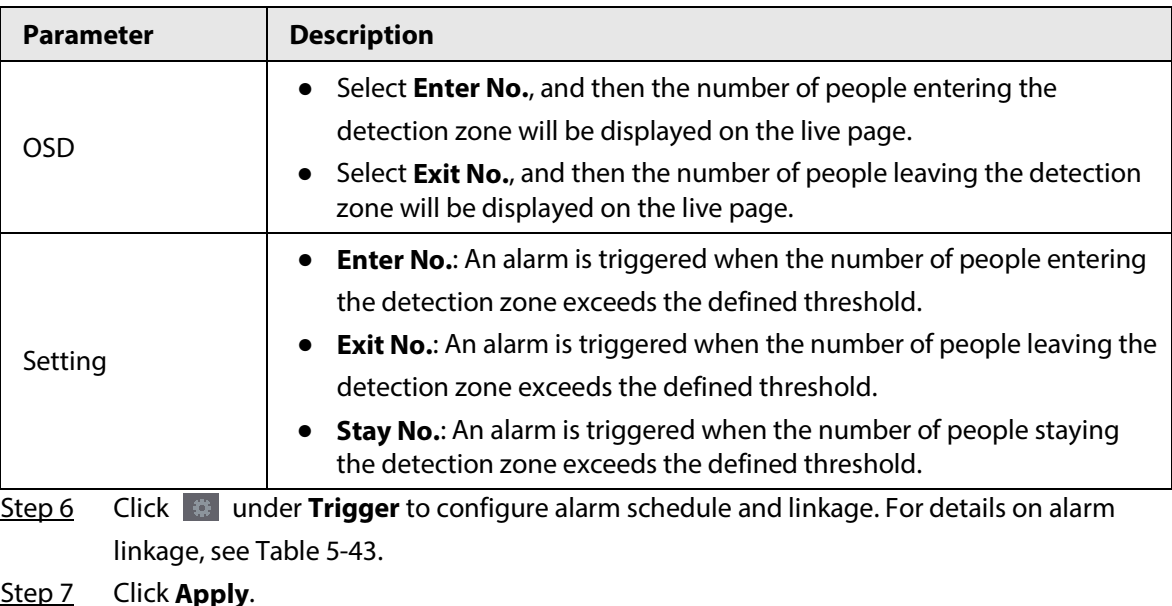

#### Table 5-42 People counting parameters

## **5.9.11.3 Configuring In Area No.**

## Background Information

When the number of people in the detection area is larger or lower than the defined threshold, or when the staying period exceeds the defined duration, an alarm is triggered.

#### Procedure

#### Step 1 Select **Main Menu** > **AI** > **Parameters** > **People Counting** > **People Counting**.

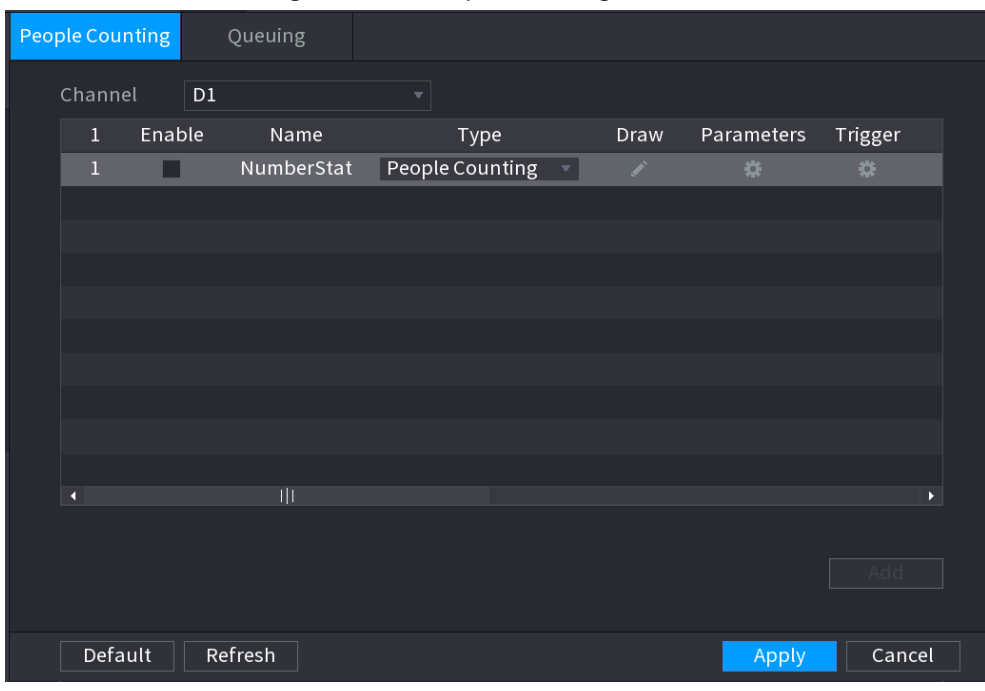

Figure 5-152 People counting

Step 2 Select a channel and then click **Add**.

Step 3 Select the **Enable** checkbox and then set **Type** to **In Area No.**

Step 4 Draw people counting rule.

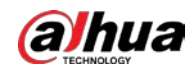

- 1) Click  $\triangleright$  to draw a rule. Right-click the image to stop drawing.
- 2) Configure the parameters.
- 3) Click **OK**.
- Step 5 Click  $\bullet$  and then enable in-area people number alarm and stay alarm.
- **Step 6** Click **D** under **Trigger** to configure the alarm schedule and linkage
- Step 7 Click **Apply**.

## **5.9.11.4 Queuing**

#### Background Information

After configuring queuing alarm, the system can realize the corresponding linkage actions once the number of people in the queue or the waiting time has triggered an alarm.

#### Procedure

#### Step 1 Select **Main Menu** > **AI** > **Parameters** > **People Counting** > **Queuing**.

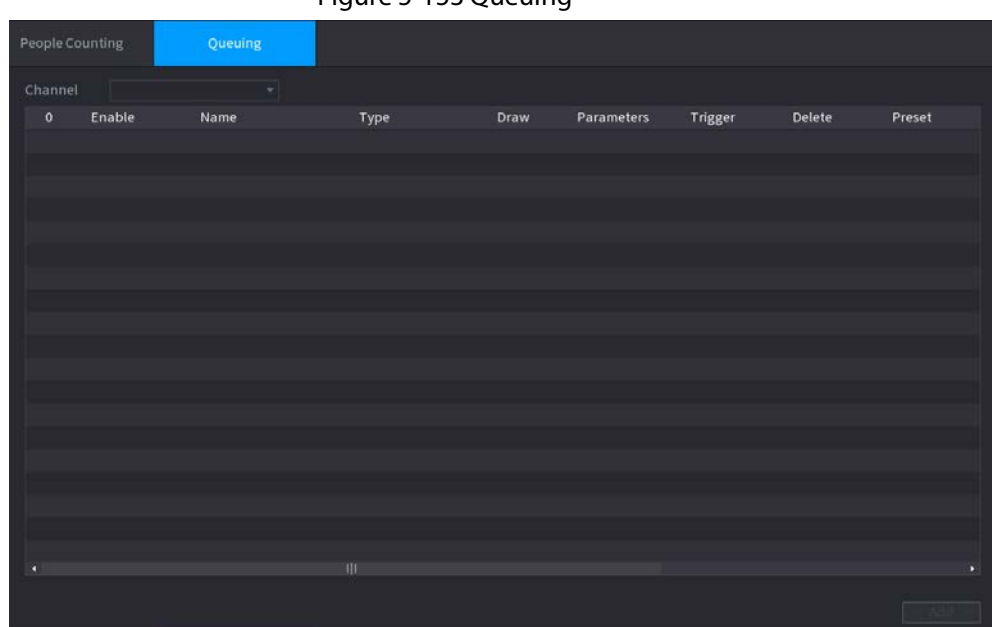

Figure 5-153 Queuing

- Step 2 Select a channel, and then click **Add**.
- Step 3 Select the **Enable** checkbox.
- Step 4 Click  $\blacksquare$  to draw queuing rule and area.
- Step 5 Click under **Parameters**, and then enable **Queue People No. Alarm** or **Queue Time Alarm**.
- Step 6 Click  $\bullet$  under **Trigger** to configure alarm schedule and linkage.
- Step 7 Click **Apply**.

## **5.9.11.5 Report Query**

#### Background Information

You can search for and export the people counting statistics.

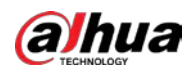

## $\square$

- The statistics might be overwritten when the storage space runs out. Back up in time.
- When you restore the Device to factory settings, all the data except data in the external storage device will be cleared. You can clear the data in the external storage device through formatting or other methods.

## Procedure

Step 1 Select **Main Menu** > **AI** > **Report Query** > **People Counting**.

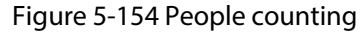

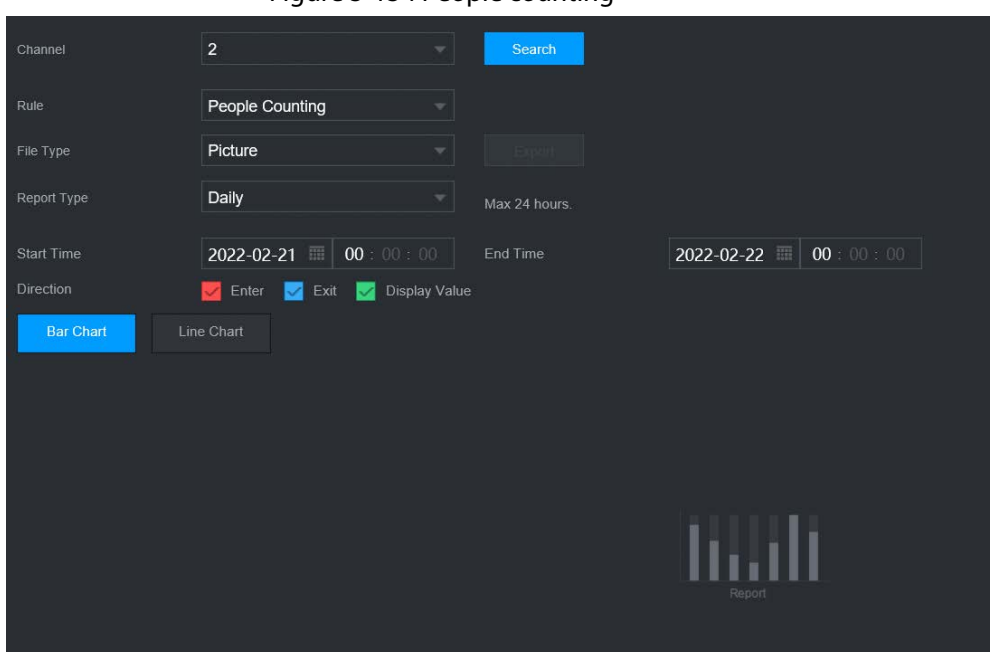

Step 2 Select channel, rule, report type, start and end time, and direction, and then click **Search**.

## Related Operations

- Switch chart type. Click **Bart Chart** or **Line Chart** to switch the chart type.
- Export. Select file type, and then click **Export** to export the report in picture or csv format.

# **5.9.12 Heat Map**

The Device can monitor the distribution of active objects in the detection zone during a period of time, and use different colors to display the objects on the heat map.

## **5.9.12.1 Enabling Smart Plan**

To use AI by camera, you need to enable the smart plan first. For details, see "5.9.2 Smart Plan".

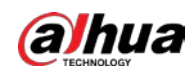

# **5.9.12.2 Configuring Heat map**

# Background Information

Heat map technology can monitor the active objects distribution status on the specified zone during a period of time, and use different colors to display on the heat map.

## Procedure

#### Step 1 Select **Main Menu** > **AI** > **Parameters** > **Heat Map**.

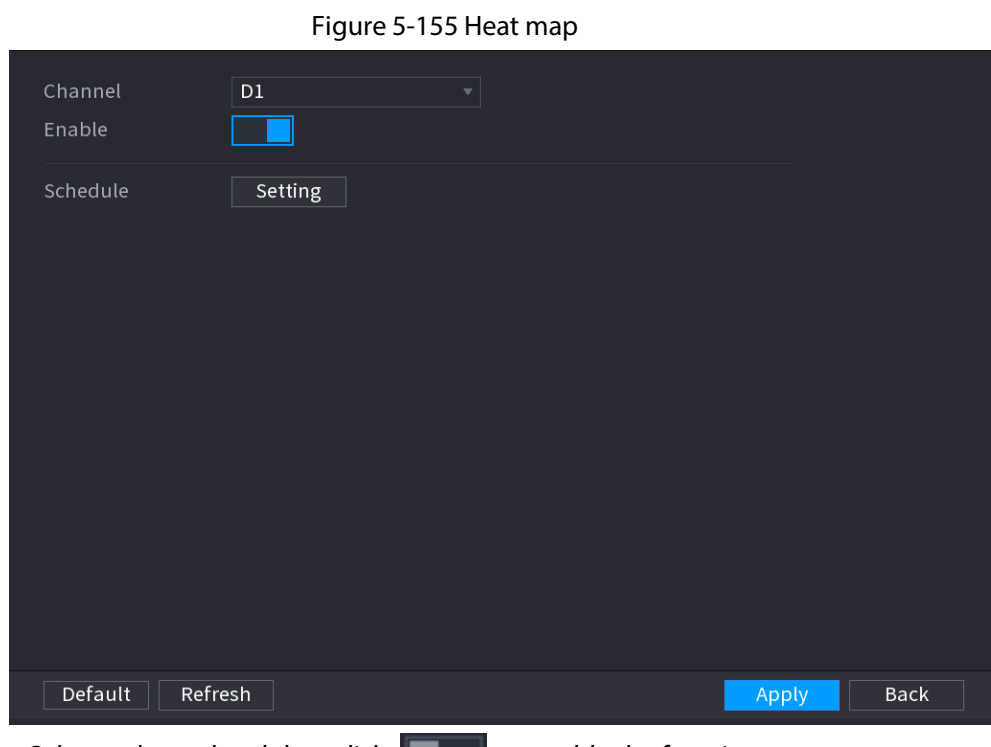

Step 2 Select a channel and then click  $\|\cdot\|$  to enable the function.

Step 3 Click **Setting** to configure the alarm schedule.

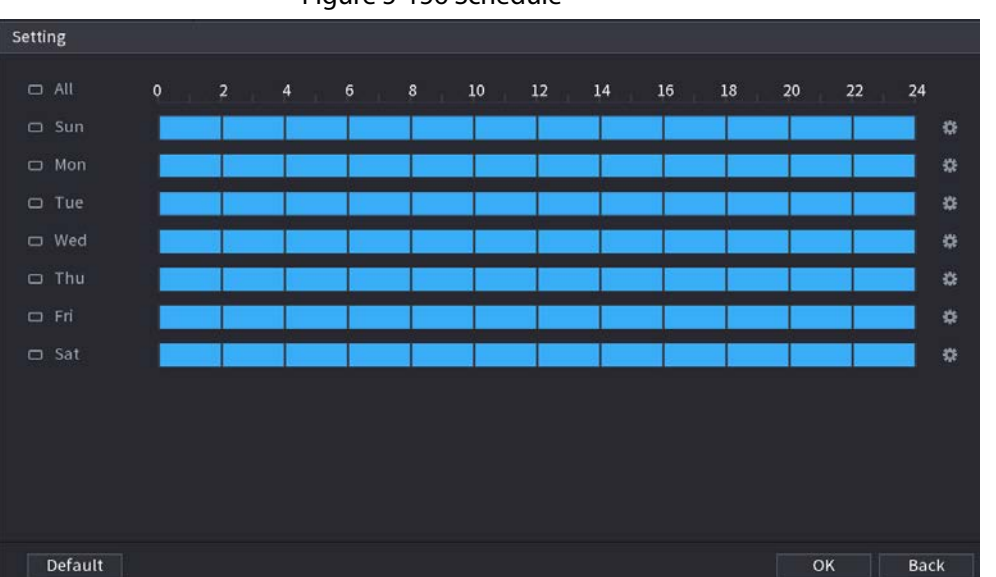

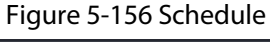

Step 4 Click **Apply**.

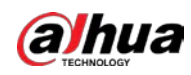

## **5.9.12.3 Report Query**

You can search for and export the heat map report of general and fisheye cameras.

#### **5.9.12.3.1 General**

#### Procedure

```
Step 1 Select Main Menu > AI > Report Query > Heat Map > General.
```
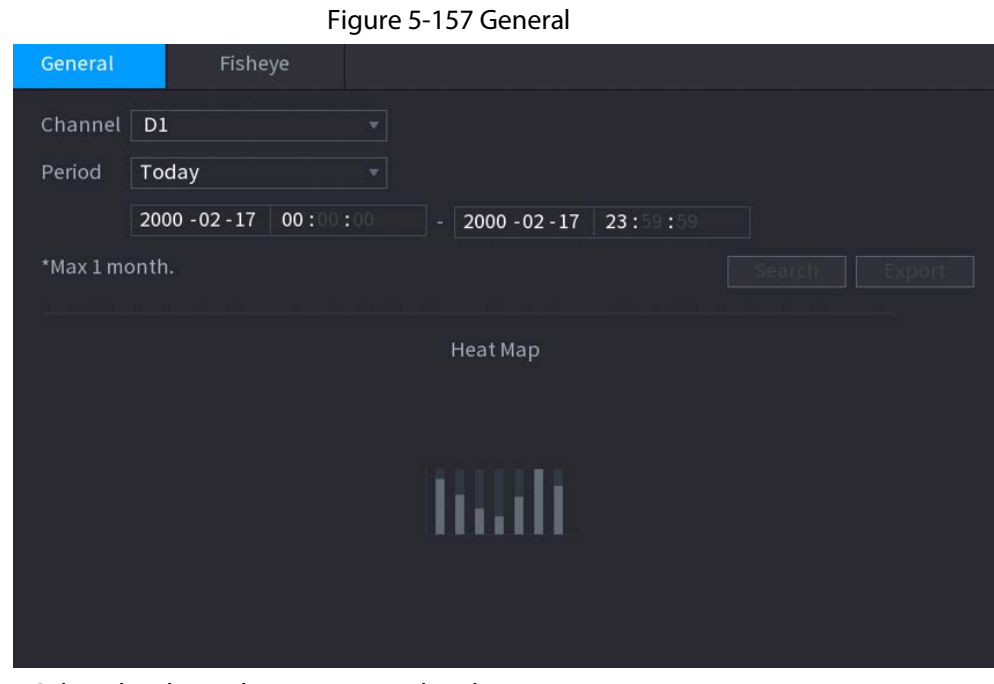

Step 2 Select the channel, start time, and end time.

- Step 3 Click **Search**.
- Step 4 Click **Export** to export the heat map.

## **5.9.12.3.2 Fisheye**

#### Procedure

Step 1 Select **Main Menu** > **AI** > **Report Query** > **Heat Map** > **Fisheye**.

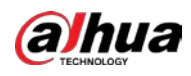

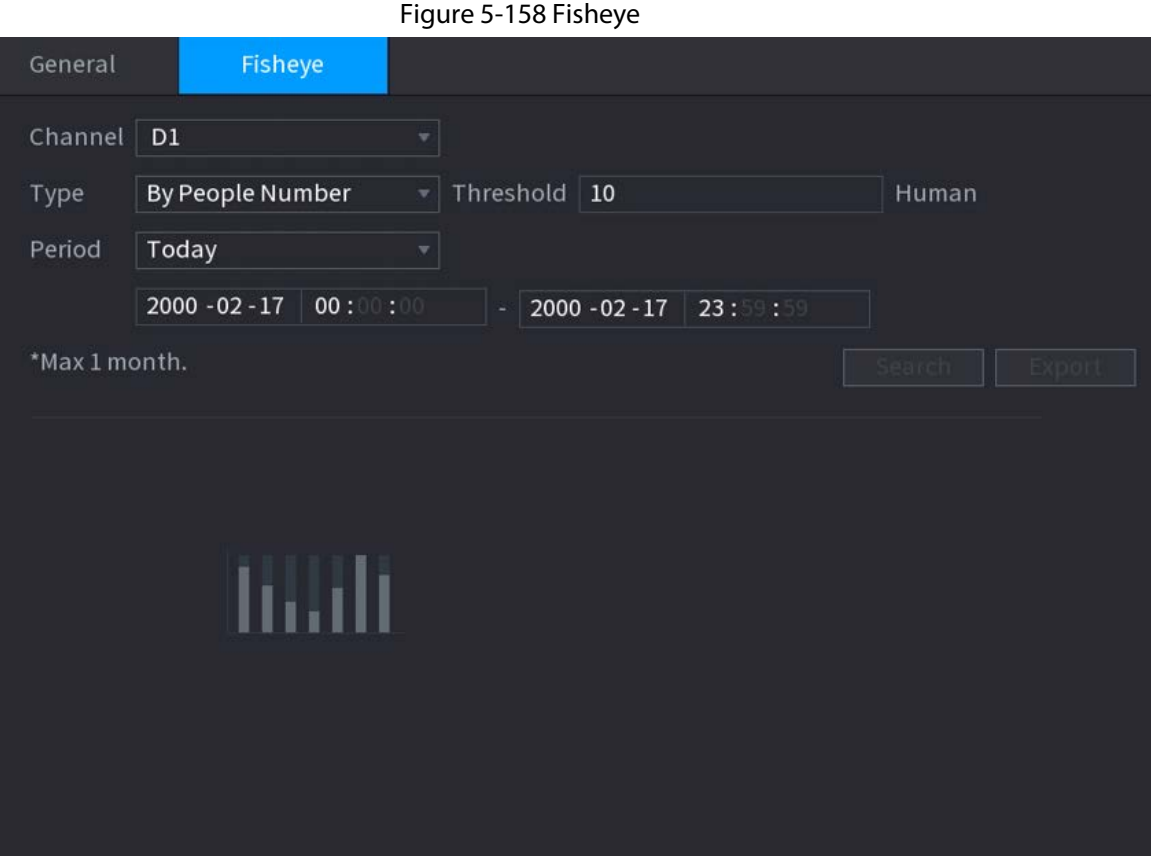

Step 2 Set channel, type and period, and then click **Search**.

Step 3 Click **Export** to export the heat map.

# **5.9.13 SMD**

You can use SMD (Smart Motion Detection) to detect humans and vehicles in the video, and store the detection results in structured storage for fast retrieval.

## **5.9.13.1 Enabling Smart Plan**

To use AI by camera, you need to enable the smart plan first. For details, see "5.9.2 Smart Plan".

# **5.9.13.2 Configuring SMD**

## Procedure

Step 1 Select **Main Menu** > **AI** > **Parameters** > **SMD**.

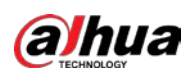

Figure 5-159 SMD

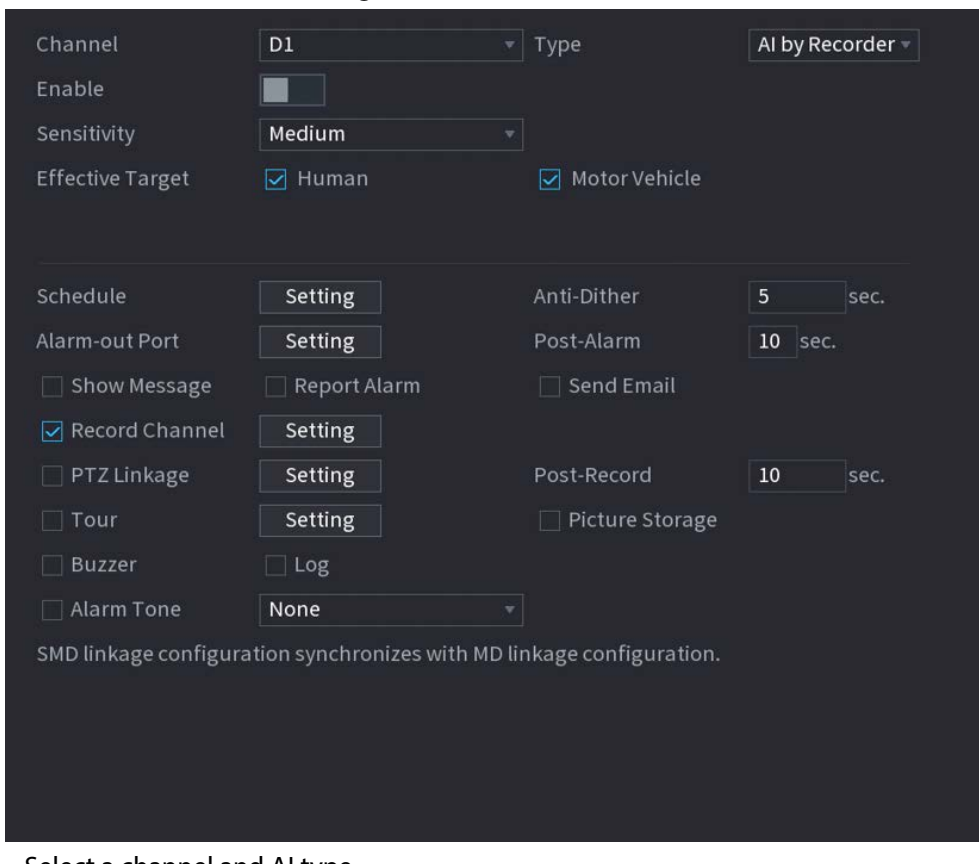

- Step 2 Select a channel and AI type.
- Step 3 Click  $\Box$  to enable the function.
- Step 4 Configure the sensitivity.

The higher the value, the easier it is to trigger an alarm. But meanwhile, the false alarm might occur. The default value is recommended.

- Step 5 Select effective target from **Human** and **Motor Vehicle**.
- Step 6 Click **Setting** next to schedule to configure the alarm period.
- Step 7 Configure alarm linkage.

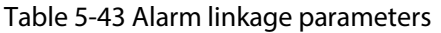

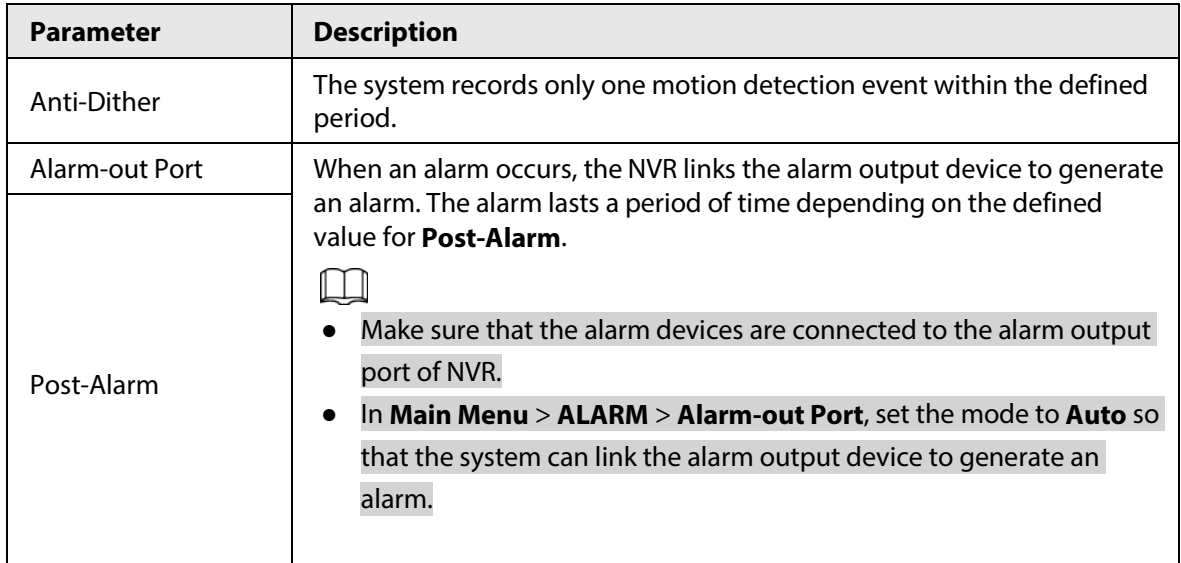

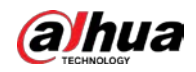

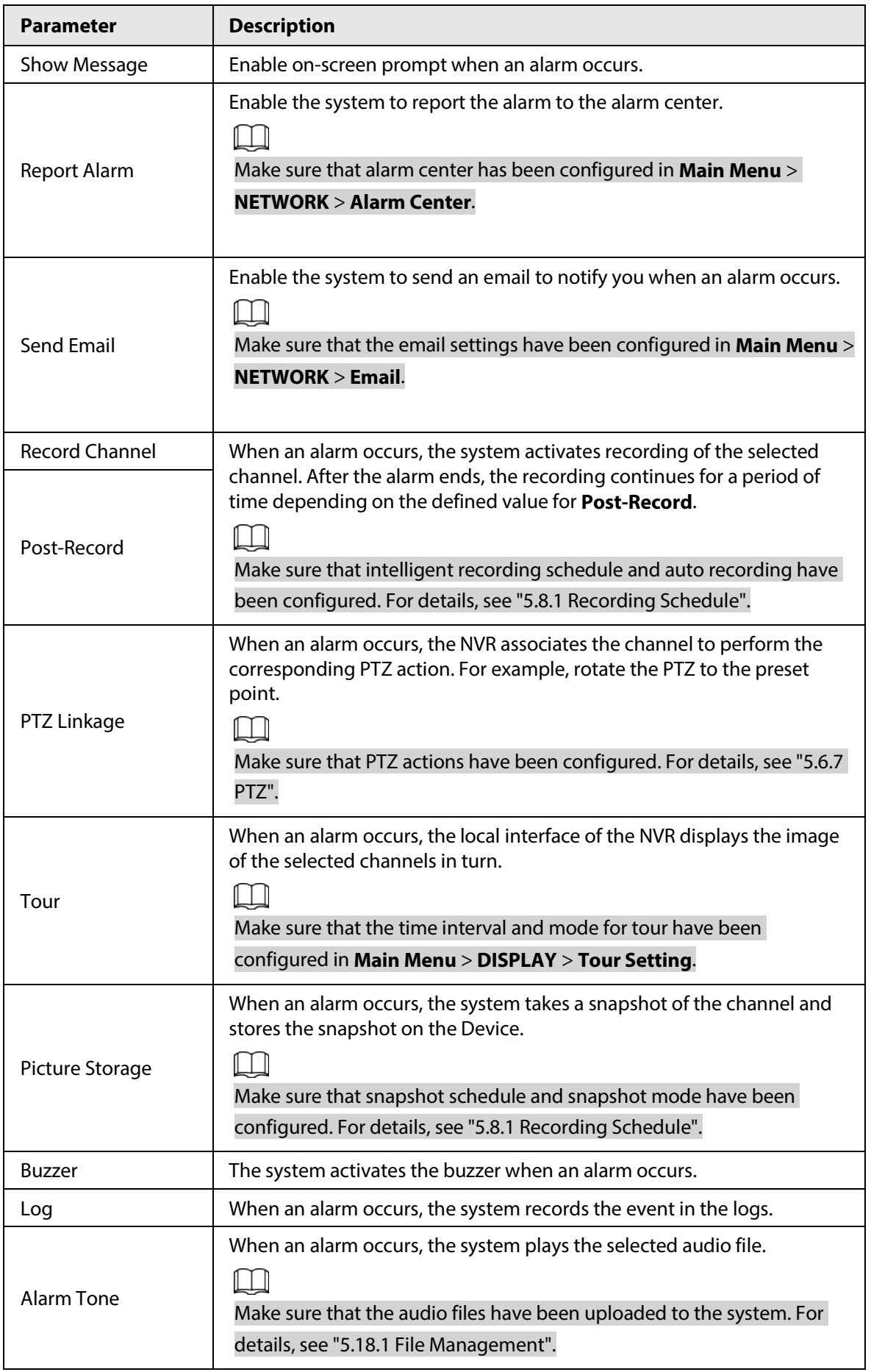

Step 8 Click **Apply**.

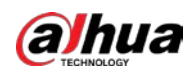

## **5.9.13.3 AI Search (SMD)**

You can search for and play back videos that triggered SMD alarms.

#### Procedure

#### Step 1 Select **Main Menu** > **AI** > **AI Search** > **SMD**.

- Step 2 Select channel, type, start time and end time, and then click **Search**.
	- Click  $\odot$  to play back the video.
	- Select a video and click **Export** to export video file to a USB flash drive.

# **5.9.14 Vehicle Density**

You can configure the rules for traffic congestion and parking upper limit, , and view the counting data on the live page.

- Traffic congestion: The system counts the vehicles in the detection area. When the counted vehicle number and the continuous congestion time exceed the configured values, an alarm is triggered and the system performs an alarm linkage.
- Parking upper limit: The system counts the vehicles in the detection area. When the counted vehicle number exceeds the configured value, an alarm triggered and the system performs an alarm linkage.

## **5.9.14.1 Enabling Smart Plan**

To use AI by camera, you need to enable the smart plan first. For details, see "5.9.2 Smart Plan".

## **5.9.14.2 Configuring Vehicle Density**

#### Procedure

Step 1 Select **Main Menu** > **AI** > **Parameters** > **Vehicle Density**.

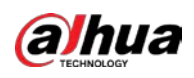

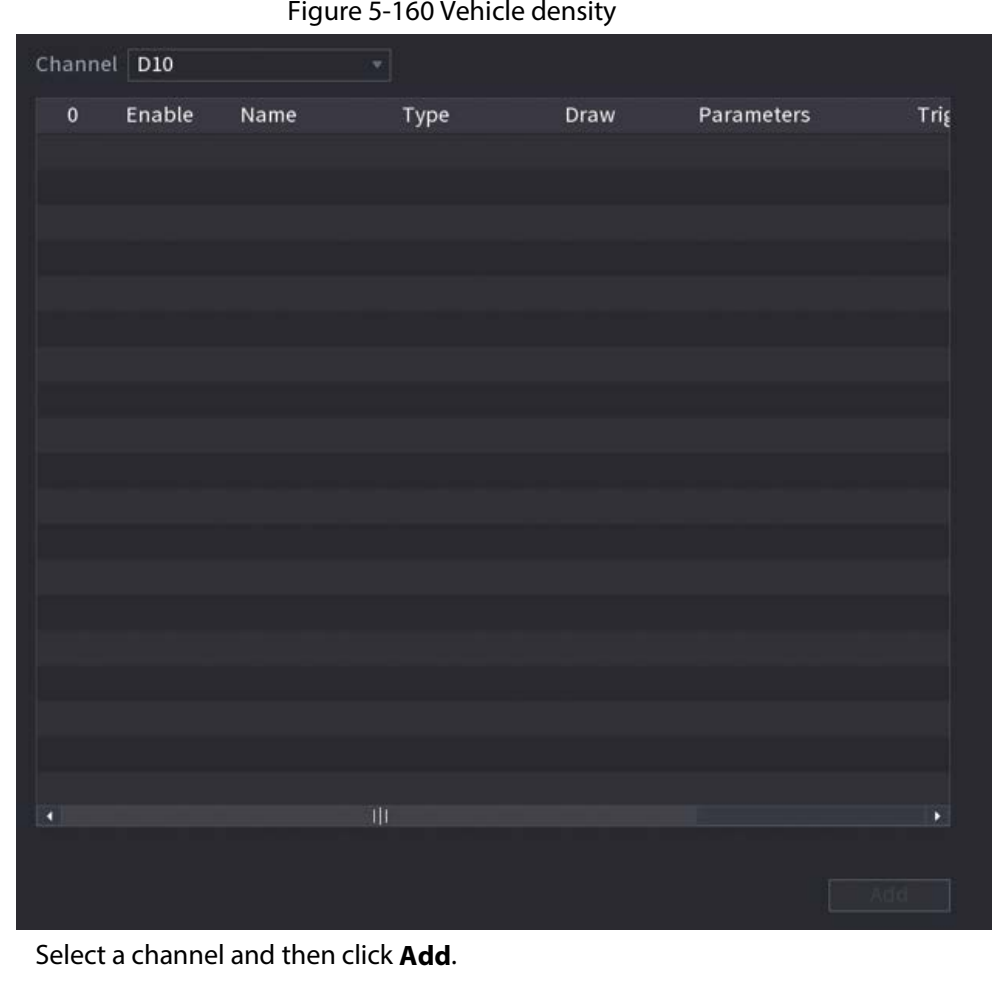

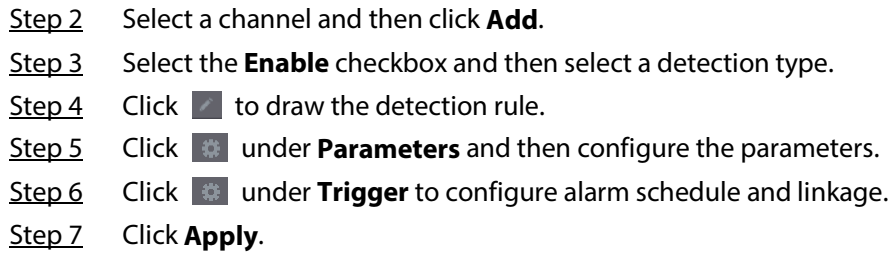

## **5.9.14.3 Report Query**

#### Background Information

You can search for and export statistics on vehicle density.

 $\Box$ 

- The statistics might be overwritten when the storage space runs out. Back up in time.
- When you restore the Device to factory settings, all the data except data in the external storage device will be cleared. You can clear the data in the external storage device through formatting or other methods.

#### Procedure

Step 1 Select **Main Menu** > **AI** > **Report Query** > **Vehicle Density**.

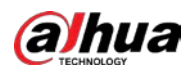

Figure 5-161 Vehicle density

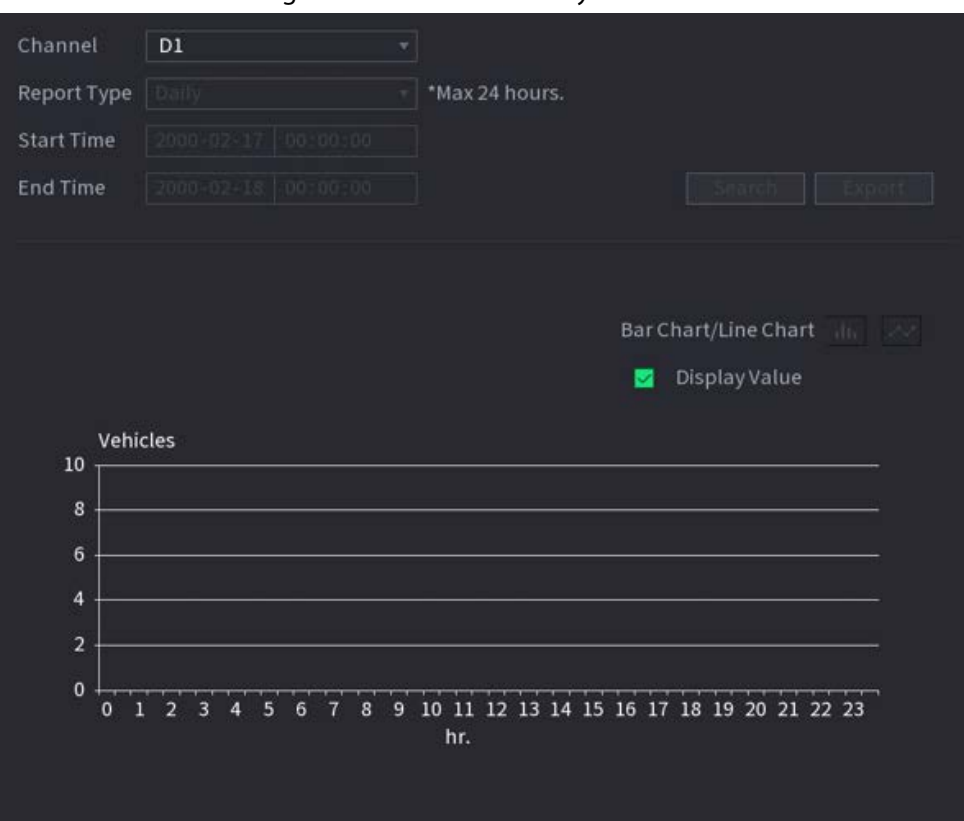

Step 2 Select channel, report type, start and end time, and then click **Search**.

#### Related Operations

● Switch chart type.

Click **Bart Chart** or **Line Chart** to switch the chart type.

● Export.

Select file type, and then click **Export** to export the report in picture or csv format.

# **5.9.15 Main-sub Tracking**

Main-sub tracking refers to fisheye camera and speed dome linkage system. The fisheye camera serves as the main camera and captures panoramic videos. The speed dome serves as the sub camera and captures details of the video.

#### **Prerequisites**

- The monitoring areas of fisheye camera and speed dome are the same area.
- Fisheye camera and speed dome are added through private protocol.

#### Background Information

 $\square$ 

This function is available on select models.

#### Procedure

- Step 1 Select **Main Menu** > **AI** > **Parameters** > **Main-Sub Tracking**.
- Step 2 Add monitoring area.
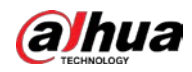

#### 1) Click **Add**.

2) Configure parameters.

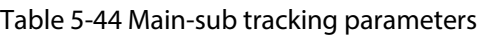

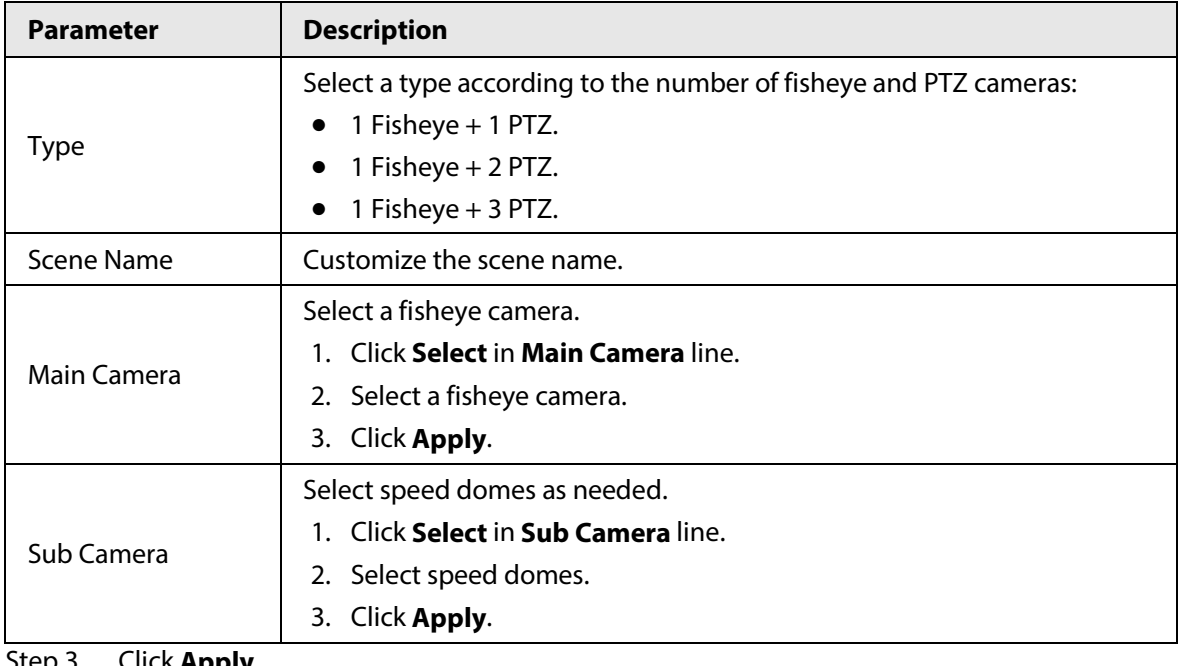

Step 3 Click **Apply**.

The monitoring area is successfully added.

Step 4 Configure calibration points to set the binding relationship of fisheye camera and speed dome.

#### $\Box$

Set a distant place as the first calibration point to improve accuracy.

- 1) Click  $\begin{bmatrix} 1 & 1 \\ 0 & 1 \end{bmatrix}$  or double-click the target scene.
- 2) Click the target place on the video of fisheye camera, or move  $\begin{array}{\begin{array}{c} \uparrow \\ \hline \end{array}}$  to the target place.

#### $\Box$

The video at upper-left corner is the fisheye camera screen, and the video at upper-right corner is the speed dome screen.

3) Adjust position through the icons below the speed dome screen to make the center of speed dome identical to the  $\begin{bmatrix} + \end{bmatrix}$  of fisheye camera.

The  $\left[\begin{array}{c} \begin{array}{|c} \hline \end{array} \right]$  on the speed dome screen is the center of speed dome.

#### Table 5-45 Icon description

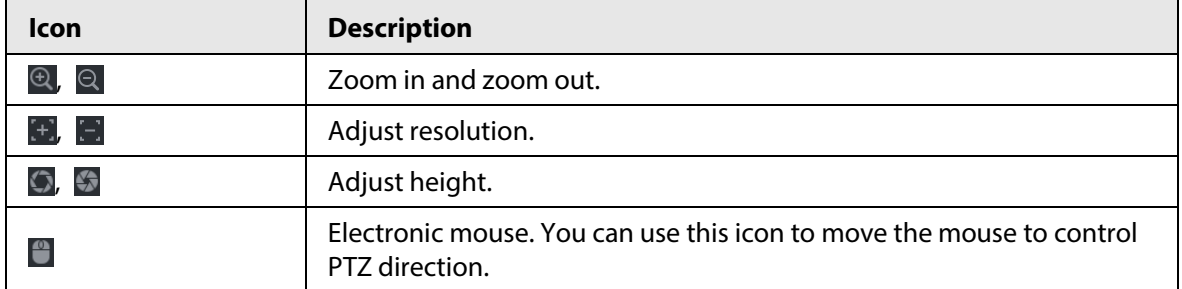

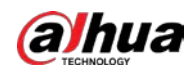

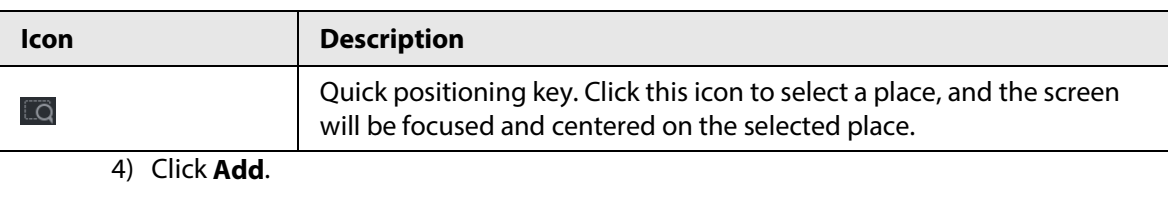

The calibration point will be displayed on the list at lower-right corner.

- Step 5 Click  $\blacksquare$  to save the newly added calibration point.
- Step 6 Repeat Step 2 to Step 5 to add more calibration points.

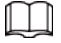

Set 3–8 calibration points for a speed dome.

Step 7 Click **Apply**.

# **5.9.16 Video Quality Analytics**

When conditions such as blurry, overexposure, or the color changes appear on the screen, the system triggers the alarm.

 $\Box$ 

- This function takes effect only when the remote IPC supports video quality analytics.
- This function is available on select models.

## **5.9.16.1 Configuring Video Quality Analytics**

### Procedure

- Step 1 Select **Main Menu** > **AI** > **Parameters** > **Video Quality Analytics**.
- Step 2 Select a channel and click **Enable**.

Figure 5-162 Video quality analytics

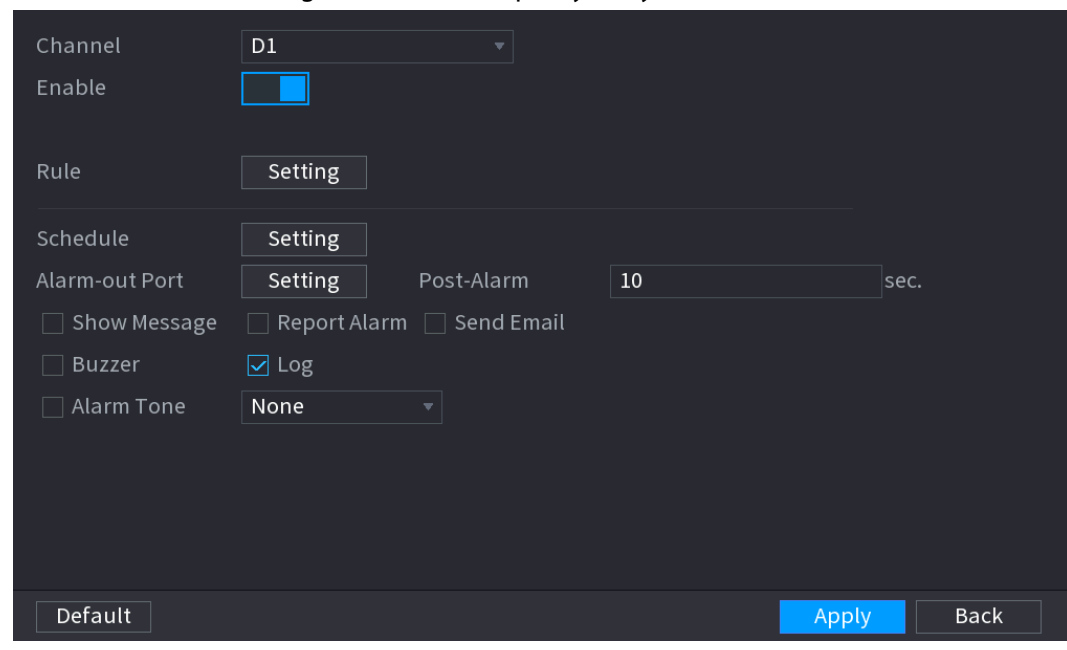

#### Step 3 Click **Setting** next to **Rule**.

Step 4 Select items and set thresholds as needed.

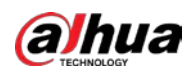

Figure 5-163 Video quality analytics settings

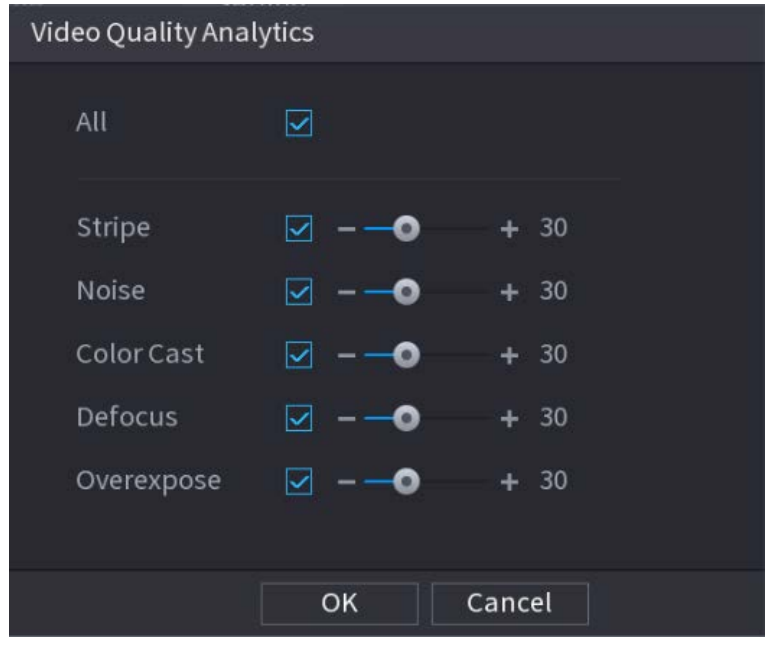

 $\Box$ 

The value range of threshold is 0–100, and the default value is 30. When the value exceeds the set threshold, an alarm will be triggered.

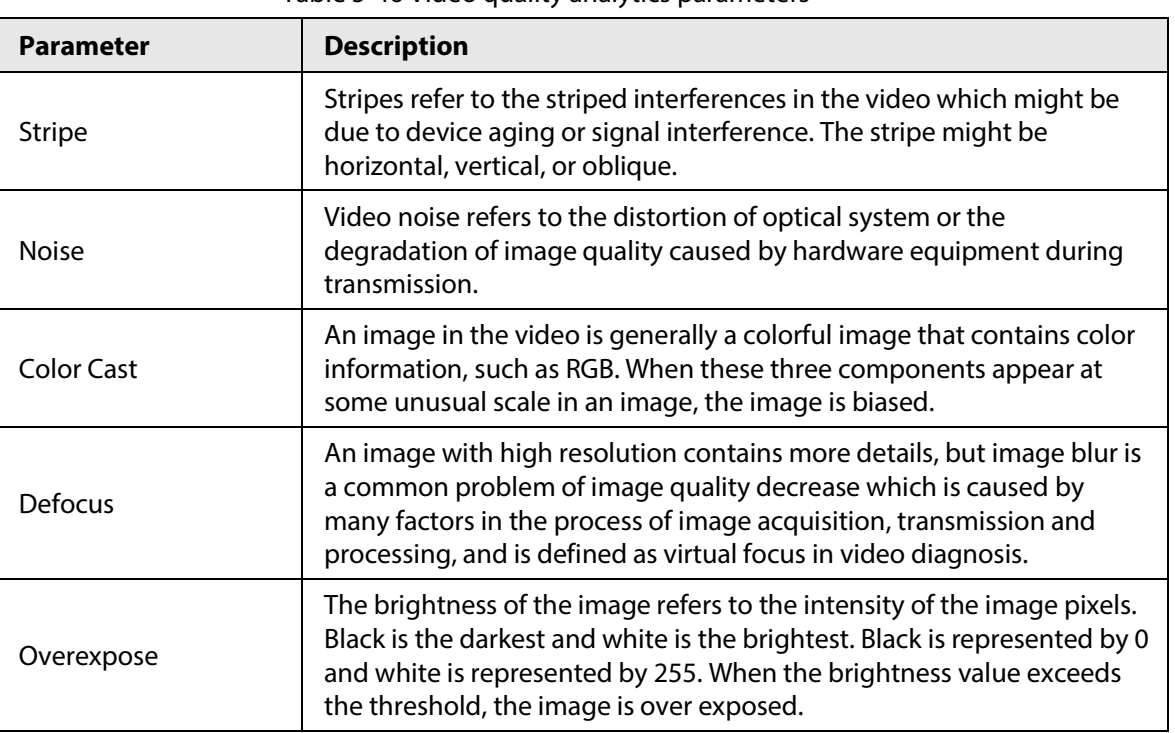

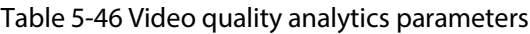

Step 5 Click **OK**.

Step 6 Click **Setting** next to **Schedule** to configure the arming period.

The system triggers corresponding alarm actions only during the arming period.

- On the time line, drag to set the period.
- $\bullet$  You can also click to set the period.
- Step 7 Configure alarm linkage actions. For details, see Step7.
- Step 8 Click **Apply**.

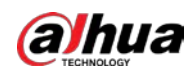

## **5.9.16.2 Analytics List**

### Background Information

Search for the results of video quality analytics.

### Procedure

#### Step 1 Select **Main Menu** > **AI** > **AI Search** > **Analytics List**.

- Step 2 Select the start time and end time.
- Step 3 Select one or more channels.
- Step 4 Click **Search**.

#### Start Time | 2020 - 04 - 23  $00:00:00$ Channel All End Time  $2020 - 04 - 23$ 23:59:59 Search time 10  $\overline{8}$  $\overline{8}$  $\boldsymbol{8}$  $6\phantom{a}$  $\overline{4}$  $\overline{2}$  $\overline{0}$  $\overline{0}$  $\mathbf 0$ Stripe Noise Color Cast Defocus Overexpose All Analytics List Type Time 17 Channel Type 9 2020-04-23 23:32:07 Overexpose 2020-04-23 23:32:07 9  $\overline{2}$ Defocus 2020-04-23 23:32:07 Color Cast 2020-04-23 23:31:59 9 Overexpose 2020-04-23 23:31:59 Defocus 2020-04-23 23:31:55 9  $6\phantom{.}6$ Overexpose 2020-04-23 23:31:55 9 Defocus 2020-04-23 23:31:49  $\,8\,$ 9 Overexpose 2020-04-23 23:31:49 9 Defocus 10 2020-04-23 23:31:45 9 Overexpose  $1/1$ Goto  $\,1\,$ Page

# **5.9.17 Entries Frequency**

### Background Information

After setting entries frequency, when the entries detected of a person reach or exceed the threshold, an alarm is triggered.

Figure 5-164 Analytics list

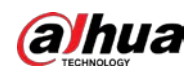

### Procedure

### Step 1 Select **Main Menu** > **AI** > **Parameters** > **Face Recognition** > **Entries Frequency**.

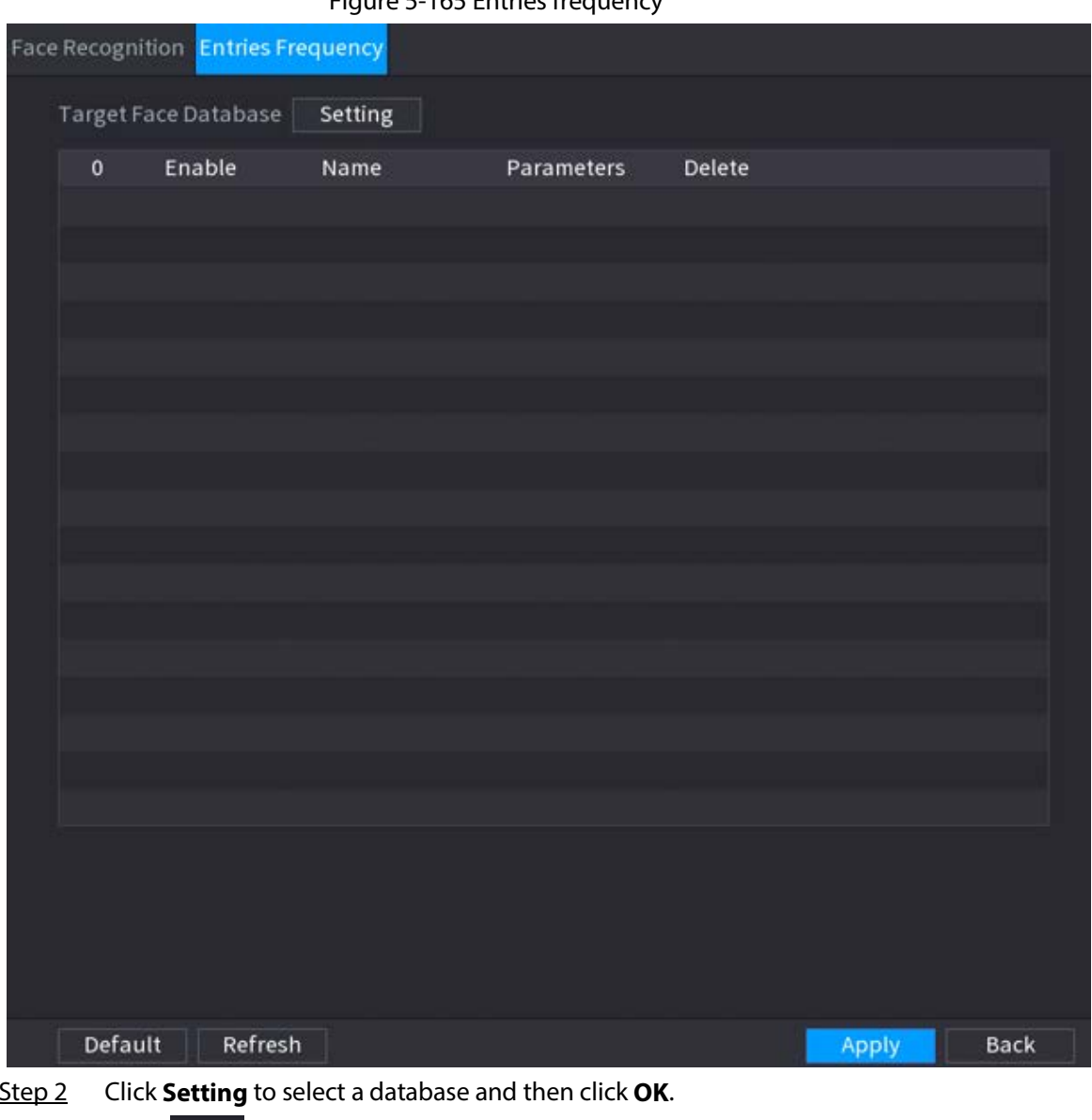

Figure 5-165 Entries frequency

Step 2 Click **Setting** to select a database and then click **OK**.

Step 3 Click  $\overline{a}$  and then configure the parameters.

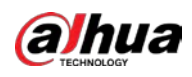

Figure 5-166 Configure entries frequency

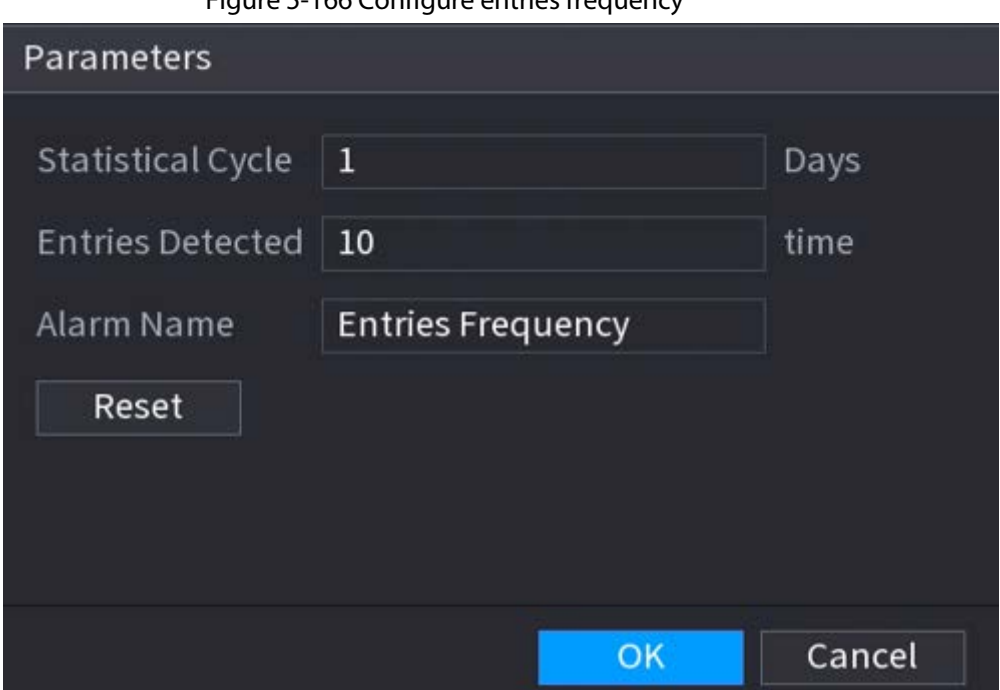

Table 5-47 Entries frequency parameters

| <b>Parameter</b>         | <b>Description</b>                                                                                                    |
|--------------------------|----------------------------------------------------------------------------------------------------|
| <b>Statistical Cycle</b> | Set the cycle for counting the entries frequency.                                                                             |
| <b>Entries Detected</b>  | Set the threshold of entries frequency. When the entries detected<br>reaches or exceeds the threshold, an alarm is triggered. |
| Alarm Name               | The name is <b>Entries Frequency</b> by default. You can change the name.                                                     |
| Click Annly<br>Stan A    |                                                                                                    |

Step 4 Click **Apply**.

# **5.10 Alarm Settings**

# **5.10.1 Alarm Information**

## Background Information

You can search for, view and back up the alarm information.

### Procedure

Step 1 Select **Main Menu** > **ALARM** > **Alarm Info**.

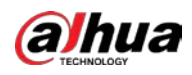

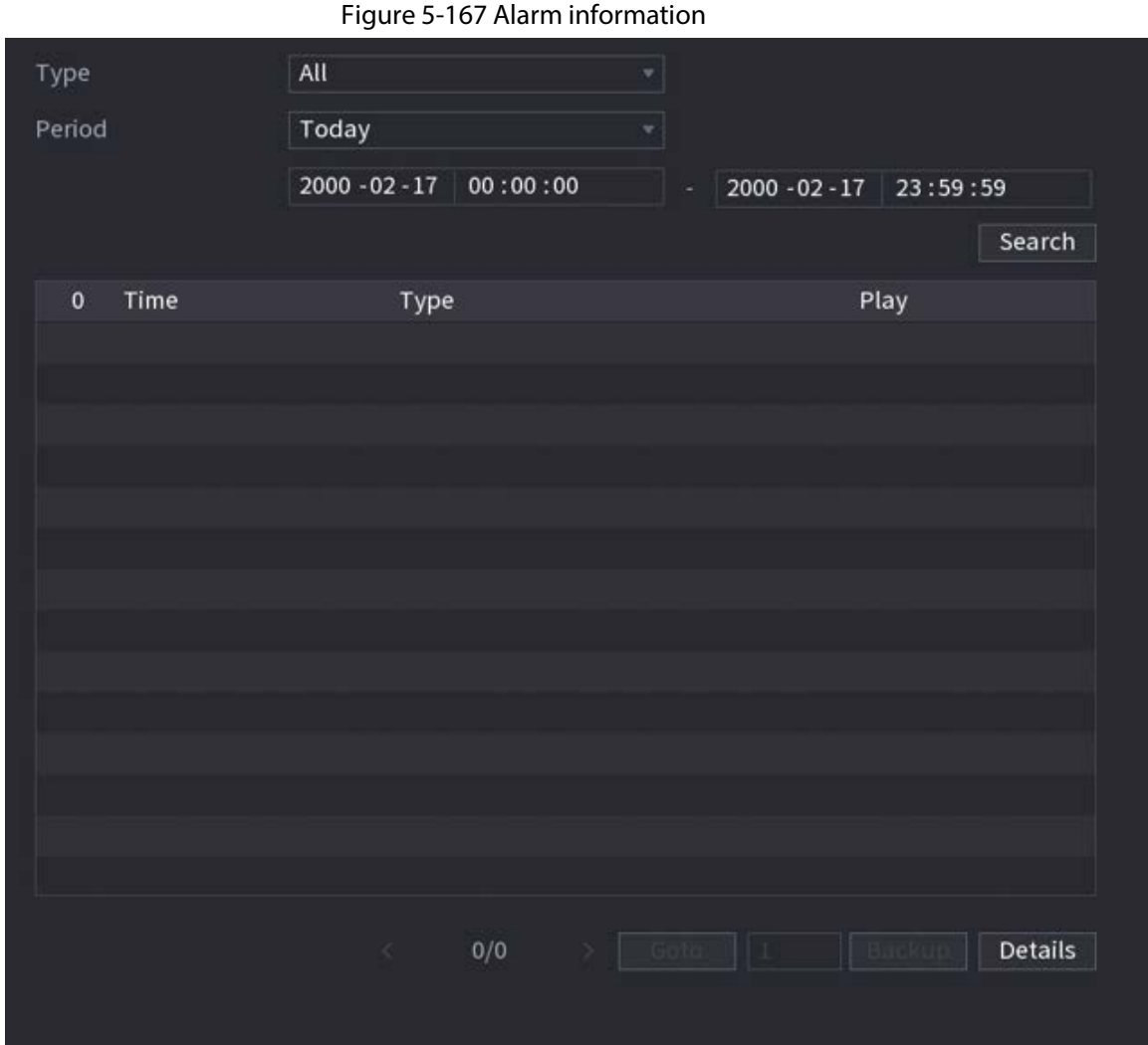

Step 2 Select the event type, and then set the search period.

Step 3 Click **Search**.

The search results are displayed.

### Related Operations

- Play back alarm videos. Select an alarm event log, click  $\overline{O}$  to play the recorded video of alarm event.
- Back up.
	- Select an alarm event log and then click **Backup** to back up it to peripheral USB device.
- View alarm details. Double-click a log or click **Details** to view the detailed information of the event.

# **5.10.2 Alarm Status**

You can view NVR alarm event, and remote channel alarm event. Select **Main Menu** > **ALARM** > **Alarm Status**.

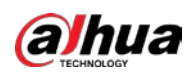

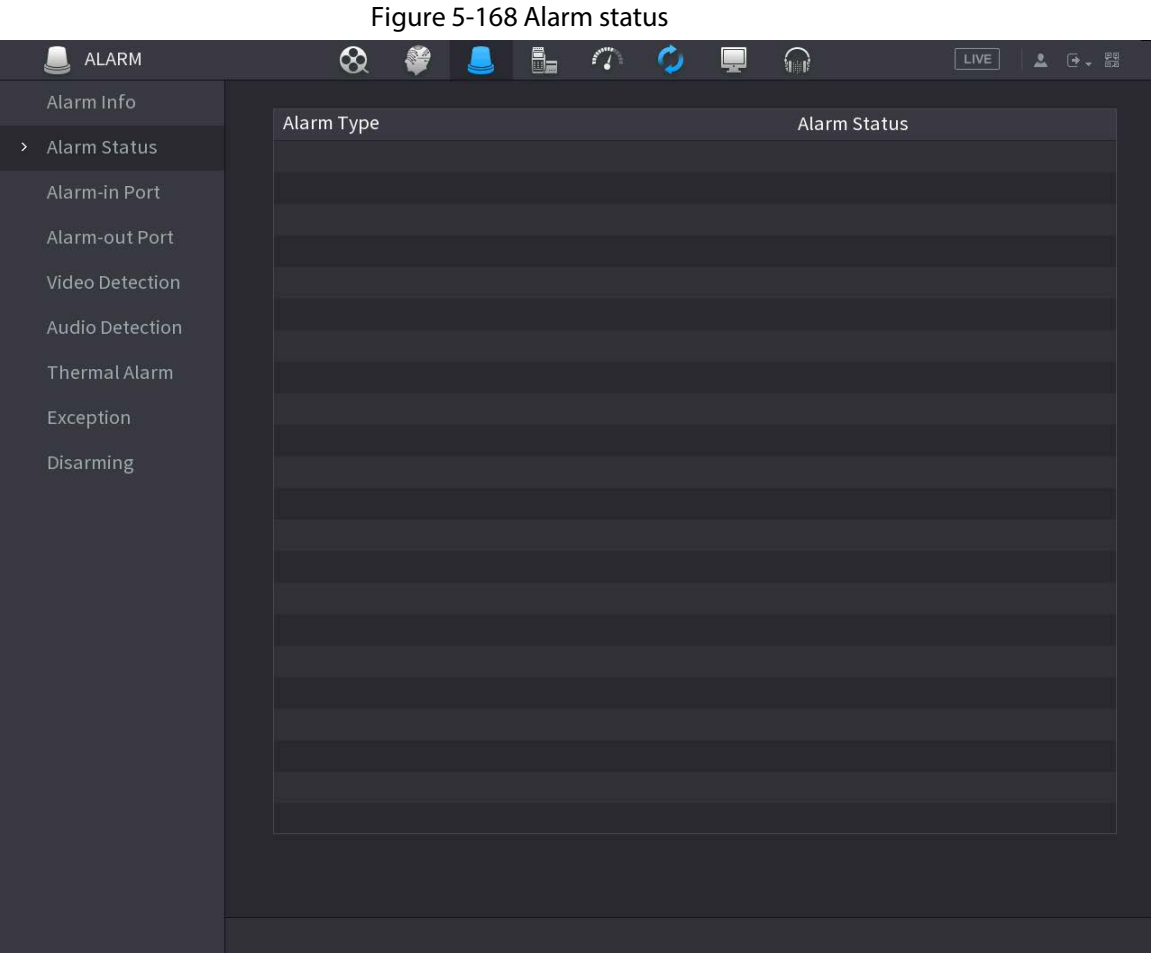

# **5.10.3 Alarm Input**

### Procedure

#### Step 1 Select **Main menu** > **ALARM** > **Alarm-in Port**.

Step 2 Click each tab to configure alarm input settings.

- Local alarm: After connect the alarm device to the NVR alarm input port, the system performs alarm linkage actions when there is an alarm signal from the alarm input port to the NVR.
- Alarm box: You can connect the alarm box to the RS-485 port of the Device. When the alarm is detected by the alarm box, the alarm information will be uploaded to the Device, and then the Device performs alarm linkage actions.
- Network alarm: NVR performs alarm linkage actions when it receives the alarm signal via the network transmission.
- IPC external alarm: When the peripheral device connected to the camera has triggered an alarm, the camera uploads the alarm signal to the NVR via the network transmission. The system performs the corresponding alarm linkage actions.
- IPC offline alarm: When the network connection between the NVR and the network camera is off, the system performs alarm linkage actions.

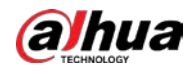

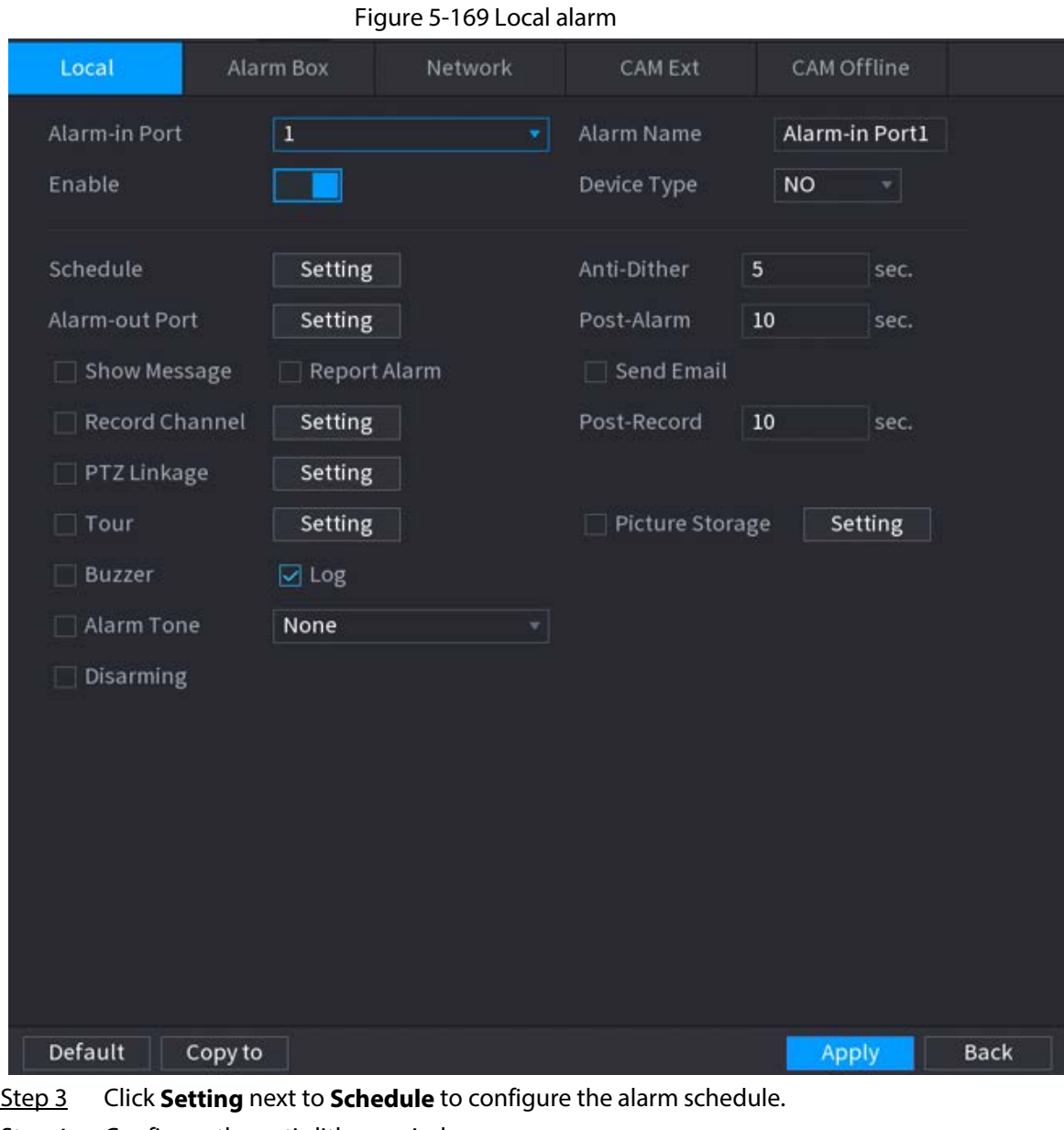

Step 4 Configure the anti-dither period. If multiple alarms occur during the anti-dither period, the system only record the event once.

- Step 5 Configure alarm linkage. For details, see Table 5-43.
- Step 6 Enable **Disarming** so that you can connect a switch to the alarm input port for disarming control.
- Step 7 Click **Apply**.

# **5.10.4 Alarm Output**

### Background Information

You can set proper alarm output mode to auto, manual or off. After you connect the alarm device to the alarm output port of NVR, and set the mode to auto, the system performs alarm linkage actions when an alarm occurs.

● Auto: Once an alarm event occurs, the system generates an alarm.

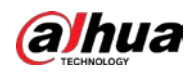

- Manual: Alarm device is always on the alarming mode.
- Off: Disable alarm output function.

### Procedure

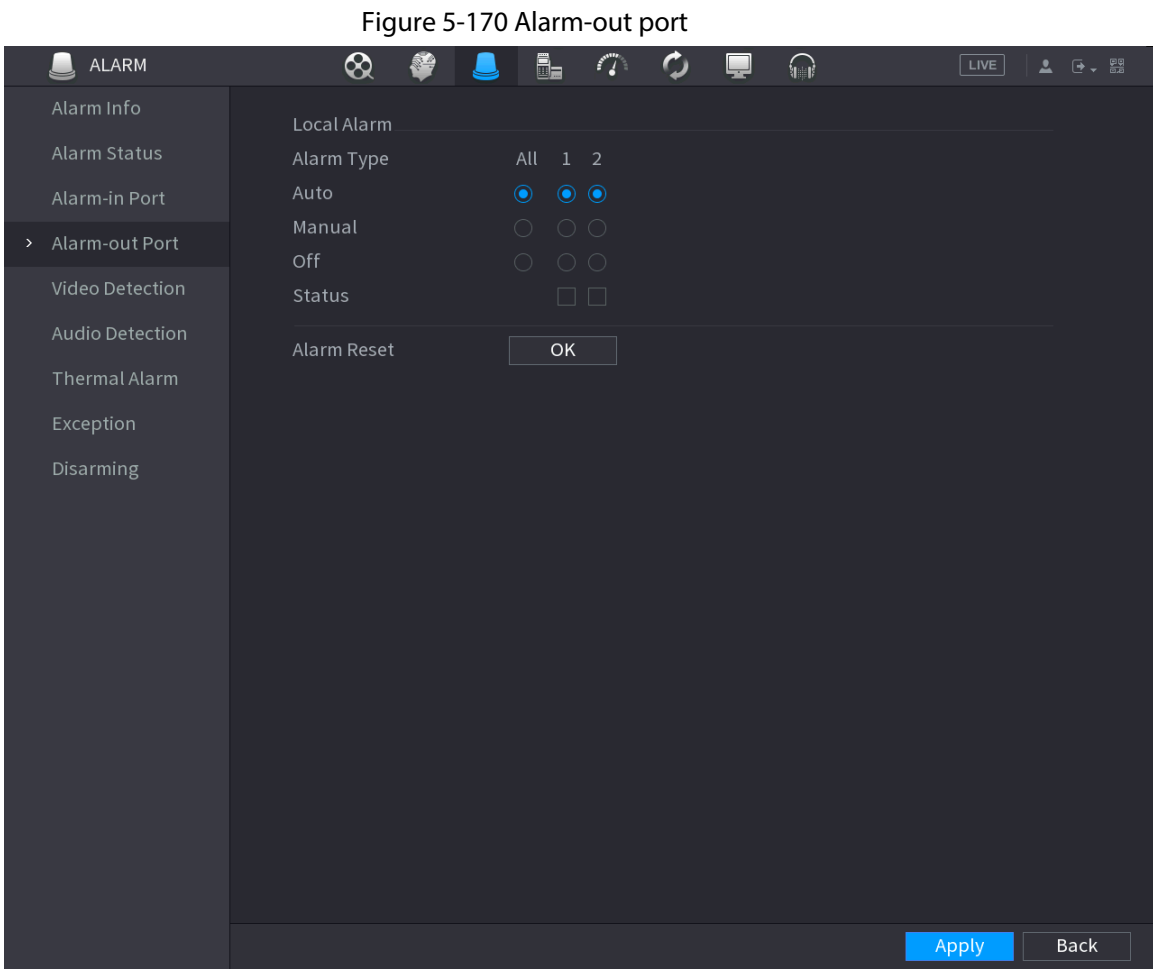

Step 1 Select **Main Menu** > **ALARM** > **Alarm-out Port**.

Step 2 Select the alarm mode of the alarm output channel.

Step 3 Click **Apply**.

- Click **OK** next to **Alarm Reset** to clear all alarm output statuses.
- View the alarm output status on the **Status** column.

## **5.10.5 Video Detection**

The system can analyze the video and check whether there is considerable change or not. Once video has changed considerably (for example, there is any moving object, video is distorted), the system performs alarm linkage actions.

## **5.10.5.1 Motion Detection**

### Background Information

When the moving object appears and moves fast enough to reach the preset sensitivity value, the system performs alarm linkage actions.

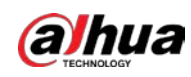

### Procedure

- Step 1 Select **Main Menu** > **ALARM** > **Video Detection** > **Motion Detection**.
- Step 2 Select a channel and then click  $\|\cdot\|$  to enable the function.
- Step 3 Configure the detection region.
	- 1) Click **Setting** next to **Region**.
	- 2) Point to the middle top of the page.
	- 3) Select one region, for example, click  $\Box$ .
	- 4) Drag on the screen to select the region that you want to detect.
	- 5) Configure the parameters.

#### Table 5-48 Detection region parameters

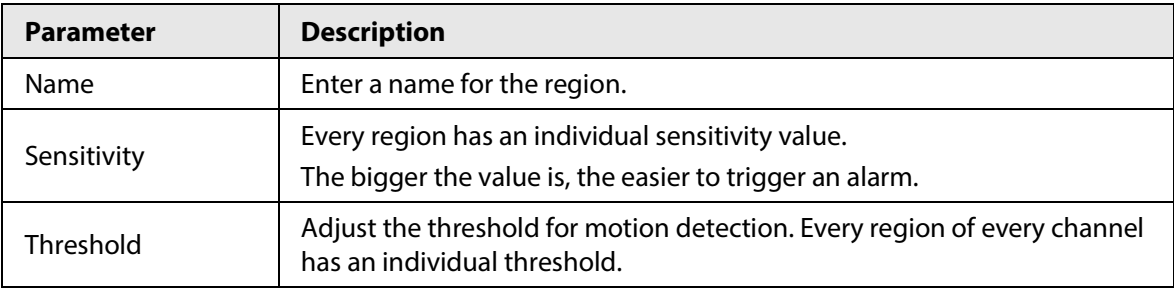

### $\Box$

You can configurer up to four detection regions. When any one of the four regions activates motion detection alarm, the channel where this region belongs to will activate motion detection alarm.

- 6) Right-click the page to exit.
- Step 4 Click **Setting** next to **Schedule** to configure the alarm schedule.
- Step 5 Configure the anti-dither period.

If multiple alarms occur during the anti-dither period, the system only record the event once.

Step 6 Configure alarm linkage. For details, see *Network Video Recorder\_User's Manual*. This section uses associating siren as an example.

Enable **Alarm Hub**, select the alarm hub as needed, and then select siren as needed. **Step 7** 

Click **Apply**.

## **5.10.5.2 Video Loss**

### Background Information

When the video loss occurs, the system performs alarm linkage actions.

### Procedure

Step 1 Select **Main Menu** > **ALARM** > **Video Detection** > **Video Loss**.

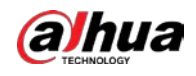

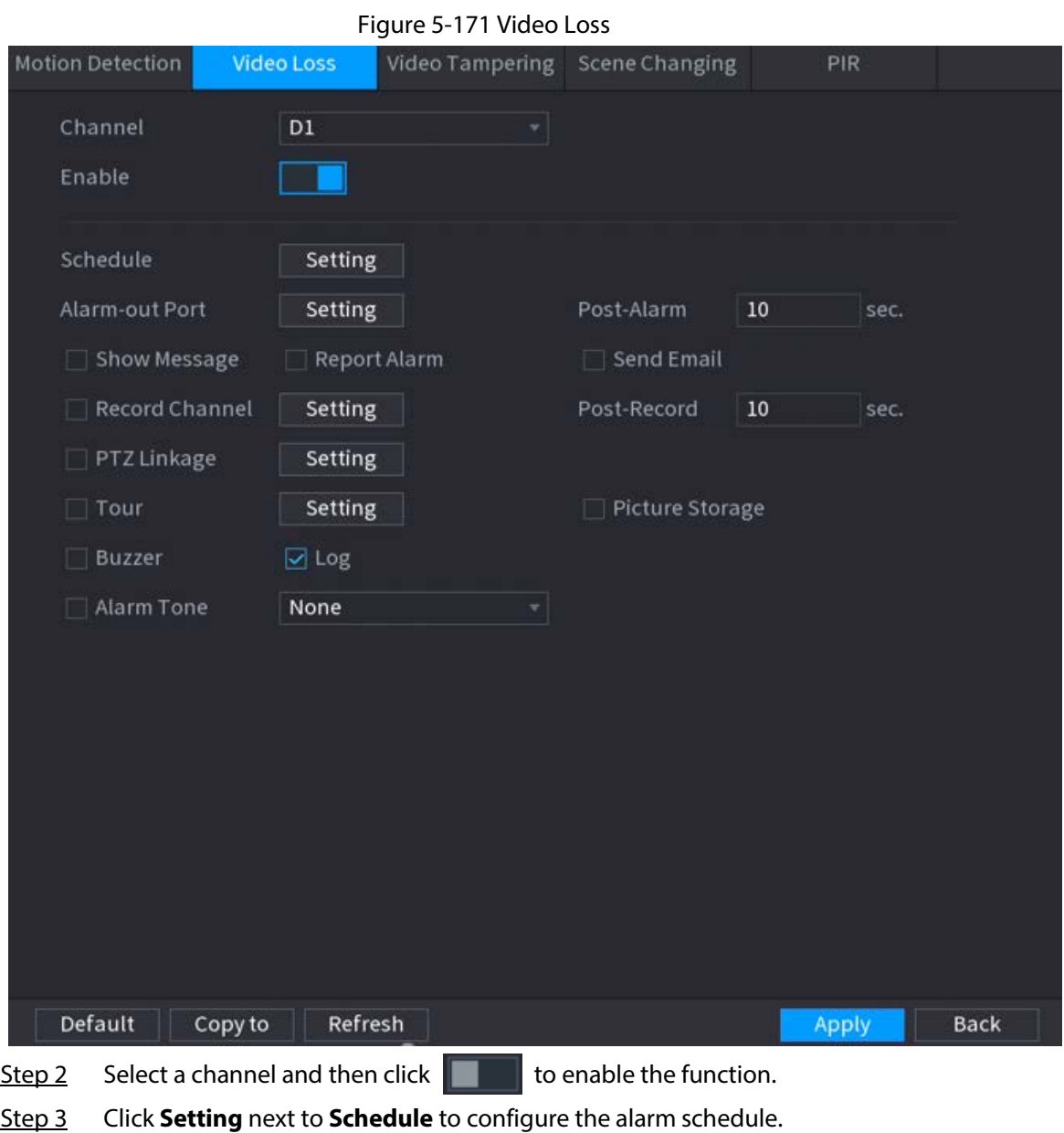

Step 4 Configure alarm linkage. For details, see *Network Video Recorder\_User's Manual*.

```
Step 5 Click Apply.
```
## **5.10.5.3 Video Tampering**

### Background Information

When the camera lens is covered, or the video is displayed in a single color because of sunlight status, the monitoring cannot be continued normally. To avoid such situations, you can configure the tampering alarm settings.

### Procedure

```
Step 1 Select Main Menu > ALARM > Video Detection > Video Tampering.
```
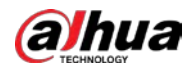

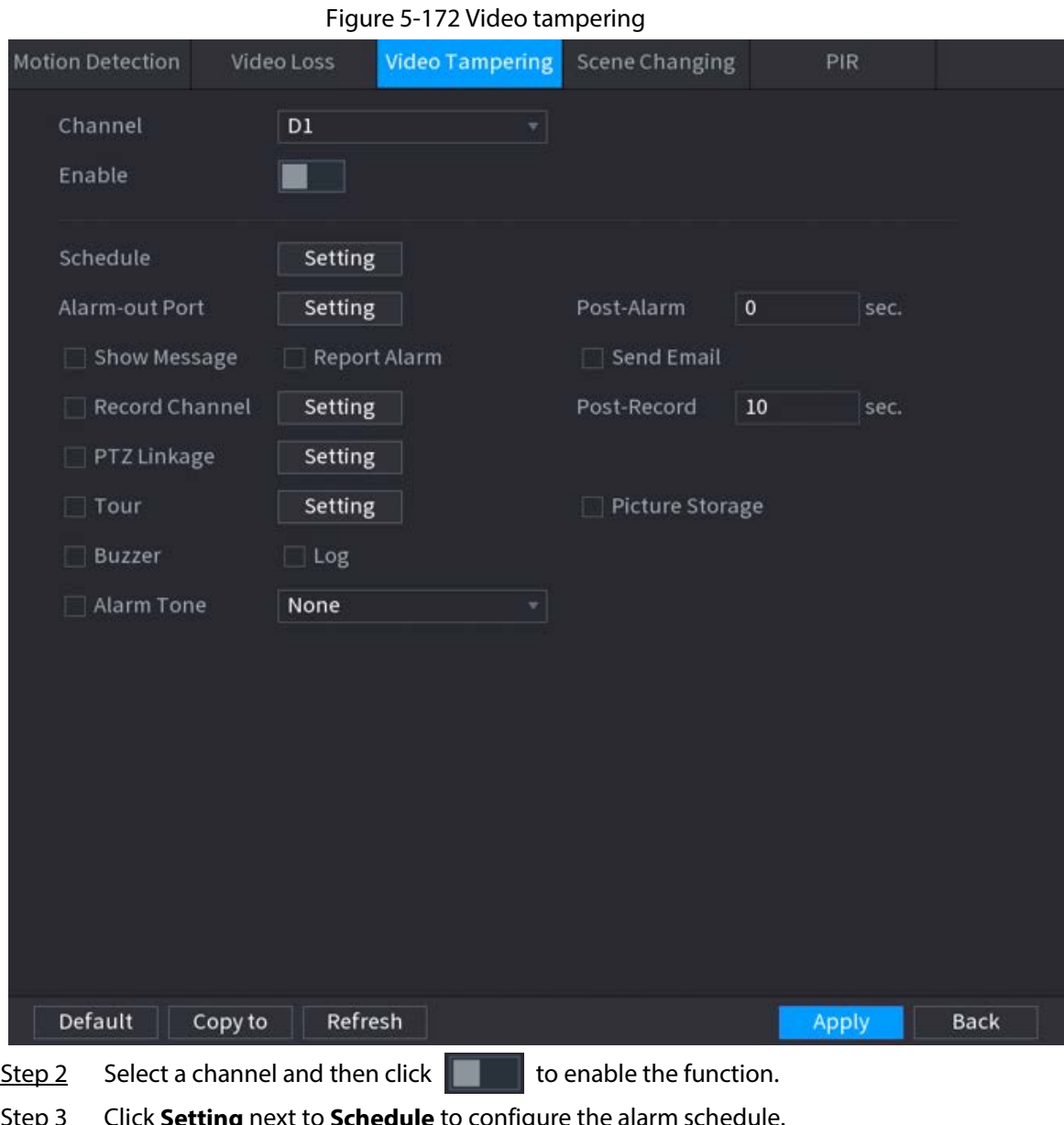

Step 3 Click **Setting** next to **Schedule** to configure the alarm schedule.

Step 4 Configure alarm linkage. For details, see *Network Video Recorder\_User's Manual*.

```
Step 5 Click Apply.
```
## **5.10.5.4 Scene Change**

## Background Information

When the detected scene has changed, system performs alarm linkage actions.

### Procedure

Step 1 Select **Main Menu** > **ALARM** > **Video Detection** > **Scene Changing**.

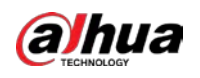

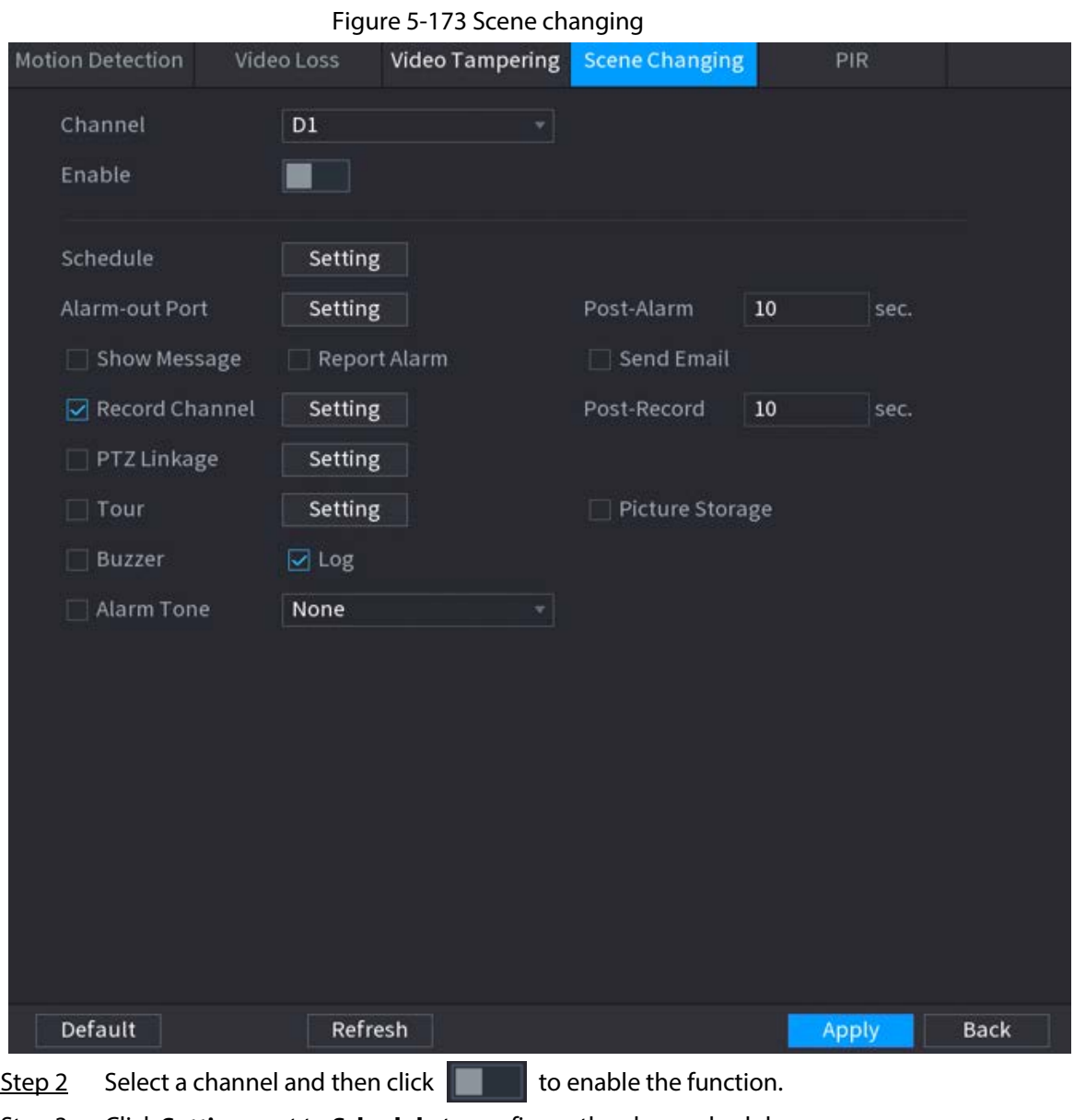

Step 3 Click **Setting** next to **Schedule** to configure the alarm schedule.

Step 4 Configure alarm linkage. For details, see *Network Video Recorder\_User's Manual*.

Step 5 Click **Apply**.

### **5.10.5.5 PIR Alarm**

### Background Information

PIR function helps enhancing the accuracy and validity of motion detect. It can filter the meaningless alarms that are activated by the objects such as falling leaves and flies. The detection range by PIR is smaller than the field angle.

PIR function is enabled by default if it is supported by the cameras. Enabling PIR function will get the motion detection to be enabled automatically to generate motion detection alarms.

### Procedure

Step 1 Select **Main Menu** > **ALARM** > **Video Detection** > **PIR**.

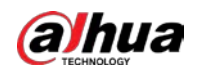

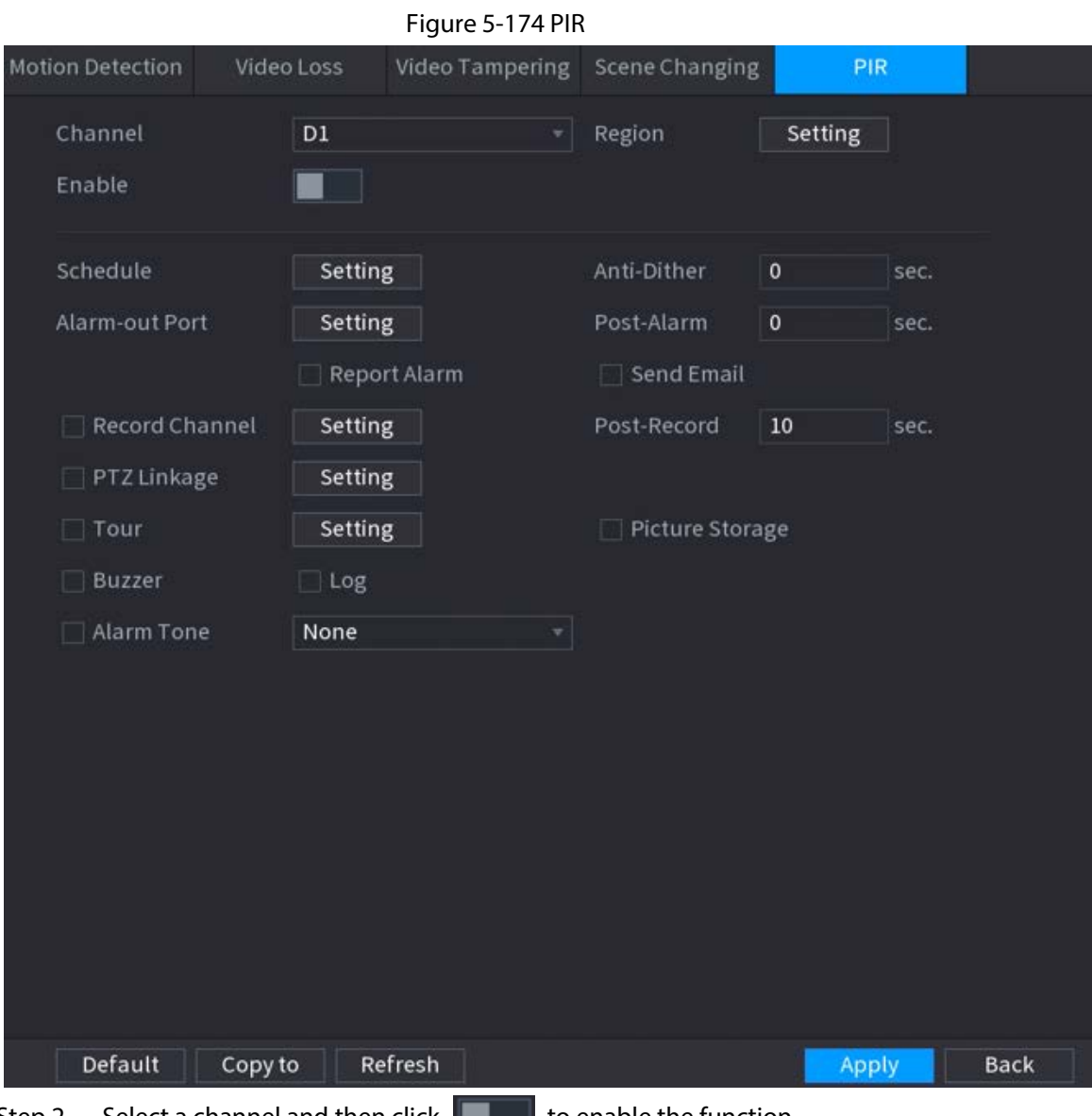

Step 2 Select a channel and then click to enable the function.

Step 3 Configure the detection region.

- 1) Click **Setting** next to **Region**.
- 2) Point to the middle top of the page.
- 3) Select one region, for example, click  $\bullet$ .
- 4) Drag on the screen to select the region that you want to detect.
- 5) Configure the parameters.

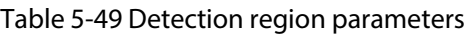

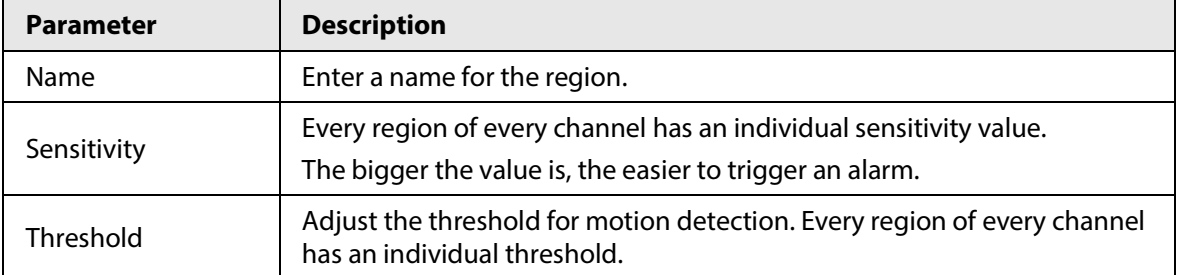

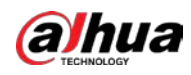

## $\Box$

You can configure up to four detection regions. When any one of the four regions activates an alarm, the channel where this region belongs to will activate an alarm.

- 6) Right-click to exit the page.
- Step 4 Click **Setting** next to **Schedule** to configure the alarm schedule.
- Step 5 Configure the anti-dither period. If multiple alarms occur during the anti-dither period, the system only record the event once.
	- Step 6 Configure alarm linkage. For details, see *Network Video Recorder\_User's Manual*.
	- Step 7 Click **Apply**.

# **5.10.6 Audio Detection**

### Background Information

The system can generate an alarm once it detects the audio is not clear, the tone color has changed or there is abnormal or audio volume change.

### Procedure

- Step 1 Select **Main Menu** > **ALARM** > **Audio Detection**.
- Step 2 Select a channel and then click  $\|\cdot\|$  to enable detection of audio exception and intensity change.
	- **Audio Exception**: The system generates an alarm when the audio input is abnormal.
	- **Intensity Change**: Set the sensitivity and threshold. An alarm is triggered when the change in sound intensity exceeds the defined threshold.
- Step 3 Click **Setting** next to **Schedule** to configure the alarm schedule.
- Step 4 Configure alarm linkage. For details, see Table 5-43.
- Step 5 Click **Apply**.

# **5.10.7 Thermal Alarm**

### Background Information

After receiving the alarm signal from the connected thermal devices, the system can recognize the alarm type, and then trigger the corresponding alarm actions.

The system supports heat alarm, temperature (temperature difference) and cold/hot alarm.

- Heat alarm: The system generates an alarm once it detects there is a fire.
- Temperature (temperature difference): The system triggers an alarm once the temperature difference between two positions is higher or below the specified threshold.
- Cold/hot alarm: The system triggers an alarm once the detected position temperature is higher or below the specified threshold.

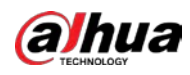

M

- Make sure that the connected camera supports temperature monitoring function.
- This function is available on select models.
- The thermal detection functions might vary depending on the connected camera. This section uses heat alarm as an example.

### Procedure

Step 1 Select **Main Menu** > **ALARM** > **Thermal Alarm**.

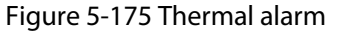

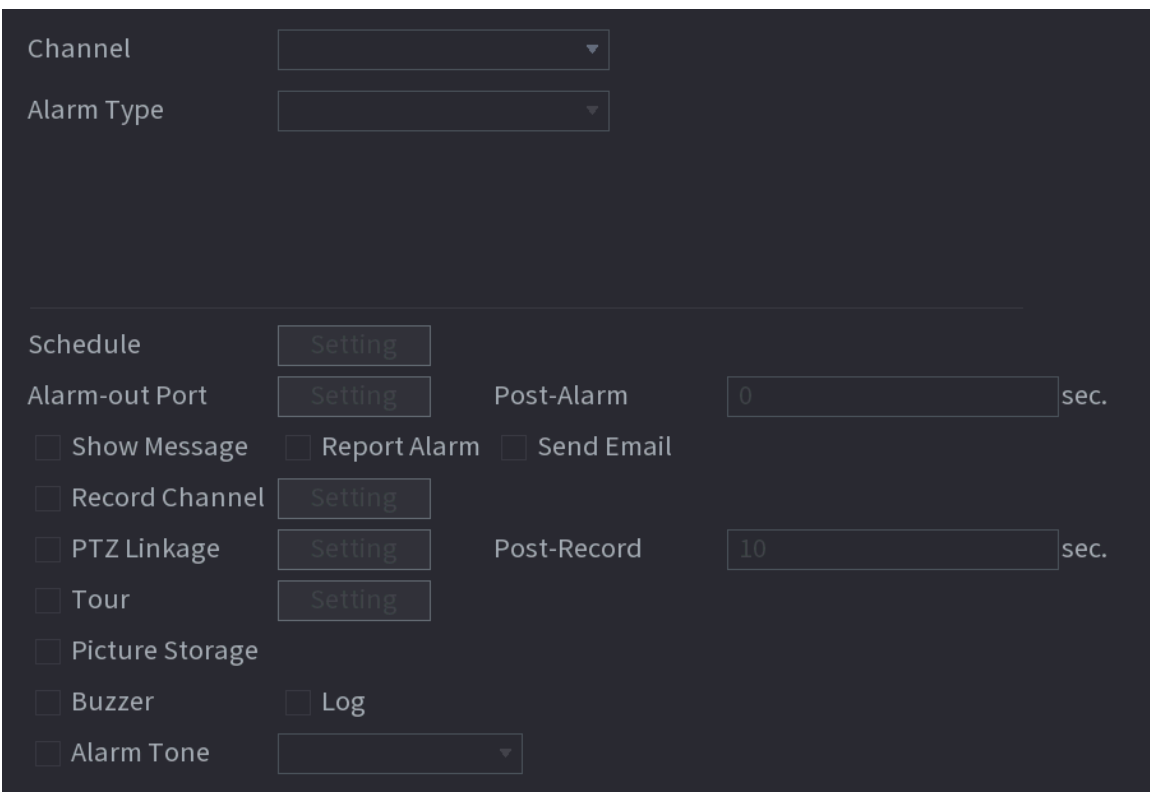

Step 2 Select a channel and set alarm type to heat alarm, and then enable the function.

Step 3 Select fire mode. The system supports preset mode and zone excluded mode.

- Preset mode: Select a preset and then enable the function. The system generates an alarm once it detects there is a fire.
- Zone excluded mode: The system filters the specified high temperature zone. The system generates an alarm once the rest zone has fire.
- Step 4 Configure alarm linkage. For details, see Table 5-43.
- Step 5 Click **Apply**.

# **5.10.8 Exception**

### Background Information

When an error in HDD, network, and device occurs, the system performs alarm linkage actions.

### Procedure

Step 1 Select **Main Menu** > **ALARM** > **Exception**.

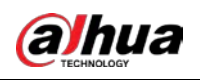

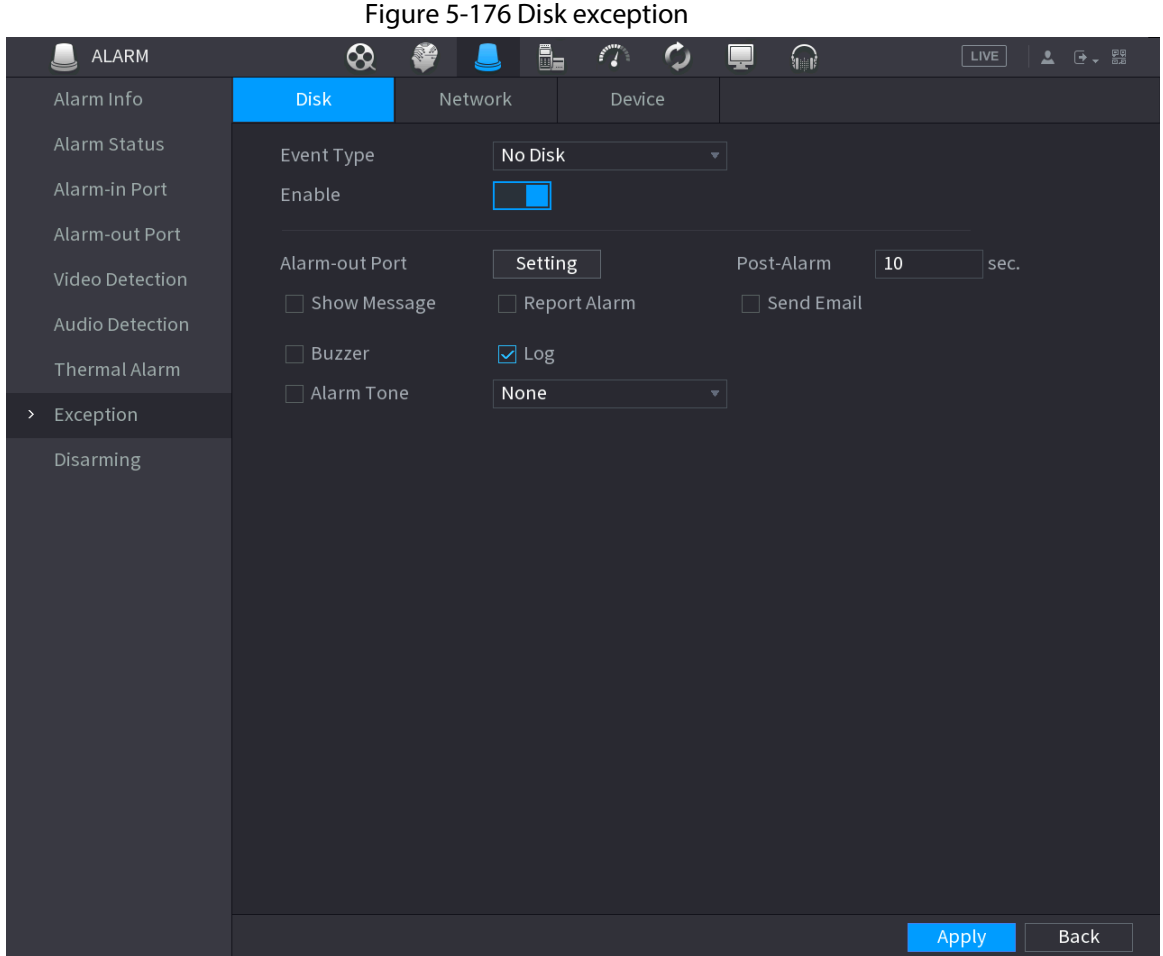

Step 2 Click each tab and then select an event type.

- **Disk**: The system detects HDD error, no HDD, no space, and other HDD events.
- **Network**: The system detects network errors such as disconnection, IP conflict, and MAC conflict.
- **Device**: The system detects device errors such as abnormal fan speed and network security error.
- Step 3 Click  $\Box$  to enable the function.
- Step 4 (Optional) If the event type is **Low Space**, you need to configure the threshold of storage space.

When the storage space is lower than the threshold, an alarm is triggered.

- Step 5 Configure alarm linkage. For details, see Table 5-43.
- Step 6 Click **Apply**.

# **5.10.9 Disarming**

You can disarm all alarm linkage actions as needed through one click.

### Procedure

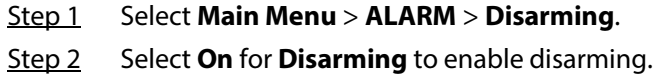

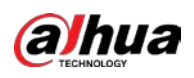

#### Figure 5-177 Disarming

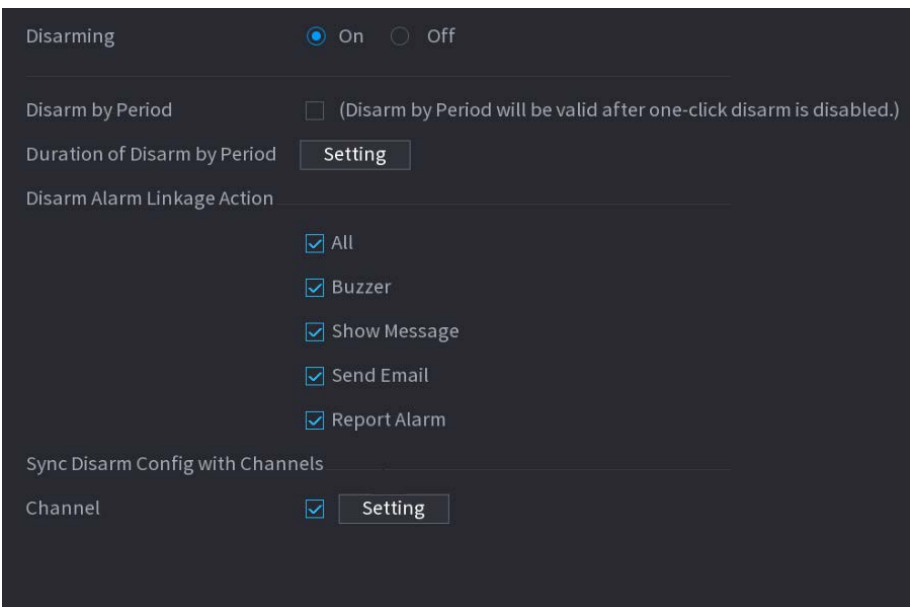

Step 3 (Optional) To enable scheduled disarming, click **Setting** next to **Duration of Disarm by Period**, and then set periods.

 $\square$ 

Scheduled disarming is only effective when **Disarming** is **Off**.

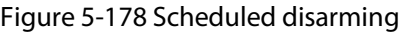

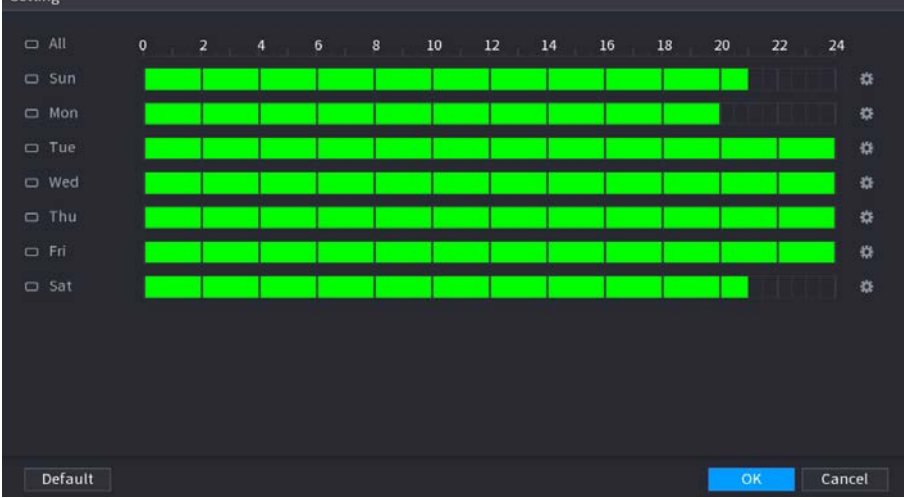

#### $\mathbb{Q}$  and

- Drag your mouse to select time blocks.
- Green blocks indicates that disarming is enabled.
- You can also click **to** to set time periods. One day can have 6 periods at most.

Step 4 Select the alarm linkage actions to disarm.

#### $\Box$

#### All alarm linkage actions will be disarmed if you select **All**.

Step 5 To disarm remote channels, select the checkbox at **Channel**, and then click **Setting** to select channels.

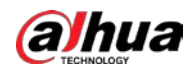

# $\Box$

This function is only effective when the connected camera supports one-click disarming. Step 6 Click **Apply**.

# **5.11 Network**

Configure the network settings to ensure the Device can communicate with other devices on the same LAN.

# **5.11.1 TCP/IP**

### Background Information

You can configure the settings for the Device such as IP address, DNS according to the networking plan.

### Procedure

Step 1 Select **Main Menu** > **NETWORK** > **TCP/IP**.

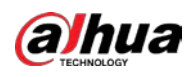

### Figure 5-179 TCP/IP

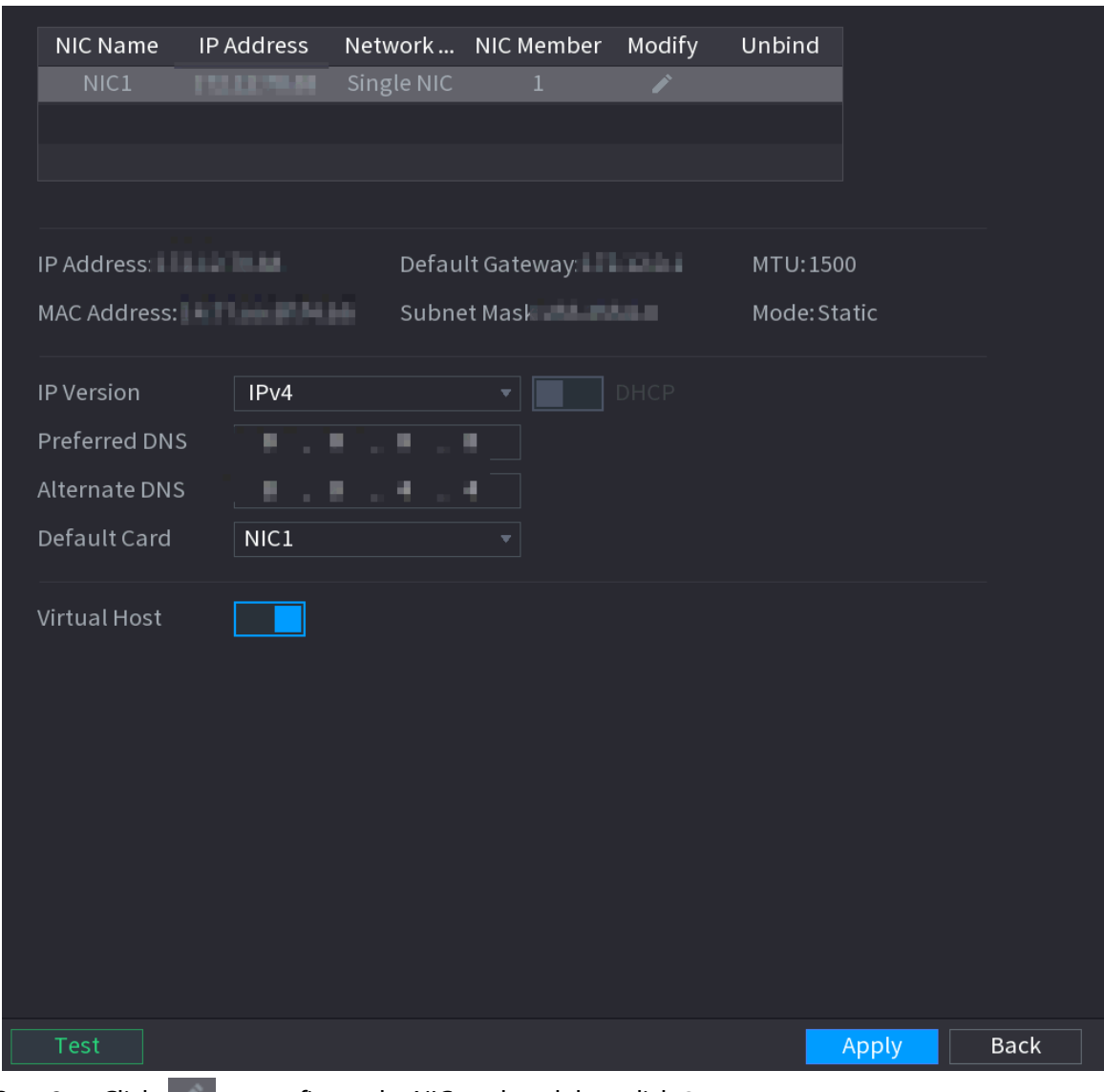

Step 2 Click to configure the NIC card, and then click **OK**.

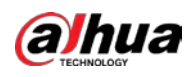

### Figure 5-180 TCP/IP

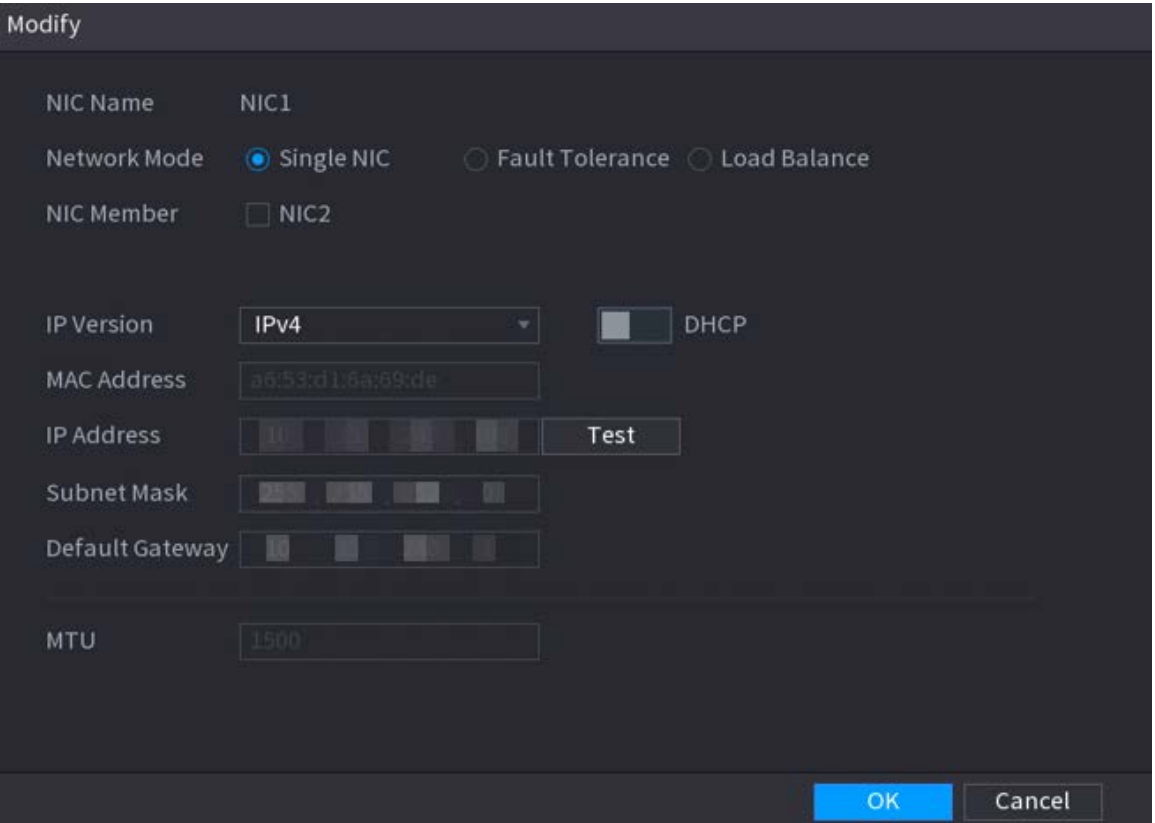

### Table 5-50 TCP/IP parameters

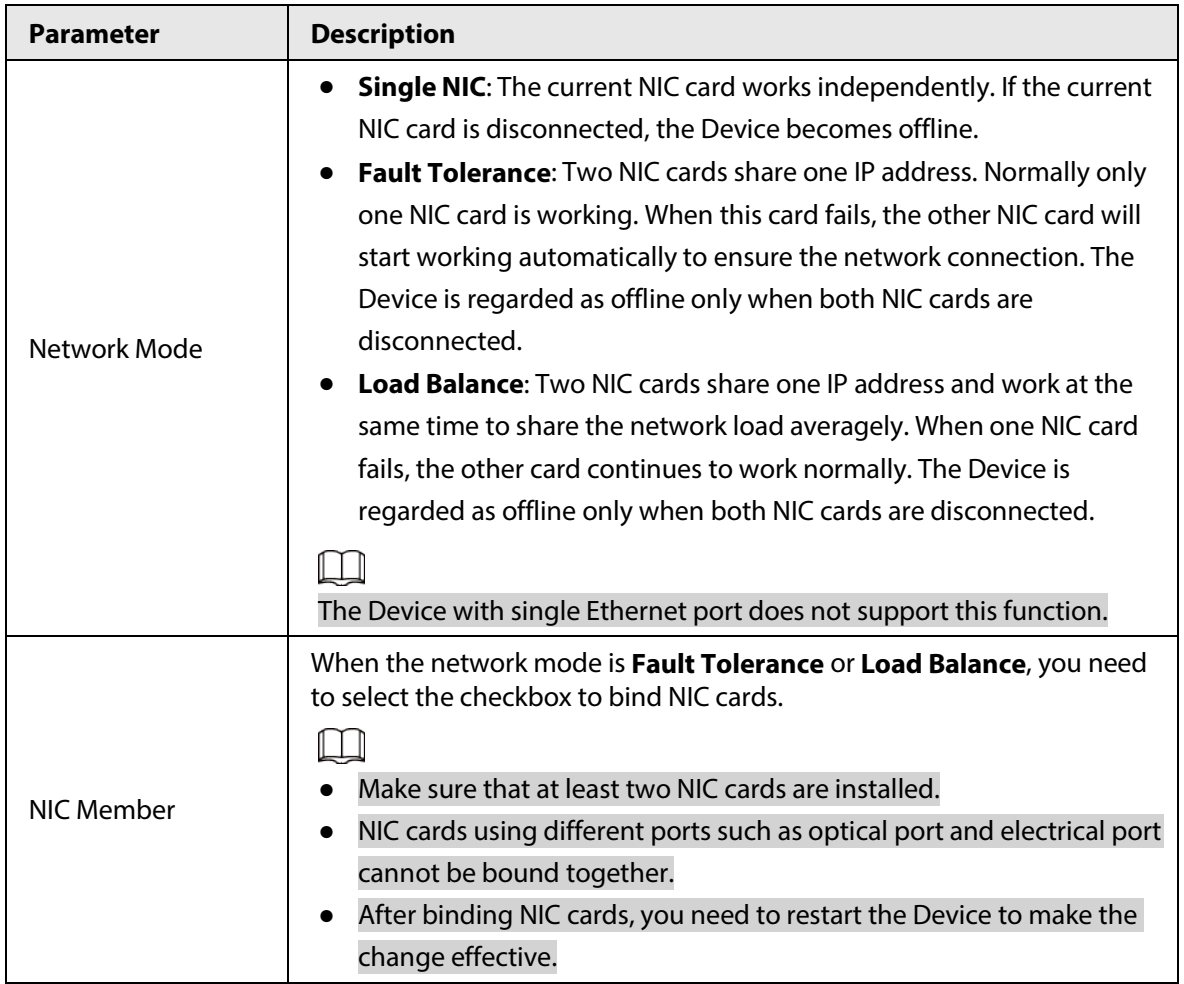

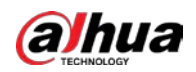

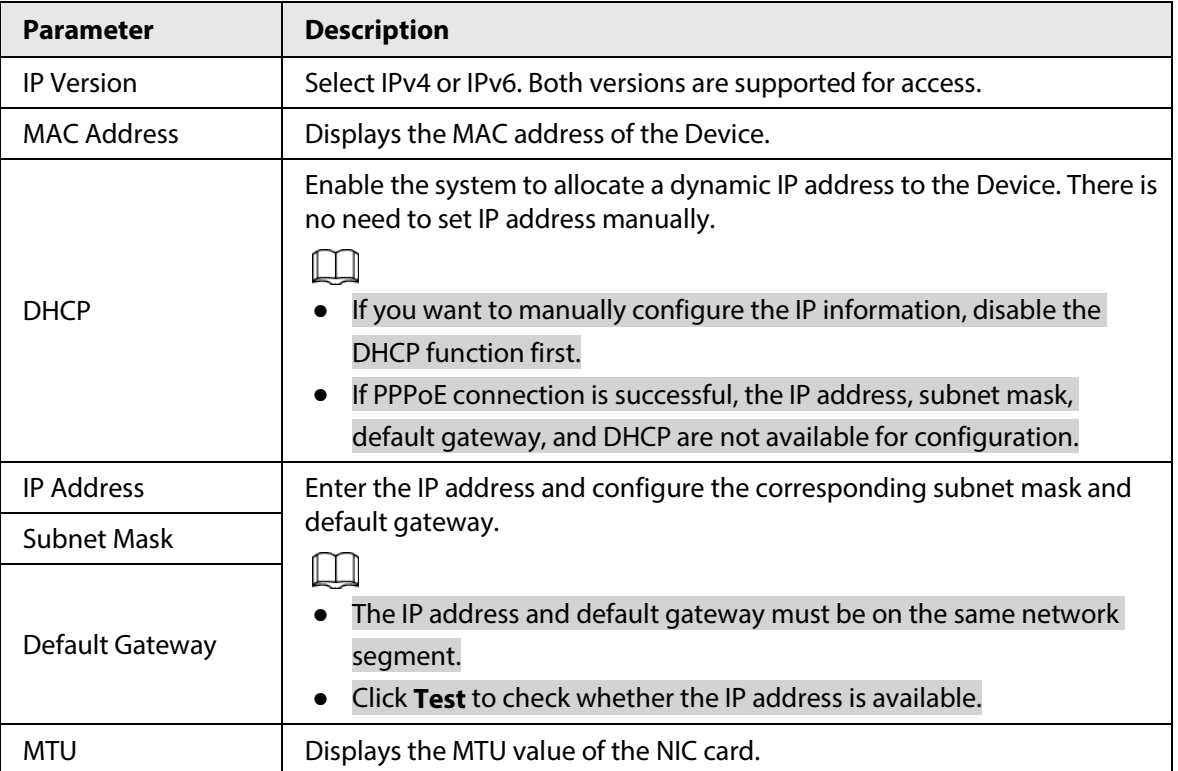

Step 3 On the **TCP/IP** page, configure the DNS server.

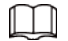

This step is compulsive if you want to use the domain service.

- Obtain DNS server automatically. When there is DHCP server on the network, you can enable **DHCP** so that the Device can automatically obtain a dynamic IP address.
- Configure DNS server manually. Select the IP version, and then enter the IP addresses of preferred and alternate DNS server.
- Step 4 Select a NIC card as the default card.
- Step 5 Click **Apply**.

# **5.11.2 Routing Table**

### Background Information

You can configure the routing table so that the system can automatically calculate the best path for data transmission.

### Procedure

Step 1 Select **Main Menu** > **NETWORK** > **TCP/IP** > **Routing Table**.

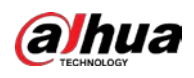

Figure 5-181 Routing table

| Auto Add                        | $\overline{\Xi}$                       |                                       |     |         |           |        |
|---------------------------------|----------------------------------------|---------------------------------------|-----|---------|-----------|--------|
| Manual Add                      |                                        |                                       |     |         |           |        |
|                                 | $\mathbf{0}$<br>$\mathbf{0}$           | $\bullet$<br>$\overline{\phantom{0}}$ |     |         |           |        |
| Destination Address             |                                        |                                       |     |         |           |        |
| Netmask                         | $\ddot{\mathbf{0}}$<br>$\mathbf 0$     | $\mathbf{0}$<br>$\mathbf{0}$          |     |         |           |        |
| Gateway                         | $\mathbf 0$<br>$\mathbf 0$<br>u.<br>i. | 0<br>$\mathbf 0$                      |     |         |           |        |
| interface.                      | NIC1                                   |                                       | Add |         |           |        |
|                                 |                                        | $\mathcal{F}$                         |     |         |           |        |
| Custom Routing Table Info (0/8) |                                        |                                       |     |         |           |        |
| <b>Destination Address</b>      |                                        | Netmask                               |     |         |           |        |
|                                 |                                        |                                       |     |         | Interface | Delete |
|                                 |                                        |                                       |     | Gateway |           |        |
|                                 |                                        |                                       |     |         |           |        |
|                                 |                                        |                                       |     |         |           |        |
|                                 |                                        |                                       |     |         |           |        |
|                                 |                                        |                                       |     |         |           |        |
|                                 |                                        |                                       |     |         |           |        |
|                                 |                                        |                                       |     |         |           |        |
|                                 |                                        |                                       |     |         |           |        |
|                                 |                                        |                                       |     |         |           |        |
|                                 |                                        |                                       |     |         |           |        |
|                                 |                                        |                                       |     |         |           |        |

Step 2 Add the routing table.

● Auto add.

When you add a camera to the NVR and the IP address of the camera is not on the existing routing table, the system will add the routing information.

● Manual add.

Configure the parameters such as destination address, netmask, and gateway, and then click **Add**.

 $\Box$ 

- ◇ The destination address and netmask must not be on the same LAN.
- $\circ$  The netmask must be valid and on the same LAN with the NIC card.
- ◇ You can configure up to eight pieces of routing information.

Step 3 Click **Apply**.

## **5.11.3 Port**

### Background Information

You can configure the maximum connection for accessing the Device from web, platform, mobile phone or other clients at the same time, and configure each port number.

### Procedure

Step 1 Select **Main Menu** > **NETWORK** > **Port**.

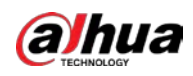

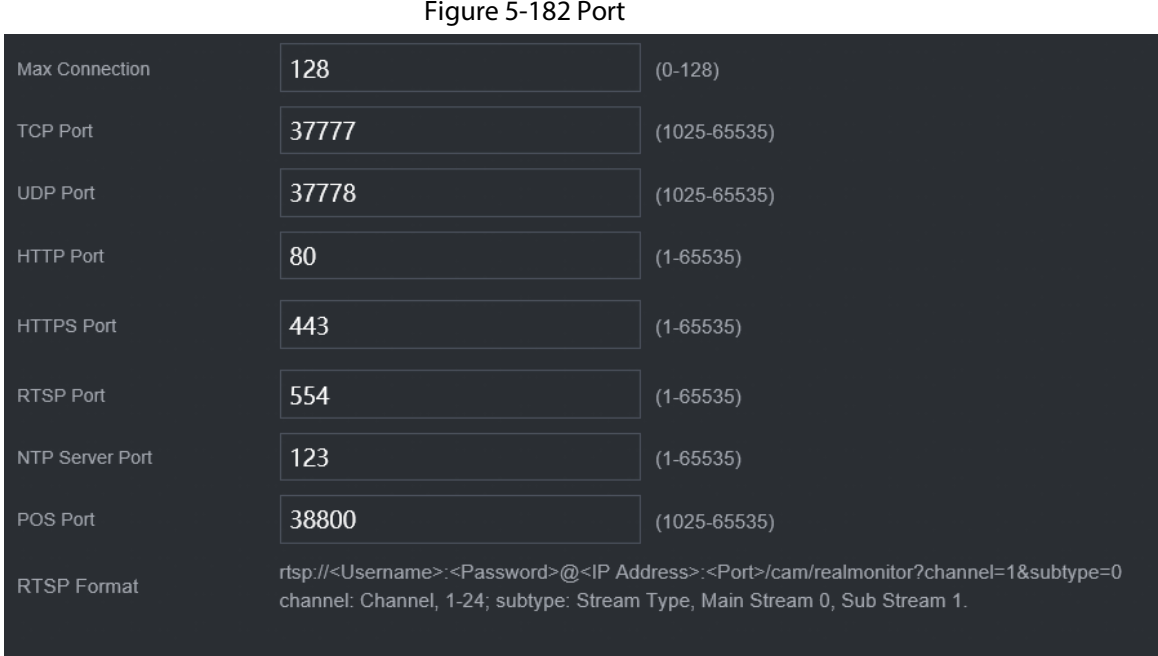

Step 2 Configure the parameters.

 $\Box$ 

### The parameters except **Max Connection** take effect after the Device restarts.

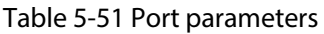

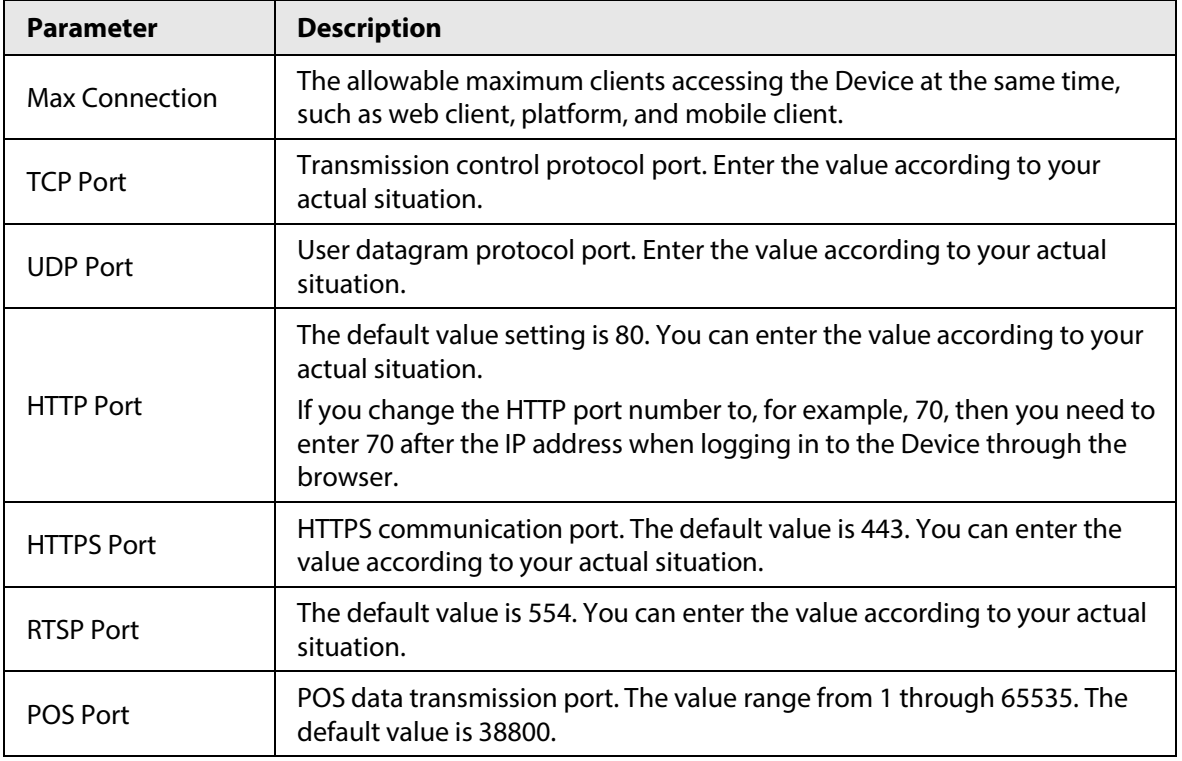

Step 3 Click **Apply**.

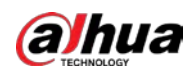

# **5.11.4 External Wi-Fi**

The Device can be connected to wireless network with an external Wi-Fi module.

### Prerequisites

Make sure that external Wi-Fi module is installed on the Device.

### Background Information

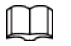

This function is available on select models.

### Procedure

Step 1 Select **Main Menu** > **NETWORK** > **Wi-Fi**.

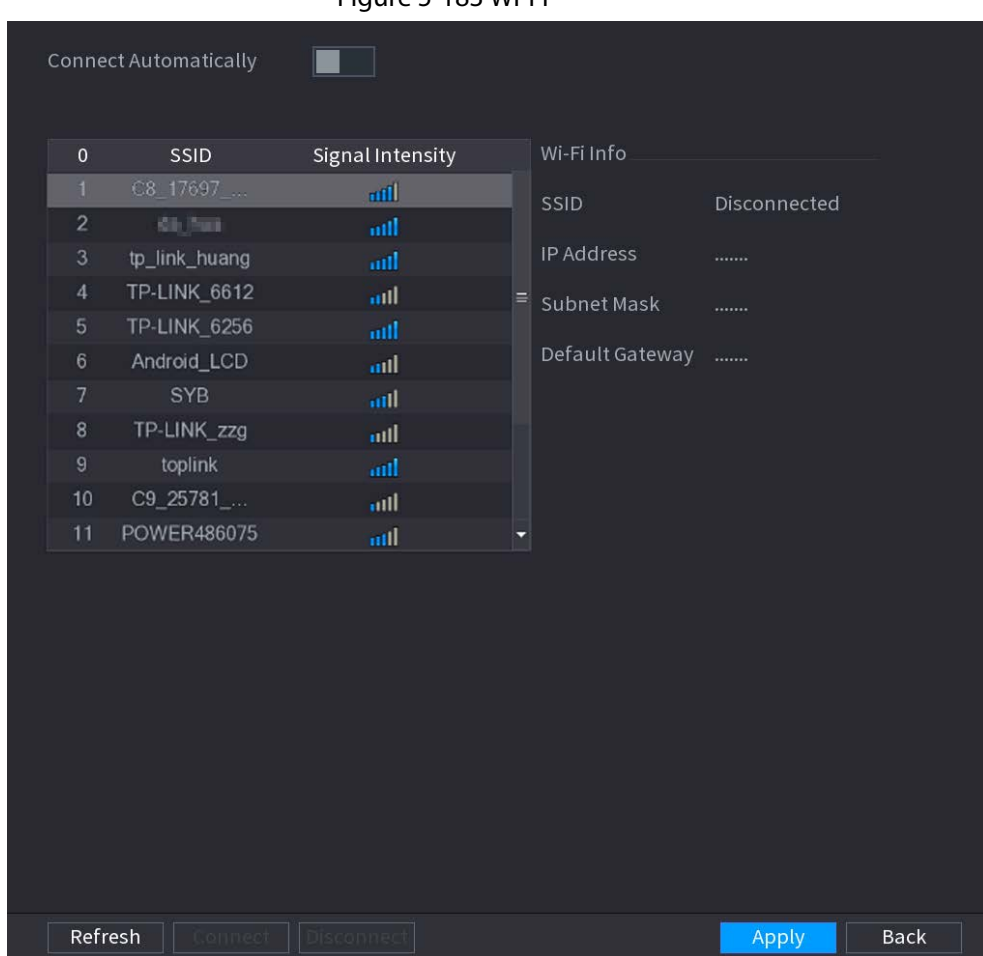

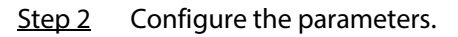

Table 5-52 Wi-Fi parameters

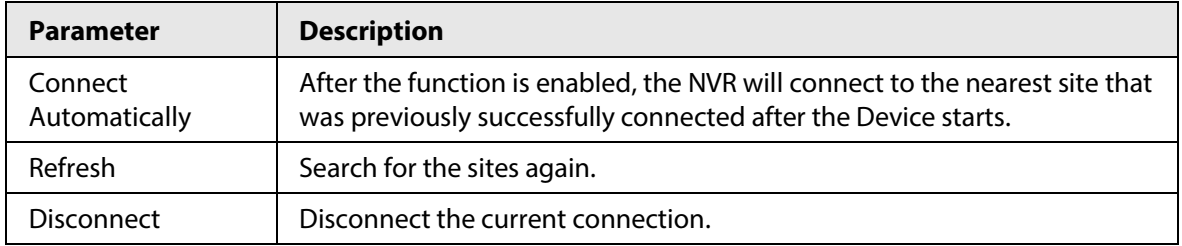

Figure 5-183 Wi-Fi

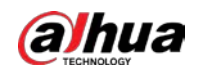

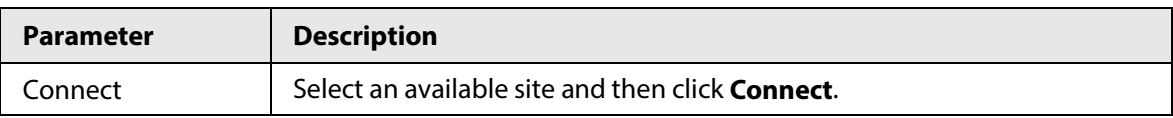

Step 3 Click **Apply.**

 $\Box$ 

- After the connection is successful, a Wi-Fi connection signal flag appears in the upper-right corner of the live view page.
- The Wi-Fi module models currently supported are D-LINK, dongle and EW-7811UTC wireless cards.

# **5.11.5 Wi-Fi AP**

### Background Information

You can configure Wi-Fi parameters for the NVR to ensure that a wireless IPC can connect to the NVR through Wi-Fi AP.

 $\square$ 

This function requires the built-in Wi-Fi module in the Device.

## **5.11.5.1 General Settings**

### Background Information

You can configure SSID, encryption type, password and channel of the device.

 $\Box$ 

- This function is supported on select wireless models.
- When the wireless IPC and NVR are matched, the pairing will be completed in 120 seconds after they are powered on.

### Procedure

Step 1 Select **Main Menu** > **NETWORK** > **Wi-Fi AP** > **General**.

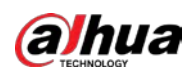

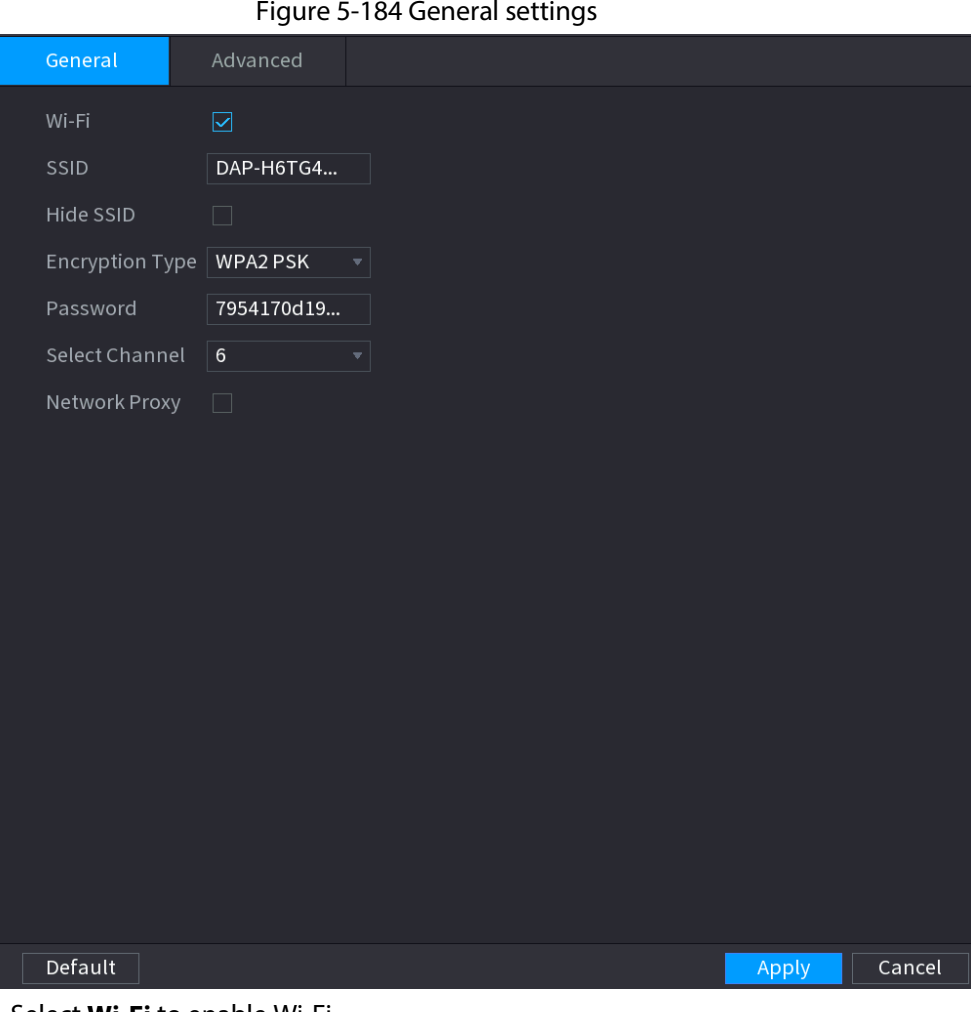

Step 2 Select **Wi-Fi** to enable Wi-Fi.

Step 3 Configure parameters.

#### Table 5-53 Parameters of general settings

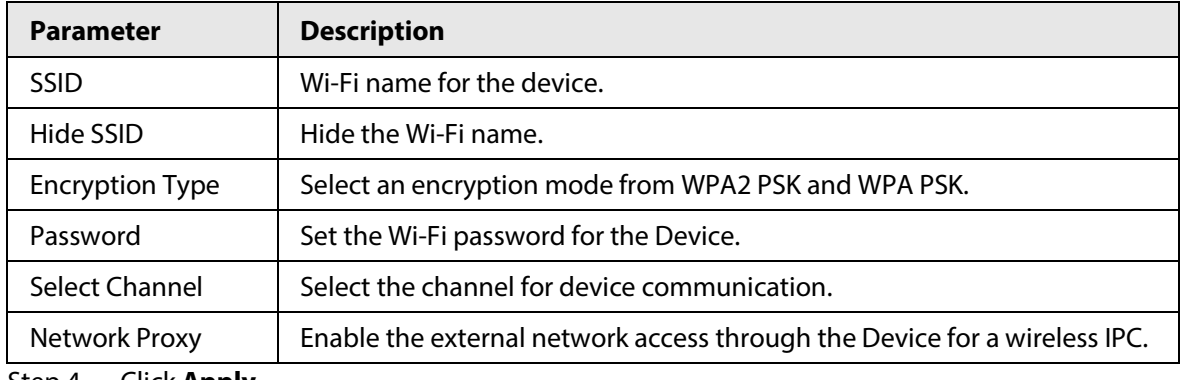

Step 4 Click **Apply**.

# **5.11.5.2 Advanced Settings**

# Background Information

 $\Box$ 

This function is supported on select wireless models.

You can configure IP address, subnet mask, default gateway, DHCP server of the Device.

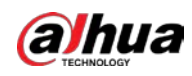

### Procedure

### Step 1 Select **Main Menu** > **NETWORK** > **Wi-Fi AP** > **Advanced**.

#### Figure 5-185 Advanced settings

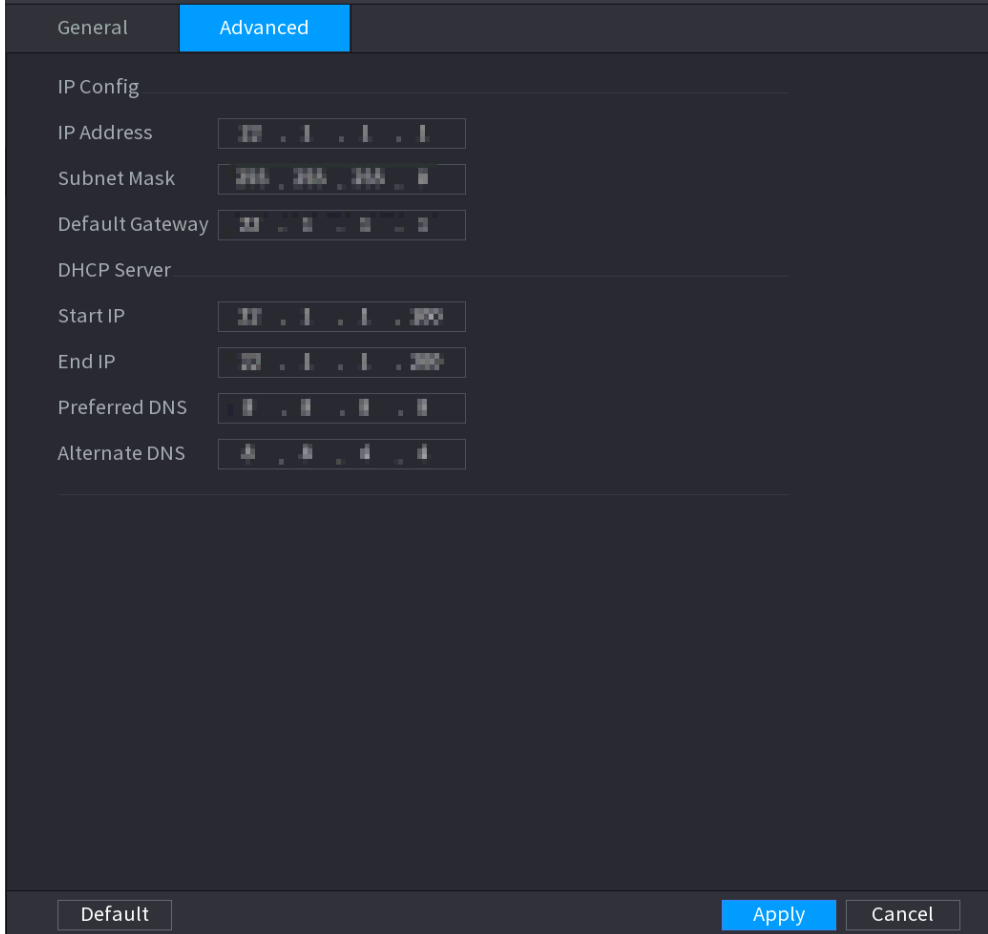

Step 2 Configure parameters.

Table 5-54 Parameters of advanced settings

| <b>Parameter</b>     | <b>Description</b>                                                     |
|----------------------|------------------------------------------------------------------------|
| <b>IP Address</b>    | Set IP address, subnet mask and default gateway for the Wi-Fi of NVR.  |
| Subnet Mask          |                                                                        |
| Default Gateway      | IP address and default gateway must be on the same network<br>segment. |
| Start IP             | Set the start IP address and end IP address of the DHCP server.        |
| End IP               |                                                                        |
| <b>Preferred DNS</b> |                                                                        |
| Alternate DNS        | Set preferred and alternate DNS server address.                        |

Step 3 Click **Apply**.

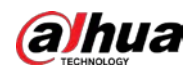

# **5.11.6 3G/4G**

### Prerequisites

Make sure that 3G/4G module is installed on the device.

### Background Information

### $\Box$

This function is available on select models.

### Procedure

#### Step 1 Select **Main Menu** > **NETWORK** > **3G/4G**.

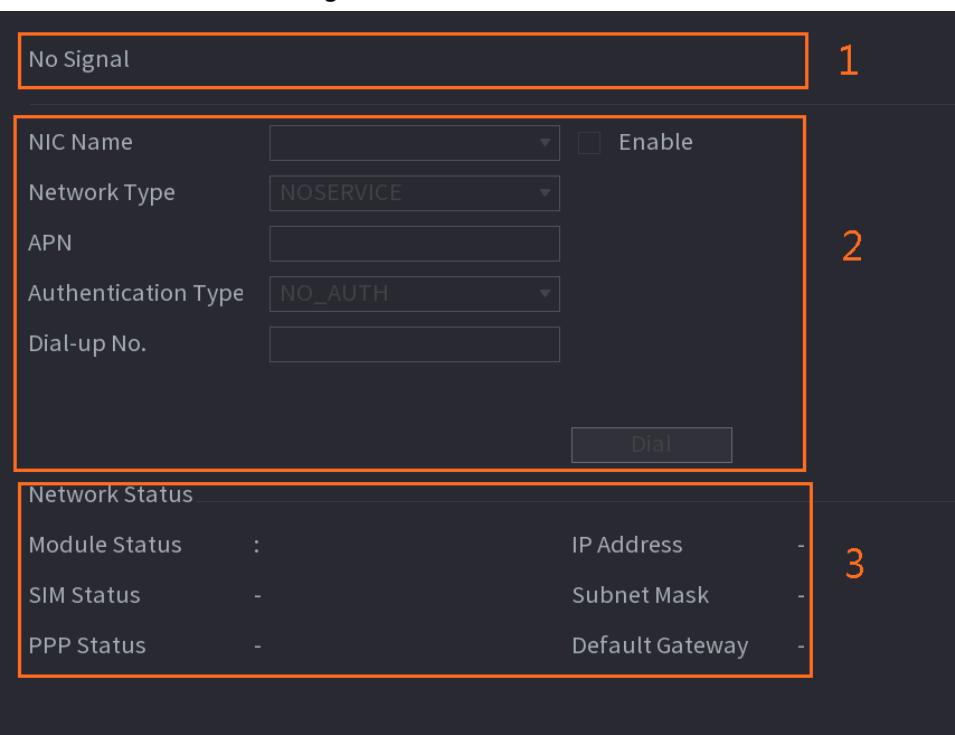

Figure 5-186 3G/4G

The page is divided into three main areas:

- Zone 1 displays a 3G/4G signal indication.
- Zone 2 displays 3G/4G module configuration information.
- Zone 3 displays the status information of the 3G/4G module.

### $\square$

Zone 2 displays the corresponding information when the 3G/4G module is connected, while Zone 1 and Zone 3 will only display the corresponding content when the 3G/4G is enabled.

Step 2 Configure parameters.

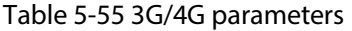

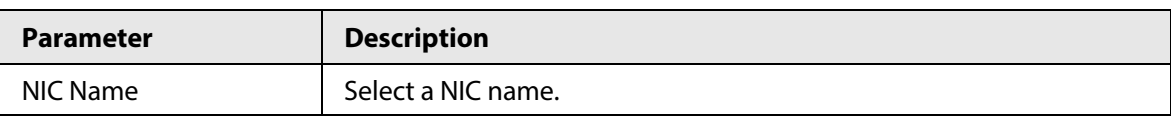

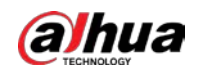

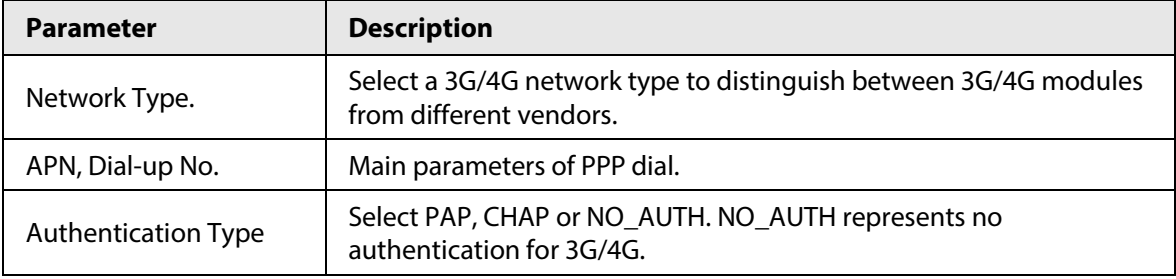

Step 3 Click **Apply**.

# **5.11.7 Cellular Network**

Connect the Device to mobile network and view network status and traffic of the cellular network.

### Prerequisites

A SIM card is inserted in the recorder.

### Background Information

 $\square$ 

This function is available on select models.

### Procedure

- Step 1 Select **Main Menu** > **NETWORK** > **Cellular Network** > **Cellular Network**.
- Step 2 Enable cellular network and configure parameters.

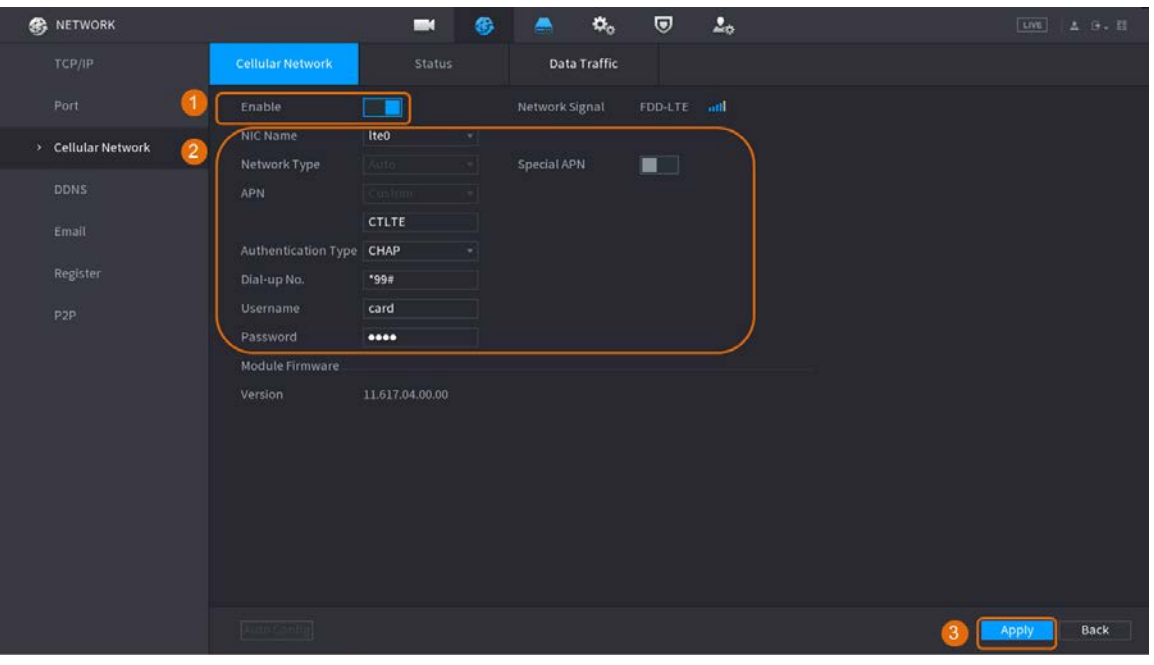

Figure 5-187 Configuring cellular network

Table 5-56 4G cellular network parameters

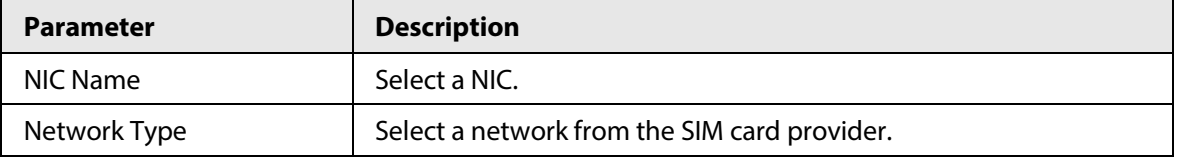

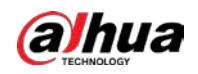

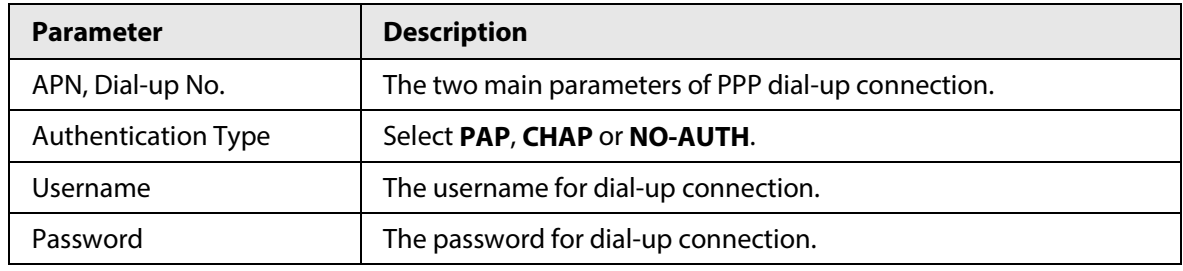

Step 3 Click **Apply**.

## Related Operations

● View network status.

Click the **Status** tab to check cellular network status such as IP address, SIM card status and dial-up status.

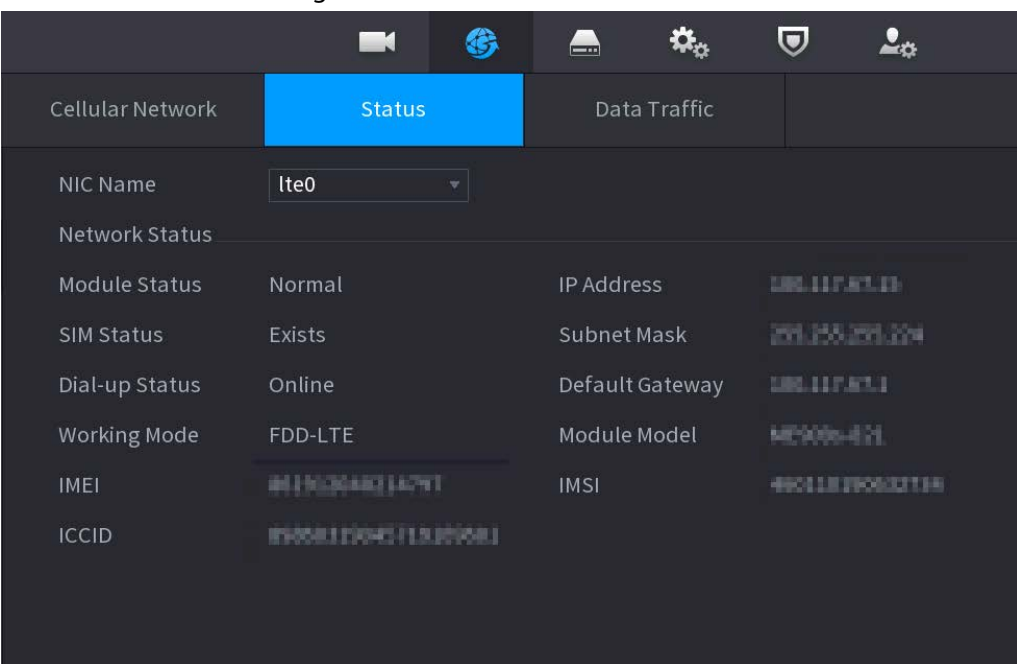

Figure 5-188 Network status

● View data traffic.

Click the **Data Traffic** tab to view the daily and monthly data usage.

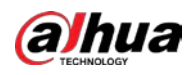

#### Figure 5-189 Cellular data usage

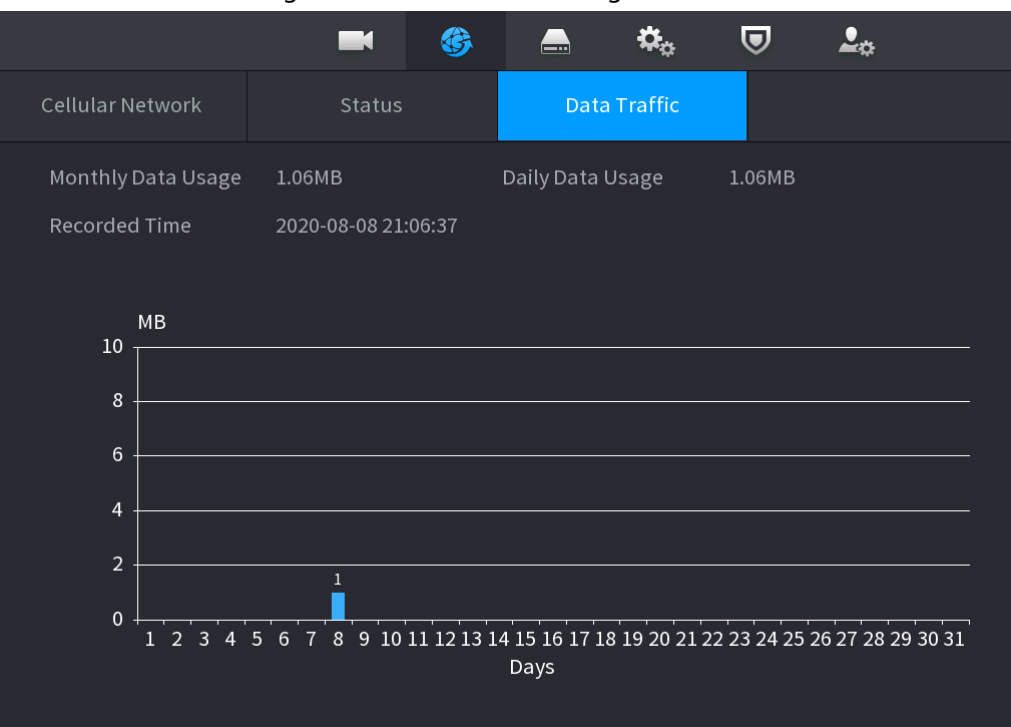

## **5.11.8 Repeater**

The Device supports settings for the wireless repeater IPC to extend video transmission distance and range.

### Prerequisites

- The Device has the built-in Wi-Fi module.
- The IPC has wireless repeater module.

### Background Information

 $\square$ 

This function is available on select models.

### Procedure

- Step 1 Power on the NVR and wireless repeater IPC, and connect all IPCs to the NVR through Wi-Fi.
- Step 2 Select **Main Menu** > **NETWORK** > **REPEATER**.

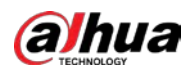

# $\Box$

- Green connection line represents the successful connection between channel and wireless IPC.
- Auto cascade: After selecting auto cascade, the IPC can cascade to NVR automatically.

|     | Auto Cascade Manual Cas |         |        |  |
|-----|-------------------------|---------|--------|--|
| NVR | CH1                     |         |        |  |
|     | CH2                     |         |        |  |
|     | CH <sub>3</sub>         |         |        |  |
|     | CH <sub>4</sub>         |         |        |  |
|     | CH <sub>3</sub>         |         |        |  |
|     | CH <sub>e</sub>         |         |        |  |
|     | CH7<br>CHB              |         |        |  |
|     |                         |         |        |  |
| CH  | KD/S(M)                 | KD/S(M) | Status |  |
|     |                         |         |        |  |
|     |                         |         |        |  |
|     |                         |         |        |  |
|     |                         |         |        |  |
|     |                         |         |        |  |
|     |                         |         |        |  |
|     |                         |         |        |  |
|     |                         |         |        |  |

Figure 5-190 Repeater

Step 3 Select **Manual Cascade**.

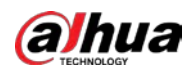

# $\Box$

You can use manual cascade when there are at least two IPCs on the network.

#### Figure 5-191 Manual cascade

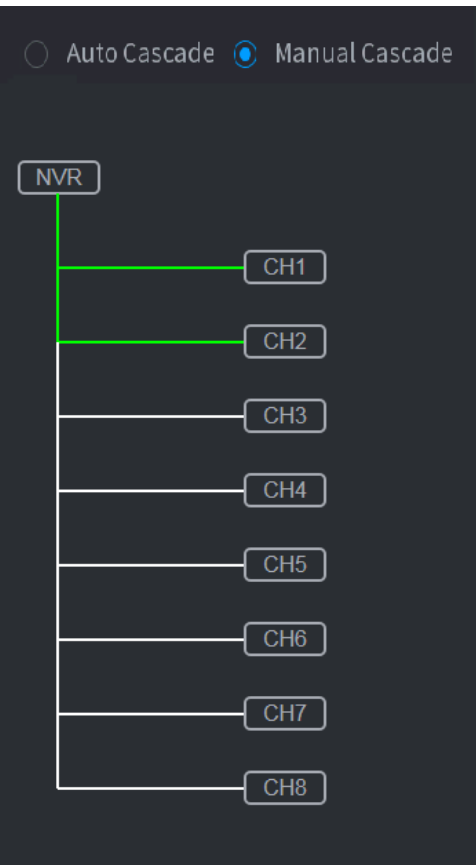

Step 4 Click  $\Theta$  and select the channel to be added.

Figure 5-192 Added channel

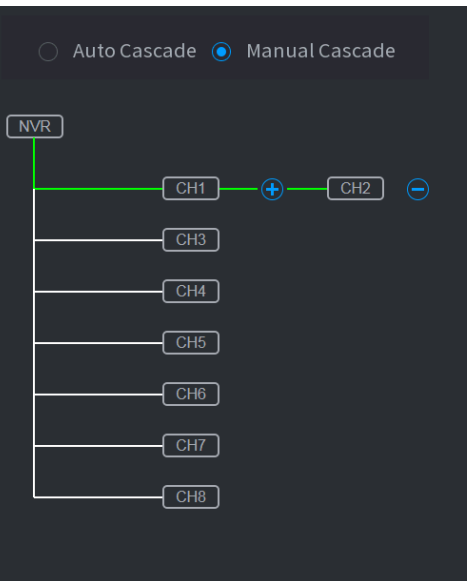

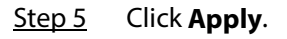

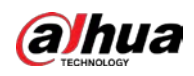

## **5.11.9 PPPoE**

PPPoE is another way for the Device to access the network. You can establish network connection by configuring PPPoE settings to give the Device a dynamic IP address on the WAN.

### Prerequisites

To use this function, firstly you need to obtain the username and password from the Internet Service Provider.

### Procedure

Step 1 Select **Main Menu** > **NETWORK** > **PPPoE**.

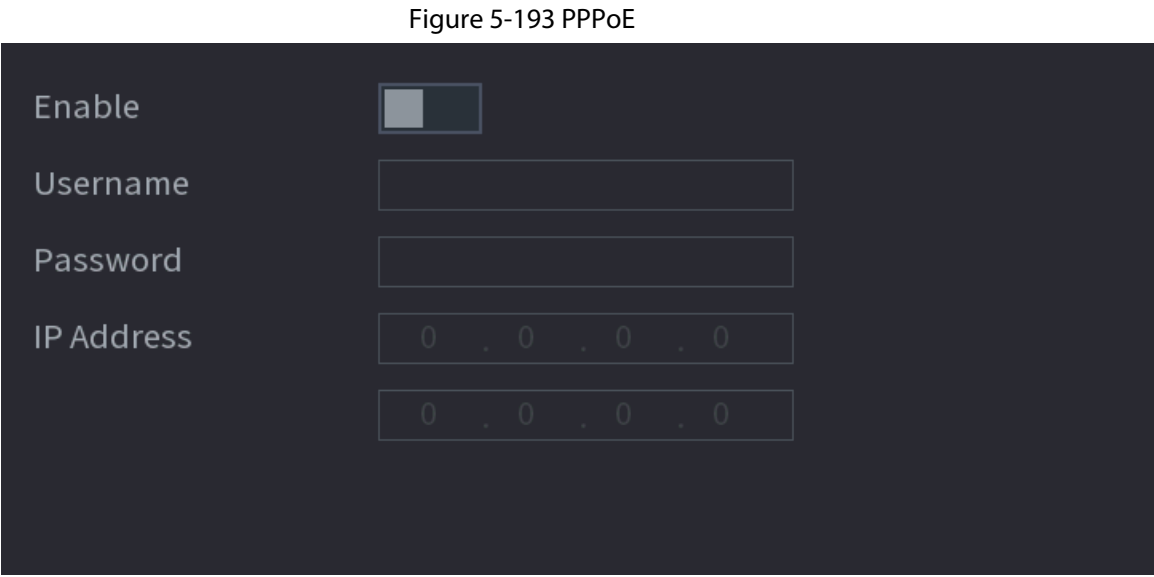

- Step 2 Enable the PPPoE function.
- Step 3 Enter the username and password provided by the Internet Service Provider.

#### Step 4 Click **Apply**.

The IP address appears on the PPPoE page. You can use this IP address to access the Device.

### $\Box$

When the PPPoE function is enabled, the IP address on the **TCP/IP** page cannot be modified.

## **5.11.10 DDNS**

When the IP address of the Device changes frequently, the DDNS function can dynamically refresh the correspondence between the domain on DNS and the IP address. You can access the Device by using the domain.

### Prerequisites

Check the type of DDNS that the Device supports and then log in to the website provided by the DDNS service provider to register domain and other information.
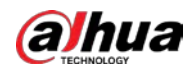

After registration, you can log in to the DDNS website to view the information of all the connected devices under the registered account.

#### Procedure

Step 1 Select **Main Menu** > **NETWORK** > **DDNS**.

Figure 5-194 DDNS

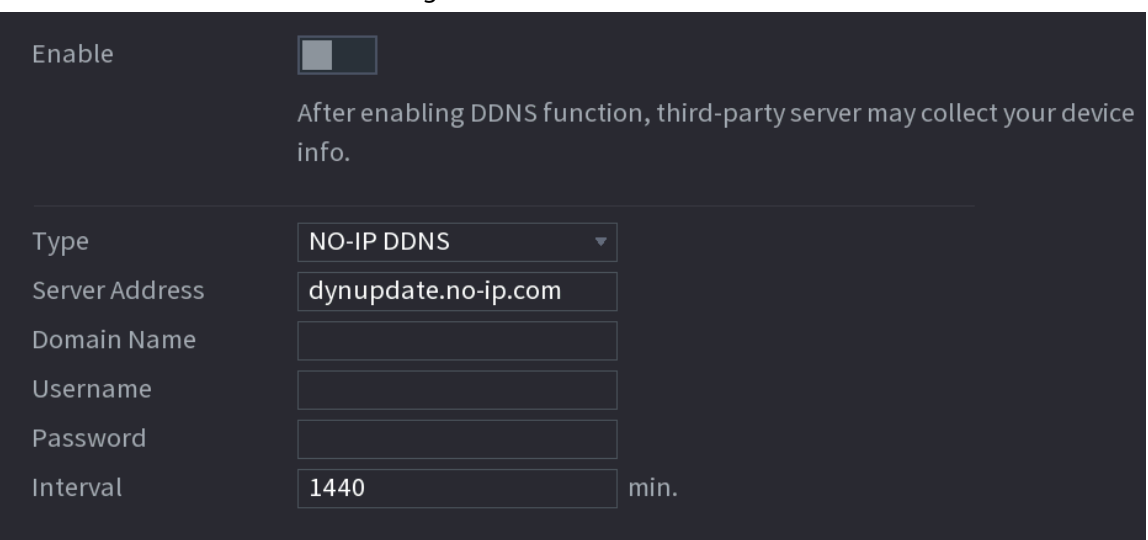

Step 2 Enable DDNS and then configure the parameters.

 $\bigwedge$ 

After you enable DDNS function, the third-party server might collect your device information.

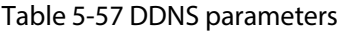

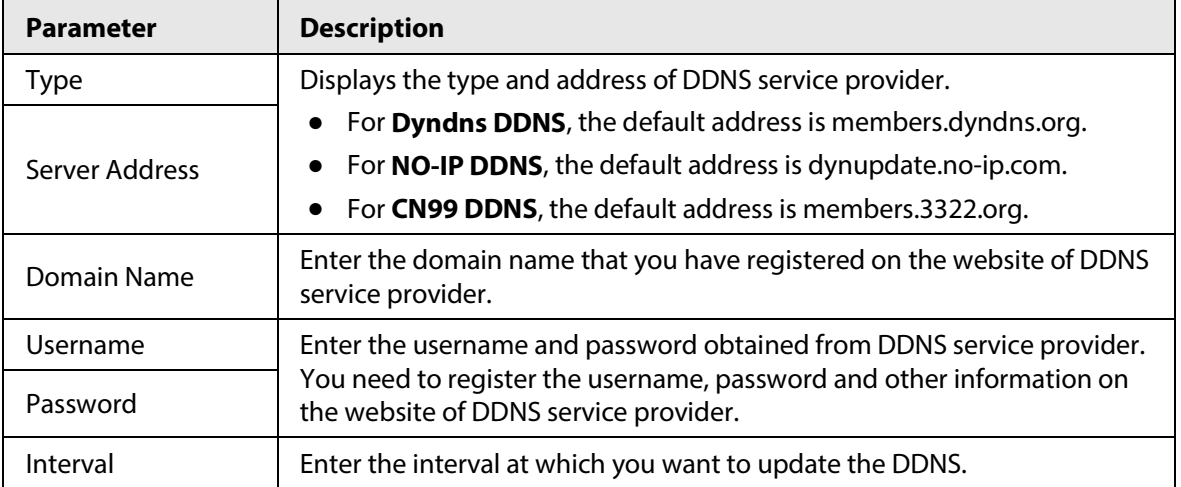

Step 3 Click **Apply**.

Enter the domain name in the browser on your computer, and then press the Enter key. If the web interface of the Device is displayed, the configuration is successful. If not, the configuration failed.

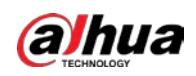

# **5.11.11 UPnP**

You can map the relationship between the LAN and the WAN to access the Device on the LAN through the IP address on the WAN.

# **5.11.11.1 Configuring Router**

### Procedure

- Step 1 Log in to the router to set the WAN port to enable the IP address to connect into the WAN.
- Step 2 Enable the UPnP function on the router.
- Step 3 Connect the Device with the LAN port on the router to connect into the LAN.
- Step 4 Select **Main Menu** > **NETWORK** > **TCP/IP**, configure the IP address into the router IP address range, or enable the DHCP function to obtain an IP address automatically.

# **5.11.11.2 Configuring UPnP**

### Procedure

Step 1 Select **Main Menu** > **NETWORK** > **UPnP**.

Figure 5-195 UPnP

|        |                |                    |                       | .                           |         |                  |          |
|--------|----------------|--------------------|-----------------------|-----------------------------|---------|------------------|----------|
|        |                | Port Mapping       |                       |                             |         |                  |          |
|        | Status         |                    | Offline               |                             |         |                  |          |
| LAN IP |                | $\circ$            | $\bigcirc$<br>$\circ$ | $\circ$                     |         |                  |          |
|        | WAN IP         |                    | $\circledcirc$        | $\circ$ 0<br>$\circledcirc$ | $\circ$ |                  |          |
|        |                | Port Mapping List. |                       |                             |         |                  |          |
|        | 6              | Service Name       |                       | Protocol                    |         | Internal Externa | Modify   |
|        | $\mathbf{1}$   | <b>HTTP</b>        |                       | <b>TCP</b>                  | 80      | 80               | ◢        |
|        | $\overline{2}$ | <b>TCP</b>         |                       | <b>TCP</b>                  | 37777   | 37777            | ◢        |
|        | 3              | <b>UDP</b>         |                       | <b>UDP</b>                  | 37778   | 37778            |          |
|        | 4              | <b>RTSP</b>        |                       | <b>UDP</b>                  | 554     | 554              | <b>D</b> |
|        | 5              | <b>RTSP</b>        |                       | <b>TCP</b>                  | 554     | 554              | ◢        |
|        | 6              | <b>HTTPS</b>       |                       | <b>TCP</b>                  | 443     | 443              |          |
|        |                |                    |                       |                             |         |                  |          |
|        |                |                    |                       |                             |         |                  |          |
|        |                |                    |                       |                             |         |                  |          |

Step 2 Configure the settings for the UPnP parameters.

Table 5-58 UPnP parameters

| <b>Parameter</b> | <b>Description</b>                                                               |
|------------------|----------------------------------------------------------------------------------|
| Port Mapping     | Enable the UPnP function.                                                        |
| <b>Status</b>    | Indicates the status of UPnP function.<br>Offline: Failed.<br>Online: Succeeded. |

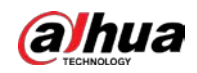

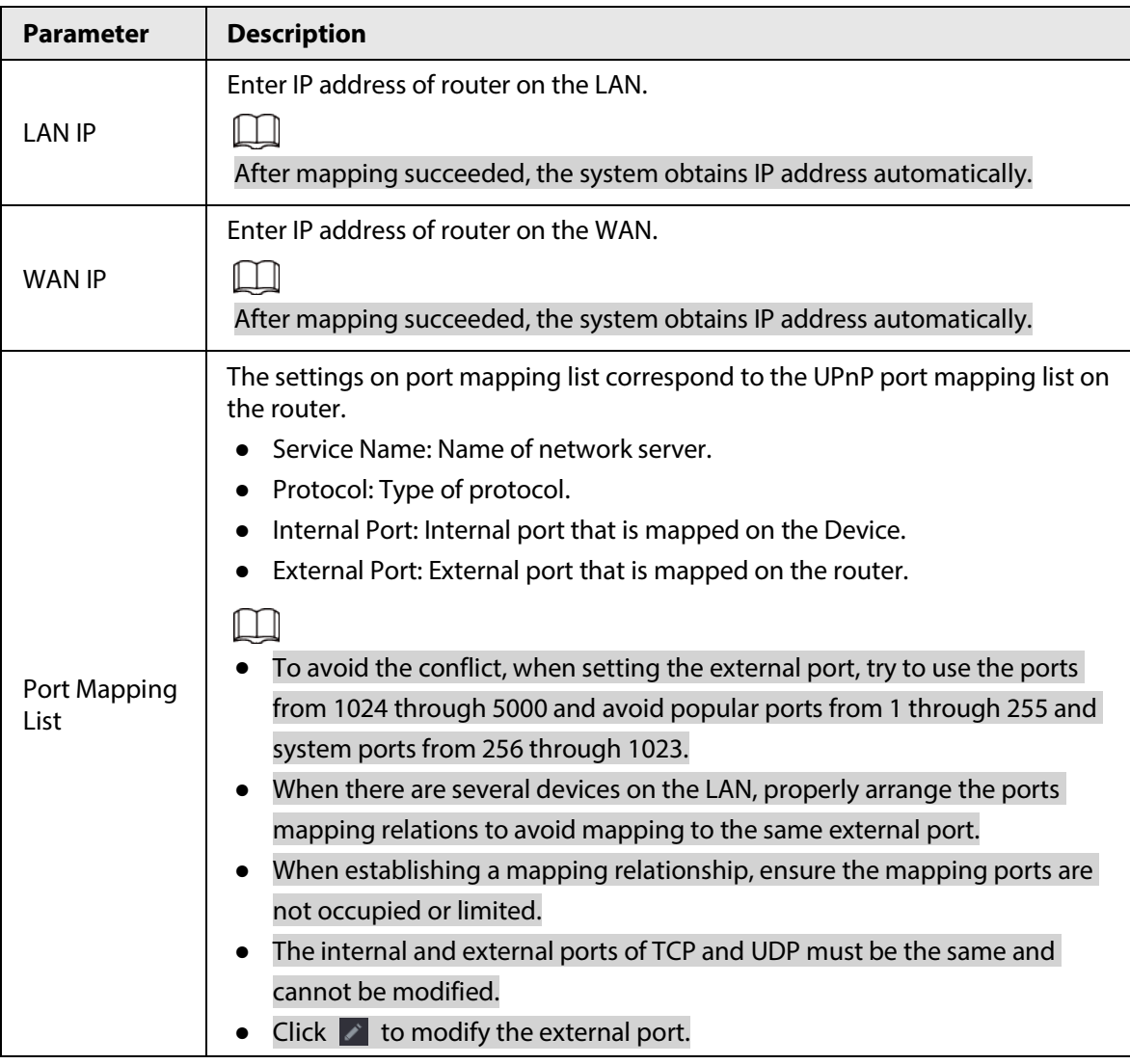

Step 3 Click Apply to complete the settings.

In the browser, enter http://WAN IP: External IP port. You can visit the Device on the LAN.

# **5.11.12 Email**

# Background Information

You can configure the email settings to enable the system to send the email as a notification when an alarm event occurs.

### Procedure

Step 1 Select **Main Menu** > **NETWORK** > **Email**.

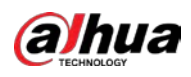

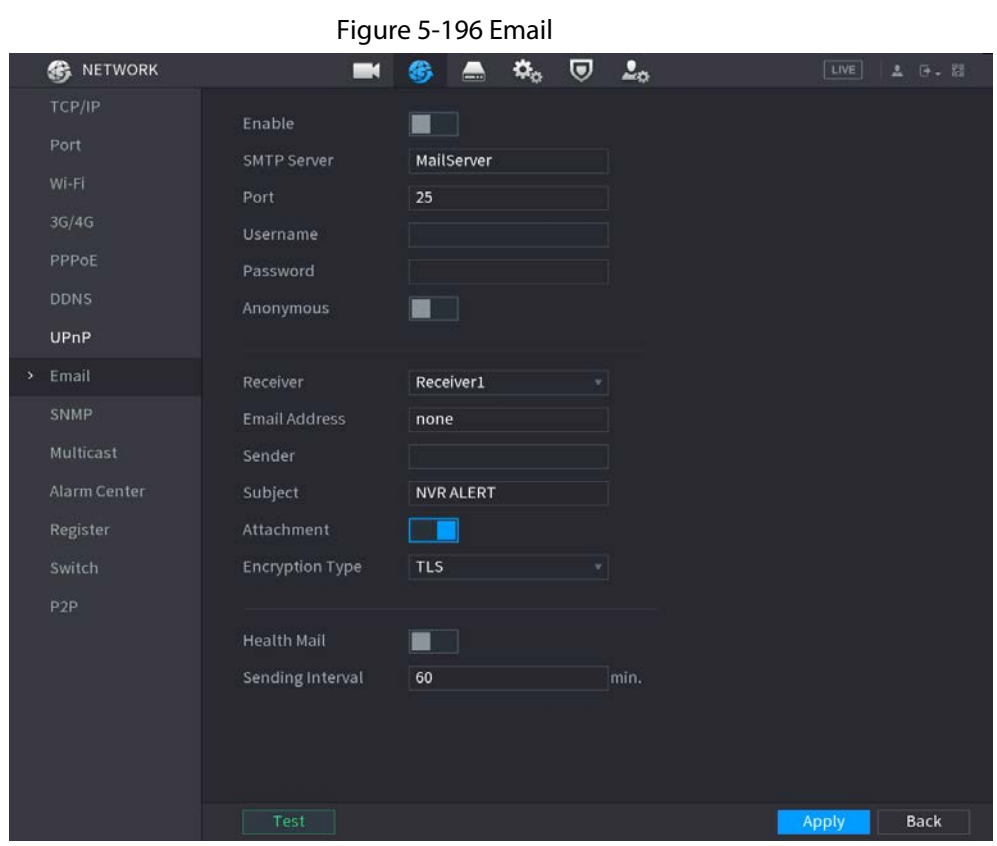

Step 2 Click  $\Box$  to enable the function.

Step 3 Configure the email parameters.

#### Table 5-59 Email parameters

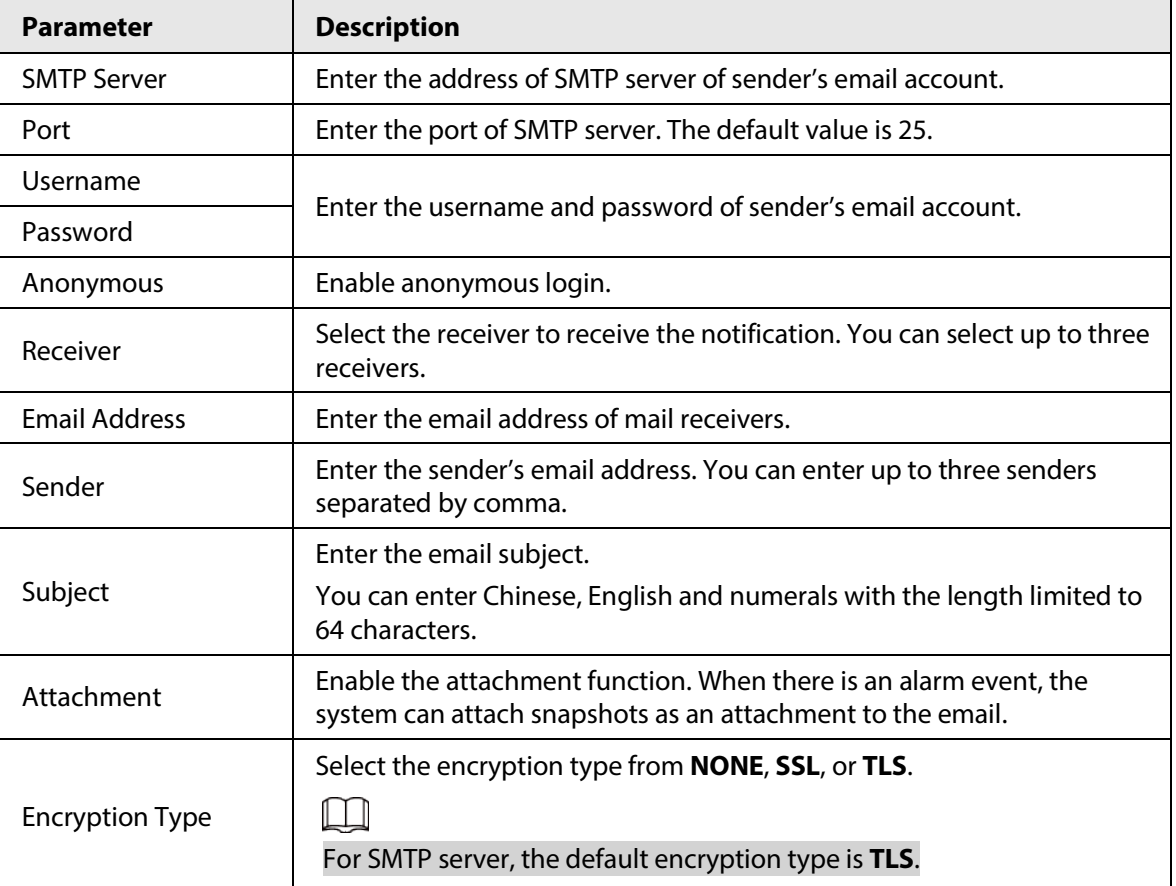

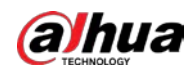

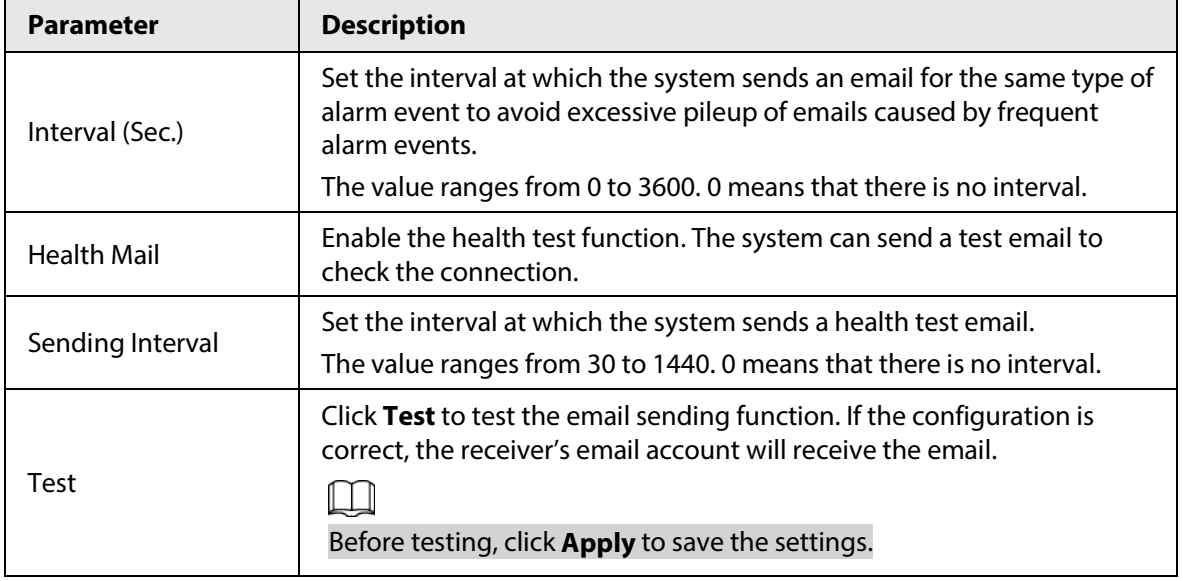

Step 4 Click **Apply**.

# **5.11.13 SNMP**

You can connect the Device with some software such as MIB Builder and MG-SOFT MIB Browser to manage and control the Device from the software.

## Prerequisites

- Install the software that can manage and control the SNMP, such as MIB Builder and MG-SOFT MIB Browser
- Obtain the MIB files that correspond to the current version from the technical support.

 $\Box$ 

This function is available on select models.

## Procedure

Step 1 Select **Main Menu** > **NETWORK** > **SNMP**.

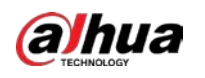

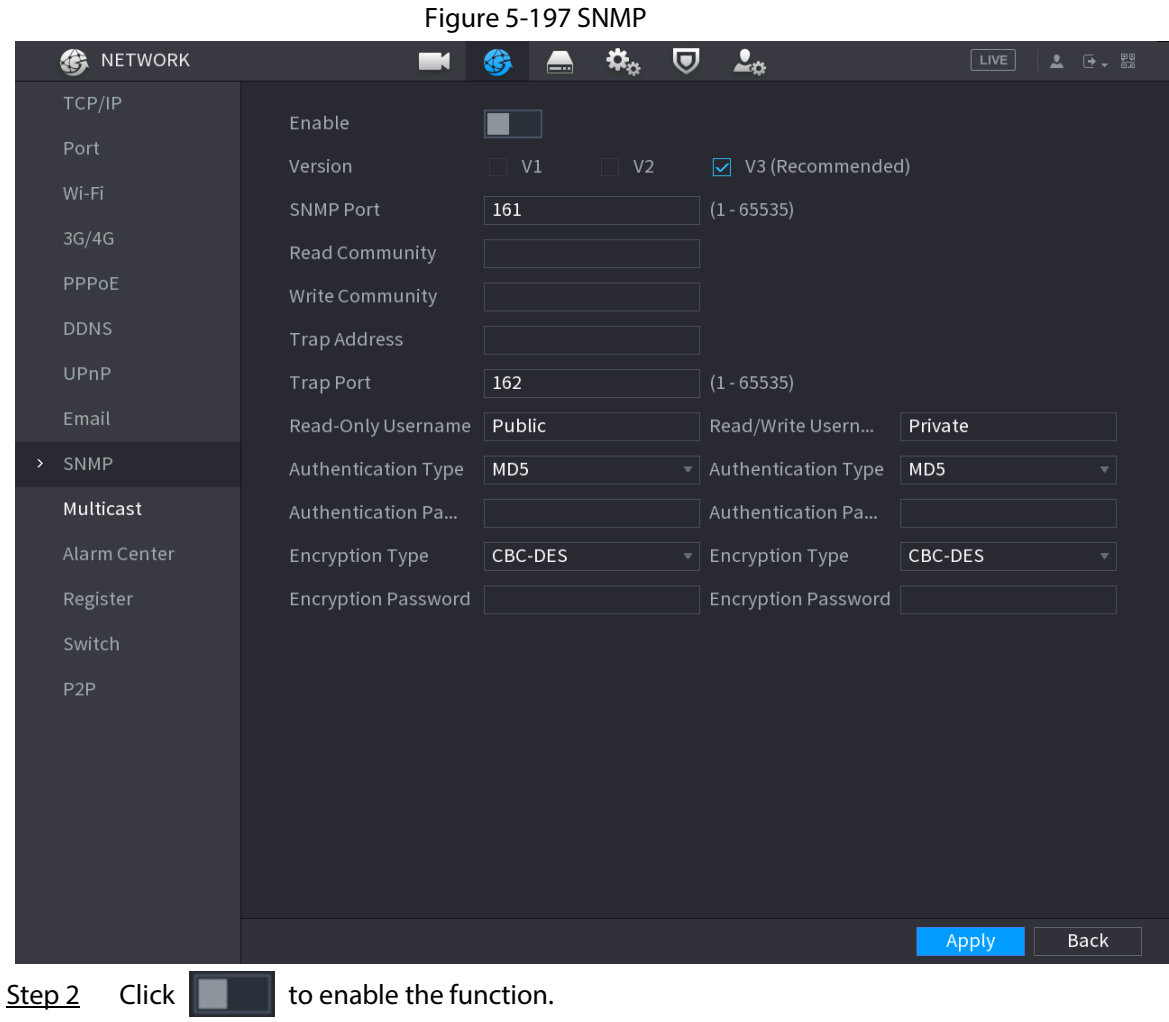

Step 3 Configure the parameters.

### Table 5-60 SNMP parameters

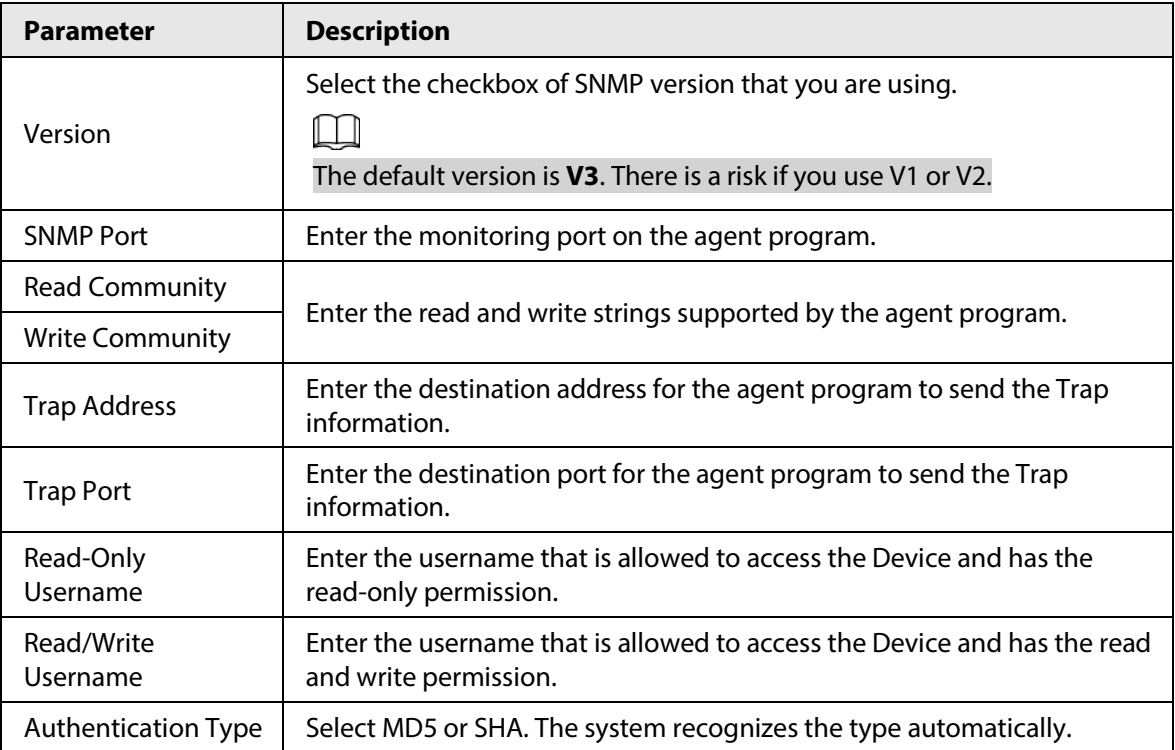

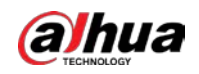

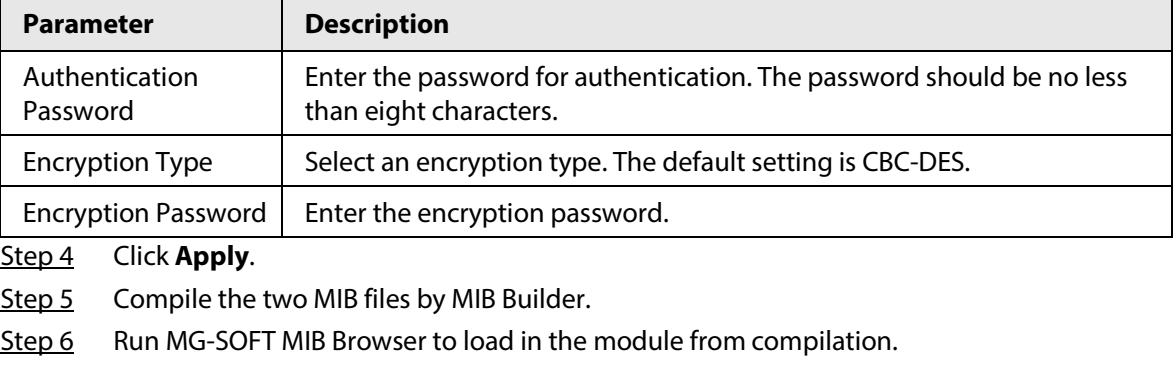

- Step 7 On the MG-SOFT MIB Browser, enter the device IP that you want to manage, and then select the version number to query.
- Step 8 On the MG-SOFT MIB Browser, unfold the tree-structured directory to obtain the configurations of the Device, such as the channels quantity and software version.

# **5.11.14 Multicast**

### Background Information

When you access the Device from the network to view the video, if the access is exceeded, the video will not display. You can use the multicast function to group the IP to solve the problem.

### Procedure

Step 1 Select **Main Menu** > **NETWORK** > **Multicast**.

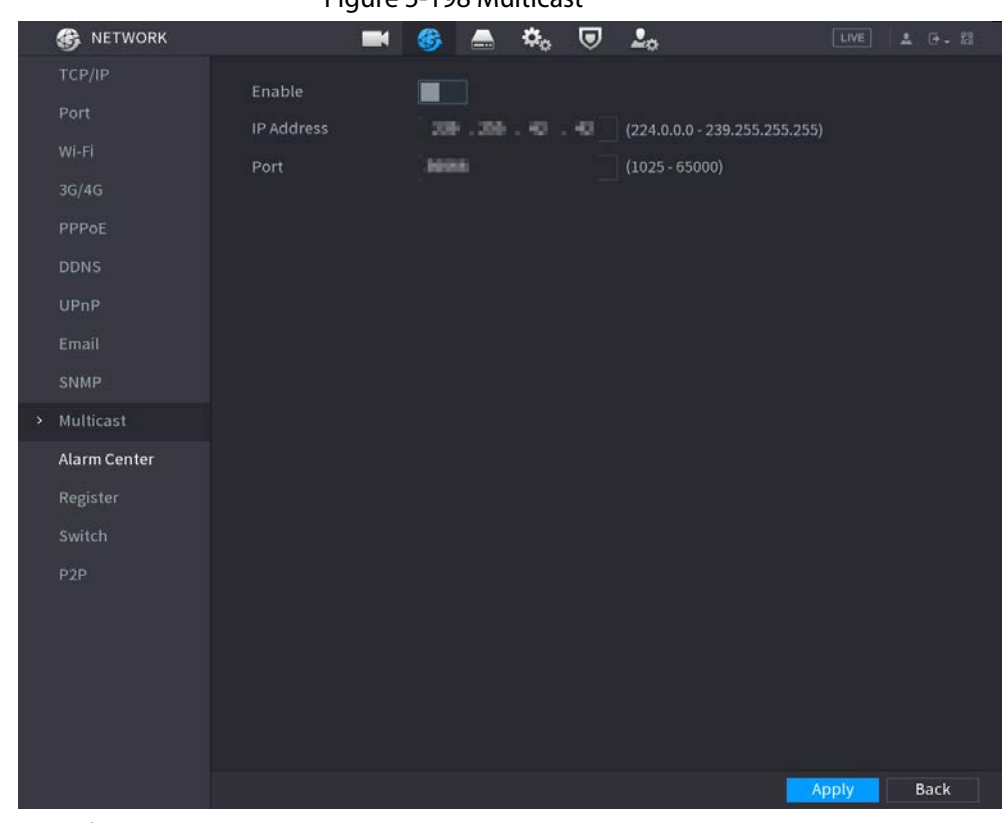

Figure 5-198 Multicast

Step 2 Configure the parameters.

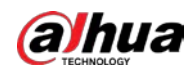

Table 5-61 Multicast parameters

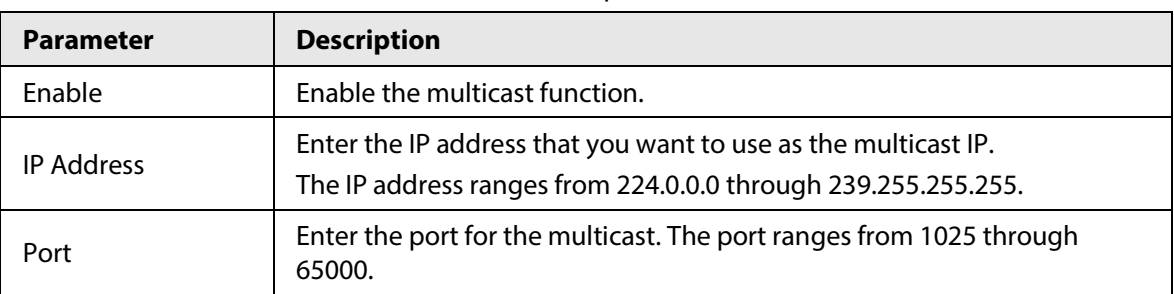

Step 3 Click **Apply**.

You can log in to the web interface via multicast.

On the web login page, on the **Type** list, select **Multicast**. The web will automatically obtain the multicast IP address and join the multicast group. Then you can view the video through multicast function.

# **5.11.15 Alarm Center**

### Background Information

You can configure the alarm center server to receive the uploaded alarm information.

### Procedure

```
Step 1 Select Main Menu > NETWORK > Alarm Center.
```
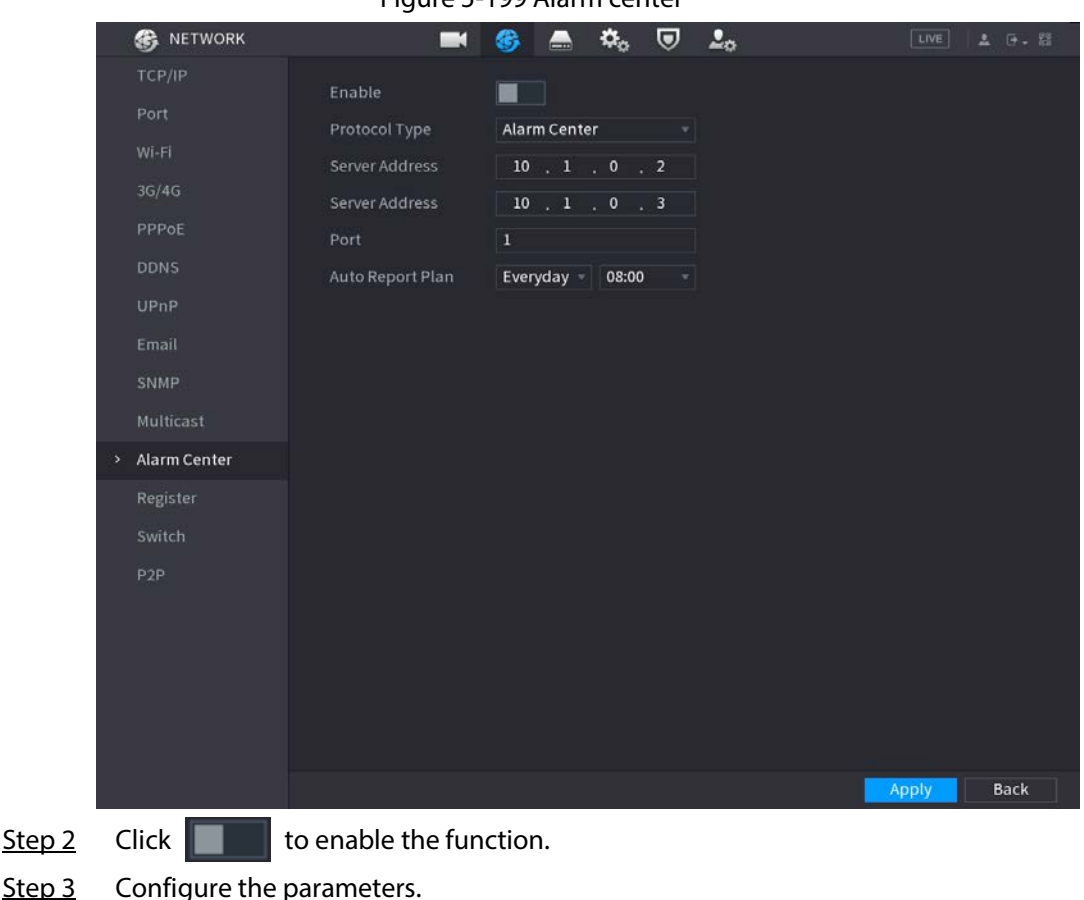

Figure 5-199 Alarm center

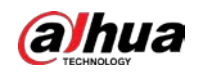

#### Table 5-62 Alarm center parameters

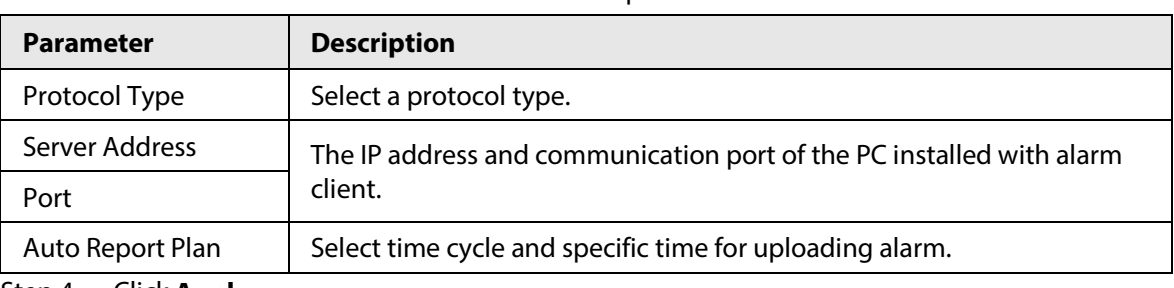

Step 4 Click **Apply**.

# **5.11.16 Register**

You can register the Device into the specified proxy server which acts as the transit to enable the client software to access the Device

### Prerequisites

- The proxy server has been deployed.
- The Device, the proxy server and the device running the client software are on the same network.

### Procedure

Step 1 Select **Main Menu** > **NETWORK** > **Register**.

# Figure 5-200 Register **B** NETWORK  $\blacksquare$   $\blacksquare$   $\clubsuit$   $\clubsuit$   $\clubsuit$   $\clubsuit$   $\heartsuit$   $\clubsuit$  $\blacksquare$ Port Server Address  $0.0.0.0$ 7000 Sub-Device ID  $\overline{0}$ **DDNS** UPnP Email SNMP > Register  $P2P$ Apply Back Step 2 Click  $\Box$  to enable the function.

Step 3 Configure the parameters.

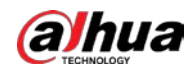

Table 5-63 Register parameters

| <b>Function</b> | <b>Description</b>                                                                 |  |  |
|-----------------|------------------------------------------------------------------------------------|--|--|
| Server Address  | Enter the IP address or domain name of the server that you want to<br>register to. |  |  |
| Port            | Enter the port of the server.                                                      |  |  |
| Sub-Device ID   | Enter the ID allocated by the server.                                              |  |  |

Step 4 Click **Apply**.

# **5.11.17 Switch**

### Background Information

After setting **Switch**, when an IPC is connected to the PoE port, the system automatically assigns the IP address to the IPC according to the defined IP segment, and the NVR will automatically connect to the IPC.

 $\Box$ 

- Only models with PoE ports support this function.
- Do not connect the PoE port with a switch, otherwise it will cause connection failure.
- This function is enabled by default, and the IP segment start from 10.1.1.1. We recommend you use the default setting.
- When connecting to a third-party IPC, make sure that the IPC supports ONVIF protocol and DHCP is enabled.

### Procedure

#### Step 1 Select **Main Menu** > **NETWORK** > **Switch**.

Figure 5-201 Switch

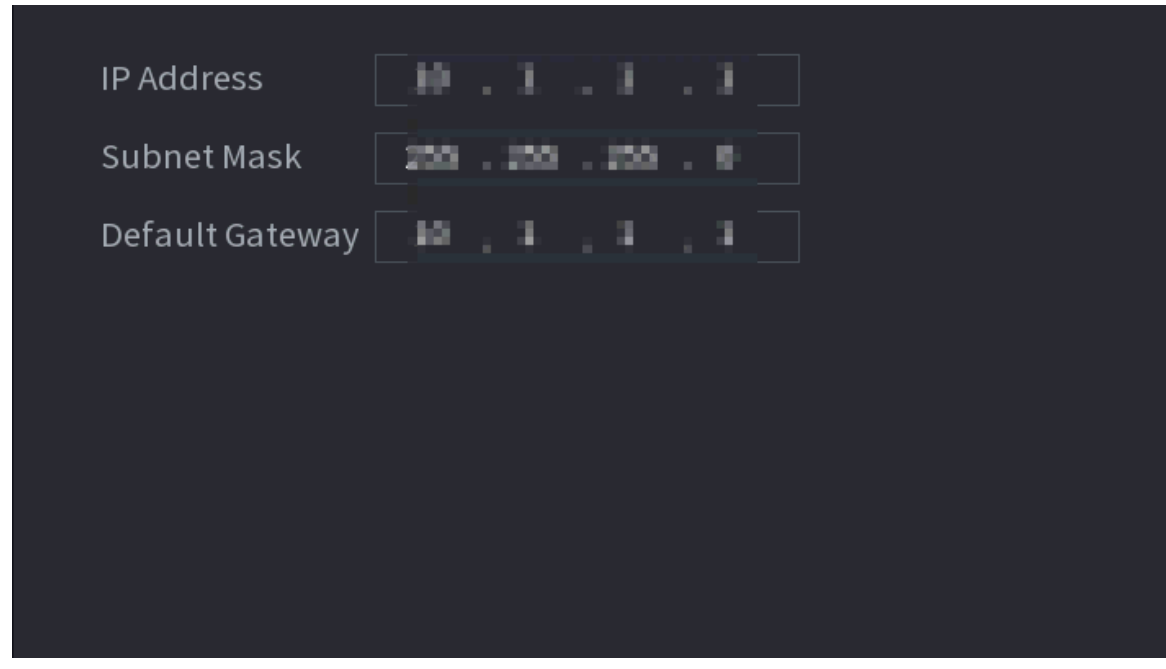

Step 2 Configure IP address, subnet mask, and default gateway..

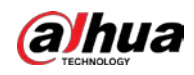

Do not set the IP address to the same network segment with the NVR. We recommend you use the default setting.

Step 3 Click **Apply**.

# Related Operations

 $\Box$ 

When connecting IP camera to PoE port, if all the channels are occupied, the system prompts you whether to take place of one channel.

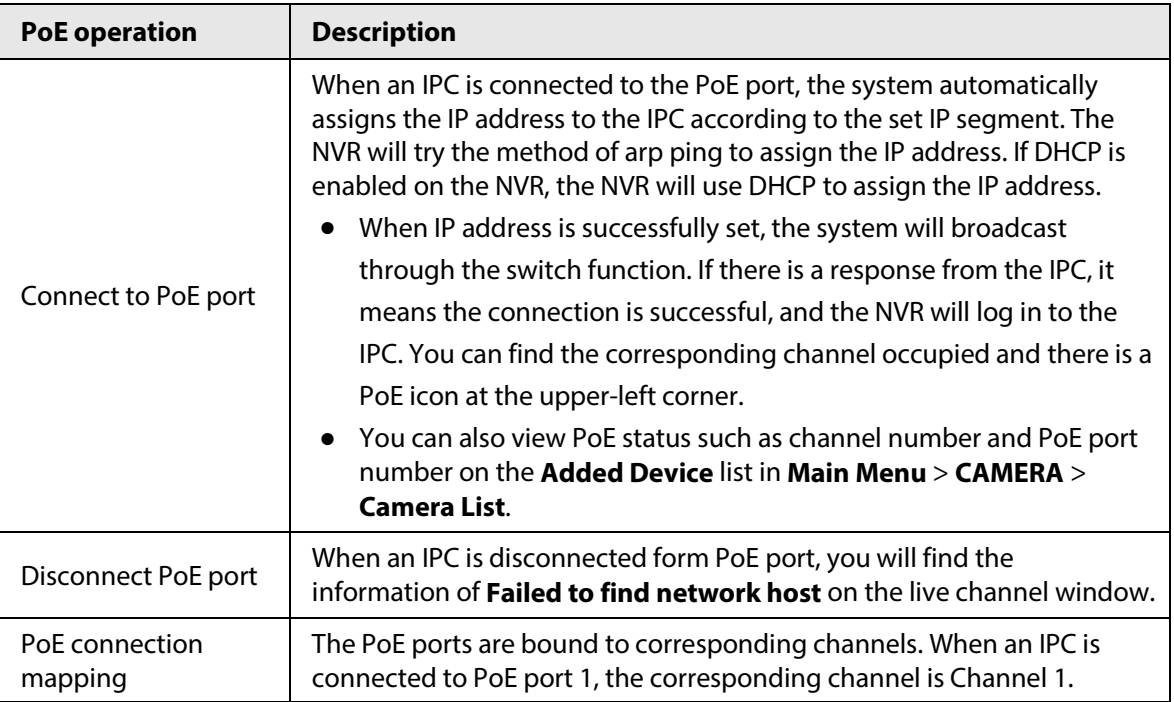

#### Table 5-64 PoE operation

# **5.11.18 P2P**

P2P is a kind of convenient private network penetration technology. Instead of applying for dynamic domain name, mapping ports or deploying transit server, you can add NVR devices to the app for remote management.

# Procedure

Step 1 Select **Main Menu** > **NETWORK** > **P2P**.

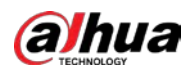

#### Figure 5-202 P2P

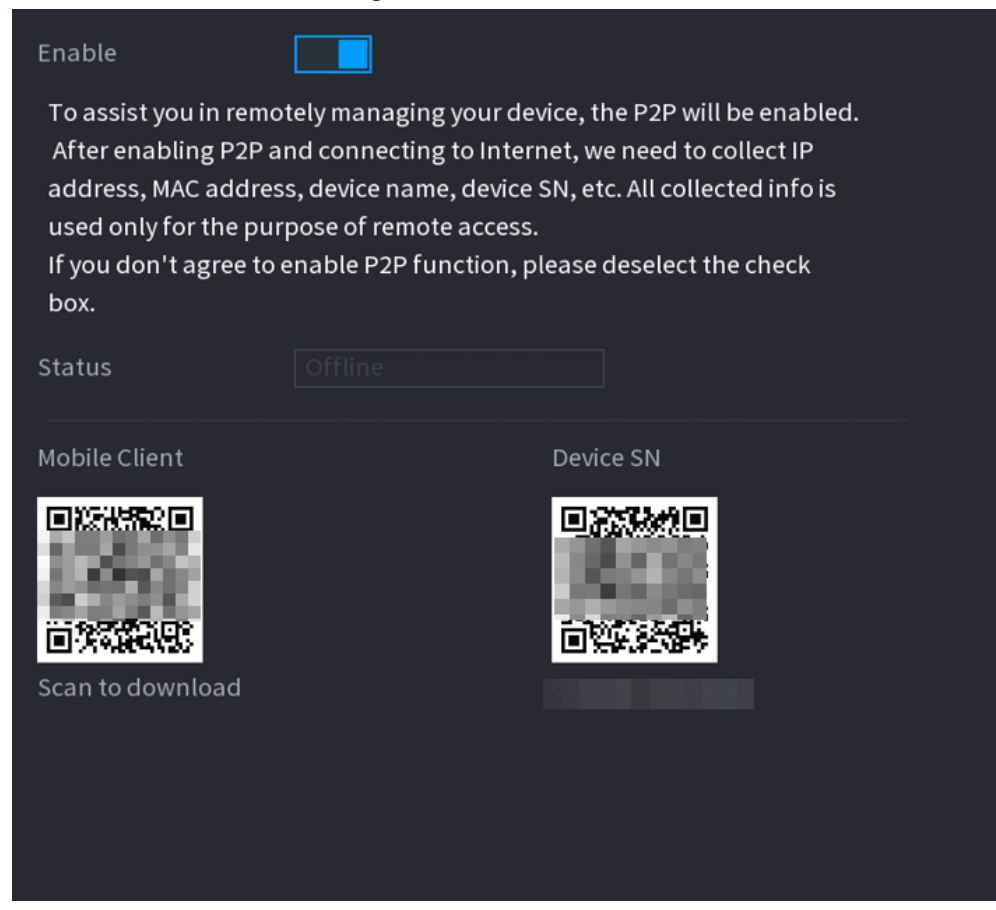

Step 2 Enable the P2P function.

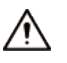

After you enable the P2P function and connect to the Internet, the system will collect the information such as email address and MAC address for remote access.

#### Step 3 Click **Apply**.

The P2P function is enabled. You can use your phone to scan the QR code under **Mobile Client** to download and install the mobile client. After that, you can use the mobile client to scan the QR code under **Device SN** to add the Device for remote management. For details on the app operation, see the user's manual of the app.

# **5.12 Storage**

You can manage the storage resources (such as record file) and storage space. So that it is easy for you to use and enhance storage space usage.

# **5.12.1 Basic**

### Background Information

You can set basic storage parameters.

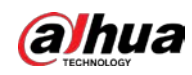

### Procedure

#### Step 1 Select **Main Menu** > **STORAGE** > **Basic**.

Figure 5-203 Basic storage

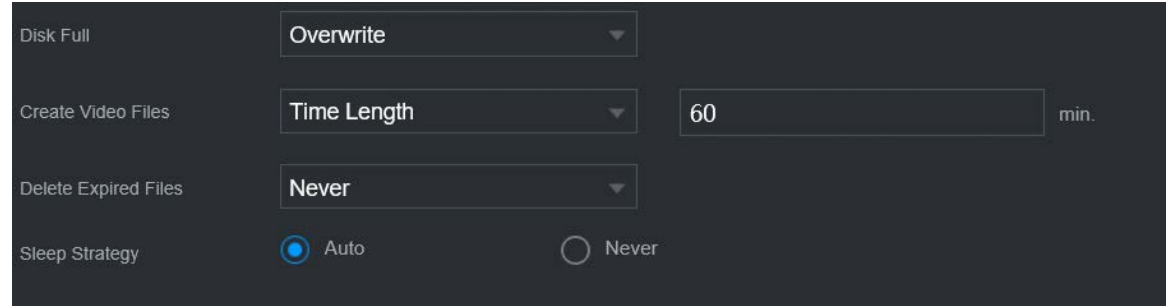

Step 2 Set parameters.

| Table 5-65 Basic storage parameters |
|-------------------------------------|
|-------------------------------------|

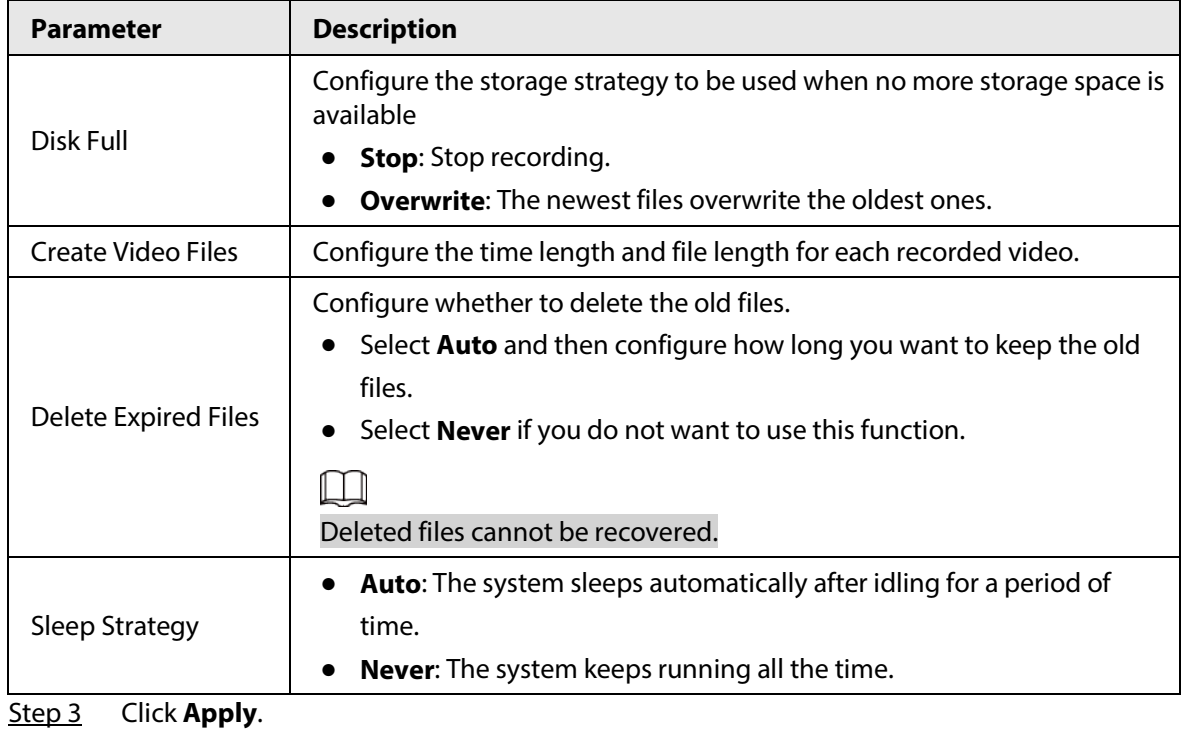

# **5.12.2 Disk Manager**

Select **Main Menu** > **STORAGE** > **Disk Manager**, and then you can set HDD properties and format HDD.

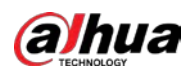

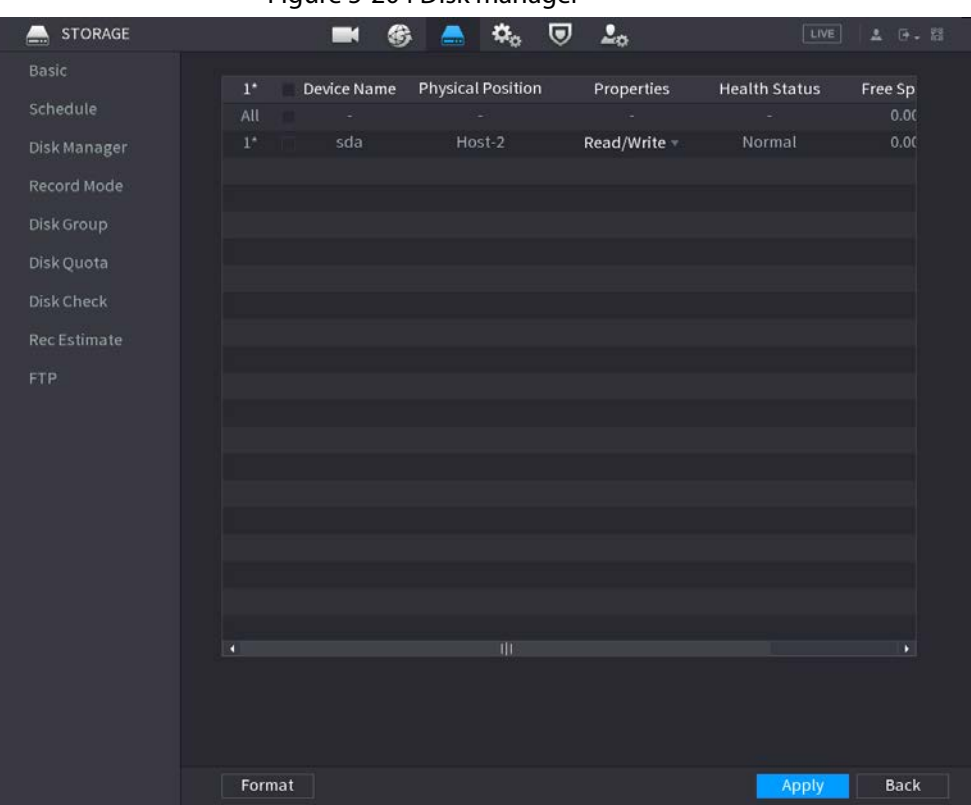

#### Figure 5-204 Disk manager

### View HDD Information

You can view the physical position, properties, status and storage capacity of each HDD.

### Configure HDD Properties

In the **Properties** column, you can set read and wire, read-only and redundant HDD.

### $\Box$

When there are two or more HDDs installed on the Device, you can set one HDD as redundant disk to back up recorded files.

### Format HDD

Select an HDD, click **Format**, and then follow the on-screen prompts to format the HDD.

 $\Box$ 

- Formatting will erase all data in the HDD, proceed with caution.
- You can select whether to erase the HDD database. If the HDD database is erased, the AI search data and the uploaded audio files will be deleted.

# **5.12.3 RAID**

RAID (redundant array of independent disks) is a data storage virtualization technology that combines multiple physical HDD components into a single logical unit for the purposes of data redundancy, performance improvement, or both.

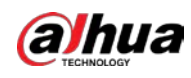

RAID function is available on select models.

Table 5-66 Disk quantity for different RAID types

| <b>RAID type</b>   | <b>Required disk quantity</b>                      |  |
|--------------------|----------------------------------------------------|--|
| RAID 0             | At least 2.                                        |  |
| RAID <sub>1</sub>  | Only 2.                                            |  |
| RAID 5             | At least 3. We recommend using 4 disks to 6 disks. |  |
| RAID 6             |                                                    |  |
| RAID <sub>10</sub> | At least 4.                                        |  |

# **5.12.3.1 Creating RAID**

RAID has different levels, such as RAID 5 and RAID 6. Each level has different data protection, data availability, and performance grade. You can create different types of RAID as needed.

# Background Information

# $\wedge$

When you create RAID, the disks in the RAID group will be formatted. Back up data in time. You can create different types of RAID as needed.

### Procedure

Step 1 Select **Main Menu** > **STORAGE** > **RAID** > **RAID**.

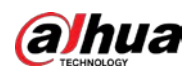

Figure 5-205 RAID

| RAID               | RAID Info          | <b>Hot Standby</b> |                              |                     |                      |
|--------------------|--------------------|--------------------|------------------------------|---------------------|----------------------|
| Type Raid5         |                    |                    | * Working Mode Self-adaptive | ×l                  |                      |
| $\pmb{\mathsf{o}}$ | <b>Device Name</b> | <b>Total Space</b> | Type                         | <b>Disk Members</b> | Delete<br>N          |
|                    |                    |                    |                              |                     |                      |
|                    |                    |                    |                              |                     |                      |
|                    |                    |                    |                              |                     |                      |
|                    |                    |                    |                              |                     |                      |
|                    |                    |                    |                              |                     |                      |
|                    |                    |                    |                              |                     |                      |
|                    |                    |                    |                              |                     |                      |
|                    |                    |                    |                              |                     |                      |
|                    |                    |                    |                              |                     |                      |
|                    |                    |                    |                              |                     |                      |
|                    |                    |                    |                              |                     |                      |
|                    |                    |                    |                              |                     |                      |
| b                  |                    |                    | W                            |                     | P.                   |
|                    |                    |                    |                              |                     |                      |
|                    |                    |                    |                              |                     |                      |
|                    |                    |                    |                              | One-Click Create    | <b>Manual Create</b> |

Step 2 Select RAID type and working mode.

The working mode determines how the system allocate resources.

- **Self-Adaptive**: Automatically adjust the RAID synchronization speed according to the business status.
	- ◇ When there is no business running, synchronization is performed at a high speed.
	- ◇ When there is business running, synchronization is performed at a low speed.
- **Sync First**: Resource priority is assigned to RAID synchronization.
- **Business First**: Resource priority is assigned to business operations.
- **Balance**: Resource is evenly distributed to RAID synchronization and business operations.

#### Step 3 Create RAID.

● Automatic creation. Select disks, and then click **Create RAID**. The system will create RAID 5 automatically.

 $\Box$ 

Automatic creation of RAID is available only when the RAID type is **Raid5**.

● Manual creation.

Select disks, click **Create Manually** and then follow the on-screen instructions to create RAID.

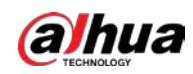

### Related Operations

● Change working mode.

Click to change the working mode of the RAID group.

- Delete RAID.
	- Click  $\overline{\mathbf{m}}$  to delete the RAID group.

 $\square$ 

When you delete a RAID group, the disks in the RAID group will be formatted.

# **5.12.3.2 Viewing RAID Information**

Select **Main Menu** > **STORAGE** > **RAID** > **RAID Info**. You can view the RAID information, including type, disk space, hot spare, and status.

# **5.12.3.3 Creating Hot Spare Disk**

### Background Information

You can create a hot spare disk. When a disk of the RAID group malfunctions, the hot spare disk can replace the malfunctioning disk.

### Procedure

```
Step 1 Select Main Menu > STORAGE > RAID > Hotspare Disk.
```
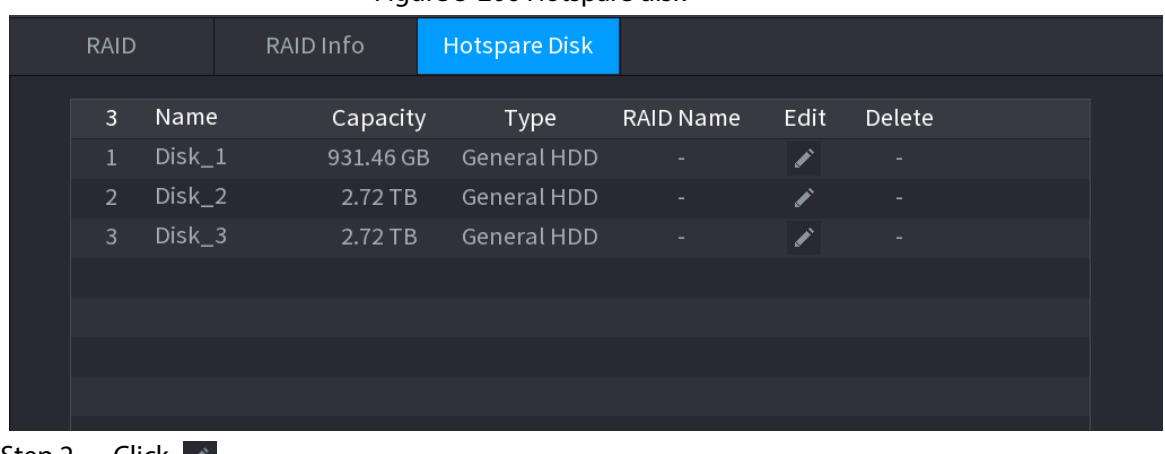

#### Figure 5-206 Hotspare disk

 $Step 2$  Click  $\lambda$ .

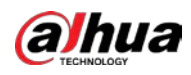

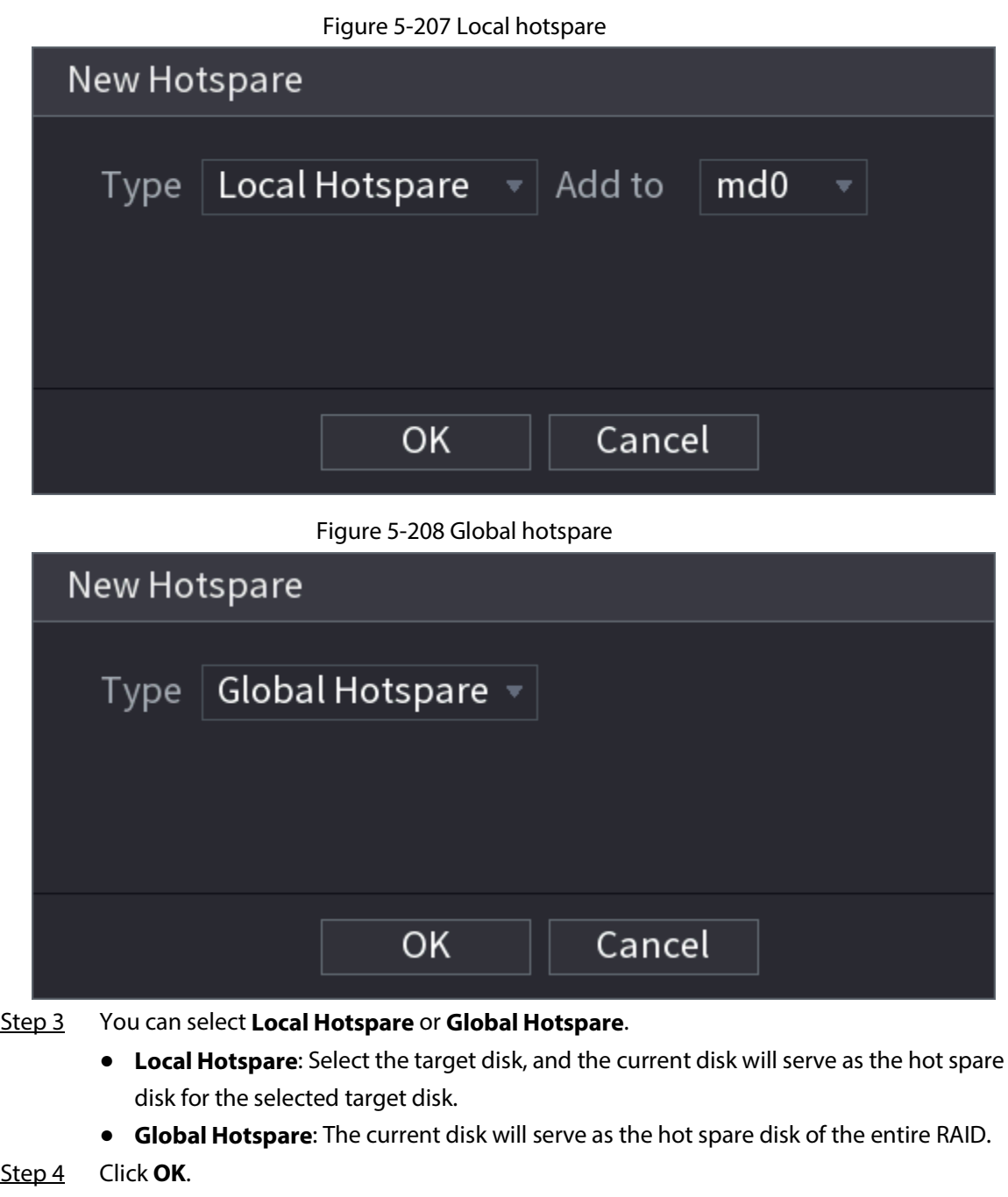

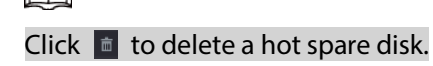

# **5.12.4 Disk Group**

# Background Information

By default, the installed HDD and created RAID are in Disk Group 1. You can set HDD group, and HDD group setup for main stream, sub stream and snapshot operation.

## Procedure

Step 1 Select **Main Menu** > **STORAGE** > **Disk Group**.

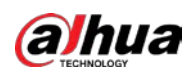

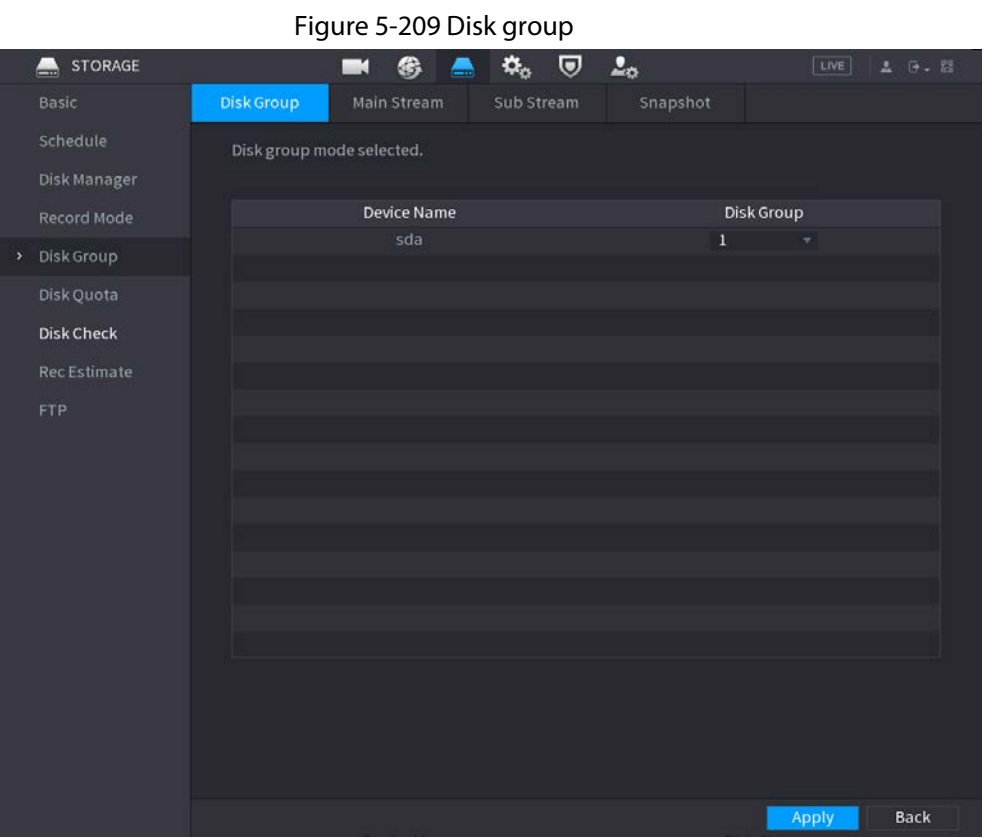

- Step 2 (Optional) If **Disk Quota is selected** is shown on the page, click **Switch to Disk Group Mode** and then follow the on-screen instructions to format disks.
- Step 3 Select the group for each HDD, and then click **Apply**. After configuring HDD group, under the **Main Stream** tab, **Sub Stream** tab and **Snapshot** tab, configure settings to save the main stream, sub stream and snapshot to different disk groups.

# **5.12.5 Disk Quota**

You can allocate a certain storage capacity for each channel to manage the storage space properly.

### Background Information

M

- If **Disk group mode selected.** is shown in the interface, click **Switch to Quota Mode.**
- Disk quota mode and disk group mode can not be selected at the same time.

### Procedure

Step 1 Select **Main Menu** > **STORAGE** > **Disk Quota**.

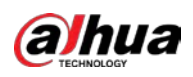

#### Figure 5-210 Disk Quota

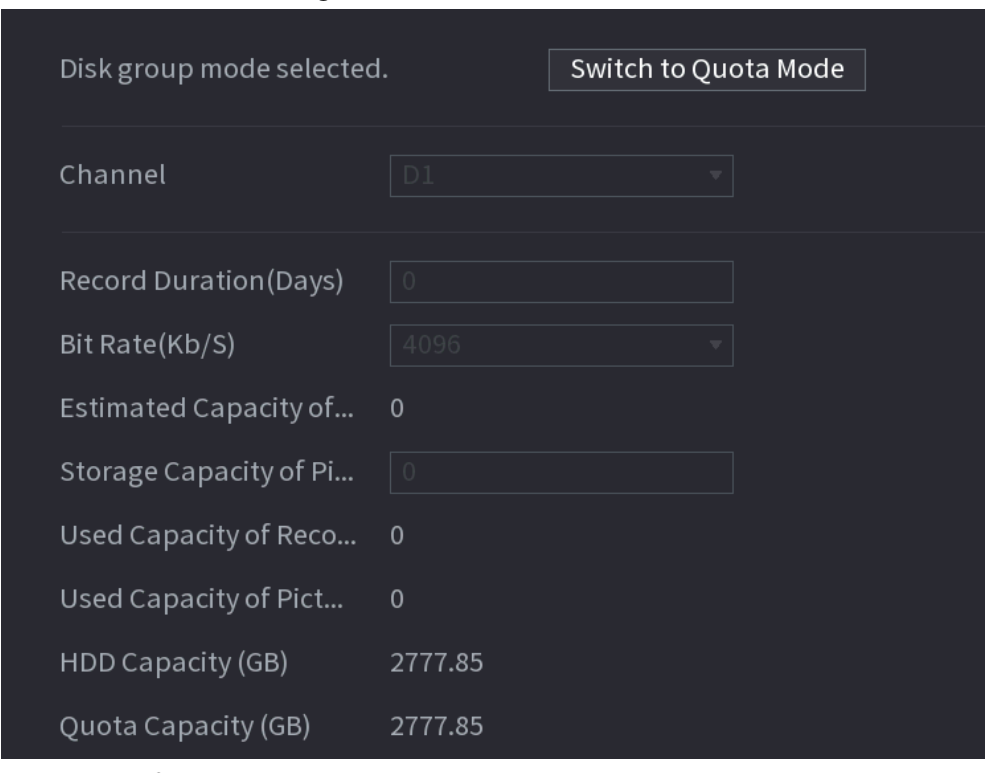

- Step 2 (Optional) If **Disk group mode selected** is shown on the page, click **Switch to Quota Mode** and then follow the on-screen instructions to format disks.
- Step 3 Select a channel and set the record duration, bit rate and storage capacity of picture.
- Step 4 Click **Apply**.

# **5.12.6 Disk Check**

The system can detect HDD status so that you can clearly understand the HDD performance and replace the malfunctioning HDD.

# **5.12.6.1 Manual Check**

Procedure

Step 1 Select **Main Menu** > **STORAGE** > **Disk Check** > **Manual Check**.

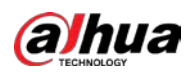

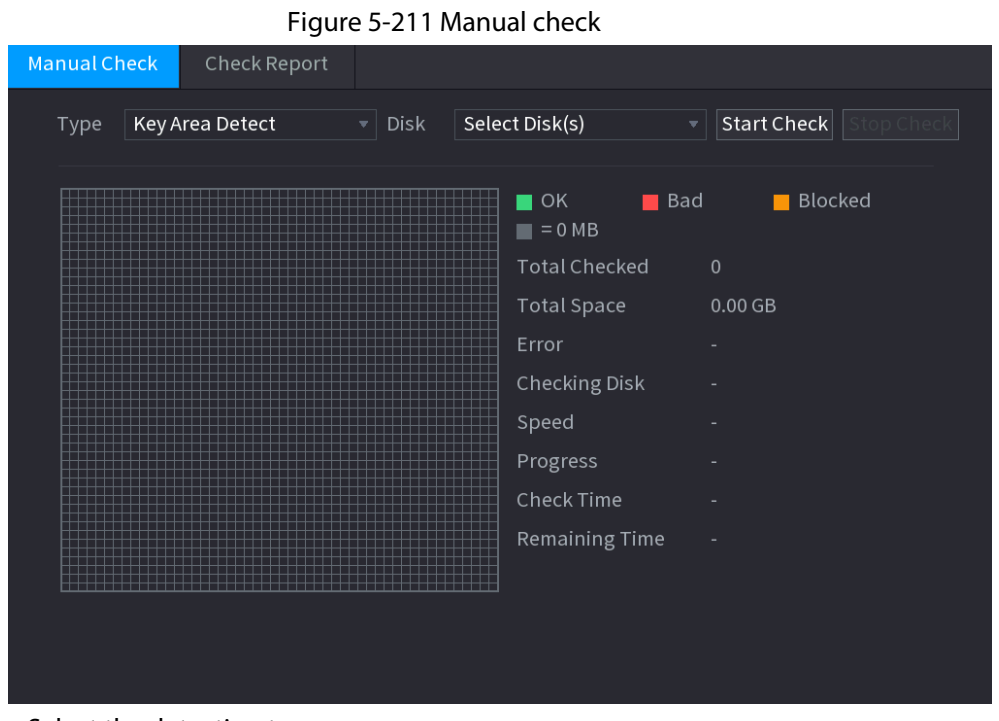

#### Step 2 Select the detection type.

- Key area detection: The system detects the used space of the HDD through the built-in file system. This type of detection is efficient.
- Global detection: The system detects the entire HDD through Window. This type of detection takes time and might affect the HDD that is recording.
- Step 3 Select the HDD that you want to detect

#### Step 4 Click **Start Check**.

The system starts detecting the HDD and displays the detection information.

#### $\Box$

When system is detecting HDD, click **Stop Check** to stop current detection. Click **Start Check** to detect again.

## **5.12.6.2 Detection Report**

#### Background Information

After the detection operation, you can view the detection report.

### Procedure

Step 1 Select **Main Menu** > **STORAGE** > **Disk Check** > **Check Report**.

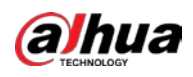

|                      |          | Figure 5-212 Check report |                     |                    |                       |
|----------------------|----------|---------------------------|---------------------|--------------------|-----------------------|
| Manual Check         |          | <b>Check Report</b>       |                     |                    |                       |
| $\mathbf{1}$         | Disk No. | Check Type                | <b>Start Time</b>   | <b>Total Space</b> | Er                    |
| $1\,$                | Host-2   | Key Area Detect           | 2020-02-23 18:55:09 | 2794.52 GB         |                       |
|                      |          |                           |                     |                    |                       |
|                      |          |                           |                     |                    |                       |
|                      |          |                           |                     |                    |                       |
|                      |          |                           |                     |                    |                       |
|                      |          |                           |                     |                    |                       |
|                      |          |                           |                     |                    |                       |
|                      |          |                           |                     |                    |                       |
|                      |          |                           |                     |                    |                       |
|                      |          |                           |                     |                    |                       |
|                      |          |                           |                     |                    |                       |
|                      |          |                           |                     |                    |                       |
|                      |          |                           |                     |                    |                       |
|                      |          |                           |                     |                    |                       |
|                      |          |                           |                     |                    |                       |
| $\blacktriangleleft$ |          | $\vert\vert\vert$         |                     |                    | $\blacktriangleright$ |

Step 2 Click  $\blacksquare$  to view detection results and S.M.A.R.T report.

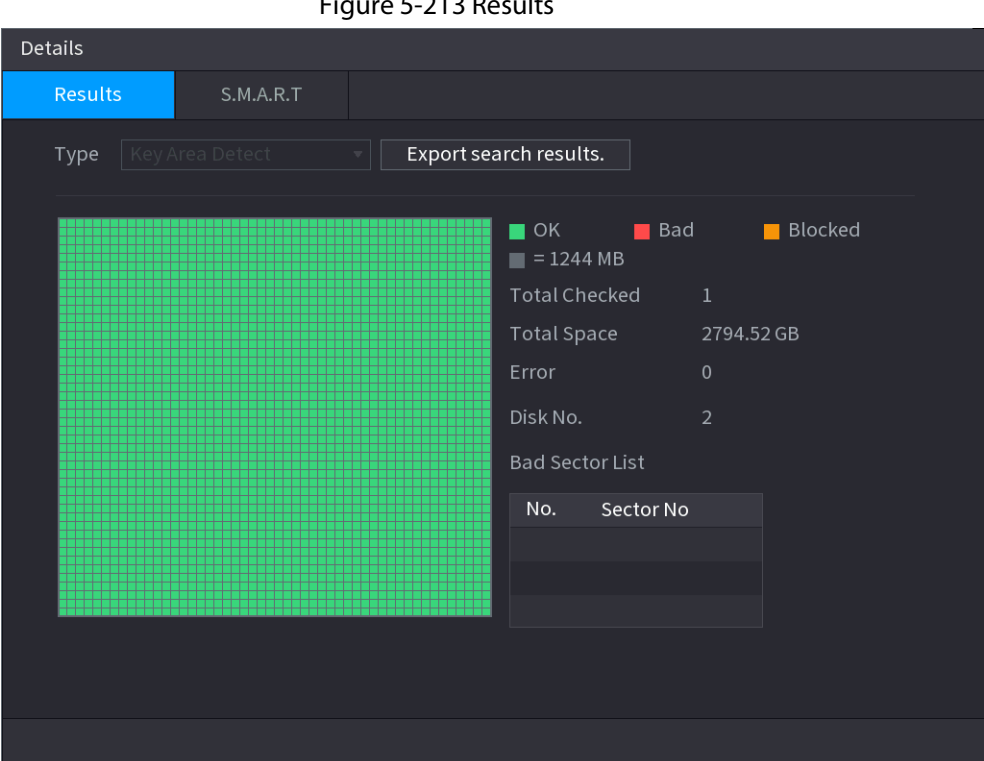

Figure 5-213 Results

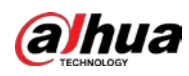

#### Figure 5-214 S.M.A.R.T

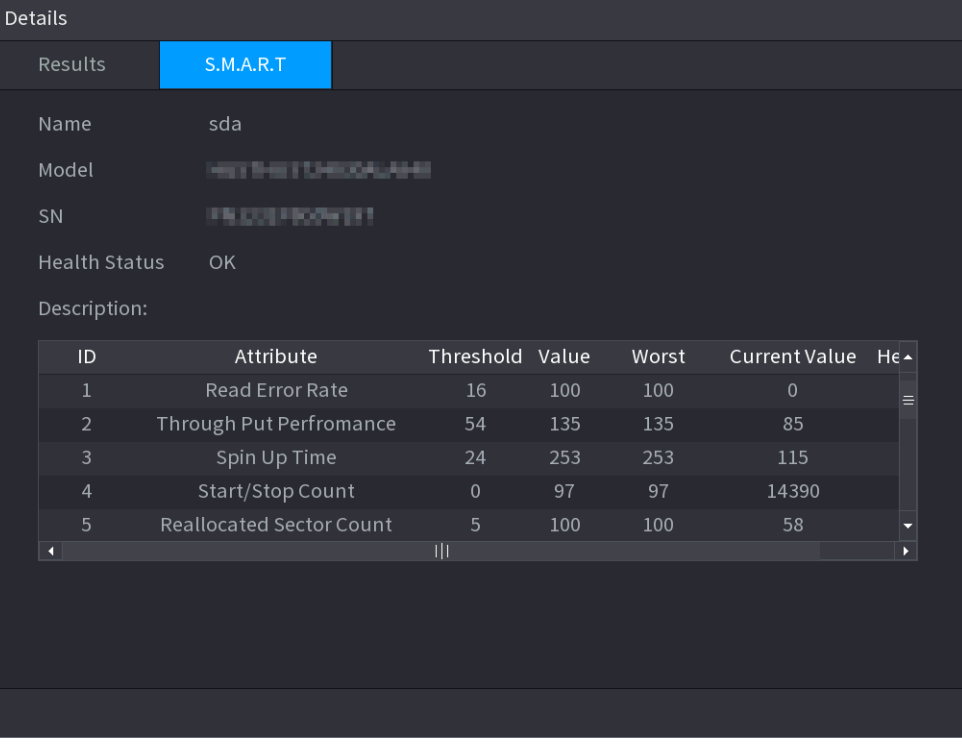

# **5.12.6.3 Disk Health Monitoring**

Monitor health status of disks, and repair if any exceptions are found so as to avoid data loss. Select **Main Menu** > **STORAGE** > **Disk Check** > **Health Monitoring**.

Click **to** to show disk details interface. Then select **Check Type**, set time period, and then click **Search**. The system shows the details of disk monitoring status.

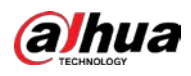

#### Figure 5-215 Disk details

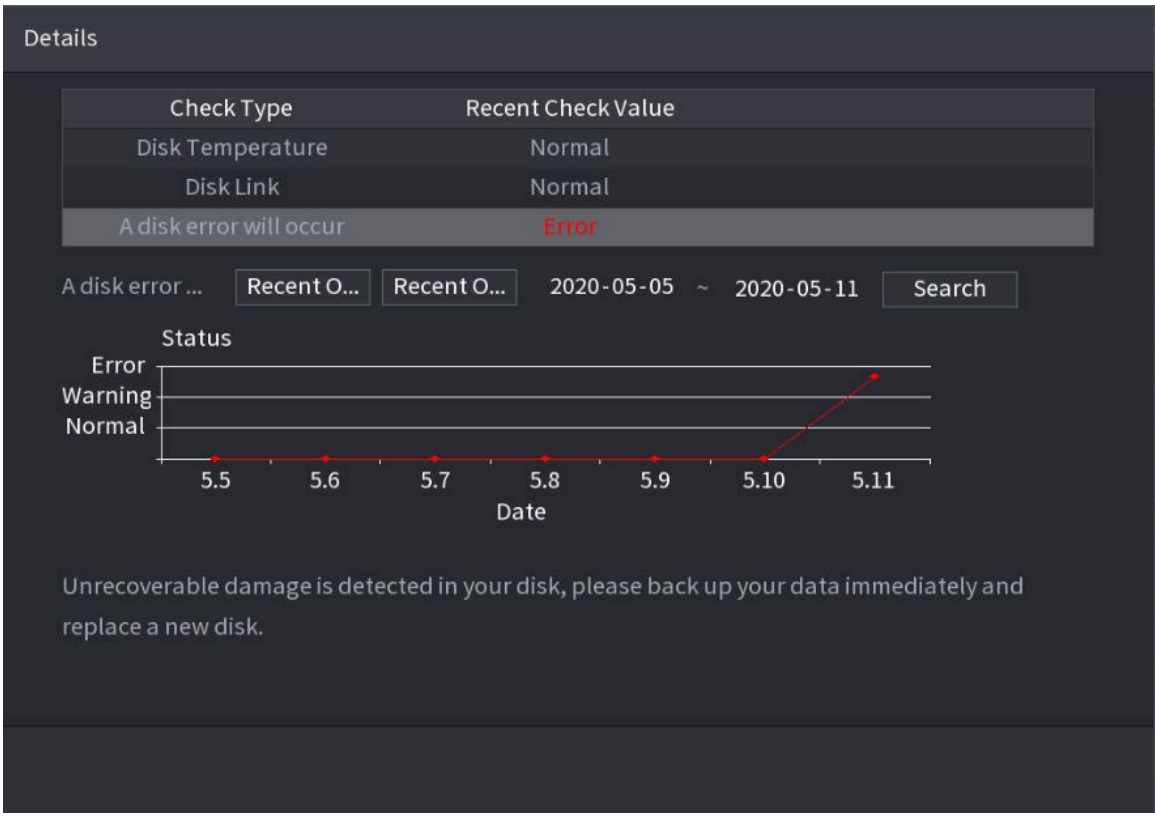

# **5.12.7 Record Estimate**

# Background Information

Record estimate function can calculate how long you can record video according to the HDD capacity, and calculate the required HDD capacity according to the record period.

### Procedure

Step 1 **Select Main Menu** > **STORAGE** > **Rec Estimate**.

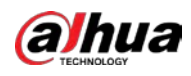

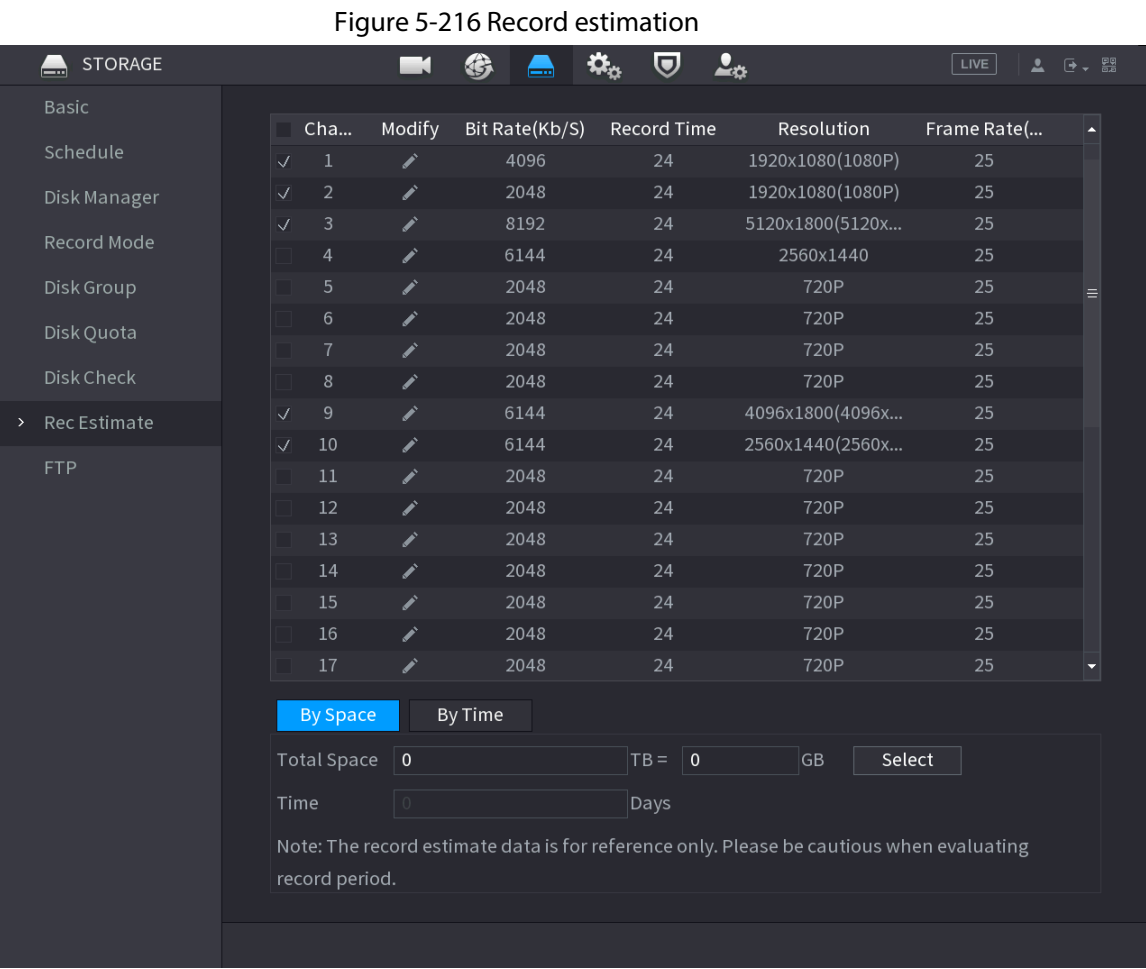

Step 2 Click  $\overline{Z}$ .

You can configure the **Resolution**, **Frame Rate**, **Bit Rate** and **Record Time** for the selected channel.

Figure 5-217 Modify channel settings

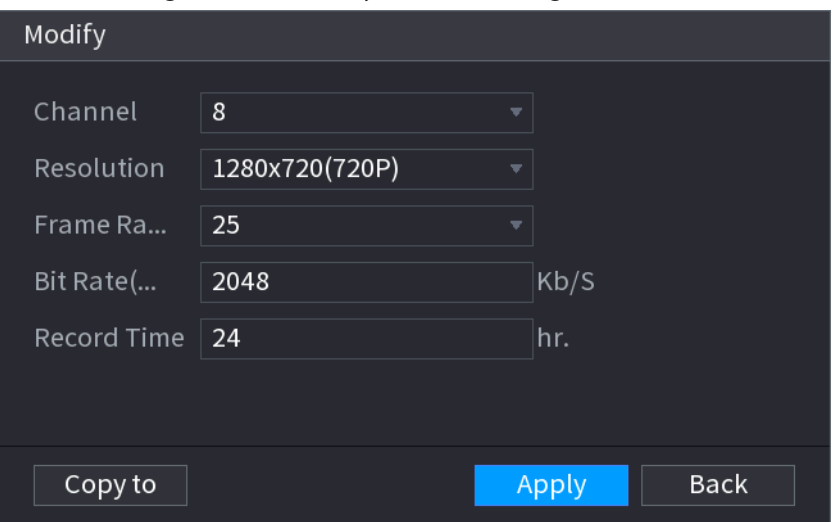

#### Step 3 Click **Apply**.

Then the system will calculate the time period that can be used for storage according to the channels settings and HDD capacity.

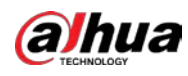

Click **Copy to** to copy the settings to other channels.

# **5.12.7.1 Calculating Recording Time**

### Procedure

Step 1 On the **Rec Estimate** interface, click the **By Space** tab.

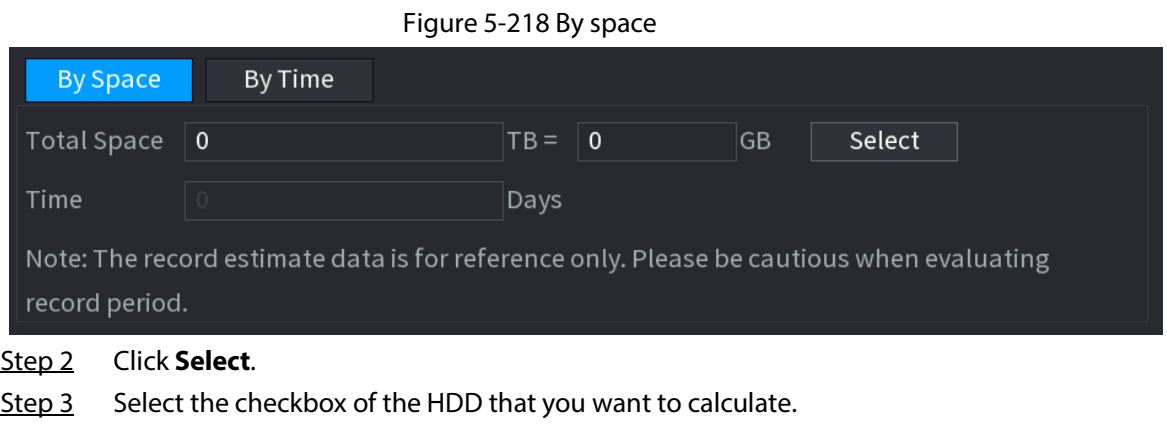

Figure 5-219 Recording time

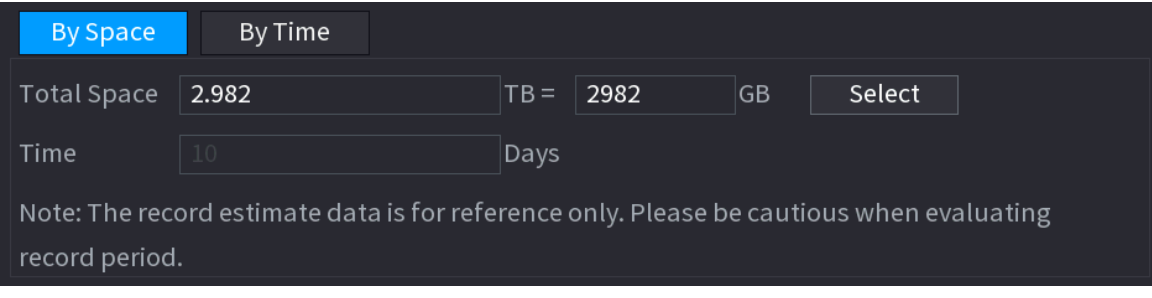

# **5.12.7.2 Calculating HDD Capacity for Storage**

### Procedure

Step 1 On the **Rec Estimate** interface, click the **By Time** tab.

Figure 5-220 By time

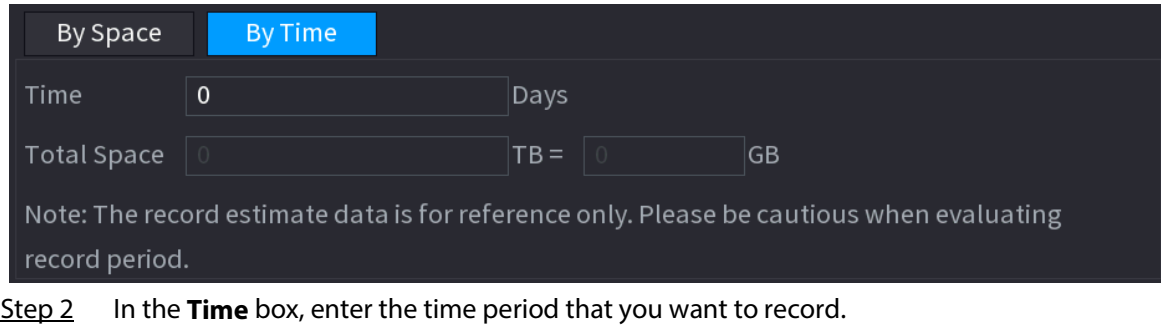

In the **Total Space** box, the required HDD capacity is displayed.

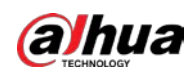

# **5.12.8 FTP**

You can store and view the recorded videos and snapshots on the FTP server.

### Prerequisites

Purchase or download a FTP (File Transfer Protocol) server and install it on your PC.

# $\square$

For the created FTP user, you need to set the write permission; otherwise the upload of recorded videos and snapshots will be failed.

### Procedure

Step 1 Select **Main Menu** > **STORAGE** > **FTP**.

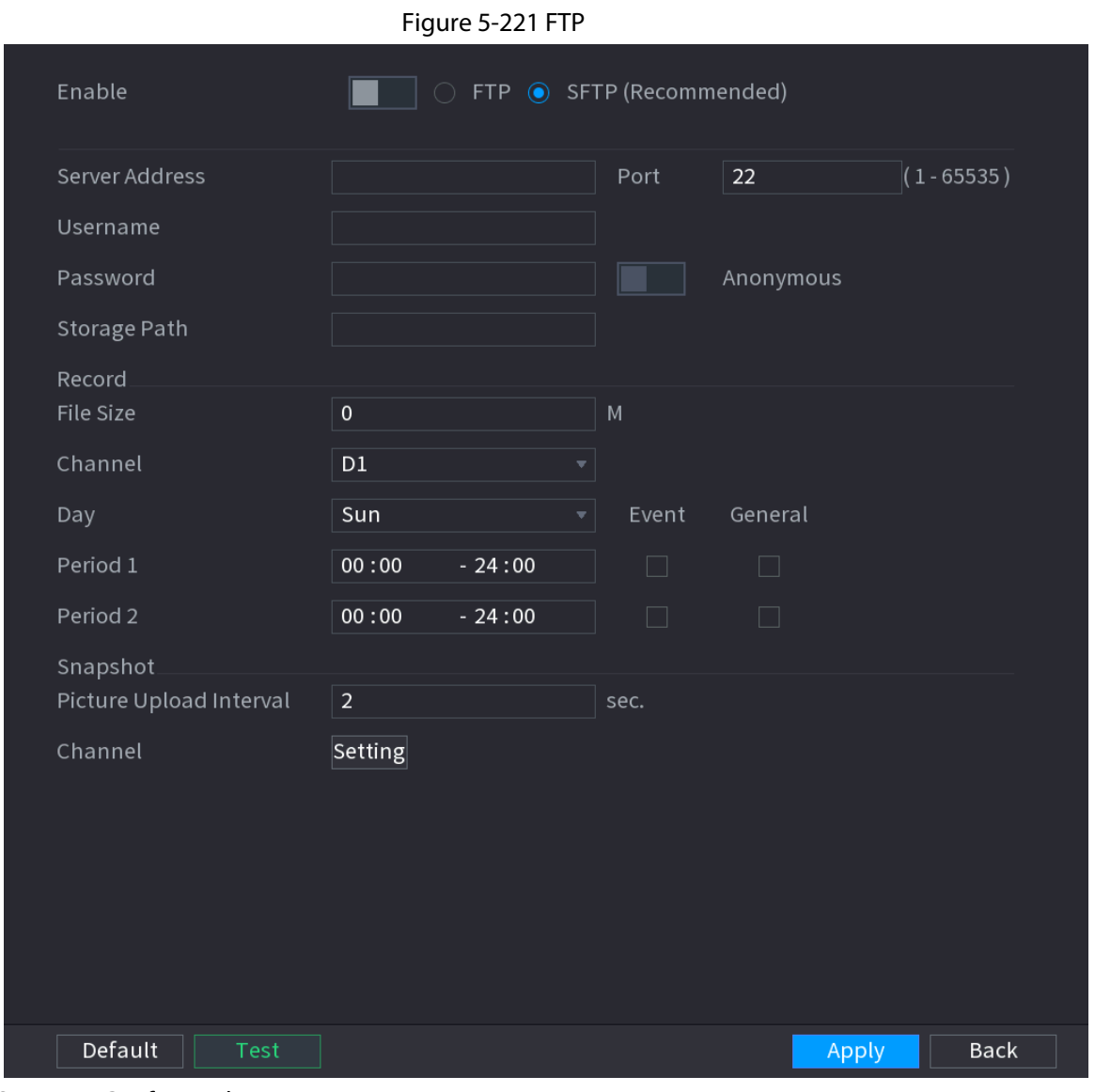

Step 2 Configure the parameters.

### Table 5-67 FTP parameters

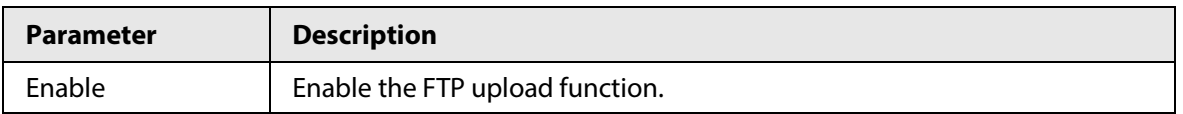

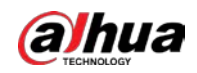

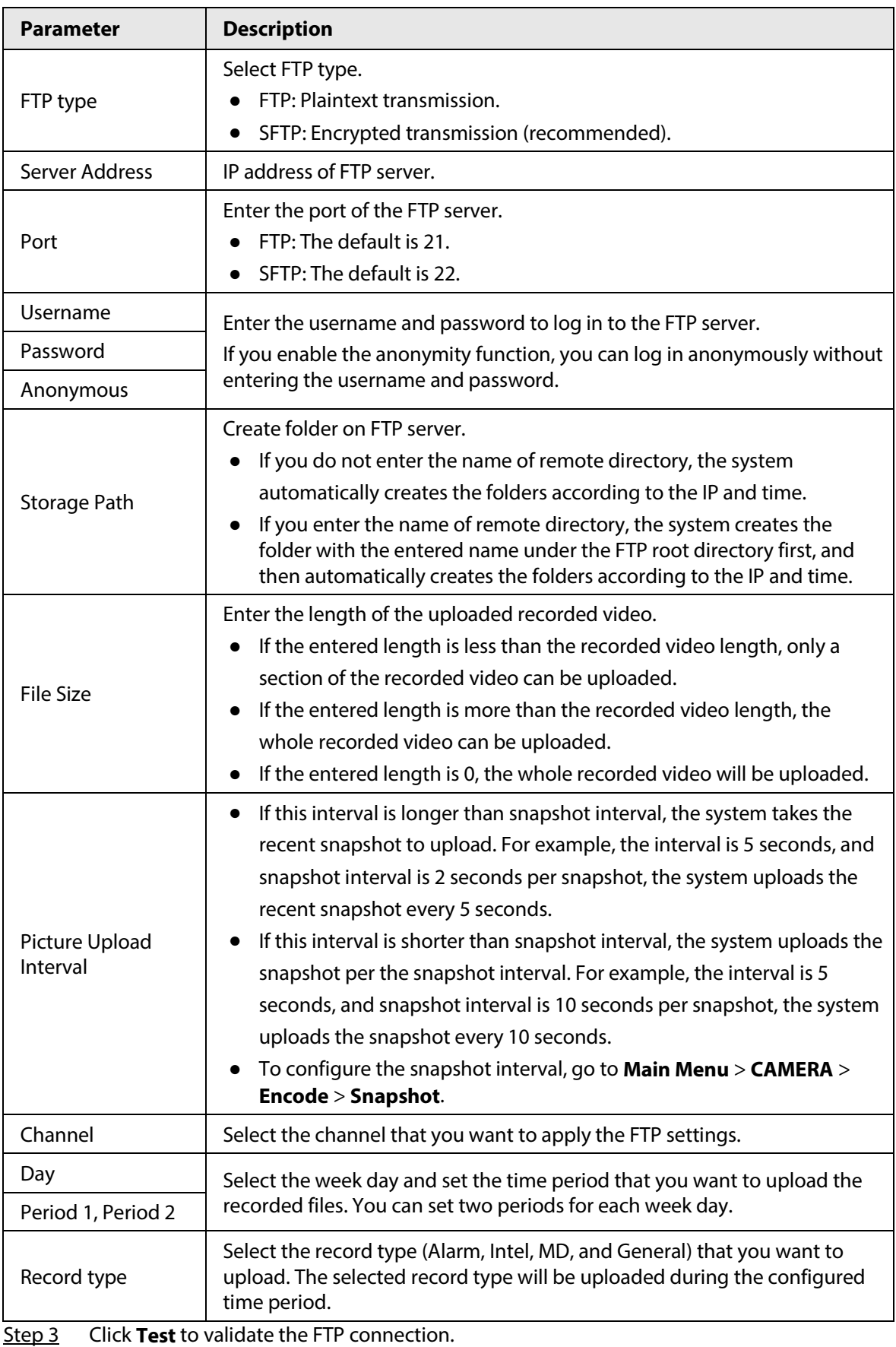

If FTP connection failed, check the network and FTP settings.

Step 4 Click **Apply**.

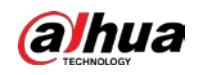

# **5.12.9 iSCSI**

# Background Information

Internet Small Computer Systems Interface (iSCSI) is a transport layer protocol that works on top of the Transport Control Protocol (TCP), and enables block-level SCSI data transport between the iSCSI initiator and the storage target over TCP/IP networks. After the network disk is mapped to the NVR device through iSCSI, the data can be stored on the network disk.

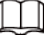

This function is available on select models.

Step 2 Set parameters.

Step 1 Select **Main Menu** > **STORAGE** > **iSCSI**.

### Procedure

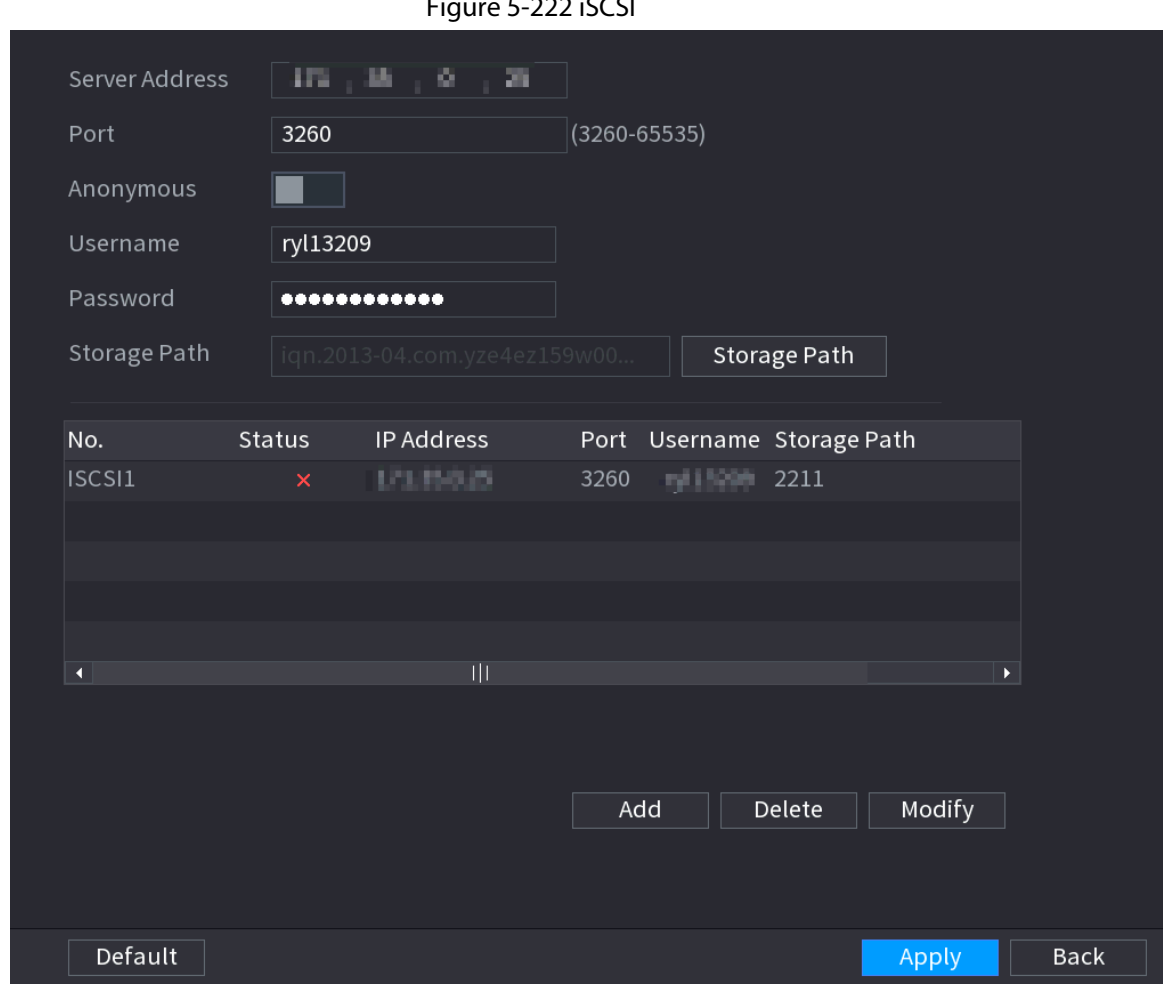

Figure 5-222 iSCSI

Table 5-68 iSCSI parameters

| <b>Parameter</b> | <b>Description</b>                                             |  |  |
|------------------|----------------------------------------------------------------|--|--|
| Server Address   | Enter the server address of iSCSI server.                      |  |  |
| Port             | Enter the port of iSCSI server, and the default value is 3260. |  |  |

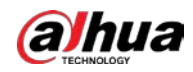

| <b>Parameter</b>      | <b>Description</b>                                                                                                    |
|-----------------------|----------------------------------------------------------------------------------------------------|
| Storage Path          | Click Storage Path to select a remote storage path.<br>Each path represents an iSCSI shared disk and these paths are generated<br>when created on the server            |
| Username,<br>Password | Enter the username and password of iSCSI server.<br>If anonymous login is supported by iSCSI server, you can enable<br><b>Anonymous</b> to log in as an anonymous user. |

Step 3 Click **Apply**.

# **5.13 Account**

You can manage users, user group and ONVIF user, and set admin security questions.

# **5.13.1 Group**

# Background Information

The accounts of the Device adopt two-level management mode: user and user group. Every user must belong to a group, and one user only belongs to one group.

The **admin** and **user** group are two default user groups that cannot be deleted. You can add more groups and define corresponding permissions.

### Procedure

Step 1 Select **Main Menu** > **ACCOUNT** > **Group**.

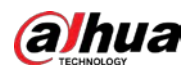

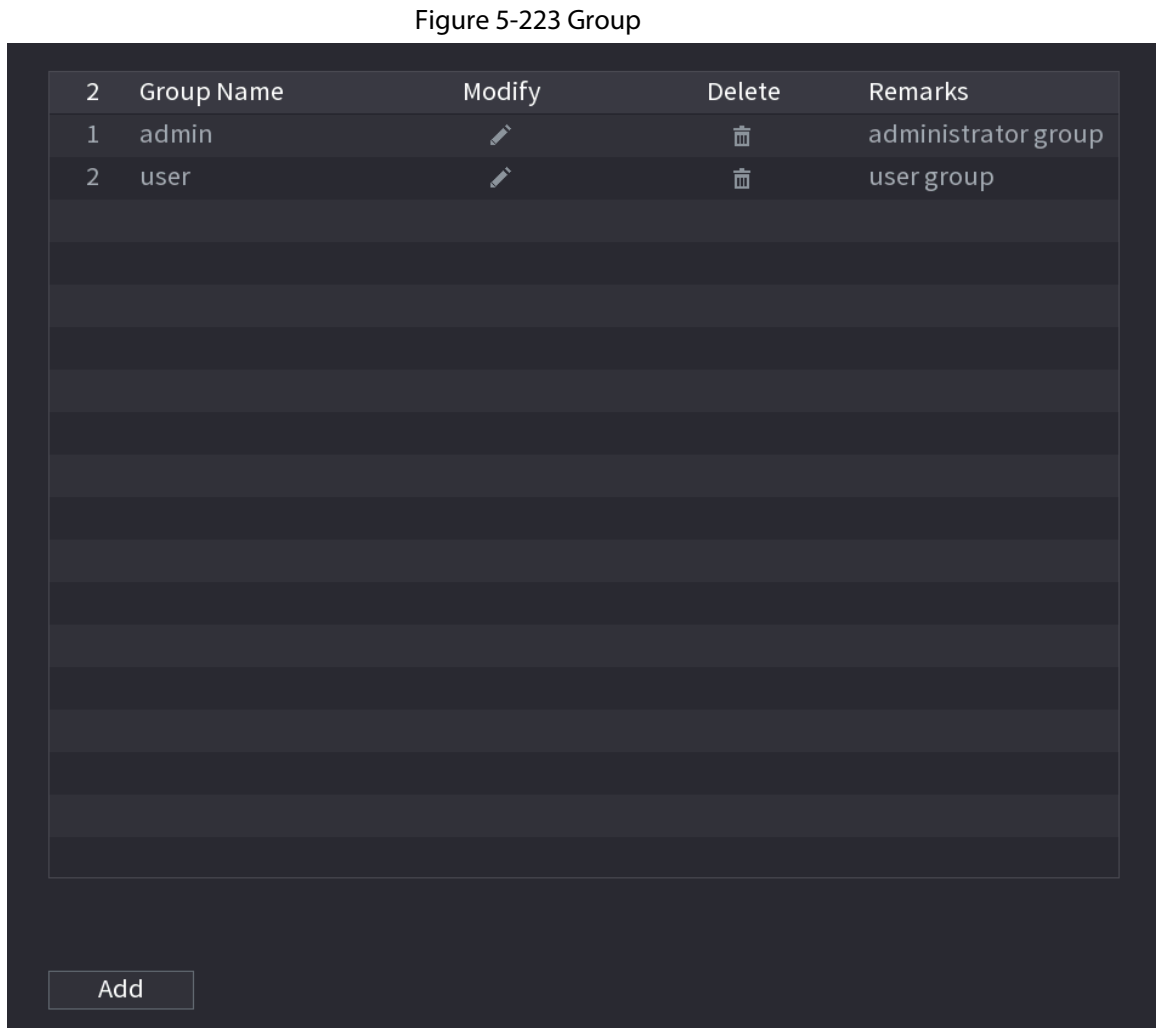

### Step 2 Click **Add**.

Step 3 Enter group name and then enter some remarks if necessary.

Figure 5-224 Add group

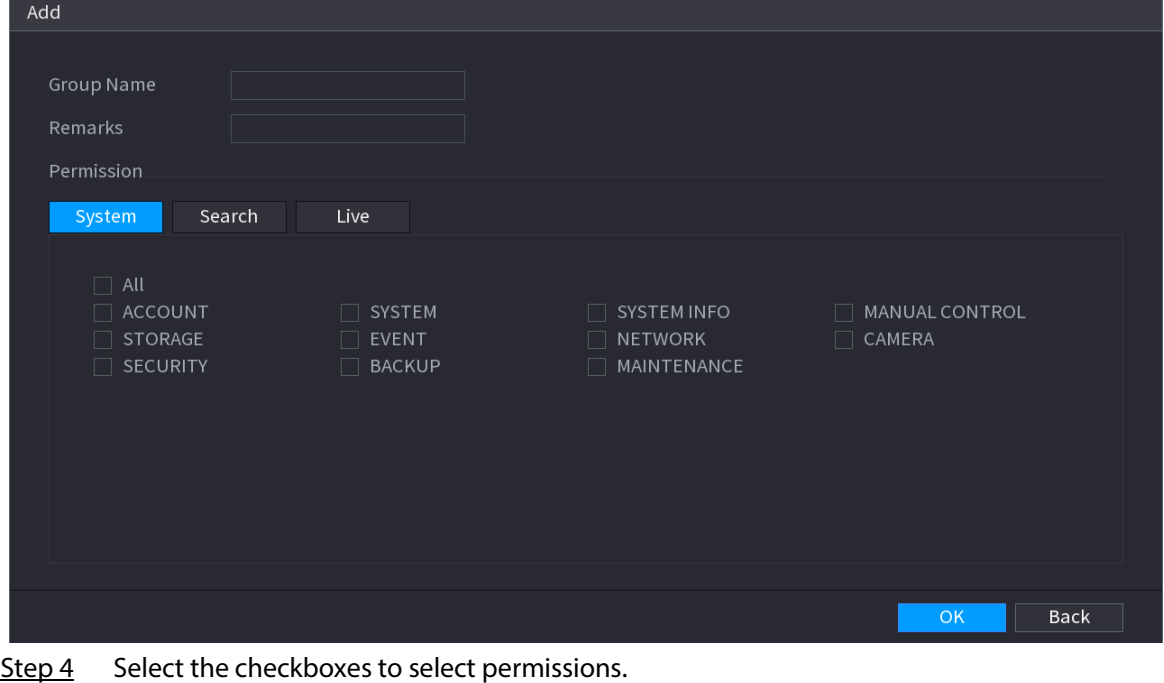

Step 5 Click **OK**.

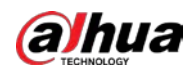

Click  $\blacktriangleright$  to modify the corresponding group information, click  $\blacksquare$  to delete the group.

# **5.13.2 User**

# **5.13.2.1 Adding User**

### Procedure

Step 1 Select **Main Menu** > **ACCOUNT** > **User**.

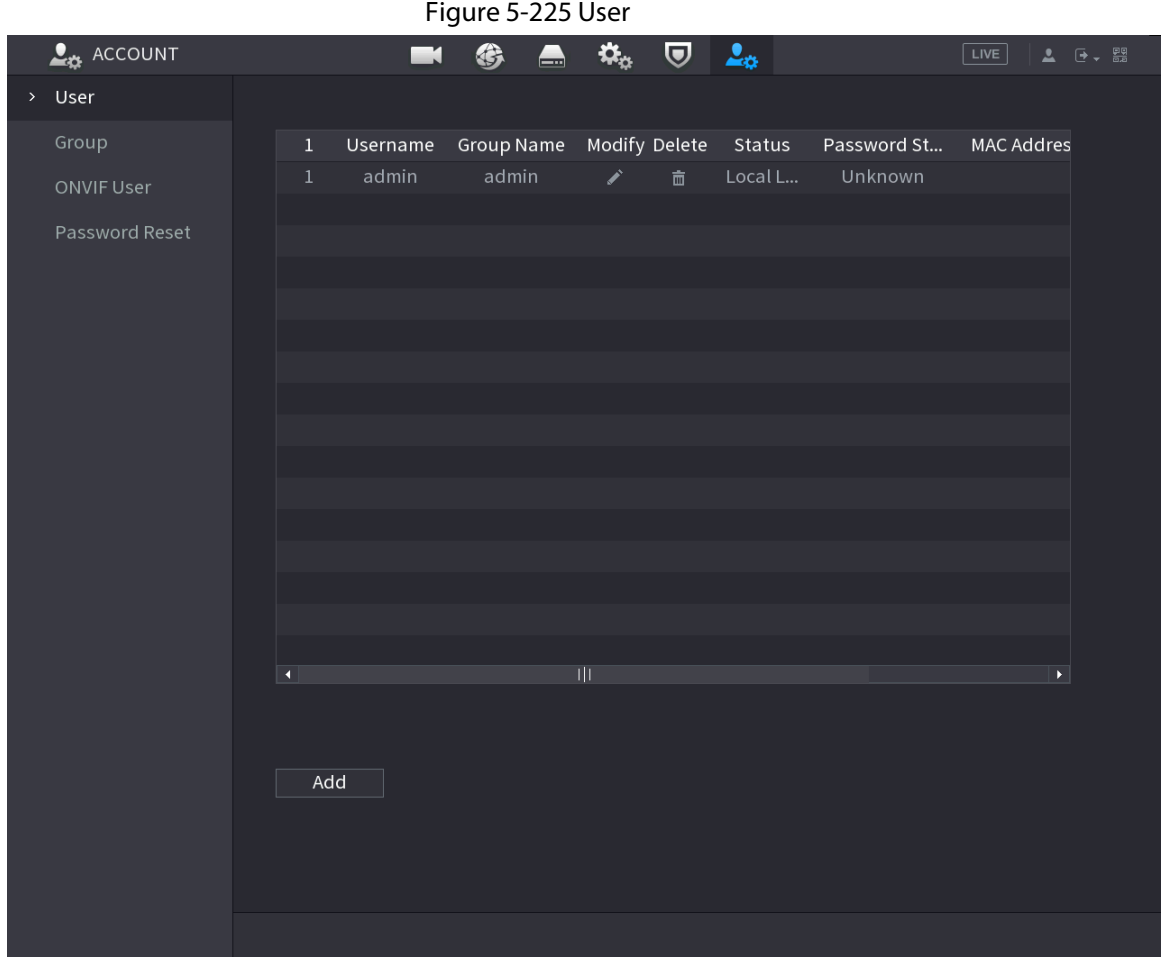

Step 2 Click **Add**.

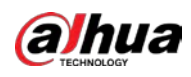

### Figure 5-226 Add user

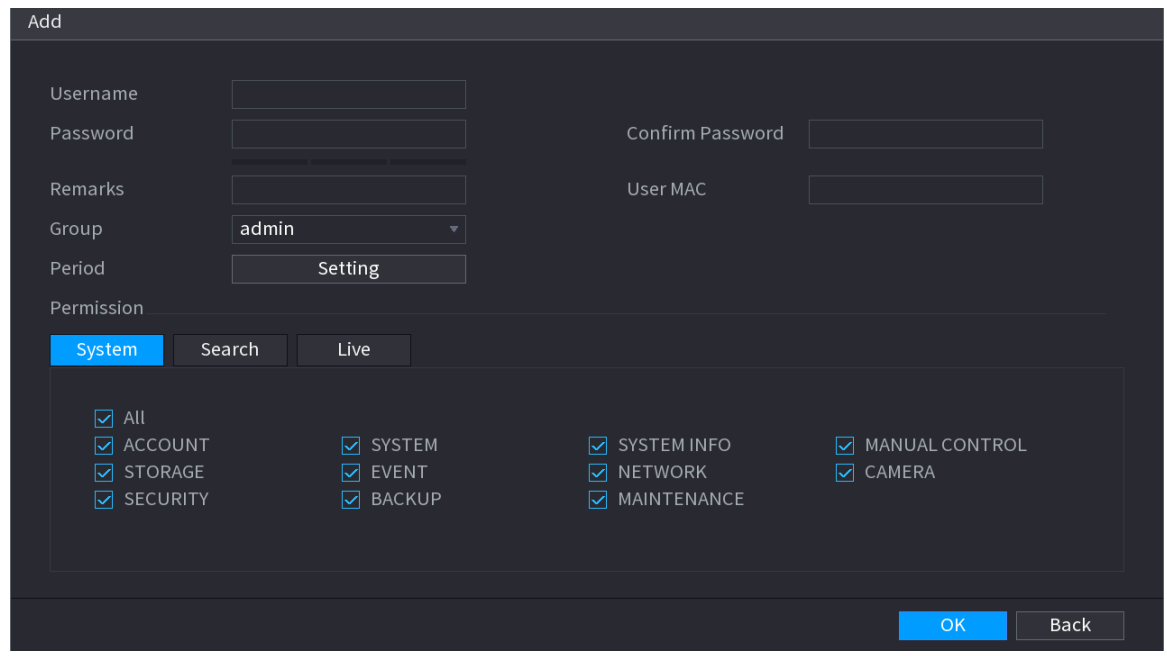

Step 3 Configure the parameters.

### Table 5-69 Parameters of adding user

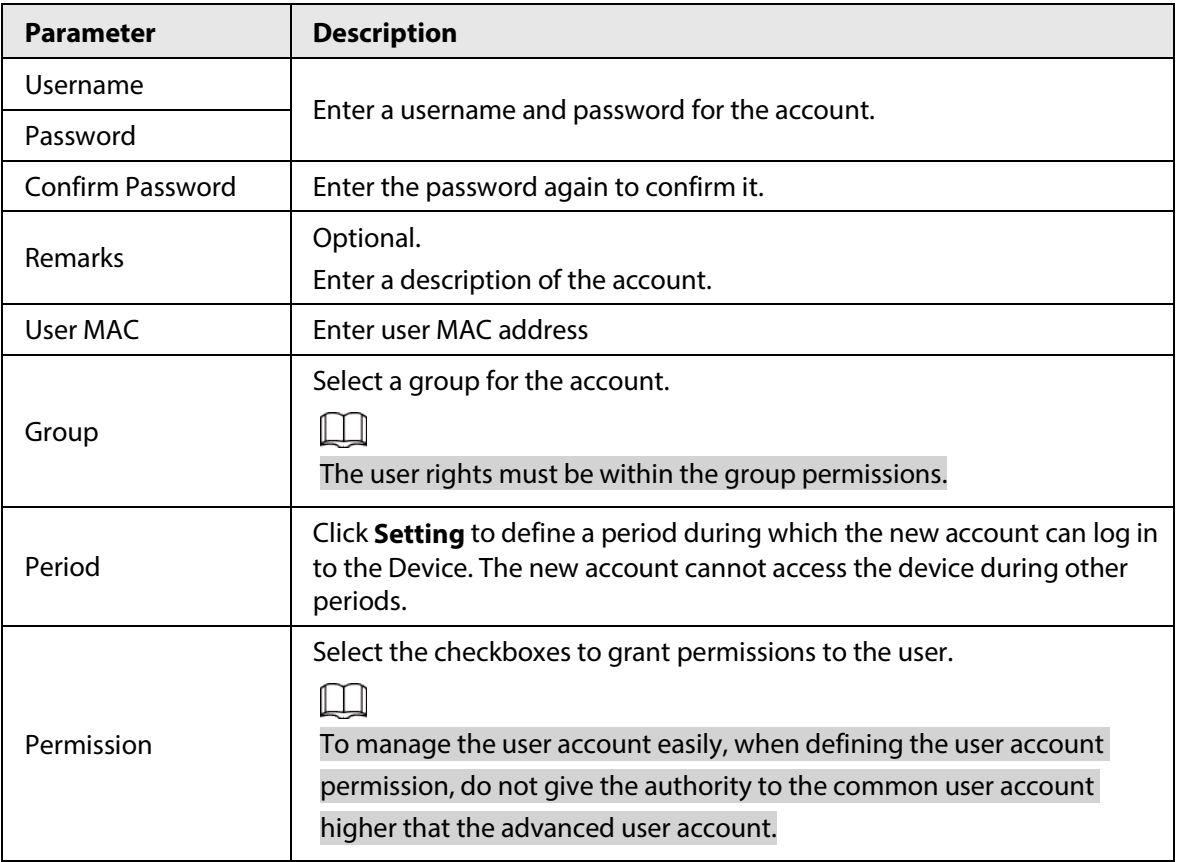

Step 4 Click **OK**.

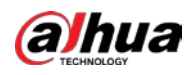

Click  $\blacktriangleright$  to modify the corresponding user information, click  $\blacksquare$  to delete the user.

# **5.13.2.2 Changing Password**

# Background Information

We recommend you change the password regularly to enhance device security.

 $\square$ 

Users with account permissions can change the password of other users.

### Procedure

- Step 1 Select **Main Menu** > **ACCOUNT** > **User**.
- Step 2 Click  $\triangleright$  of the corresponding user.

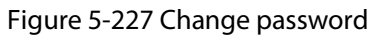

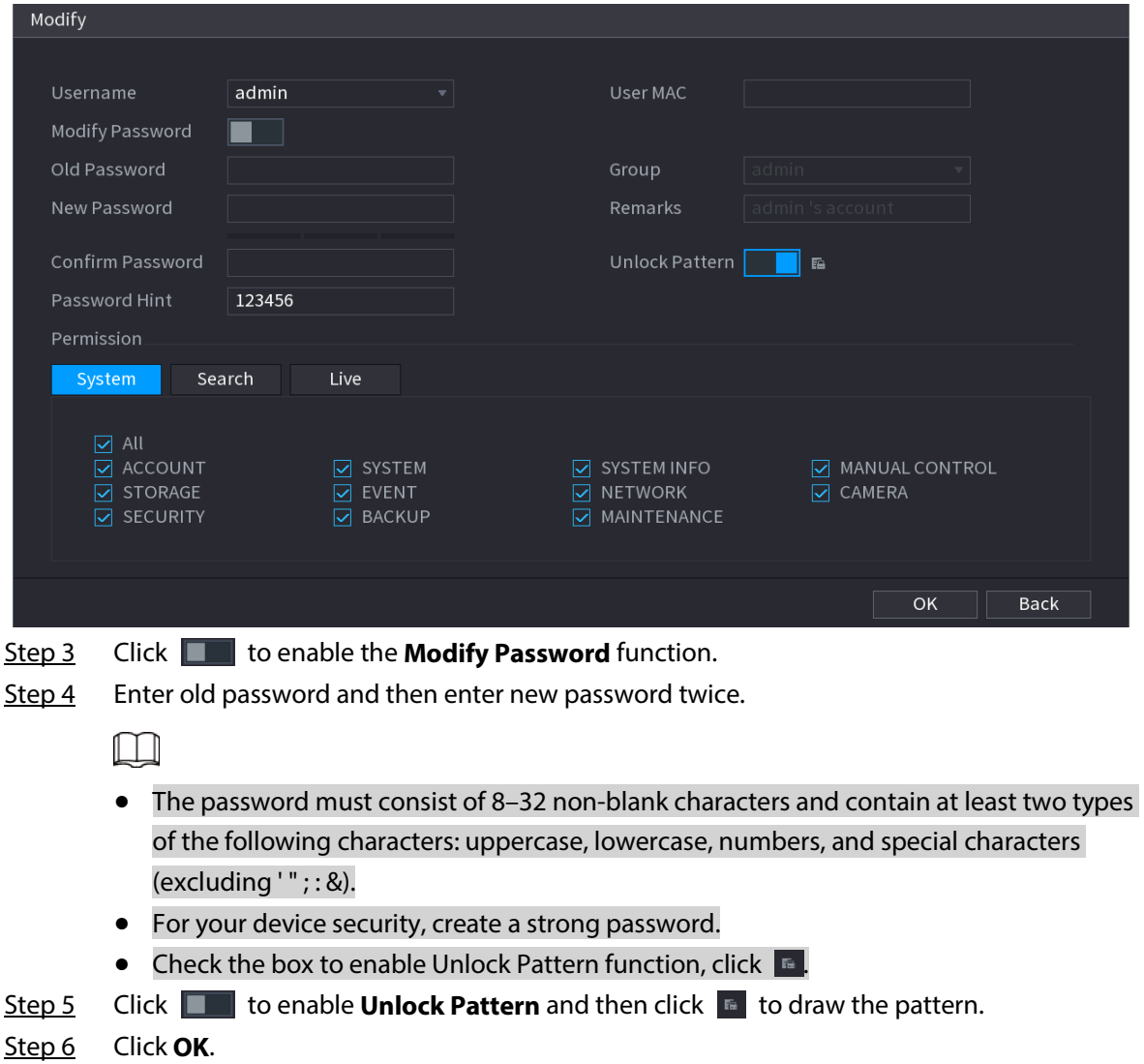

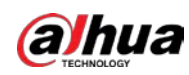

# **5.13.3 Resetting Password**

You can reset the password when you forget the password.

# **5.13.3.1 Enabling Password Reset**

### Background Information

Enable the password reset function and configure the linked email address and security questions that are used to reset the password.

### Procedure

- Step 1 Select **Main Menu** > **ACCOUNT** > **Password Reset**.
- Step 2 Click  $\Box$  to enable the password reset function.

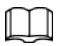

#### This function is enabled by default.

- Step 3 Enter an email address to receive the security code used to reset the password.
- Step 4 Configure security questions and answers.
- Step 5 (Optional) Follow the on-screen instructions to bind the Device to DMSS app.

#### Figure 5-228 Bind device

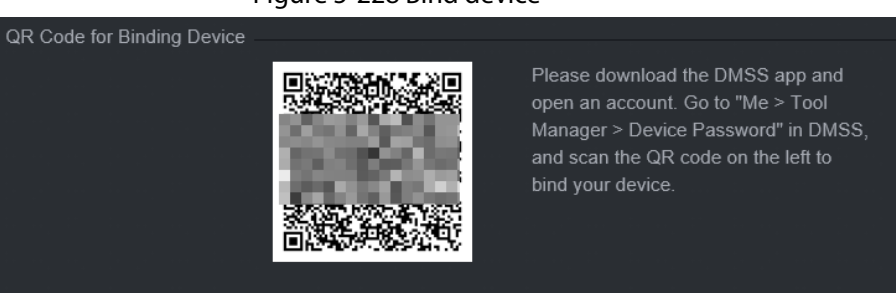

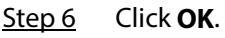

# **5.13.3.2 Resetting Password on Local Interface**

### Procedure

Step 1 Right-click the live page and then select any item on the shortcut menu.

- If you have configured unlock pattern, the unlock pattern login window is displayed. Click **Forgot Pattern** to switch to password login.
- If you did not configure unlock pattern, the password login window is displayed.

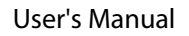

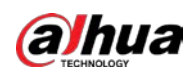

### Figure 5-229 Pattern login

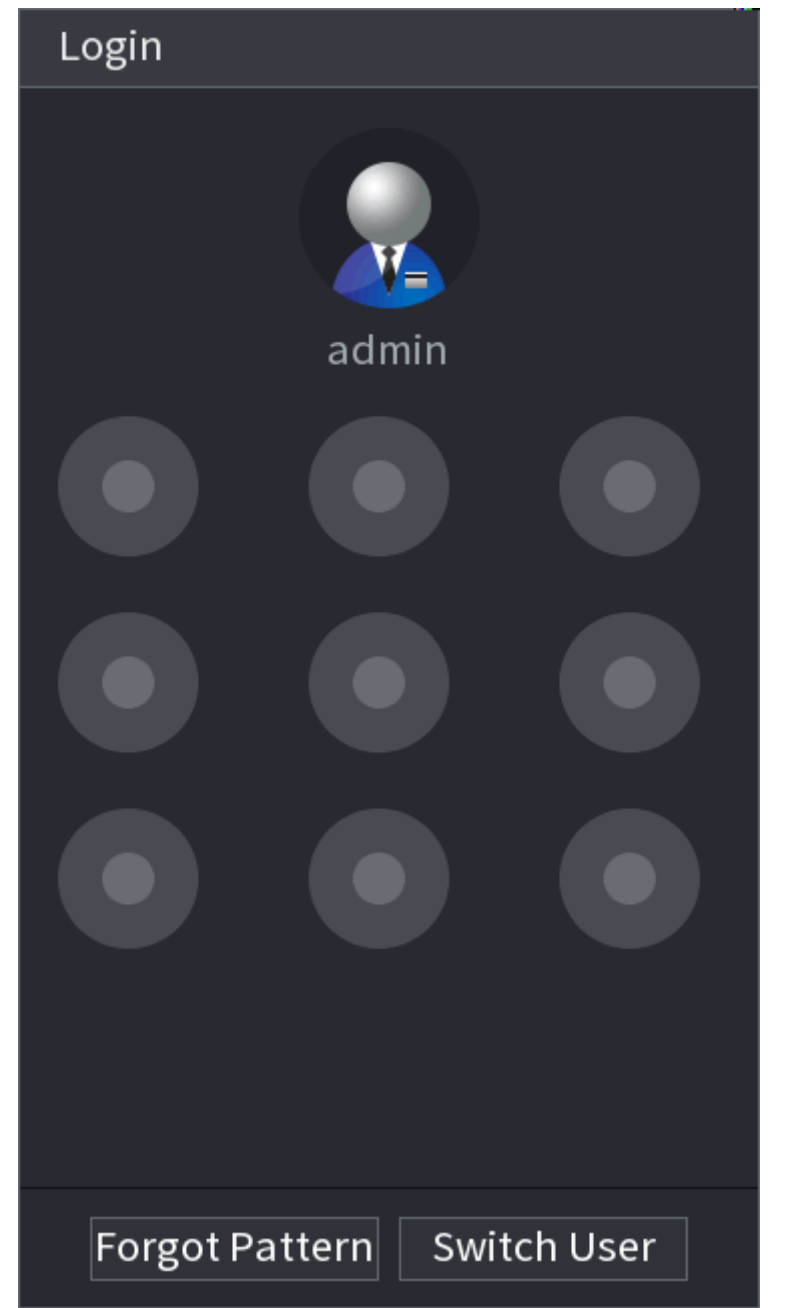
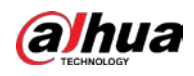

Figure 5-230 Password login

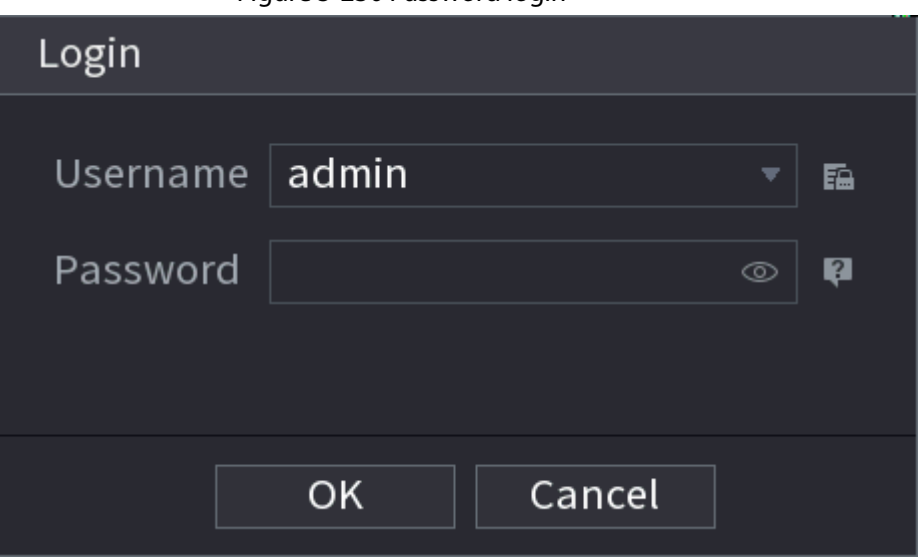

Step 2 Click **.** 

- If you have set the linked email address, the system will notify you of data collection required for resetting password. Click **OK**.
- If you did not set the linked email address, the system prompts you to enter an email address. Enter the email address and then click **Next**. Then the system will notify you of data collection required for resetting password.

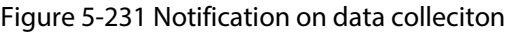

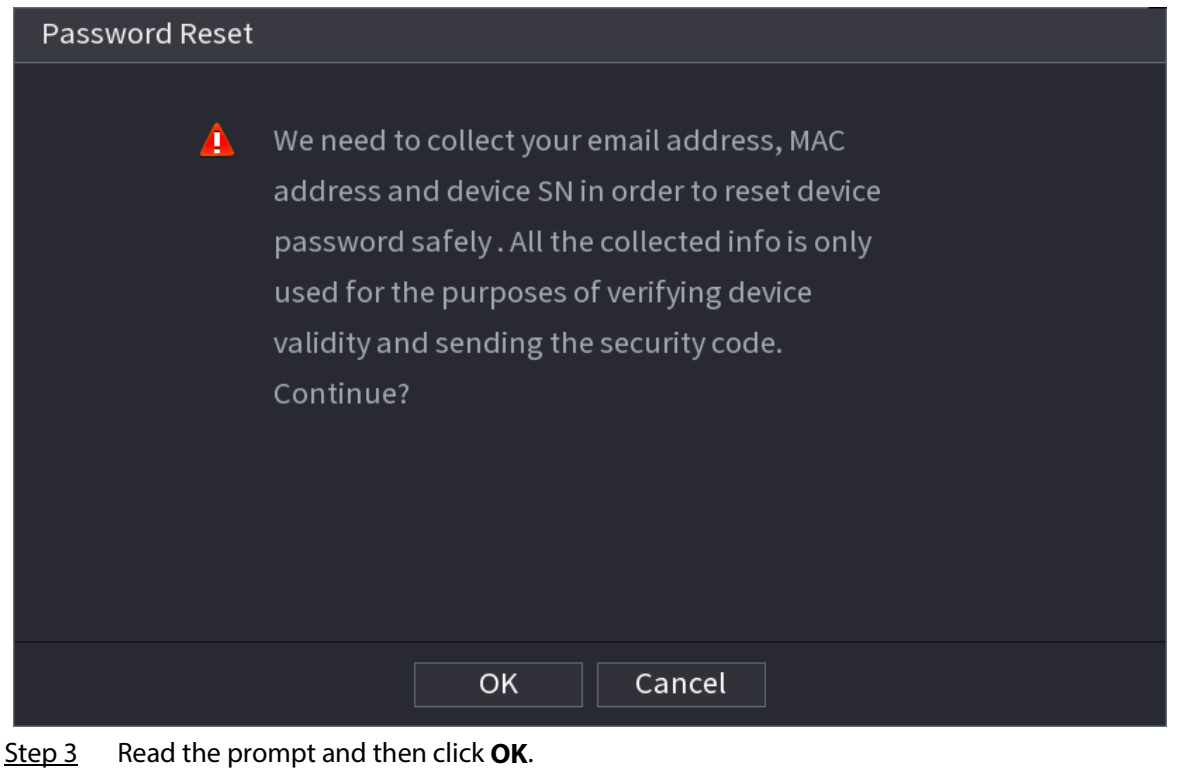

Step 4 Click **Next**.

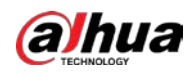

## $\Box$

After clicking **Next**, the system will collect your information for password reset, purpose and the information includes but not limited to email address, MAC address, and device serial number. Read the prompt carefully before clicking **Next**.

Step 5 Reset the password.

● Email.

Select **Email** as the reset mode, and then follow the on-screen instructions to get the security code in your linked email address. After that, enter the security code in the **Security Code** box.

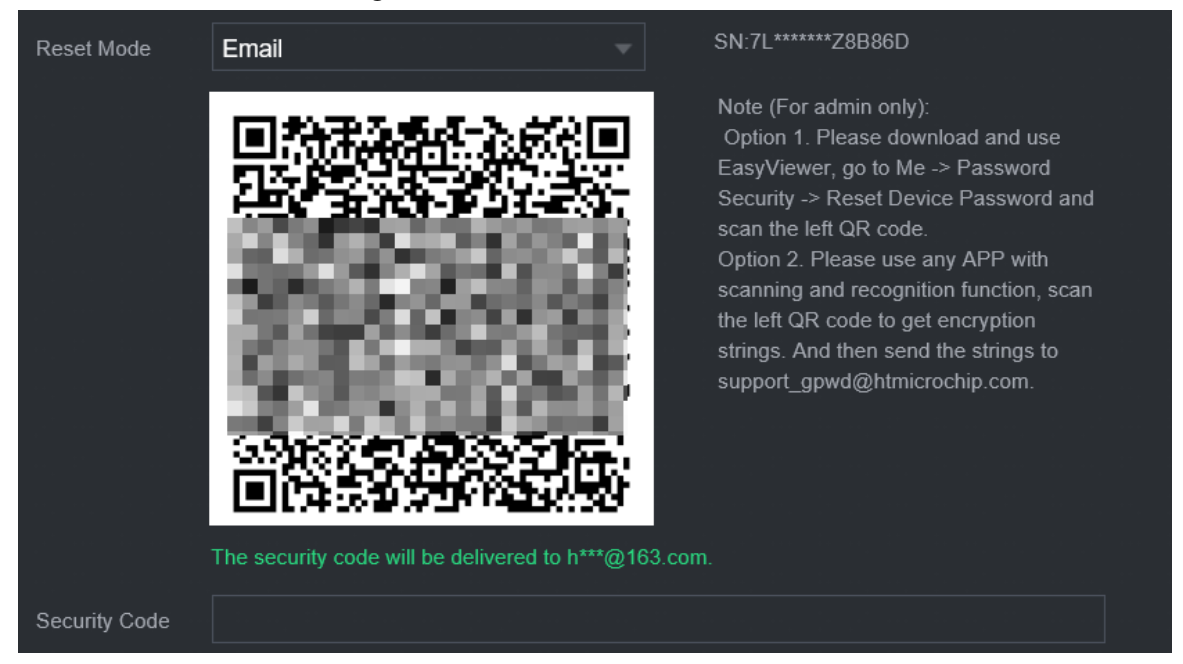

#### Figure 5-232 Reset mode (email)

● App.Select **QR Code for Binding Device** as the reset mode, and then follow the on-screen instructions to get the security code on the DMSS app. After that, enter the security code in the **Security Code** box.

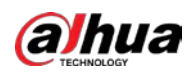

# Figure 5-233 Reset mode (app) SN:7L\*\*\*\*\*\*\*Z8B86D Reset Mode QR Code for Binding Device Note (for admin user only): Please download the DMSS app and open an account. Go to "Me > Tool Manager > Device Password" in DMSS, and scan the QR code on the left to get the security code. Then enter the security code below, and click "Next". Security Code ● Security question. Select **Security Question** as reset mode and then answer the security questions.

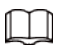

If you did not configure the security questions in advance , **Security Question** is not available on the **Reset Mode** list.

Step 6 Click **Next**.

Step 7 Enter the new password and then enter the password again to confirm it.

Figure 5-234 Enter new password

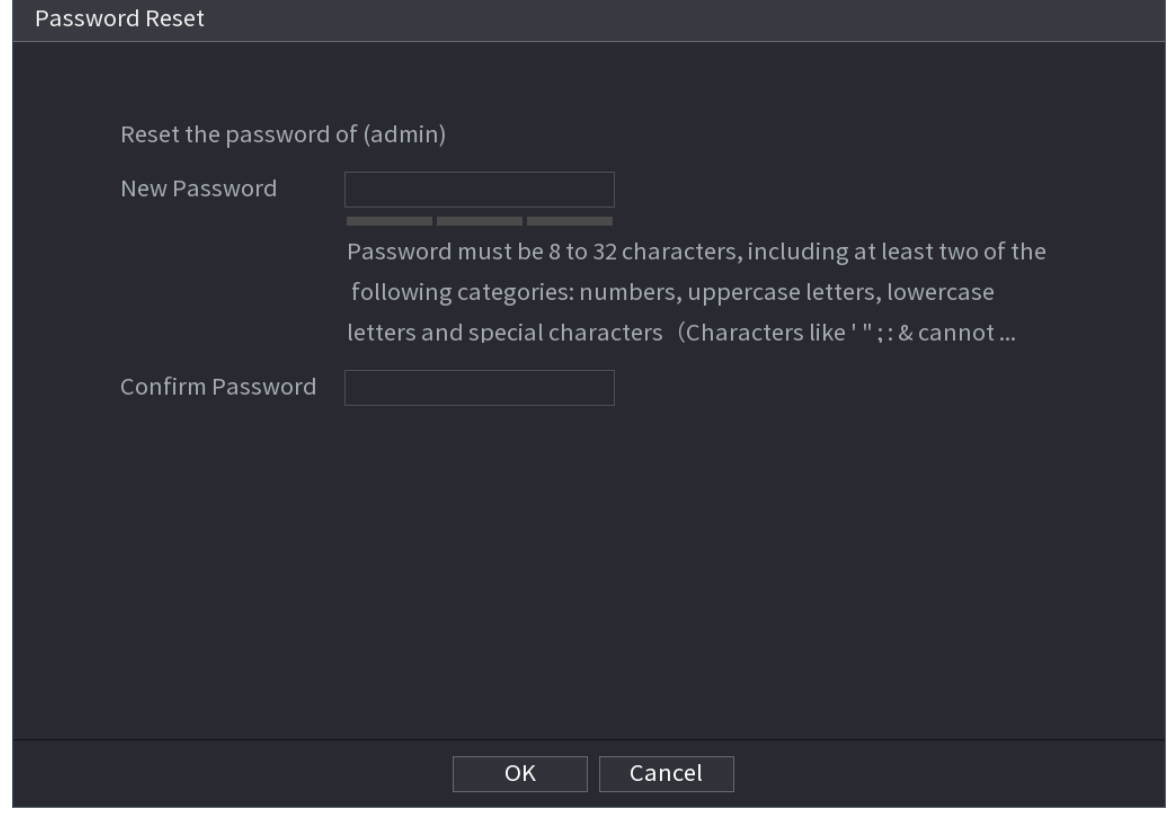

Step 8 Click **OK**.

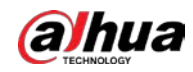

The password is reset.

Step 9 (Optional) When the system prompts whether to synchronize the password with the remote devices accessed through the private protocol, click **OK** to synchronize the password.

## **5.13.4 ONVIF User**

### Background Information

To connect the camera from the third party to the NVR via the ONVIF protocol, you need to use a verified ONVIF account.

 $\square$ 

The default ONVIF user is **admin**. It is created after you initialize the NVR and cannot be deleted.

#### Procedure

Step 1 Select **Main Menu** > **ACCOUNT** > **ONVIF User**.

Figure 5-235 ONVIF user

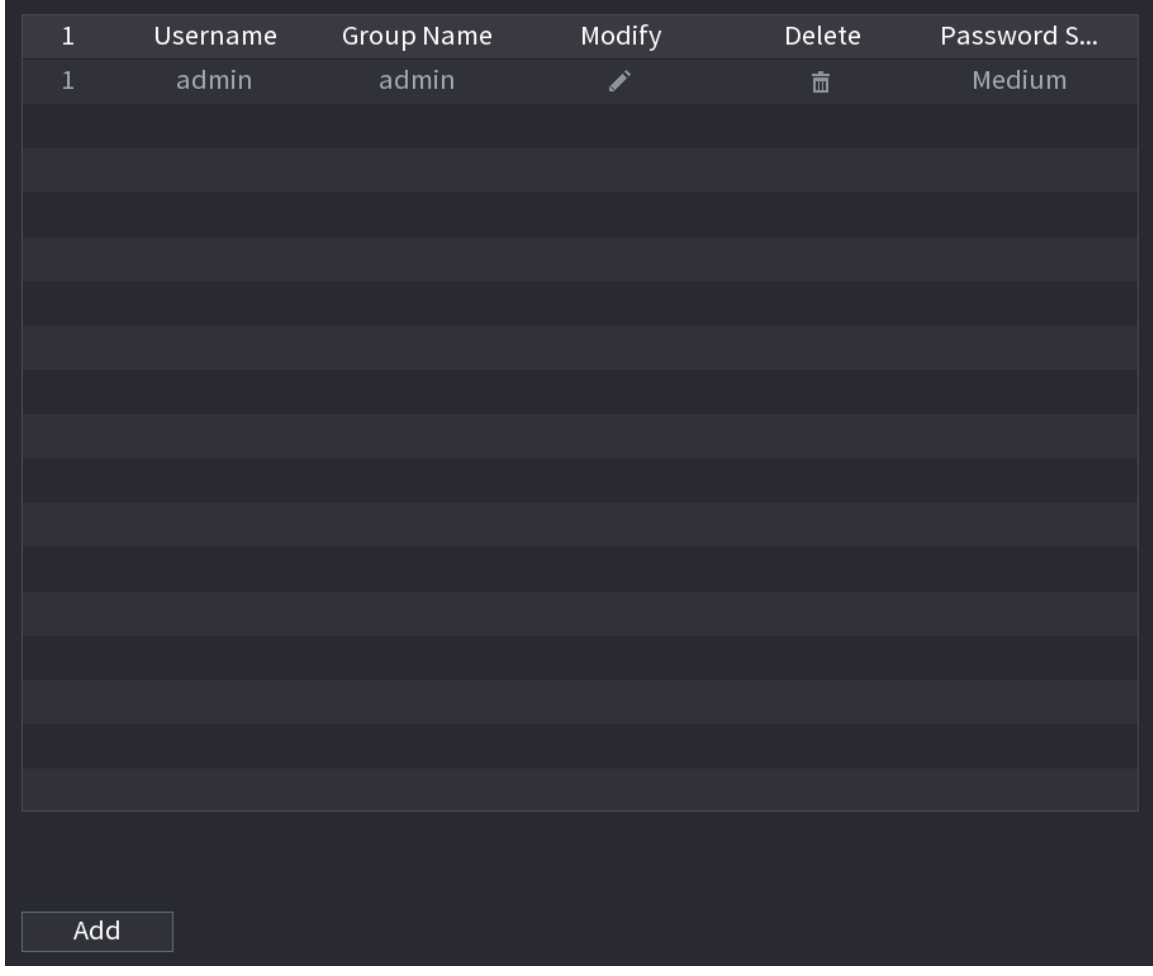

Step 2 Click **Add**.

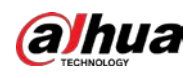

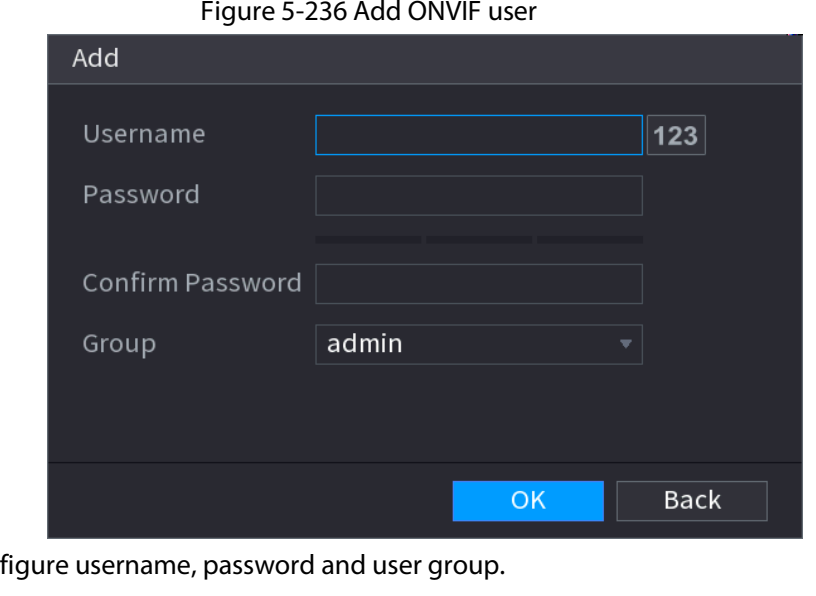

Step 3 Conf Step 4 Click **OK**.

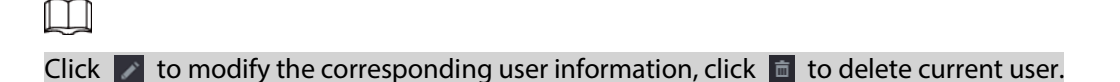

# **5.14 Security**

### **5.14.1 Security Status**

Security scanning helps get a whole picture of device security status. You can scan user, service and security module status for detailed information on the security status of the device.

#### Detecting User and Service

 $\Box$ 

Green icon represents a healthy status of the scanned item, and orange icon represents a risky status.

- Login authentication: When there's a risk in the device configuration, the icon will be in orange to warn risk. You can click **Details** to see the detailed risk description.
- User Status: When one of device users or ONVIF users uses weak password, the icon will be in orange to warn risk. You can click **Details** to optimize or ignore the risk warning.

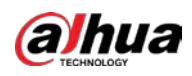

Figure 5-237 Security status **U** SECURITY  $M$   $\otimes$  $\blacksquare$  $\begin{array}{ccccc}\n\mathbf{Q}_0 & \mathbf{Q} & \mathbf{Q}_0\n\end{array}$ Gecurity Status The last scanning time: 2020-02-23 14:02:24 Rescan Security scanning can help you get a whole picture of device security status in real time and use the device i. • User & Service Detection(Detect whether the current configuration conforms to recommendation.) CA Certificate £.  $\overline{6}$  $\bullet$ Login Authe **Hear Status** Configuratio. Security Warning Details Details \* Security Modules Scanning (Scan the running status of security modules except whether they a... **D** 回  $\bullet$  $\bullet$  $\bullet$ **BOZ.1X**  $\bullet$  $802.1$ dio/Video **Trusted Prot** re En  $\bullet$  $\blacksquare$  $\bigcirc$  $\bullet$ CA Certificate Log Security Session Security Configuratio... Figure 5-238 Details (1)

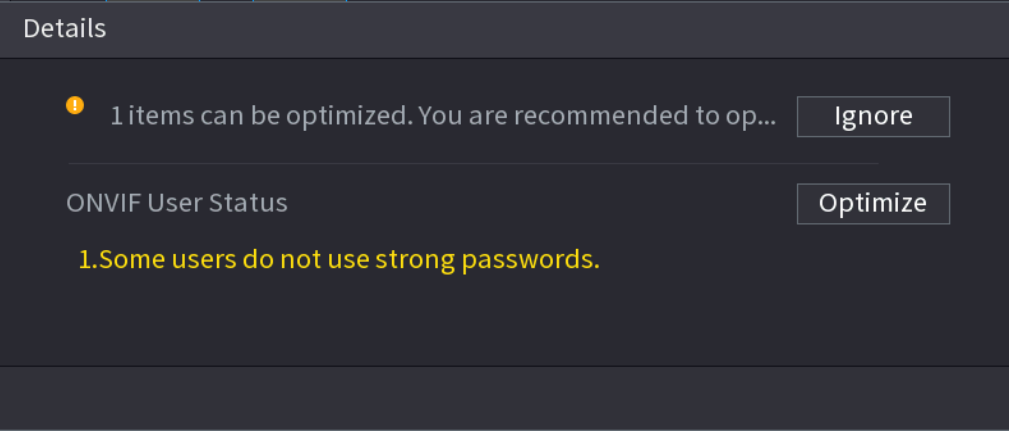

● Configuration Security: When there's a risk in the device configuration, the icon will be in orange to warn risk. You can click **Details** to see the detailed risk description.

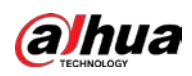

#### Figure 5-239 Details (2)

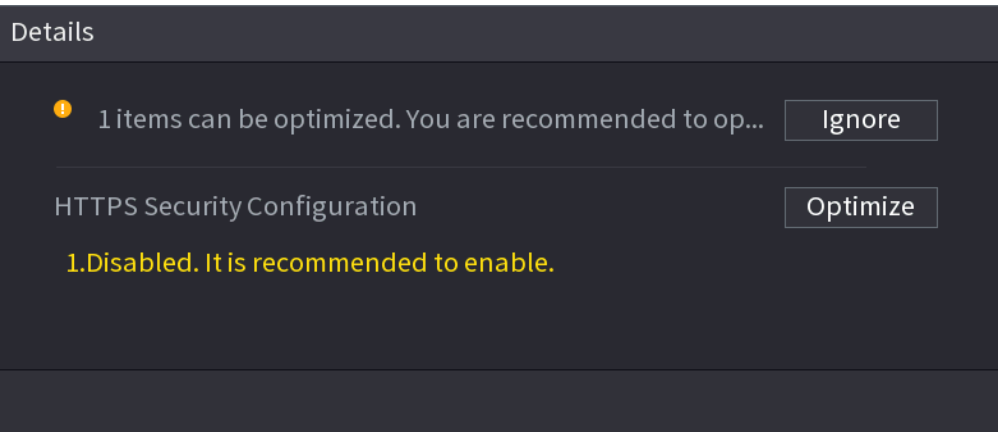

### Scanning Security Modules

This area shows the running status of security modules. For details about the security modules, point to the icon to see the on-screen instructions.

### Re-scanning Security Status

You can click **Rescan** to scan security status.

### **5.14.2 System Service**

You can set NVR basic information such as basic services, 802.1x and HTTPS.

### **5.14.2.1 Basic Services**

#### Procedure

Step 1 Select **Main Menu** > **SECURITY** > **System Service** > **Basic Services**.

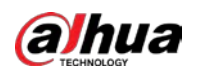

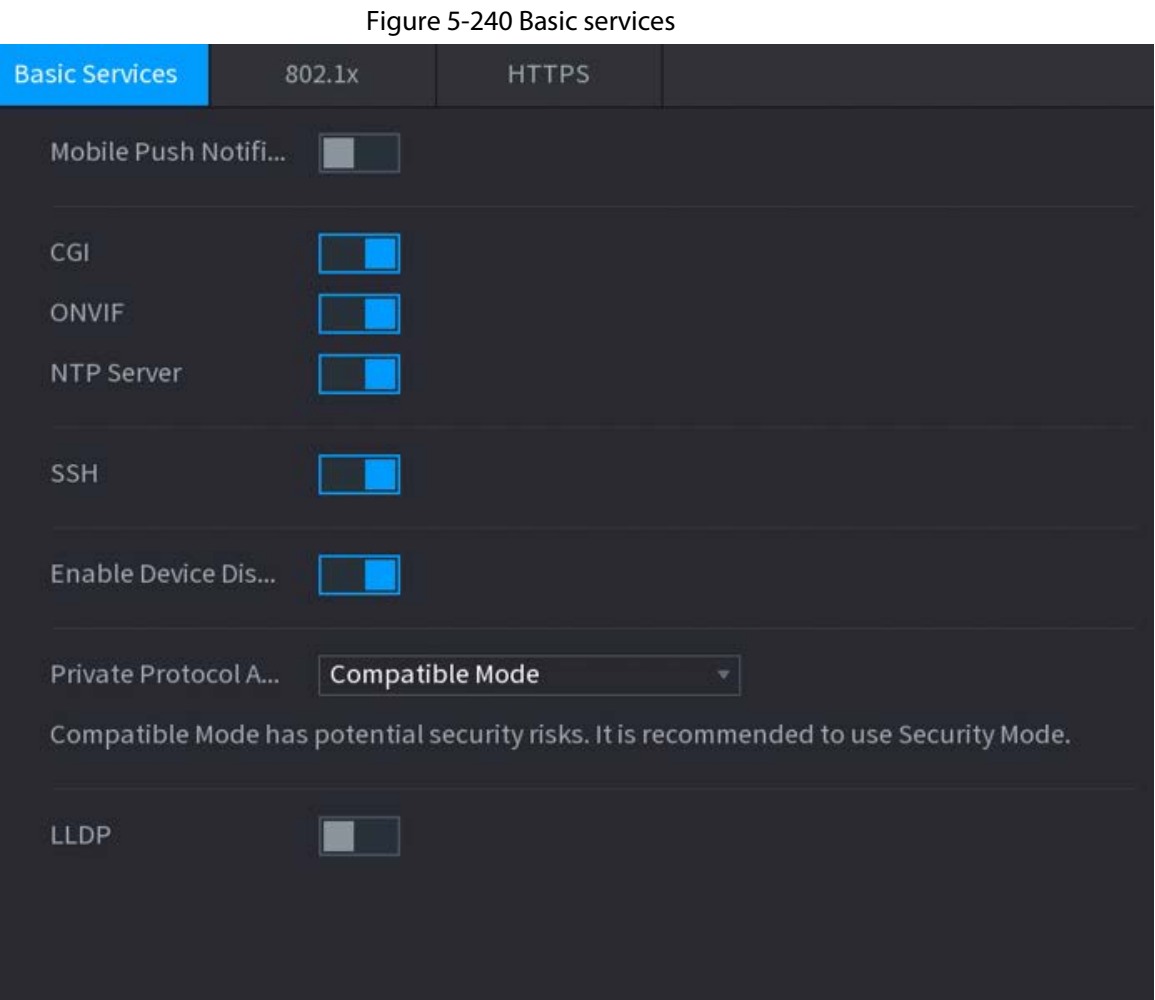

Step 2 Enable the system services.

 $\triangle$ 

There might be safety risk when **Mobile Push Notifications**, **CGI**, **ONVIF**, **SSH** and **NTP Server** is enabled. Disable these functions when they are not needed.

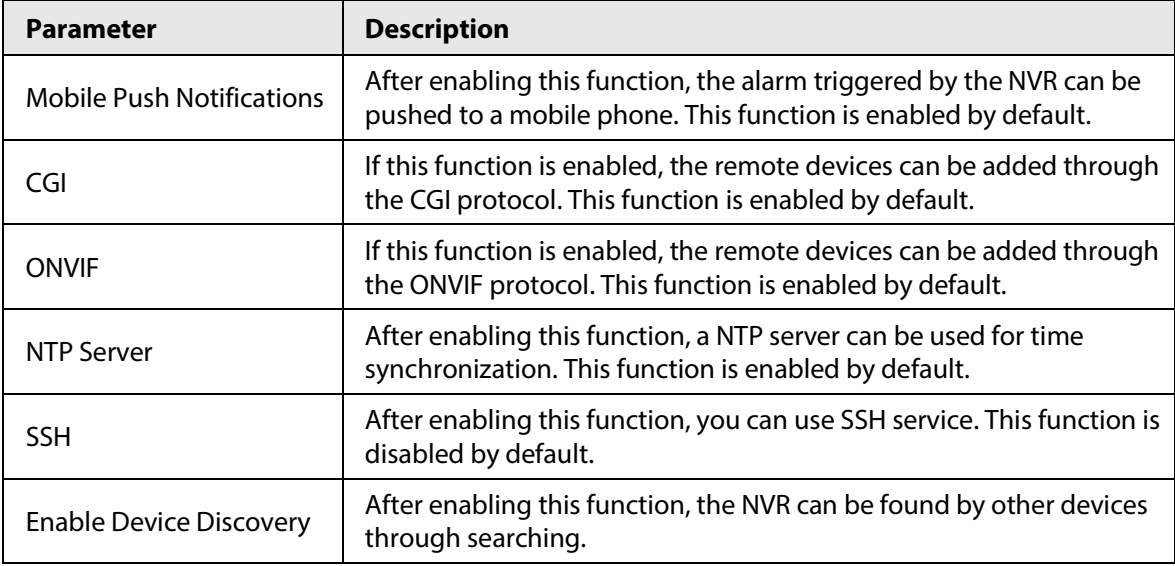

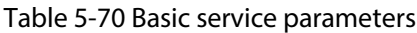

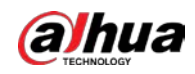

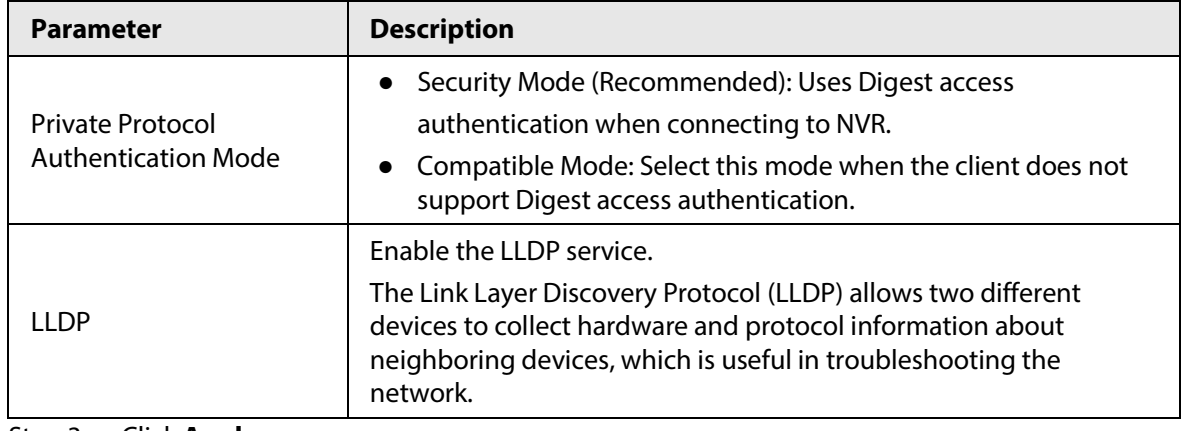

Step 3 Click **Apply**.

#### **5.14.2.2 802.1x**

The Device needs to pass 802.1x certification to enter the LAN.

#### Procedure

#### Step 1 Select **Main Menu** > **SECURITY** > **System Service** > **802.1x**.

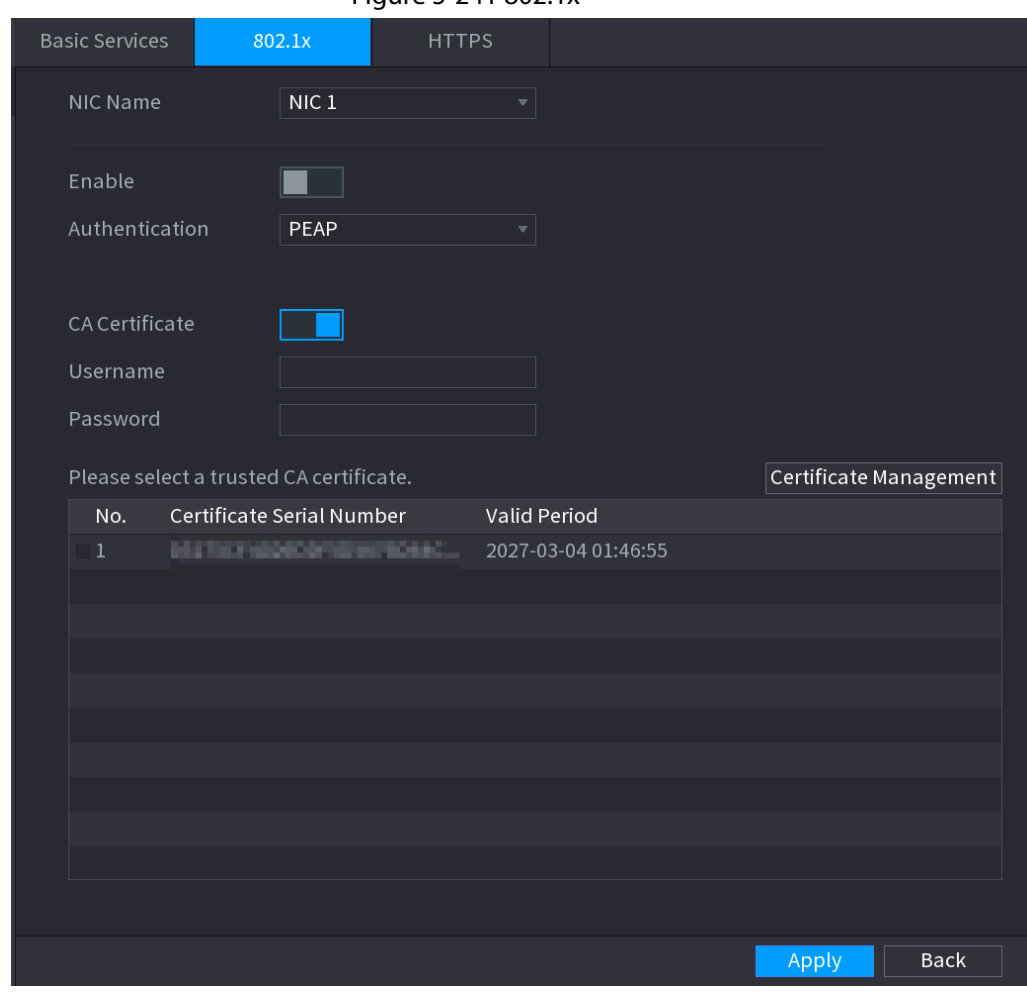

Figure 5-241 802.1x

Step 2 Select the Ethernet card you want to certify.

Step 3 Select **Enable** and configure parameters.

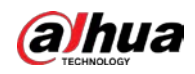

#### Table 5-71 802.1x parameters

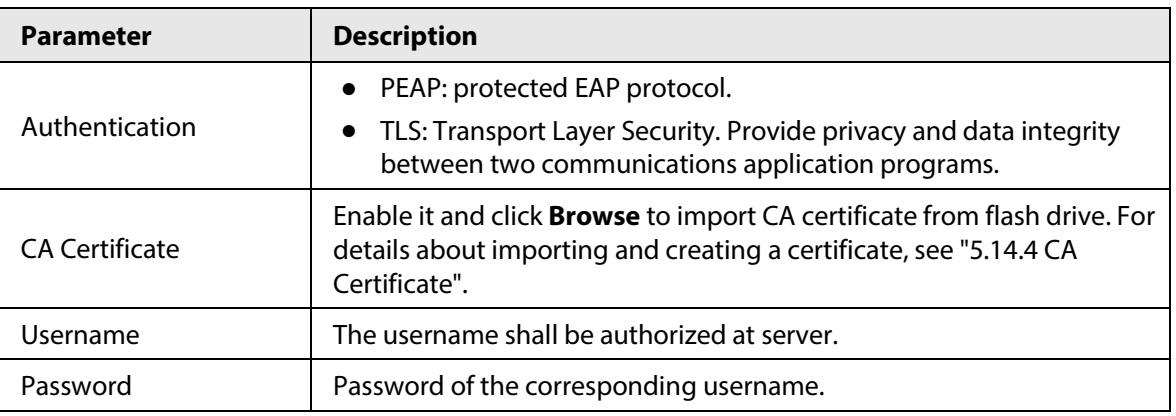

Step 4 Click **Apply**.

#### **5.14.2.3 HTTPS**

#### Background Information

We recommend you enable HTTPS function to enhance system security.

#### Procedure

#### Step 1 Select **Main Menu** > **SECURITY** > **System Service** > **HTTPS**.

Figure 5-242 HTTPS

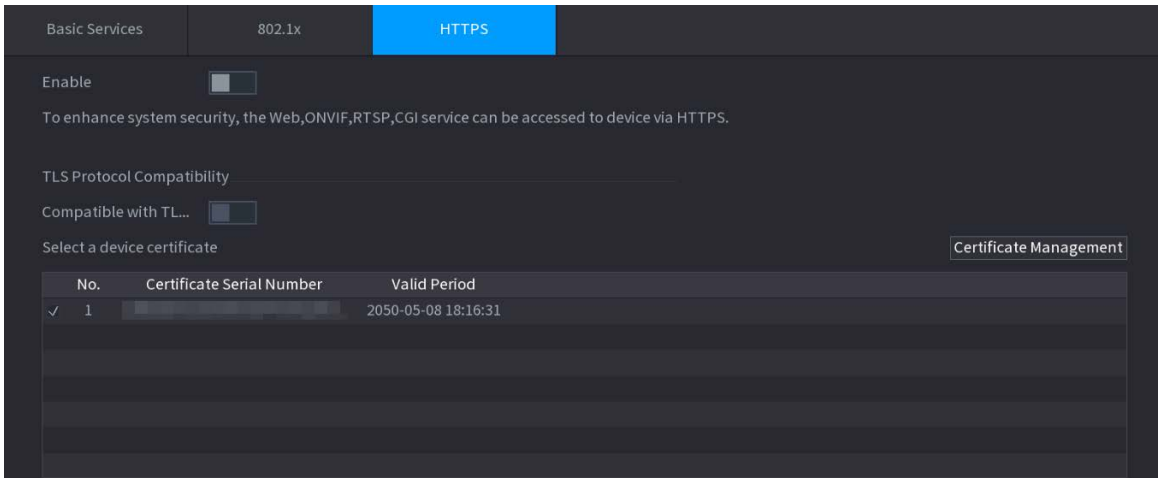

Step 2 Enable HTTPS function.

- Step 3 (Optional) Enable **Compatible with TLSv1.1 and earlier versions** to allow protocol compatibility.
- Step 4 Click **Certificate Management** to create or import a HTTPS certificate from USB drive. For details about importing or creating a CA certificate, see "5.14.4 CA Certificate".
- Step 5 Select a HTTPS certificate.
- Step 6 Click **Apply**.

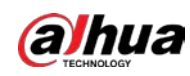

## **5.14.3 Attack Defense**

### **5.14.3.1 Firewall**

### Background Information

You can configure the hosts that are allowed or prohibited to access the Device.

#### Procedure

#### Step 1 Select **Main Menu** > **SECURITY** > **Attack Defense** > **Firewall** .

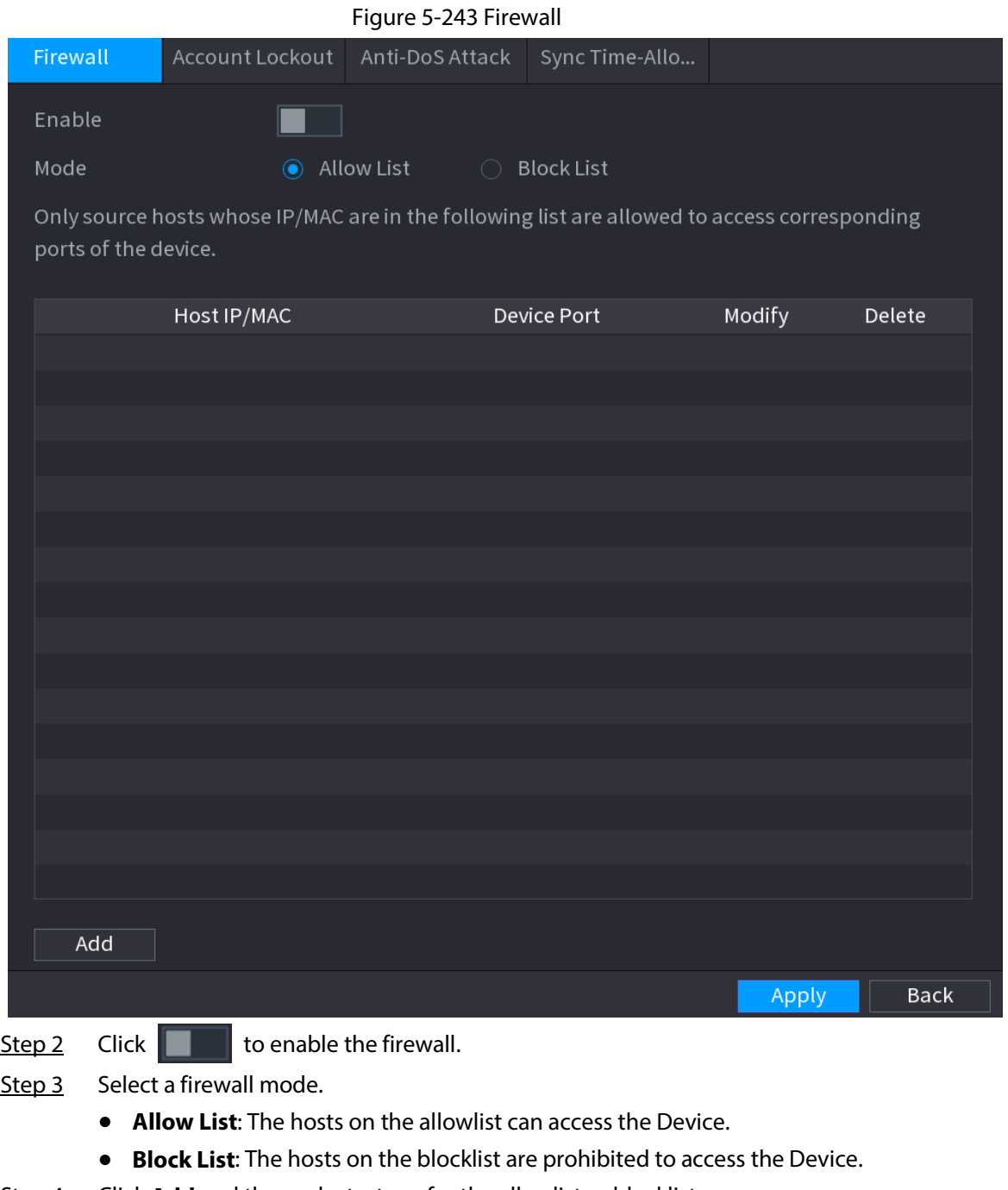

Step 4 Click **Add** and then select a type for the allowlist or blocklist.

You can allow or prohibit hosts through a specific IP address, a network segment, or a MAC address.

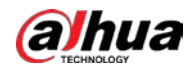

● IP address.

Enter the IP address, start port and end port, and then click **OK**.

- IP segment. Enter the start address and end address, starting port and ending port, and then click **OK**.
- MAC address. Enter the MAC address, and then click **OK**. Step 5 Click **Apply**.

#### **5.14.3.2 Account Lockout**

#### Procedure

#### Step 1 Select **Main Menu** > **SECURITY** > **Attack Defense** > **Account Lockout**.

#### Figure 5-244 Account lockout

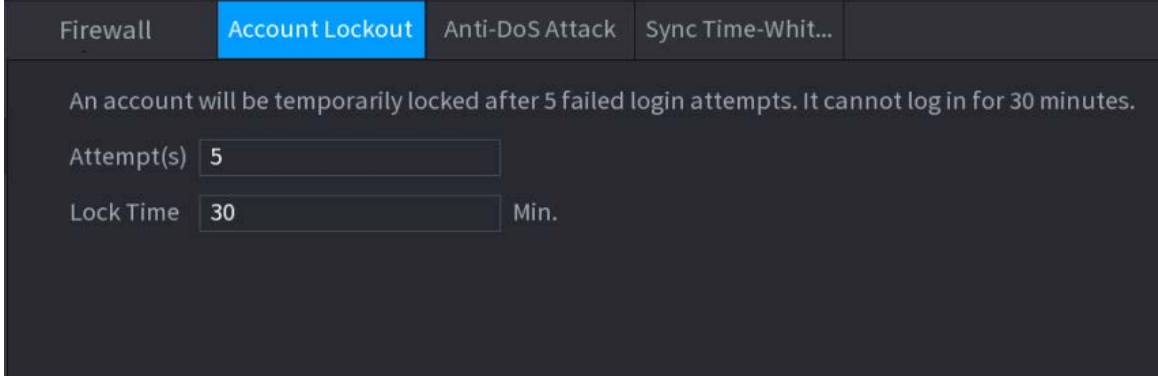

Step 2 Set parameters.

Table 5-72 Account lockout parameters

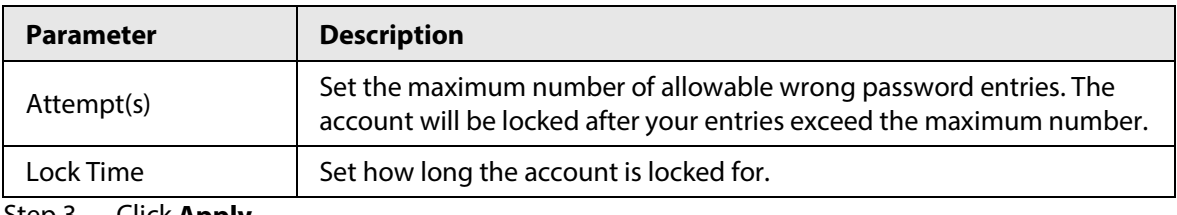

Step 3 Click **Apply**.

### **5.14.3.3 Anti-DoS Attack**

You can enable **SYN Flood Attack Defense** and **ICMP Flood Attack Defense** to defend the Device against Dos attack.

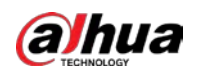

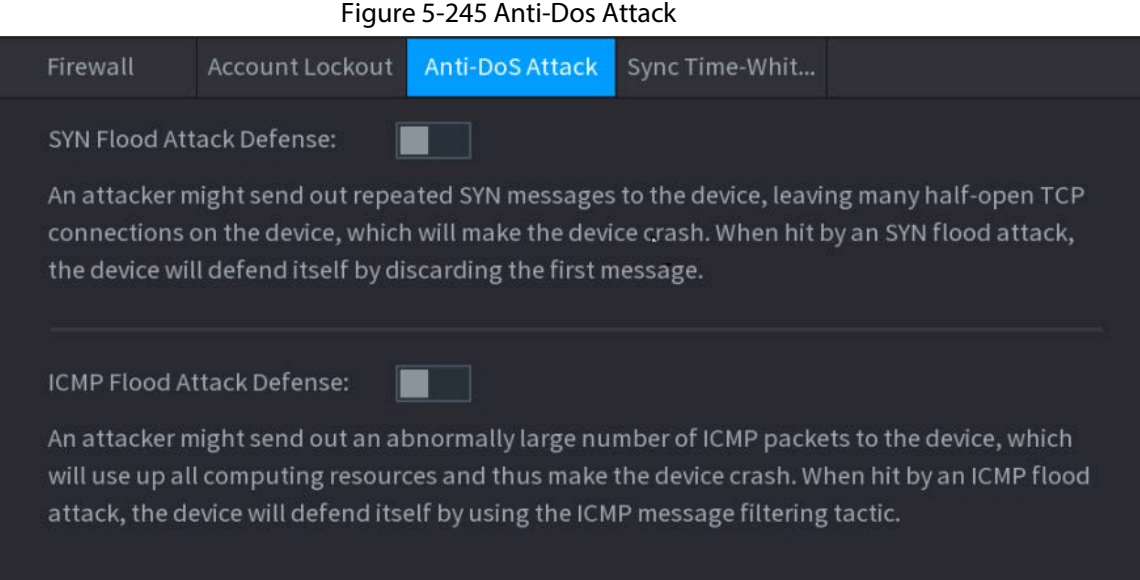

## **5.14.3.4 Sync Time-Allowlist**

### Background Information

You can configure which hosts are allowed to synchronize time with the Device.

#### Procedure

Step 1 Select **Main Menu** > **SECURITY** > **Attack Defense** > **Sync Time-Allowlist**.

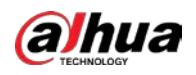

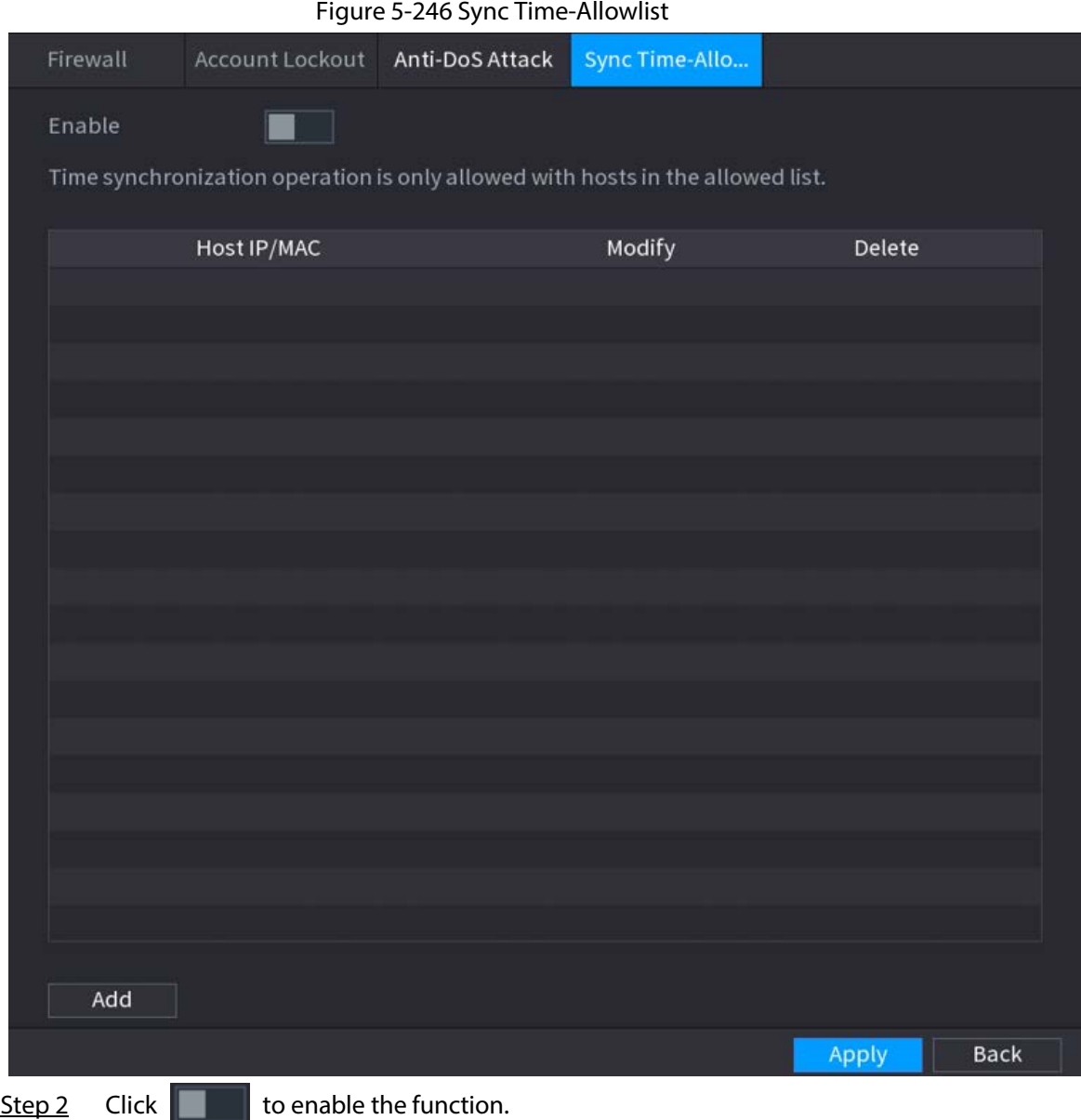

- Step 3 Click **Add** to add trusted hosts for time synchronization.
	- If you set **Type** to **IP Address**, enter the IP address, and then click **OK**.
	- If you set **Type** to **IP Segment**, enter the start address and end address, and then click **OK**.

Step 4 Click **Apply**.

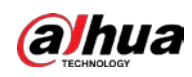

# **5.14.4 CA Certificate**

### **5.14.4.1 Device Certificate**

### Create Certificate

1. Select **Main Menu** > **SECURITY** > **CA Certificate** > **Device Certificate**.Figure 5-247 Device certificate

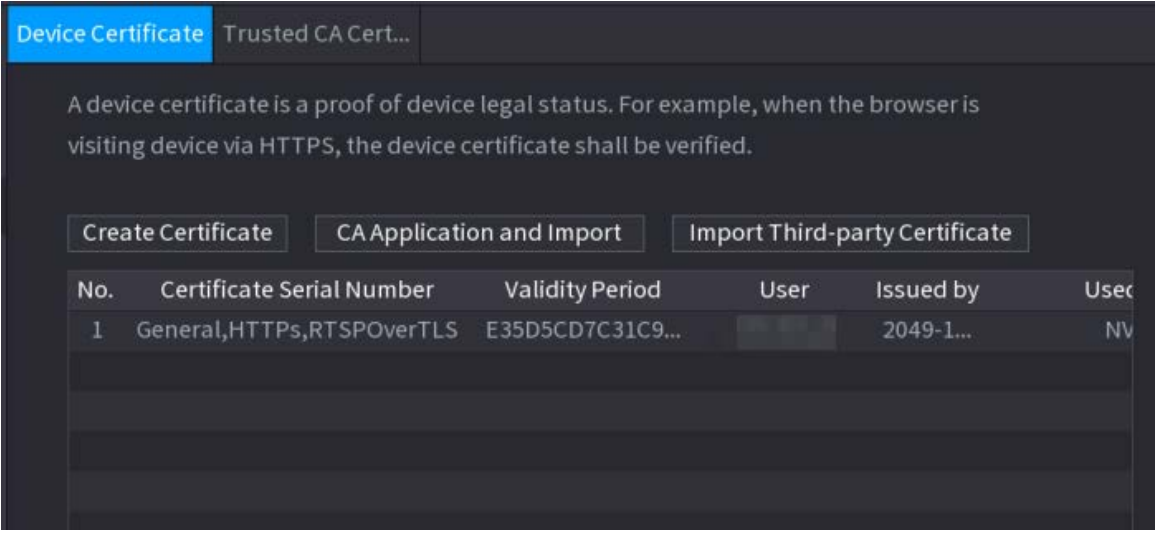

2. Click **Create Certificate**.

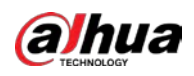

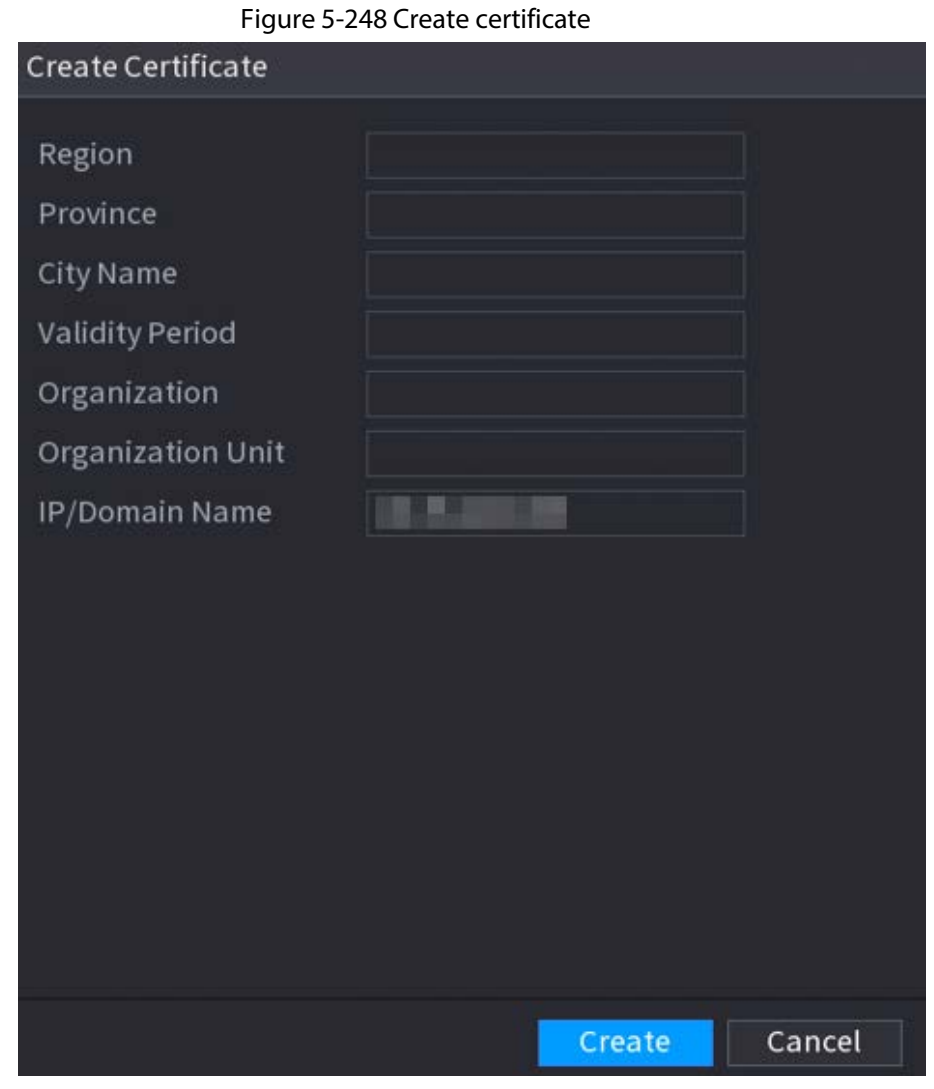

- 3. Configure the parameters.
- 4. Click **Create**.

CA Application and Import

Click **CA Application and Import** and then follow the on-screen instructions to finish CA application and import.

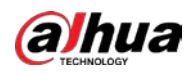

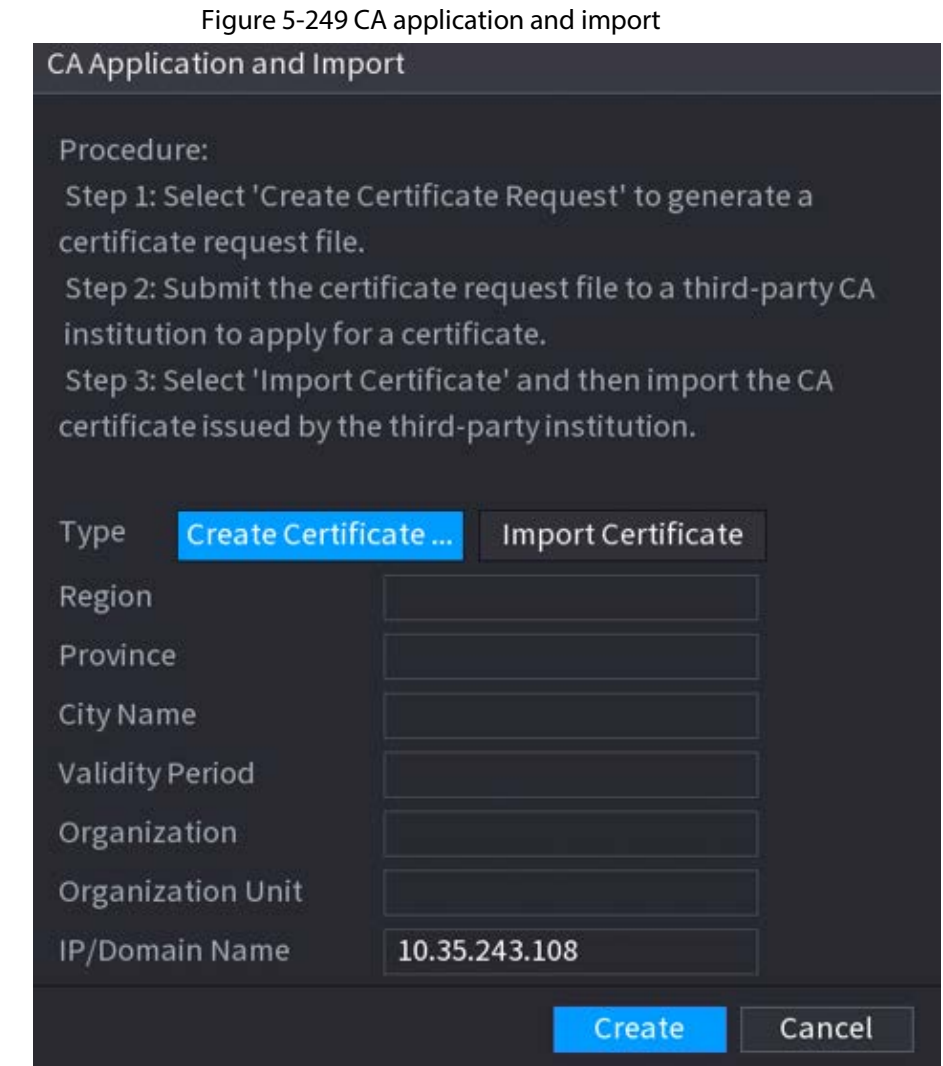

### Import Third-Party Certificate

#### 1. Click **Import Third-Party Certificate**

2. Configure the parameters.

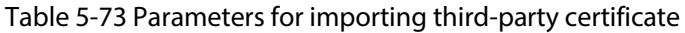

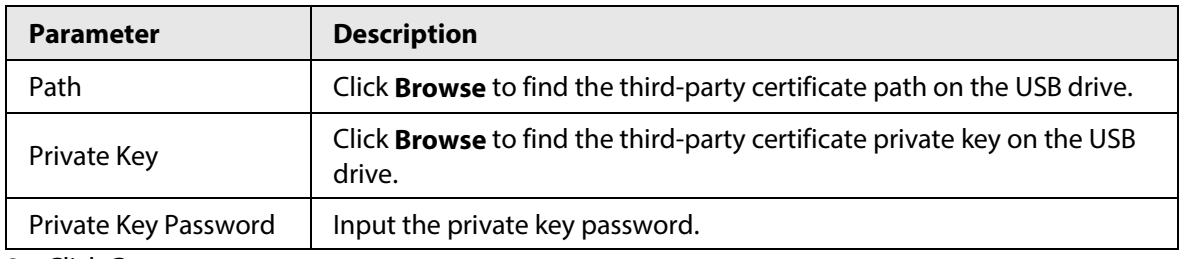

3. Click **Create**.

### **5.14.4.2 Trusted CA Certificate**

#### Procedure

- Step 1 Select **Main Menu** > **SECURITY** > **CA Certificate** > **Trusted CA Certificate**.
- Step 2 Click **Install Trusted Certificate**.

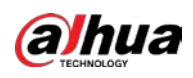

#### Figure 5-250 Create certificate

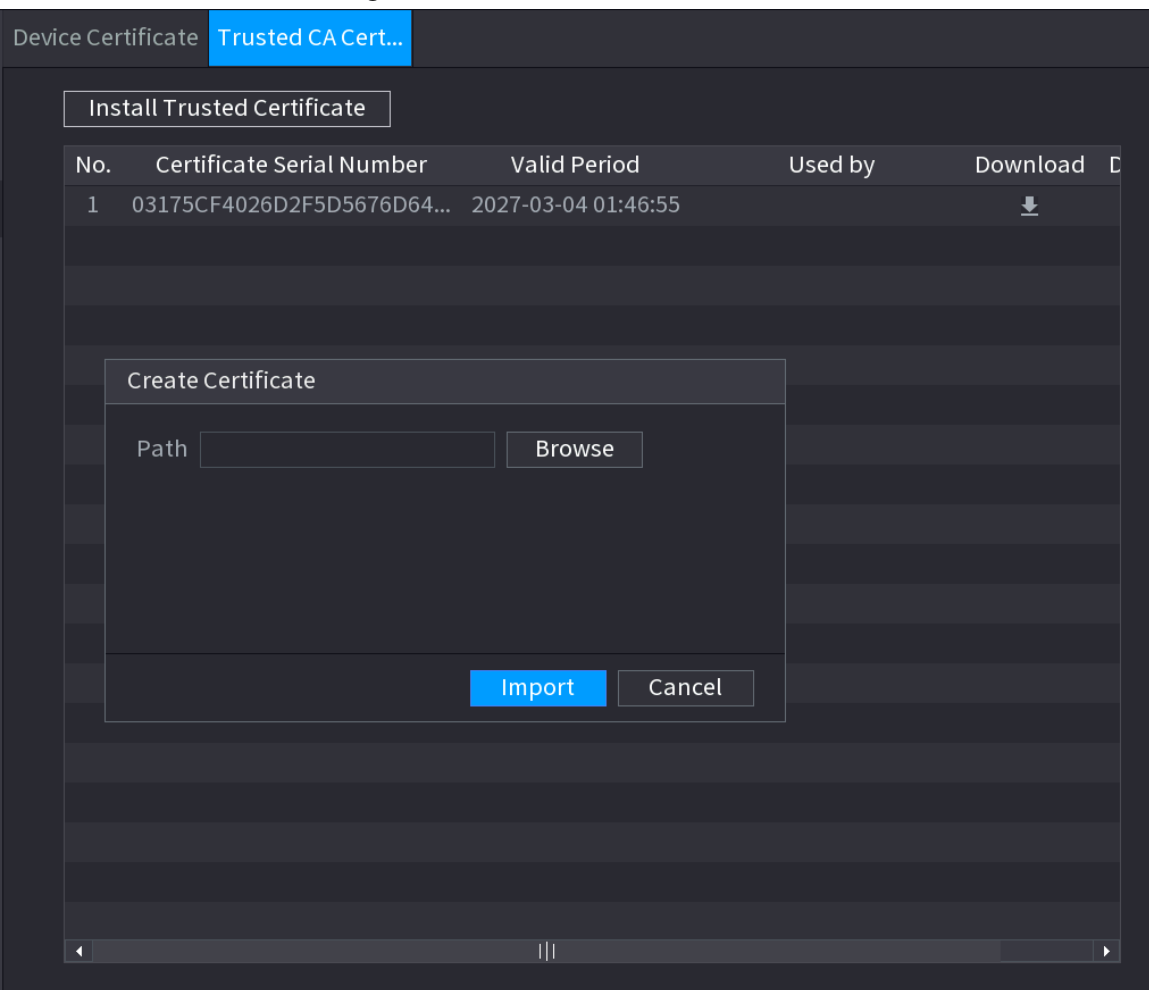

Step 3 Click **Browse** to select the certificate that you want to install.

Step 4 Click **Import**.

## **5.14.5 Audio/Video Encryption**

#### Background Information

The Device supports audio and video encryption during data transmission.

#### Procedure

Step 1 Select **Main Menu** > **SECURITY** > **AUDIO/VIDEO ENCRYPTION** > **Audio/Video Transmission**.

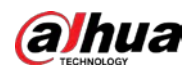

#### Figure 5-251 Audio and video transmission

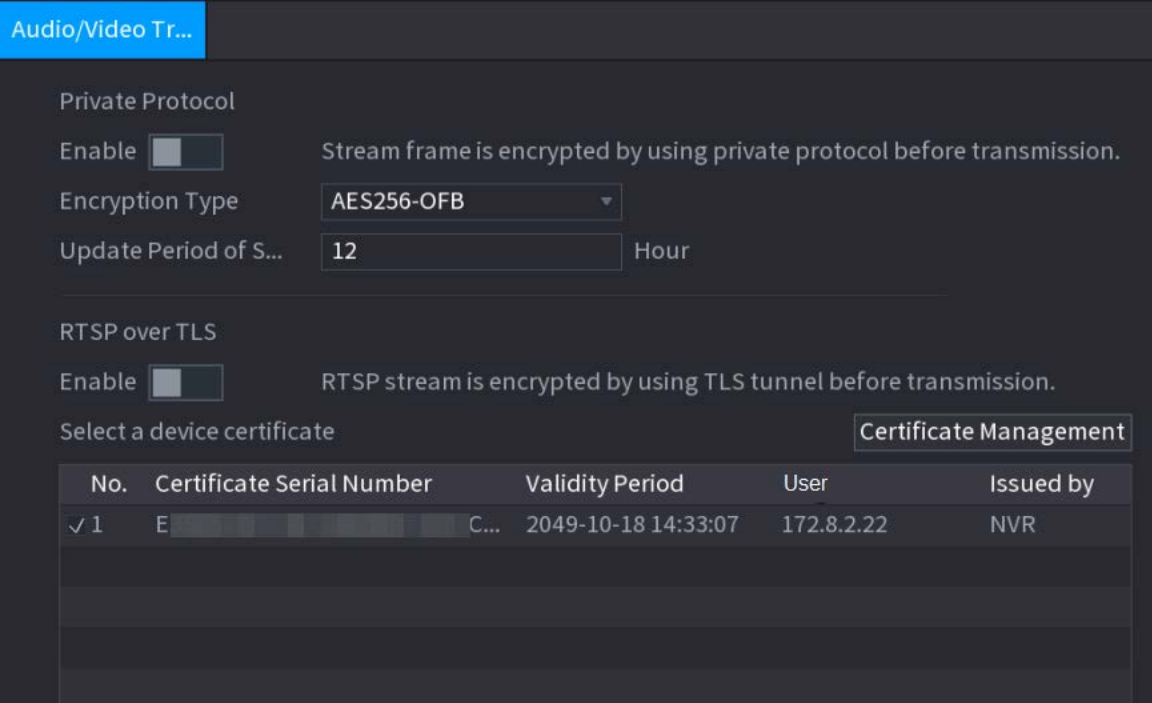

Step 2 Configure parameters.

| Table 5-74 Audio and video transmission parameters |  |
|----------------------------------------------------|--|
|----------------------------------------------------|--|

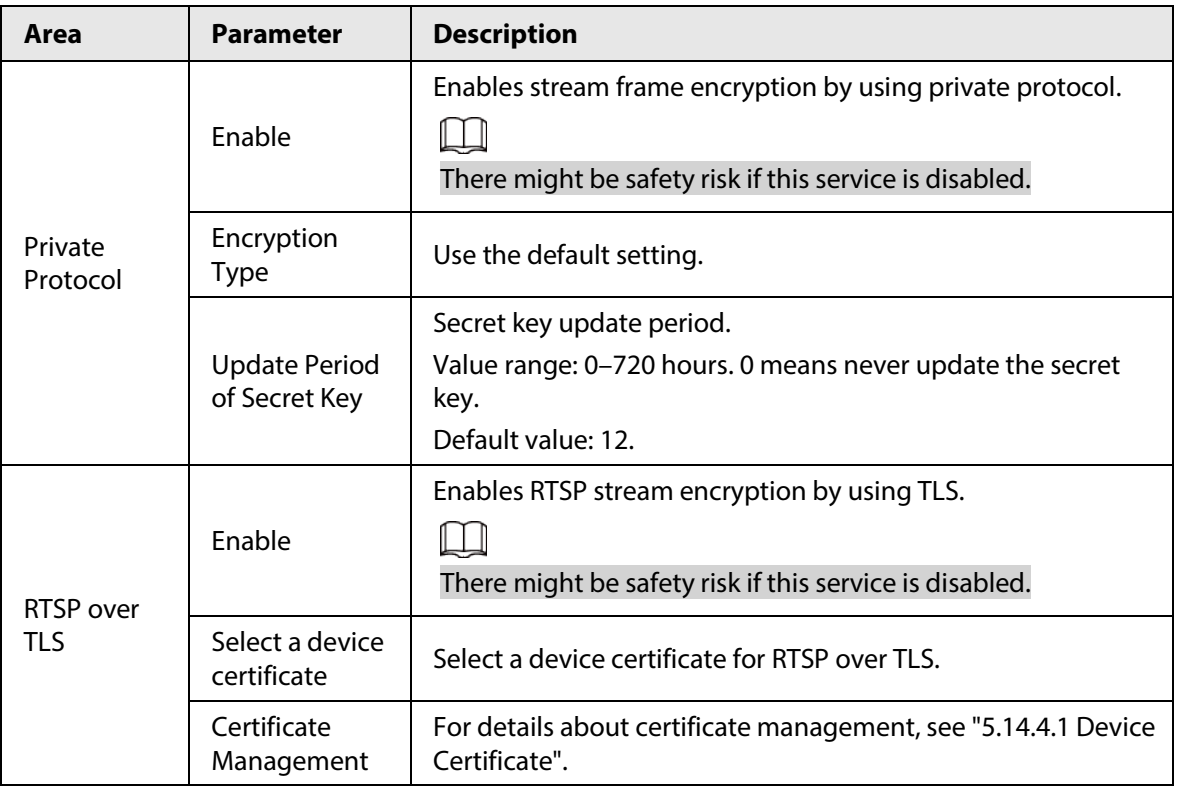

Step 3 Click **Apply**.

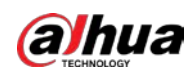

# **5.14.6 Security Warning**

### **5.14.6.1 Security Exception**

### Background Information

The Device gives warnings to the user when a security exception occurs.

#### Procedure

Step 1 Select **Main Menu** > **SECURITY** > **Security Warning** > **Security Exception**.

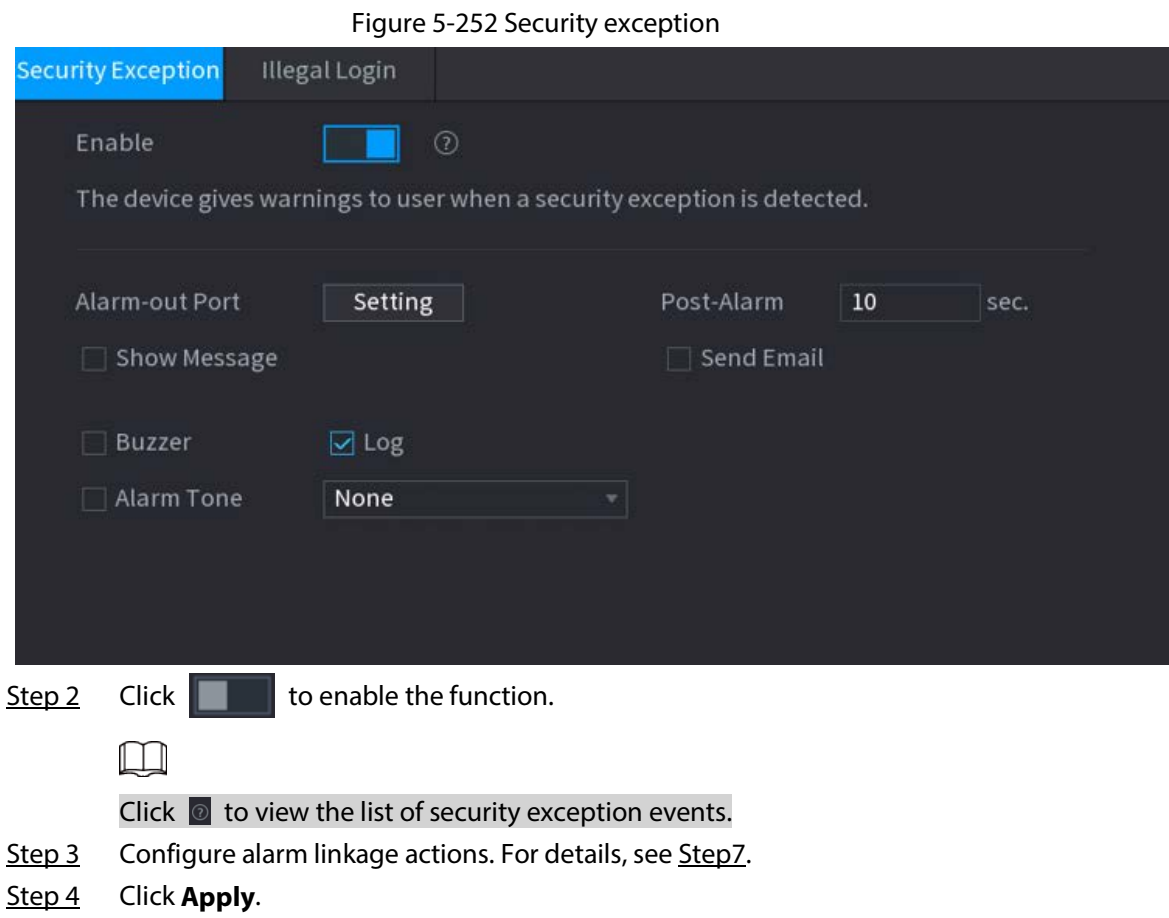

### **5.14.6.2 Illegal Login**

#### Procedure

Step 1 Select **Main Menu** > **SECURITY** > **Security Warning** > **Illegal Login**.

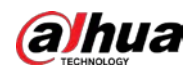

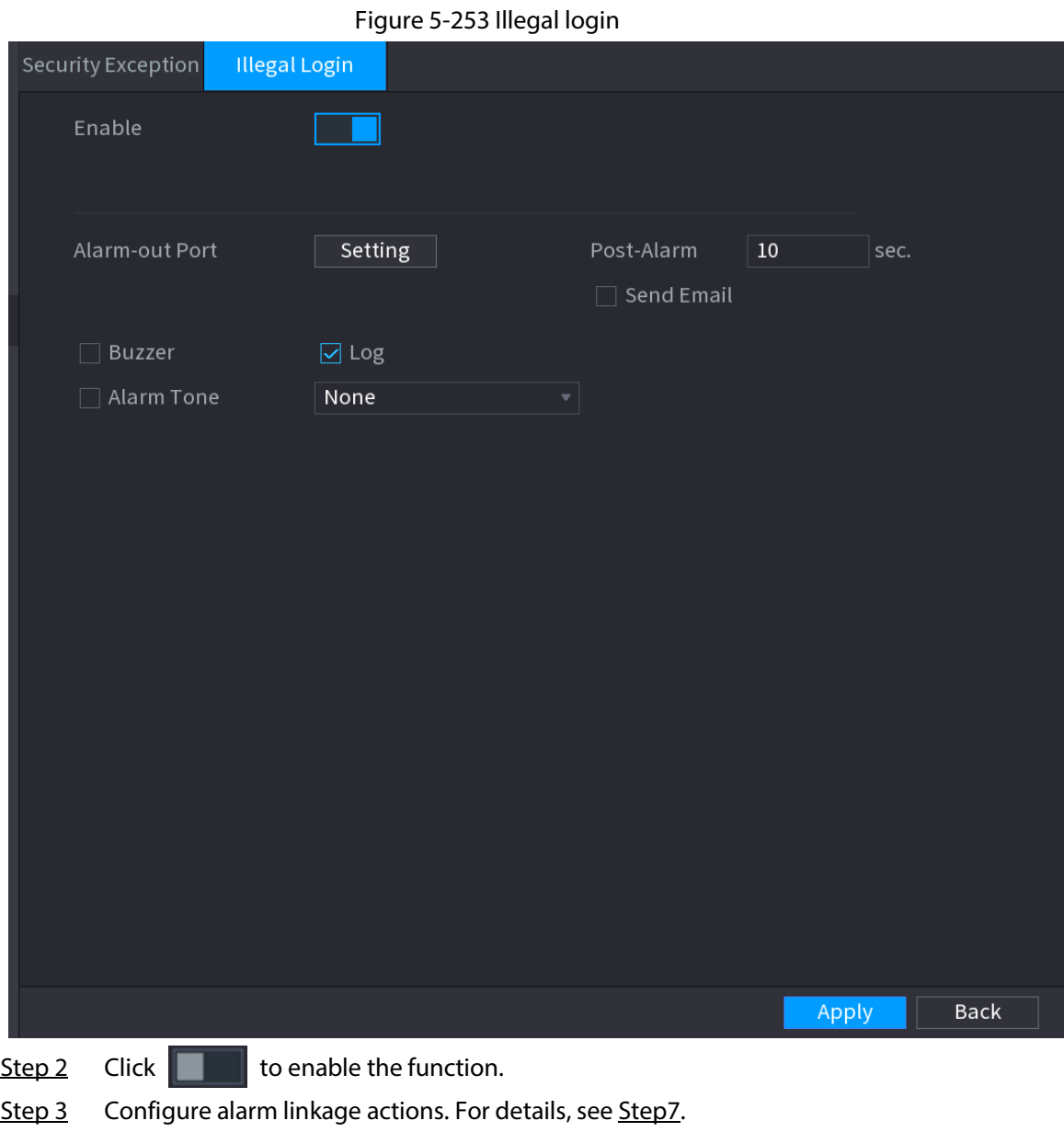

Step 4 Click **Apply**.

# **5.15 System**

## **5.15.1 General Settings**

You can set NVR basic information such as system date and holiday.

## **5.15.1.1 General**

#### Background Information

You can set device basic information such as device name, and serial number.

#### Procedure

Step 1 Select **Main Menu** > **SYSTEM** > **General** > **Basic**.

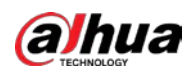

Figure 5-254 Basic settings

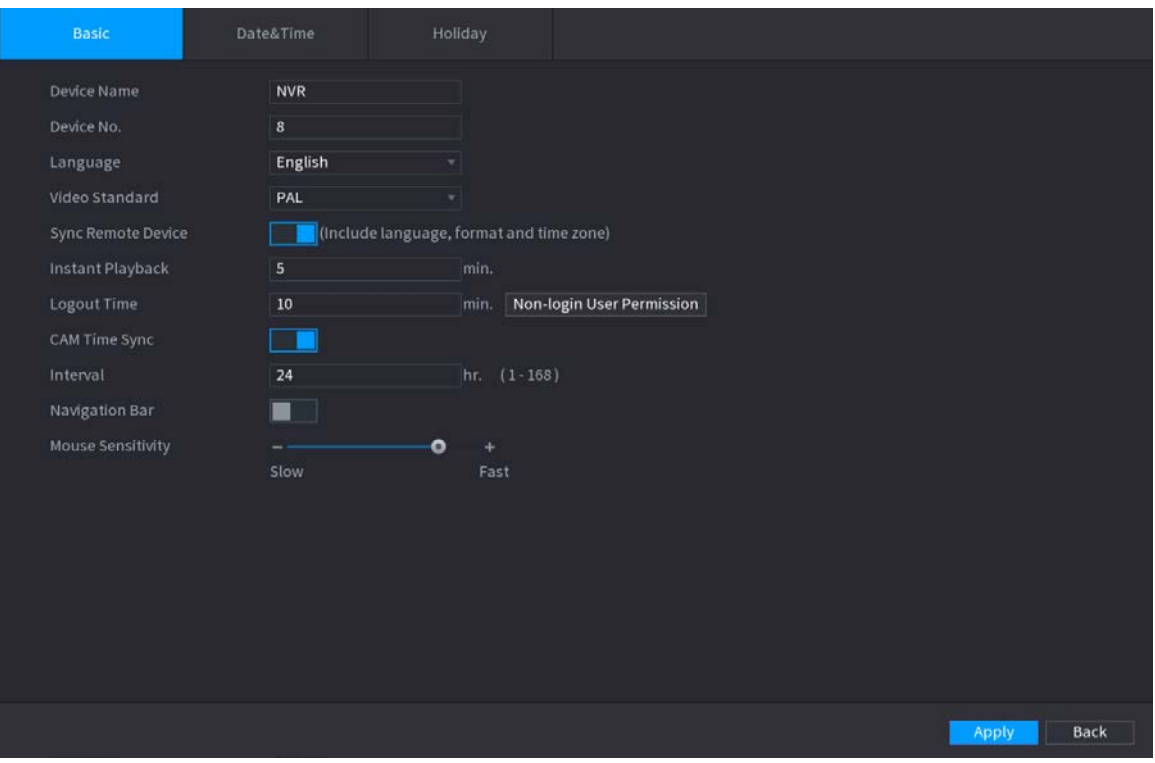

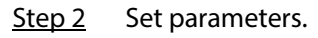

Table 5-75 Basic parameters

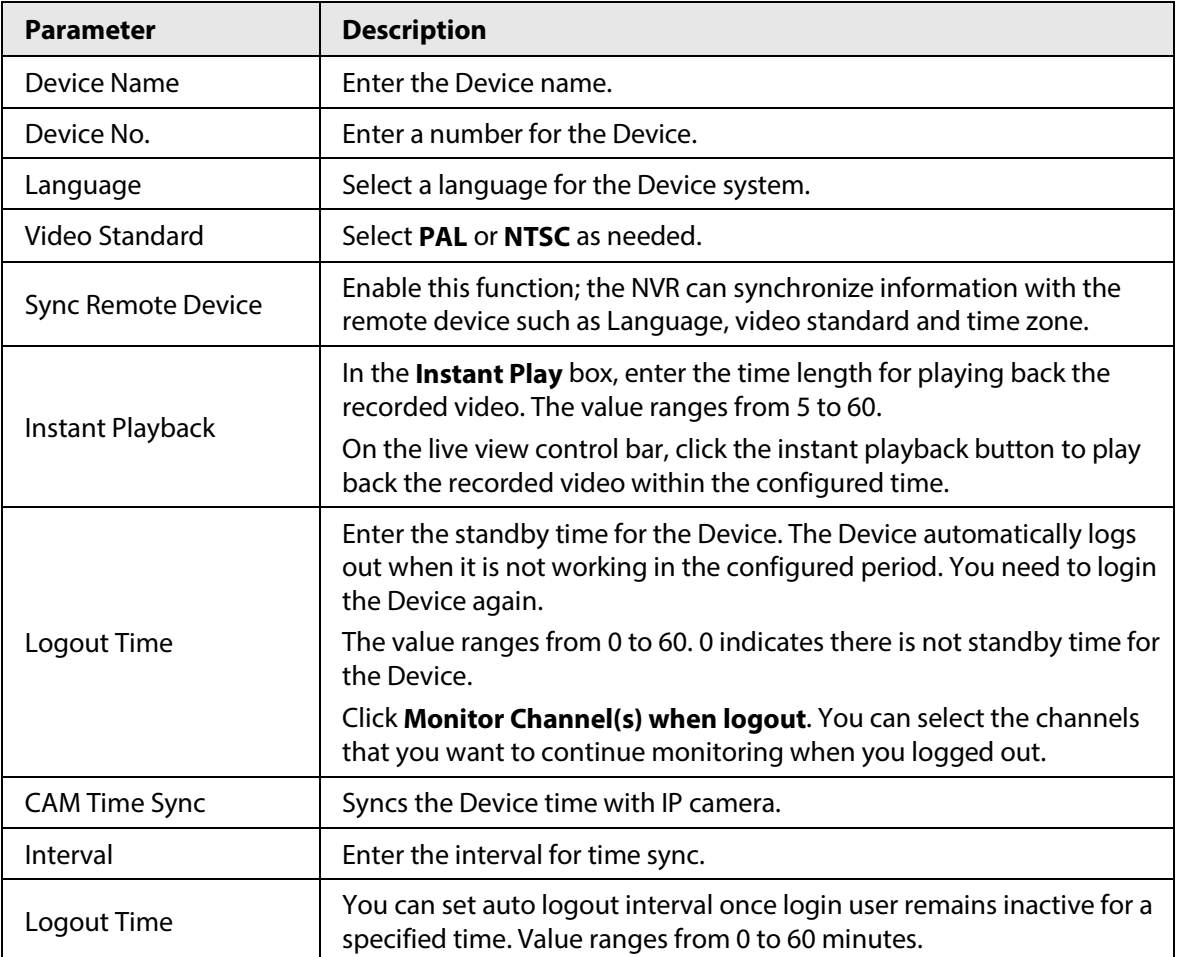

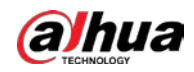

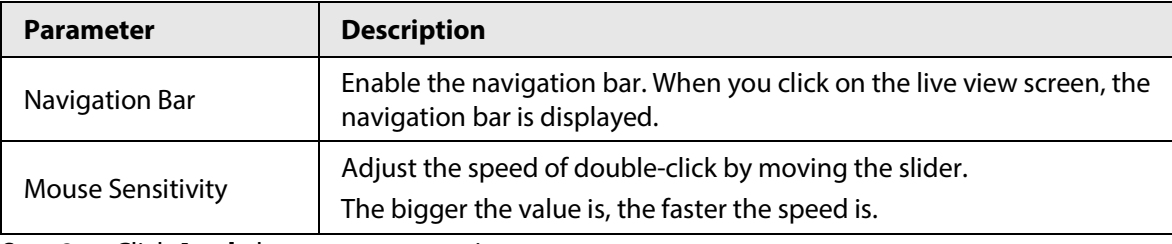

Step 3 Click **Apply** button to save settings.

### **5.15.1.2 Date and Time**

## Background Information

You can set device time. You can enable NTP (Network Time Protocol) function so that the device can sync time with the NTP server.

You can also configure date and time settings by selecting **Main Menu** > **SYSTEM** > **General** > **Date&Time**.

#### Procedure

Step 1 Click **Date&Time** tab.

#### Figure 5-255 Date and time

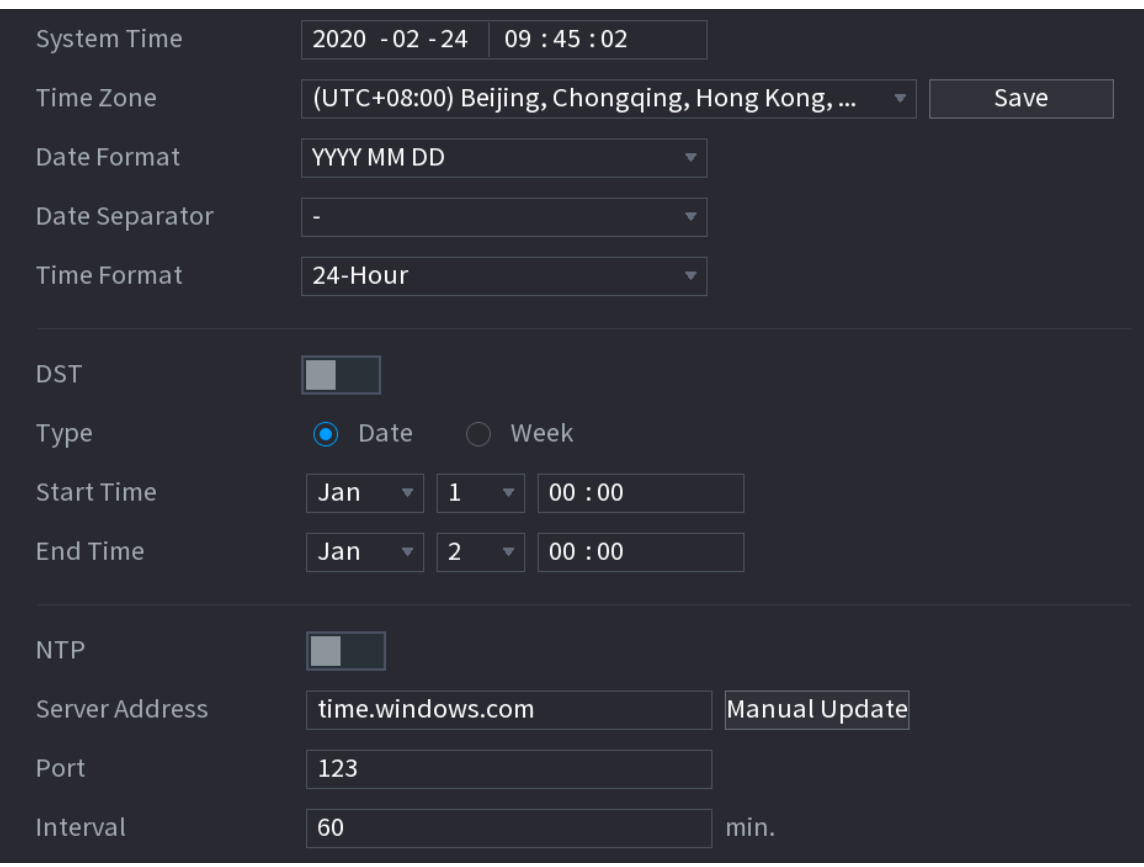

Step 2 Configure the settings for date and time parameters.

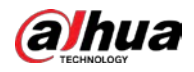

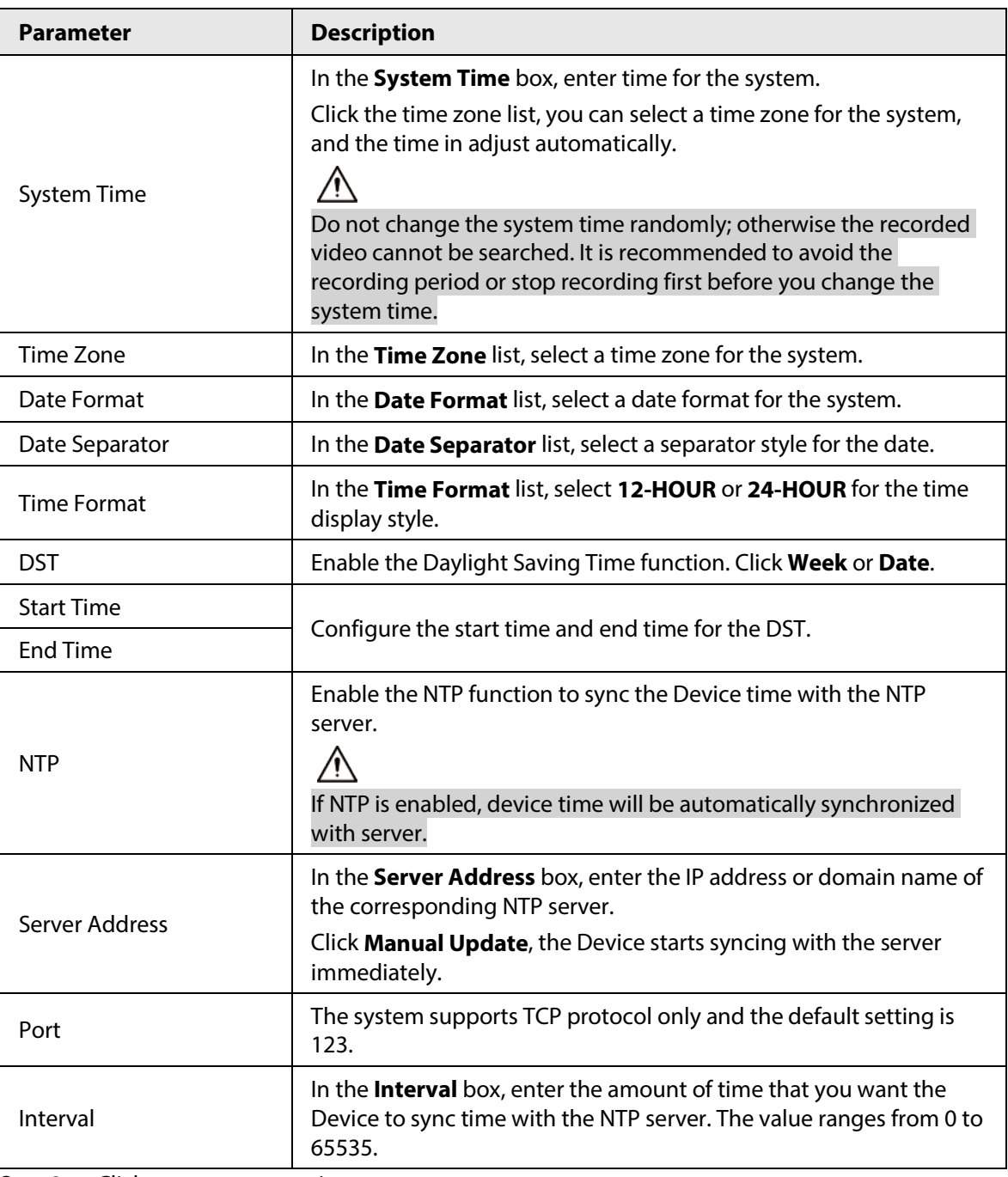

Table 5-76 Data and time parameters

Step 3 Click **Next** to save settings.

### **5.15.1.3 Holiday**

#### Background Information

Here you can add, edit, and delete holiday. After you successfully set holiday information, you can view holiday item on the record and snapshot period.

You can also configure holiday settings by selecting **Main Menu** > **SYSTEM** > **General** > **Holiday**.

#### Procedure

Step 1 Click **Next**.

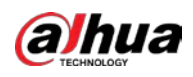

| Figure 5-256 Holiday |                     |  |      |  |      |          |           |  |
|----------------------|---------------------|--|------|--|------|----------|-----------|--|
|                      | Status<br>$\pmb{0}$ |  | Name |  | Date | Duration | Operation |  |
|                      |                     |  |      |  |      |          |           |  |
|                      |                     |  |      |  |      |          |           |  |
|                      |                     |  |      |  |      |          |           |  |
|                      |                     |  |      |  |      |          |           |  |
|                      |                     |  |      |  |      |          |           |  |
|                      |                     |  |      |  |      |          |           |  |
|                      |                     |  |      |  |      |          |           |  |
|                      |                     |  |      |  |      |          |           |  |
|                      |                     |  |      |  |      |          |           |  |
|                      |                     |  |      |  |      |          |           |  |
|                      |                     |  |      |  |      |          |           |  |
|                      |                     |  |      |  |      |          |           |  |
|                      |                     |  |      |  |      |          |           |  |
|                      |                     |  |      |  |      |          | Add       |  |

Step 2 Click **Add Holidays**.

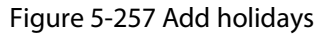

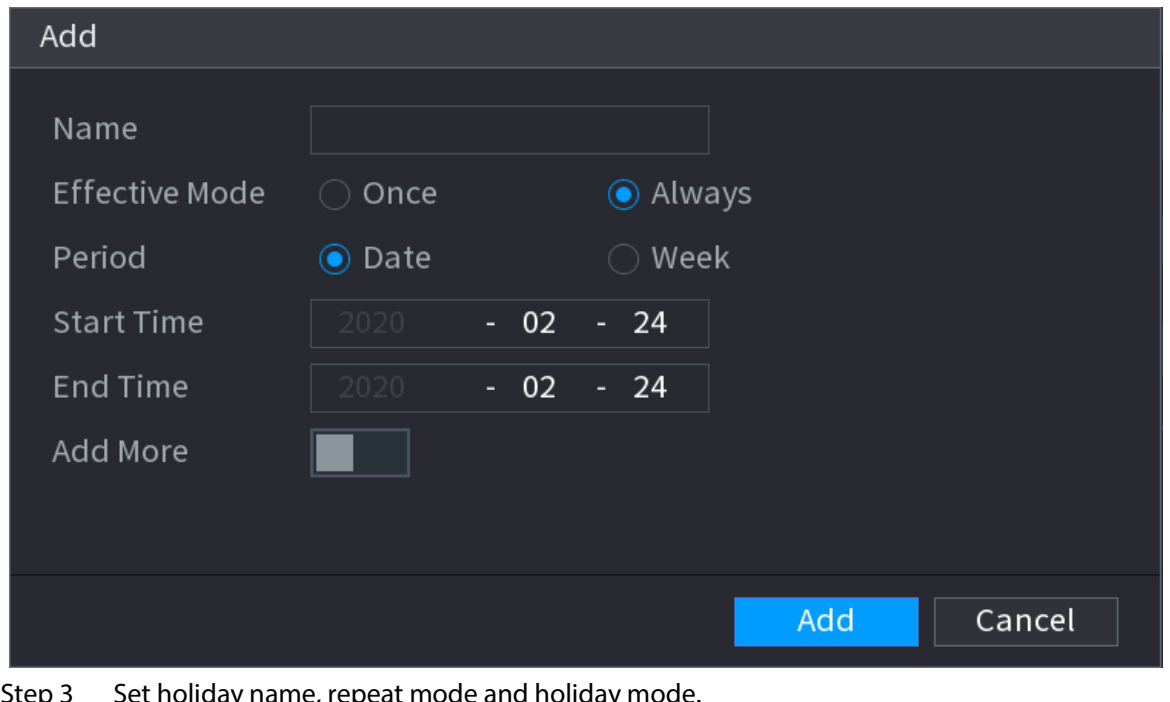

ay name, repeat mode and holiday

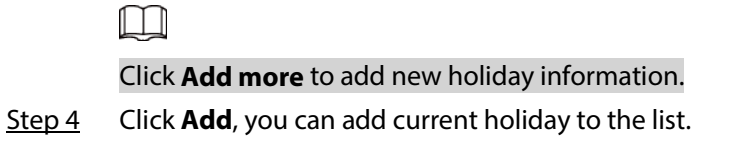

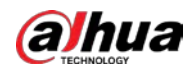

 $\Box$ 

- Click the drop-down list of the state; you can enable/disable holiday date.
- Click  $\triangleright$  to change the holiday information. Click  $\blacksquare$  to delete current date.

Step 5 Click **Next** to save settings.

## **5.15.2 Serial Port**

#### Background Information

After setting RS-232 parameters, the NVR can use the COM port to connect to other device to debug and operate.

#### Procedure

Step 1 Select **MAIN MENU** > **SYSTEM** > **Serial Port**.

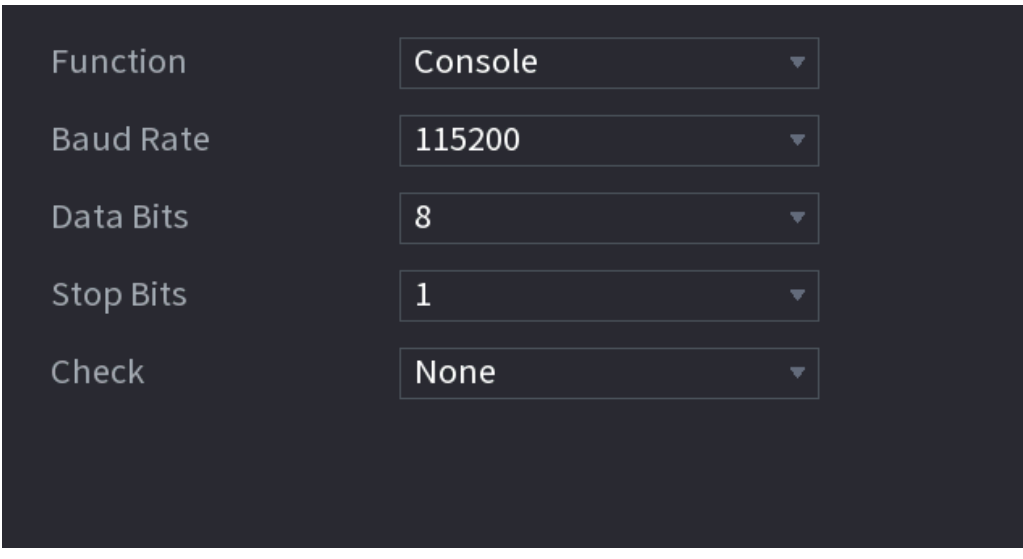

Figure 5-258 Serial port

Step 2 Configure parameters.

Table 5-77 Serial port parameters

| <b>Parameter</b> | <b>Description</b>                                                                                                    |
|------------------|----------------------------------------------------------------------------------------------------|
| Function         | Select serial port control protocol.<br>Console: Upgrade the program and debug with the console and<br>mini terminal software.<br>Keyboard: Control this Device with special keyboard.<br>Adapter: Connect with PC directly for transparent transmission of<br>data.<br>Protocol COM: Configure the function to protocol COM, in order to<br>overlay card number.<br>PTZ Matrix: Connect matrix control<br>Different series products support different RS-232 functions. |
| <b>Baud Rate</b> | Select baud rate, which is 115200 by default.                                                                                                    |

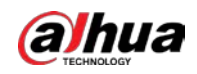

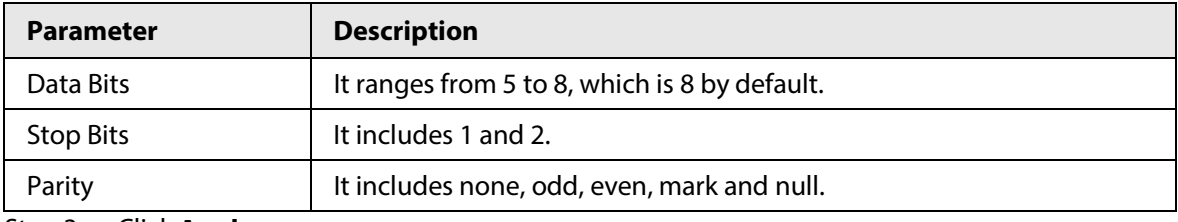

Step 3 Click **Apply**.

# **5.16 Output and Display**

# **5.16.1 Display**

### Background Information

You can configure the display effect such as displaying time title and channel title, adjusting image transparency, and selecting the resolution.

#### Procedure

#### Step 1 Select **Main Menu** > **DISPLAY** > **Display**.

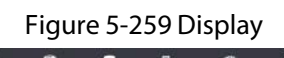

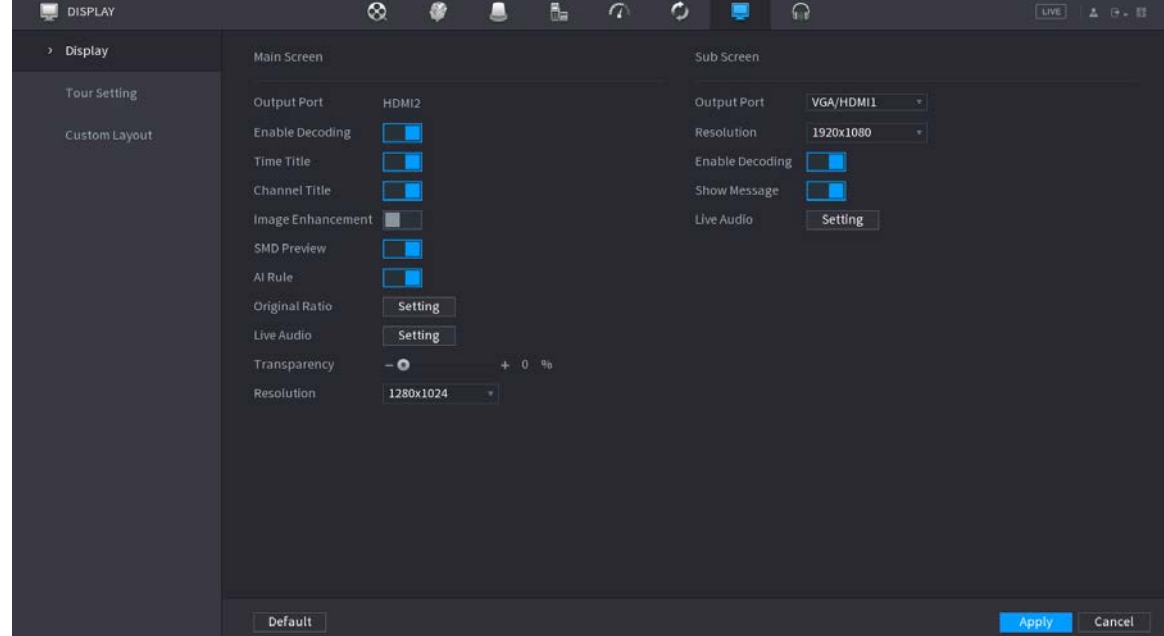

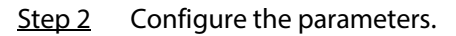

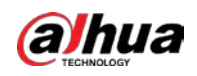

Table 5-78 Display parameters

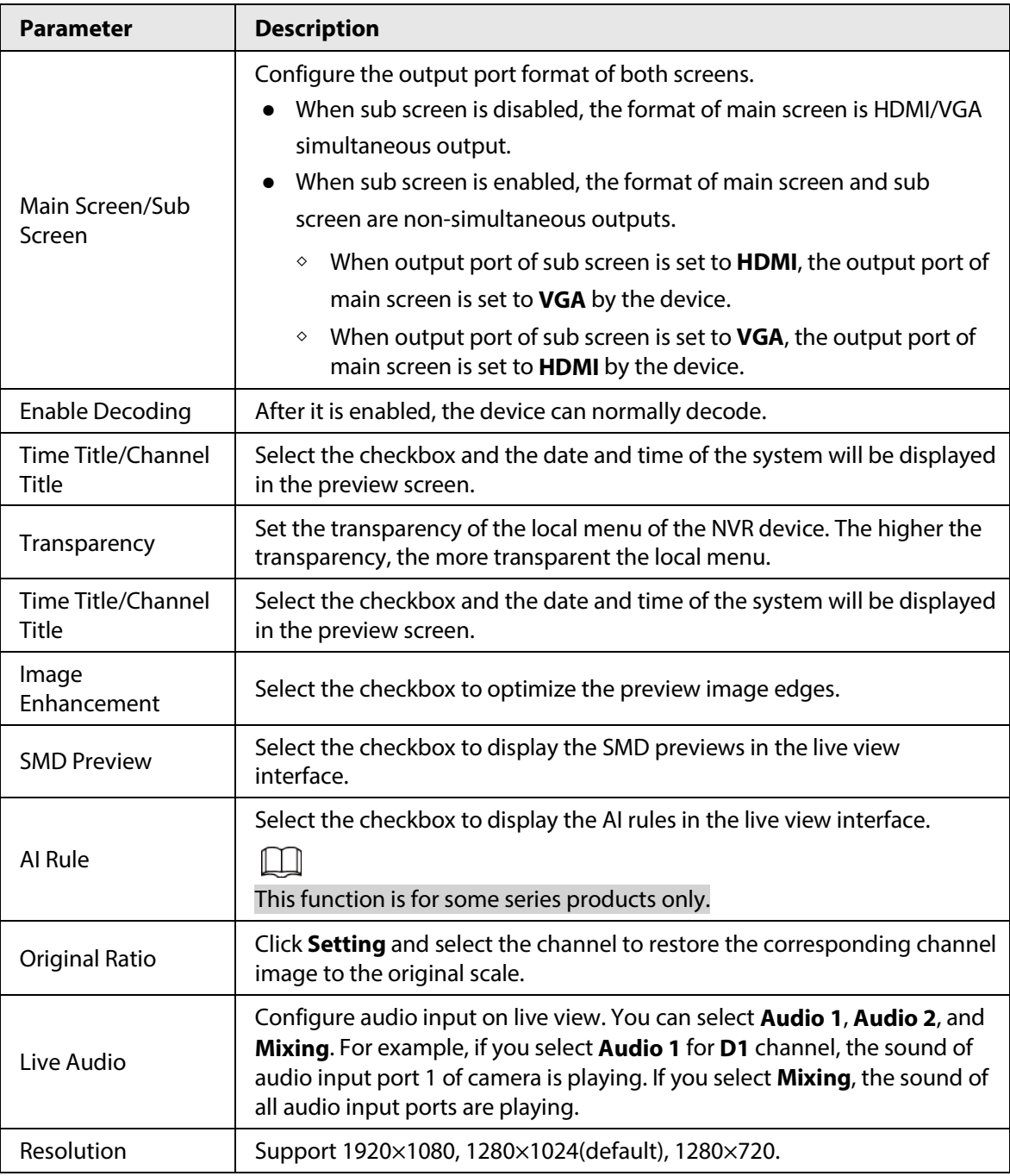

Step 3 Click **Apply**.

## **5.16.2 Tour**

## Background Information

You can configure a tour of selected channels to repeat playing videos. The videos display in turn according to the channel group configured in tour settings. The system displays one channel group for a certain period and then automatically changes to the next channel group.

#### Procedure

Step 1 Select **DISPLAY** > **Tour Setting** > **Main Screen**.

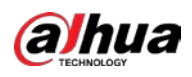

#### Figure 5-260 Tour

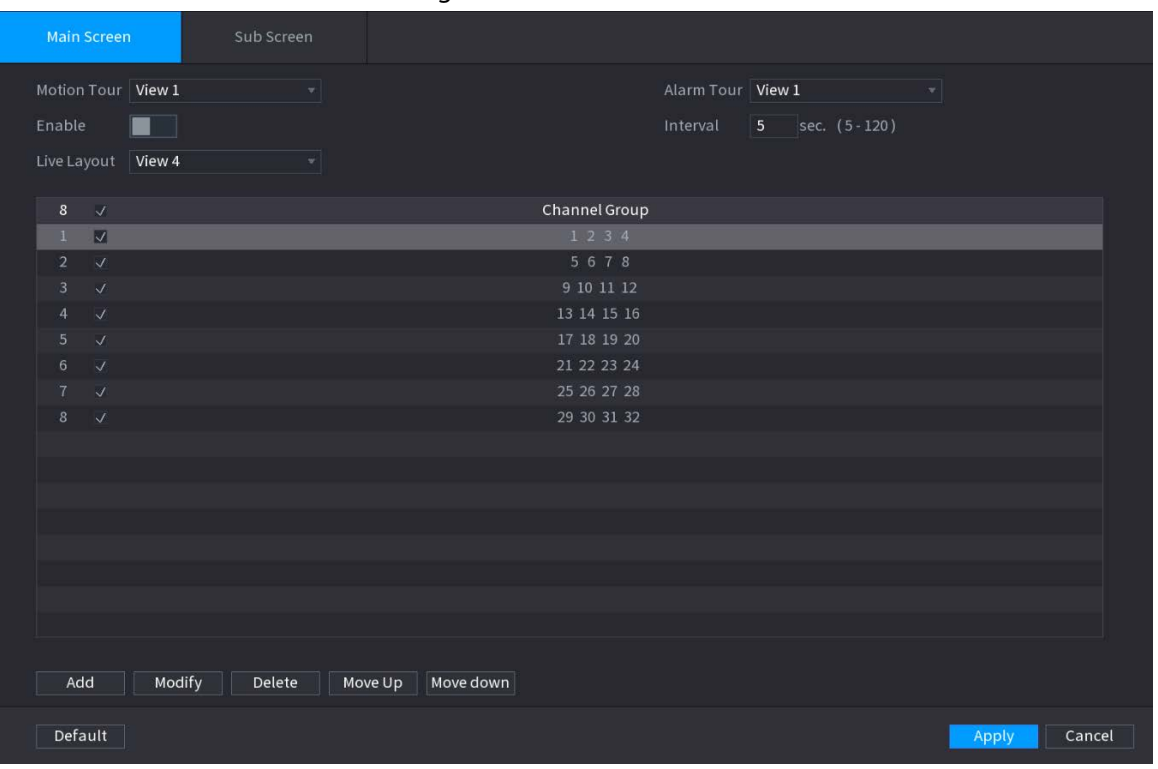

 $\mathbb{Q}$  and

- On the top right of the live view screen, use the left mouse button or press Shift to switch between  $\circled{c}$  (image switching is allowed) and  $\circled{c}$  (image switching is not allowed) to turn on/off the tour function.
- On the navigation bar, click  $\blacksquare$  to enable the tour and click  $\blacksquare$  to disable it.
- Step 2 Configure the tour setting parameters.

#### Table 5-79 Tour parameters

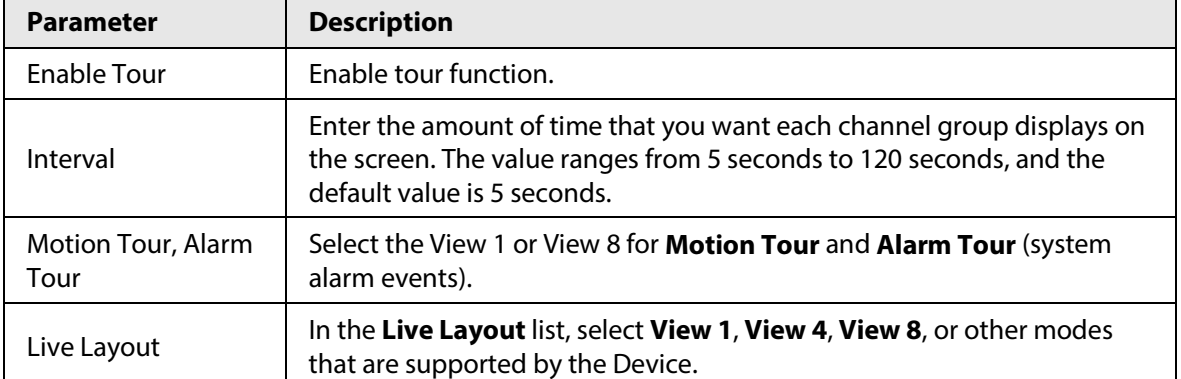

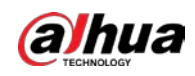

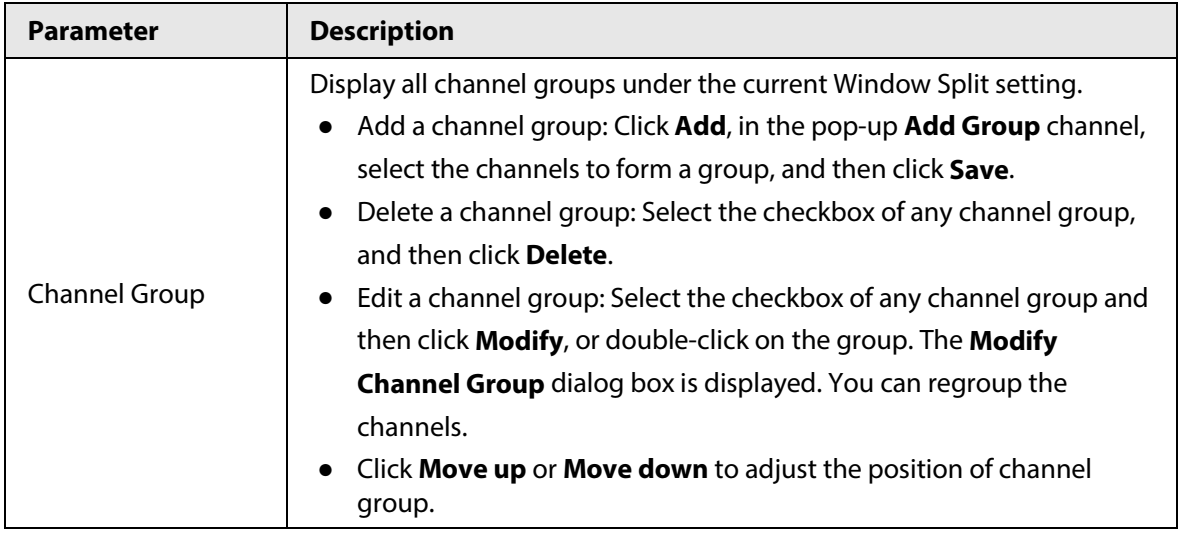

Step 3 Click **Apply** to save the settings.

## **5.16.3 Custom Layout**

#### Background Information

You can set customized video split mode.

 $\Box$ 

- This function is for some series products. See the actual product for detailed information.
- Device max. supports 5 customized videos.

#### Procedure

Step 1 Select **Main Menu** > **DISPLAY** > **Custom Split**.

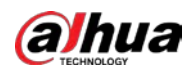

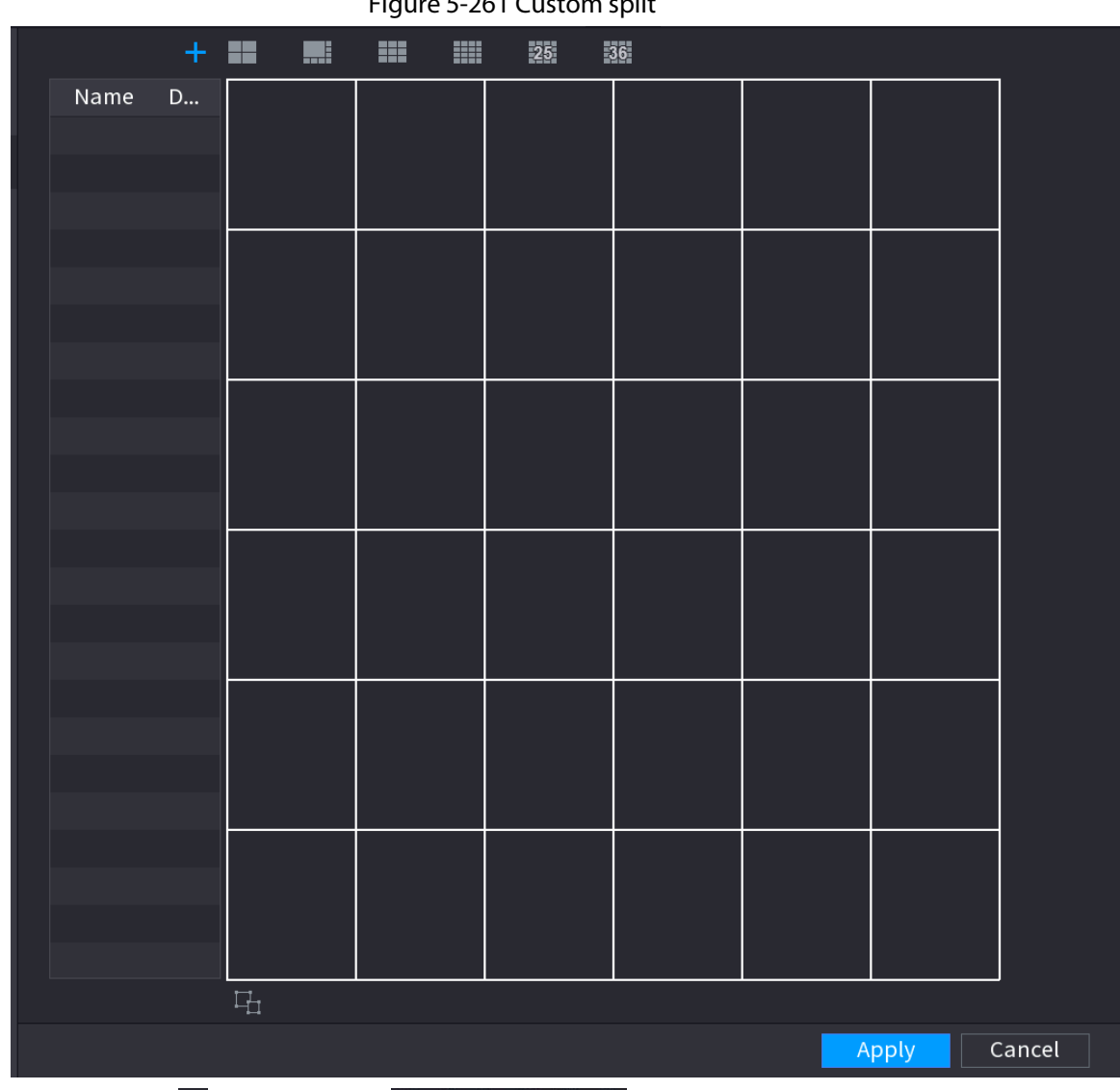

Figure 5-261 Custom split

Step 2 Click  $+$  and then click  $\blacksquare \blacksquare \blacksquare \blacksquare \blacksquare$   $\blacksquare \blacksquare \blacksquare$   $\blacksquare \blacksquare$   $\blacksquare \blacksquare$  to select basic mode. System adopts the basic window mode as the new window name. For example, if you select the 8 display mode, the default name is Split8.

In regular mode, drag the mouse in the preview frame; you can merge several small windows to one window so that you can get you desired split mode.

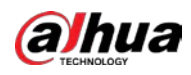

# $\Box$

- After merge the window, system adopts the remaining window amount as the new name such as Split6.
- Select the window you want to merge (red highlighted), click **the last to** to

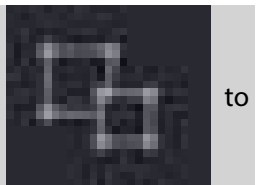

cancel the merge to restore the basic mode.

• Click **the customized window mode.** 

Figure 5-262 Merged window

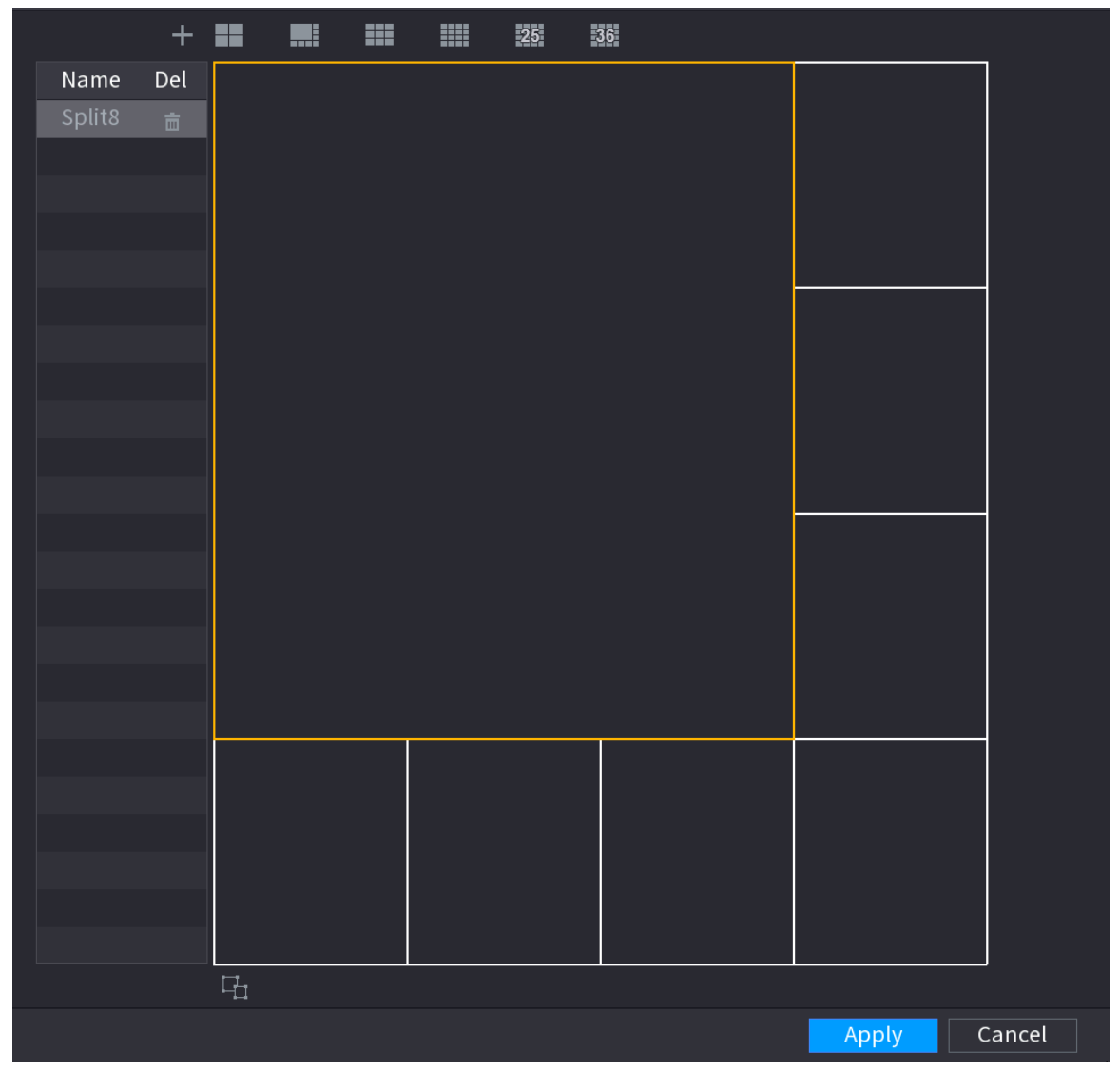

Step 3 Click **Apply** to exit.

After the setup, you can go to the preview window, right-click and then select **Live Layout** to select the custom split layout.

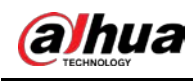

# **5.17 POS**

You can connect the Device to the POS (Point of Sale) machine and receive the information from it. This function applies to the scenarios such as supermarket POS machine. After connection is established, the Device can access the POS information and display the overlaid text in the channel window.

## **5.17.1 Settings**

#### Procedure

```
Step 1 Select Main Menu > POS > POS Setting.
```
Figure 5-263 POS setting

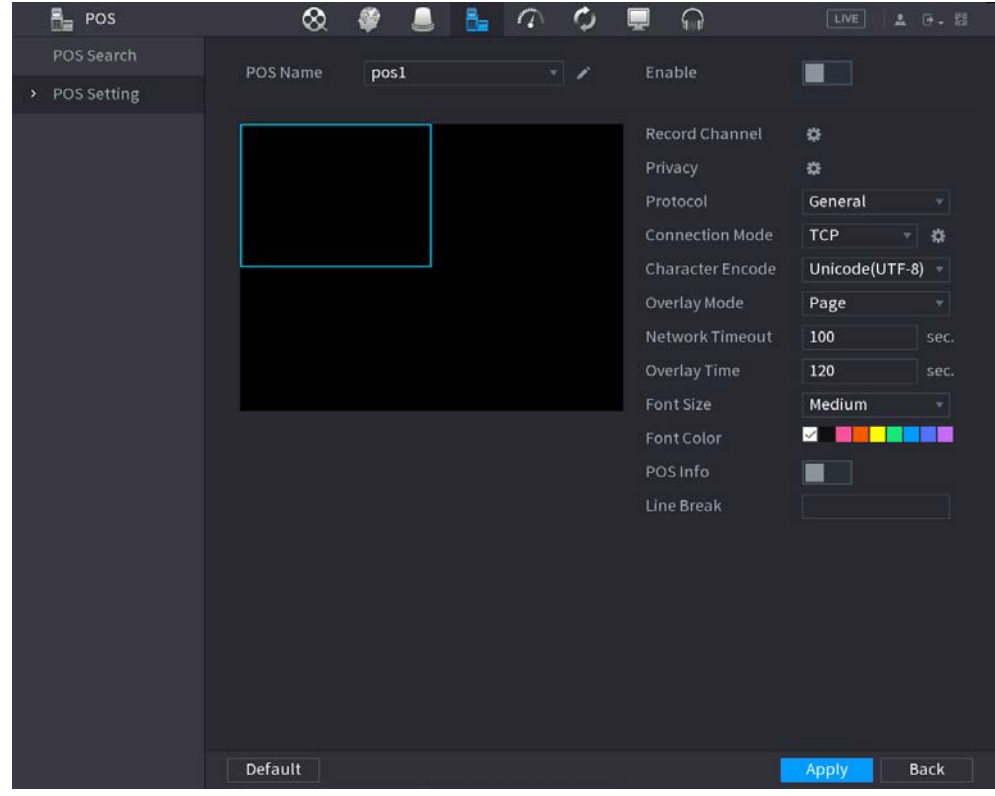

Step 2 Configure the POS parameters.

Table 5-80 POS parameters

| <b>Parameter</b>      | <b>Description</b>                                                                                                    |
|-----------------------|----------------------------------------------------------------------------------------------------|
| POS Name              | In the POS Name list, select the POS machine that you want to configures<br>settings for. Click $\triangleright$ to modify the POS name.<br>The POS name must be unique.<br>You can enter up to 21 Chinese characters or 63 English characters.<br>$\bullet$ |
| Enable                | Enable the POS function.                                                                                                    |
| <b>Record Channel</b> | Click $\ast$ to select a channel to record.                                                                                                    |

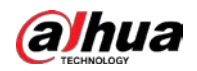

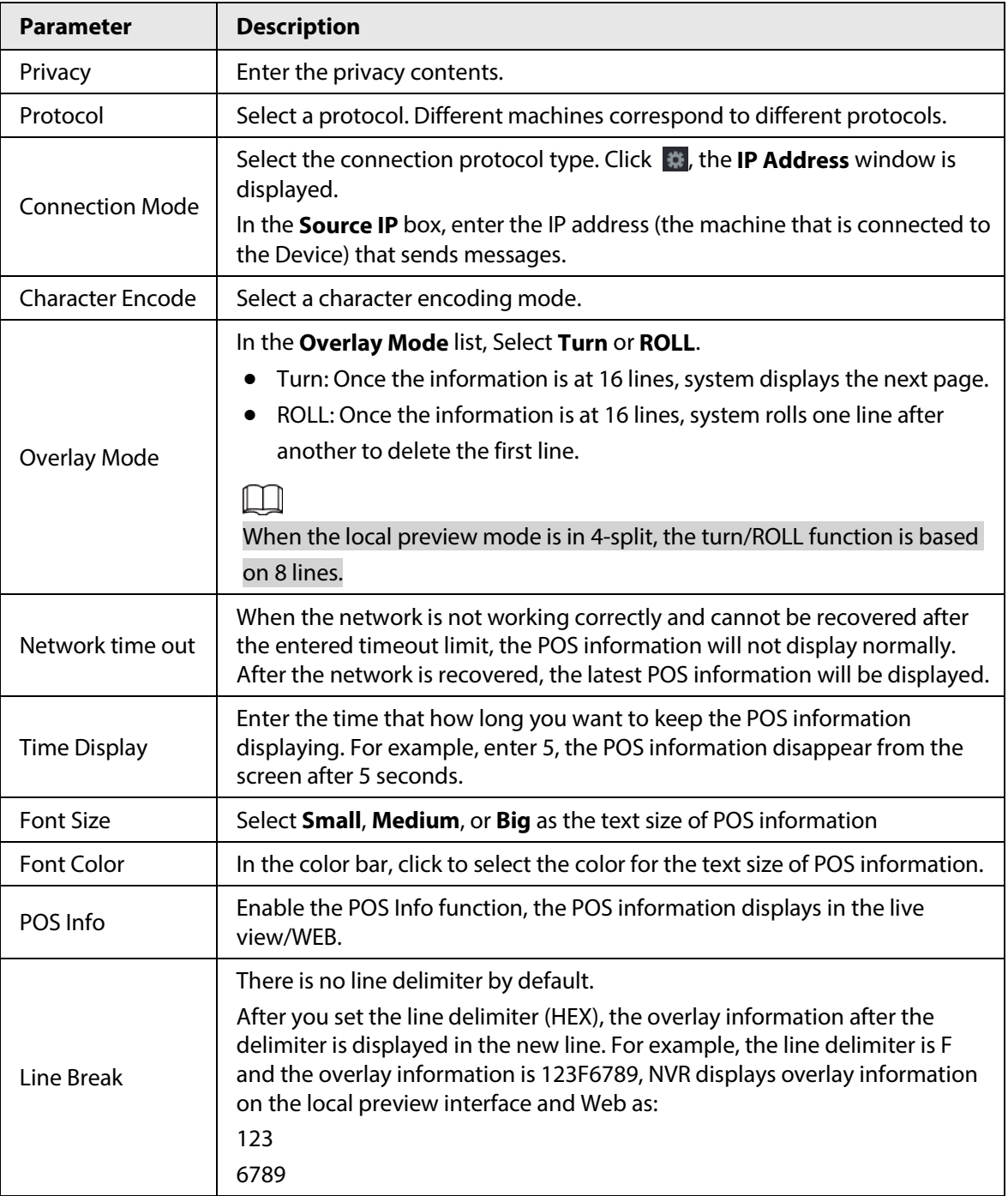

Step 3 Click **Apply**.

## **5.17.1.1 Privacy Setup**

#### Procedure

Step 1 Click **#** next to **Privacy**.

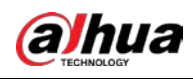

#### Figure 5-264 Privacy

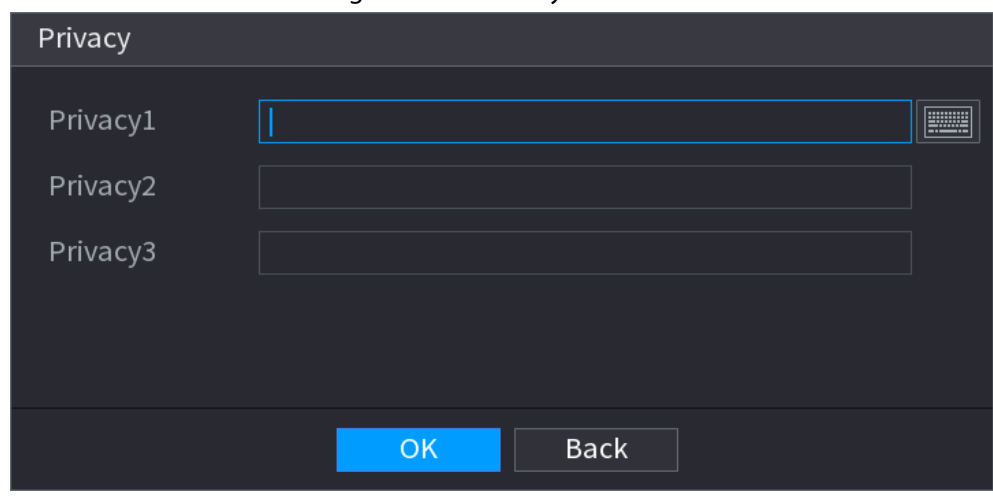

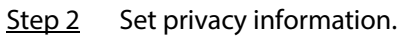

Step 3 Click **OK**.

### **5.17.1.2 Connection Mode**

#### Background Information

Connection type is UDP or TCP.

#### Procedure

- Step 1 Select **Connection Mode** as **UDP**, **TCP\_CLINET** or **TCP**.
- Step 2 Click .

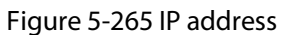

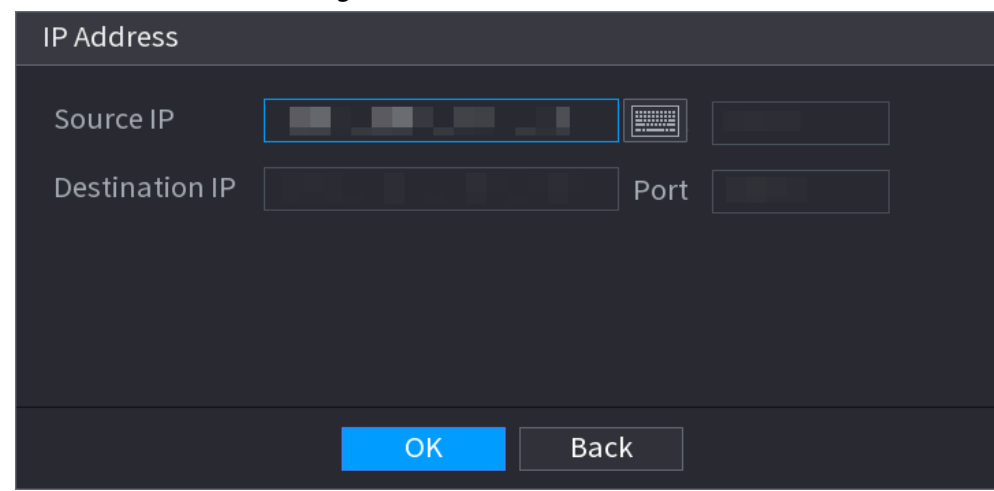

Step 3 For **Source IP** and **Port**, enter the POS IP address and port.

Step 4 Click **OK**.

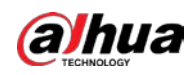

### **5.17.2 Search**

### Background Information

### $\square$

The system supports fuzzy search.

#### Procedure

Step 1 Select **Main Menu** > **POS** > **POS Search**.

Figure 5-266 POS search

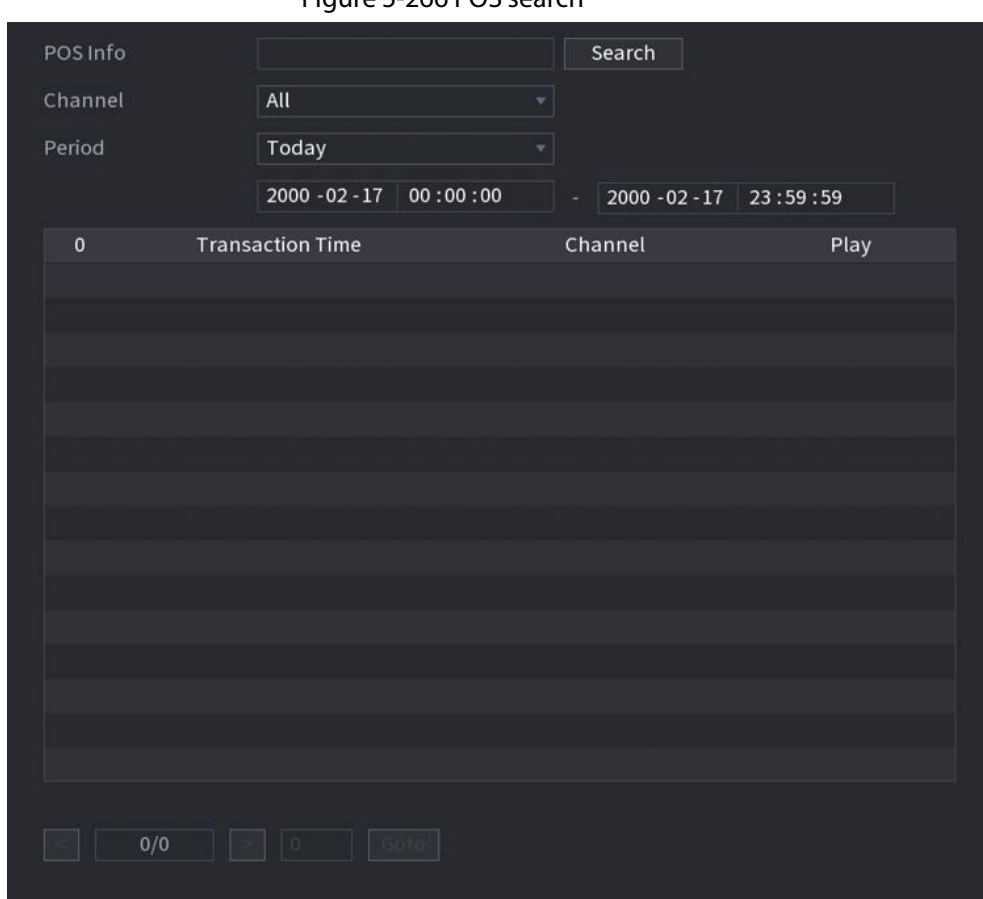

- Step 2 In the **POS Search** box, enter the information such as transaction number on your receipt, amount, or product name.
- Step 3 In the **Start Time** box and **End Time** box, enter the time period that you want to search the POS transaction information.
- Step 4 Click **Search**.

The searched transaction results display in the table.

# **5.18 Audio**

The audio function is to manage audio files and set schedule play function. It is to realize audio broadcast activation function.
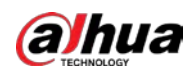

 $\boxed{1}$ This function is available on select models.

## **5.18.1 File Management**

## Background Information

You can add audio files, listen to audio files, rename and delete audio files, and configure the audio volume.

#### Procedure

Step 1 Select **Main Menu** > **AUDIO** > **File Management**.

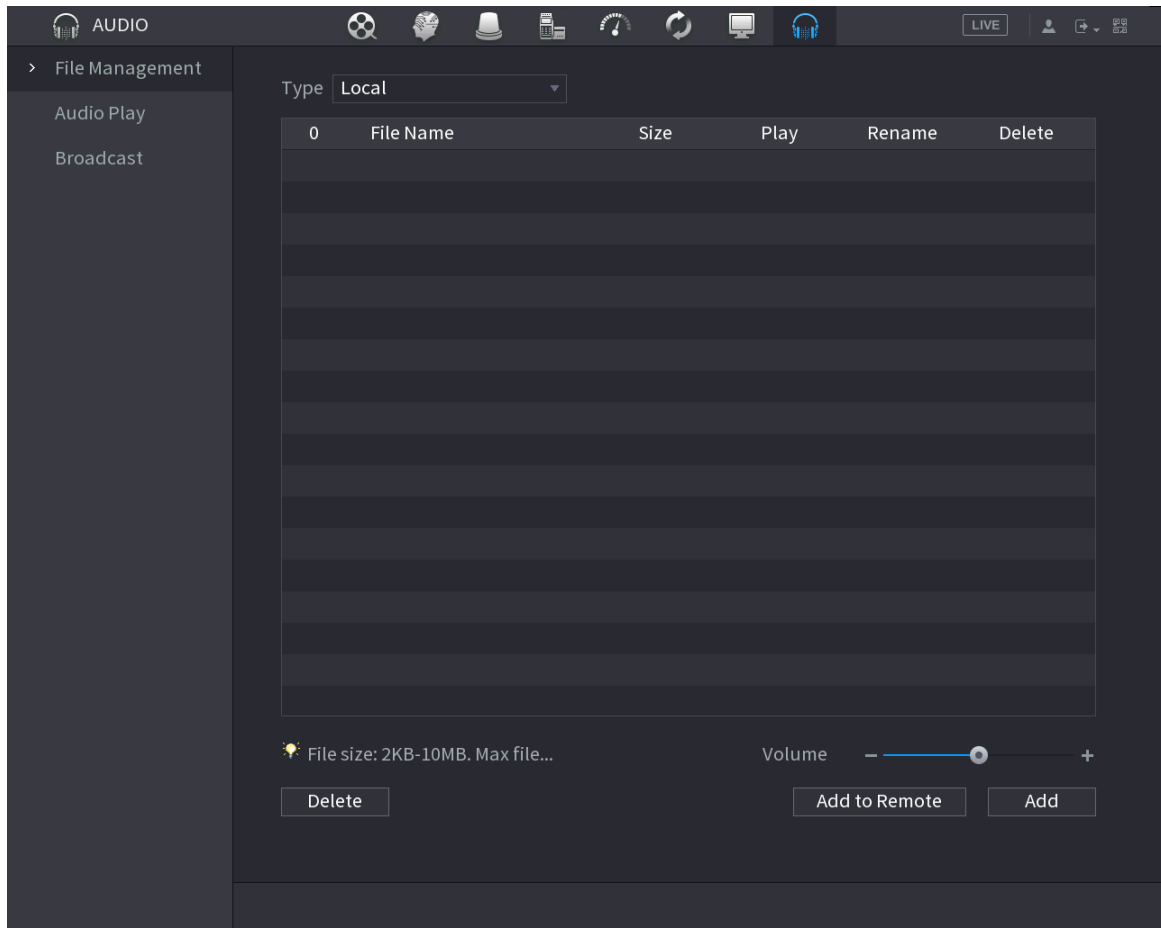

Figure 5-267 File management

Step 2 Click **Add**.

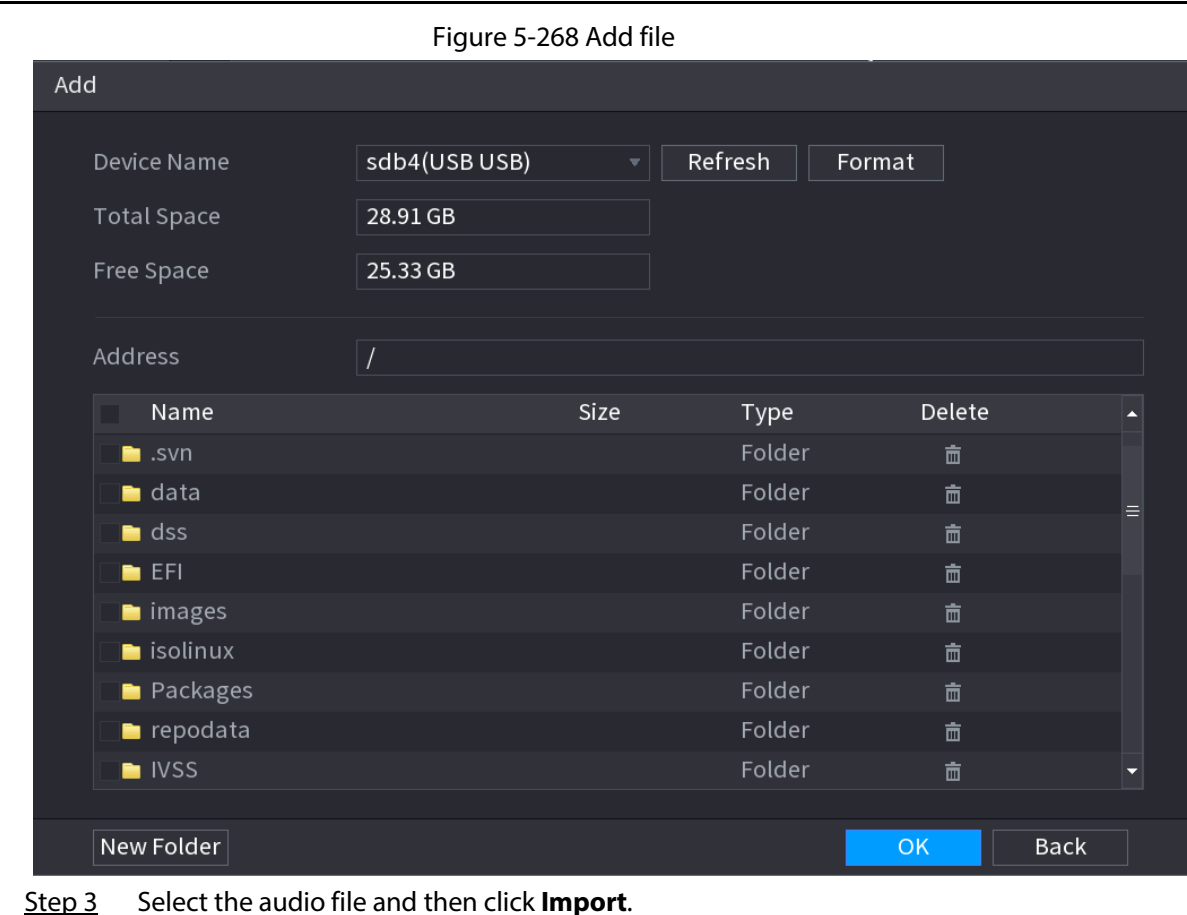

System supports MP3 and PCM audio format.

Step 4 Click OK to start importing audio files from the USB storage device.

If the importing is successful, the audio files will display in the **File Management** page.

## **5.18.2 Audio Play**

### Background Information

You can configure the settings to play the audio files during the defined time period.

### Procedure

Step 1 Select **Main Menu** > **AUDIO** > **Schedule**.

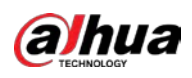

#### Figure 5-269 Schedule

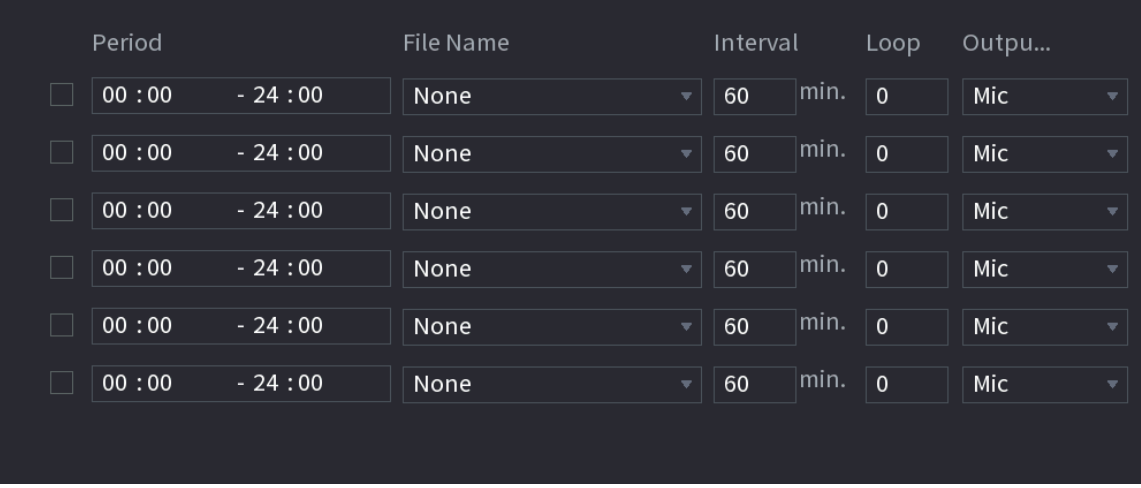

Step 2 Configure the parameters.

Table 5-81 Schedule parameters

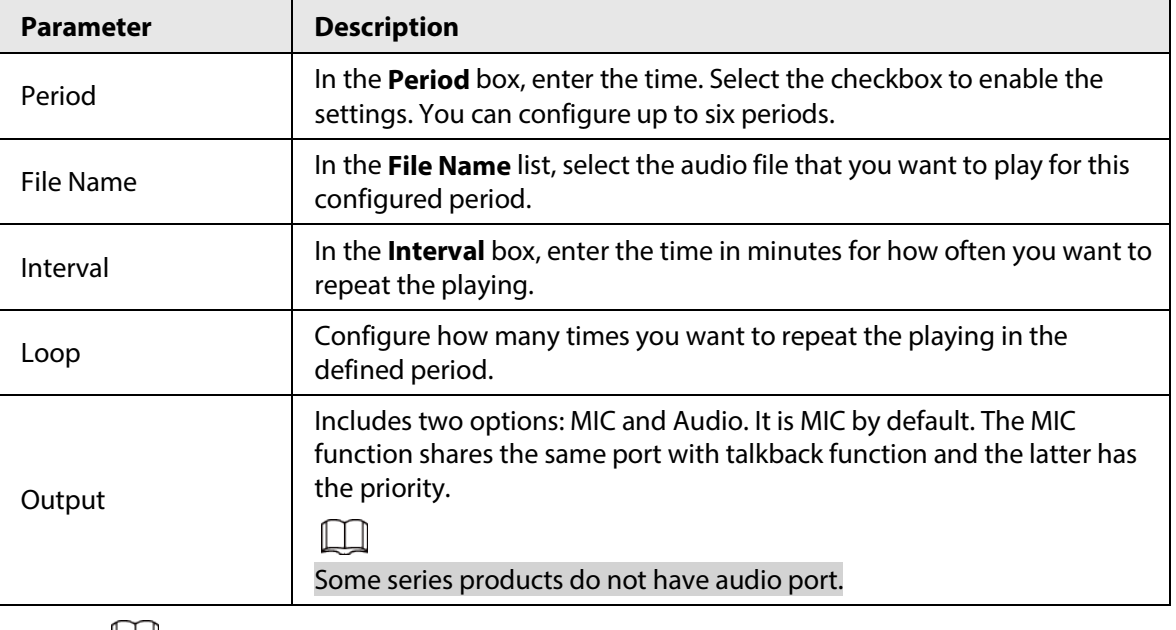

 $\Box$ 

- The finish time for audio playing depends on audio file size and the configured interval.
- Playing priority: Alarm event > Audio talk > Trial listening > Schedule audio file.

Step 3 Click **Apply**.

## **5.18.3 Broadcast**

#### Background Information

System can broadcast to the camera, or broadcast to a channel group.

#### Procedure

Step 1 Select **Mani Menu** > **AUDIO** > **Broadcast**.

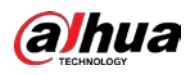

#### Figure 5-270 Broadcast

| $\pmb{0}$ | <b>Group Name</b> | Remarks | Modify | Delete |
|-----------|-------------------|---------|--------|--------|
|           |                   |         |        |        |
|           |                   |         |        |        |
|           |                   |         |        |        |
|           |                   |         |        |        |
|           |                   |         |        |        |
|           |                   |         |        |        |
|           |                   |         |        |        |
|           |                   |         |        |        |
|           |                   |         |        |        |
|           |                   |         |        |        |
|           |                   |         |        |        |
|           |                   |         |        |        |
|           |                   |         |        |        |
| Add Group |                   |         |        |        |

Step 2 Click **Add Group**.

Figure 5-271 Add group (1)

| <b>Add Group</b>                |                           |                            |                            |                          |                          |                                      |                          |  |
|---------------------------------|---------------------------|----------------------------|----------------------------|--------------------------|--------------------------|--------------------------------------|--------------------------|--|
| <b>Group Name</b>               |                           |                            |                            |                          |                          |                                      |                          |  |
| Cha<br>$\mathbf{I}$             | All                       |                            |                            |                          |                          |                                      |                          |  |
| $\mathsf{D}1$<br>$\Box$         | D <sub>2</sub><br>$\Box$  | D <sub>3</sub><br>H        | $\Box$<br>D <sub>4</sub>   | D <sub>5</sub><br>$\Box$ | D <sub>6</sub><br>$\Box$ | D7<br>H                              | D <sub>8</sub><br>$\Box$ |  |
| D <sub>9</sub><br>$\Box$        | D <sub>10</sub><br>$\Box$ | D11<br>$\Box$              | D12<br>$\Box$              | D13<br>$\Box$            | D14<br>$\Box$            | D15<br>$\mathbf{I}$                  | D16<br>$\Box$            |  |
| D17<br>H                        | $\Box$ D18                | D19<br><b>In the State</b> | D20<br>$\Box$              | D21<br>$\Box$            | $\Box$ D22               | D23<br><b>The Street</b>             | $\Box$ D24               |  |
| D <sub>25</sub><br>$\Box$       | $\Box$ D26                | D27<br>$\Box$              | $\Box$ D28                 | $\Box$ D29               | $\Box$ D30               | $\Box$ D31                           | $\Box$ D32               |  |
| $\Box$ D33                      | $\Box$ D34                | $\Box$ D35                 | $\Box$ D36                 | $\Box$ D37               | $\Box$ D38               | D39<br>$\Box$                        | $\Box$ D40               |  |
| D41<br>$\Box$                   | $\Box$ D42                | D43<br>$\Box$              | $\Box$ D44                 | $\Box$ D45               | $\Box$ D46               | D47<br>$\Box$                        | $\Box$ D48               |  |
| D49<br>$\Box$                   | $\Box$ D50                | D51<br>$\Box$              | $\Box$<br>D <sub>52</sub>  | $\Box$ D53               | $\Box$ D54               | D <sub>55</sub><br><b>The Street</b> | D56<br>$\Box$            |  |
| D57<br>$\overline{\phantom{a}}$ | D58<br>H                  | D59<br>$\Box$              | D60<br><b>In the State</b> | D61<br>$\Box$            | D62<br>$\Box$            | D63<br>$\mathbf{I}$                  | $\Box$ D64               |  |
|                                 |                           |                            |                            |                          |                          |                                      |                          |  |
|                                 |                           |                            | Save                       | Cancel                   |                          |                                      |                          |  |
|                                 |                           |                            |                            |                          |                          |                                      |                          |  |
|                                 |                           |                            |                            |                          |                          |                                      |                          |  |
|                                 |                           |                            |                            |                          |                          |                                      |                          |  |
|                                 |                           |                            |                            |                          |                          |                                      |                          |  |

Step 3 Input group name and select one or more channels.

Step 4 Click **Save** to complete broadcast group setup.

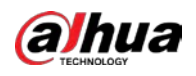

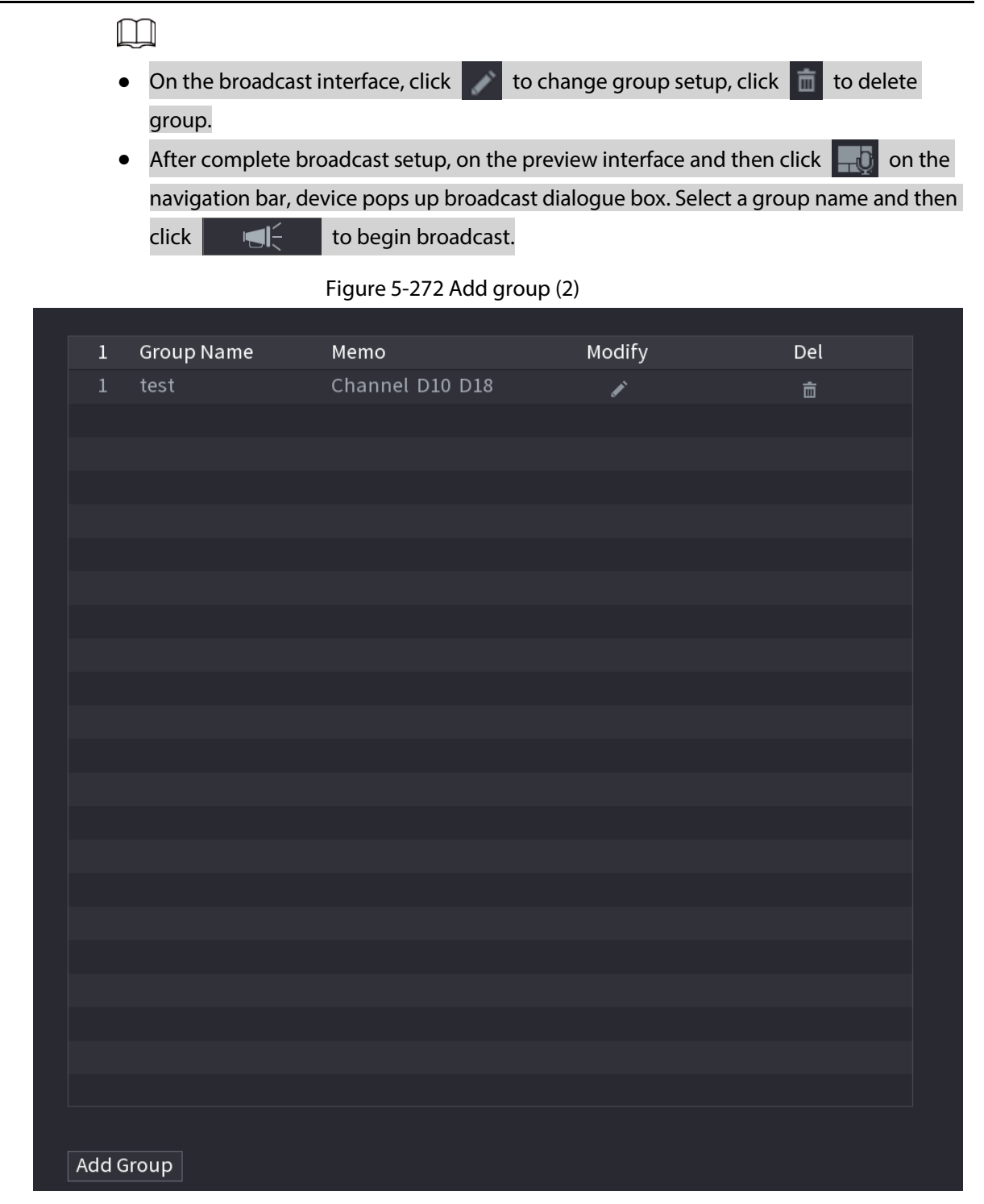

## **5.19 Operation and Maintenance**

## **5.19.1 Log**

## Background Information

You can view and search for the log information, or back up log to the USB device.

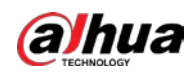

#### Procedure

Step 1 Select **Main Menu** > **MAINTAIN** > **Log**.

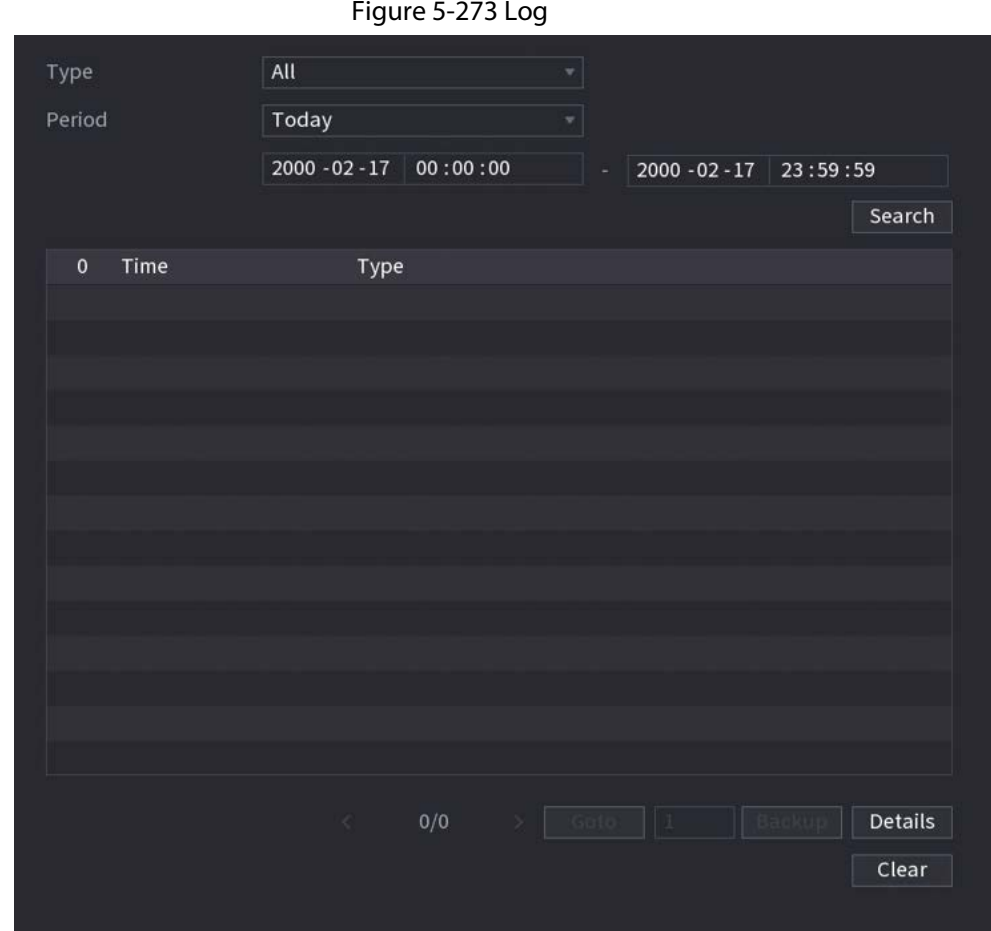

Step 2 In the **Type** list, select the log type that you want to view (**System**, **Config**, **Storage**, **Record**, **Account**, **Clear Log**, **Playback**, and **Connection**) or select **All** to view all logs.

Step 3 Enter the time period to search, and then click **Search**. The search results are displayed.

### Related Operations

- Click **Details** or double-click the log to view details. Click **Next** or **Previous** to view more log information.
- Click **Backup** to back up the logs to the USB storage device.
- Click **Clear** to remove all logs.

## **5.19.2 System**

### **5.19.2.1 System Version**

Select **Main Menu** > **MAINTAIN** > **System Info** > **Version**. You can view NVR version information.

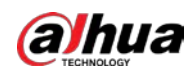

### **5.19.2.2 AI Algorithm Version**

#### Select **Main Menu** > **MAINTAIN** > **System Info** > **Intelligent Algorithm**.

You can view version information for AI functions such as face detection, face recognition, IVS, and video metadata.

### **5.19.2.3 HDD Info**

You can view the HDD quantity, HDD type, total space, free space, status, and S.M.A.R.T information. Select **Main Menu** > **MAINTAIN** > **System Info** > **Disk**.

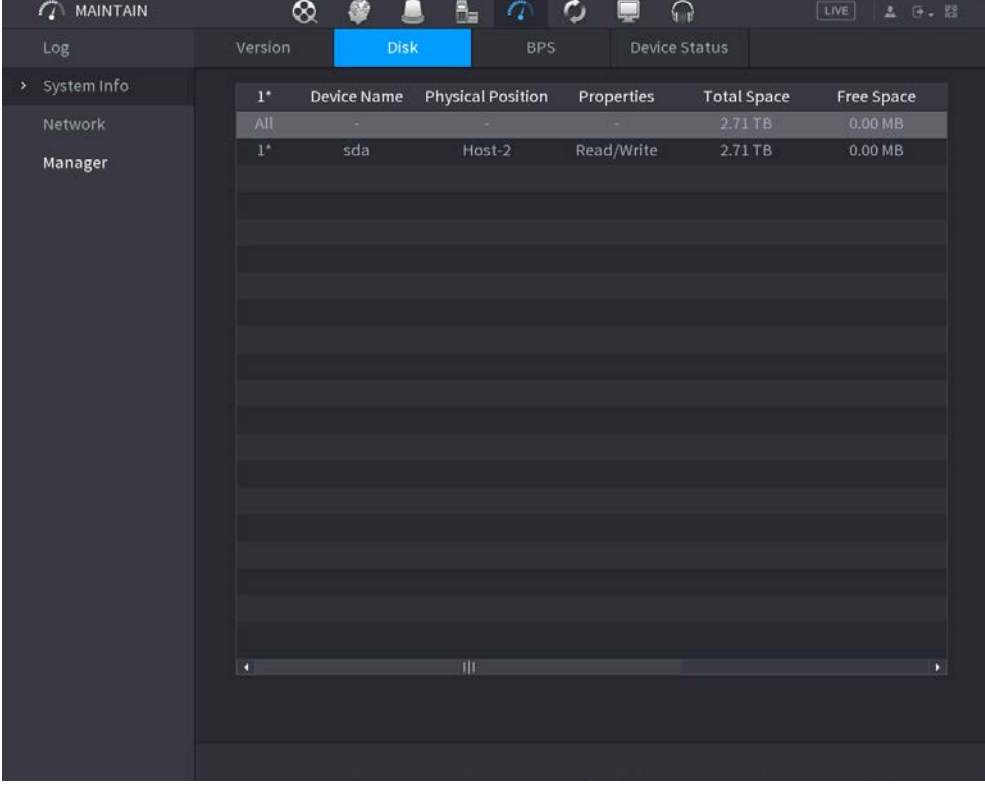

Figure 5-274 Disk information

Table 5-82 Disk information

| <b>Parameter</b>         | <b>Description</b>                                                                                      |
|--------------------------|----------------------------------------------------------------------------------------------------|
| No.                      | Indicates the number of the currently connected HDD. The asterisk (*)<br>means the current working HDD. |
| Device Name              | Indicates name of HDD.                                                                                  |
| <b>Physical Position</b> | Indicates installation position of HDD.                                                                 |
| Properties               | Indicates HDD type.                                                                                     |
| <b>Total Space</b>       | Indicates the total capacity of HDD.                                                                    |
| Free Space               | Indicates the usable capacity of HDD.                                                                   |
| <b>Health Status</b>     | Indicates the health status of the HDD.                                                                 |
| S.M.A.R.T                | View the S.M.A.R.T reports from HDD detecting.                                                          |
| <b>Status</b>            | Indicates the status of the HDD to show if it is working normally.                                      |

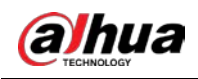

### **5.19.2.4 BPS**

You can view current video bit rate (kb/s) and resolution.

Select **Main Menu** > **MAINTAIN** > **System Info** > **BPS**.

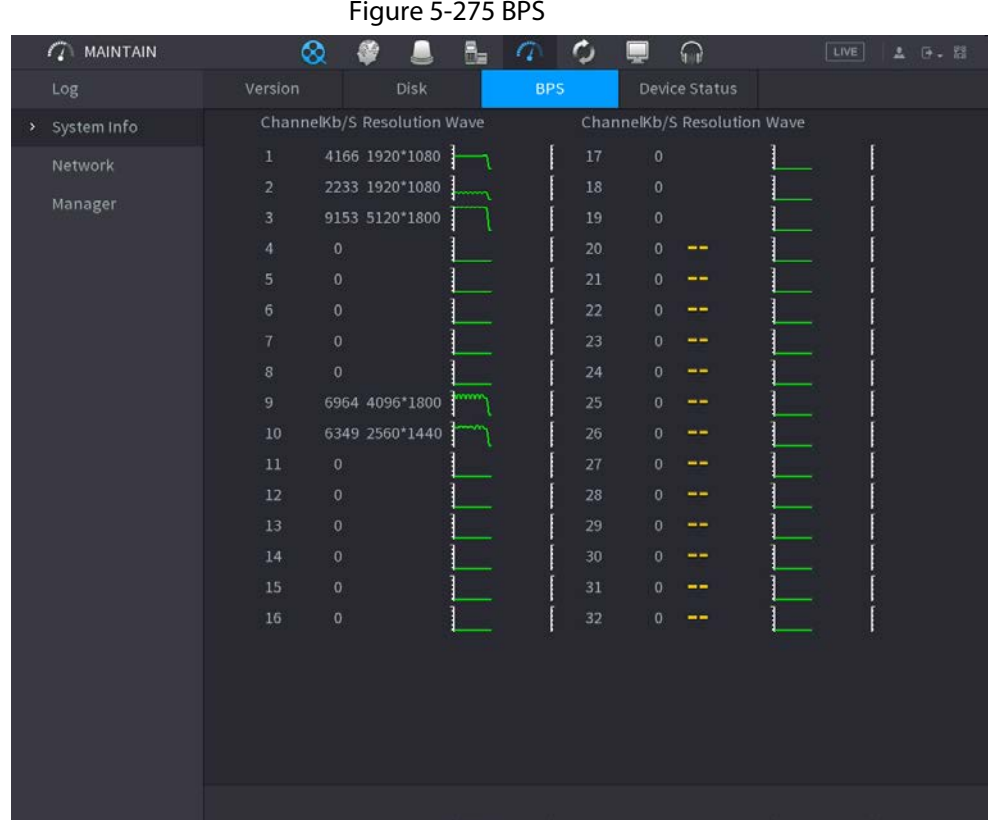

## **5.19.2.5 Device Status**

You can view fan running status such as speed, CPU temperature, and memory. Select **Main Menu** > **MAINTAIN** > **System Info** > **Device Status**.

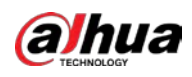

Figure 5-276 Device status  $\sigma$  $\mathcal{L}$  MAINTAIN  $\infty$ 感 画  $\mathbf{R}_{\mathbf{m}}$  $\sqrt{a}$  $\Omega$  $\Box$ Fan Speed Self-ada... v 4200 CPU Temper... Memor..  $51^{\circ}$ C 4% 30% Power

## **5.19.3 Network**

### **5.19.3.1 Online User**

You can view the online user information or block any user for a period of time. To block an online user, click  $\Box$  and then enter the time that you want to block this user. The maximum value you can set is 65535.

The system detects every 5 seconds to check whether there is any user added or deleted, and update the user list timely.

Select **Main Menu** > **MAINTAIN** > **Network** > **Online User**.

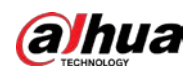

|                    |              |                   | Figure 5-277 Online user |              |  |
|--------------------|--------------|-------------------|--------------------------|--------------|--|
| <b>Online User</b> | Network Load | Test              |                          |              |  |
|                    |              |                   |                          |              |  |
| Username           |              | IP Address        | User Login Time          | Blocked      |  |
| admin              |              | <b>A 10.03.18</b> | 2020-02-23 14:02:08      | $\mathbf{L}$ |  |
|                    |              |                   |                          |              |  |
|                    |              |                   |                          |              |  |
|                    |              |                   |                          |              |  |
|                    |              |                   |                          |              |  |
|                    |              |                   |                          |              |  |
|                    |              |                   |                          |              |  |
|                    |              |                   |                          |              |  |
|                    |              |                   |                          |              |  |
|                    |              |                   |                          |              |  |
|                    |              |                   |                          |              |  |
|                    |              |                   |                          |              |  |
|                    |              |                   |                          |              |  |
|                    |              |                   |                          |              |  |
|                    |              |                   |                          |              |  |
|                    |              |                   |                          |              |  |
|                    |              |                   |                          |              |  |
|                    |              |                   |                          |              |  |
| Blocked            | 60           |                   | sec.                     |              |  |
|                    |              |                   |                          |              |  |

 $F: \ldots \to 5$ -277 Online users users users used users used users used users users users users users users users users users users users users users users users users users users users users users users users users users use

### **5.19.3.2 Network Load**

### Background Information

Network load means the data flow which measures the transmission capability. You can view the information such as data receiving speed and sending speed.

#### Procedure

Step 1 Select **Main Menu** > **MAINTAIN** > **Network** > **Network Load**.

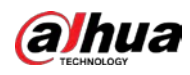

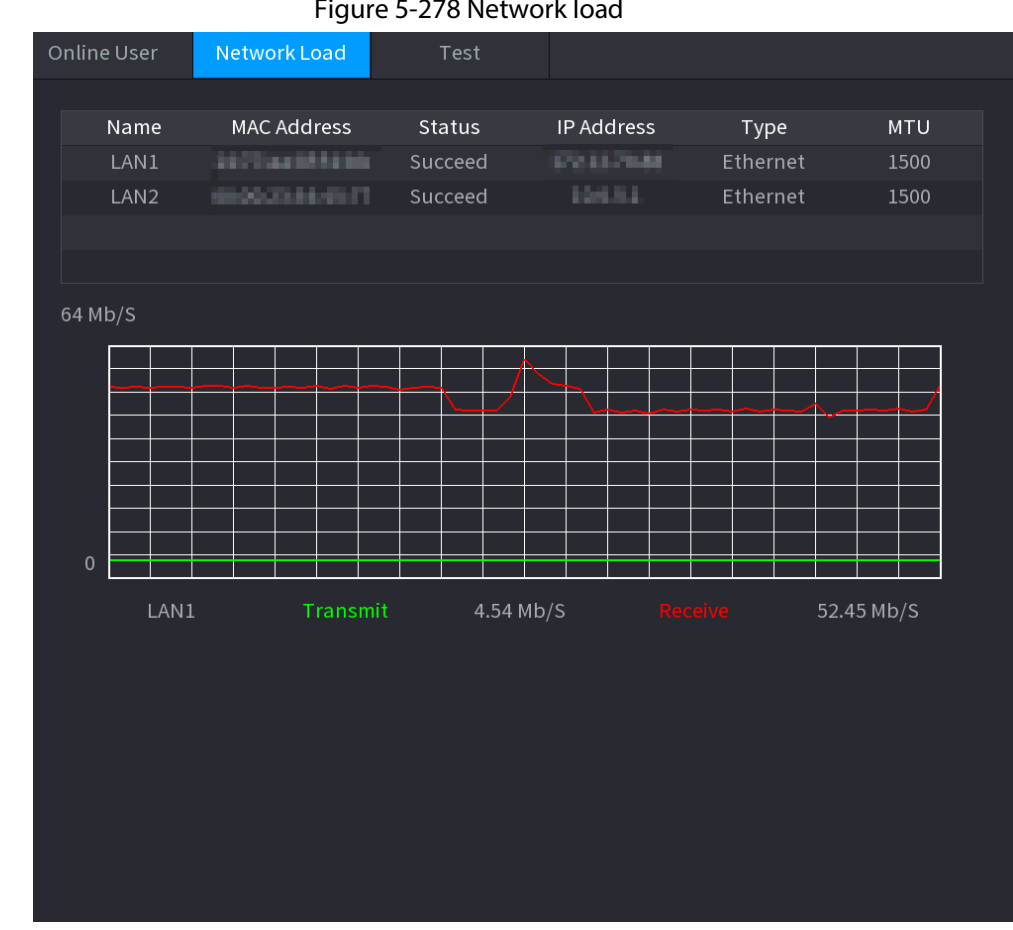

#### Figure 5-278 Network load

- Step 2 Click the LAN name that you want to view, for example, **LAN1**. The system displays the information of data sending speed and receiving speed.
	- $\Box$
	- System displays LAN1 load by default.
	- Only one LAN load can be displayed at one time.

### **5.19.3.3 Network Test**

#### Background Information

You can test the network connection status between the Device and other devices.

#### Procedure

Step 1 Select **Main Menu** > **MAINTAIN** > **Network** > **Test**.

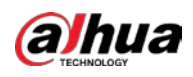

|             |                       |              |                 | Figure 5-279 Test |                     |                         |                       |
|-------------|-----------------------|--------------|-----------------|-------------------|---------------------|-------------------------|-----------------------|
| Online User |                       | Network Load | Test            |                   |                     |                         |                       |
|             | Network Test          |              |                 |                   |                     |                         |                       |
|             | Destination IP        |              |                 |                   |                     |                         | Test                  |
|             | <b>Test Result</b>    |              |                 |                   |                     |                         |                       |
|             | Packet Sniffer Backup |              |                 |                   |                     |                         |                       |
|             | Device Name           |              |                 |                   |                     | $\overline{\mathbf{v}}$ | Refresh               |
| Address     |                       |              |                 |                   |                     |                         | <b>Browse</b>         |
|             | Name                  |              | IP              |                   | Packet Sniffer Size |                         | Packet Sniffer Backup |
|             | LAN1                  |              | <b>TOLL/BLM</b> |                   | 0KB                 | $\odot$                 |                       |
|             | LAN <sub>2</sub>      |              | 394/31          |                   | 0KB                 | $\odot$                 |                       |
|             |                       |              |                 |                   |                     |                         |                       |
|             |                       |              |                 |                   |                     |                         |                       |
|             |                       |              |                 |                   |                     |                         |                       |
|             |                       |              |                 |                   |                     |                         |                       |
|             |                       |              |                 |                   |                     |                         |                       |
|             |                       |              |                 |                   |                     |                         |                       |
|             |                       |              |                 |                   |                     |                         |                       |
|             |                       |              |                 |                   |                     |                         |                       |
|             |                       |              |                 |                   |                     |                         |                       |
|             |                       |              |                 |                   |                     |                         |                       |

Step 2 In the **Destination IP** box, enter the IP address.

Step 3 Click **Test**.

After testing is completed, the test result is displayed. You can check the evaluation for average delay, packet loss, and network status.

## **5.19.4 Maintenance and Management**

### **5.19.4.1 Device Maintenance**

#### Background Information

When the Device has been running for a long time, you can enable the Device to restart automatically at the idle time. You can also enable emergency maintenance.

#### Procedure

Step 1 Select **Main Menu** > **MAINTAIN** > **Manager** > **Maintenance**.

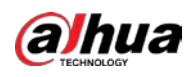

Figure 5-280 Maintenance

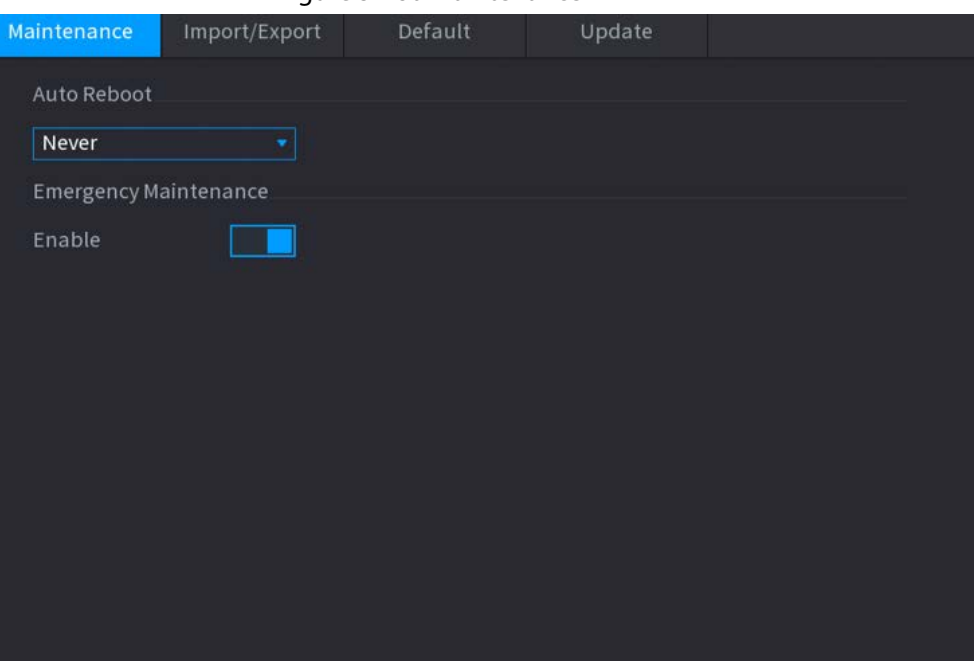

Step 2 Configure the parameters.

- **Auto Reboot**: Enable the Device to restart at the idle time.
- **Emergency Maintenance**: When the Device has an update power outage, running error and other problems, and you cannot log in, then you can use the emergency maintenance function to restart the Device, clear configuration, update the system, and more.

Step 3 Click **Apply**.

## **5.19.4.2 Exporting System Settings**

#### Background Information

You can export or import the Device system settings if there are several Devices that require the same setup.

 $\square$ 

- The **Import/Export** interface cannot be opened if the backup operation is ongoing on the other interfaces.
- When you open the **Import/Export** interface, the system refreshes the devices and sets the current directory as the first root directory.
- Click **Format** to format the USB storage device.

#### Procedure

Step 1 Select **Main Menu** > **MAINTAIN** > **Manager** > **Import/Export**.

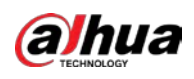

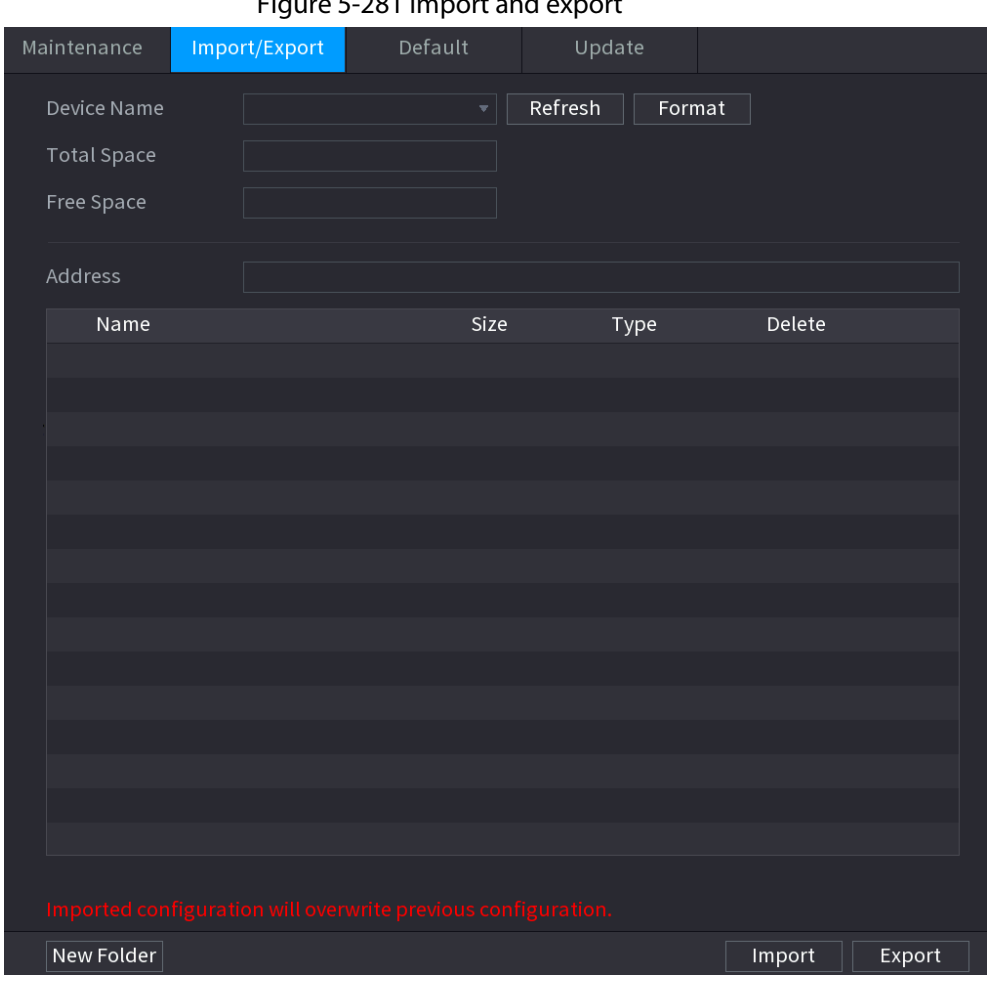

Figure 5-281 Import and export

Step 2 Insert a USB storage device into one of the USB ports on the Device.

Step 3 Click **Refresh** to refresh the interface.

The connected USB storage device is displayed.

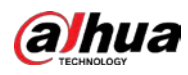

|                                                               | .             |              |         |        |        |
|---------------------------------------------------------------|---------------|--------------|---------|--------|--------|
| Maintenance                                                   | Import/Export | Default      | Update  |        |        |
| Device Name                                                   | sdb4(USB USB) | $\mathbf{v}$ | Refresh | Format |        |
| <b>Total Space</b>                                            | 28.91 GB      |              |         |        |        |
| Free Space                                                    | 25.33 GB      |              |         |        |        |
|                                                               |               |              |         |        |        |
| Address                                                       | $\mid$ /      |              |         |        |        |
| Name                                                          |               | Size         | Type    | Delete |        |
| $\blacksquare$ .svn                                           |               |              | Folder  | 亩      |        |
| $\blacksquare$ data                                           |               |              | Folder  | 亩      |        |
| $\blacksquare$ dss                                            |               |              | Folder  | 亩      |        |
| $E$ EFI                                                       |               |              | Folder  | 靣      |        |
| images                                                        |               |              | Folder  | 面      |        |
| $\blacksquare$ isolinux                                       |               |              | Folder  | 亩      | Ξ      |
| Packages                                                      |               |              | Folder  | 面      |        |
| $\blacksquare$ repodata                                       |               |              | Folder  | 亩      |        |
| <b>N</b> IVSS                                                 |               |              | Folder  | 亩      |        |
| $\blacksquare$ NVR                                            |               |              | Folder  | 面      |        |
| ■ .discinfo                                                   |               | 31B          | File    | 亩      |        |
| ■ .treeinfo                                                   |               | 338 B        | File    | 面      |        |
| ■ anaconda-ks.cfg                                             |               | 3.1 KB       | File    | 亩      |        |
| ■ CentOS_BuildTag                                             |               | 14 B         | File    | 亩      |        |
| <b>■ EULA</b>                                                 |               | 212B         | File    | 面      |        |
|                                                               |               |              |         |        |        |
| Imported configuration will overwrite previous configuration. |               |              |         |        |        |
| New Folder                                                    |               |              |         | Import | Export |
|                                                               |               |              |         |        |        |

Figure 5-282 Connected USB device

#### Step 4 Click **Export**.

There is a folder under the name style of "Config\_xxxx". Double-click this folder to view the backup files.

## **5.19.4.3 Restoring Defaults**

#### **5.19.4.3.1 Restoring Defaults on the Local Interface**

### Background Information

 $\square$ 

This function is for admin account only.

You can restore the Device to default settings on the local interface.

#### Procedure

Step 1 Select **Main Menu** > **MAINTAIN** > **Manager** > **Default**.

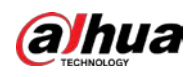

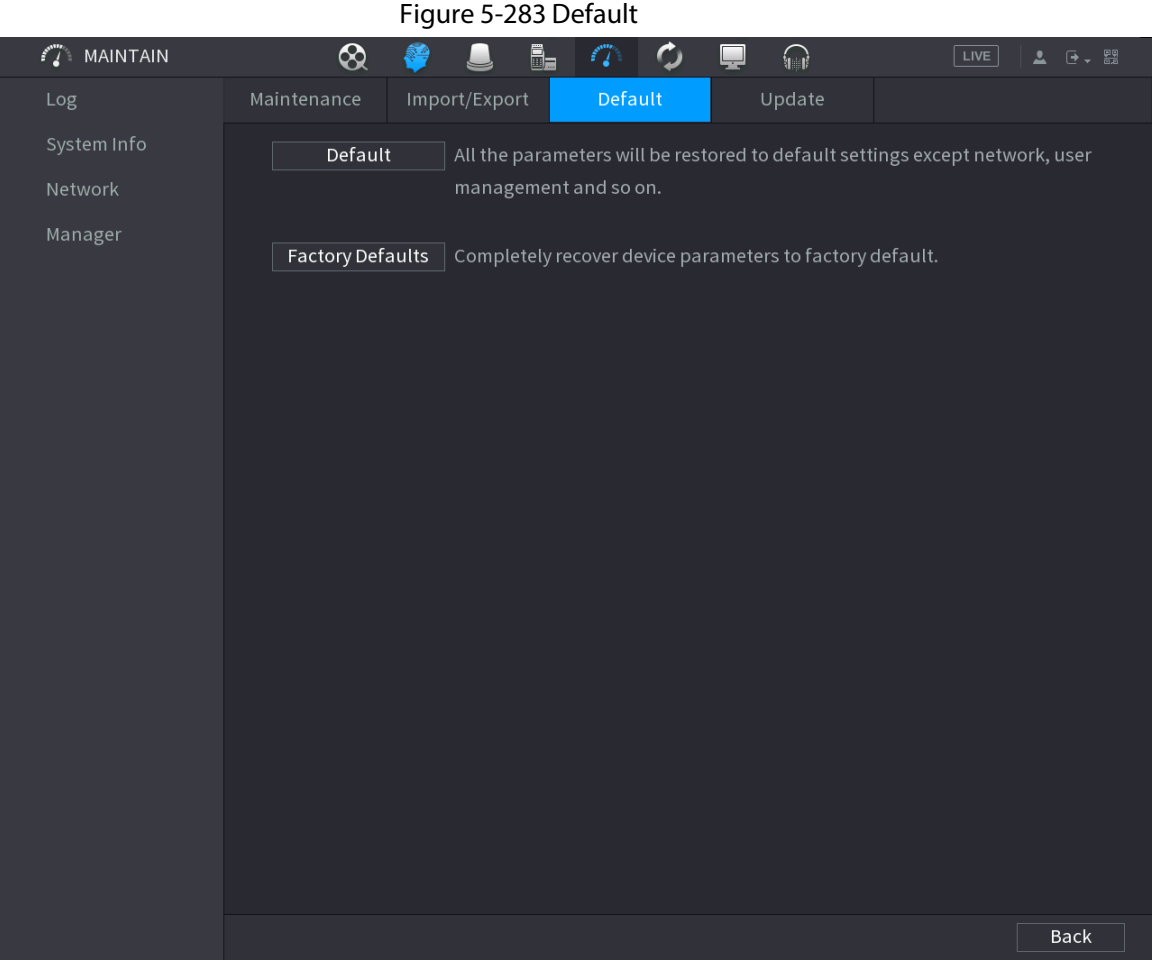

Step 2 Restore the settings.

- **Default**: Restore all the configurations except network settings and user management to the default..
- **Factory Default**: Restore all the configurations to the factory default settings.

#### **5.19.4.3.2 Resetting Device through the Reset Button**

#### Background Information

You can use the reset button on the mainboard to reset the Device to the factory default settings.

M

The reset button is available on select models.

```
ΛN
```
After resetting, all the configurations will be lost.

#### Procedure

- Step 1 Disconnect the Device from power source, and then remove the cover panel. For details about removing the cover panel, see "3.3 HDD Installation".
- Step 2 Find the reset button on the mainboard, and then connect the Device to the power source again.
- Step 3 Press and hold the reset button for 5 seconds to 10 seconds.

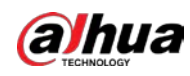

Figure 5-284 Reset button

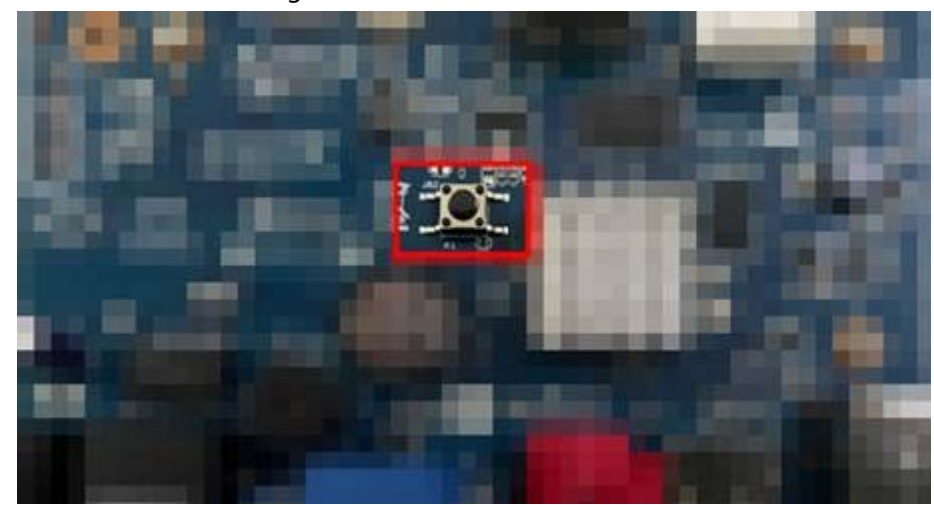

Step 4 Restart the Device. After the Device restarts, the settings have been restored to the factory default.

## **5.19.4.4 System Update**

#### **5.19.4.4.1 Upgrading File**

#### Procedure

Step 1 Insert a USB storage device containing the upgrade files into the USB port of the Device.

Step 2 Select **Main Menu** > **MAINTAIN** > **Manager** > **Update**

#### Figure 5-285 Update

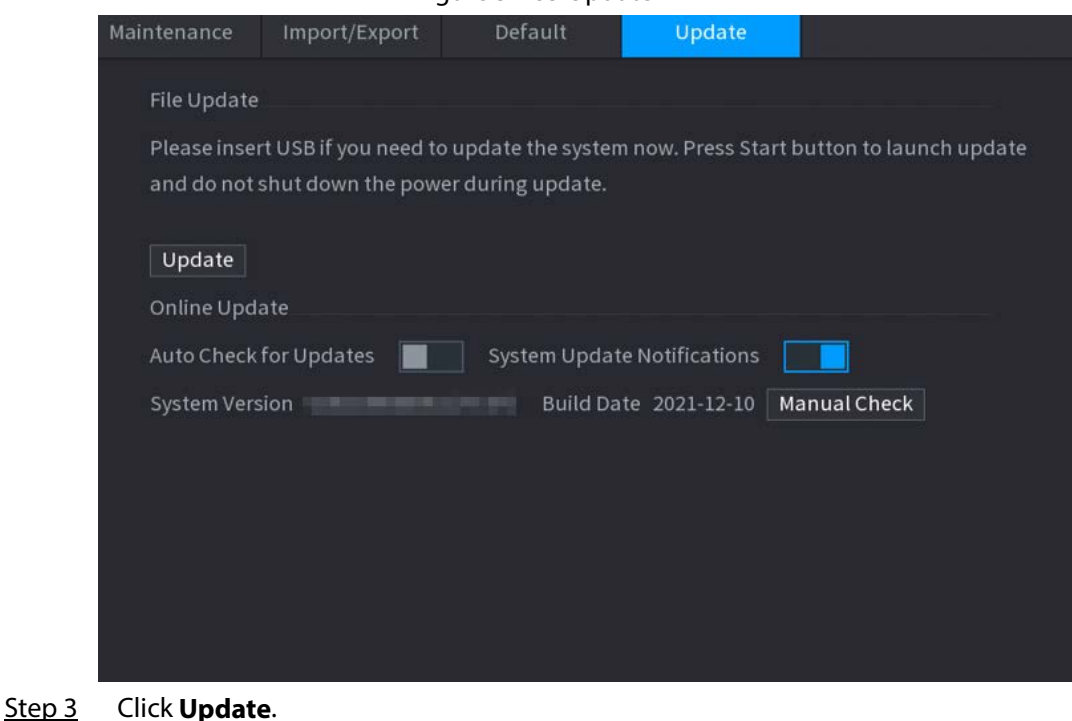

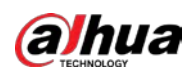

Figure 5-286 Browse

|                         | . . <del>.</del> |      |         |        |             |
|-------------------------|------------------|------|---------|--------|-------------|
| <b>Browse</b>           |                  |      |         |        |             |
|                         |                  |      |         |        |             |
| Device Name             | sdb4(USB USB)    | v    | Refresh | Format |             |
| <b>Total Space</b>      | 28.91 GB         |      |         |        |             |
| Free Space              | 25.33 GB         |      |         |        |             |
|                         |                  |      |         |        |             |
| Address                 | $\overline{I}$   |      |         |        |             |
| Name                    |                  | Size | Type    | Delete |             |
| $\blacksquare$ .svn     |                  |      | Folder  | 面      |             |
| $\blacksquare$ data     |                  |      | Folder  | 面      | ≡           |
| $\blacksquare$ dss      |                  |      | Folder  | 面      |             |
| $E$ EFI                 |                  |      | Folder  | 亩      |             |
| mages                   |                  |      | Folder  | 亩      |             |
| $\blacksquare$ isolinux |                  |      | Folder  | 亩      |             |
| Packages                |                  |      | Folder  | 面      |             |
| $\blacksquare$ repodata |                  |      | Folder  | 亩      |             |
| File Name               |                  |      |         |        |             |
| New Folder              |                  |      |         | OK     | <b>Back</b> |

Step  $4$  Click the file that you want to upgrade.

Step 5 The selected file is displayed in the **Update File** box.

Step 6 Click **Start**.

#### **5.19.4.4.2 Online Upgrade**

#### Background Information

When the Device is connected to Internet, you can use online upgrade function to upgrade the system.

Before using this function, you need to check whether there is any new version by auto check or manual check.

- Auto check: The Device checks if there is any new version available at intervals.
- Manual check: Perform real-time check whether there is any new version available.

### 八

Ensure the correct power supply and network connection during upgrading; otherwise the upgrading might be failed.

#### Procedure

Step 1 Select **Main Menu** > **MAINTAIN** > **Manager** > **Update**.

Step 2 Check whether there is any new version available.

- Auto-check for updates: Enable Auto-check for updates.
- Manual check: Click **Manual Check**.

The system starts checking the new versions. After checking is completed, the check result is displayed.

- If the "It is the latest version" text is displayed, you do not need to upgrade.
- If the text indicating there is a new version, go to the step 3.

Step 3 Click **Update now** to update the system.

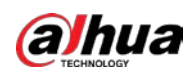

#### **5.19.4.4.3 Uboot Upgrading**

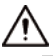

Under the root directory in the USB storage device, there must be "u-boot.bin.img" file and "update.img" file saved, and the USB storage device must be in FAT32 format.

● Make sure the USB storage device is inserted; otherwise the upgrading cannot be performed. When starting the Device, the system automatically checkswhether there is a USB storage device connected and any upgrade file, and if yes and the check result of the upgrade file is correct, the system will upgrade automatically. The Uboot upgrade can avoid the situation that you have to upgrade through +TFTP when the Device is halted.

## **5.19.4.5 Intelligent Diagnosis**

#### Background Information

When exception occurs, export data to check details.

#### Select **Maintain** > **Intelligent Diagnosis**.

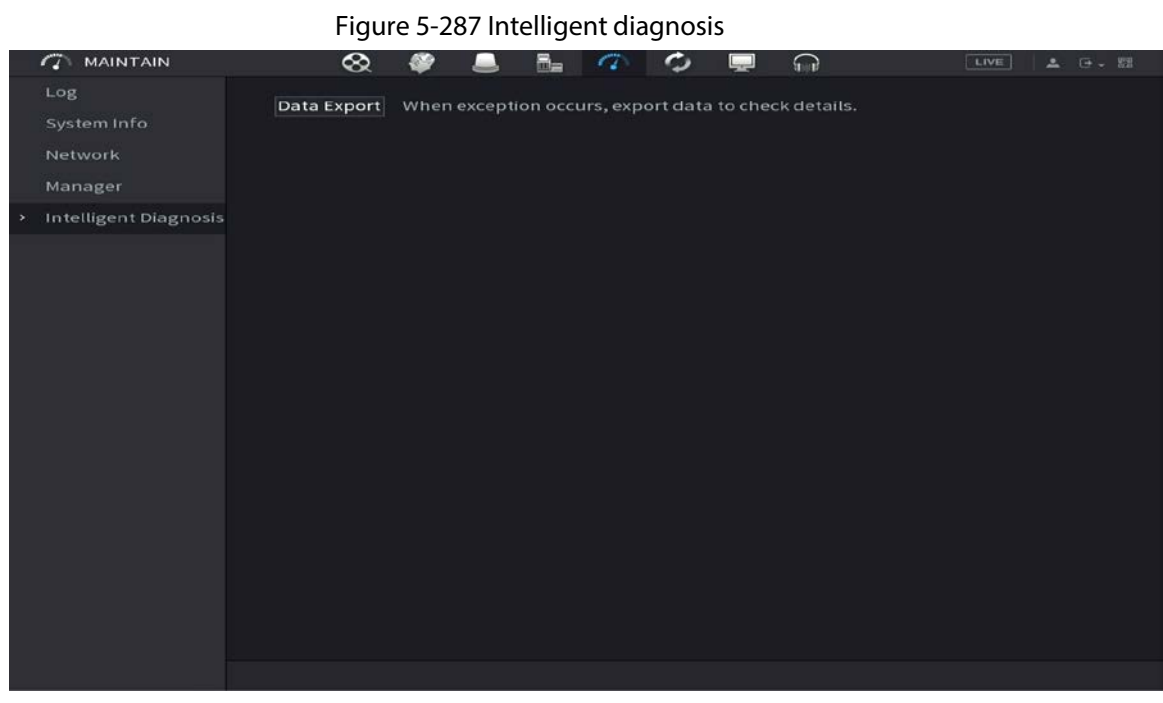

## **5.20 USB Device Auto Pop-up**

After you inserted the USB device, system can auto detect it and pop up the following dialogue box. It allows you to conveniently backup file, log, configuration or update system.

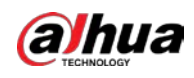

 $\square$ 

You can add a USB keyboard through USB port, and it can input characters limited to soft keyboard.

Figure 5-288 USB device prompt

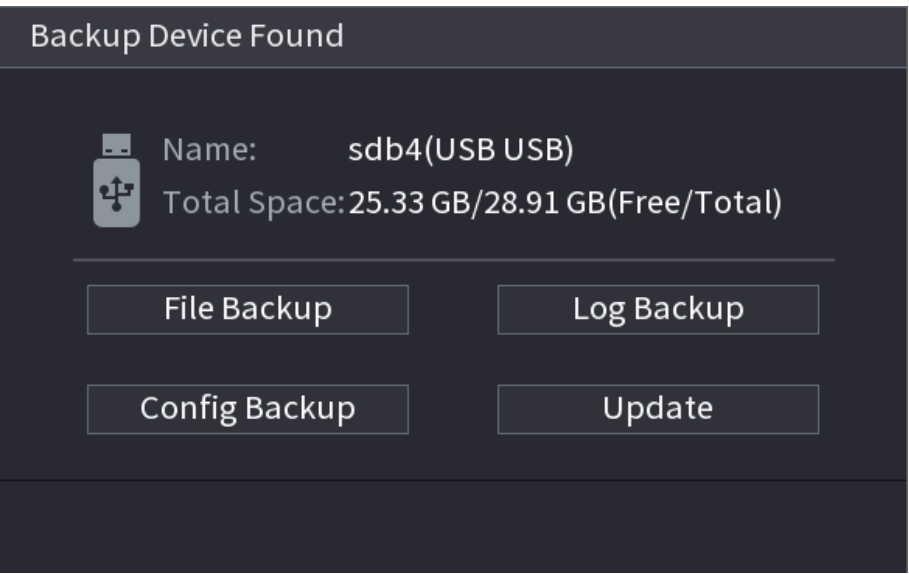

## **5.21 Shutdown**

- When you see corresponding dialogue box "System is shutting down…" Do not click power on-off button directly.
- Do not unplug the power cable or click power on-off button to shutdown device directly when device is running (especially when it is recording.)
- Shut down the device and then unplug the power cable before you replace the HDD.

### Procedure

- From the main menu (Recommended)
	- 1. Click  $\overline{e}$  at the upper-right corner.

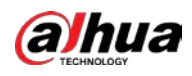

Figure 5-289 Shutdown (1)

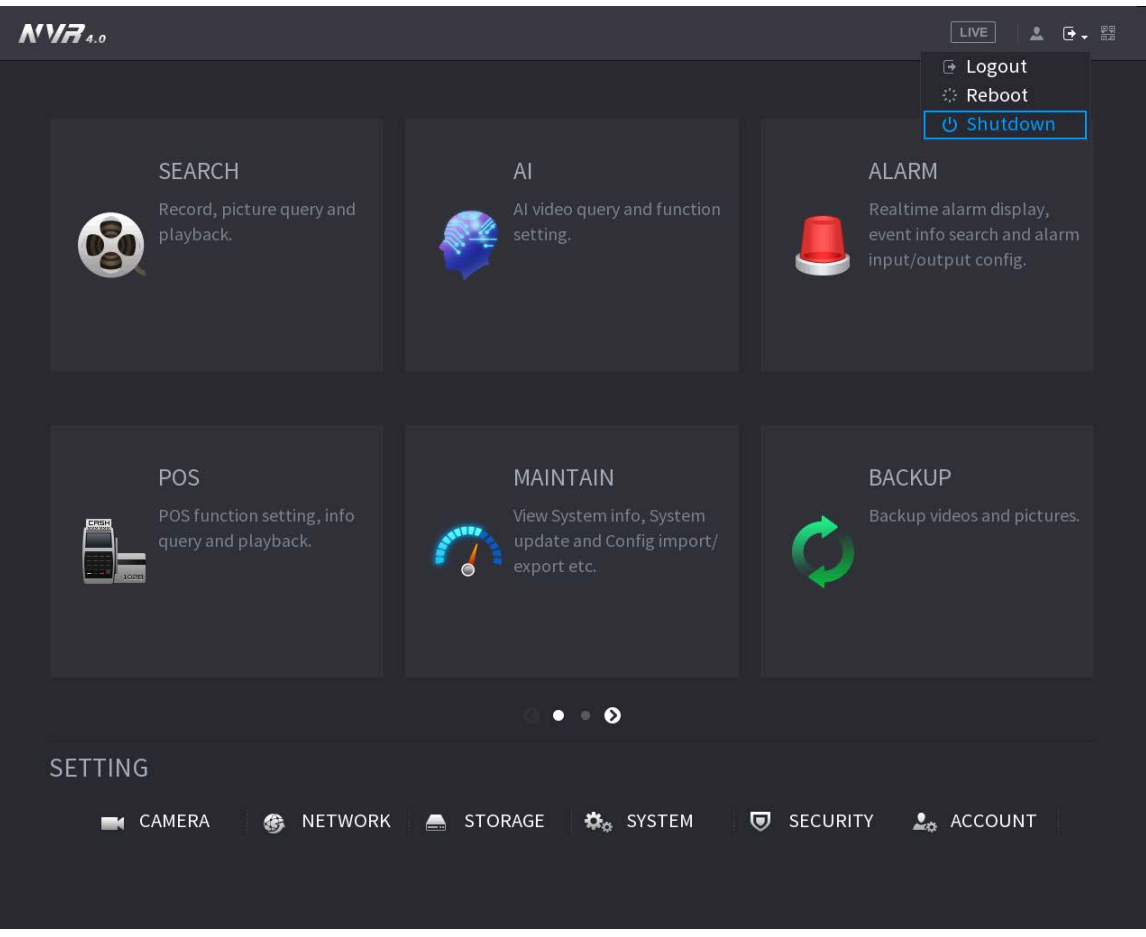

2. Select **Shutdown.**

Draw the unlock pattern or input password first if you have no authority to shut down.

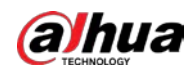

Figure 5-290 Shutdown (2)

|                                           |                                                                            | LIVE<br>2 6.5                                  |
|-------------------------------------------|----------------------------------------------------------------------------|------------------------------------------------|
|                                           |                                                                            | ⊕ Logout<br>※ Reboot                           |
|                                           |                                                                            | <b>少 Shutdown</b><br>۰Ņ                        |
| <b>PLAYBACK</b><br>View, search, and play | <b>SYSTEM LOGIN</b>                                                        | <b>ALARM</b><br>View and search live alarm     |
| recorded videos.                          | admin                                                                      | information. Configure<br>alarm event actions. |
|                                           |                                                                            |                                                |
| POS                                       |                                                                            | <b>BACKUP</b>                                  |
| View POS information and<br>ERSH          |                                                                            | Search and back up video                       |
| configure related settings.               |                                                                            | files.                                         |
|                                           | Forgot Pattern<br>Switch User                                              |                                                |
| MANAGEMENT                                |                                                                            |                                                |
| CAMERA<br>翁                               | NETWORK<br><b>K<sub>G</sub></b> SYSTEM<br><b>STORAGE</b><br>$\blacksquare$ | $25$ ACCOUNT                                   |

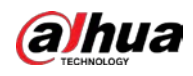

Figure 5-291 Shutdown (3)

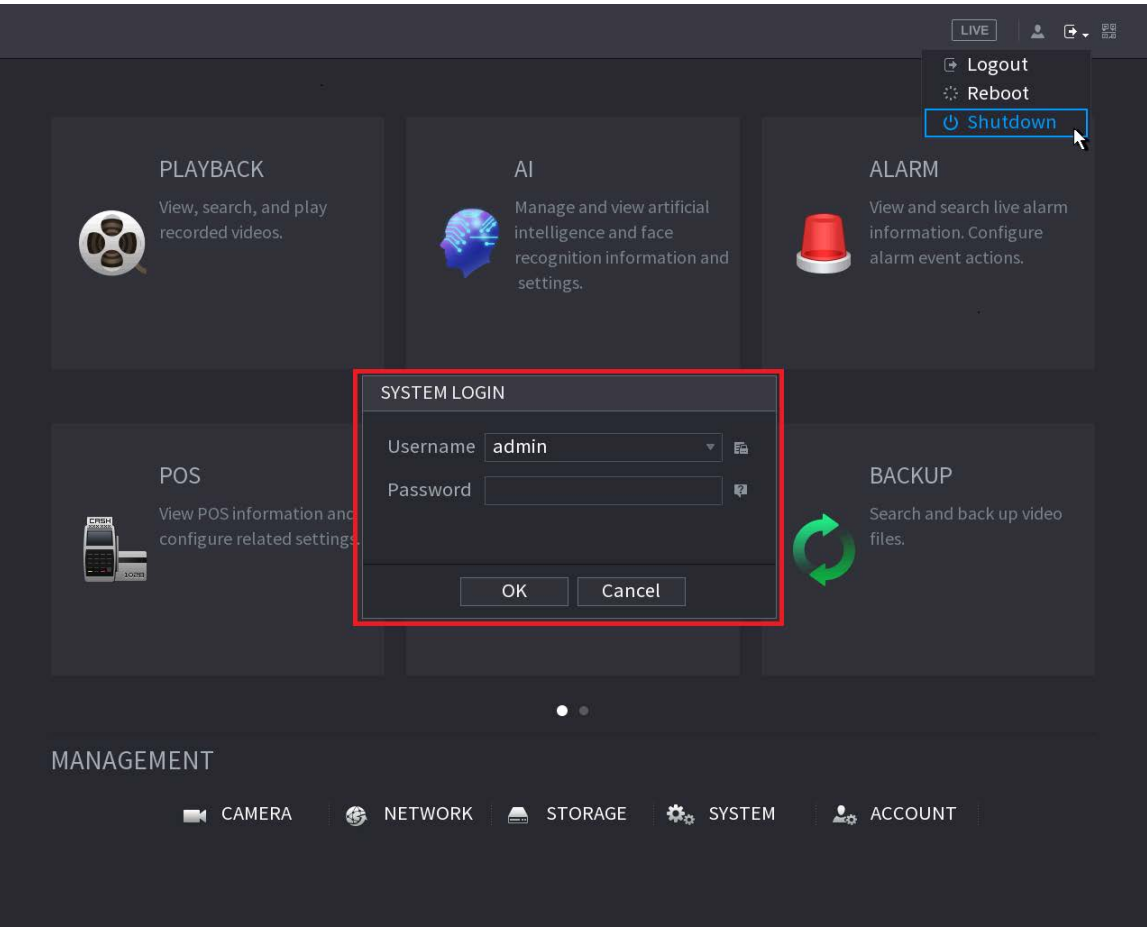

● Remote Control

Press the power button on the remote for at least 3 seconds.

● Press the power button at the rear panel of the device.

#### Auto Resume after Power Failure

The system can automatically backup video file and resume previous working status after power failure.

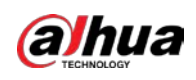

# **6 Web Operation**

#### $\begin{smallmatrix} 1 & 1 \\ 1 & 1 \end{smallmatrix}$

- The figures in the Manual are used for introducing the operations and only for reference. The actual interface might be different dependent on the model you purchased.
- The Manual is a general document for introducing the product, so there might be some functions described for the Device in the Manual not apply to the model you purchased.
- Besides Web, you can use our Smart PSS to login the device. For detailed information, see Smart PSS user's manual.

## **6.1 Network Connection**

### Background Information

 $\Box$ 

- The factory default IP of the Device is 192.168.1.108.
- The Device supports monitoring on different browsers such as Safari, Firefox, Google to perform the functions such as multi-channel monitoring, PTZ control, and device parameters configurations.

#### Procedure

- Step 1 Check to make sure the Device has connected to the network.
- Step 2 Configure the IP address, subnet mask and gateway for the PC and the Device. For details about network configuration of the Device, see "5.19.3 Network".
- Step 3 On your PC, check the network connection of the Device by using "ping \*\*\*.\*\*\*.\*\*\*.\*\*\*". Usually the return value of TTL is 255.

## **6.2 Web Login**

#### Procedure

Step 1 Open the browser, enter the IP address of the Device, and then press Enter.

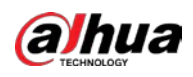

Figure 6-1 Login

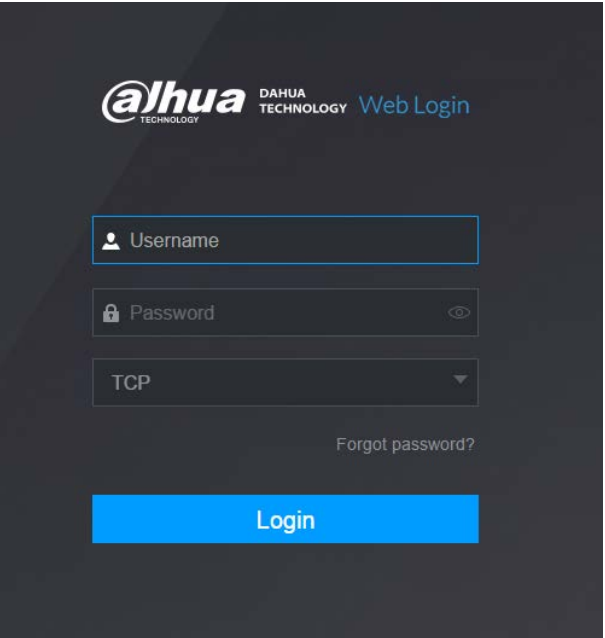

Step 2 Enter the username and password.

 $\square$ 

- The default administrator account is **admin**. The password is the one that was configured during initial settings. To ensure your account security, we recommend you keep the password properly and change it regularly.
- $\bullet$  Click  $\bullet$  to display the password.

Step 3 Click **Login**.

## **6.3 Web Main Menu**

After you have logged in to the web, the main menu is displayed. For detailed operations, see "5 Local Operations".

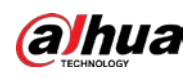

#### Figure 6-2 Main menu

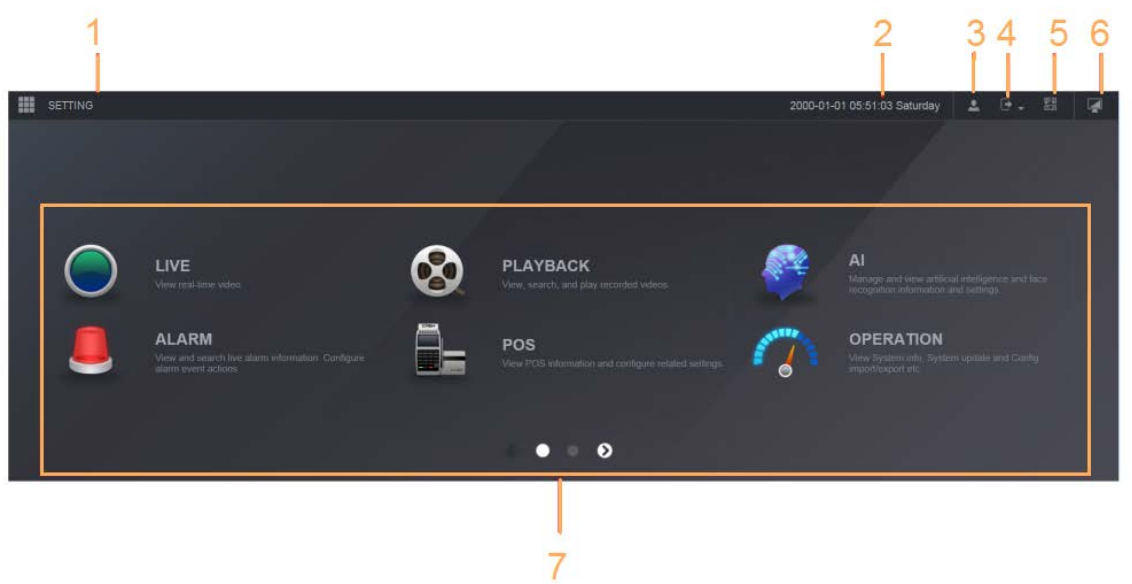

| No.           | <b>Icon</b>      | <b>Description</b>                                                                                                    |  |  |
|---------------|------------------|----------------------------------------------------------------------------------------------------|--|--|
| 1             | 噩                | Includes configuration menu through which you can configure<br>camera settings, network settings, storage settings, system<br>settings, account settings, and view information.                                                                                                    |  |  |
| $\mathcal{P}$ | None             | Displays system date and time.                                                                                                    |  |  |
| 3             | $\blacktriangle$ | When you point to $\blacktriangle$ , the current user account is displayed.                                                                                                    |  |  |
| 4             | Θ.               | Click $\mathbb{F}$ , select Logout, Reboot, or Shutdown according to your<br>actual situation.                                                                                                    |  |  |
| 5             | 盟                | Displays Cell Phone Client and Device SN QR Code.<br>Cell Phone Client: Use your mobile phone to scan the QR<br>code to add the device into the Cell Phone Client, and then<br>you can start accessing the Device from your cell phone.<br>Device SN: Obtain the Device SN by scanning the QR code. Go<br>$\bullet$<br>to the P2P management platform and add the Device SN into<br>the platform. Then you can access and manage the device in<br>the WAN. For details, see the P2P operation manual. You can<br>also configure P2P function in the local configurations, see<br>"5.11.18 P2P". |  |  |
| 6             |                  | Displays the web main menu.                                                                                                    |  |  |

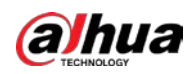

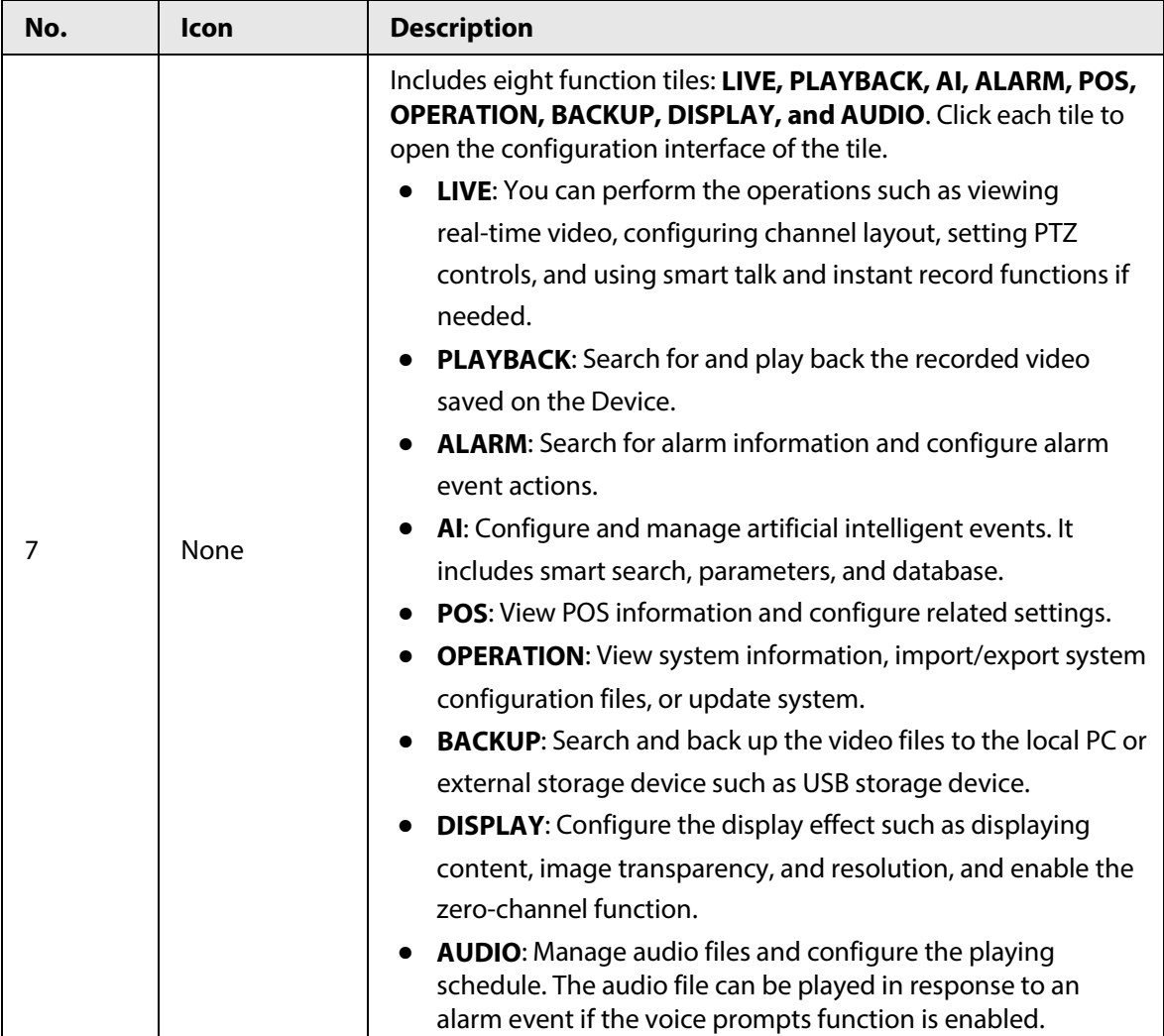

## **6.4 Cluster Service**

The cluster function, also known as cluster redundancy, is a kind of deployment method that can improve the reliability of the device. In the cluster system, there is a number of main devices and another number of sub devices (the N+M mode), and they have a virtual IP address (the cluster IP). When the main device fails, the corresponding sub device will take over the job automatically. When the main device recovers, the sub device will transmit the configuration data, cluster IP address and videos recorded during the failure to the main device which then takes over the job again. In the N+M cluster system, there is a management server, the DCS (Dispatching Console) server, which is responsible for timely and correct scheduling management of the main and sub devices. When you create a cluster, the current device is used as the first sub device and the DCS server by default.

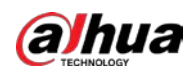

 $\Box$ This function is available on select models.

## **6.4.1 Configuring Cluster IP**

#### Background Information

When the main device malfunctions, the sub device can use the main device configuration and virtual IP address to replace the work (monitor or record) accordingly. When you use the virtual IP to access the device, you can still view the real-time video and there is no risk of record loss.

#### Procedure

- Step  $1$  Log in to the web as the admin user.
- Step 2 Select **SETTING** > **Cluster Service** > **CLUSTER IP**.
- Step 3 Select **Enable**.
- Step 4 Configure **IP Address**, **Subnet Mask** and **Default Gateway**.
- Step 5 Click **OK**.

## **6.4.2 Main Device**

#### Background Information

You can add several main devices manually. After you enable the cluster function, you can vie IP address, working status and connection log of the main device.

#### Procedure

- Step 1 Select **SETTING** > **Cluster Service** > **Main Device**.
- Step 2 Click **Manual Add**.

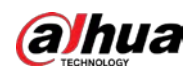

#### Figure 6-3 Manual add

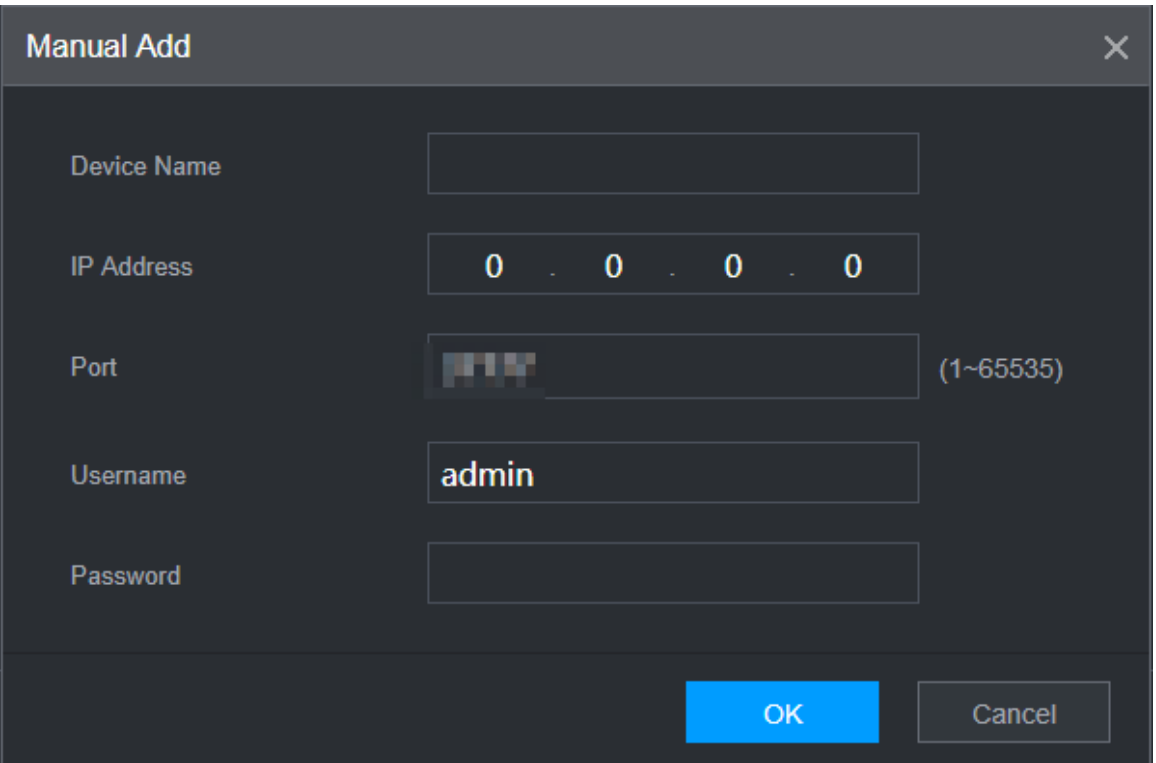

#### Step 3 Configure parameters.

Table 6-2 Parameters of adding main device

| <b>Parameter</b>            | <b>Description</b>                                                                                                    |
|-----------------------------|----------------------------------------------------------------------------------------------------|
| Device Name                 | Customize the device name.                                                                                                    |
| <b>IP Address</b>           | Enter the IP address of the NVR.                                                                                                    |
| Port                        | Set the TCP port number of the server. The default value is 37777.<br>You can view the current TCP port number in <b>SETTING</b> > <b>Network</b> ><br>Port. |
| Username/Password           | Enter the username and password of the NVR.                                                                                                    |
| Click <b>OK</b> .<br>Step 4 |                                                                                                    |

Step 5 (Optional) Click  $\Omega$  to view event occurrence time, name, operation and reason.

## **6.4.3 Sub Device**

#### Background Information

When you add the first sub device, the default IP is the device IP address that logs in on the web. From **SETTING** > **Cluster Service** > **Sub Device**, you can add sub devices. For details, see "6.4.2 Main Device".

 $\Box$ 

When adding the first sub device, you need not enter the IP address, because the first sub device is the current device by default.

After you added main device and sub device, you need to enable cluster function. See "6.4.5

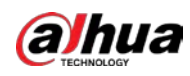

Configuring Cluster Control" for more information.

## **6.4.4 Transferring Videos**

After the main device has recovered, the videos recorded on the sub device during the failure period can be transferred to the main device.

#### Prerequisites

The main device works normally.

#### Procedure

- Step 1 Select **SETTING** > **Cluster Service** > **Transfer Recorder**.
- Step 2 Click **Add Task**.
- Step 3 Configure parameters.
- Step 4 Click **OK**.

You can click  $\overline{Q}$  to view details on the transferring task.

## **6.4.5 Configuring Cluster Control**

## **6.4.5.1 Cluster Control**

Background Information

From **SETTING** > **Cluster Service** > **Cluster Control**, you can enable or disable cluster.

#### Figure 6-4 Start cluster

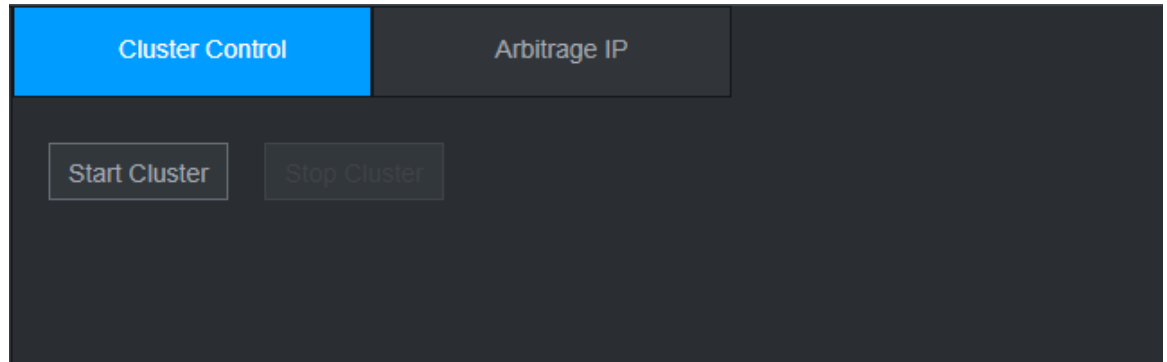

You can see the corresponding prompt if you successfully enabled cluster service.

## **6.4.5.2 Arbitrage IP**

#### Background Information

When there are only 2 devices in the cluster, a third-party device is required to determine whether the main device is faulty, so arbitration IP must be set for the cluster to perform a normal replacement operation. The arbitration IP can be the IP address of another device, computer or gateway.

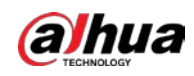

#### Procedure

Step 1 Select **SETTING** > **Cluster Service** > **Arbitrage IP**.

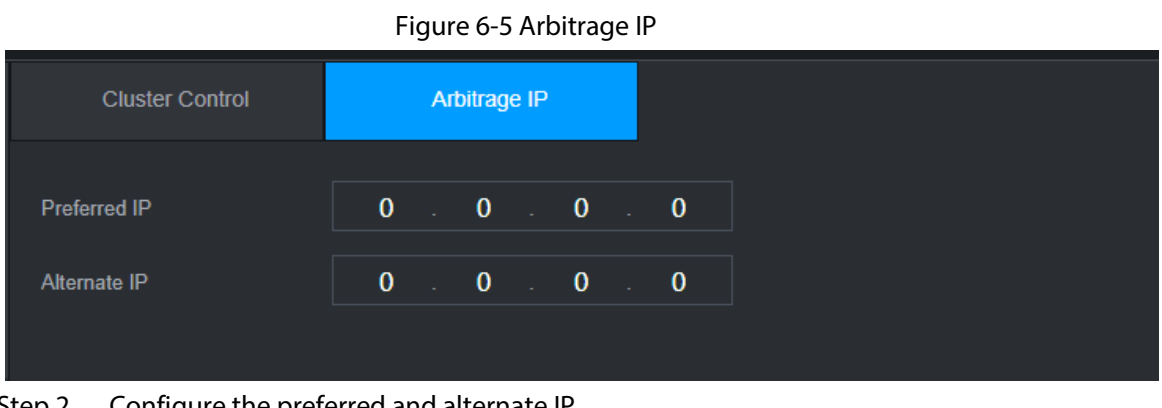

Step 2 Configure the preferred and alternate IP. Step 3 Click **OK**.

## **6.4.6 Cluster Log**

#### Background Information

You can search for and view cluster logs.

#### Procedure

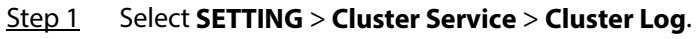

#### Figure 6-6 Cluster log

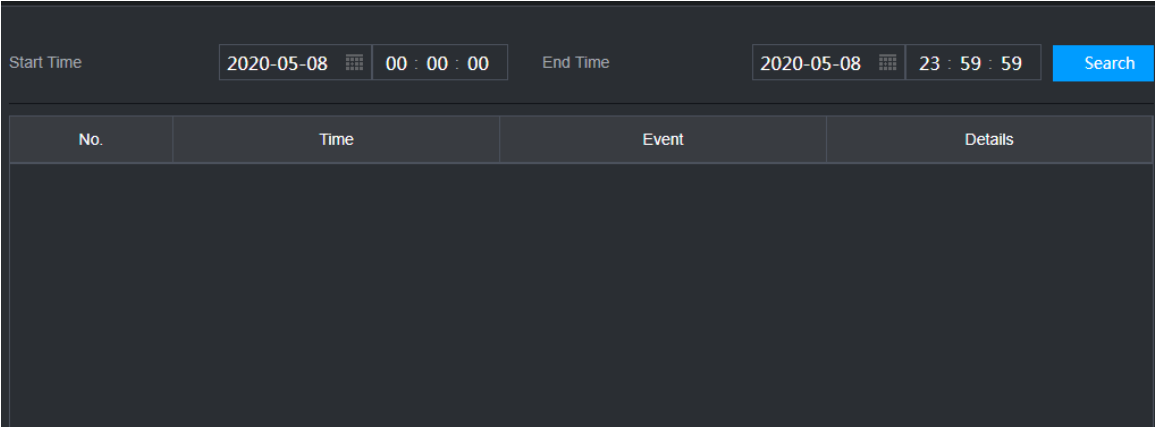

Step 2 Enter the start time and end time.

Step 3 Click **Search**.

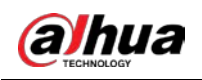

# **7 Glossary**

- **DHCP**: DHCP (Dynamic Host Configuration Protocol) is one of the TCP/IP protocol cluster. It is mainly used to assign temporary IP addresses to computers on a network.
- **DDNS**: DDNS (Dynamic Domain Name Server) is a service that maps Internet domain names to IP addresses. This service is useful to anyone who wants to operate a server (web server, mail server, ftp server and more.) connected to the internet with a dynamic IP or to someone who wants to connect to an office computer or server from a remote location with software.
- **eSATA**: eSATA (External Serial AT) is an interface that provides fast data transfer for external storage devices. It is the extension specifications of a SATA interface.
- **GPS**: GPS (Global Positioning System) is a satellite system, protected by the US, safely orbiting thousands of kilometers above the earth.
- **PPPoE**: PPPoE (Point to Point Protocol over Ethernet) is a specification for connecting multiple computer users on an Ethernet local area network to a remote site. Now the popular mode is ADSL and it adopts PPPoE protocol.
- **Wi-Fi**: Wi-Fi is the name of a popular wireless networking technology that uses radio waves to provide wireless high-speed Internet and network connections. The standard is for wireless local area networks (WLANs). It is like a common language that all the devices use to communicate to each other. It is actually IEEE802.11, a family of standard The IEEE (Institute of Electrical and Electronics Engineers Inc.)
- **3G**: 3G is the wireless network standard. It is called 3G because it is the third generation of cellular telecom standards. 3G is a faster network for phone and data transmission and speed Is over several hundred kbps. Now there are four standards: CDMA2000, WCDMA, TD-SCDMA and WiMAX.
- **Dual-stream**: The dual-stream technology adopts high-rate bit stream for local HD storage such as QCIF/CIF/2CIF/DCIF/4CIF encode and one low-rate bit stream for network transmission such as QCIF/CIF encode. It can balance the local storage and remote network transmission. The dual-stream can meet the difference band width requirements of the local transmission and the remote transmission. In this way, the local transmission using high-bit stream can achieve HD storage and the network transmission adopting low bit stream suitable for the fluency requirements of the 3G network such as WCDMA, EVDO, TD-SCDMA.
- **On-off value**: It is the non-consecutive signal sampling and output. It includes remote sampling and remote output. It has two statuses: 1/0.

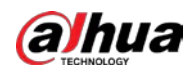

# **8 FAQ**

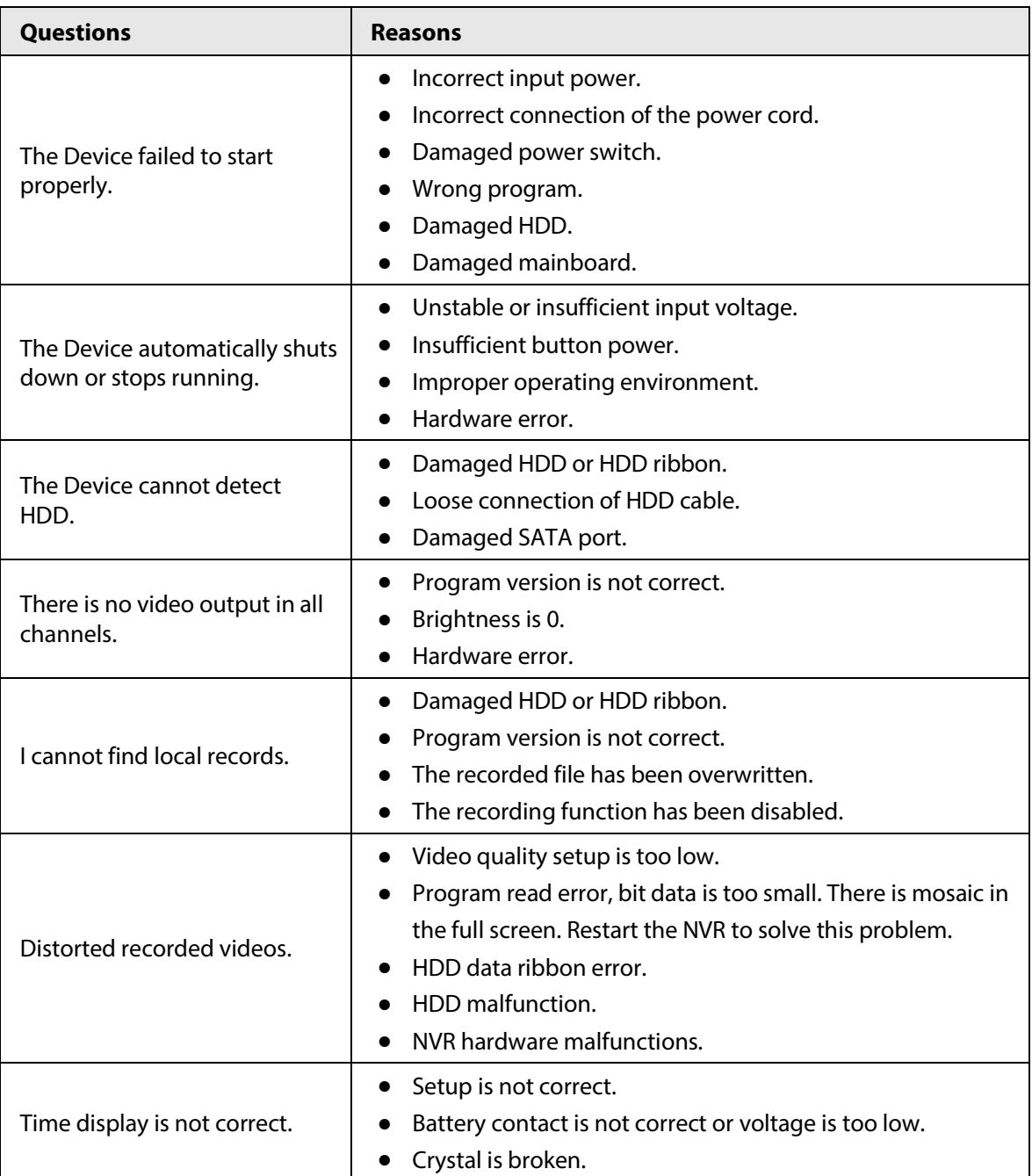

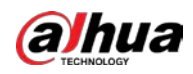

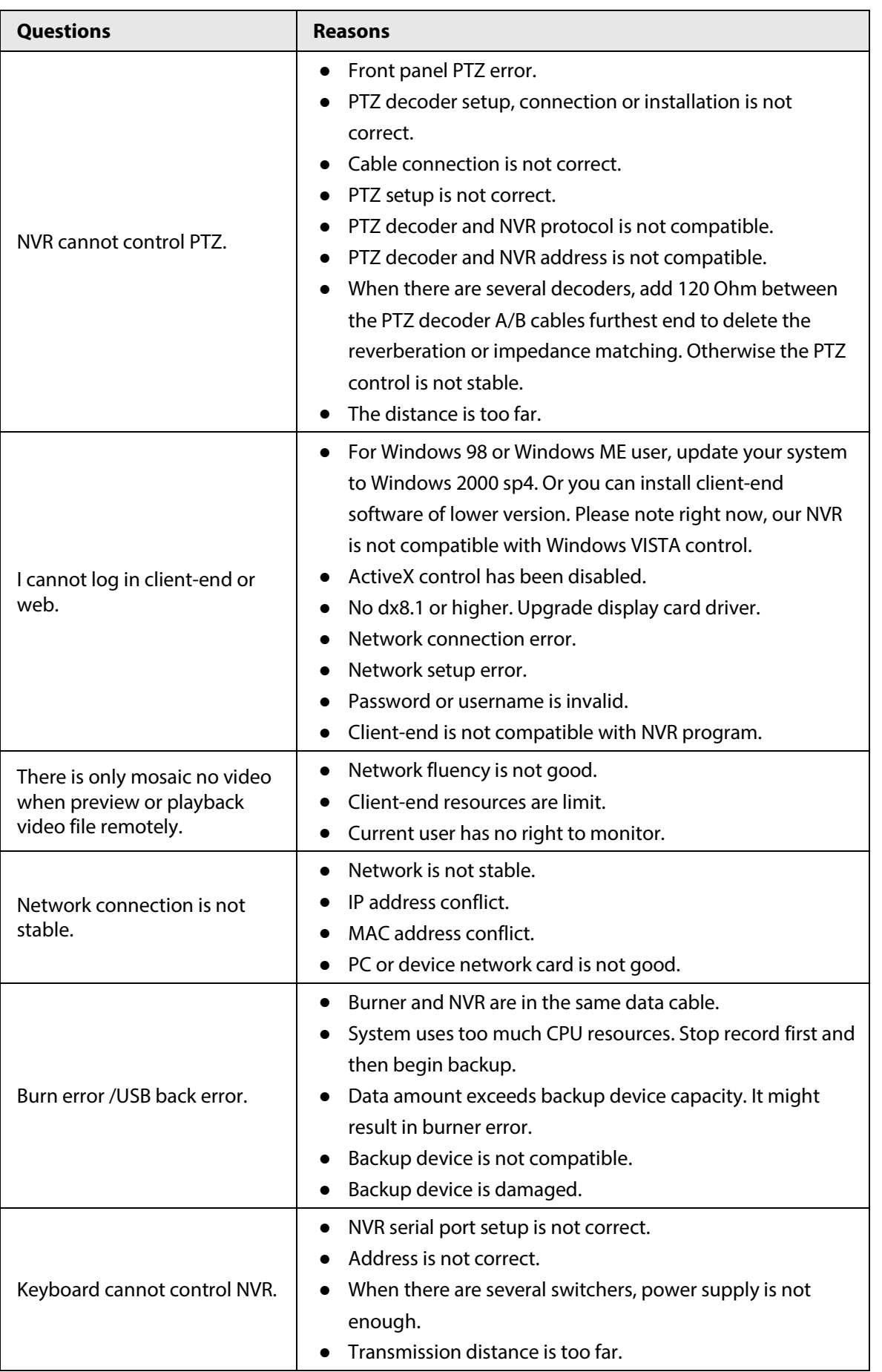

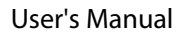

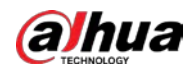

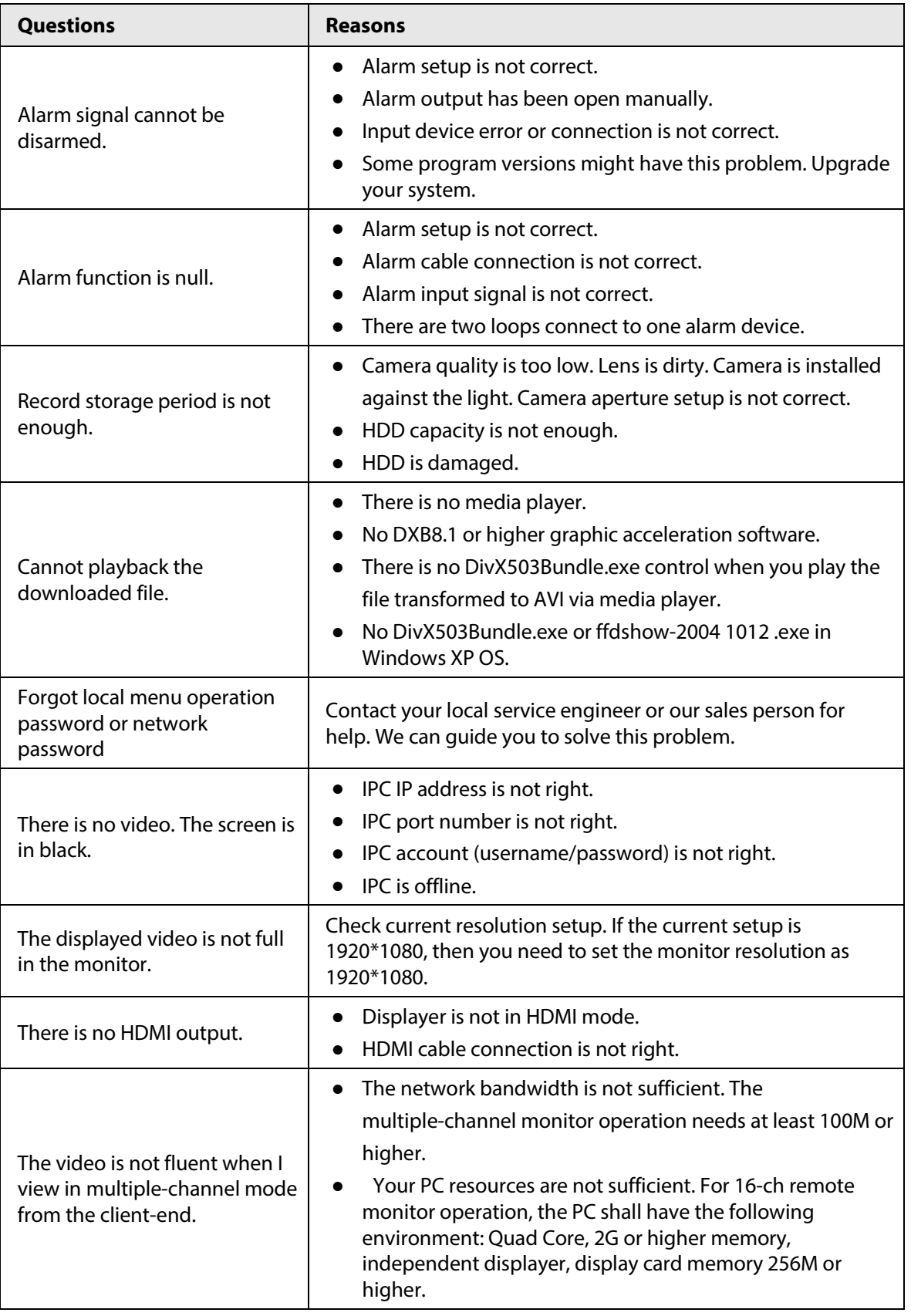

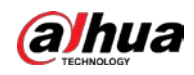

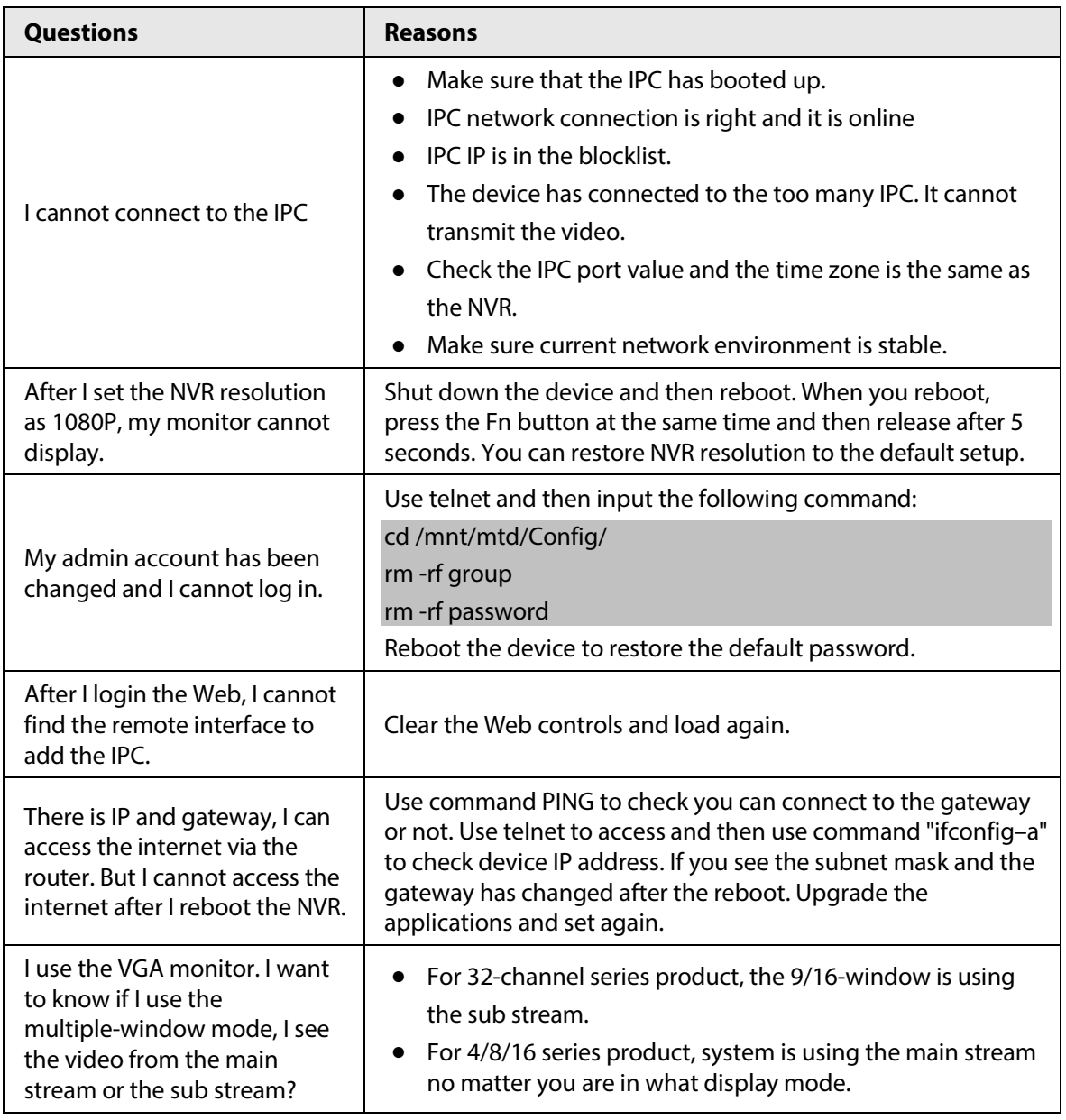

#### Daily Maintenance

- Use the brush to clean the board, socket connector and the chassis regularly.
- The device shall be soundly earthed in case there is audio/video disturbance. Keep the device away from the static voltage or induced voltage.
- Unplug the power cable before you remove the audio/video signal cable, RS-232 or RS-485 cable.
- Do not connect the TV to the local video output port (VOUT). It might result in video output circuit.
- Always shut down the device properly. Use the shutdown function in the menu, or you can press the power button in the rear pane for at least three seconds to shut down the device. Otherwise it might result in HDD malfunction.
- Make sure the device is away from the direct sunlight or other heating sources. Keep the sound ventilation.
- Check and maintain the device regularly.
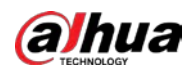

## **Appendix 1 HDD Capacity Calculation**

Calculate the total capacity needed by each device according to video recording (video recording type and video file storage time).

1. According to Formula (1) to calculate storage capacity  $q_i$  that is the capacity of each channel needed for each hour, unit Mbyte.

$$
q_i = d_i \div 8 \times 3600 \div 1024 \tag{1}
$$

In the formula:  $d_i$  means the bit rate, unit Kbit/s

2. After video time requirement is confirmed, according to Formula (2) to calculate the storage capacity  $m_i$ , which is storage of each channel needed unit Mbyte.

$$
m_i = q_i \times h_i \times D_i \tag{2}
$$

In the formula:

- $h_i$  means the recording time for each day (hour)
- $D_i$  means number of days for which the video shall be kept
- 3. According to Formula (3) to calculate total capacity (accumulation)  $q<sub>T</sub>$  that is needed for all channels in the device during **scheduled video recording**

$$
q_T = \sum_{i=1}^c m_i \tag{3}
$$

In the formula:

.

.

 $c$  means total number of channels in one device

4. According to Formula (4) to calculate total capacity (accumulation)  $q<sub>T</sub>$  that is needed for all channels in device during **alarm video recording (including motion detection)**

$$
q_T = \sum_{i=1}^{c} m_i \times \mathbf{a} \tag{4}
$$

In the formula:  $a\%$  means alarm occurrence rate

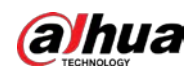

# **Appendix 2 Mouse Operation**

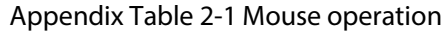

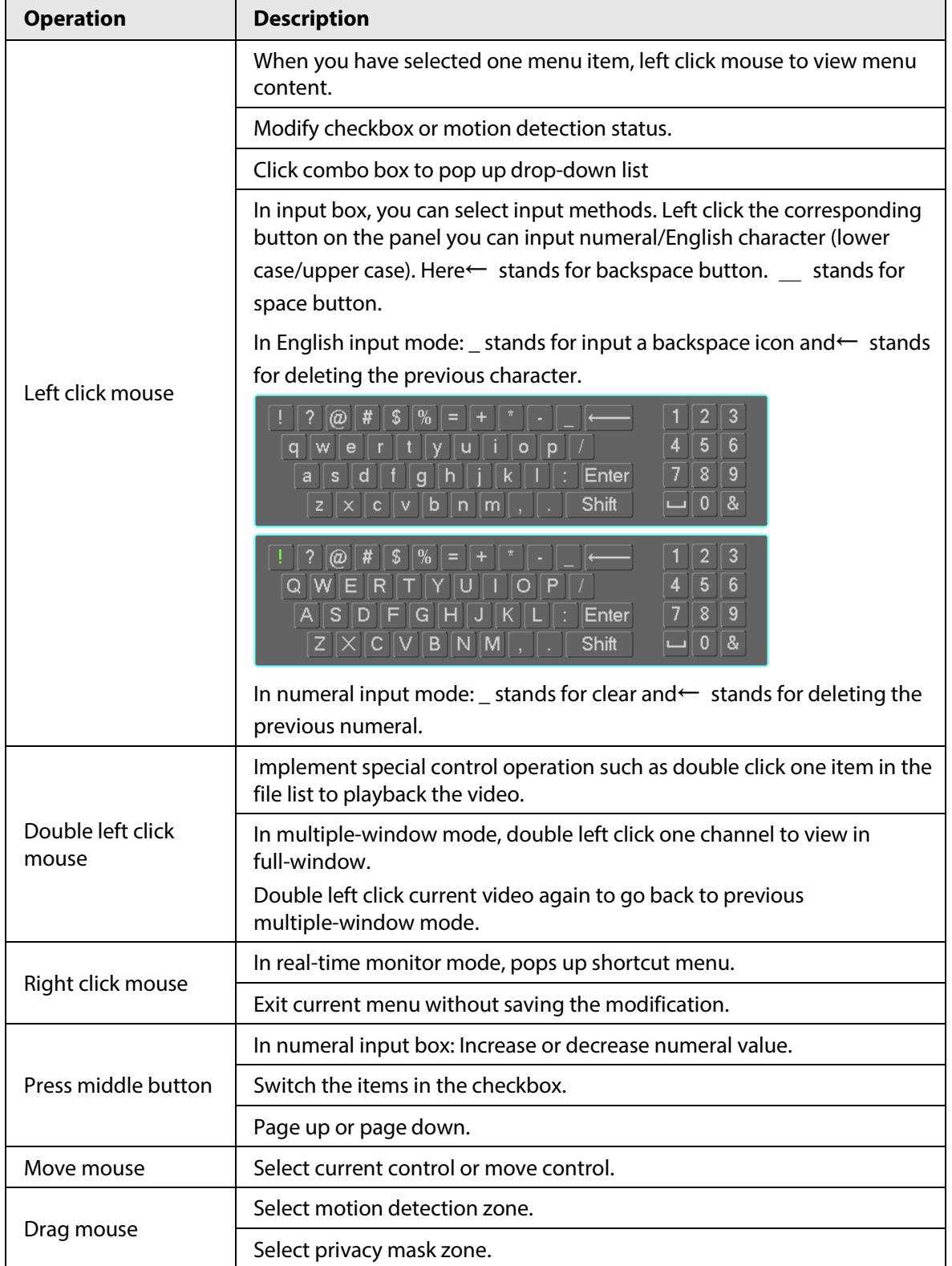

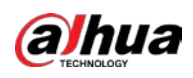

## **Appendix 3 Remote Control**

M

Remote control is not our standard accessory and it is not included in the accessory package.

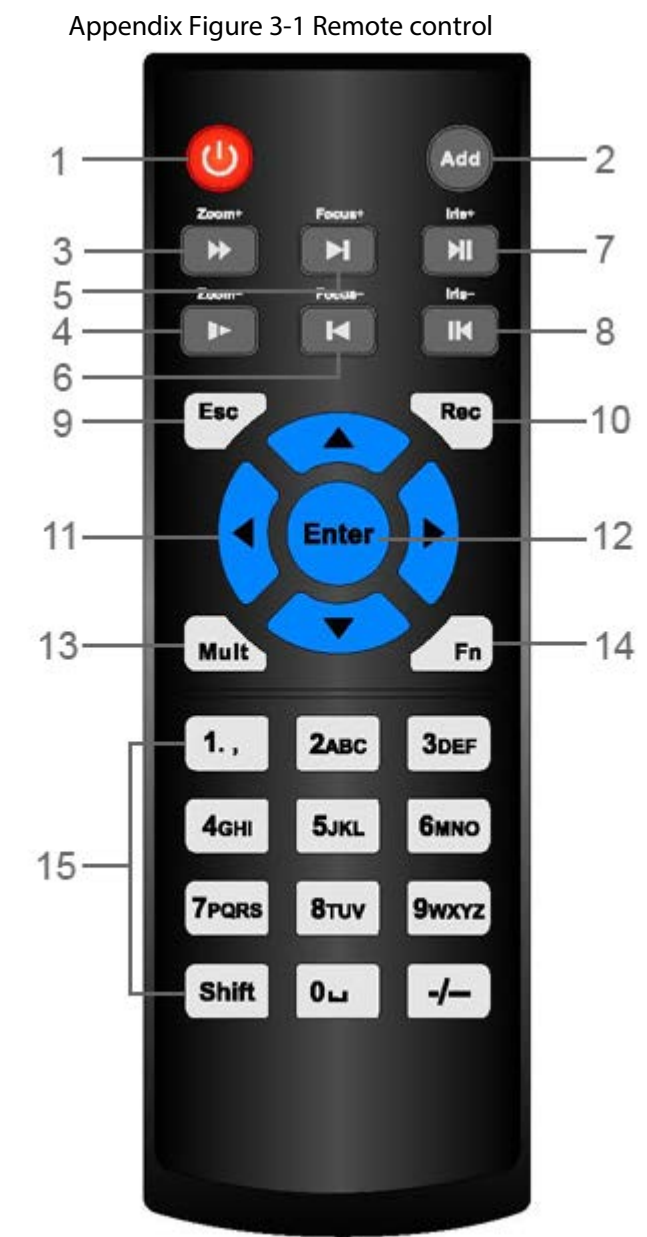

**No. Name Function** 1 Power button **Press** this button to boot up or shut down the device. 2 Address Press this button to input device serial number, so that you can control the Device. 3 **Forward** Forward Multi-step forward speed and normal speed playback. 4 Slow motion | Multi-step slow motion speed or normal playback. <sup>5</sup> Next record In playback state, press this button to play back the next video.

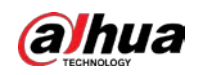

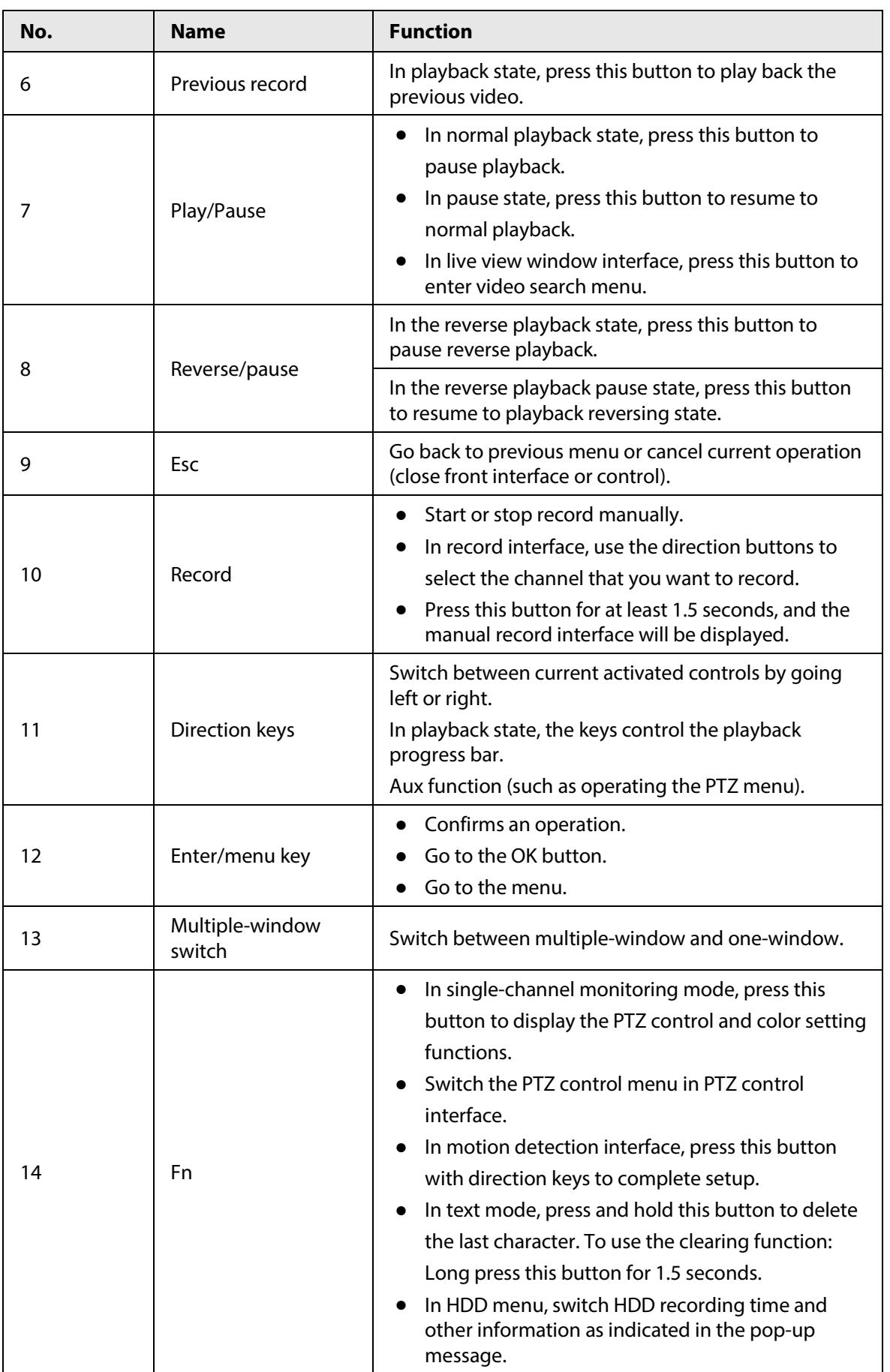

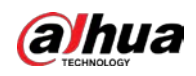

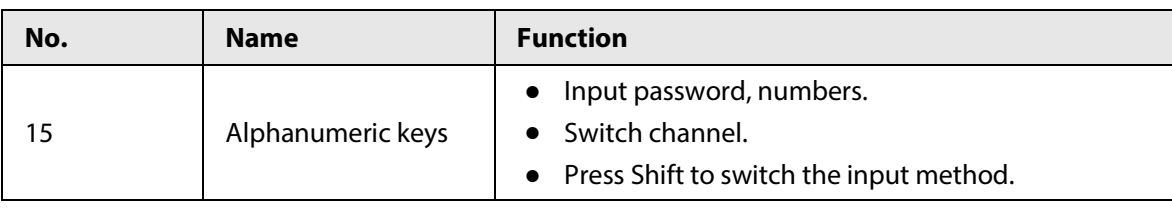

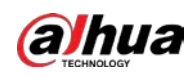

## **Appendix 4 Compatible Network Camera List**

Please note all the models in the following list for reference only. For those products not included in the list, please contact your local retailer or technical supporting engineer for detailed information.

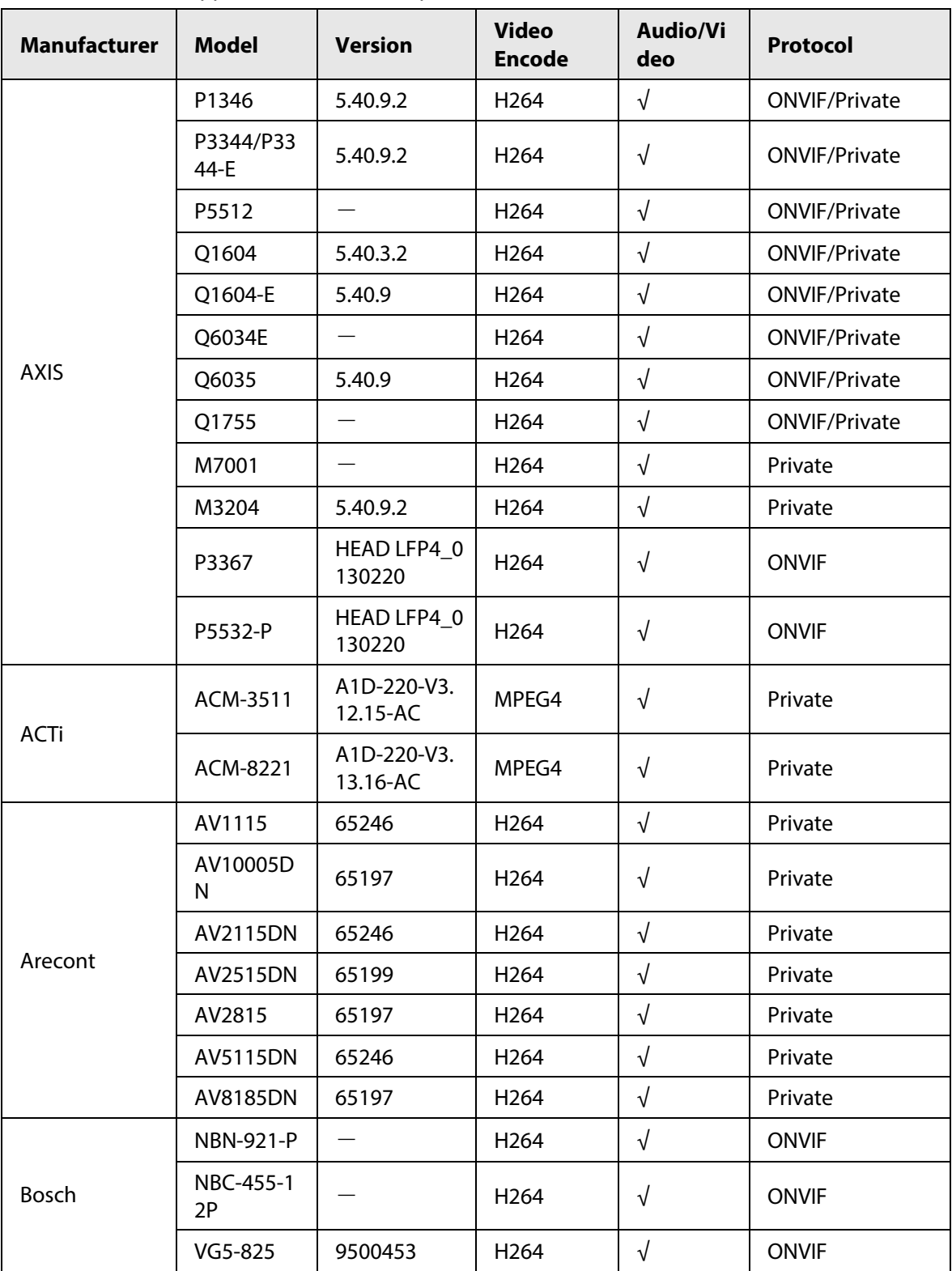

Appendix Table 4-1 Compatible network camera list

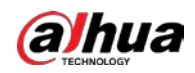

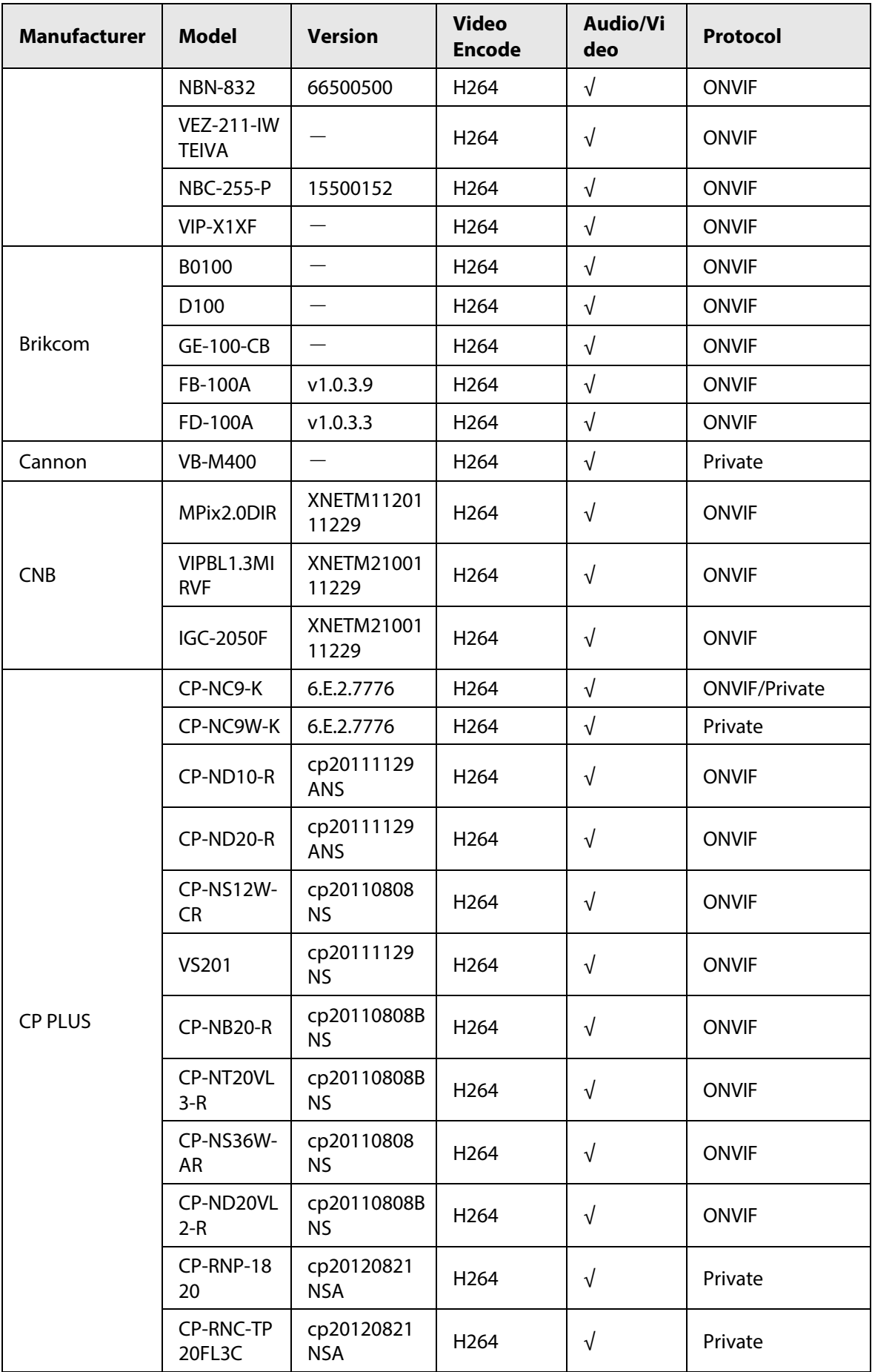

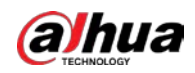

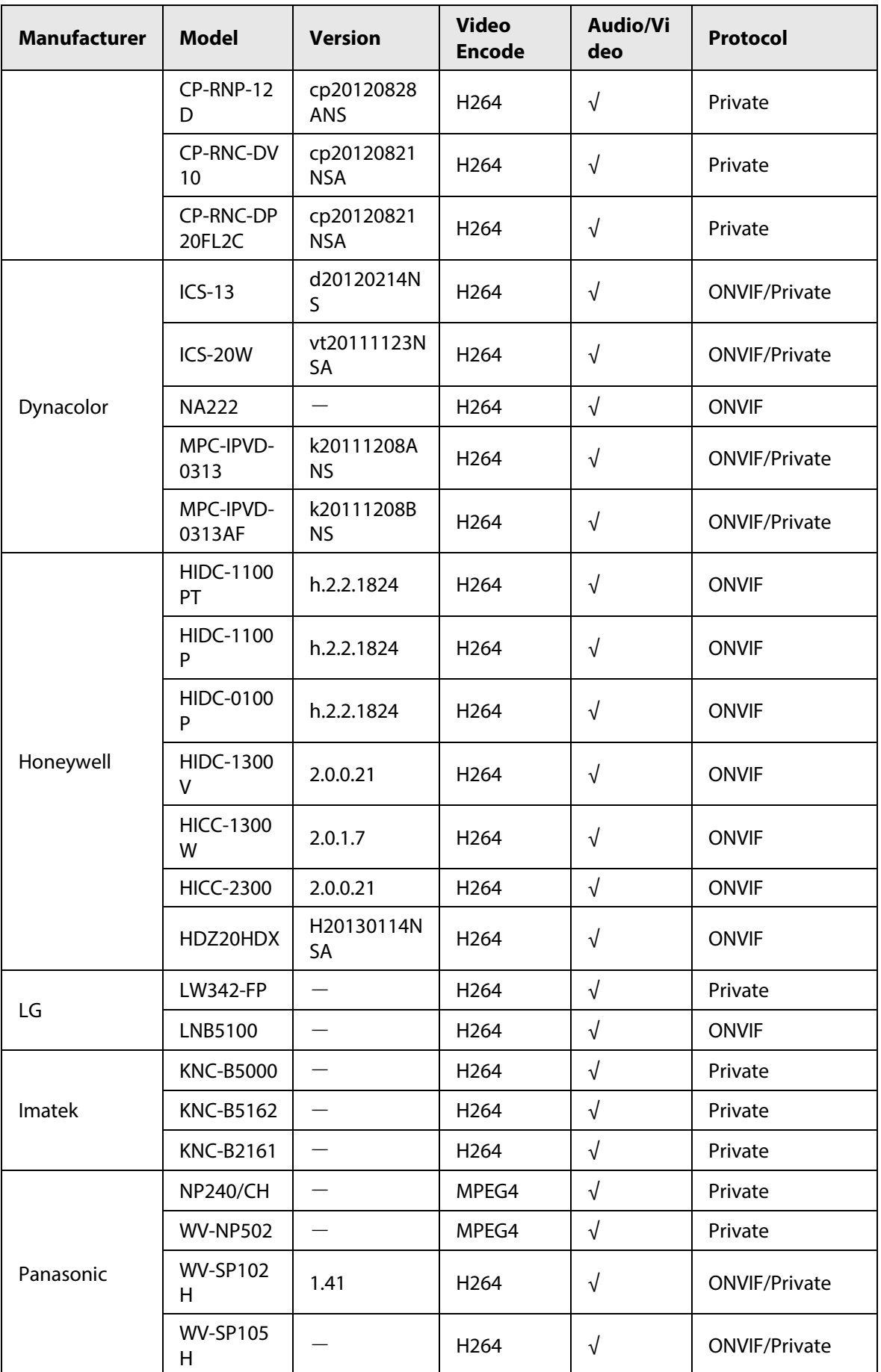

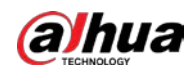

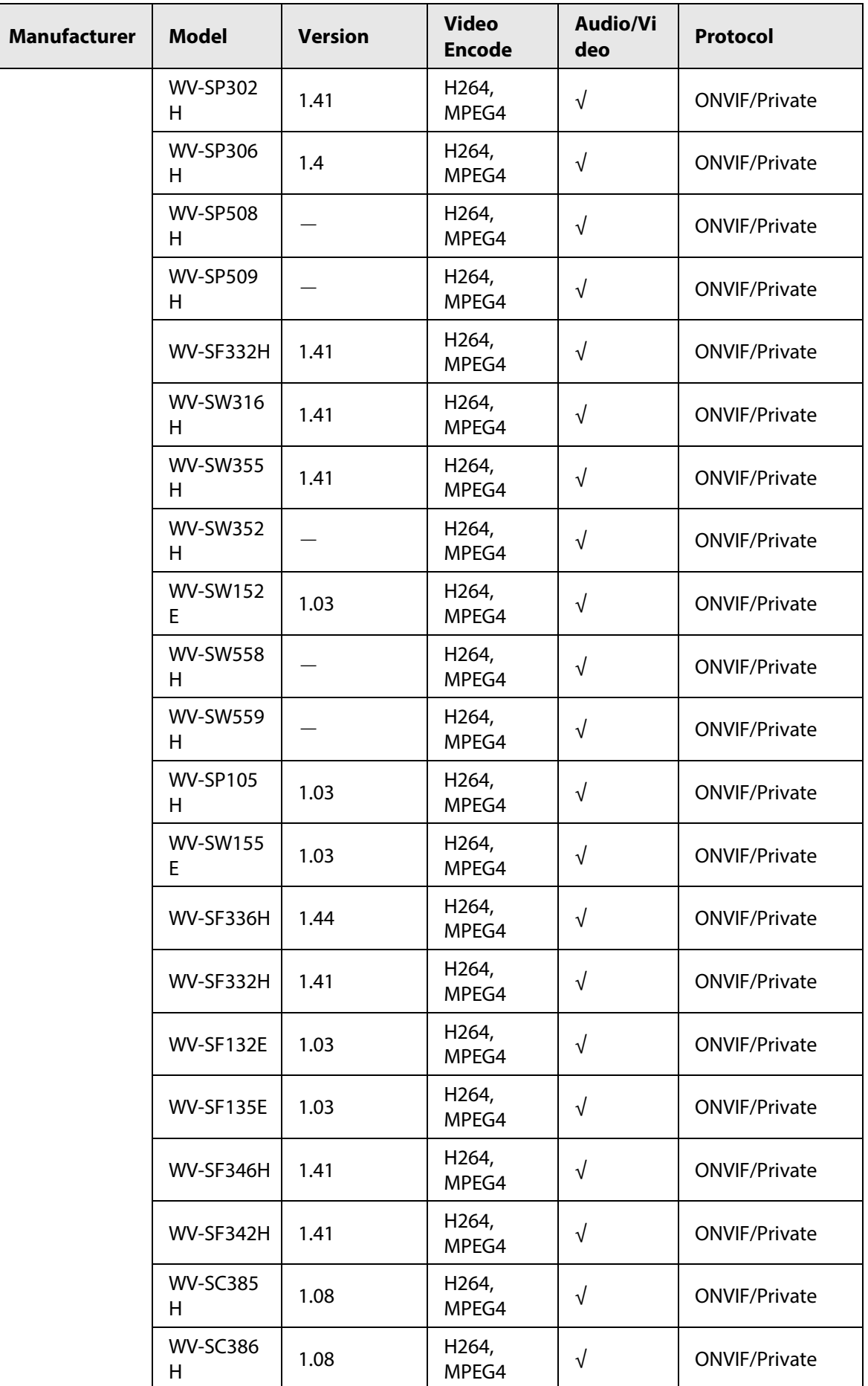

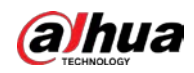

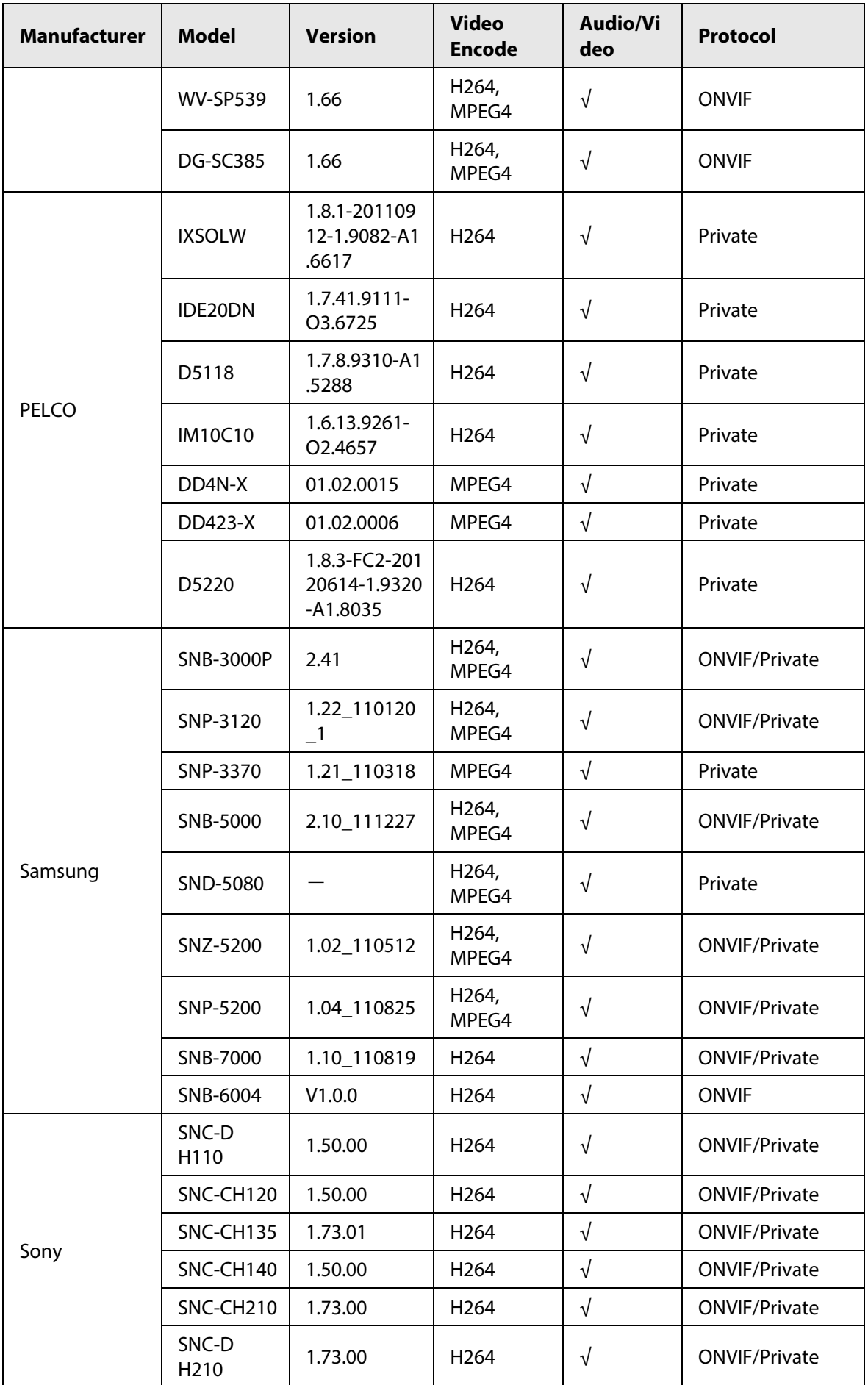

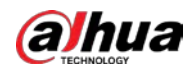

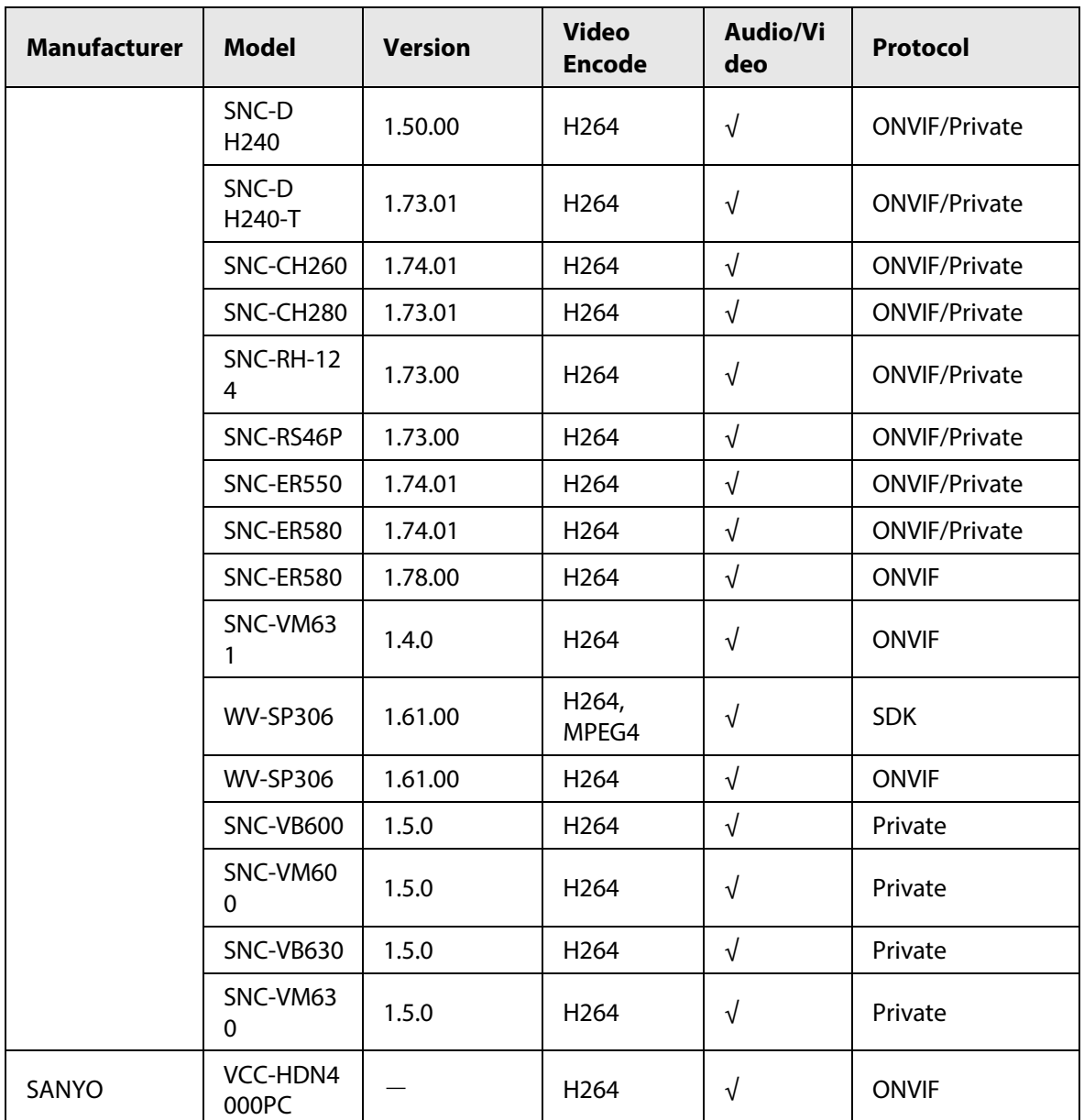

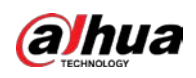

## **Appendix 5 Cybersecurity Recommendations**

Cybersecurity is more than just a buzzword: it's something that pertains to every device that is connected to the internet. IP video surveillance is not immune to cyber risks, but taking basic steps toward protecting and strengthening networks and networked appliances will make them less susceptible to attacks. Below are some tips and recommendations from Dahua on how to create a more secured security system.

## **Mandatory actions to be taken for basic device network security:**

## 1. **Use Strong Passwords**

Please refer to the following suggestions to set passwords:

- The length should not be less than 8 characters.
- Include at least two types of characters; character types include upper and lower case letters, numbers and symbols.
- Do not contain the account name or the account name in reverse order.
- Do not use continuous characters, such as 123, abc, etc.
- Do not use overlapped characters, such as 111, aaa, etc.
- 2. **Update Firmware and Client Software in Time**
	- According to the standard procedure in Tech-industry, we recommend to keep your device (such as NVR, DVR, IP camera, etc.) firmware up-to-date to ensure the system is equipped with the latest security patches and fixes. When the device is connected to the public network, it is recommended to enable the"auto-check for updates" function to obtain timely information of firmware updates released by the manufacturer.
	- We suggest that you download and use the latest version of client software.

## **"Nice to have" recommendations to improve your device network security:**

## 1. **Physical Protection**

We suggest that you perform physical protection to device, especially storage devices. For example, place the device in a special computer room and cabinet, and implement well-done access control permission and key management to prevent unauthorized personnel from carrying out physical contacts such as damaging hardware, unauthorized connection of removable device (such as USB flash disk, serial port), etc.

## 2. **Change Passwords Regularly**

We suggest that you change passwords regularly to reduce the risk of being guessed or cracked.

## 3. **Set and Update Passwords Reset Information Timely**

The device supports password reset function. Please set up related information for password reset in time, including the end user's mailbox and password protection questions. If the information changes, please modify it in time. When setting password protection questions, it is suggested not to use those that can be easily guessed.

## 4. **Enable Account Lock**

The account lock feature is enabled by default, and we recommend you to keep it on to guarantee the account security. If an attacker attempts to log in with the wrong password several times, the corresponding account and the source IP address will be locked.

## 5. **Change Default HTTP and Other Service Ports**

We suggest you to change default HTTP and other service ports into any set of numbers between

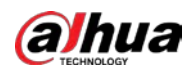

1024–65535, reducing the risk of outsiders being able to guess which ports you are using.

## 6. **Enable HTTPS**

We suggest you to enable HTTPS, so that you visit Web service through a secure communication channel.

## 7. **MAC Address Binding**

We recommend you to bind the IP and MAC address of the gateway to the device, thus reducing the risk of ARP spoofing.

## 8. **Assign Accounts and Privileges Reasonably**

According to business and management requirements, reasonably add users and assign a minimum set of permissions to them.

## 9. **Disable Unnecessary Services and Choose Secure Modes**

If not needed, it is recommended to turn off some services such as SNMP, SMTP, UPnP, etc., to reduce risks.

If necessary, it is highly recommended that you use safe modes, including but not limited to the following services:

- SNMP: Choose SNMP v3, and set up strong encryption passwords and authentication passwords.
- SMTP: Choose TLS to access mailbox server.
- FTP: Choose SFTP, and set up strong passwords.
- AP hotspot: Choose WPA2-PSK encryption mode, and set up strong passwords.

## 10. **Audio and Video Encrypted Transmission**

If your audio and video data contents are very important or sensitive, we recommend that you use encrypted transmission function, to reduce the risk of audio and video data being stolen during transmission.

Reminder: encrypted transmission will cause some loss in transmission efficiency.

## 11. **Secure Auditing**

- Check online users: we suggest that you check online users regularly to see if the device is logged in without authorization.
- Check device log: By viewing the logs, you can know the IP addresses that were used to log in to your devices and their key operations.

## 12. **Network Log**

Due to the limited storage capacity of the device, the stored log is limited. If you need to save the log for a long time, it is recommended that you enable the network log function to ensure that the critical logs are synchronized to the network log server for tracing.

## 13. **Construct a Safe Network Environment**

In order to better ensure the safety of device and reduce potential cyber risks, we recommend:

- Disable the port mapping function of the router to avoid direct access to the intranet devices from external network.
- The network should be partitioned and isolated according to the actual network needs. If there are no communication requirements between two sub networks, it is suggested to use VLAN, network GAP and other technologies to partition the network, so as to achieve the network isolation effect.
- Establish the 802.1x access authentication system to reduce the risk of unauthorized access to private networks.
- Enable IP/MAC address filtering function to limit the range of hosts allowed to access the

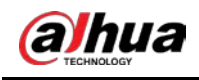

device.

## More information

Please visit Dahua official website security emergency response center for security announcements and the latest security recommendations.

ENABLING A SAFER SOCIETY AND SMARTER LIVING